# **RICOH**

# **Image Scanner**

### **fi-8190/fi-8290/fi-8170/fi-8270/fi-8150/fi-8250/fi-8150U/fi-8250U**

دليل المشغل

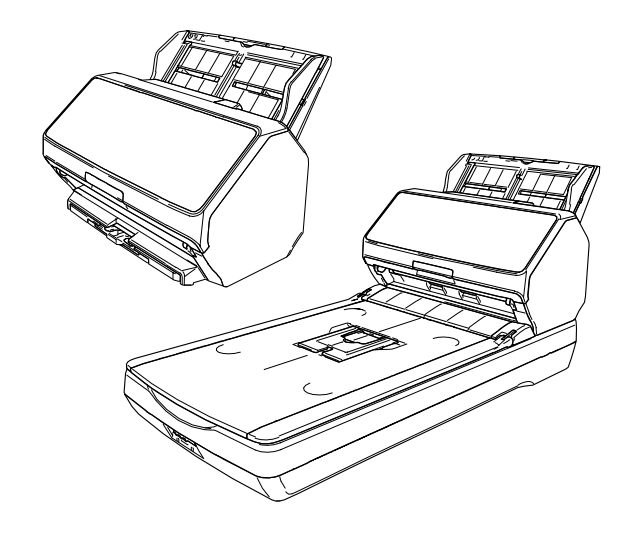

# المحتويات

### مقدمة

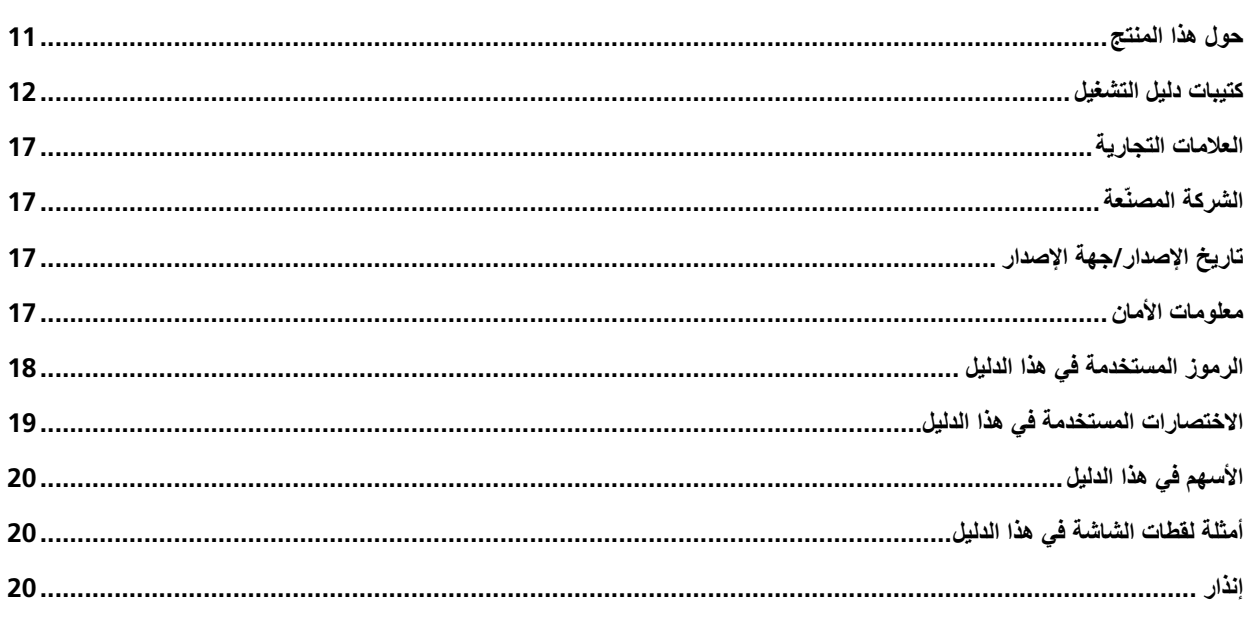

### نظرة عامة حول الماسحة الضوئية

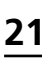

39

 $\frac{11}{1}$ 

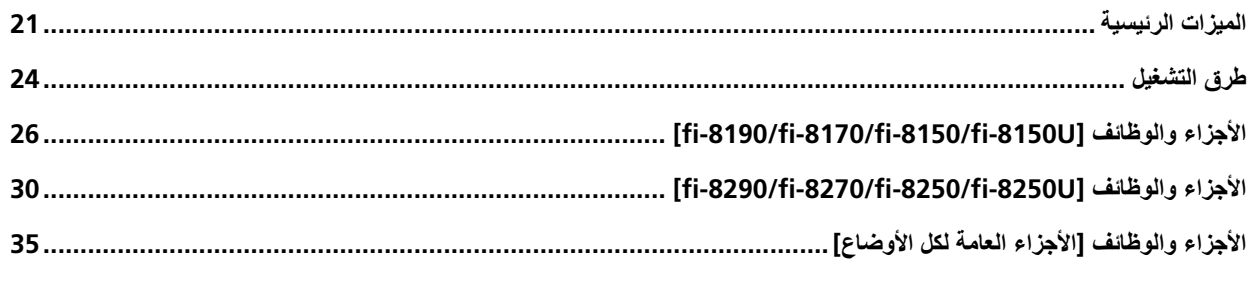

### إعداد الماسحة

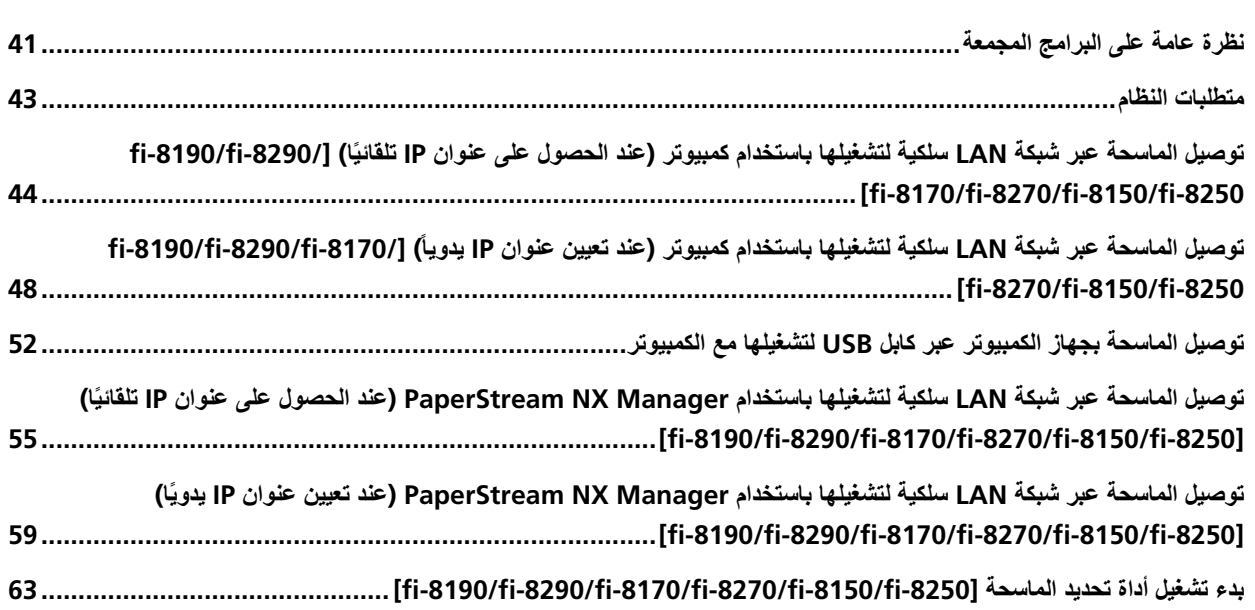

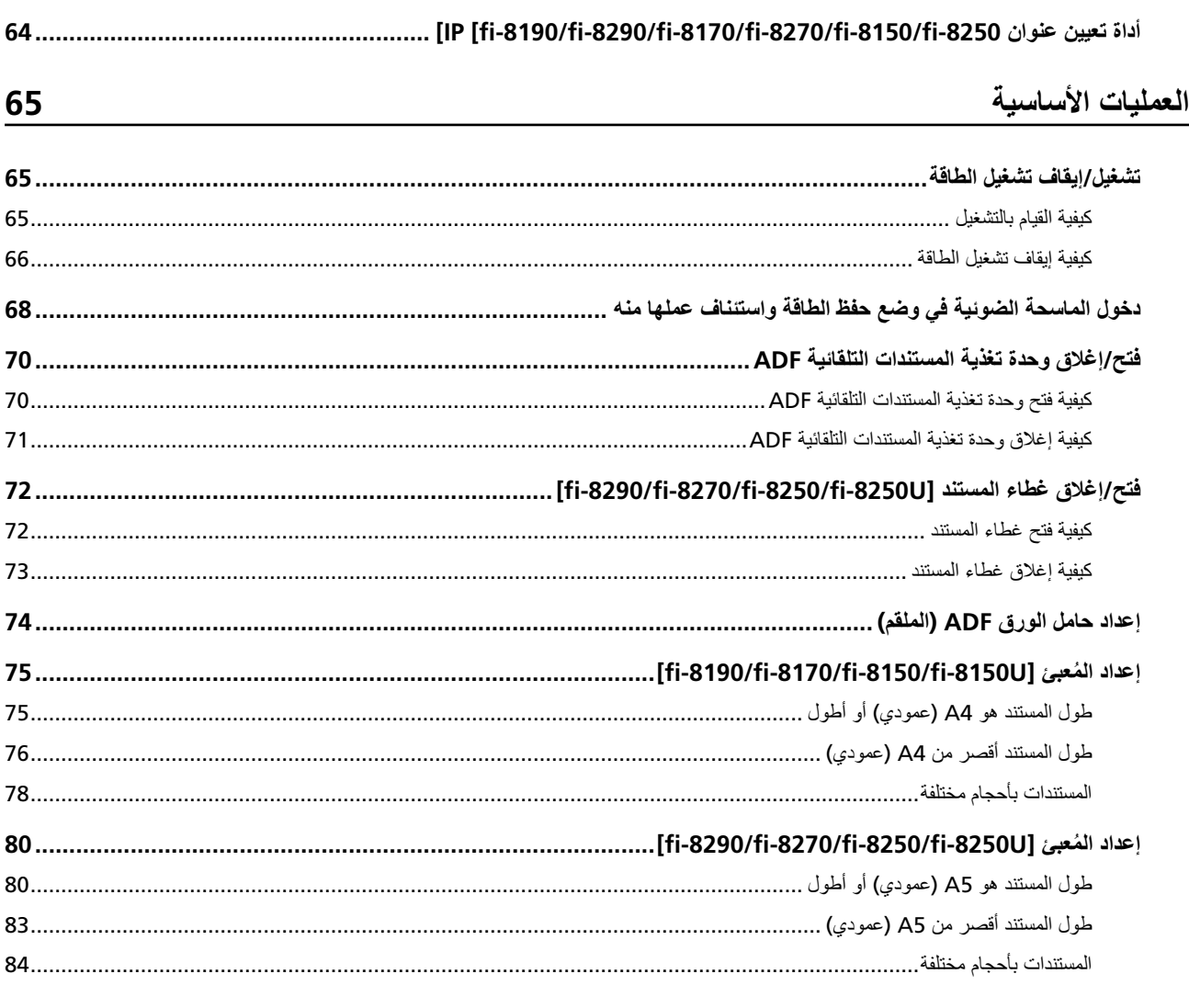

### <mark>كيفية إجراء مسح ضوئي أساسي</mark>

كيفية تحميل المستندات

### 86

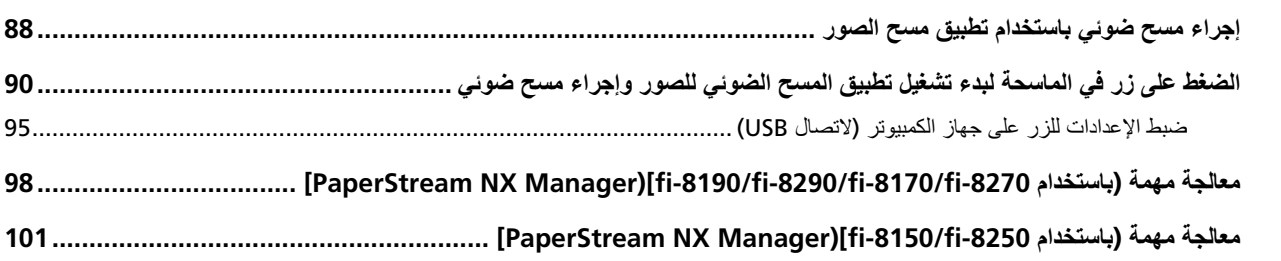

### 102

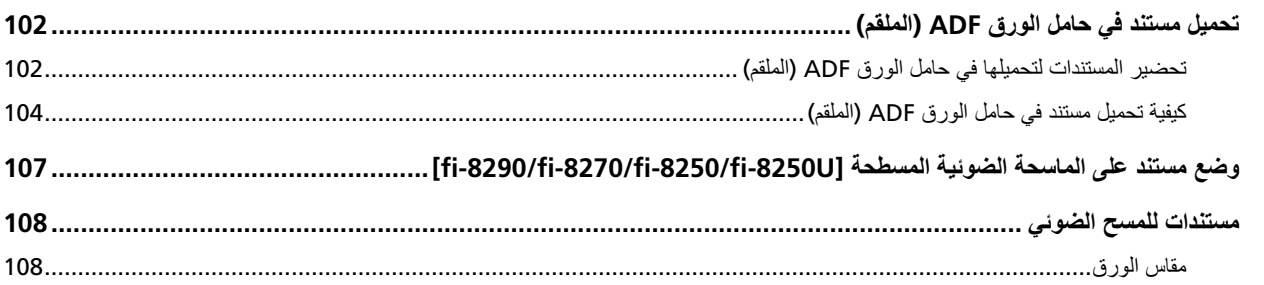

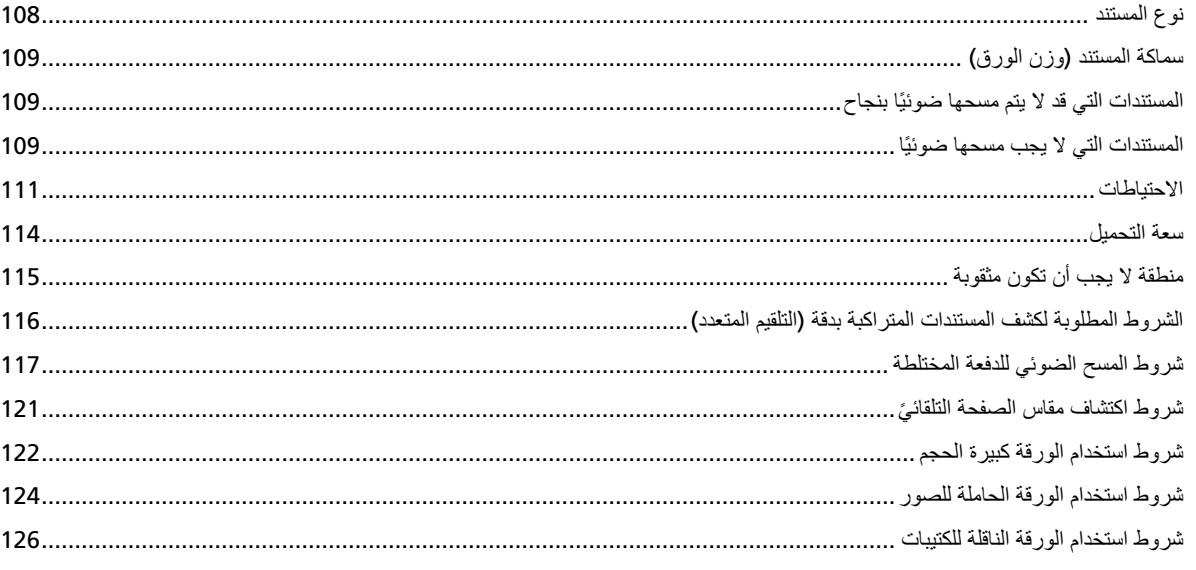

### كِيفِية استخدام لوحة التشغيل [fi-8190/fi-8290/fi-8170/fi-8270]

128

161

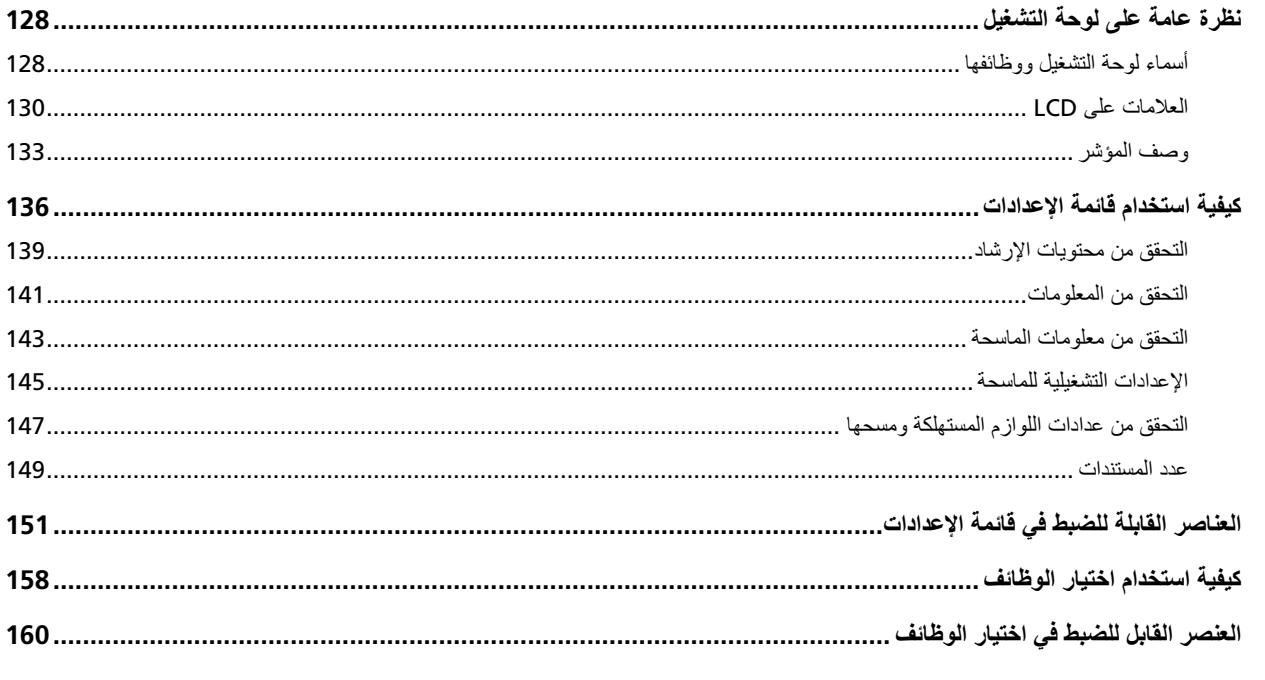

### كِيفِية استخدام لوحة التشغيل [fi-8150/fi-8250/fi-8150U/fi-8250U]

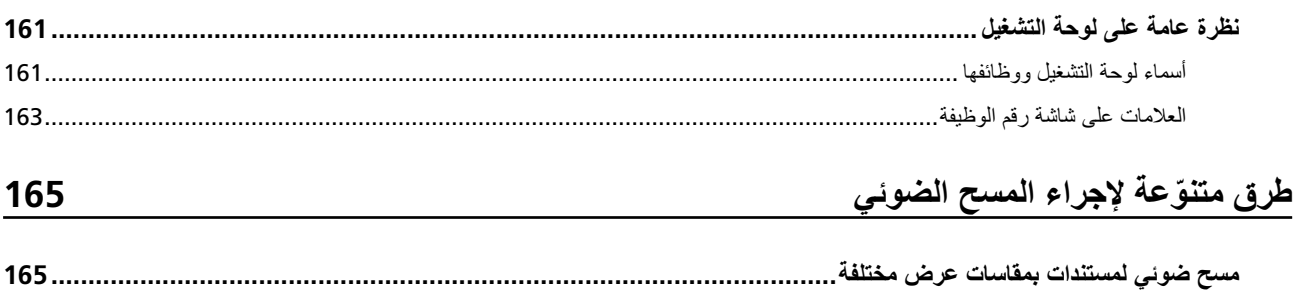

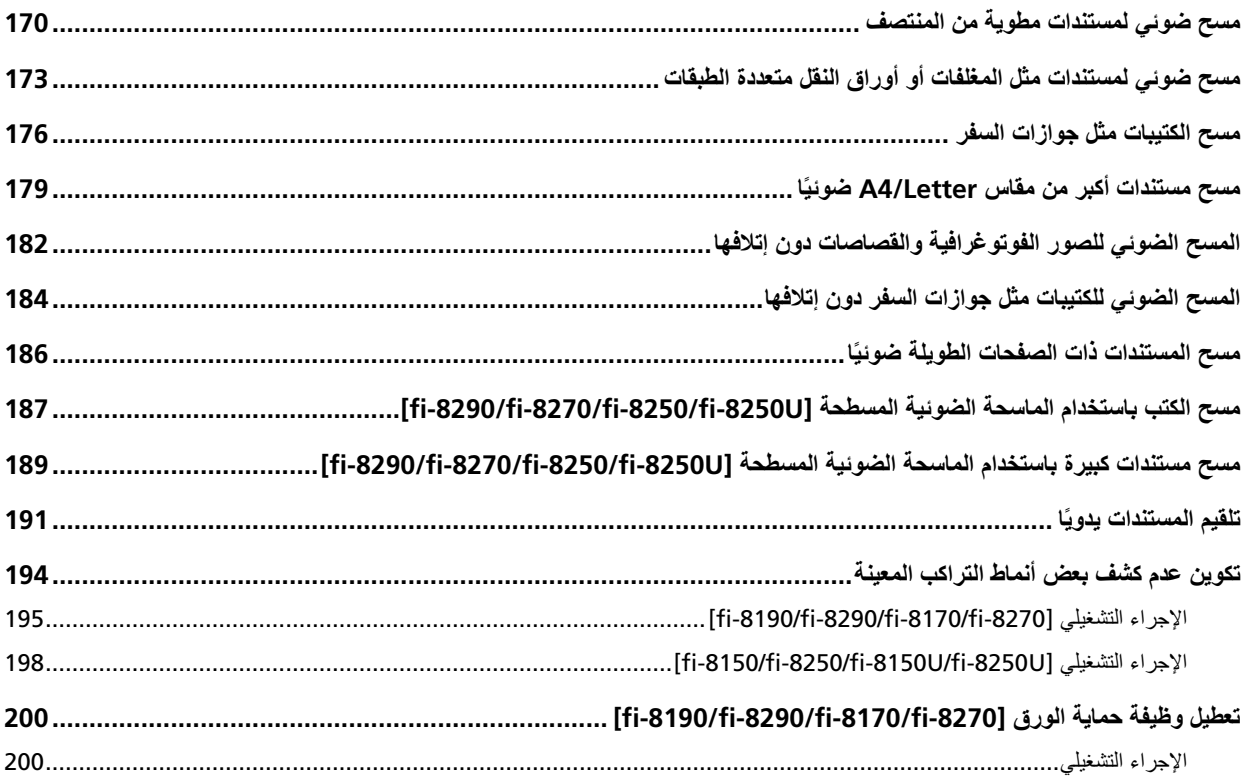

### العناية اليومية

### 202

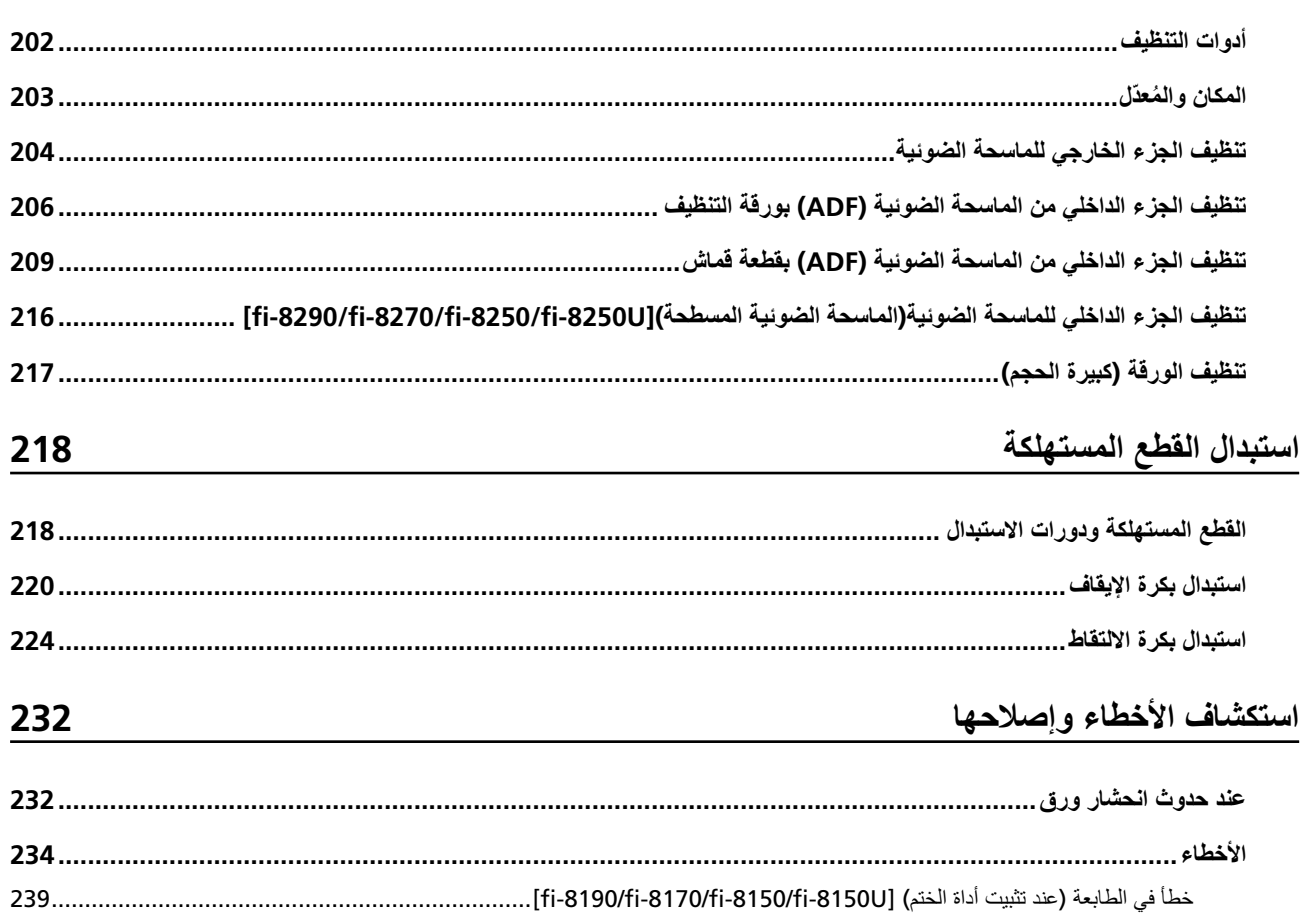

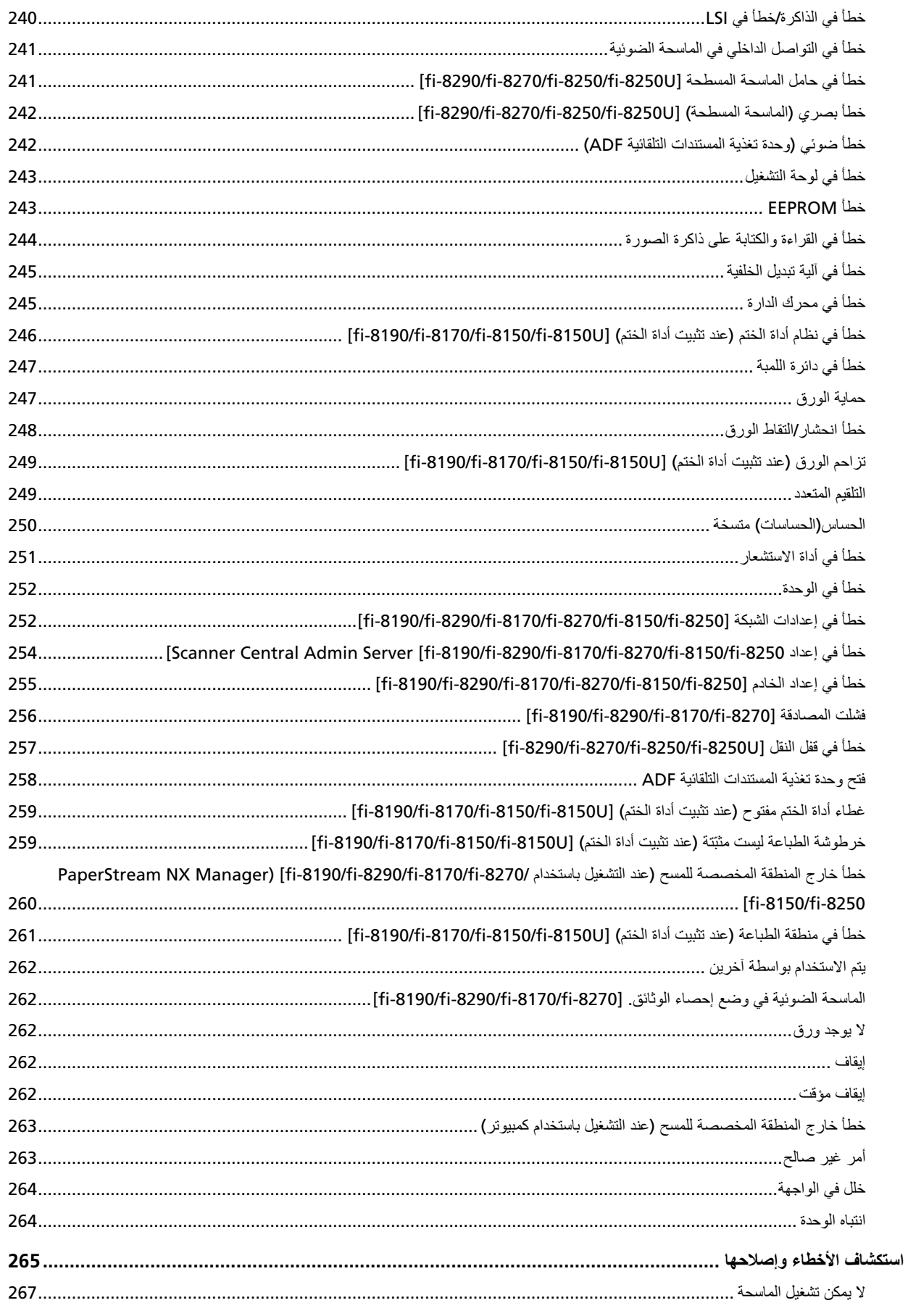

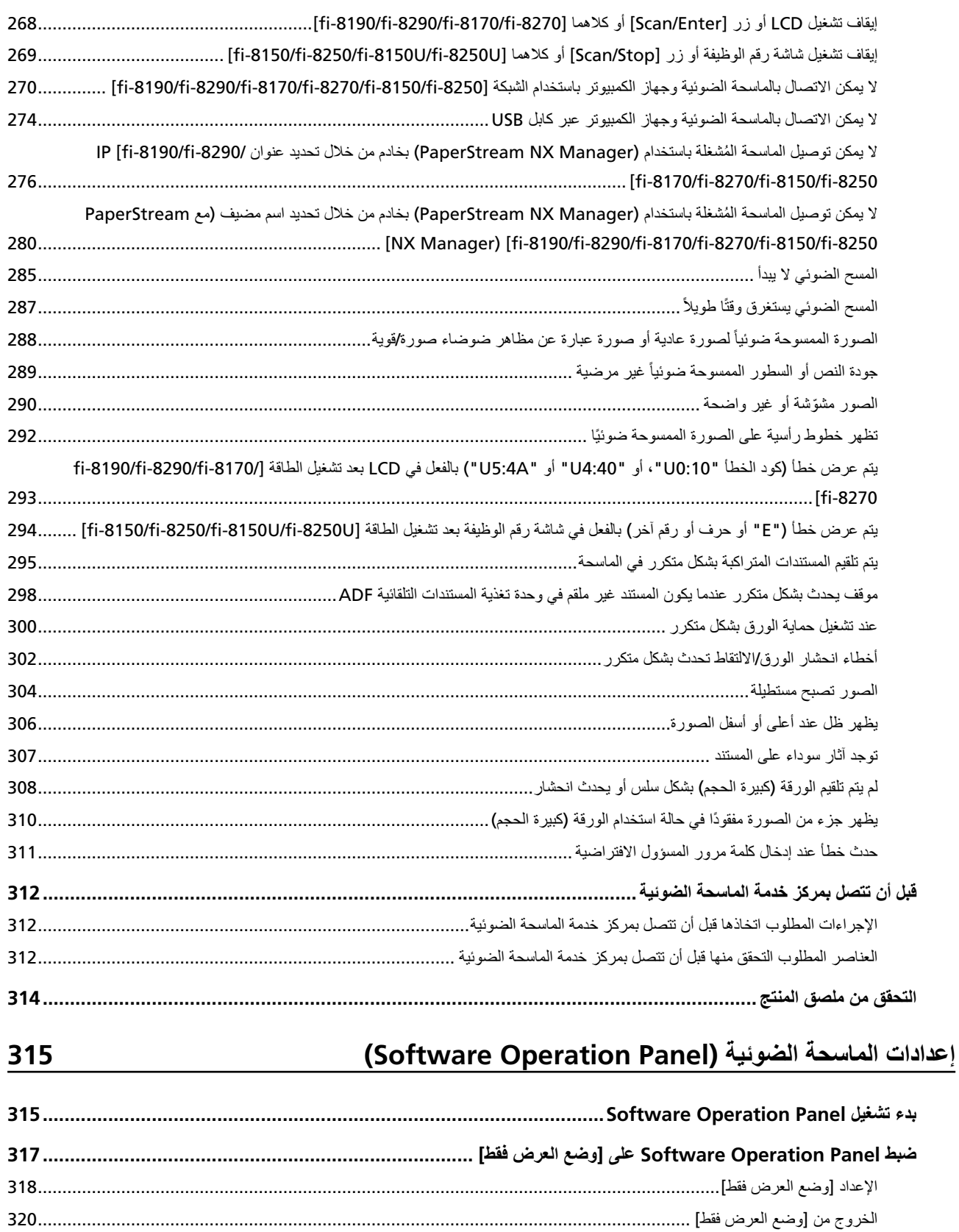

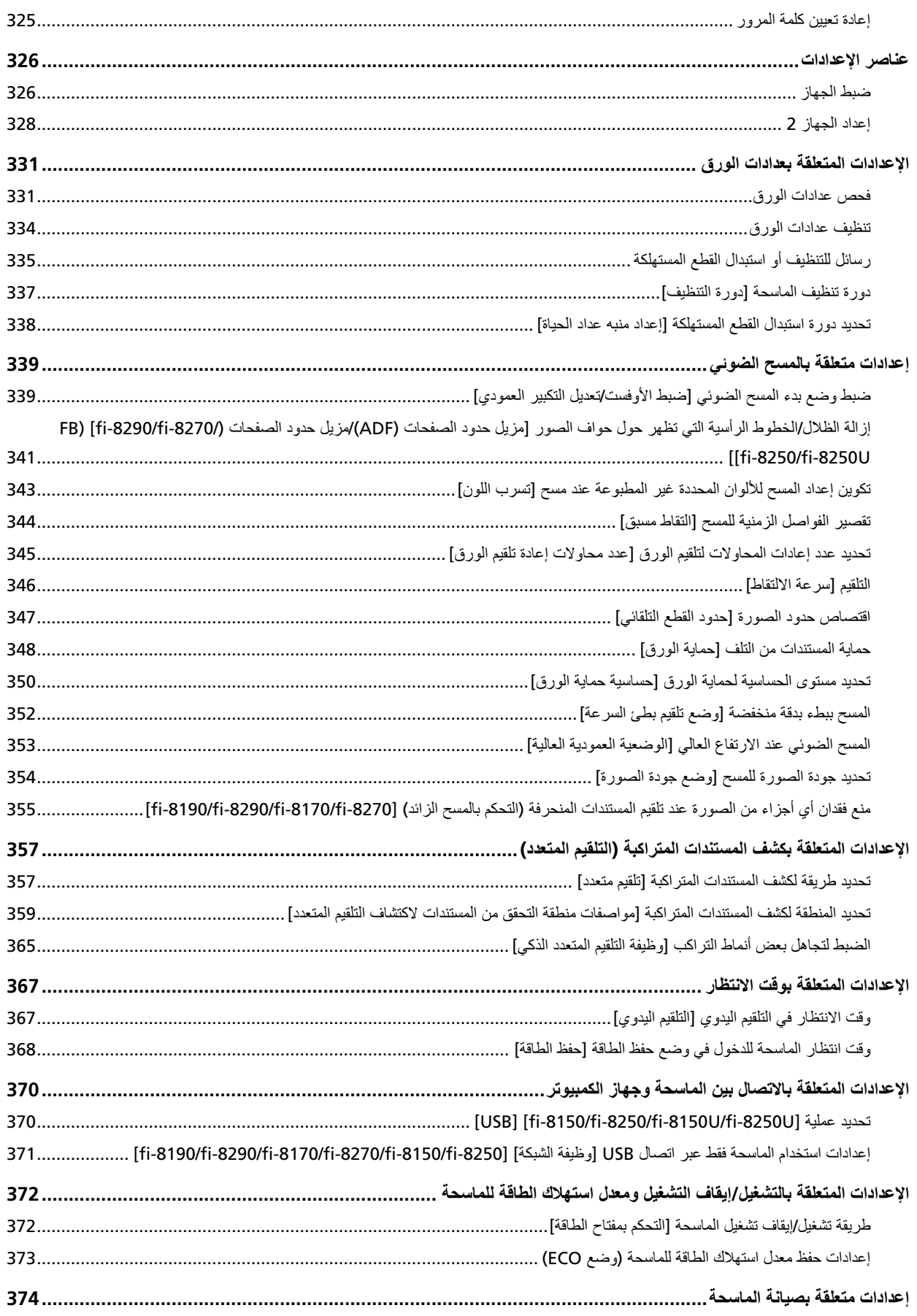

377

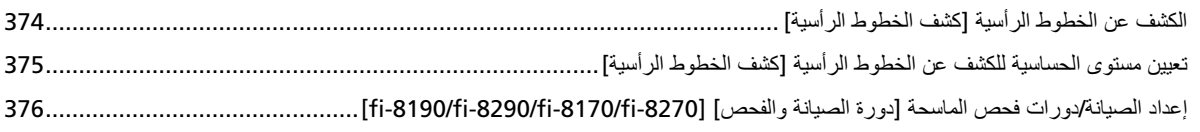

# إعدادات الشبكة (إعدادات الشبكة في /fi Series) [fi-8190/fi-8290/fi-8170/fi-8270<br>[fi-8150/fi-8250]

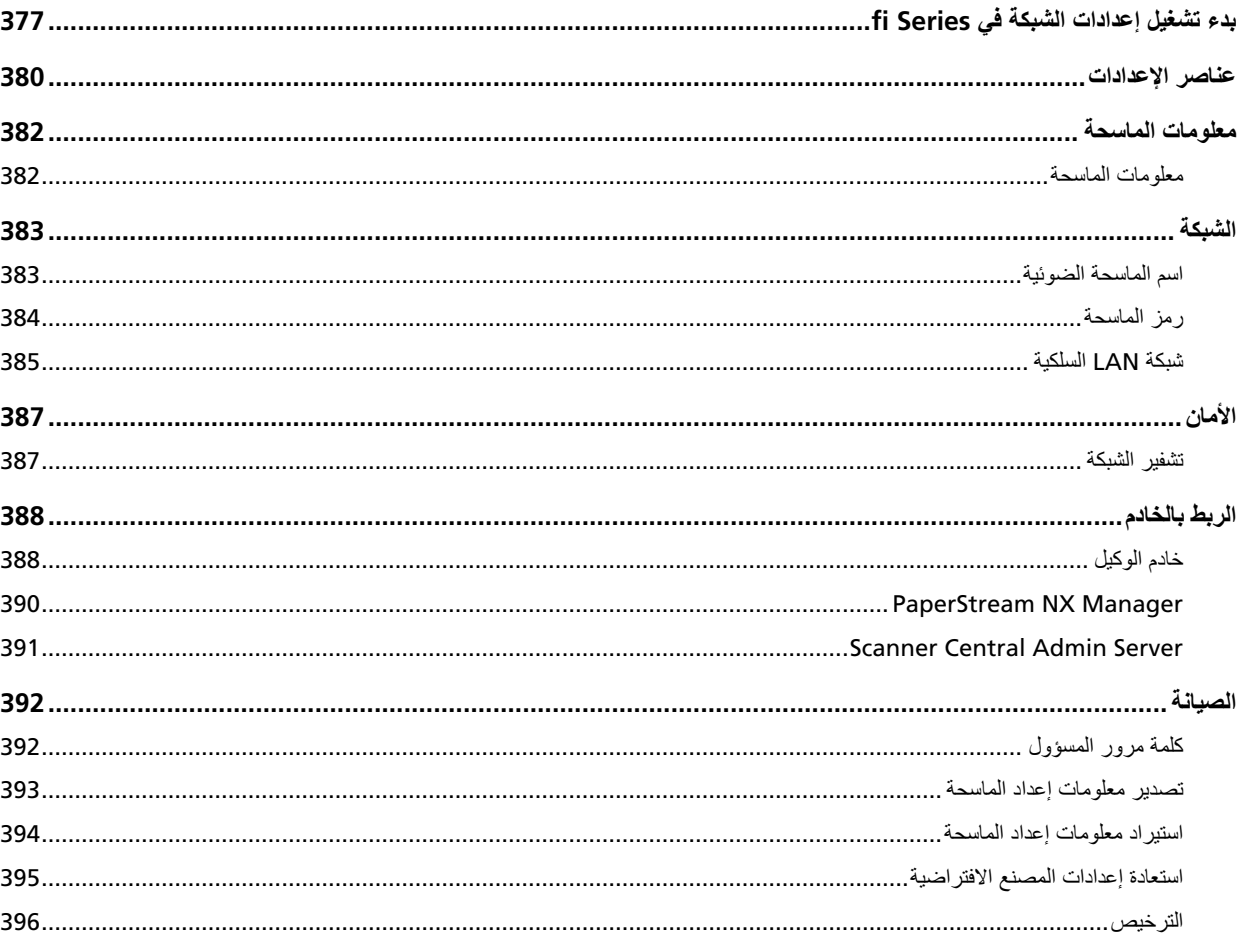

### 397

### الملحق

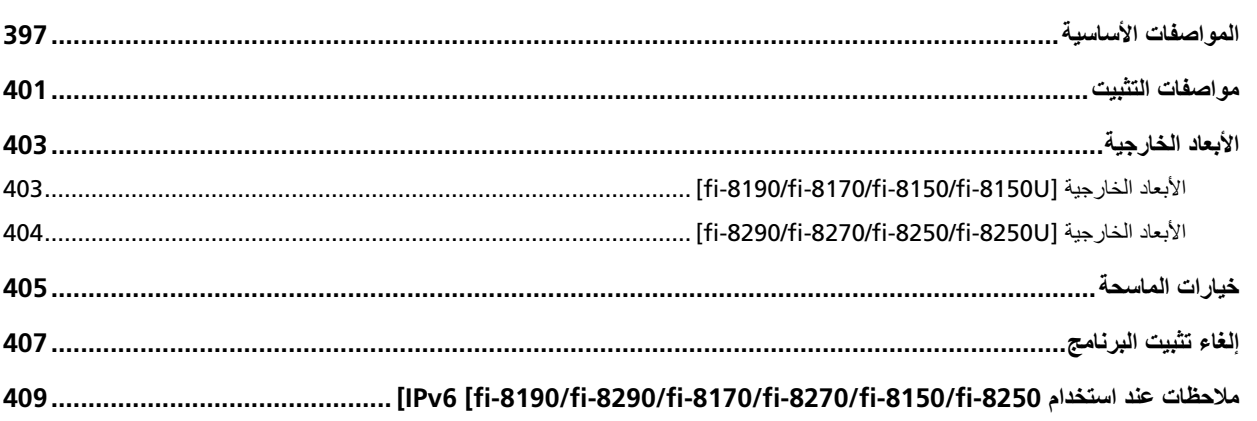

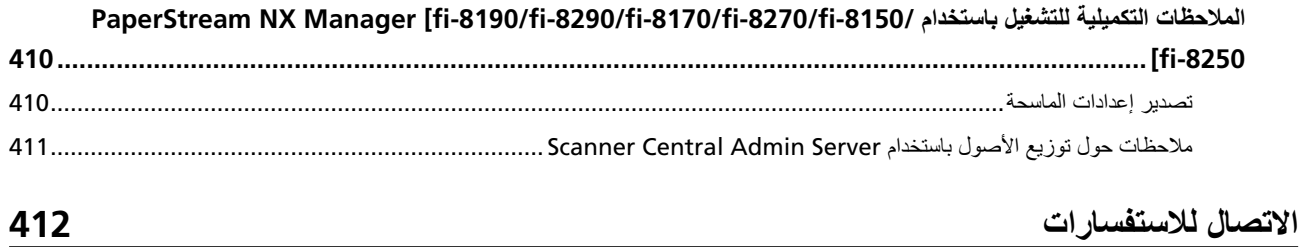

### مقدمة

شكرًا لك لشر ائك هذا المنتج.

### حول هذا المنتج

<span id="page-10-0"></span>يشير "هذا المنتج" إلى طُرُز الماسحات الثمانية التالية: /fi-8190/fi-8290/fi-8170/fi-8270/fi-8150/fi-8250/fi-8150U fi-8250U

تم تجهيز كل الطُرُز بوحدة تغذية المستندات التلقائية (ADF) التي تتيح المسح الضوئي على الوجهين (كلا الوجهين)، ويمكن توصيلها عبر كابل USB.

> وبالإضافة إلى ذلك، تم تجهيز بعض الطُرُز بماسحة ضوئية مسطحة أو يمكن توصيلها عبر شبكة LAN السلكية. راجع القائمة الواردة أدناه لعرض الاختلافات بين كل طراز ماسحة.

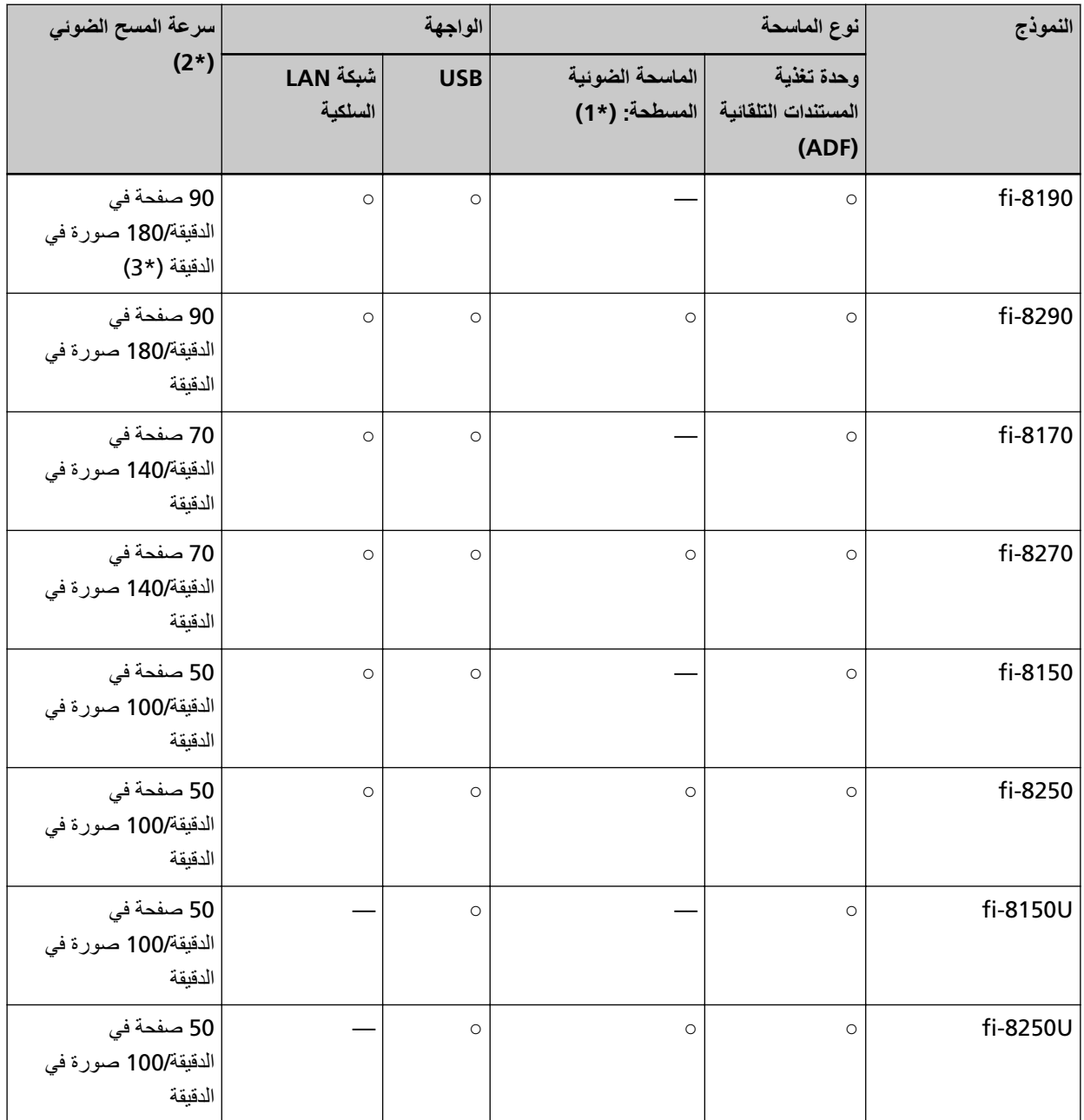

⊙: مجهزة

**—:** غير مجهزة

<span id="page-11-0"></span>\***1** بتتيح لك الماسحة الضوئية المسطحة مسح المستندات ذات الورق الرفيق والورق السميك مثل كتاب

- \*2:عند مسح مستندات بمقاس A4 ضوئيًا في 200/300 نقطة لكل بوصة باستخدام ضغط JPEG. سرعة المسح الضوئي هي نفسها عند توصيل الماسحة عبر USB أو عبر شبكة LAN سلكية.
	- **\*3:**تكون سرعة المسح عند تثبيت أداة الختم 80 صفحة في الدقيقة/160 صورة في الدقيقة.

### **ϝϳϐηΗϟ ϝϳϟΩ اتΑϳΗϛ**

كتيبات دليل التشغيل التالية مرفقة مع هذا المنتج. اقرأها عند الحاجة.

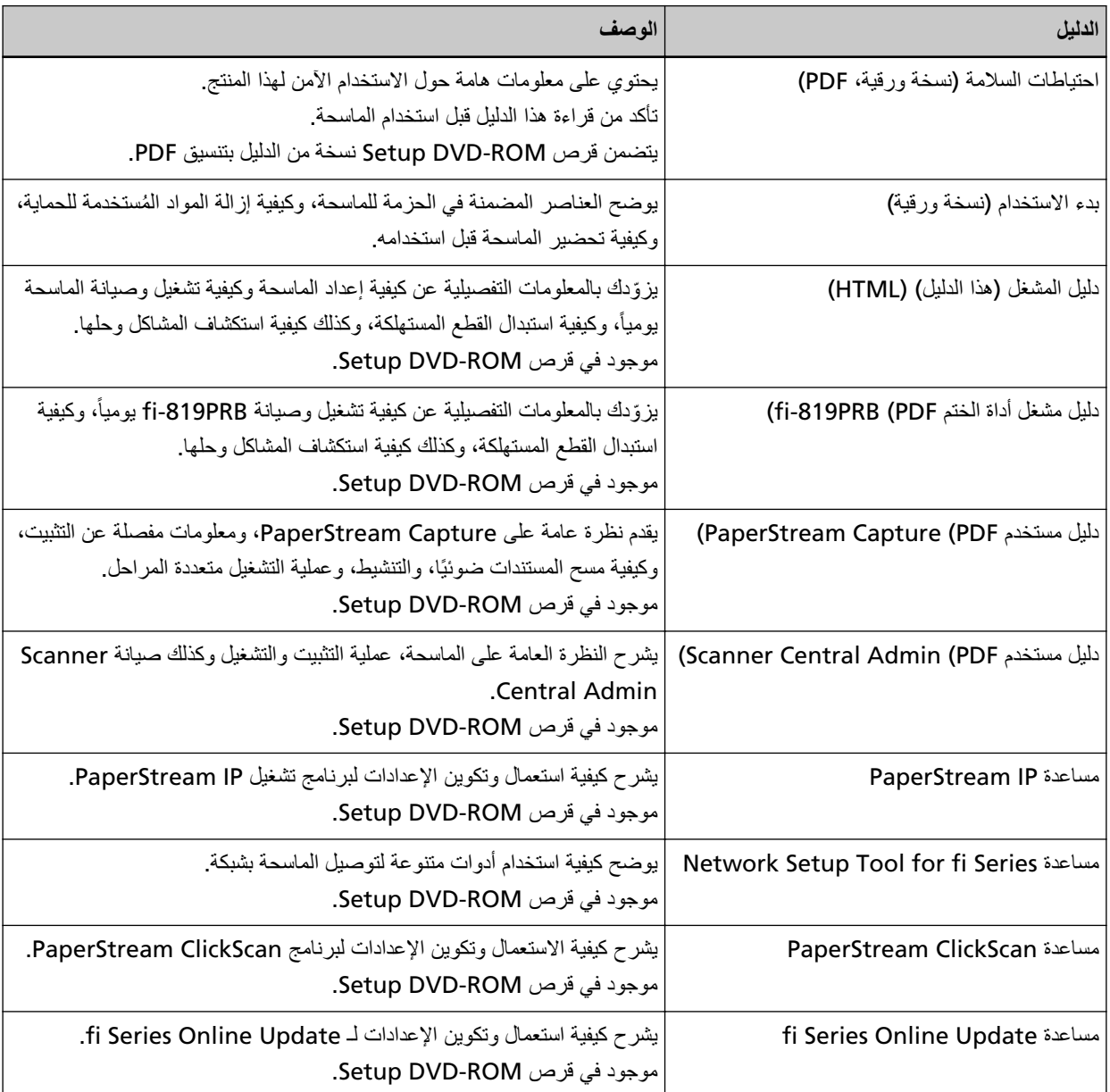

بناءً على البرنامج الذي تريد استخدامه، راجع دليل تشغيل البرنامج (بخلاف البرامج المذكورة أعلاه).

لمعرفة التفاصيل حول البرنامج، راجع نظرة عامة على البرامج المجمعة (41 صفحة).

● الأدلة للرجوع إليها عند إعداد الماسحة

الإجراء المطلوب اتخاذه والأدلة للرجوع إليها لكل طريقة تشغيل عند إعداد الماسحة هي كما يلي. اقرأها عند الحاجة. لمعرفة التفاصيل حول طرق التشغيل، راجع طرق التشغيل (24 صفحة).

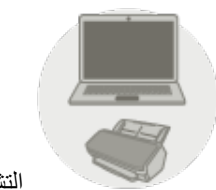

التشغيل باستخدام كمبيوتر

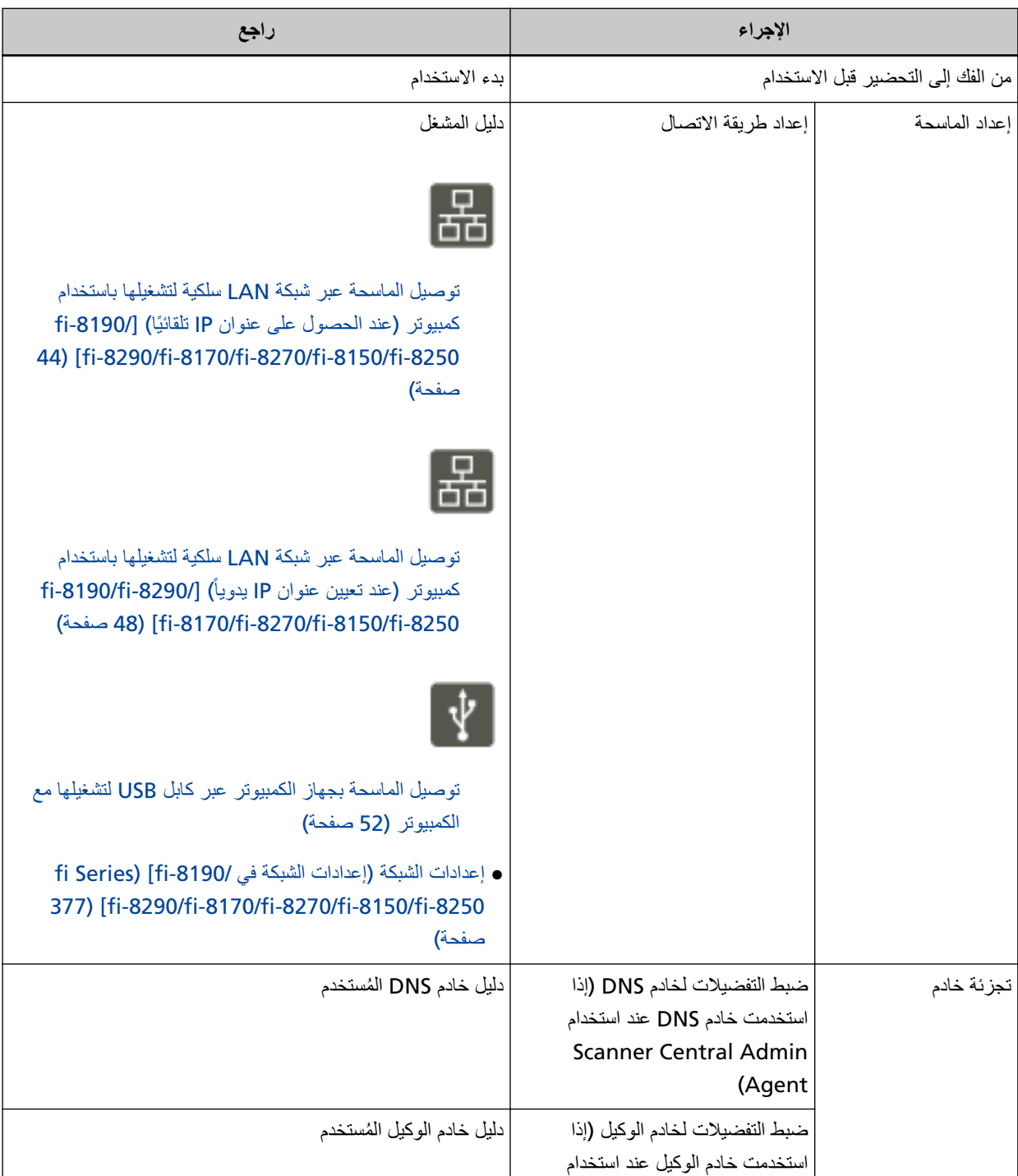

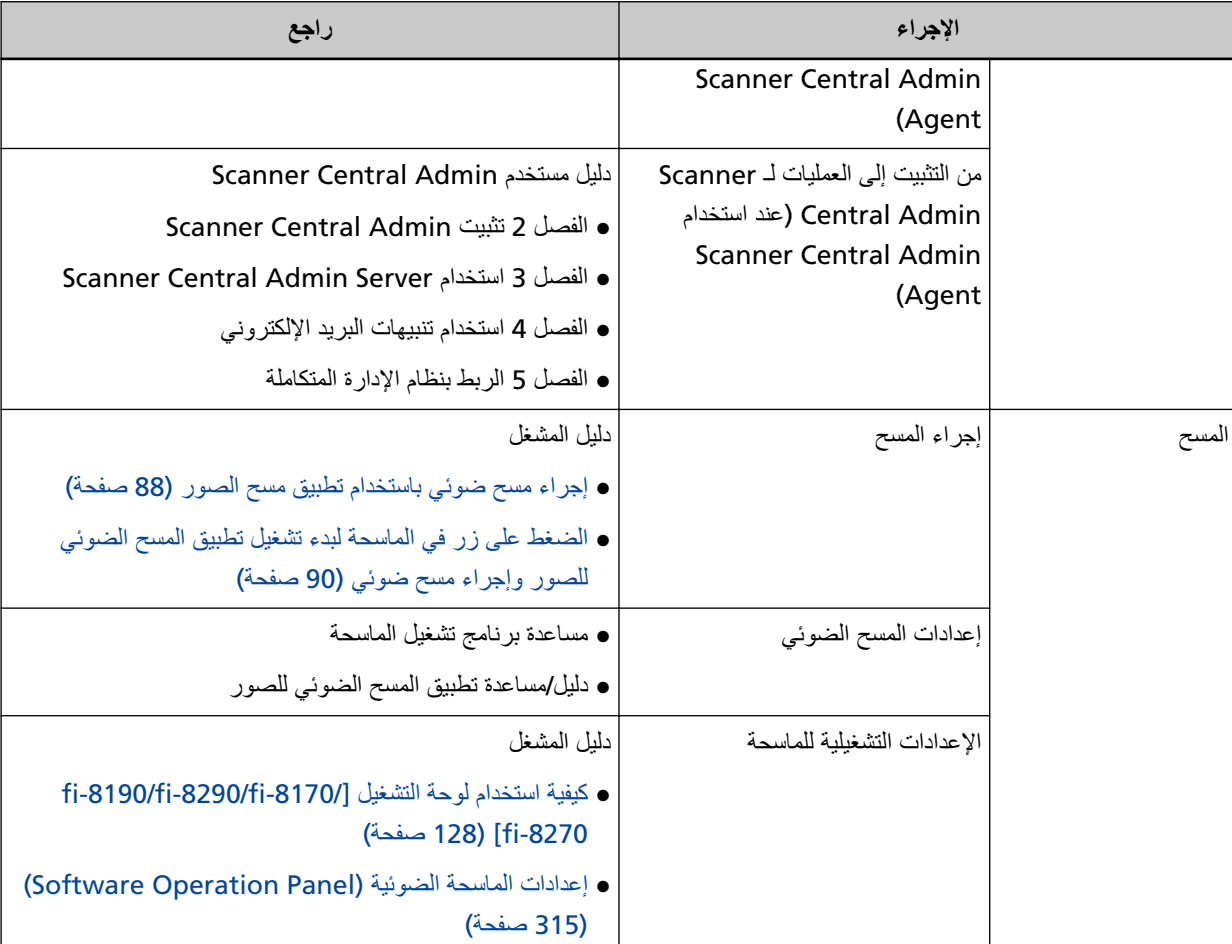

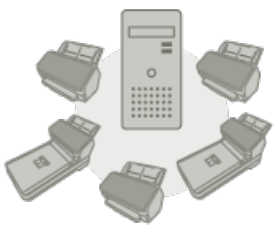

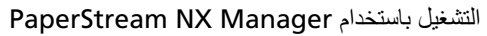

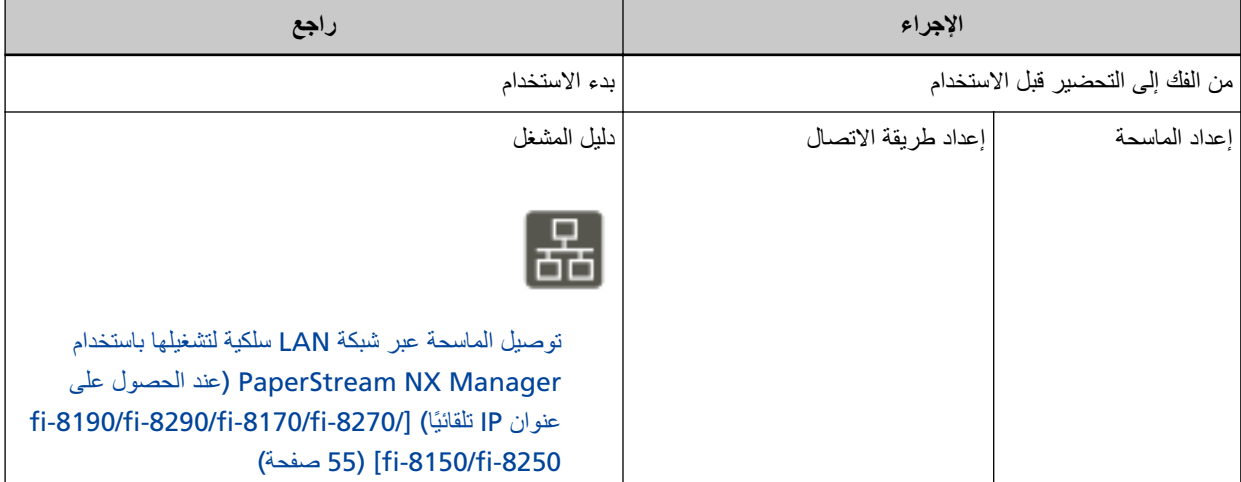

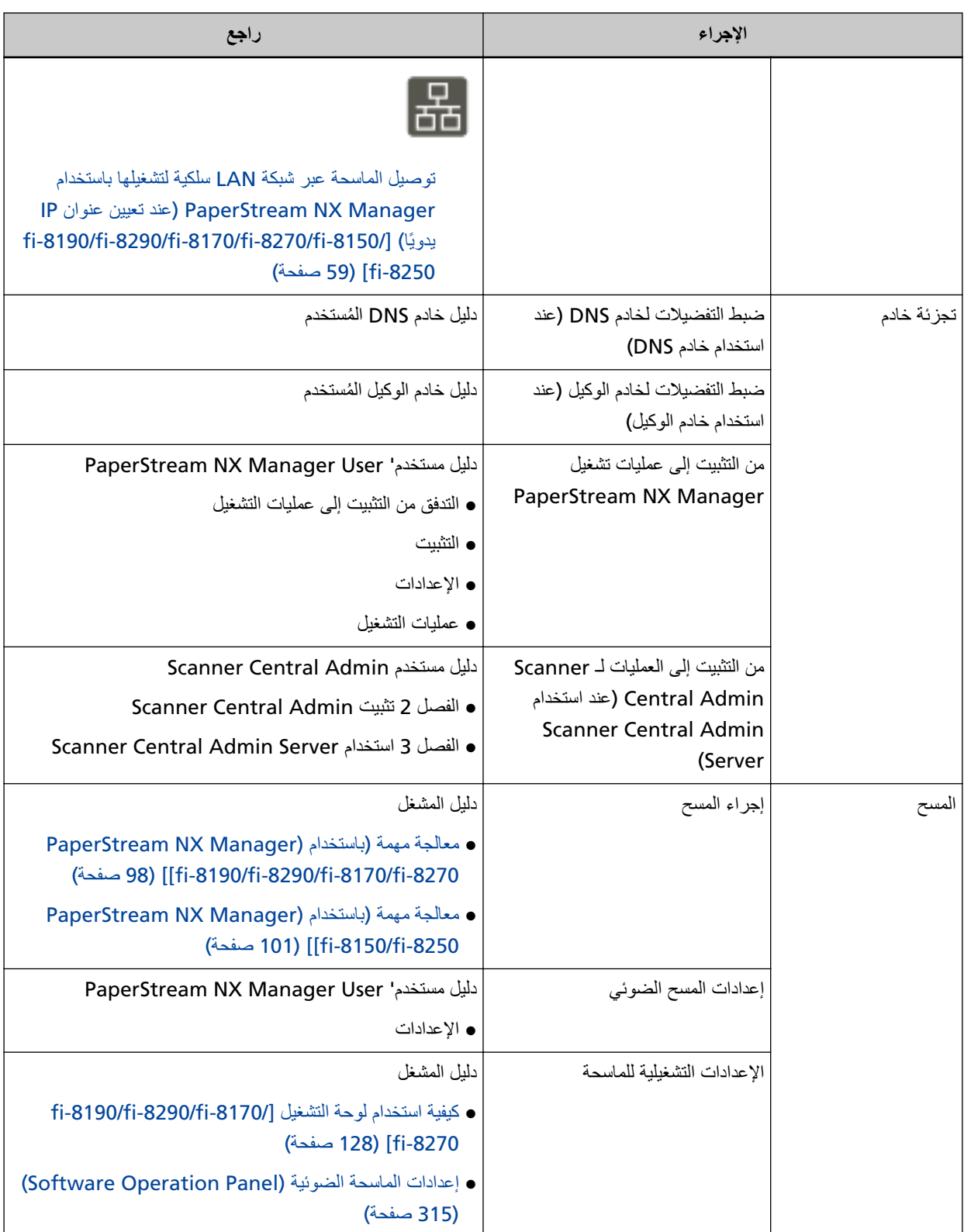

<span id="page-16-0"></span>ISIS هي علامة تجارية لصالح Open Text. ntel وIntel Core هي علامات تجارية لشركة Intel Corporation أو الشركات التابعة لها في الولايات المتحدة و/أو بلدان أخرى. Google LLC. و Google Chrome هي علامات تجارية أو علامات تجارية مسجلة لصالح Google LLC. ABBYY™ FineReader™ Engine © ABBYY. OCR by ABBYY ABBYY و FineReader ها علامتان تجاريتان لصالح ABBYY Software, Ltd. والتي قد تكون مسجلة في بعض الدول. بجانب البرنامج المرخص من قبل مطوّر المنتج (PFU Limited)، يحتوي هذا المنتج على برمجيات مفتوحة المصدر مطوّرة من قبل جهات خارجية. للتفاصيل حول شروط ترخيص البرمجيات مفتوحة المصدر ، راجع النافذة التي تظهر بالنقر على [الترخيص] في قائمة "إعدادات الشبكة في fi Series". Microsoft و Internet Explorer و Windows Server و Windows Server هي علامات تجارية لمجموعة شركات Microsoft. ScanSnap و PaperStream هي علامات تجارية مسجلة أو علامات تجارية لصالح PFU Limited في اليابان. أسماء الشركات والمنتجات الأخرى هي علامات تجارية مسجلة أو علامات تجارية لصالح الشركات المالكة.

### الشّر كة المصنّعة

PFU Limited YOKOHAMA i-MARK PLACE, 4-5 Minatomirai 4-chome, Nishi-ku, Yokohama-shi, Kanagawa 220-8567 Japan.

### **تاريخ الإصدار /جهة الإصدار**

تاريخ الإصدار: ديسمبر 2023 صادر عن: PFU Limited P3810A/P3810C/P3810E/P3810F/P3810H/P3810J : P3810A/P3810C/P3810E © PFU Limited 2021-2023

### معلومات الأما*ن*

إن الدليل المرفق "احتياطات السلامة" يحتوي على معلومات هامة حول الاستخدام الصحيح والأمن لهذا المنتج تأكد أنك قر أت وفهمت هذا الدليل قبل استخدام الماسحة.

### الرموز المستخدمة في هذا الدليل

<span id="page-17-0"></span>العلامات التالية يتم استخدامها في هذا الدليل وذلك لتجنب أي فرصة لوقوع حادث أو ضرر عليك، أو على من حولك، أو ممتلكاتك علامات التحذير تتكون من علامات توضح الخطورة وبيان التحذير فیما بلبی شرح الرموز ومعانیها

$$
\boxed{\begin{array}{|c|} \hline \textbf{A} & \textbf{A} \\ \hline \textbf{A} & \textbf{B} \end{array}}
$$

هذه العلامة تحذر المستخدمين بأن هناك عملية – إن لم تراقب بدقة – قد تتسبب في إصابة بالغة أو الوفاة.

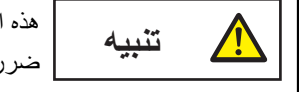

هذه العلامة تحذر المستخدمين بأن هناك عملية – إن لم تراقب بدقة – قد تتسبب في مخاطر السلامة للأفراد أو وقو ع ضرر بالمنتج

بالنسبة إلى الاصطلاح التوضيحي، تُستخدم الرموز التالية في هذا الدليل:

#### انتباه

هذا الرمز بنبه المستخدمين إلى المعلومات الهامة بشكل خاص تأكّد من قراءة هذه المعلومات

**تلميح** 

هذا الرمز ينبه المستخدمين إلى نصائح مفيدة بخصوص العمليات

### الاختصارات المستخدمة في هذا الدليل

تُستخدم الاختصارات التالية في هذا الدليل

<span id="page-18-0"></span>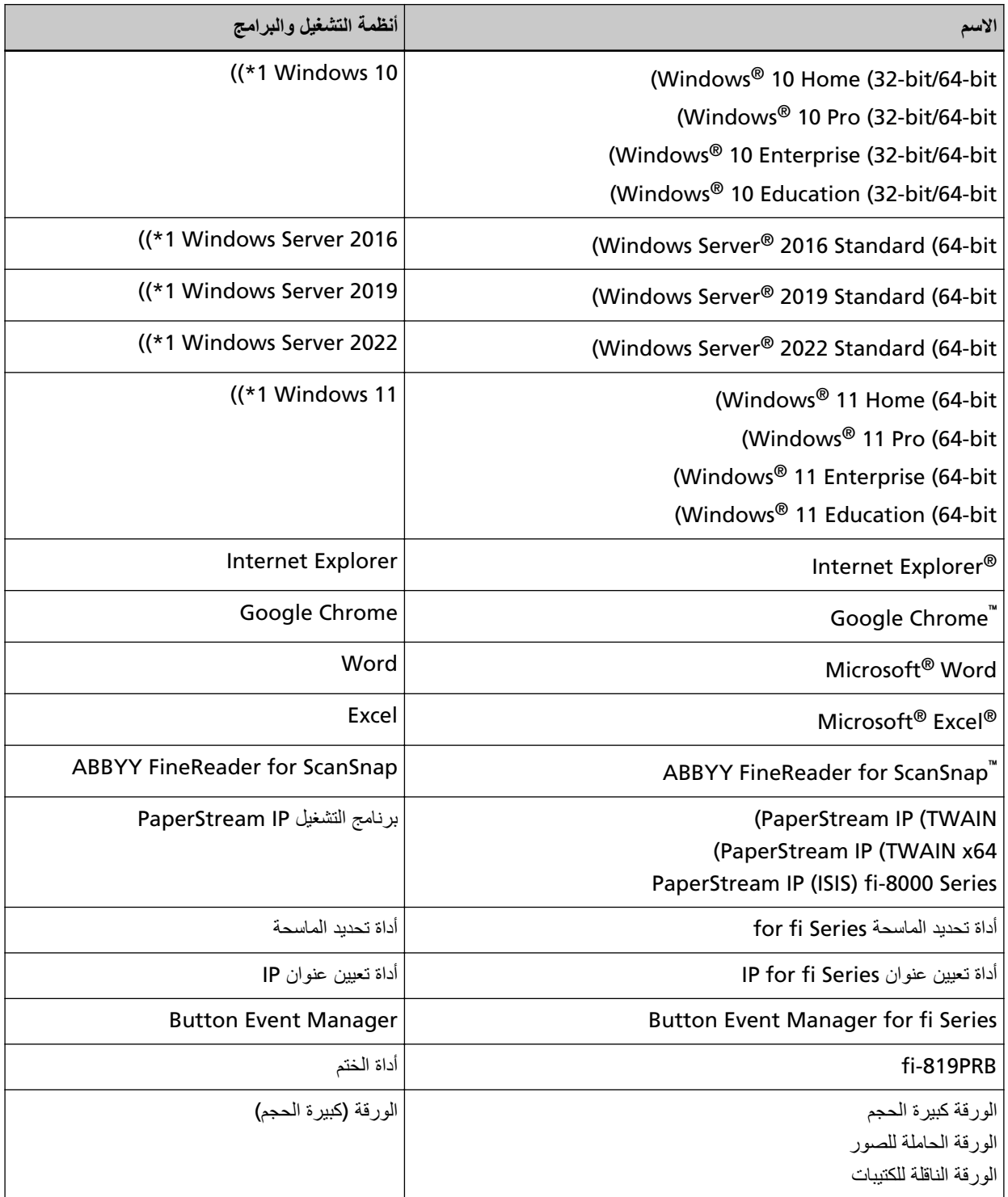

\*1:لا يوجد تمييز بين الإصدارات المختلفة الخاصة بأنظمة التشغيل الموضحة أعلاه، ويتم استخدام المصطلح العام "Windows".

<span id="page-19-0"></span>مقدمة

### الأسهم في هذا الدليل

تستخدم رموز سهم لليسار (←) لفصل الأيقونات أو خيارات القائمة التي يجب تحديدها بشكل متتابع.

<mark>مثال:</mark>انقر فوق قائمة [ابدأ] ← [لوحة التحكم].

### أمثلة لفطات الشاشة في هذا الدليل

نمت طباعة لقطات الشاشة التابعة لمنتج Microsoft بترخيص من Microsoft Corporation. قد تتغير أمثلة لقطات الشاشة في هذا الدليل دون سابق إنذار وذلك لصىالح تطوير المنتج. إذا كان ما يظهر على الشاشة الفعلية يختلف عن الأمثلة الموجودة في هذا الدليل، قم بتشغيل الماسحة الضوئية حسب ما يظهر فعلياً على الشاشة لديك مستعيناً بدليل المستخدم الخاص بتطبيق الماسحة الذي تستخدمه لقطات الشاشة المستخدمة في هذا الدليل خاصة بنظام تشغيل Windows 10. قد تختلف النوافذ والعمليات الفعلية حسب أنظمة التشغيل. لاحظ أيضاً أنه قد تختلف الشاشات والعمليات عن هذا الدليل بعد تحديث برنامج تطبيق الماسحة الضوئية. في هذه الحالة، راجع الدليل المرفق عند تحديث البرنامج.

#### ا**نذار**

- ه قد تتغير محتويات هذا الدليل دون سابق إنذار
- ـ إن PFU Limited لا نتحمل أي مسؤولية عن أي ضرر ناتج عن استخدام هذا المنتج، وكذلك أي شكاوي من أي طرف ثالث.
	- ه ممنوع نسخ محتويات هذا الدليل، بالكامل أو جزء منه، وكذلك تطبيقات الماسحة بموجب قانون حقوق الطبع والنشر .

## **نظرة عامة حول الماسحة الضوئية**

هذا القسم يشر ح الميز ات الر ئيسية لهذا المنتج، أسماء القطع و و ظائفها.

### الميز ات الر <sub>ئيسي</sub>ة

الماسحة محمّز ة بالميز ات التالية:

**€** المسح الضوئ*ي* عال*ي* السرعة

<span id="page-20-0"></span>يدرك سرعة المسح من 90 صفحة في الدقيقة/180 صورة في الدقيقة [2\*) (1\*) [8290-61'fi-8190/fi)، أو 70 صفحة في الدقيقة/140 صورة في الدقيقة [1\*) fi-8170/fi-8270])، أو 50 صفحة في الدقيقة/100 صورة في الدقيقة [[ل8250/fi-8250/fi-8250U/fi-8250U 1\*)). وعلاوة على ذلك، يمكن تحميل ما يصل إلى 100 ورقة من المستندات (\*3) لإجراء مسح ضوئي مستمر ، مما يمكّنك من رقمنة حجم أكبر من المستندات

#### **]fi-8190/fi-8290/fi-8170/fi-8270/fi-8150/fi-8250[ ةϛΑηϟ ϝاλΗ** ●

يمكن توصيل الماسحة الضوئية من خلال شبكة LAN سلكية. حتى باستخدام اتصال الشبكة، تكون سرعة المسح مساوية لسرعة اتصال USB. ائناء الاتصال بالشبكة، بمكنك تشفير الصور الممسوحة، حتى تمنع تسرب المعلومات بسبب تداخل الاتصالات. fi Series) [fi-8190/ أو إعدادات الشبكة وNetwork Setup Tool for fi Series [[إعدادات الشبكة في /fi -8190] أو إعدادات الشبكة في .(ةΣفλ [fi-8290/fi-8170/fi-8270/fi-8150/fi-8250\[ \)377](#page-376-0) 

#### **] fi-8190/fi-8290/fi-8170/fi-8270[ ϝاγϟ يέلوΑϟ νέόϟ ةηاηΑ ίهΟϣ ّ** ●

تركب الماسحة LCD التي تعرض إعدادات تشغيلية مختلفة للمسح، وعدد الصفحات الممسوحة ضوئيًا وحالة الخطأ. يتيح لك هذا ضبط إعدادات تشغيلية مختلفة للمسح بسهولة أو التحقق من عدد الصفحات الممسوحة ضوئيًا أو حالة الخطأ.

**] fi-8150/fi-8250/fi-8150U/fi-8250U[ فةϳυوϟ مϗέ ةηاηΑ ίهΟϣ ّ** ●

تركب الماسحة شاشة رقم الوظيفة التي تعرض حالة الخطأ. يتيح لك هذا التحقق من حالة الخطأ بسهولة.

● قادرة على إجراء مسح ضوني لمستندات مطوية من المنتصف، والخطابات وورق النقل متعدد الطبقات والكتيبات مثل جوازات السفر

تركب هذه الماسحة زر [Manual Feed] المُستخدم لتبديل الوضع إلى وضع التغذية اليدوية. يعمل تبديل الوضع إلى وضع التغذية اليدوية على تقليل الحمل على المستندات التي تم تلقيمها حتى يتم تلقيم المستندات ومسحها ضوئيًا بنجاح

● تحسين فاعلية الع*م*ل لما فَبِل المسح

يمكن للماسحة القيام بـ "مسح ضوئي لدفعة مختلطة" والتي تسمح لك بمسح مستندات بمقاسات وأوزان ورق مختلفة في وقت واحد، مثل ورق خالٍ من الخشب مقاس Α4 و البطاقات البلاستيكية في المر ة الو احدة. وهذا يقوم بتبسيط عملية ترتيب المستندات قبل المسح الضوئي.

■ تقليل خسار ة الع*مل بسبب ح*الات التلقيم المتعدد

تحتوى الماسحة على أدوات استشعار فوق صوتية للتلقيم المتعدد والتي تكشف بدقة أخطاء "التلقيم المتعدد" عندما يتم تلقيم ورقتين أو أكثر في الماسحة الضوئية في وقت واحد

بهكن الاعتماد على خاصية كشف تراكب المستندات هذه حتى عند مسح دفعة مستندات مختلطة بمقاسات وأوزان مختلفة، مثل ورق خال من الخشب مقاس A4 والبطاقات البلاستيكية، لتفادي احتمالية خسارة العمل

**ةϳϛΫϟ ΩΩόΗϣϟ مϳلقΗϟ ϑηϛ ةϳλاΧ** ●

عندما يكون هناك ورق من نفس المقاس مرفق بمكان محدد على الصفحة، تقوم خاصية الناقيم المتعدد الذكية بتفعيل الماسحة من التعرف على منطقة المر فقات. لا تكشف الماسحة المنطقة المتعرّف بها حيث تكون المر فقات قيد التشغيل باعتبار ها تر اكبًا للمستندات بحيث يمكن استمر ار المسح الضوئي

#### **] fi-8190/fi-8290/fi-8170/fi-8270[ قέوϟ مΣίΗ ϑاηΗϛاΑ قέوϟ ةϳاϣΣ فةϳυو**●

يتم تجهيز الماسحة بوظيفة تكشف تزاحم الورق بواسطة التشويش الذي يصدر بينما يتم تلقيم مستند ويتوقف المسح تقلل هذه الوظيفة خطر تلف المستندات القيّمة.

#### ● وظيفة حماية الورق بمراقبة المستندات التي تم تلقيمها بشكل منحرف

يتم تجهيز. الماسحة بوظيفة تكشف تز احم الور ق بواسطة مقدار. الانحر اف الذي حدث على مستند بينما يتم تلقيمه ويتوقف المسح تقلل هذه الوظيفة خطر تلف المستندات القيّمة.

#### ● وظيفة معالجة الصورة المتقدمة

يتم تجهيز ِ الماسحة بوظيفة تكشف تلقائيًا ما إذا كان مسنتد بالألوان أو أحادي اللون ومن ثم تخرج صورة للمسنند. تقلل هذه الوظيفة خطر الانحراف اللونى أو التخطيطات من الحدوث على المستندات وتتيح لك إخراج الصور القابلة للإنتاج بشكل عالٍ.

#### **] fi-8190/fi-8290/fi-8170/fi-8270[ ةϓέΣϧϣϟ تΩϧΗγϣϟ مϳلقΗ مΗ وϟ ىΗΣ ˯ίΟ ي ϥΩقϓ ϥϣ έوλϟ ϊϧϣ** ●

بتم تجهيز "الماسحة بوظيفة تكثيف الجز ء العلوي والسفلي للمستند عند تلقيم مستند منحر ف ومن ثم تخر ج صور ة للمستند تمنع هذه الوظيفة الصور من فقدان أي أجزاء حتى لو تم تلقيم المستندات المنحرفة.

#### **] fi-8190/fi-8170/fi-8150/fi-8150U[ مΗΧϟ ΓΩ تϳΑΛΗ ϥϛϣϳ** ●

أداة الختم متوفرة كأداة ختم اختيارية يمكنها طباعة أحرف على مستند بعد المسح يحسن استخدام أداة الختم فعالية العمل في إدارة المستند أو في التحقق من المستندات.

#### **] fi-8290/fi-8270/fi-8250/fi-8250U[ ةΣργϣϟ ةϳوοϟ ةΣγاϣϟ لىϋ ˯Ωوγ ةϳلفΧΑ ΩϧΗγϣ γϣ لىϋ ΓέΩاϗ** ●

او حة المستند السو داء للماسحة الضوئية المسطحة متوفر ة كاختيار . يتيح لك استخدام لوحة المستند السوداء عند مسح مستند بخلفية بيضاء لإخراج الصور الممسوحة ضوئيًا بالمقاس الفعلي للمستند

#### **ا˱ϳوο ةΣγاϣϟ ϲϓ لهاϳϣΣΗ مΗϳϟ ةϳاϐلϟ ΓέϳΑϛ ϥوϛΗ ϲΗϟ تΩϧΗγϣϟو έوλϟ اتρقϟو έوλϟ γϣ لىϋ ΓέΩاϗ** ●

تكون الأوراق كبيرة الحجم والأوراق الحاملة للصور متوفرة كخيار يتيح لك استخدام هذا لمسح الصور التي يمكن أن تتلف بسهولة كبيرة، أو لقطات الصور، أو المستندات ذات المقاس غير القياسي التي لا يمكن تحميلها في الماسحة.

**ϪϓلاΗ· ϥوΩ έفγ ίوΟ ϝΛϣ بϳΗϛ γϣ لىϋ ΓέΩاϗ** ●

الورقة الناقلة للكتيبات متوفرة كخيار حتى لو لم يتم تجهيز الماسحة بالماسحة الضوئية المسطحة، يتيح لك استخدامها فتح كتيب مثل جواز سفر يمكن إتلافه بسهولة كبيرة ومسحها ضوئيًا.

#### **]fi-8190/fi-8290/fi-8170/fi-8270/fi-8150/fi-8250[ ΓΩΩόΗϣ اتΣγاϣϟ يίϛέϣϟ ϝϳϐηΗϟ** ●

باستخدام PaperStream NX Manager، يمكن تشغيل ماسحات متعددة معًا. على سبيل المثال، يمكنك تحديد الماسحة التي تريد استخدامها وتحديد قوائم المسح المخصصة لكل ماسحة، وتوزيعهم على الماسحات كما يمكنك حفظ الصور في وجهة مرتبطة محددة، ومراقبة حالة معالجة الصور المعرفة التفاصيل، راجع دليل مستخدِم PaperStream NX Manager. : يمكن تنزيل دليل مستخدمي PaperStream NX Manager ' من صفحة الويب الآتية: <https://www.pfu.ricoh.com/global/scanners/fi/support/manuals/>

#### ■ الإدارة المركزية لماسحات متعددة

باستخدام Scanner Central Admin Server، يمكن إدارة ماسحات متعددة معًا. علي سبيل المثال، يمكن استخدام التطبيق لتحديث معلومات الإعداد وبر امج تشغيل الماسحة لجميع الماسحات في وقت واحد، ويمكن استخدامه للتحقّق من حالة التشغيل لكل ماسحة. في حال تشغيل الماسحة باستخدام كمبيوتر ، يمكنك استخدام Scanner Central Admin Agent لربطها بـ Scanner Central Admin Server. في حال تشغيل الماسحة باستخدام PaperStream NX Manager، يمكنك ربطها بـScanner Central Admin Server مباشرةً. Scanner Central Admin و اجع دليل مستخدِم Scanner Central Admin.

\*1:عند مسح مستندات بمقاس A4 ضوئيًا في 200/300 نقطة لكل بوصة باستخدام ضغط JPEG.

\*2 نكون سرعة المسح لـ fi-8190 عند تثبيت أداة الختم 80 صفحة في الدقيقة/160 صورة في الدقيقة<sub>.</sub>

**3:**عندما يكون وزن الورق 80 غ/م<sup>2</sup> (20 رطل).

### طرق التشغيل

يعرض هذا القسم طرق التشغيل للماسحة.

**●** التشغيل باستخدام كمبيوتر

<span id="page-23-0"></span>طريقة التشغيل هذه هي طريقة تستخدم كابل USB أو شبكة LAN السلكية لتوصيل الماسحة والكمبيوتر لإدارة الصور على الكمبيوتر

• عند توصيل جهاز كمبيوتر والماسحة عبر شبكة LAN السلكية [8150/fi-8170/fi-8270/fi-8270/fi-8250] [fi-8190/fi-8290 تتم إدارة الصور على جهاز الكمبيوتر بتوصيل جهاز الكمبيوتر والماسحة عبر شبكة LAN السلكية.

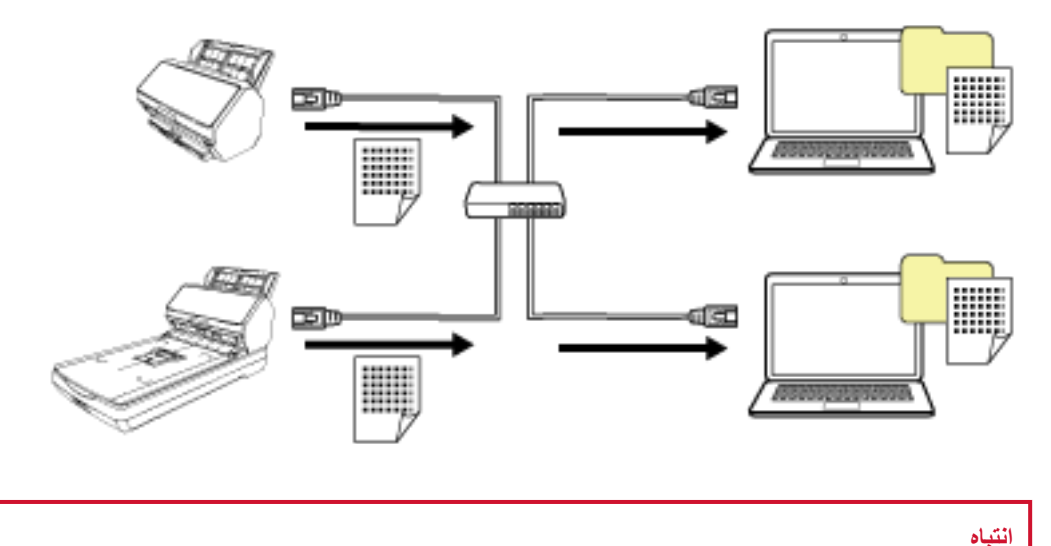

عند توصيل الماسحة وجهاز الكمبيوتر عبر شبكة LAN السلكية، يمكن استخدام الماسحة مع عدة أجهزة كمبيوتر ، ولكن ليس في الوقت نفسه

• عند توصيل جهاز كمبيوتر والماسحة عبر كابل USB

تتم إدارة الصور على جهاز الكمبيوتر بتوصيل جهاز الكمبيوتر والماسحة عبر كابل USB.

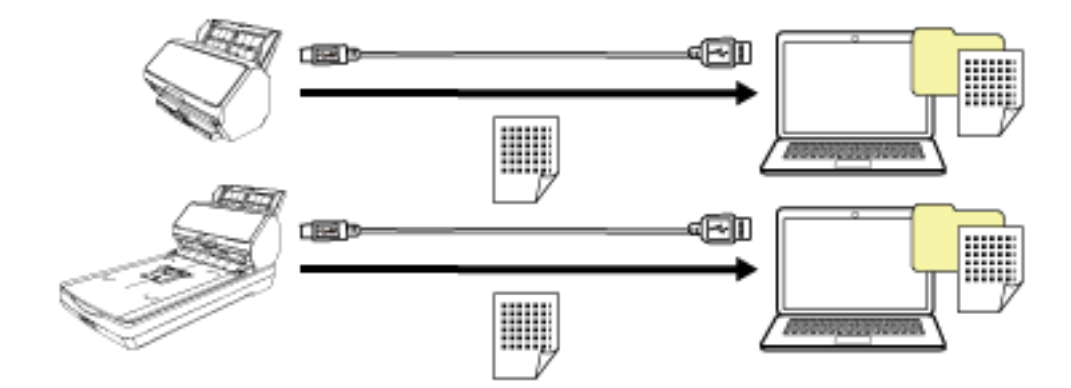

 **PaperStream NX Manager مΩΧΗγاΑ ϝϳϐηΗϟ** ●

طريقة التشغيل هذه هي طريقة تستخدم شبكة LAN السلكية لتوصيل الماسحة بخادم يتم فيه تثبيت PaperStream NX Manager، ويستخدم PaperStream NX Manager لمعالجة الصور المُرسلة من الماسحة

يمكنك مراقبة حالة معالجة الصور وحفظ الصور في وجهة مرتبطة محددة.

لمعرفة التفاصيل المتعلقة بالتشغيل باستخدام PaperStream NX Manager، راجع دليل 'مستخدم PaperStream NX Manager. يمكن تنزيل دليل مستخدمي PaperStream NX Manager ' من صفحة الويب الآتية:

### <https://www.pfu.ricoh.com/global/scanners/fi/support/manuals/>

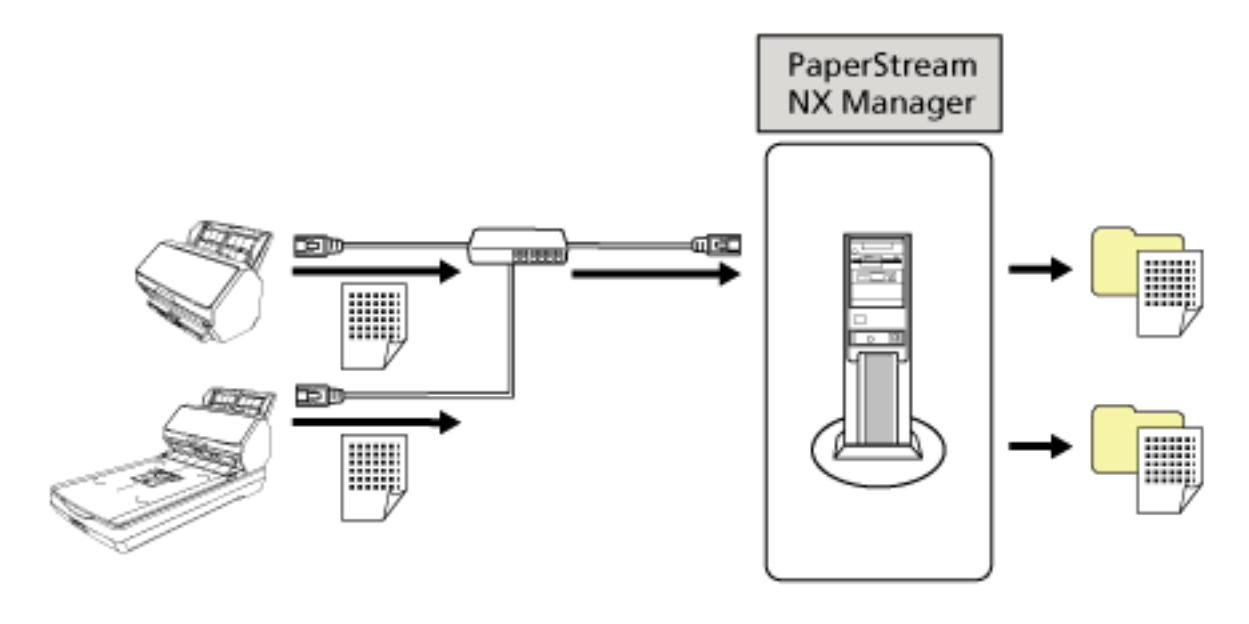

#### ا**نتباه**

لاجراء مسح ضوئي للمستندات، فإن التشغيل باستخدام PaperStream NX Manager له أولوية على التشغيل باستخدام الكمبيوتر

### الأجزاء والوظائف [6150/11-8170/fi-8150] [fi-8190/fi-8170]

هذا القسم بشرح أسماء أجزاء الماسحة

● الـجزء الأمام*ي* 

<span id="page-25-0"></span>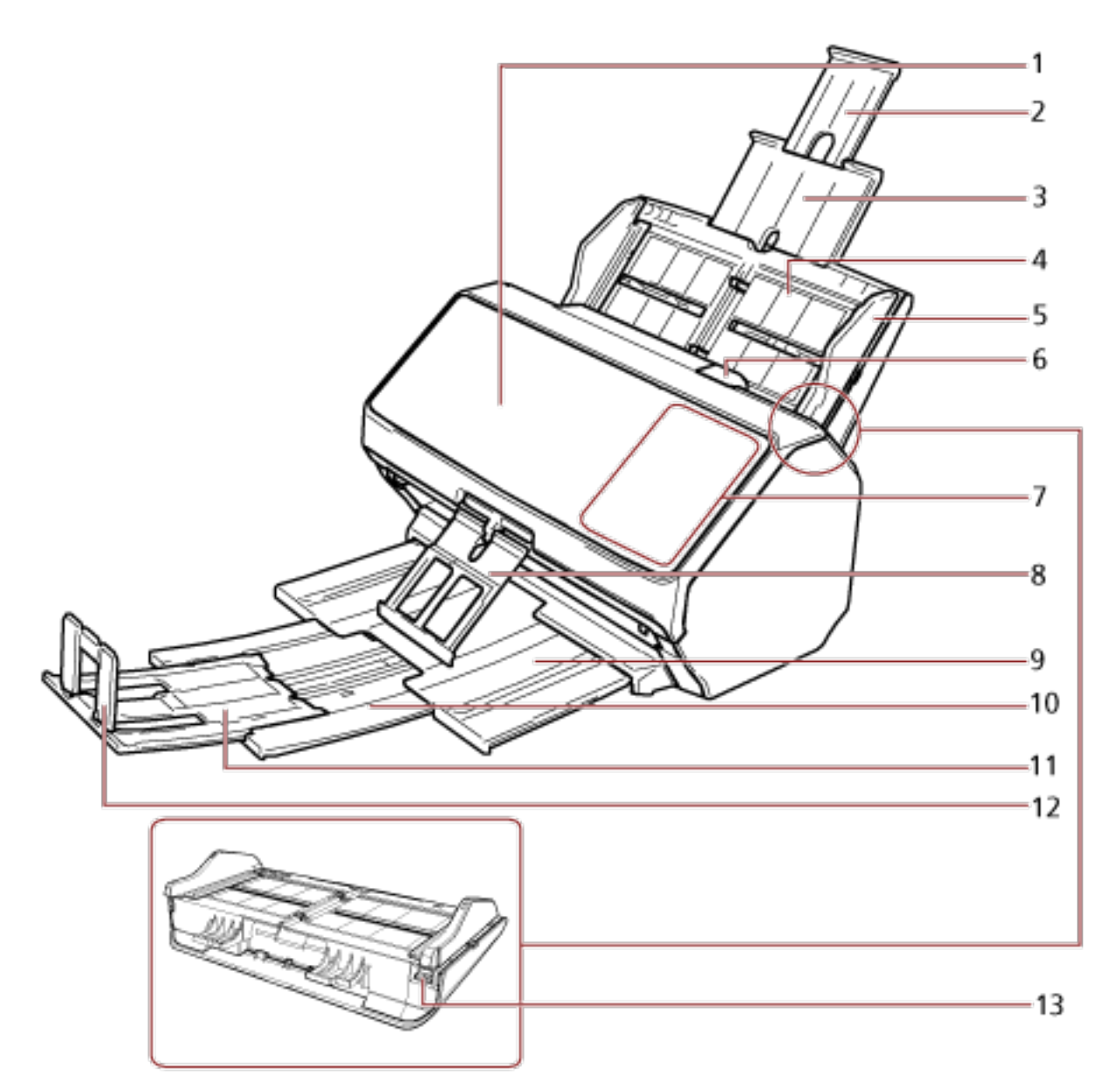

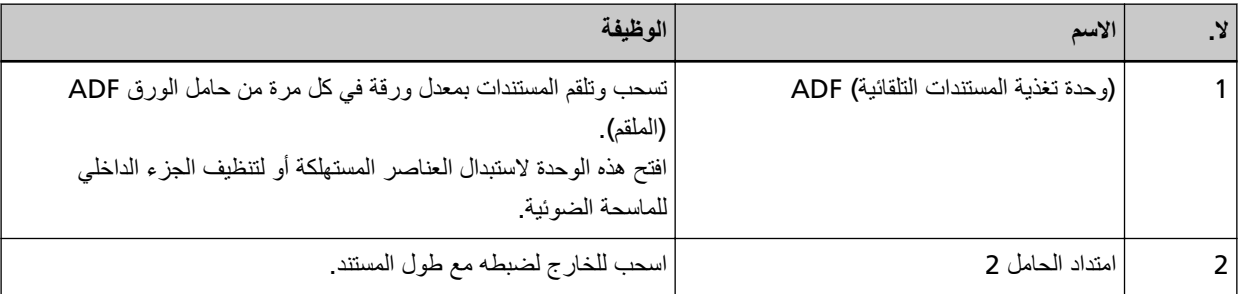

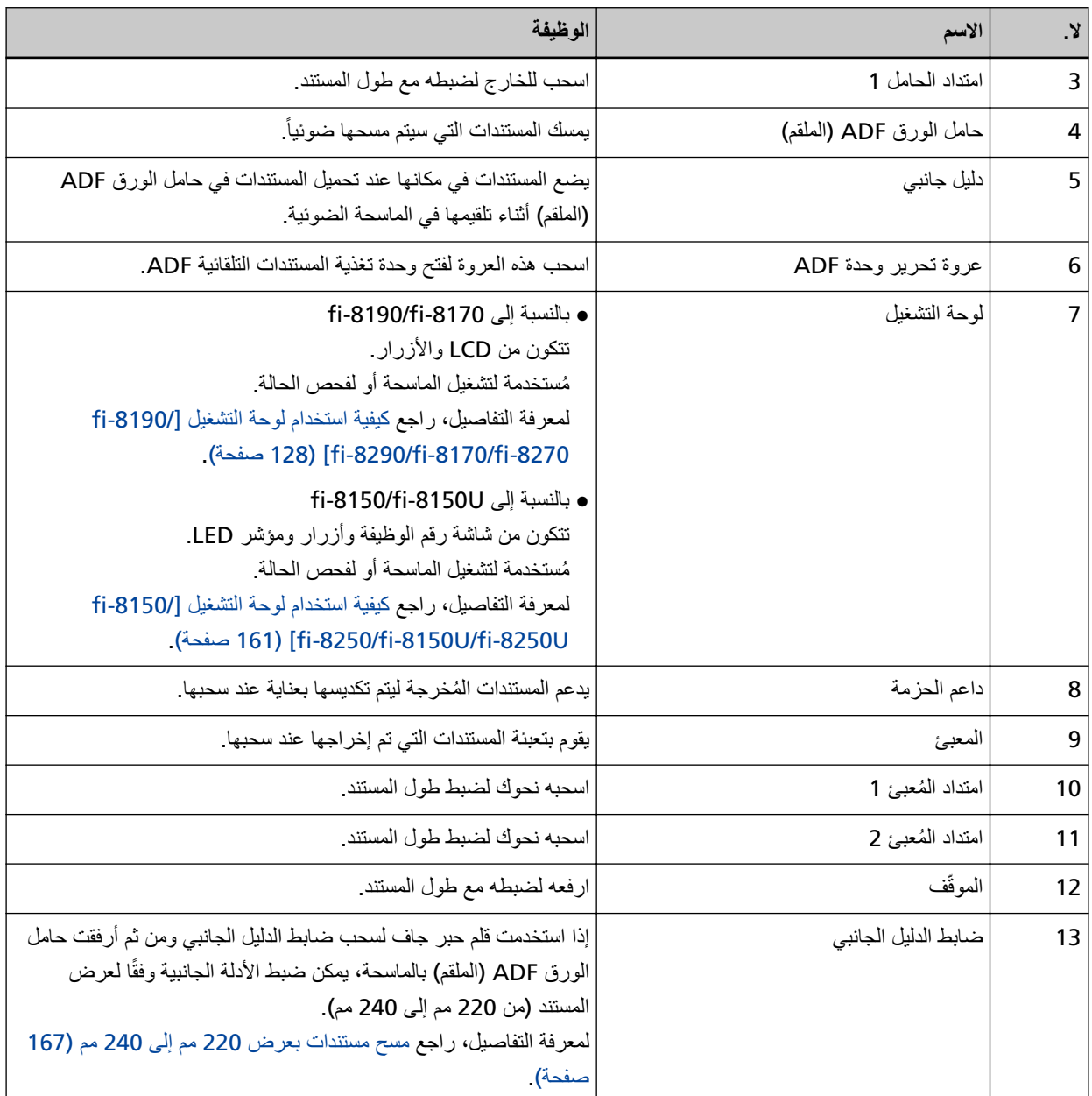

**ϲلفΧϟ ˯ίΟϟ** ●

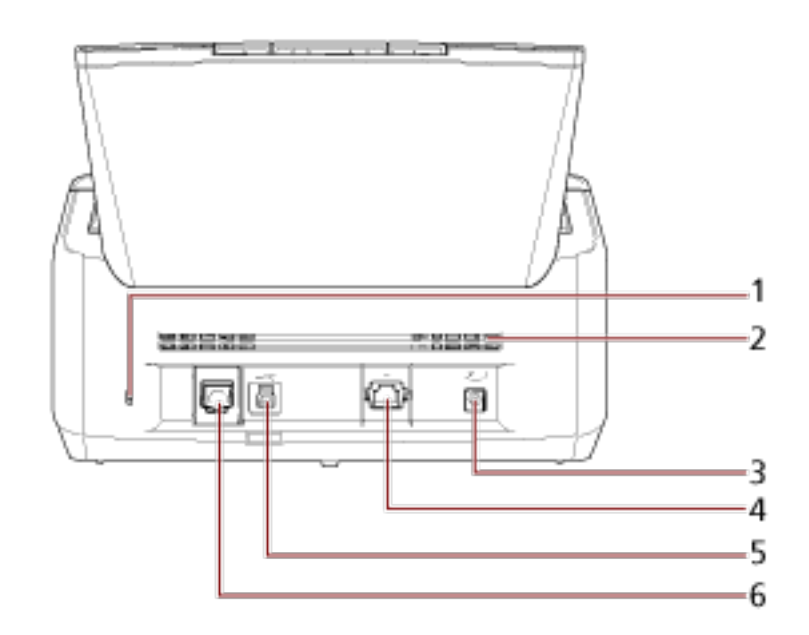

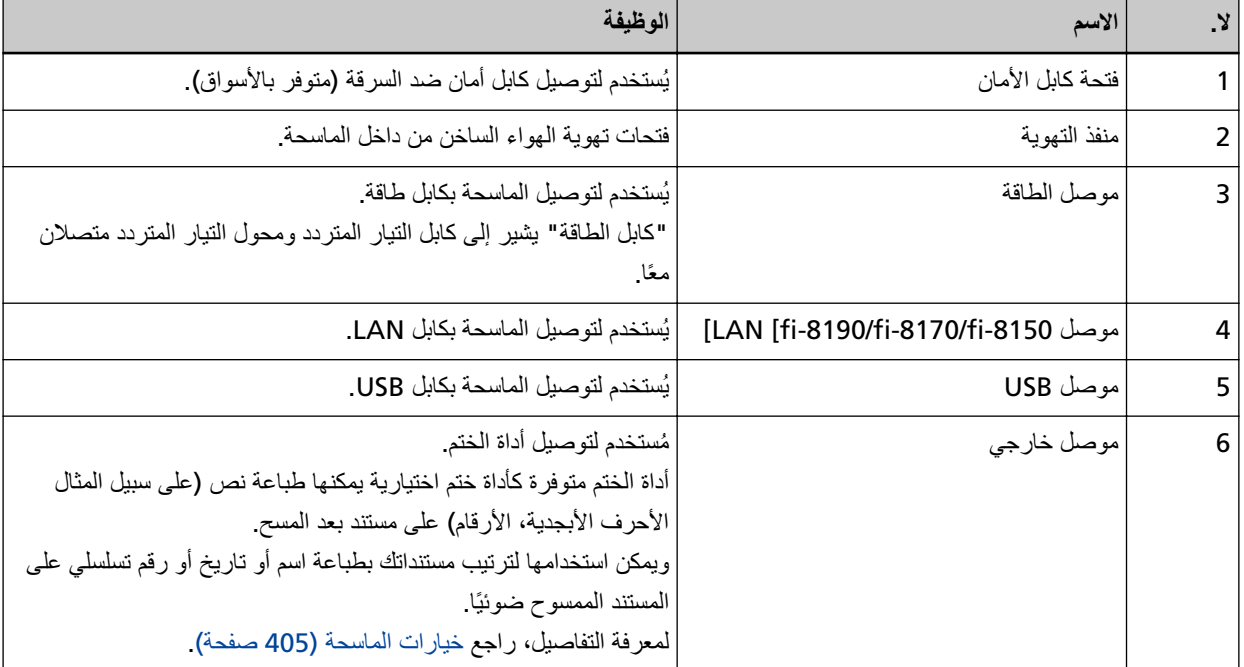

**●** الأجزاء القابلة للإزالة

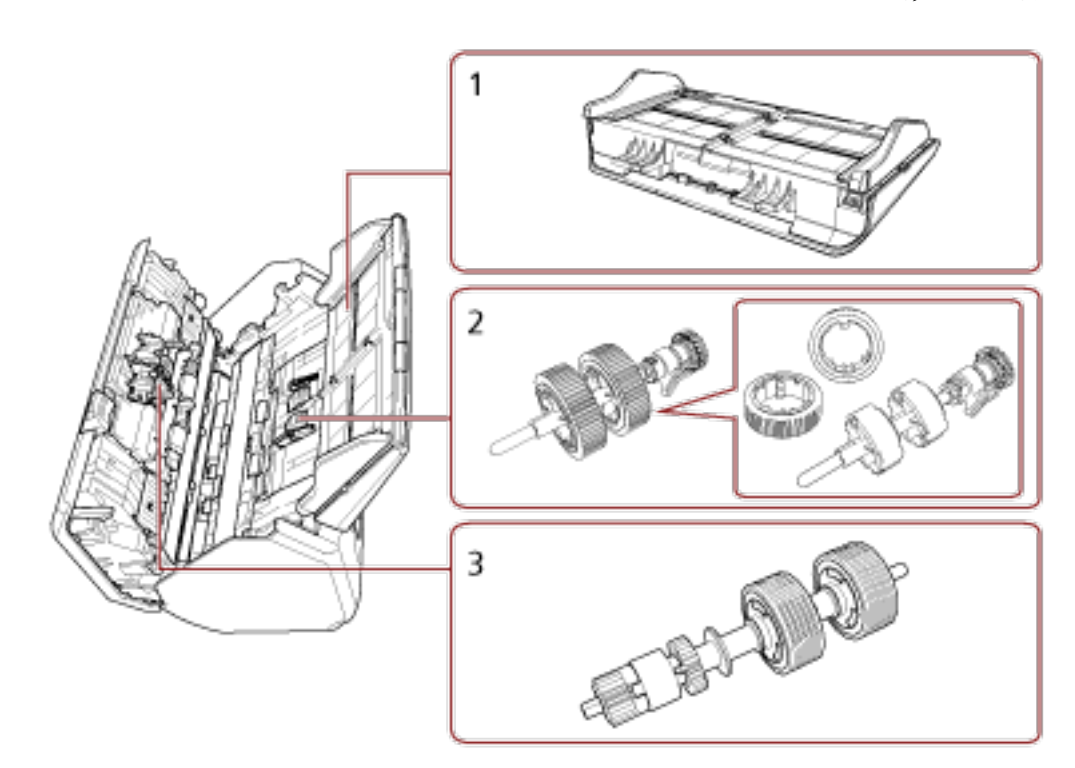

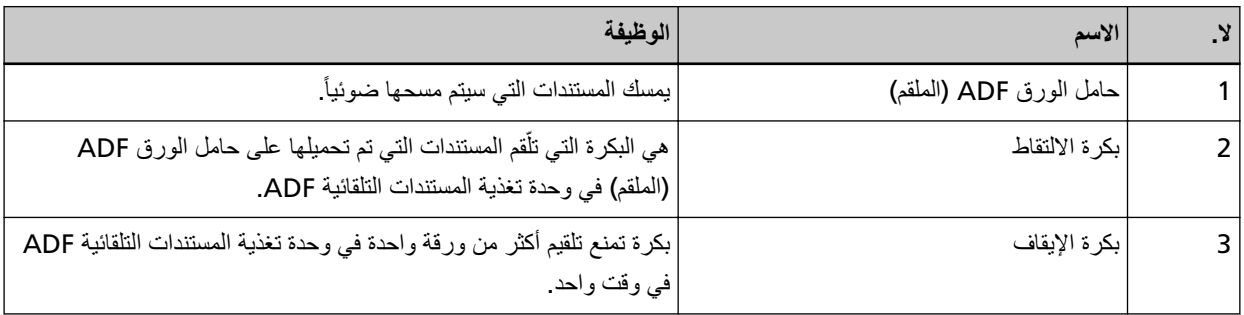

### **] fi-8290/fi-8270/fi-8250/fi-8250U[ ϑاυوϟو˯ ίΟلأ**

هذا القسم بشرح أسماء أجزاء الماسحة

ه الجزء الأما*مي* 

<span id="page-29-0"></span>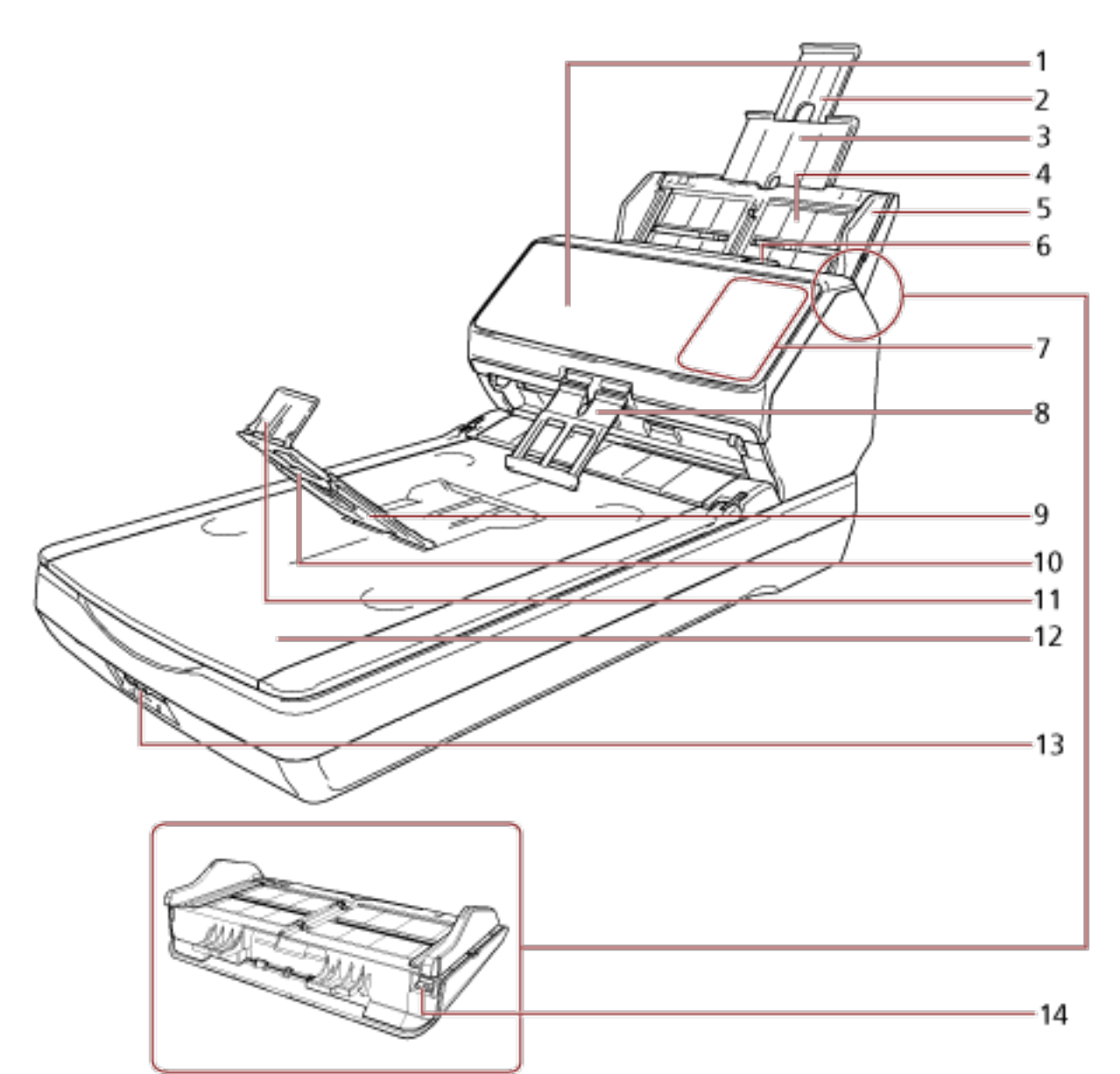

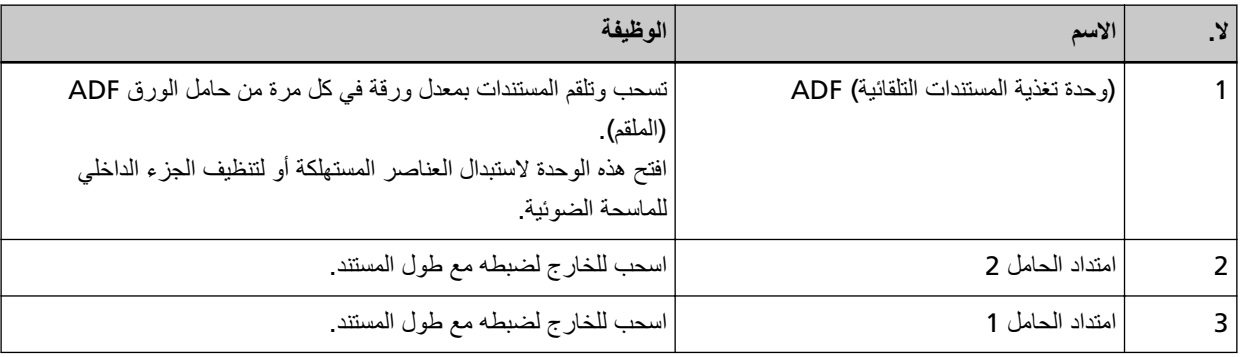

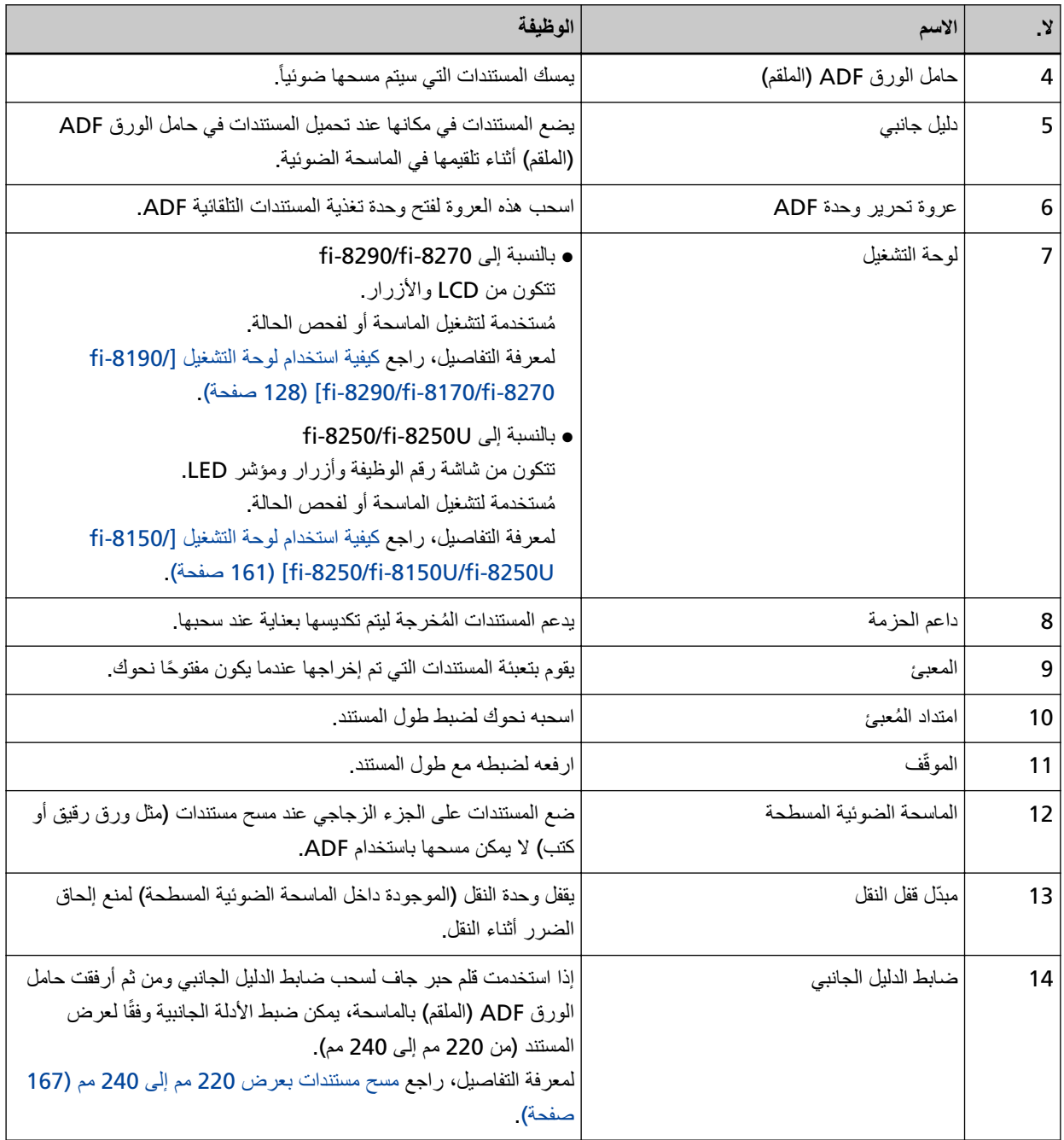

**ϲلفΧϟ ˯ίΟϟ** ●

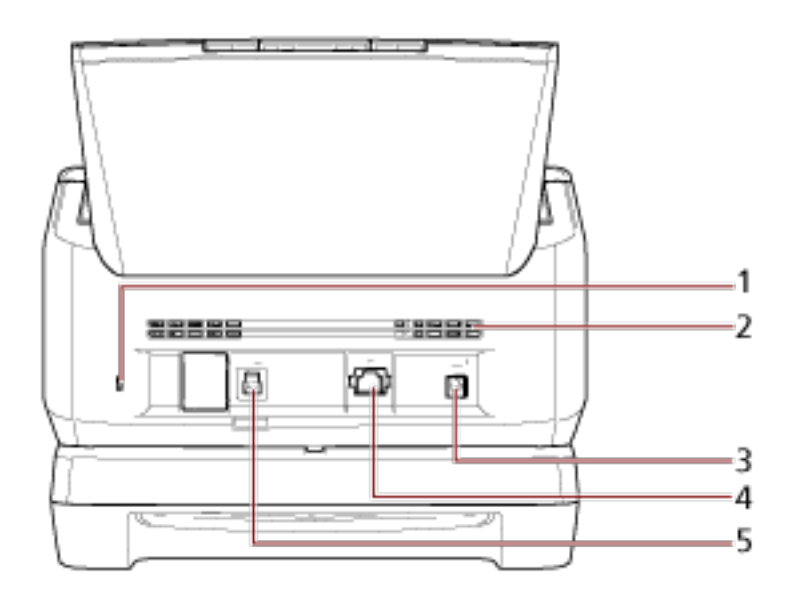

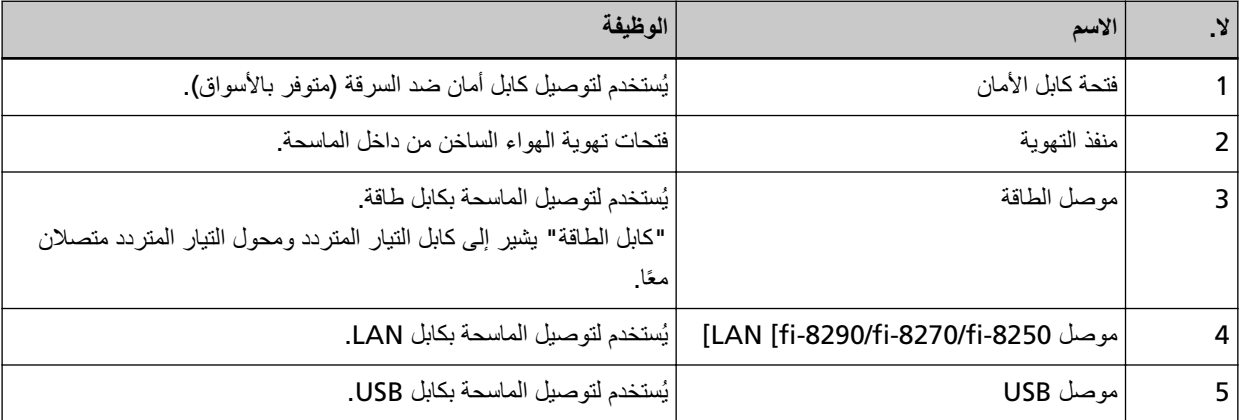

**●** الأجزاء القابلة للإزالة

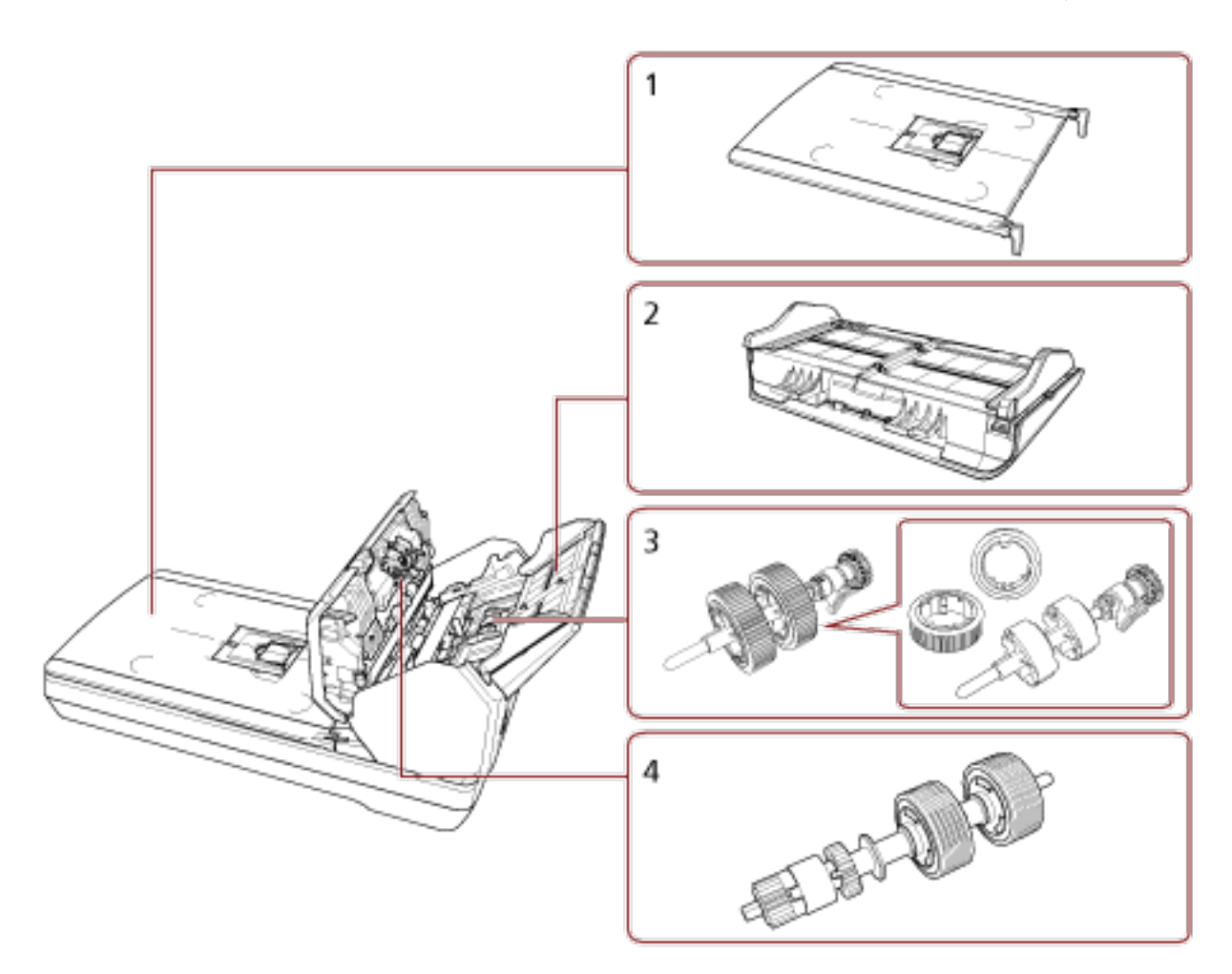

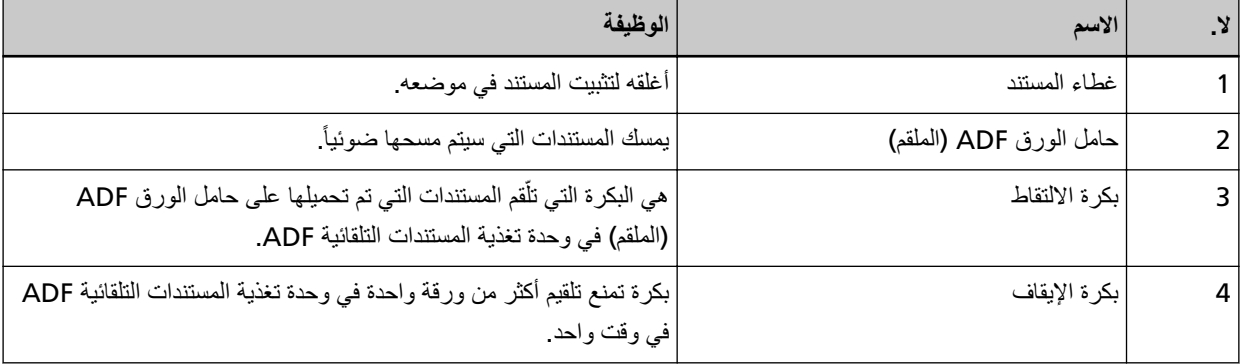

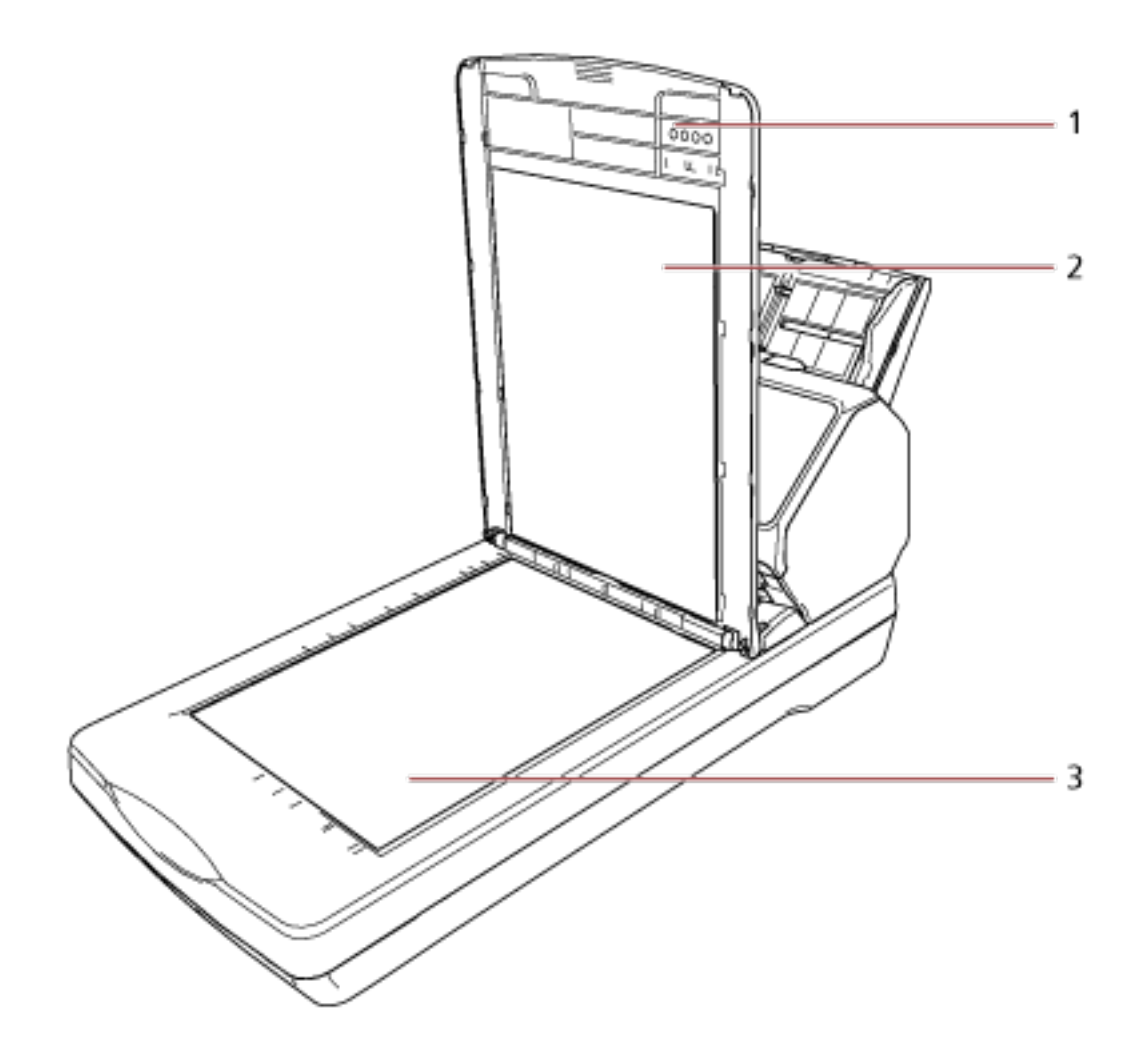

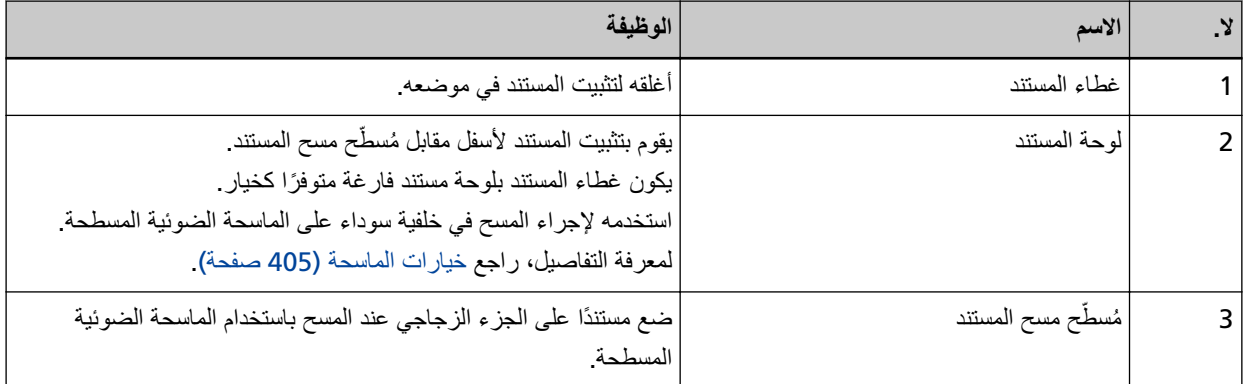

الأجزاء والوظائف [الأجزاء العامة لكل الأوضاع]

● الجزء الداخلي (وحدة تغذية المستندات التلقائية ADF)

<span id="page-34-0"></span>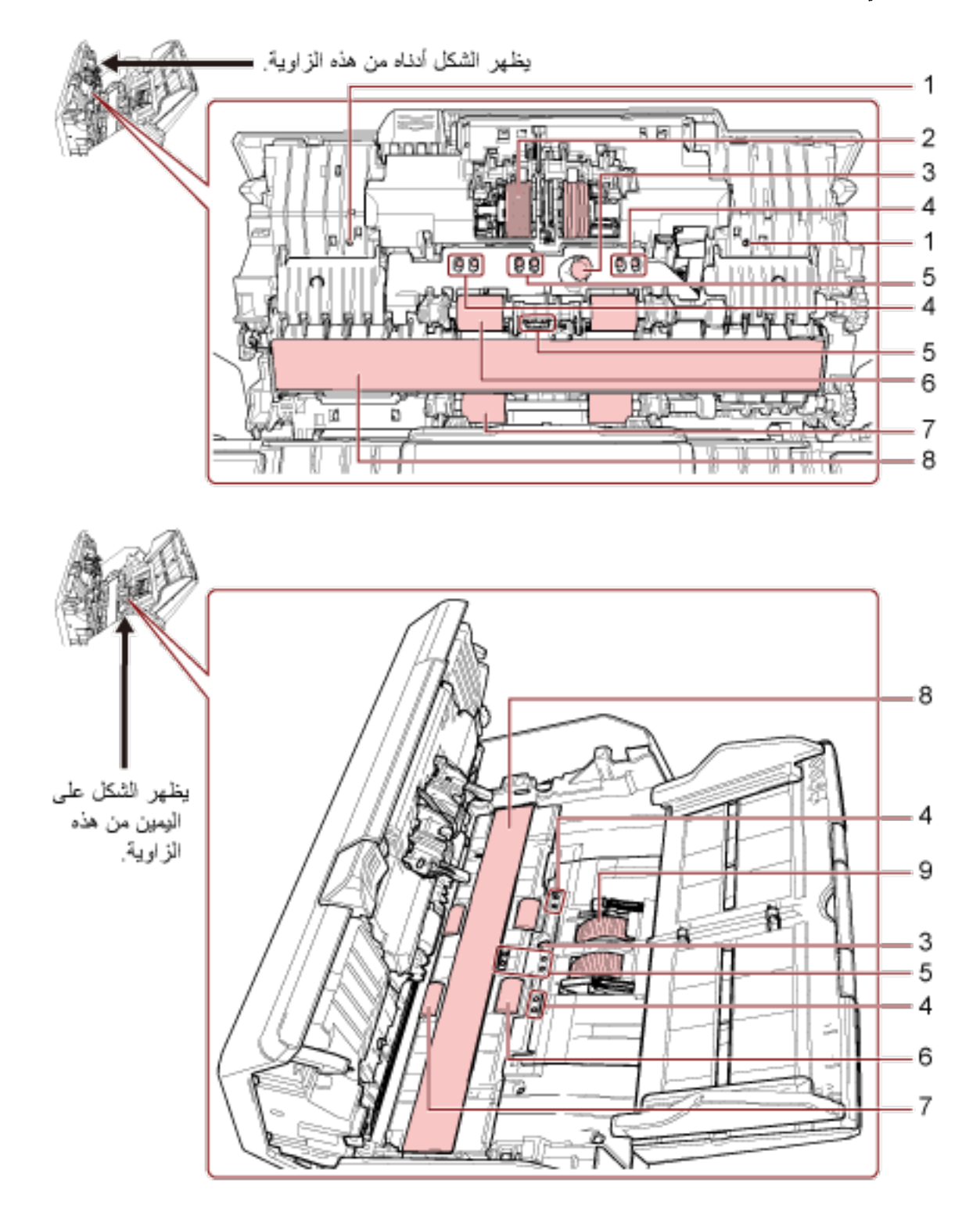

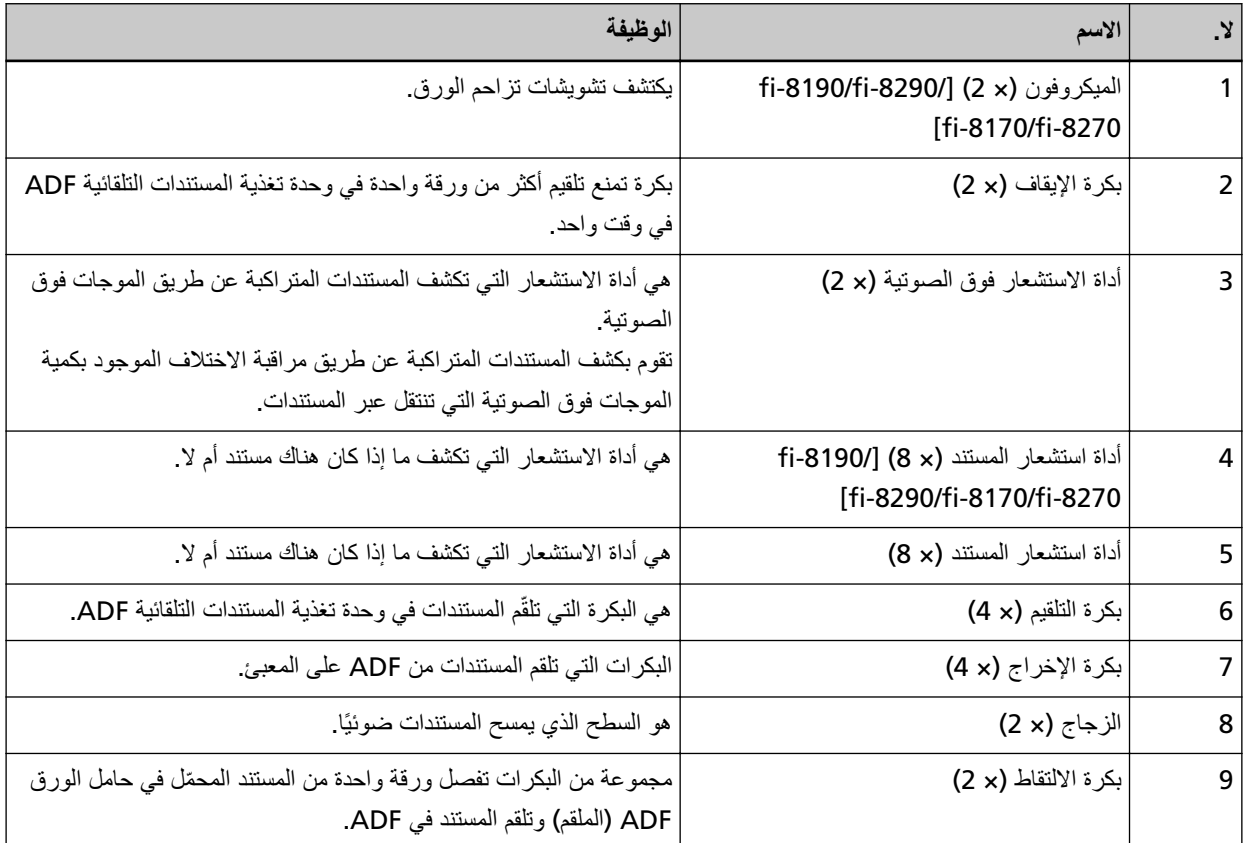
## ■ أداة استشعار المستند

يوضح هذا القسم أسماء أدوات استشعار المستندات بالتفصيل.

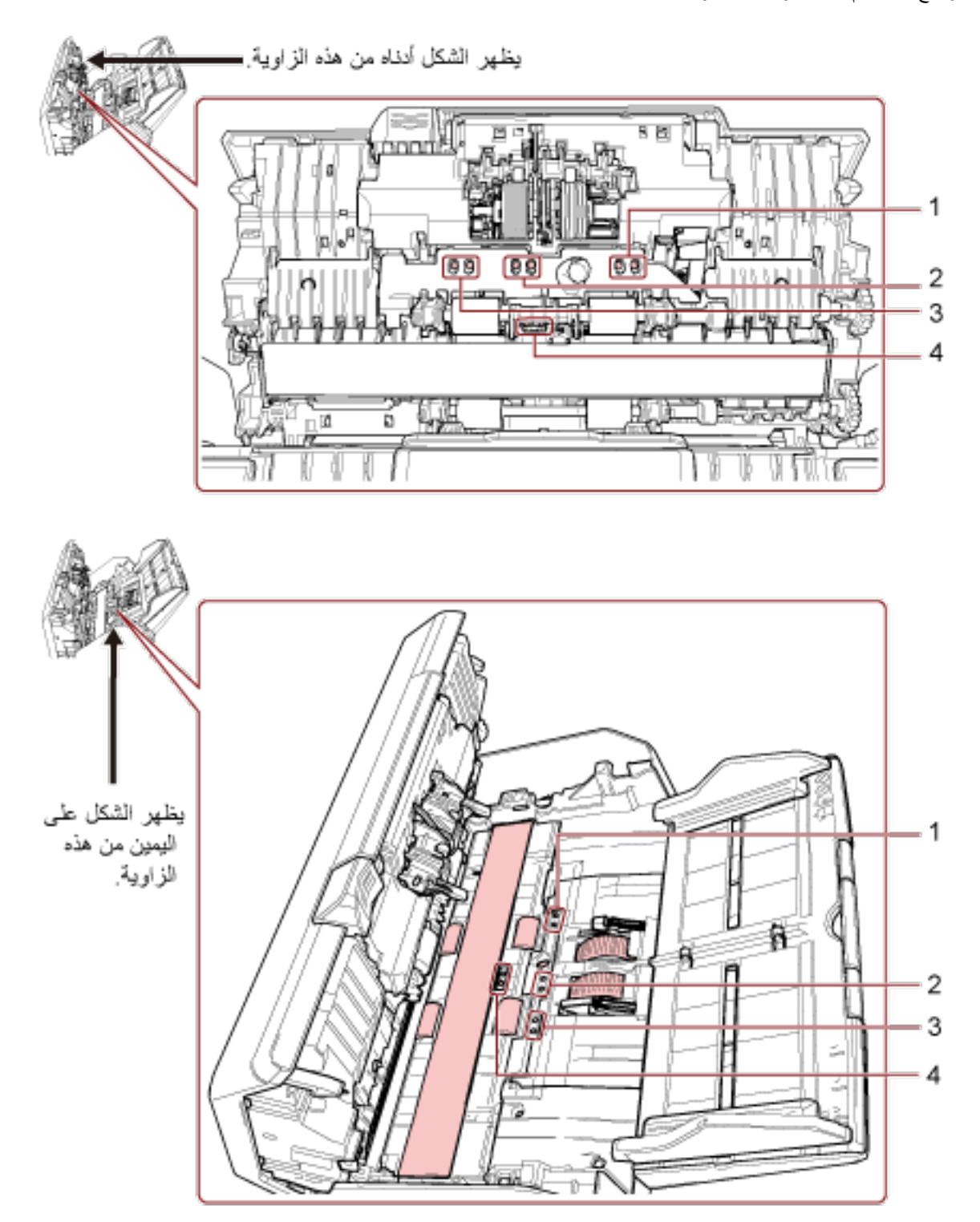

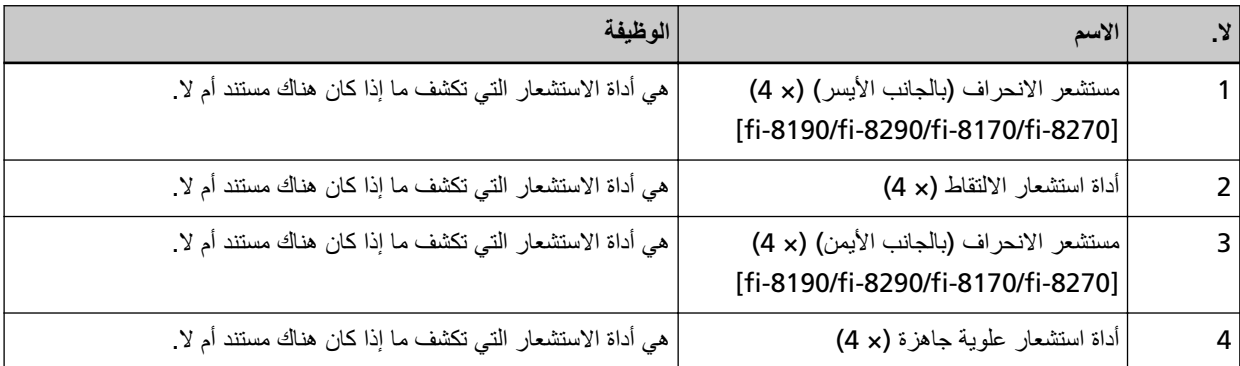

# إعداد الماسحة

هذا القسم يوضح البرنامج المطلوب لجهاز الكمبيوتر الذي ترغب في توصيل الماسحة به ومتطلبات النظام وطريقة إعداد الماسحة يعتمد إجراء إعداد الماسحة على طريقة اتصال الماسحة.

تحقق من الصفحة المرجعية لكل طريقة لإعداد الماسحة

لمعرفة التفاصيل حول الإجراءات المطلوبة لإعداد الماسحة الضوئية، راجع الأدلة للرجوع إليها عند إعداد الماسحة (13 صفحة).

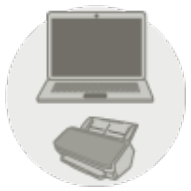

ا**ئتشغيل باستخدام كمبيوتر** 

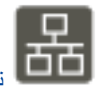

توصيل الماسحة عبر شبكة [LAN](#page-43-0) سلكية لتشغيلها باستخدام كمبيوتر (عند الحصول على عنوان P| تلقائيًا) [/8190/fi-8290-fi (ةΣفλ [fi-8170/fi-8270/fi-8150/fi-8250\[ \)44](#page-43-0) 

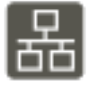

الله وصيل الماسحة عبر شبكة LAN سلكية لتشغيلها باستخدام كمبيوتر (عند تعيين عنوان [IP](#page-47-0) يدوياً) [fi-8190/fi-8290/fi-8170/](#page-47-0)] (ةΣفλ [fi-8270/fi-8150/fi-8250\[ \)48](#page-47-0) 

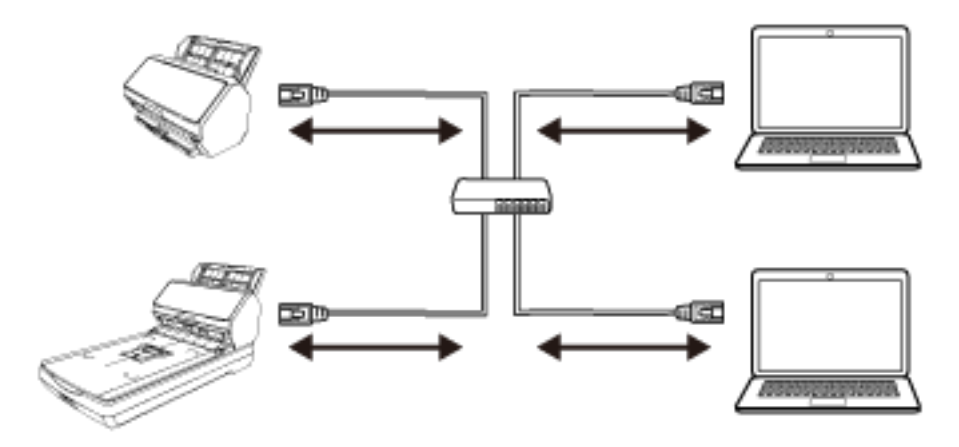

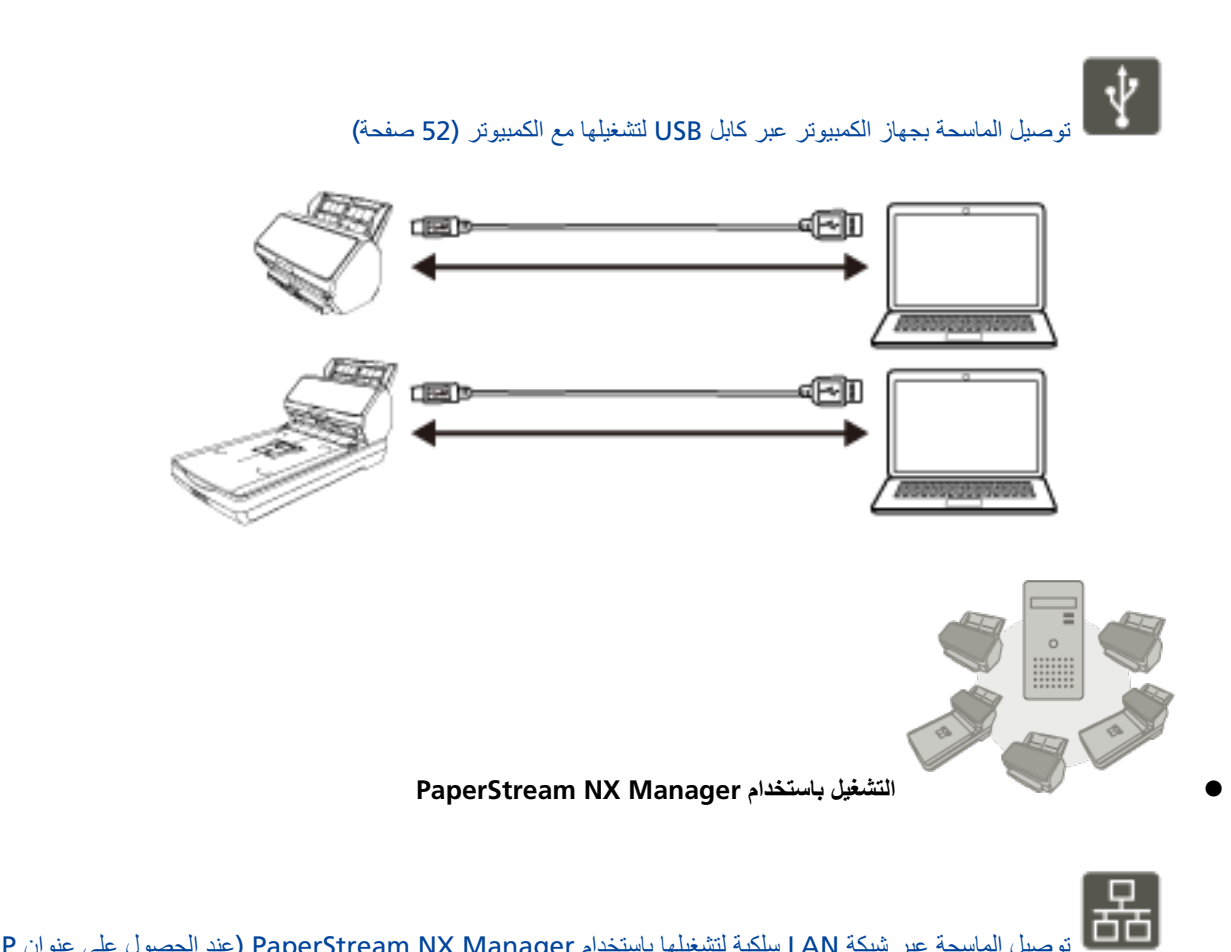

iP توصيل الماسحة عبر شبكة LAN سلكية لتشغيلها باستخدام PaperStream NX Manager (عند الحصول على عنوان [IP](#page-54-0) تلقائيًا) [1505-19076-19170/fi-8170/fi-8270/fi-8150/fi-8250] (55 صفحة)

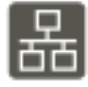

الصاسحة عبر شبكة LAN سلكية لتشغيلها باستخدام PaperStream NX Manager (عند تعيين عنوان [IP](#page-58-0) يدويًا) (ةΣفλ [\]fi-8190/fi-8290/fi-8170/fi-8270/fi-8150/fi-8250\[ \)59](#page-58-0) 

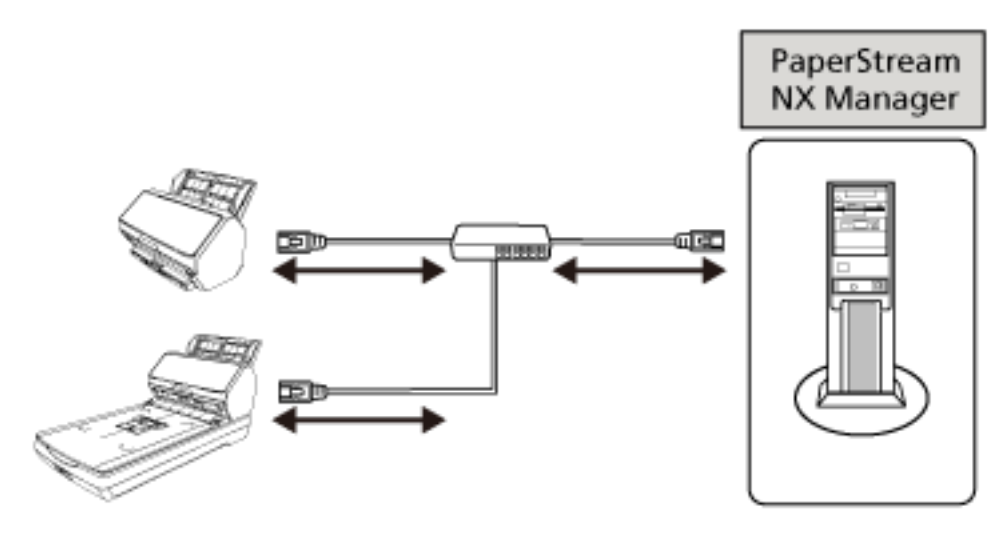

### نلمیح

عند تشغيل الماسحات مع PaperStream NX Manager، تحتاج إلى إعداد بيئة وضبط إعدادات PaperStream NX Manager.

لمعرفة التفاصيل، راجع دليل مستخدِم PaperStream NX Manager. يمكن تنزيل دليل مستخدمي PaperStream NX Manager ' من صفحة الويب الآتية: <https://www.pfu.ricoh.com/global/scanners/fi/support/manuals/>

## **ةόϣΟϣϟ ΞϣέΑϟ لىϋ ةϣاϋ Γέυϧ**

.<br>هذا القسم يوضح البر نامج المطلوب لجهاز الكمبيوتر الذي تر غب في توصيل الماسحة به هذا المنتج مجمع مع البرنامج التالي

## **تلميح** يمكن تثبيت البرنامج من أسطوانة DVD-ROM الخاصة بالإعداد المرفقة أو تنزيله من موقع التنزيل ومن ثم تثبيته. ه برنامج التشغيل PaperStream IP برنامج التشغيل PaperStream IP هو برنامج تشغيل ماسحة متوافق مع معيار TWAIN/ISIS. وهو يدعم الماسحات المتصلة بإحدى الشبكات. بوجد ثلاثة أنواع من برامج التشغيل PaperStream IP. (PaperStream IP (TWAIN -متوافق مع معيار TWAIN. يتم استخدامه عند قيامك بتشغيل الماسحة مستخدماً تطبيقات TWAIN-متوافقة مع نظام 52-bit. (PaperStream IP (TWAIN x64 -متوافق مع معيار TWAIN . يتم استخدامه عند قيامك بتشغيل الماسحة مستخدماً تطبيقات TWAIN-متوافقة مع نظام 54-bit. بغض النظر عن نظام التشغيل الخاص بك، إذا كان تطبيق المسح الضوئي للصور الذي تستخدمه عبارة عن تطبيق 32 بت، فاستخدم PaperStream IP (TWAIN.( PaperStream IP (ISIS) fi-8000 Series - متوافق مع معيار ISIS. يتم استخدامه عند قيامك بتشغيل الماسحة مستخدماً تطبيقات متوافقة مع ISIS. لمعرفة التفاصيل، راجع ملف مساعدة برنامج التشغيل PaperStream IP. Network Setup Tool for fi Series ● يتم تضمين التطبيقات التالية يتم استخدام هذه التطبيقات لتوصيل الماسحة بإحدى الشبكات لجعل الماسحة متوفرة - أداة تحدبد الماسحة استخدم هذا التطبيق لتعيين جهاز كمبيوتر ليتمكّن من استخدام الماسحة المتصلة بإحدى الشبكات. - أداة تعبين عنوان IP استخدم هذا التطبيق لتعيين عنوان P| الخاص بالماسحة واسم الماسحة الضوئية. Button Event Manager - استخدم هذا التطبيق لتحديد تطبيق المسح الضوئي للصور ليتم تشغيله عند الضغط على الزر على الماسحة. لمعرفة التفاصيل، راجع مساعدة Network Setup Tool for fi Series. Software Operation Panel ● يمكنك تكوين الإعدادات المتعلقة بمسح المستندات ضوئيًا وإدارة القطع المستهلكة تم تثبيتها معًا بواسطة برنامج التشغيل PaperStream IP. لمعرفة التفاصيل، راجع إعدادات الماسحة الضوئية (Software Operation Panel) (315 صفحة). Error Recovery Guide ●

استخدم هذا التطبيق لعرض حالة الماسحة وحل للمشكلة في حال حدوث خطأ في الماسحة.

```
تم تثبيتها معًا بواسطة برنامج التشغيل PaperStream IP.
                                              يمكن الاطّلاع على الحلول للمشكلات في استكشاف الأخطاء وإصلاحها (232 صفحة).
                                                                                      (دليل) Error Recovery Guide •
                                          هذا دليل يصف حلول الأخطاء التي تم الإبلاغ عنها من قِبل Error Recovery Guide.
                                                                                          PaperStream ClickScan ●
                                                     تطبيق مسح ضوئي للصور 32-بت يدعم PaperStream IP (TWAIN).
                                                                     يمكن إجراء المسح الضوئي عبر عمليات وإعدادات بسيطة.
بيدأ تشغيل هذا البر نامج تلقائيًا عندما تسجل الدخول إلى جهاز الكمبيوتر الخاص بك ويوجد في منطقة الإشعار ات الموجودة في أقصى يمين شريط
                                                                                                                المهام
                                                              \blacksquarePaperStream ClickScan ينمعرفة التفاصيل، راجع مساعدة
                                                             PaperStream ClickScan Searchable PDF Option ●
                                           تطبيق لإخراج الصور بتتسيق مثل PDF القابل للبحث أو V*1 Word أو Excel (*1).
                                                                         یمکن استخدامه مع PaperStream ClickScan.
                                                              \, PaperStream ClickScan يامعرفة التفاصيل، راجع مساعدة
```

```
PaperStream Capture ●
تطبيق مسح ضوئي للصور 32-بت يدعم PaperStream IP (TWAIN)/PaperStream IP (ISIS) fi-8000 Series.
                      .<br>بمجرد تحديد إعدادات المسح الضوئي كملفات التعريف، يمكنك تخصيص الإعدادات حسب تفضيلاتك
                                              لمعرفة التفاصيل، راجع دليل مستخدِم PaperStream Capture.
```
- (إصدار تجريبي) PaperStream Capture Pro تطبيق مسح ضوئي للصور 32-بت يدعم PaperStream IP (TWAIN). إنه الإصدار التجريبي من PaperStream Capture Pro. لاستخدام الإصدار الكامل، فم بشراء الترخيص وتفعيله بالإضافة إلى الخصائص الموجودة في PaperStream Capture ويتيح لك PaperStream Capture Pro أيضًا إجراء عمليات متعددة المستويات وإعدادات بيانات التعريف المتقدمة لمعرفة التفاصيل، راجع دليل مستخدِم PaperStream Capture.
	- ABBYY FineReader for ScanSnap هذا التطبيق يحول الصور إلى ملفات للتطبيقات مثل Vord\*)) أو T Excel\*)). بمكن استخدامه عندما تقوم بمسح مستندات باستخدام PaperStream Capture/PaperStream Capture Pro. قم بتنزيله من موقع التنزيل وثبّته.
		- ه الدليل يتم تثبيت احتياطات السلامة، ودليل المشغل، ودليل مشغل أداة الختم fi-819PRB.
- Scanner Central Admin Agent ثبّت هذا التطبيق على جهاز الكمبيوتر الذي تتصل به الماسحة لتشغيل الماسحة مع كمبيوتر وربطها بـ Scanner Central Admin Server. عند ربط جهاز الكمبيوتر بـ Scanner Central Admin Server، يمكنك تطبيق التحديثات مثل معلومات الإعداد للماسحة على عدة ماسحات لمعرفة التفاصيل، راجع دليل مستخدِم Scanner Central Admin.

fi Series Online Update ● يبحث هذا التطبيق عن آخر التحديثات للبرنامج الذي تم تثبيته على جهاز الكمبيوتر ، ويبحث عن تحديثات البرامج الثابتة للماسحة المتصلة بجهاز الكمبيوتر، ويطبّقها.

لمعرفة التفاصيل، راجع fi Series Online Update Help.

\***1:**يجب تثبيت منتجاتMicrosoft® Office.

## متطلبات النظام

فيما يلي منطلبات النظام للكمبيوتر الذي سيتم تثبيت البرنامج عليه

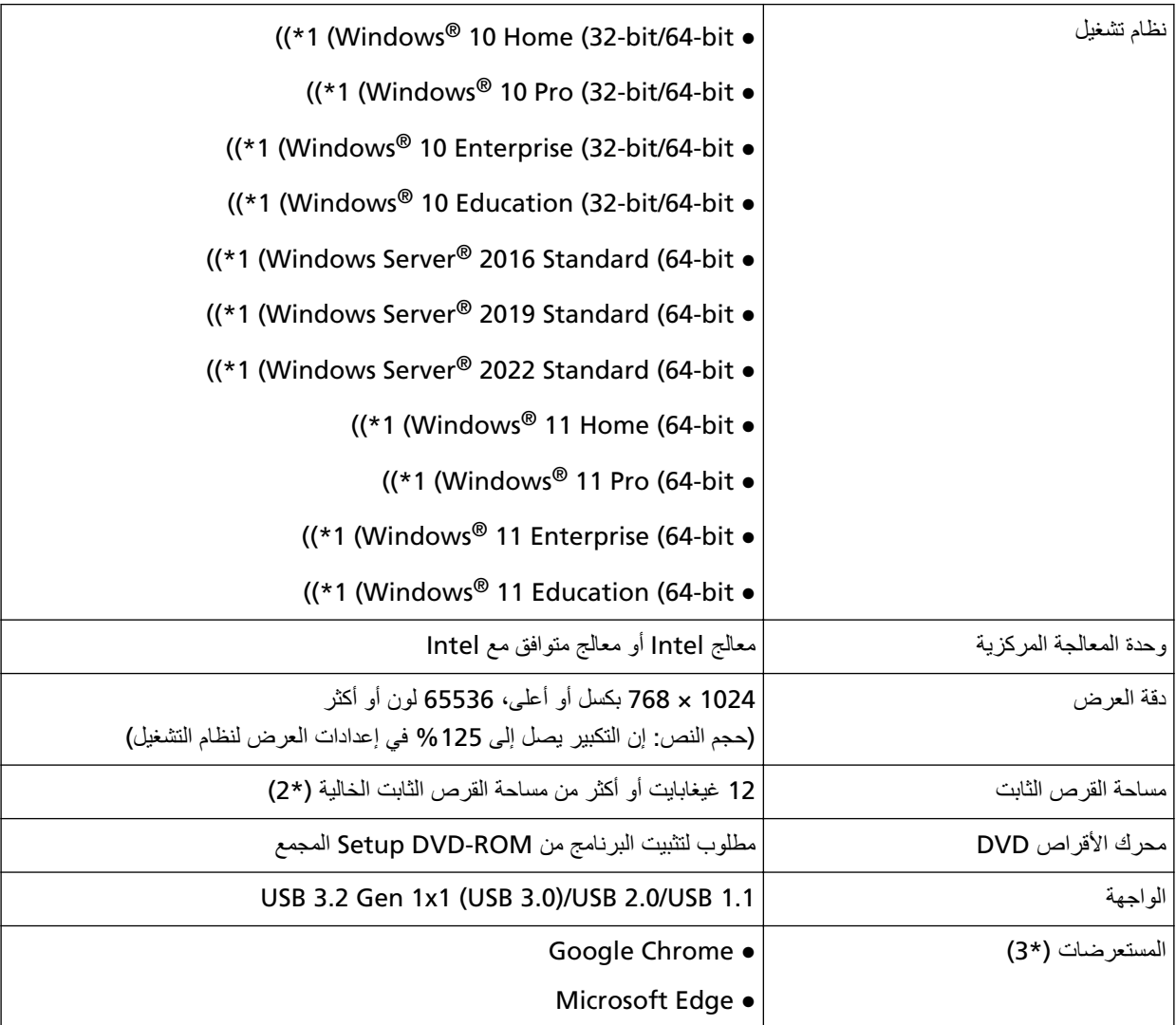

\***1:**البرنامج المجمع يعمل كتطبيق سطح مكتب

\*2:مساحة القرص المطلوبة للمسح الضوئي للمستندات تختلف وفقاً لمقاس ملف الصور الممسوحة<sub>.</sub>

fi Series. ϲϓ ةϛΑηϟ تΩΩϋ· ϲϓ ةϛΑηϟ تΩΩϋ· ρΑοΗ اϣΩϧϋ لوبρϣ اتοέعΗγϣϟ ΩΣأ**\* 3:**

وضع Internet Explorer في Microsoft Edge غير مدعوم.

# <span id="page-43-0"></span>**(ا˱ϳلقاΗ IP ϥوϧϋ لىϋ ϝوλΣϟ Ωϧϋ) έΗوϳΑϣϛ مΩΧΗγاΑ لهاϳϐηΗϟ ةϳϛلγ LAN ةϛΑη έΑϋ ةΣγاϣϟ ϝϳλوΗ ]fi-8190/fi-8290/fi-8170/fi-8270/fi-8150/fi-8250[**

هذا القسم يشرح إجراء الإعداد من أجلك لتوصيل الماسحة بجهاز شبكة LAN سلكلة لتشغيل الماسحة باستخدام كمبيوتر والحصول على عنوان IP تلقائياً للماسحة من خادم DHCP.

لمعرفة الإجراء الخاص بفك الماسحة، راجع بدء الاستخدام.

#### انتباه

إذا تم تثبيت إصدار قديم من البرنامج، فقم بإلغاء تثبيته أولاً. لمعرفة الإجراء الخاص بإلغاء تثبيت البرنامج، راجع إلغاء تثبيت البرنامج (407 صفحة)

## **تلميح**

يتم تعيين إعداد المصنع الافتر اضي للحصول على عنوان IP للماسحة للحصول على عنوان IP تلقائياً.

- **.ϝؤوγϣϟ اϳίϣΑ ϊΗϣΗϳ مΩΧΗγϣϛ Windows ىϟ· ϝوΧΩϟ ϝΟγوˬ έΗوϳΑϣϛϟ ϝّϐηِ 1**
	- **DVD. ιέϗلأ كέΣϣ ϲϓ DVD-ROM ΩΩϋ· ϝاΧΩΈΑ مϗ 2** تظهر نافذة [إعداد fi Series].

تلميح

إذا لم تظهر نافذة [الإعداد fi Series]، انقر نقراً مزدوجاً على "Setup.exe" في Setup DVD-ROM من خلال [مستكشف الملفات] أو [الكمبيوتر].

- **.(ΝΫوϣϧϟ مγ ΩϳΩΣΗ ΓΫϓاϧ νέϋ مΗ Ϋ·) مΩΧΗγُϳγ يΫϟ ةϳوοϟ ةΣγاϣϟ ΝΫوϣϧ مγ وقϓ έقϧ 3**
	- **.[(ιλΧϣ) تϳΑΛΗ] و)] ϪΑ ىλوϳ)تϳΑΛΗ ] اϣ· ΩΩΣ 4**
	- ه بالنسبة إلى [تثبيت(يوصى به)] حدد [تثبيت(يوصي به)] لتثبيت كل البر امج المطلوبة لتشغيل الماسحة
		- **a** انقر فوق زر [التثبيت (مستحسن)].

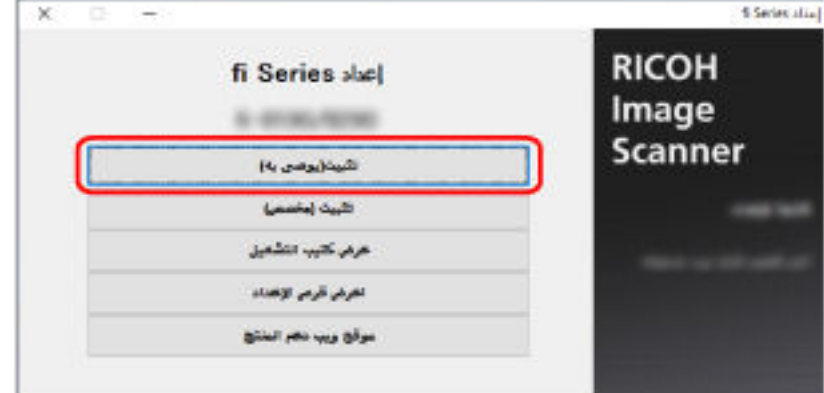

ه قم بتثبيت البرنامج متبعًا التعليمات الظاهرة في النافذة.

تظهر نافذة [كيفية توصيل الماسحة] عند اكتمال تثبيت البرنامج

## **تلميح**

عند تحديد [تثبيت(يوصي به)]، يتم تثبيت البرنامج التالي:

- (PaperStream IP (TWAIN ●
- Network Setup Tool for fi Series
	- Software Operation Panel
		- Error Recovery Guide ●
		- PaperStream ClickScan ●
		- PaperStream Capture
			- الدليل
	- fi Series Online Update ●

لاحظ أنه تم تثبيت Network Setup Tool for fi Series لـ fi-8190/fi-8290/fi-8170/fi-8270/fi-8150/fi-8250.

• بالنسبة إلى [تثبيت (مخصص)]

حدد [تثبيت (مخصص)] لتحديد البرنامج الذي تريده وتثبيته

**a** انقر فوق زر [التثبيت (مخصص)].

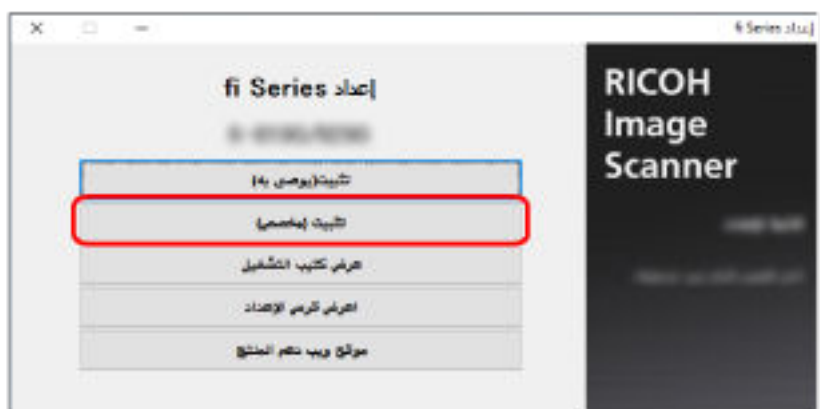

- د تحقق من المحتويات الظاهرة وانقر فوق زر [التال*ي*].
- .[ϲϟاΗϟ] έί έقϧوˬ ϪΗϳΑΛΗ ΩϳέΗ يΫϟ ΞϣاϧέΑلϟ έاϳΗΧلا عاتΑέϣ ΩΩΣ **c**
	- **d** قم بتثبيت البرنامج متبعًا التعليمات الظاهرة في النافذة. تظهر نافذة [كيفية توصيل الماسحة] عند اكتمال تثبيت البرنامج.

**.[ةϛΑηϟ] ΩΩΣ 5**

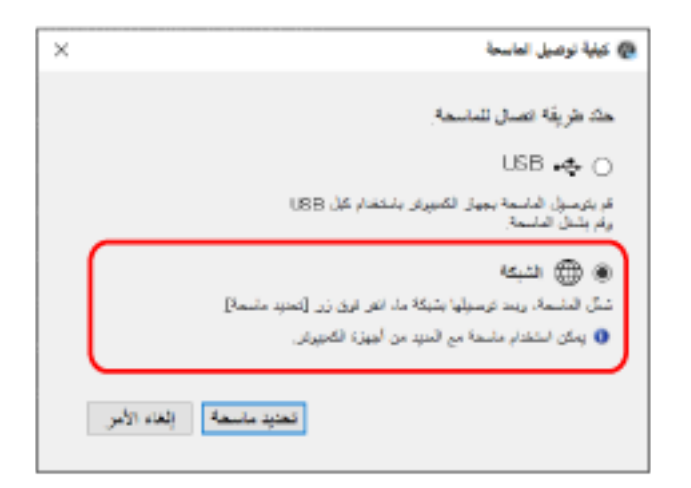

**.ϲϟاΗϟ وΣϧϟ لىϋ έΗوϳΑϣϛϟ ίهاΟΑ ةϳوοϟ ةΣγاϣϟ ϝλِ 6**

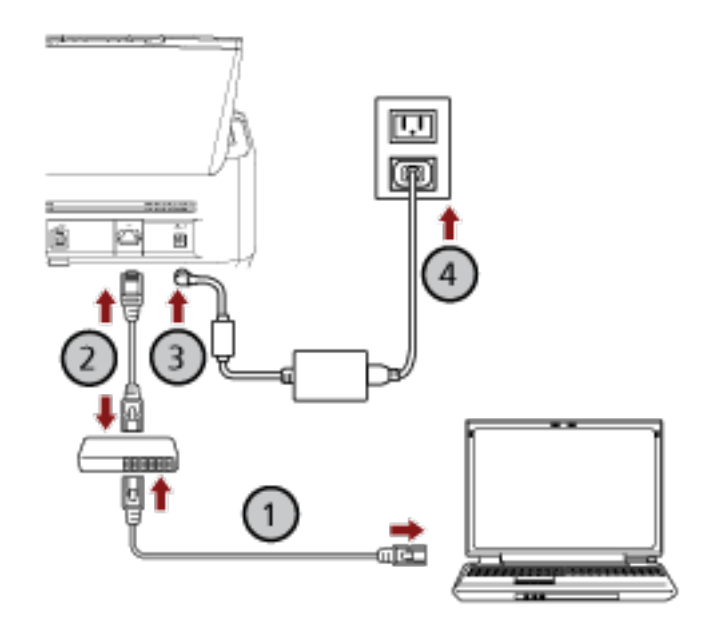

- **.( Wi-Fi ) و ةϳϛلγ LAN ةϛΑη έΑϋ ةϛΑη ίهاΟΑ έΗوϳΑϣϛϟ ίهاΟ ϝϳλوΗΑ مϗ a** يعرض الإجراء الوارد أدناه مثال توصيل جهاز الكمبيوتر بجهاز شبكة عبر شبكة LAN السلكية. لمعرفة التفاصيل حول كيفية توصيل جهاز الكمبيوتر بالشبكة، راجع دليل جهاز الكمبيوتر الخاص بك
	- **.( ) ةϳϛلγ LAN ةϛΑη έΑϋ ةϛΑηϟ ίهاΟΑ ةϳوοϟ ةΣγاϣϟ ϝϳλوΗΑ مϗ b**
	- **.( ˬ ) ΩΩέΗϣϟ έاϳΗϟ ΫΧأϣو ةϳوοϟ ةΣγاϣϟاΑ ةϗاρϟ ϝΑاϛ ϝϳλوΗΑ مϗ c**
		- **.ةΣγاϣϟ ϝّϐηِ d** لمعرفة التفاصيل، راجع كيفية القيام بالتشغيل (65 صفحة).
			- **.[ةΣγاϣϟ ϝϳλوΗ ةϳفϳϛ] ΓΫϓاϧ ϲϓ [ةΣγاϣ ΩϳΩΣΗ] έί وقϓ έقϧ 7** تظهر نافذة [أداة تحديد الماسحة]
- **.هاϣΩΧΗγ ΩϳέΗ ϲΗϟ ةΣγاϣلϟ έاϳΗΧلا ϊΑέϣ ΩΩΣ ˬاتΣγاϣϟ ةϣاϗ ϲϓ 8** اسم الماسحة الافتراضي هو "(اسم الطراز) - (الرقم التسلسلي)". تتم طباعة الرقم التسلسلي على الملصق الموجود في الجزء الخلفي من الماسحة، لذا أزِل حامل الورق ADF (الملقم) للتحقق من الرقم لمعرفة التفاصيل، راجع التحقق من ملصق المنتج (314 صفحة) الحصول على تفاصيل حول أداة تحديد الماسحة، راجع مساعدة Network Setup Tool for fi Series.
	- **.[ةΣγاϣϟ ΩϳΩΣΗ ΓΩ] ΓΫϓاϧ لاقϏلإ] ϖϓوϣ] έίϟ وقϓ έقϧ 9**
		- **fi Series.[ ΩΩϋ·] ΓΫϓاϧ ϲϓ [ΝوέΧ] έίϟ وقϓ έقϧ 10**
	- **.ϲوοϟ γϣϟ ˯ΩΑϟ ΓίϫاΟ ةΣγاϣϟ ϥ ϥϣ ϖّقΣΗ 11** لمعرفة التفاصيل، راجع كيفية إجراء مسح ضوئي أساسي (86 صفحة)

#### نلمیح

- ] إذا لم يبدأ تشغيل أداة تحديد الماسحة، راجع بدء تشغيل أداة تحديد الماسحة [8150/fi-8270/fi-8270/fi-8270/fi-8250]] (63 صفحة)، وابدأ تشغيلها.
- كما يمكن ضبط إعدادات الشبكة للماسحة في إعدادات الشبكة في fi Series. لمعرفة التفاصيل، راجع إعدادات الشبكة (إعدادات الشبكة في 8150/fi-8270/fi-8270/fi-8270/fi-8250 [fi Series] [fi Series] (377 صفحة).

# <span id="page-47-0"></span>**(˱اϳوΩϳ IP ϥوϧϋ ϥϳϳόΗ Ωϧϋ) έΗوϳΑϣϛ مΩΧΗγاΑ لهاϳϐηΗϟ ةϳϛلγ LAN ةϛΑη έΑϋ ةΣγاϣϟ ϝϳλوΗ ]fi-8190/fi-8290/fi-8170/fi-8270/fi-8150/fi-8250[**

هذا القسم يشرح إجراء الإعداد من أجلك لتوصيل الماسحة بجهاز شبكة حبر شبكة LAN سلكية لتشغيل الماسحة باستخدام كمبيوتر وتعيين عنوان IP للماسحة يدويأ

لمعرفة الإجراء الخاص بفك الماسحة، راجع بدء الاستخدام.

#### انتباه

إذا تم تثبيت إصدار قديم من البرنامج، فقم بإلغاء تثبيته أولاً. لمعرفة الإجراء الخاص بإلغاء تثبيت البرنامج، راجع إلغاء تثبيت البرنامج (407 صفحة)

- **.ϝؤوγϣϟ اϳίϣΑ ϊΗϣΗϳ مΩΧΗγϣϛ Windows ىϟ· ϝوΧΩϟ ϝΟγوˬ έΗوϳΑϣϛϟ ϝّϐηِ 1**
	- **DVD. ιέϗلأ كέΣϣ ϲϓ DVD-ROM ΩΩϋ· ϝاΧΩΈΑ مϗ 2** تظهر نافذة [إعداد fi Series].

#### نلمیح

إذا لم تظهر نافذة [الإعداد fi Series]، انقر نقراً مزدوجاً على "Setup.exe" في Setup DVD-ROM من خلال [مستكشف الملفات] أو [الكمبيوتر].

- **.(ΝΫوϣϧϟ مγ ΩϳΩΣΗ ΓΫϓاϧ νέϋ مΗ Ϋ·) مΩΧΗγُϳγ يΫϟ ةϳوοϟ ةΣγاϣϟ ΝΫوϣϧ مγ وقϓ έقϧ 3**
	- **.[(ιλΧϣ) تϳΑΛΗ] و)] ϪΑ ىλوϳ)تϳΑΛΗ ] اϣ· ΩΩΣ 4**
	- بالنسبة إلى [تثبيت(يوصي به)] حدد [تثبيت(يوصي به)] لتثبيت كل البر امج المطلوبة لتشغيل الماسحة
		- **a** انقر فوق زر [التثبيت (مستحسن)].

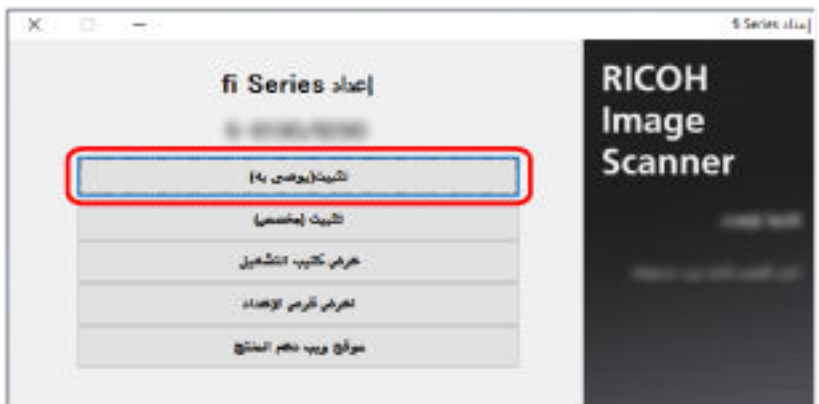

ه قم بتثبيت البرنامج متبعًا التعليمات الظاهرة في النافذة. تظهر نافذة [كيفية توصيل الماسحة] عند اكتمال تثبيت البرنامج

## **تلميح**

عند تحديد [تثبيت(يوصـي بـه)]، يتم تثبيت البرنامج التالي:

- (PaperStream IP (TWAIN ●
- Network Setup Tool for fi Series
	- Software Operation Panel
		- Error Recovery Guide ●
		- PaperStream ClickScan ●
		- PaperStream Capture
			- الدلبل
		- fi Series Online Update ●

لاحظ أنه تم تثبيت Network Setup Tool for fi Series لـ fi-8190/fi-8290/fi-8170/fi-8270/fi-8150/fi-8250.

• بالنسبة إلى [تثبيت (مخصص)]

حدد [تثبيت (مخصص)] لتحديد البرنامج الذي تريده وتثبيته

**a** انقر فوق زر [التثبيت (مخصص)].

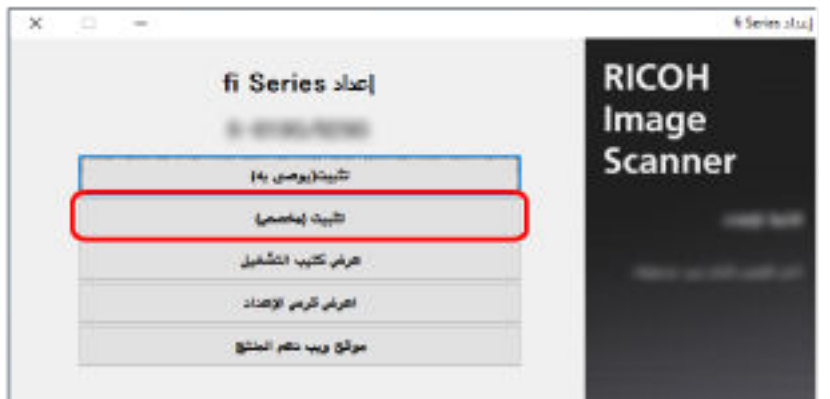

- د تحقق من المحتويات الظاهرة وانقر فوق زر [التالي].
- .[ϲϟاΗϟ] έί έقϧوˬ ϪΗϳΑΛΗ ΩϳέΗ يΫϟ ΞϣاϧέΑلϟ έاϳΗΧلا عاتΑέϣ ΩΩΣ **c**
	- d قم بتثبيت البرنامج متبعًا التعليمات الظاهرة في النافذة تظهر نافذة [كيفية توصيل الماسحة] عند اكتمال تثبيت البرنامج

**.[ةϛΑηϟ] ΩΩΣ 5**

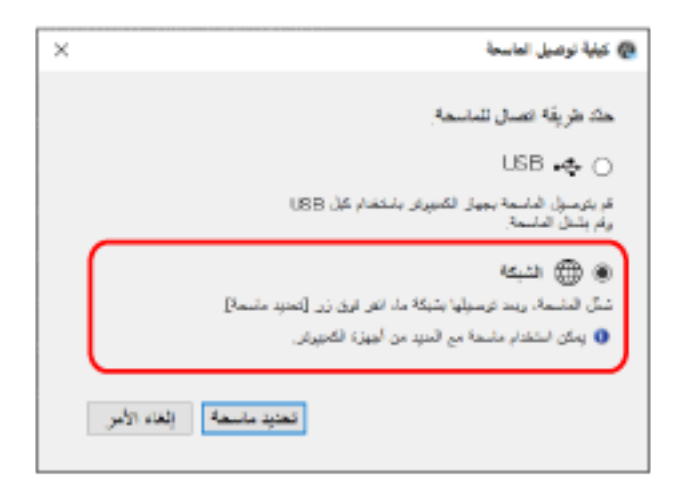

**.ϲϟاΗϟ وΣϧϟ لىϋ έΗوϳΑϣϛϟ ίهاΟΑ ةϳوοϟ ةΣγاϣϟ ϝλِ 6**

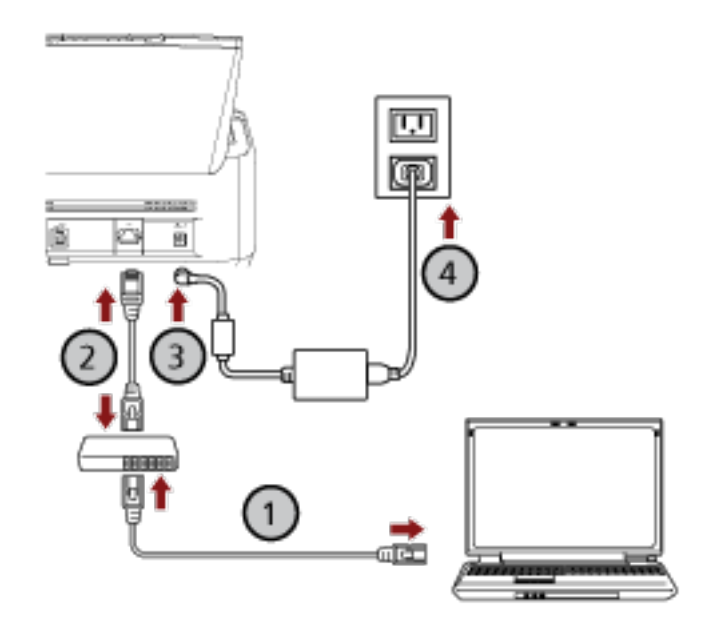

- **.( Wi-Fi ) و ةϳϛلγ LAN ةϛΑη έΑϋ ةϛΑη ίهاΟΑ έΗوϳΑϣϛϟ ίهاΟ ϝϳλوΗΑ مϗ a** يعرض الإجراء الوارد أدناه مثال توصيل جهاز الكمبيوتر بجهاز شبكة عبر شبكة LAN السلكية. لمعرفة التفاصيل حول كيفية توصيل جهاز الكمبيوتر بالشبكة، راجع دليل جهاز الكمبيوتر الخاص بك
	- **.( ) ةϳϛلγ LAN ةϛΑη έΑϋ ةϛΑηϟ ίهاΟΑ ةϳوοϟ ةΣγاϣϟ ϝϳλوΗΑ مϗ b**
	- **.( ˬ ) ΩΩέΗϣϟ έاϳΗϟ ΫΧأϣو ةϳوοϟ ةΣγاϣϟاΑ ةϗاρϟ ϝΑاϛ ϝϳλوΗΑ مϗ c**
		- **.ةΣγاϣϟ ϝّϐηِ d** لمعرفة التفاصيل، راجع كيفية القيام بالتشغيل (65 صفحة).
			- **.[ةΣγاϣϟ ϝϳλوΗ ةϳفϳϛ] ΓΫϓاϧ ϲϓ [ةΣγاϣ ΩϳΩΣΗ] έί وقϓ έقϧ 7** تظهر نافذة [أداة تحديد الماسحة]
- **IP[ ϥوϧϋ ϥϳϳόΗ] έί وقϓ έقϧ 8** تظهر رسالة تطالبك بتوصيل الماسحة بجهاز الكمبيوتر عبر كابل USB.
- 9 قم بتوصيل الماسحة الضوئية بجهاز الكمبيوتر باستخدام كابل USB المُرفق، وانفر فوق زر [موافق] في نافذة الرسالة تظهر نافذة تسجيل الدخول لأداة تعبين عنوان PJ.

## نلمیح

لا تحتاج إلى فصل كابل شبكة LAN عن الماسحة الضوئية عند توصيل كابل USB.

- **.[ϝوΧΩϟ ϝϳΟγΗ] έί وقϓ έقϧ مΛ ةϳοέΗϓلا ϝؤوγϣϟ έوέϣ ةϣلϛ ϝΧΩ 10** يمكنك التحقق من كلمة مر ور المسؤول الافتر اضية عن طريق التحقق مما إذا كان يوجد ملصق أم لا. لمعرفة التفاصيل حول الملصق، راجع التحقق من ملصق المنتج (314 صفحة). .<br>تظهر نافذة [أداة تعيين عنوان IIP]
- **.[ϖϓوϣ] έί وقϓ έقϧ مΛ ϥϣوˬ ةϳوοϟ ةΣγاϣϟ مγو IP ϥوϧϋ ϥϳϳόΗΑ مϗ 11** الحصول على تفاصيل حول أداة تعيين عنوان IP، راجع مساعدة Network Setup Tool for fi Series.

## تلميح

يتم عر ض اسم الماسحة الضوئية و عنو ان P| الذي تقوم بتعيينه في قائمة الماسحات في أداة تحديد الماسحة.

- **.ةΣγاϣϟ ϥϋ USB ϝΑاϛ ϝλϓ 12**
- 13 انفر فوق زر [بحث مرةً أخرى] في نافذة [أداة تحديد الماسحة] للبحث عن الماسحة التي تريد استخدامها لا يتم عرض الماسحة في قائمة الماسحات مباشرةً بعد تعيين عنوان IP. ابحث عن الماسحة بالنقر فوق زر [بحث مرةً أخرى]. الحصول على تفاصيل حول أداة تحديد الماسحة، راجع مساعدة Network Setup Tool for fi Series.
	- **.هاϣΩΧΗγ ΩϳέΗ ϲΗϟ ةΣγاϣلϟ έاϳΗΧلا ϊΑέϣ ΩΩΣ ˬاتΣγاϣϟ ةϣاϗ ϲϓ 14**
		- **.[ةΣγاϣϟ ΩϳΩΣΗ ΓΩ] ΓΫϓاϧ لاقϏلإ] ϖϓوϣ] έίϟ وقϓ έقϧ 15**
			- **fi Series.[ ΩΩϋ·] ΓΫϓاϧ ϲϓ [ΝوέΧ] έίϟ وقϓ έقϧ 16**
	- **.ϲوοϟ γϣϟ ˯ΩΑϟ ΓίϫاΟ ةΣγاϣϟ ϥ ϥϣ ϖّقΣΗ 17** لمعرفة التفاصيل، راجع كيفية إجراء مسح ضوئي أساسي (86 صفحة)

### **تلميح**

- ] إذا لم يبدأ تشغيل أداة تحديد الماسحة، راجع بدء تشغيل أداة تحديد الماسحة [8150/fi-8270/fi-8270/fi-8270/fi-8250]] (63 صفحة)، وابدأ تشغيلها.
- ق إذا لم يبدأ تشغيل أداة تعيين عنوان IP إ، راجع أداة تعيين عنوان 8150/fi-8270/fi-8270/fi-8250 [IP [fi-8190/fi-8290/fi-8170/fi-8270/fi-8250] صفحة)، وابدأ نشغيلها.
- ه كما يمكن ضبط إعدادات الشبكة للماسحة في إعدادات الشبكة في fi Series. لمعرفة التفاصيل، راجع إعدادات الشبكة (إعدادات الشبكة في 8150/fi-8270/fi-8270/fi-8270/fi-8250] [fi Series] (377 صفحة).

**έΗوϳΑϣϛϟ ϊϣ لهاϳϐηΗϟ USB ϝΑاϛ έΑϋ έΗوϳΑϣϛϟ ίهاΟΑ ةΣγاϣϟ ϝϳλوΗ**

<span id="page-51-0"></span>هذا القسم يشر ح إجراء الإعداد لتوصيل الماسحة بجهاز كمبيوتر باستخدام كابل USB لتشغيل الماسحة مع كمبيوتر .

لمعرفة الإجراء الخاص بفك الماسحة، راجع بدء الاستخدام.

#### انتباه

اذا تم تثبيت إصدار قديم من البرنامج، فقم بالغاء تثبيته أولاً. لمعرفة الإجراء الخاص بإلغاء تثبيت البرنامج، راجع إلغاء تثبيت البرنامج (407 صفحة).

- **.ϝؤوγϣϟ اϳίϣΑ ϊΗϣΗϳ مΩΧΗγϣϛ Windows ىϟ· ϝوΧΩϟ ϝΟγوˬ έΗوϳΑϣϛϟ ϝّϐηِ 1**
	- **DVD. ιέϗلأ كέΣϣ ϲϓ DVD-ROM ΩΩϋ· ϝاΧΩΈΑ مϗ 2** تظهر نافذة [إعداد fi Series].

## **تلميح**

إذا لم تظهر نافذة [الإعداد fi Series]، انقر نقراً مزدوجاً على "Setup.exe" في Setup DVD-ROM من خلال [مستكشف الملفات] أو [الكمبيوتر].

- **.(ΝΫوϣϧϟ مγ ΩϳΩΣΗ ΓΫϓاϧ νέϋ مΗ Ϋ·) مΩΧΗγُϳγ يΫϟ ةϳوοϟ ةΣγاϣϟ ΝΫوϣϧ مγ وقϓ έقϧ 3**
	- **.[(ιλΧϣ) تϳΑΛΗ] و)] ϪΑ ىλوϳ)تϳΑΛΗ ] اϣ· ΩΩΣ 4**

#### • بالنسبة إلى [تثبيت(يوصى به)]

حدد [تثبيت(يوصي به)] لتثبيت كل البر امج المطلوبة لتشغيل الماسحة

**a** انقر فوق زر [تثبيت(يوصى به)]

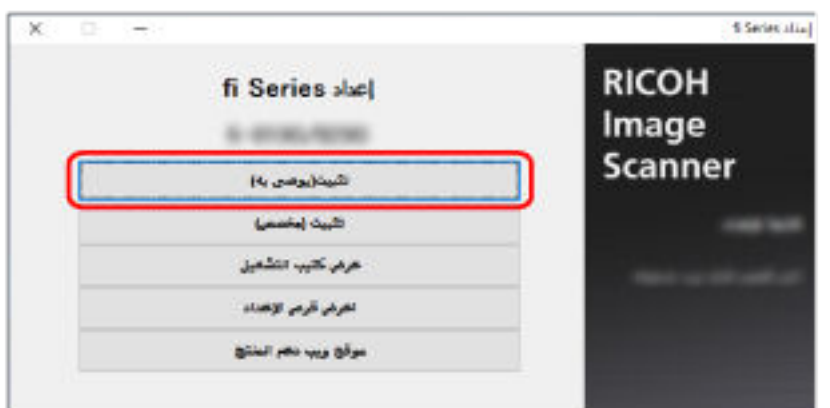

ه قم بتثبيت البرنامج متبعًا التعليمات الظاهرة في النافذة. تظهر نافذة [كيفية توصيل الماسحة] عند اكتمال تثبيت البرنامج

#### نلمیح

عند تحديد [تثبيت(يوصي به)]، يتم تثبيت البرنامج التالي:

(PaperStream IP (TWAIN .

- Network Setup Tool for fi Series
	- Software Operation Panel
		- Error Recovery Guide ●
		- PaperStream ClickScan
			- PaperStream Capture
				- الدليل
		- fi Series Online Update ●

لاحظ أنه تم تثبيت Network Setup Tool for fi Series لـ fi-8190/fi-8290/fi-8170/fi-8270/fi-8150/fi-8250.

● بالنسبة إلى [تثبيت (مخصص)]

حدد [تثبيت (مخصص)] لتحديد البرنامج الذي تريده وتثبيته

**a** انقر فوق زر [التثبيت (مخصص)].

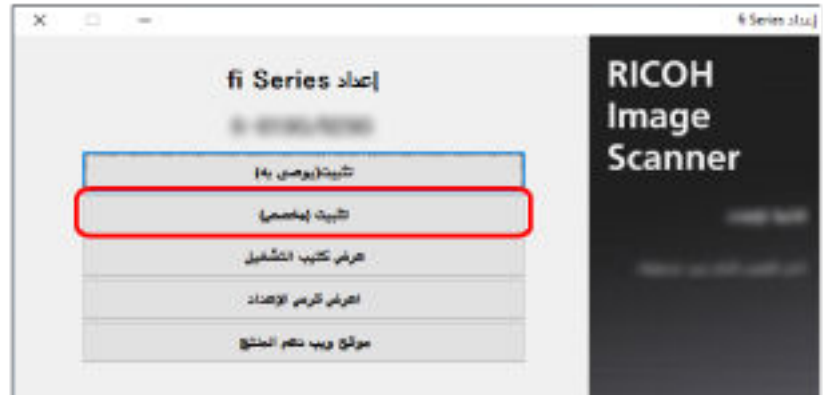

- ه تحقق من المحتويات الظاهرة وانقر فوق زر [التال*ي*].
- .[ϲϟاΗϟ] έί έقϧوˬ ϪΗϳΑΛΗ ΩϳέΗ يΫϟ ΞϣاϧέΑلϟ έاϳΗΧلا عاتΑέϣ ΩΩΣ **c**
	- d قم بتثبيت البرنامج متبعًا التعليمات الظاهرة في النافذة.
- عندما تريد تثبيت Network Setup Tool for fi Series عند عرض نافذة [كيفية توصيل الماسحة]، تابع إلى الخطوة 5.
- عندما لا تريد تثبيت Network Setup Tool for fi Series بعد اكتمال نثبيت البرنامج، تابع إلى الخطوة [6](#page-53-0).

#### **] USB.[ ΩΩΣ 5**

<span id="page-53-0"></span>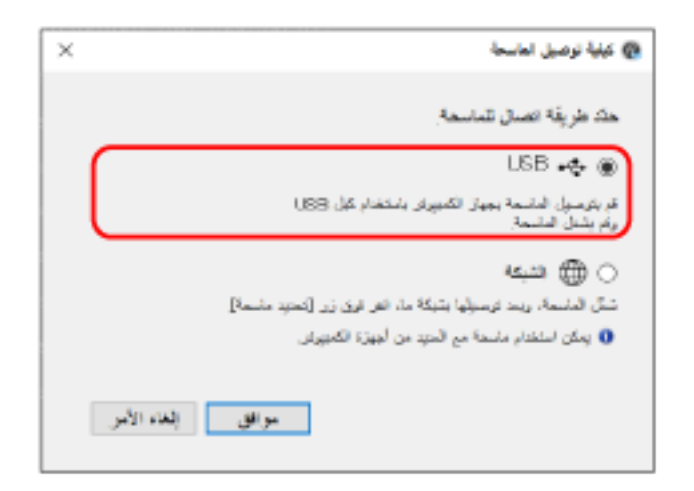

**.ϲϟاΗϟ وΣϧϟ لىϋ έΗوϳΑϣϛϟ ίهاΟΑ ةϳوοϟ ةΣγاϣϟ ϝλِ 6**

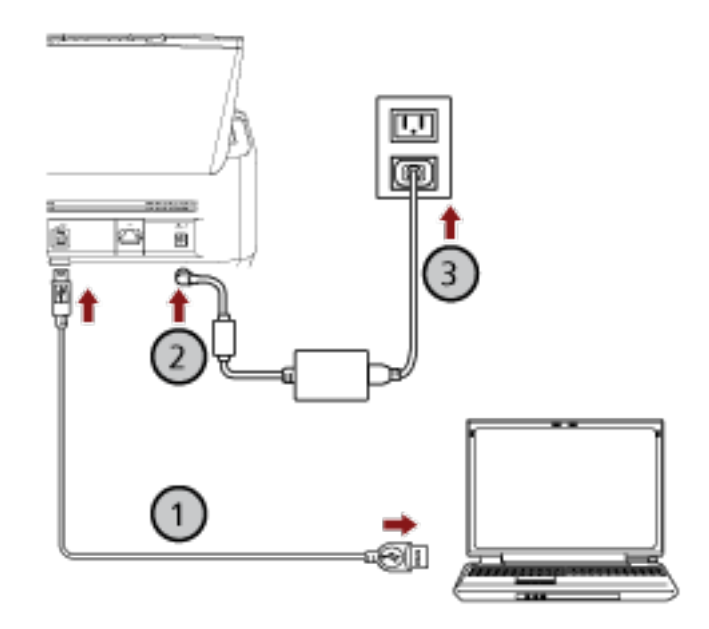

- **.( ) ϖϓέϣϟ ُ USB ϝΑاϛ مΩΧΗγاΑ έΗوϳΑϣϛϟ ίهاΟΑ ةϳوοϟ ةΣγاϣϟ ϝϳλوΗΑ مϗ a**
	- **.( ˬ ) ΩΩέΗϣϟ έاϳΗϟ ΫΧأϣو ةϳوοϟ ةΣγاϣϟاΑ ةϗاρϟ ϝΑاϛ ϝϳλوΗΑ مϗ b**
		- **.ةΣγاϣϟ ϝّϐηِ c** لمعرفة التفاصيل، راجع كيفية القيام بالتشغيل (65 صفحة)
			- **.[ةΣγاϣϟ ϝϳλوΗ ةϳفϳϛ] ΓΫϓاϧ ϲϓ [ϖϓوϣ] έί وقϓ έقϧ 7**
				- **fi Series.[ ΩΩϋ·] ΓΫϓاϧ ϲϓ [ΝوέΧ] έίϟ وقϓ έقϧ 8**
		- **.ϲوοϟ γϣϟ ˯ΩΑϟ ΓίϫاΟ ةΣγاϣϟ ϥ ϥϣ ϖّقΣΗ 9** لمعرفة التفاصيل، راجع كيفية إجراء مسح ضوئي أساسي (86 صفحة)

# <span id="page-54-0"></span>**Ωϧϋ PaperStream NX Manager ) مΩΧΗγاΑ لهاϳϐηΗϟ ةϳϛلγ LAN ةϛΑη έΑϋ ةΣγاϣϟ ϝϳλوΗ ( ]fi-8190/fi-8290/fi-8170/fi-8270/fi-8150/fi-8250[ ا˱ϳلقاΗ IP ϥوϧϋ لىϋ ϝوλΣϟ**

هذا القسم يشرح إجراء الإعداد من أجلك لتوصيل الماسحة بجهاز شبكة عبر شبكة LAN سلكية لتشغيل الماسحة باستخدام PaperStream NX Manager والحصول على عنوان IP تلقائياً للماسحة من خادم DHCP.

لمعرفة الإجراء الخاص بفك الماسحة، راجع بدء الاستخدام.

#### انتباه

اذا تم تثبيت إصدار قديم من البرنامج، فقم بالغاء تثبيته أولاً. لمعرفة الإجراء الخاص بإلغاء تثبيت البرنامج، راجع إلغاء تثبيت البرنامج (407 صفحة).

## **تلميح**

- ـ يتم تعيين إعداد المصنع الافتر اضي للحصول على عنوان IP للماسحة للحصول على عنوان IP تلقائياً.
- ـ ثبّت البرنامج اللازم لتشغيل الماسحة باستخدام PaperStream NX Manager بالرجوع إلى دليل مستخدم PaperStream NX Manager.

استخدم Setup DVD-ROM لضبط إعدادات الشبكة للماسحة.

- **.ϝؤوγϣϟ اϳίϣΑ ϊΗϣΗϳ مΩΧΗγϣϛ Windows ىϟ· ϝوΧΩϟ ϝΟγوˬ έΗوϳΑϣϛϟ ϝّϐηِ 1** بتم استخدام جهاز الكمبيوتر لإعداد الماسحة حتى يمكن تشغيلها باستخدام PaperStream NX Manager.
	- **DVD. ιέϗلأ كέΣϣ ϲϓ DVD-ROM ΩΩϋ· ϝاΧΩΈΑ مϗ 2** تظهر نافذة [إعداد fi Series].

#### تلميح

إذا لم تظهر نافذة [الإعداد fi Series]، انقر نقراً مزدوجاً على "Setup.exe" في Setup DVD-ROM من خلال [مستكشف الملفات] أو [الكمبيوتر].

- **.(ΝΫوϣϧϟ مγ ΩϳΩΣΗ ΓΫϓاϧ νέϋ مΗ Ϋ·) مΩΧΗγُϳγ يΫϟ ةϳوοϟ ةΣγاϣϟ ΝΫوϣϧ مγ وقϓ έقϧ 3**
	- **4** انقر فوق زر [التثبيت (مخصص)].

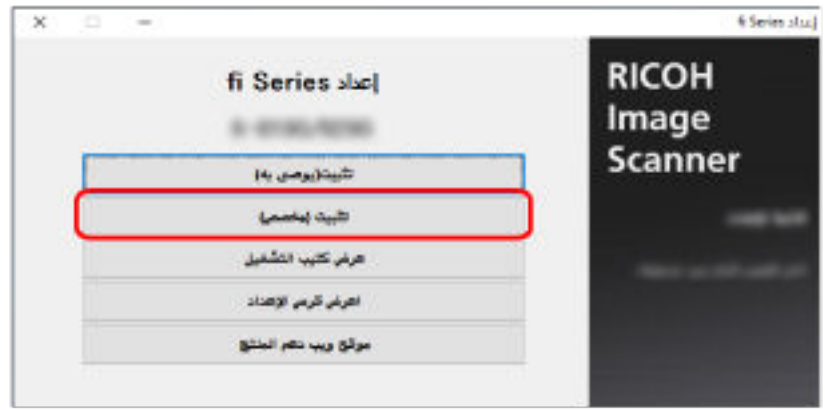

- **.[ϲϟاΗϟ] έί وقϓ έقϧو Γέϫاυϟ اتϳوΗΣϣϟ ϥϣ ϖقΣΗ 5**
- **.ϪϣΩΧΗγ ΩϳέΗ يΫϟ ةϳϟاΗϟ ةΣγاϣϟ ϝϳϐηΗ ΞϣέΑ ΩΣلأ έاϳΗΧلا ϊΑέϣ ΩΩΣ 6**
	- (PaperStream IP (TWAIN ·
	- (PaperStream IP (TWAIN x64 .
	- PaperStream IP (ISIS) fi-8000 Series ●
- **.[ϲϟاΗϟ] έί έقϧو [ ˬ Network Setup Tool for fi Series[ έاϳΗΧ ϊΑέϣ ΩΩΣ 7**
	- **.ΓΫϓاϧϟ ϲϓ Γέϫاυϟ اتϣϳلόΗϟ ا˱όΑΗϣ ΞϣاϧέΑϟ تϳΑΛΗΑ مϗ 8** تظهر نافذة [كيفية توصيل الماسحة] عند اكتمال تثبيت البرنامج.
		- **.[ةϛΑηϟ] ΩΩΣ 9**

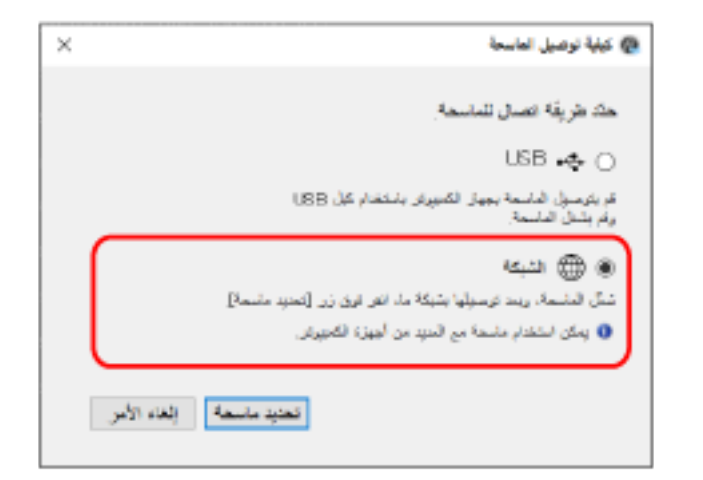

**.ϲϟاΗϟ وΣϧϟ لىϋ έΗوϳΑϣϛϟ ίهاΟΑ ةϳوοϟ ةΣγاϣϟ ϝλِ 10**

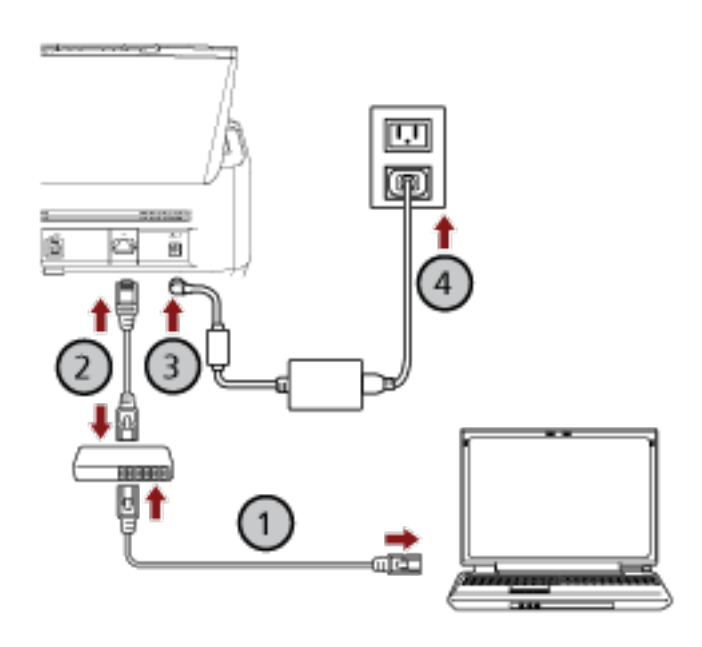

**.( Wi-Fi ) و ةϳϛلγ LAN ةϛΑη έΑϋ ةϛΑη ίهاΟΑ έΗوϳΑϣϛϟ ίهاΟ ϝϳλوΗΑ مϗ a** يعرض الإجراء الوارد أدناه مثال توصيل جهاز الكمبيوتر بجهاز شبكة LAN السلكية.

لمعرفة التفاصيل حول كيفية توصيل جهاز الكمبيوتر بالشبكة، راجع دليل جهاز الكمبيوتر الخاص بك

- **.( ) ةϳϛلγ LAN ةϛΑη έΑϋ ةϛΑηϟ ίهاΟΑ ةϳوοϟ ةΣγاϣϟ ϝϳλوΗΑ مϗ b**
- **.( ˬ ) ΩΩέΗϣϟ έاϳΗϟ ΫΧأϣو ةϳوοϟ ةΣγاϣϟاΑ ةϗاρϟ ϝΑاϛ ϝϳλوΗΑ مϗ c**
	- **d** شَغَّل الماسحة لمعرفة التفاصيل، راجع كيفية القيام بالتشغيل (65 صفحة)
		- **.[ةΣγاϣϟ ϝϳλوΗ ةϳفϳϛ] ΓΫϓاϧ ϲϓ [ةΣγاϣ ΩϳΩΣΗ] έί وقϓ έقϧ 11** تظهر نافذة [أداة تحدبد الماسحة]
- **.هاϣΩΧΗγ ΩϳέΗ ϲΗϟ ةΣγاϣلϟ IP ϥوϧϋ ΩΩΣ ˬاتΣγاϣϟ ةϣاϗ ϲϓ 12** اسم الماسحة الافتراضي هو "(اسم الطراز) - (الرقم التسلسلي)". تتم طباعة الرقم التسلسلي على الملصق الموجود في الجزء الخلفي من الماسحة، لذا أزِل حامل الورق ADF (الملقم) للتحقق من الرقم. لمعرفة التفاصيل، ر اجع التحقق من ملصق المنتج (314 صفحة) الحصول على تفاصيل حول أداة تحديد الماسحة، راجع مساعدة Network Setup Tool for fi Series. بفتح المستعر ض و تظهر نافذة تسجيل الدخو ل لإعدادات الشبكة في fi Series.
	- **.[ϝوΧΩϟ ϝϳΟγΗ] έί وقϓ έقϧ مΛ ϝؤوγϣϟ έوέϣ ةϣلϛ ϝΧΩ 13** لمعرفة التفاصيل حول كلمة مرور المسؤول، راجع كلمة مرور المسؤول (392 صفحة). تظهر نافذة [معلومات الماسحة] لإعدادات الشبكة في fi Series.
- **:ةϳϟاΗϟ έλاϧόϟ ΩΩΣ 14** حدد كل عنصر إعداد على كل صفحة ويب وانقر فوق زر [تطبيق على الماسحة]. [fi Series\) \[fi-8190/fi-8290/fi-8170/fi-8270/](#page-376-0) المعرفة التقاصيل حول كل عنصر إعداد، راجع إعدادات الشبكة (إعدادات الشبكة في .(ةΣفλ [fi-8150/fi-8250\[ \)377](#page-376-0) 
	- اسم الماسحة الضوئية قم بتعيين اسم الماسحة الضوئية.
	- رمز الماسحة حدد ما إذا كنت ستصدر رمز الماسحة أم لا إذا تم تمكين إعداد "PaperStream NX Manager"، يمكن استخدام رمز الماسحة عند المسح باستخدام تطبيق مستخدم على جهاز كمبيوتر /جهاز محمول/جهاز كمبيوتر تابع جزئيًا
		- ة شبكة LAN السلكبة

عبّن عنو ان IPv4 للماسحة.

#### انتشاه

BaperStream NX Manager. منوان IPv6 غير مدعوم عند تشغيل الماسحة باستخدام

ة تشفير الشبكة

حدّد ما إذا كنت تريد تشفير اتصالات الشبكة أم لا

ہ خادم الوکیل

عيّن هذا العنصر على تشغيل الماسحة باستخدام PaperStream NX Manager باستخدام خادم وكيل.

PaperStream NX Manager ● عيّن هذا العنصر على تشغيل الماسحة باستخدام PaperStream NX Manager.

حدد خانة اختيار [تمكين] وحدد [اسم المضيف/عنوان IP] و[رقم المنفذ]. انقر فوق زر [التحقق من الاتصال] للتحقق منه إذا كان يمكن للماسحة الاتصال بـ PaperStream NX Manager.

Scanner Central Admin Server ●

عيّن هذا العنصر على تشغيل الماسحة مع PaperStream NX Manager باستخدام Scanner Central Admin Server. يمكنك مراقبة الماسحات أو إجراء عملية منفردة عليها في الوقت نفسه باستخدام Scanner Central Admin Server.

- **.هاϣΩΧΗγ ΩϳέΗ ϲΗϟ ةΣγاϣلϟ έاϳΗΧلا ϊΑέϣ ΩΩΣ [ةΣγاϣϟ ΩϳΩΣΗ ΓΩ] ΓΫϓاϧ ϲϓ اتΣγاϣϟ ةϣاϗ ϲϓ 15**
	- **.[ةΣγاϣϟ ΩϳΩΣΗ ΓΩ] ΓΫϓاϧ لاقϏلإ] ϖϓوϣ] έίϟ وقϓ έقϧ 16**
		- **fi Series.[ ΩΩϋ·] ΓΫϓاϧ ϲϓ [ΝوέΧ] έίϟ وقϓ έقϧ 17**
	- **.ϲوοϟ γϣϟ ˯ΩΑϟ ΓίϫاΟ ةΣγاϣϟ ϥ ϥϣ ϖّقΣΗ 18** لمعرفة التفاصيل، راجع كيفية إجراء مسح ضوئي أساسي (86 صفحة)

## **تلميح**

إذا لم يبدأ تشغيل أداة تحديد الماسحة، راجع بدء تشغيل أداة تحديد الماسحة [8150/fi-8170/fi-8270/fi-8150/fi-8250] (63 أ صفحة)، وابدأ تشغيلها

# <span id="page-58-0"></span>**Ωϧϋ PaperStream NX Manager ) مΩΧΗγاΑ لهاϳϐηΗϟ ةϳϛلγ LAN ةϛΑη έΑϋ ةΣγاϣϟ ϝϳλوΗ ( ]fi-8190/fi-8290/fi-8170/fi-8270/fi-8150/fi-8250[ ا˱ϳوΩϳ IP ϥوϧϋ ϥϳϳόΗ**

هذا القسم يشرح إجراء الإعداد من أجلك لتوصيل الماسحة بجهاز شبكة عبر شبكة LAN سلكية لتشغيل الماسحة باستخدام PaperStream NX Manager وتعيين عنوان IP للماسحة يدويًا.

لمعرفة الإجراء الخاص بفك الماسحة، راجع بدء الاستخدام.

#### انتباه

اذا تم تثبيت إصدار قديم من البرنامج، فقم بالغاء تثبيته أولاً. لمعرفة الإجراء الخاص بإلغاء تثبيت البرنامج، راجع إلغاء تثبيت البرنامج (407 صفحة).

## **تلميح**

ثبّت البرنامج اللازم لتشغيل الماسحة باستخدام PaperStream NX Manager بالرجوع إلى دليل مستخدم PaperStream NX Manager. استخدم Setup DVD-ROM لضبط إعدادات الشبكة للماسحة.

- **.ϝؤوγϣϟ اϳίϣΑ ϊΗϣΗϳ مΩΧΗγϣϛ Windows ىϟ· ϝوΧΩϟ ϝΟγوˬ έΗوϳΑϣϛϟ ϝّϐηِ 1** بتم استخدام جهاز الكمبيوتر لإعداد الماسحة حتى يمكن تشغيلها باستخدام PaperStream NX Manager.
	- **DVD. ιέϗلأ كέΣϣ ϲϓ DVD-ROM ΩΩϋ· ϝاΧΩΈΑ مϗ 2** تظهر نافذة [إعداد fi Series].

### تلميح

إذا لم تظهر نافذة [الإعداد fi Series]، انقر نقراً مزدوجاً على "Setup.exe" في Setup DVD-ROM من خلال [مستكشف الملفات] أو [الكمبيوتر].

- **.(ΝΫوϣϧϟ مγ ΩϳΩΣΗ ΓΫϓاϧ νέϋ مΗ Ϋ·) مΩΧΗγُϳγ يΫϟ ةϳوοϟ ةΣγاϣϟ ΝΫوϣϧ مγ وقϓ έقϧ 3**
	- **4** انقر فوق زر [التثبيت (مخصص)].

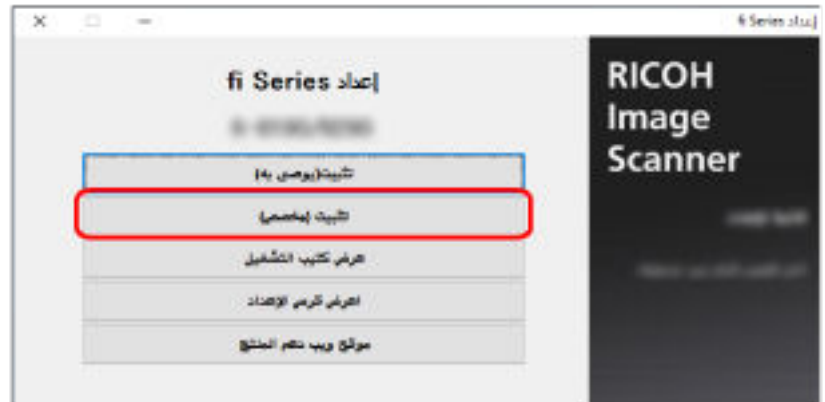

**.[ϲϟاΗϟ] έί وقϓ έقϧو Γέϫاυϟ اتϳوΗΣϣϟ ϥϣ ϖقΣΗ 5**

- **.ϪϣΩΧΗγ ΩϳέΗ يΫϟ ةϳϟاΗϟ ةΣγاϣϟ ϝϳϐηΗ ΞϣέΑ ΩΣلأ έاϳΗΧلا ϊΑέϣ ΩΩΣ 6**
	- (PaperStream IP (TWAIN .
	- (PaperStream IP (TWAIN x64 .
	- PaperStream IP (ISIS) fi-8000 Series ●
- **.[ϲϟاΗϟ] έί έقϧو [ ˬ Network Setup Tool for fi Series[ έاϳΗΧ ϊΑέϣ ΩΩΣ 7**
	- **.ΓΫϓاϧϟ ϲϓ Γέϫاυϟ اتϣϳلόΗϟ ا˱όΑΗϣ ΞϣاϧέΑϟ تϳΑΛΗΑ مϗ 8** تظهر نافذة [كيفية توصيل الماسحة] عند اكتمال تثبيت البرنامج
		- **.[ةϛΑηϟ] ΩΩΣ 9**

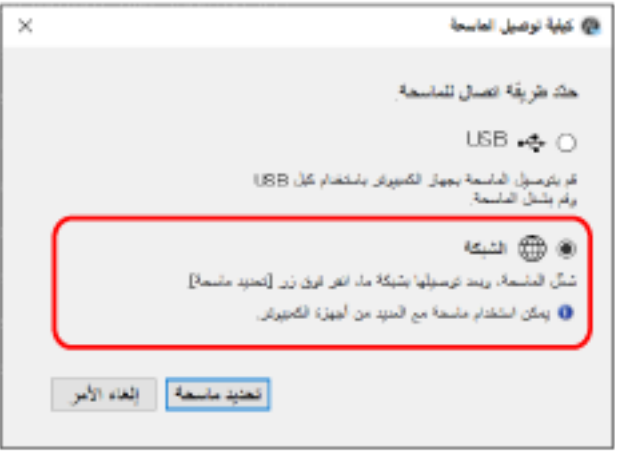

**.ϲϟاΗϟ وΣϧϟ لىϋ έΗوϳΑϣϛϟ ίهاΟΑ ةϳوοϟ ةΣγاϣϟ ϝλِ 10**

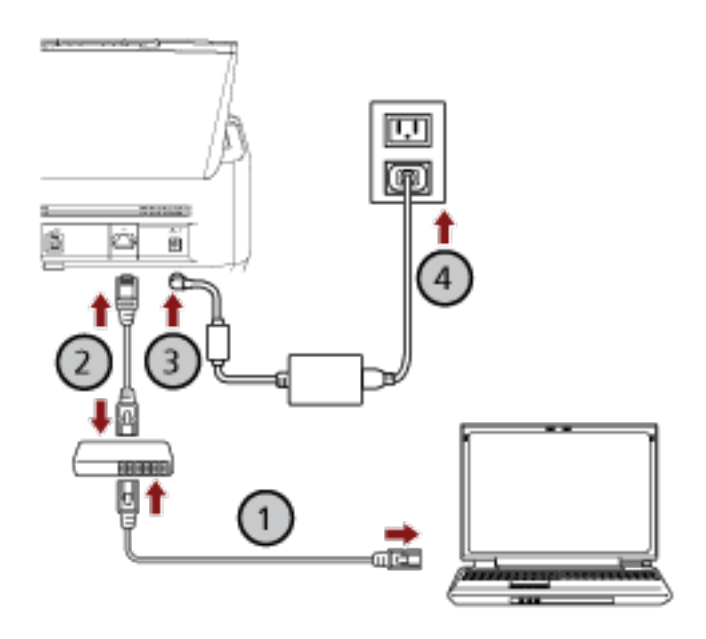

**.( Wi-Fi ) و ةϳϛلγ LAN ةϛΑη έΑϋ ةϛΑη ίهاΟΑ έΗوϳΑϣϛϟ ίهاΟ ϝϳλوΗΑ مϗ a** يعرض الإجراء الوارد أدناه مثال توصيل جهاز الكمبيوتر بجهاز شبكة عبر شبكة LAN السلكية. لمعرفة التفاصيل حول كيفية توصيل جهاز الكمبيوتر بالشبكة، راجع دليل جهاز الكمبيوتر الخاص بك.

- **.( ) ةϳϛلγ LAN ةϛΑη έΑϋ ةϛΑηϟ ίهاΟΑ ةϳوοϟ ةΣγاϣϟ ϝϳλوΗΑ مϗ b**
- **.( ˬ ) ΩΩέΗϣϟ έاϳΗϟ ΫΧأϣو ةϳوοϟ ةΣγاϣϟاΑ ةϗاρϟ ϝΑاϛ ϝϳλوΗΑ مϗ c**
	- **.ةΣγاϣϟ ϝّϐηِ d** لمعرفة التفاصيل، راجع كيفية القيام بالتشغيل (65 صفحة)
		- **.[ةΣγاϣϟ ϝϳλوΗ ةϳفϳϛ] ΓΫϓاϧ ϲϓ [ةΣγاϣ ΩϳΩΣΗ] έί وقϓ έقϧ 11** تظهر نافذة [أداة تحديد الماسحة]
	- **IP[ ϥوϧϋ ϥϳϳόΗ] έί وقϓ έقϧ 12** تظهر رسالة تطالبك بتوصيل الماسحة بجهاز الكمبيوتر عبر كابل USB.
- 13 قم بتوصيل الماسحة الضوئية بجهاز الكمبيوتر باستخدام كابل USB المُرفق، وانفر فوق زر [موافق] في نافذة الرسالة تظهر نافذة تسجيل الدخول لأداة تعيين عنوان IP.

#### نلميح

لا تحتاج إلى فصل كابل شبكة LAN عن الماسحة الضوئية عند توصيل كابل USB.

- **.[ϝوΧΩϟ ϝϳΟγΗ] έί وقϓ έقϧ مΛ ةϳοέΗϓلا ϝؤوγϣϟ έوέϣ ةϣلϛ ϝΧΩ 14** يمكنك التحقق من كلمة مرور المسؤول الافتراضية عن طريق التحقق مما إذا كان يوجد ملصق أم لا. لمعرفة التفاصيل حول الملصق، راجع التحقق من ملصق المنتج (314 صفحة). تظهر نافذة [أداة تعيين عنوان IP].
- **.[ϖϓوϣ] έί وقϓ έقϧ مΛ ϥϣوˬ ةϳوοϟ ةΣγاϣϟ مγو IP ϥوϧϋ ϥϳϳόΗΑ مϗ 15** الحصول على تفاصيل حول أداة تعيين عنوان IP، راجع مساعدة Network Setup Tool for fi Series.

#### تلميح

يتم عرض اسم الماسحة الضوئية و عنوان P| الذي تقوم بتعيينه في قائمة الماسحات في أداة تحديد الماسحة.

- **.ةΣγاϣϟ ϥϋ USB ϝΑاϛ ϝλϓ 16**
- 17 انفر فوق زر [بحث مرةً أخرى] في نافذة [أداة تحديد الماسحة] للبحث عن الماسحة التي تريد استخدامها لا يتم عرض الماسحة في قائمة الماسحات مباشرةً بعد تعيين عنوان IP. ابحث عن الماسحة بالنقر فوق زر [بحث مرةً أخرى]. الحصول على تفاصيل حول أداة تحديد الماسحة، راجع مساعدة Network Setup Tool for fi Series.
	- **.هاϣΩΧΗγ ΩϳέΗ ϲΗϟ ةΣγاϣلϟ IP ϥوϧϋ ΩΩΣ ˬاتΣγاϣϟ ةϣاϗ ϲϓ 18** يفتح المستعر ض و تظهر نافذة تسجيل الدخو ل لإعدادات الشبكة في fi Series.
	- **.[ϝوΧΩϟ ϝϳΟγΗ] έί وقϓ έقϧ مΛ ϝؤوγϣϟ έوέϣ ةϣلϛ ϝΧΩ 19** لمعرفة التفاصيل حول كلمة مرور المسؤول، راجع كلمة مرور المسؤول (392 صفحة). تظهر نافذة [معلومات الماسحة] لإعدادات الشبكة في fi Series.
		- **:ةϳϟاΗϟ έλاϧόϟ ΩΩΣ 20** حدد كل عنصر إعداد على كل صفحة ويب وانقر فوق زر [تطبيق على الماسحة].

[fi Series\) \[fi-8190/fi-8290/fi-8170/fi-8270/](#page-376-0) المشبكة (إعدادات الشبكة في 6727-1911-1915) و fi Series) [fi-8190/fi-8290 .(ةΣفλ [fi-8150/fi-8250\[ \)377](#page-376-0) 

- اسم الماسحة الضوئية قم بتعيين اسم الماسحة الضوئية.
	- رمز الماسحة

```
حدد ما إذا كنت ستصدر رمز الماسحة أم لا
```
إذا تم تمكين إعداد " PaperStream NX Manager" ، يمكن استخدام رمز الماسحة عند المسح باستخدام تطبيق مستخدم على جهاز كمبيوتر /جهاز محمول/جهاز كمبيوتر تابع جزئيًا.

> ة شبكة LAN السلكية عدّن عنو ان IPv4 للماسحة.

#### انتشاه

BaperStream NX Manager. مخير مدعوم عند تشغيل الماسحة باستخدام

● تشفير الشبكة

```
حدّد ما إذا كنت تريد تشفير اتصالات الشبكة أم لا
```
• خادم الوكيل

عيّن هذا العنصر على تشغيل الماسحة باستخدام PaperStream NX Manager باستخدام خادم وكيل.

PaperStream NX Manager ●

عيّن هذا العنصر على تشغيل الماسحة باستخدام PaperStream NX Manager. حدد خانة اختيار [تمكين] وحدد [اسم المضيف/عنوان IP] و[رقم المنفذ].

انقر فوق زر [التحقق من الاتصال] للتحقق منه إذا كان يمكن للماسحة الاتصال بـ PaperStream NX Manager.

Scanner Central Admin Server ●

عيّن هذا العنصر على تشغيل الماسحة مع PaperStream NX Manager باستخدام Scanner Central Admin Server. يمكنك مراقبة الماسحات أو إجراء عملية منفردة عليها في الوقت نفسه باستخدام Scanner Central Admin Server.

- **.هاϣΩΧΗγ ΩϳέΗ ϲΗϟ ةΣγاϣلϟ έاϳΗΧلا ϊΑέϣ ΩΩΣ [ةΣγاϣϟ ΩϳΩΣΗ ΓΩ] ΓΫϓاϧ ϲϓ اتΣγاϣϟ ةϣاϗ ϲϓ 21**
	- **.[ةΣγاϣϟ ΩϳΩΣΗ ΓΩ] ΓΫϓاϧ لاقϏلإ] ϖϓوϣ] έίϟ وقϓ έقϧ 22**
		- **fi Series.[ ΩΩϋ·] ΓΫϓاϧ ϲϓ [ΝوέΧ] έίϟ وقϓ έقϧ 23**
	- **.ϲوοϟ γϣϟ ˯ΩΑϟ ΓίϫاΟ ةΣγاϣϟ ϥ ϥϣ ϖّقΣΗ 24** لمعرفة التفاصيل، راجع كيفية إجراء مسح ضوئي أساسي (86 صفحة).

## **تلميح**

- إذا لم يبدأ تشغيل أداة تحديد الماسحة، راجع بدء تشغيل أداة تحديد الماسحة [8250-16/8270/fi-8170/fi-8270/fi-8150 (63 صفحة)، وابدأ تشغيلها.
- إذا لم يبدأ تشغيل أداة تعيين عنوان IP ، راجع أداة تعيين عنوان 6250-6416-8170/fi-8170/fi-8170/fi-81 (64 و 64) صفحة)، وابدأ تشغلها.

# <span id="page-62-0"></span> **]fi-8190/fi-8290/fi-8170/fi-8270/fi-8150/fi-8250[ ةΣγاϣϟ ΩϳΩΣΗ ΓΩ ϝϳϐηΗ ˯ΩΑ**

بِمكن بدء تشغيل أداة تحديد الماسحة في الإجراء التالي:

- Windows Server 2022/Windows Server 2019/Windows Server 2016/Windows 10 بالنسبة إلى Windows Server 2022/Windows انقر فوق قائمة [ابدأ] ← [fi Series] ← [أداة تحديد الماسحة for fi Series].
	- بالنسبة إلى Windows 11 انقر فوق قائمة [ابدأ] ← [كافة البرامج] ← [fi Series] ← [أداة تحديد الماسحة for fi Series].

# <span id="page-63-0"></span> $I$ [IP [fi-8190/fi-8290/fi-8170/fi-8270/fi-8150/fi-8250<br>أداة تعيين عنوان 8250-8150/fi-8170

يمكن بدء تشغيل أداة تعيين عنوان IP في الإجراء التالي:

- Windows Server 2022/Windows Server 2019/Windows Server 2016/Windows 10 بالنسبة إلى Windows Server 2022/Windows انقر فوق قائمة [ابدأ] ← [fi Series] ← [أداة تعيين عنوان IP لـ fi Series].
	- بالنسبة إلى Windows 11 انقر فوق قائمة [ابدأ] ← [6ل التطبيقات] ← [fi Series] ← [تعيين عنوان IP لـ fi Series].

# العمليات الأساسية

هذا الجزء بشرح كيفية تشغيل الماسحة.

## **ةϗاρϟ ϝϳϐηΗ ϑقاϳ·/ϝϳϐηΗ**

هذا الحزء بشرح كيفية تشغيل وإيقاف تشغيل الماسحة.

<span id="page-64-0"></span>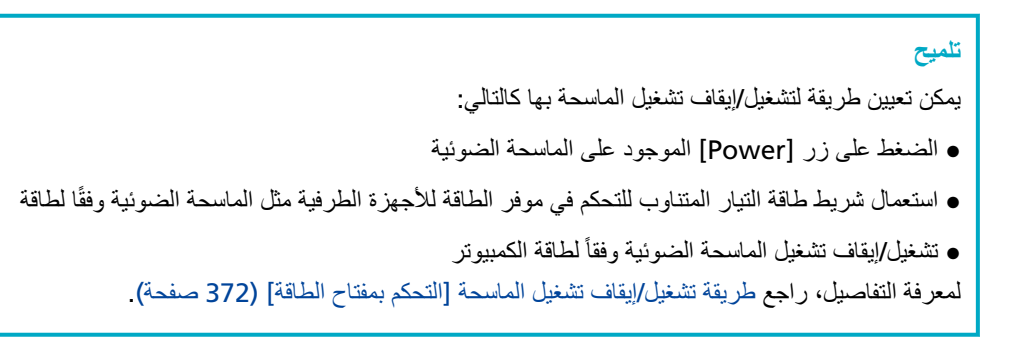

**ϝϳϐηΗϟاΑ امϳقϟ ةϳفϳϛ**

- **.ةϳوοϟ ةΣγاϣϟ لىϋ ΩوΟوϣϟ ] Power [ έί لىϋ ρϐο 1**
	- fi-8190/fi-8290/fi-8170/fi-8270 ىϟ· ةΑγϧϟاΑ ●

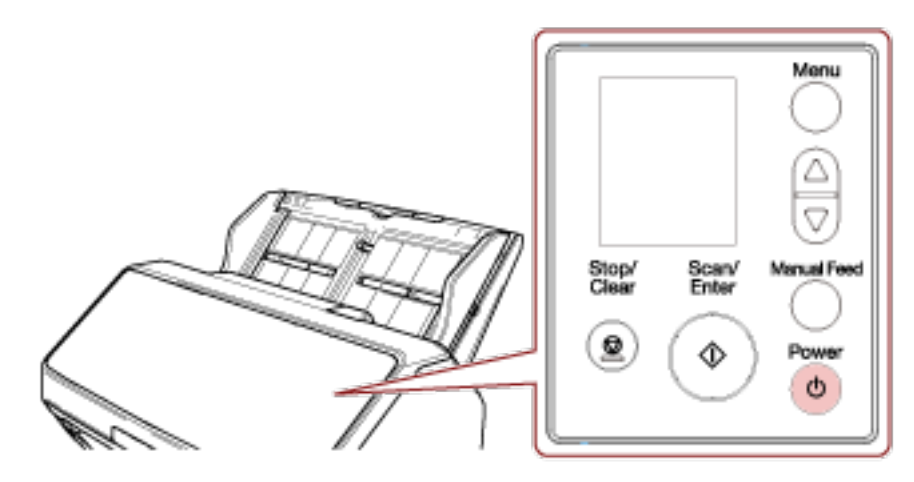

يتم تشغيل الماسحة، ويضيء زر [Scan/Enter] باللون الأخضر

لاحظ أنه يتم عرض الشاشة التالية على LCD أثناء التهيئة.

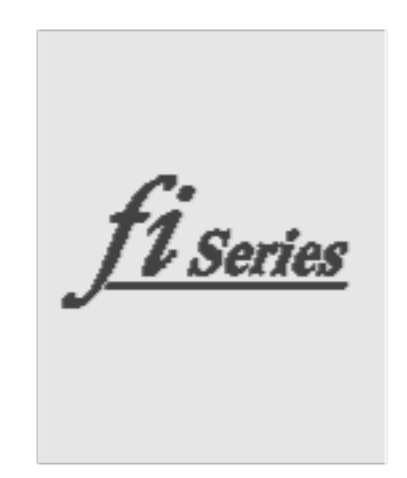

عند عرض شاشة [جاهز] على LCD، تكون الماسحة جاهزة لبدء المسح الضوئي.

fi-8150/fi-8250/fi-8150U/fi-8250U ىϟ· ةΑγϧϟاΑ ●

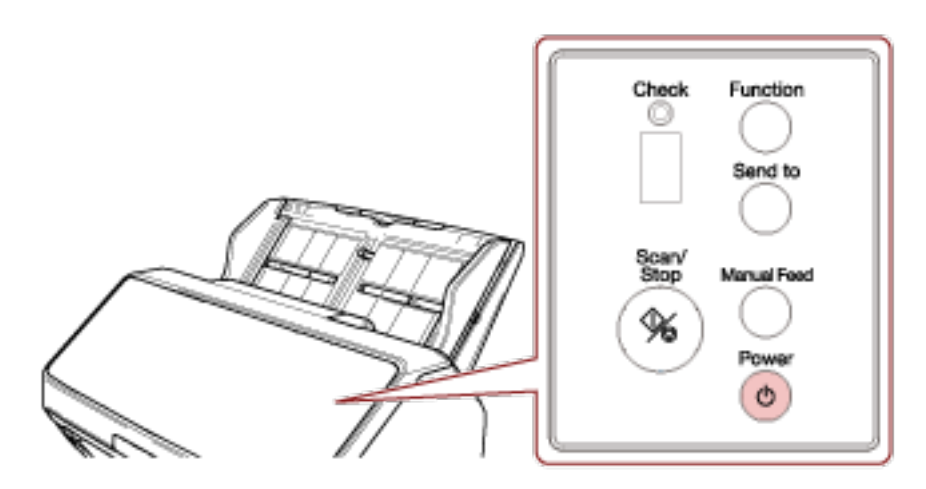

يتم تشغيل الماسحة، ويضيىء زر [Scan/Stop] باللون الأخضر أثناء التهيئة، تتغير العلامات المعروضة على شاشة رقم الوظيفة بالترتيب التالي: "8" ← "1" ← "0" ← "P". نكون الماسحة جاهزة عند عرض " 1" على شاشة رقم الوظيفة

## **تلميح**

عند الضغط على زر [Power]، يضيء مؤشر LED لفترة قصيرة. لاحظ أن ذلك يحدث بسبب التشخيص الأولى وليس فشلاً.

## **ةϗاρϟ ϝϳϐηΗ ϑقاϳ· ةϳفϳϛ**

**.έΛϛ و ϥϳΗϳϧاΛ ΓΩϣϟ ةϳوοϟ ةΣγاϣϟ لىϋ ΩوΟوϣϟ ] Power [ έί ρϐο 1**

fi-8190/fi-8290/fi-8170/fi-8270 ىϟ· ةΑγϧϟاΑ ●

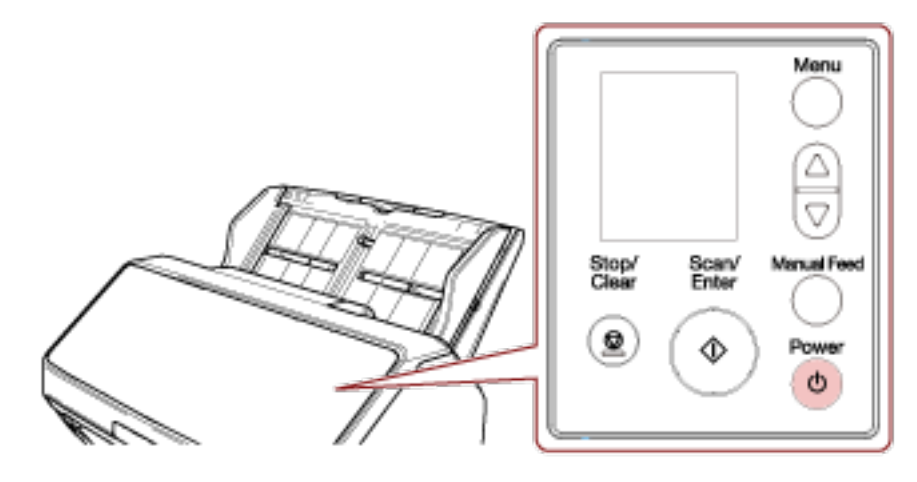

يتم إيقاف تشغيل الماسحة، وينطفئ زر [Scan/Enter].

fi-8150/fi-8250/fi-8150U/fi-8250U ىϟ· ةΑγϧϟاΑ ●

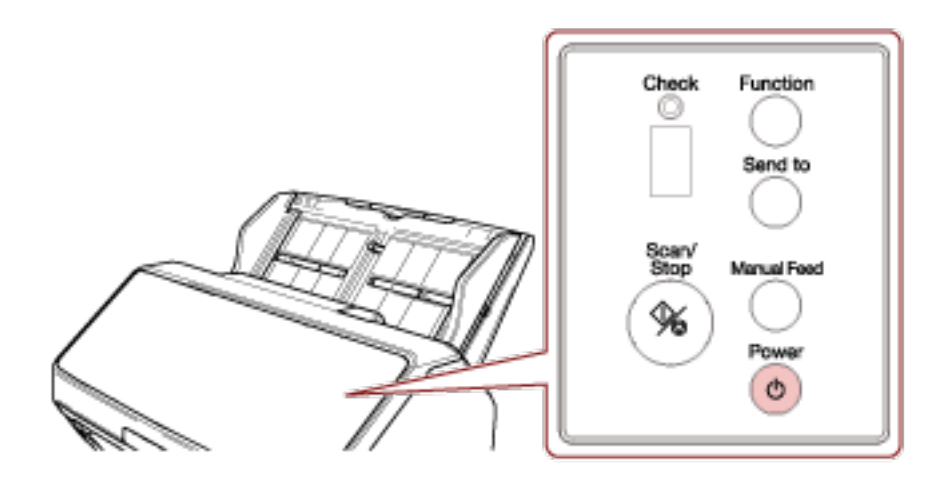

يتم إيقاف تشغيل الماسحة، وينطفئ زر [Scan/Stop].

## دخول الماسحة الضوئية في وضع حفظ الطاقة واستئناف عملها منه

```
تدخل الماسحة الضوئية في وضع حفظ الطاقة في حال تم تركها فيد التشغيل دون استخدام لفترة معينة من الوقت.
                                         وضع حفظ الطاقة يقلل من استهلاك الطاقة خاصة عندما لا يتم استخدام الماسحة لفترة زمنية معينة.
                                                                                 يحتوي وضع حفظ الطاقة على نوعين من الإعدادات.
                                                                                                                   ه حفظ الطاقة
تدخل الماسحة الضوئية في وضع حفظ الطاقة تلقائياً، إذا تم تركها فيد التشغيل لمدة 15 دقيقة (الإعداد الافتراضيي للمصنع) أو مدة أطول من ذلك
                                                                                                                 دون استخدام
                       عندما تدخل الماسحة في وضع حفظ الطاقة، يعمل الزر وشاشة رقم الوظيفة أو LCD على الماسحة على النحو التالي.
                                                                          - بالنسبة إلى fi-8190/fi-8290/fi-8170/fi-8270
                                                            يتم إيقاف تشغيل LCD. يو مض ز ر  Scan/Enterl باللون الأخضر .
                                                                      - بالنسبة الى fi-8150/fi-8250/fi-8150U/fi-8250U
                                                   يتم إيقاف تشغيل شاشة رقم الوظيفة. يومض زر [Scan/Stop] باللون الأخضر
                                            لمتابعة العمل على الماسحة وإخراجها من وضع حفظ الطاقة، قم بإجراء أحد الخيارات التالية:
                                                                                    - حمّل مستنداً في حامل الورق (الملقم) ADF.
                                                                     - اضغط على أي زر على الماسحة (باستثناء زر [Power]).
                                                                   ـ قم بمسح مستند ضوئيًا من خلال تطبيق المسح الضوئي للصور
```

```
● إيقاف تلقائي
```
يتم إيقاف تشغيل الماسحة تلقائيًا في حال تم تركها قيد التشغيل دون استخدام لفترة معينة من الوقت (4 ساعات للإعداد الافتر اضي للمصنع). لإعادة التشغيل بعد التوقف عن العمل تلقائياً، اضغط على زر [Power]. لمعرفة التفاصيل، راجع كيفية القيام بالتشغيل (65 صفحة).

#### انتباه

- إذا كان هناك مستنداً متبقياً في مسار الورق، قد لا تدخل الماسحة الضوئية في وضع حفظ الطاقة. أزل المستندات بالرجوع إلى عند حدوث انحشار ورق (232 صفحة).
- ه بناءً على تطبيق المسح الضوئي للصور الذي يتم استخدامه، قد لا يتوقف تشغيل الماسحة حتى إذا تم تحديد خانة الاختيار [إيقاف الطاقة بعد مدة محددة من الزمن].
	- ه إذا توقفت الماسحة تلقائياً اثناء استخدامك لتطبيق مسح الصور ، فم بالخروج من التطبيق ثم أعِد تشغيل الماسحة الضوئية

### نلميح

- ه يمكن تغيير وقت الانتظار الدخول الماسحة في وضع حفظ الطاقة.
- بالنسبة إلى fi-8190/fi-8290/fi-8170/fi-8270 استعمل إحدى الطرق التالية لتغيير وقت انتظار الماسحة للدخول في وضع حفظ الطاقة.
- ه يمكنك تغيير وقت الانتظار لدخول الماسحة في وضع حفظ الطاقة في [22: حفظ الطاقة] على شاشة [قائمة الإعدادات] من لوحة التشغيل.

لمعرفة التفاصيل، راجع كيفية استخدام قائمة الإعدادات (136 صفحة)

- ه يمكنك تغيير وقت الانتظار لدخول الماسحة في وضع حفظ الطاقة في Software Operation Panel. لمعرفة التفاصيل، راجع وقت انتظار الماسحة للدخول في وضع حفظ الطاقة [حفظ الطاقة] (368 صفحة).
	- بالنسبة إلى fi-8150/fi-8250/fi-8150U/fi-8250U يمكنك تغيير وقت الانتظار لدخول الماسحة في وضع حفظ الطاقة في Software Operation Panel.

لمعرفة التفاصيل، راجع وقت انتظار الماسحة للدخول في وضع حفظ الطاقة [حفظ الطاقة] (368 صفحة).

ـ فلتعطيل هذه الوظيفة، امسح خانة الاختيار [إيقاف الطاقة بعد مدة محددة من الزمن] في [ضبط الجهاز] من Software Operation Panel.

لمعرفة التفاصيل، راجع وقت انتظار الماسحة للدخول في وضع حفظ الطاقة [حفظ الطاقة] (368 صفحة)

# **ADF ةϳلقاΗϟ تΩϧΗγϣϟ ةϳΫϐΗ ΓΩΣو لاقϏ·/Ηϓ**

هذا الجزء يوضح كيفية فتح وإغلاق وحدة تغذية المستندات التلقائية ADF.

## **ADF ةϳلقاΗϟ تΩϧΗγϣϟ ةϳΫϐΗ ΓΩΣو Ηϓ ةϳفϳϛ**

- **.(لقمϣϟ ADF ) قέوϟ ϝϣاΣ ϥϣ تΩϧΗγϣ ي ةϟίΈΑ مϗ 1**
- **ADF. ةϳلقاΗϟ تΩϧΗγϣϟ ةϳΫϐΗ ΓΩΣو Ηفϟ كϫاΟΗاΑ ADF έϳέΣΗ ρϳέη بΣγ 2**

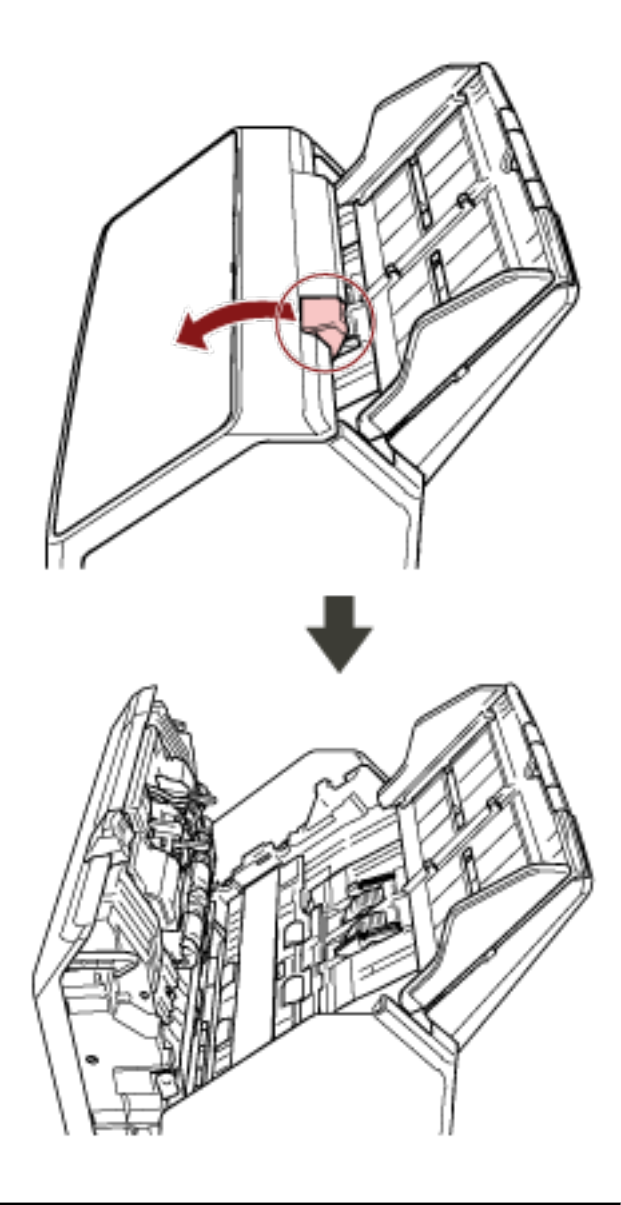

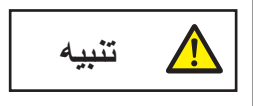

حينما تكون وحدة ADF مفتوحة، قد تنغلق عن طريق الخطأ. كن حذرا ألا تعلق أصابعك.

## **ADF ةϳلقاΗϟ تΩϧΗγϣϟ ةϳΫϐΗ ΓΩΣو لاقϏ· ةϳفϳϛ**

 **ADF. ةϳلقاΗϟ تΩϧΗγϣϟ ةϳΫϐΗ ΓΩΣو ϖلϏ 1**

ادفع بمنتصف وحدة تغذية المستندات التلقائية ADF إلى الأمام حتى تقفل في مكانها.

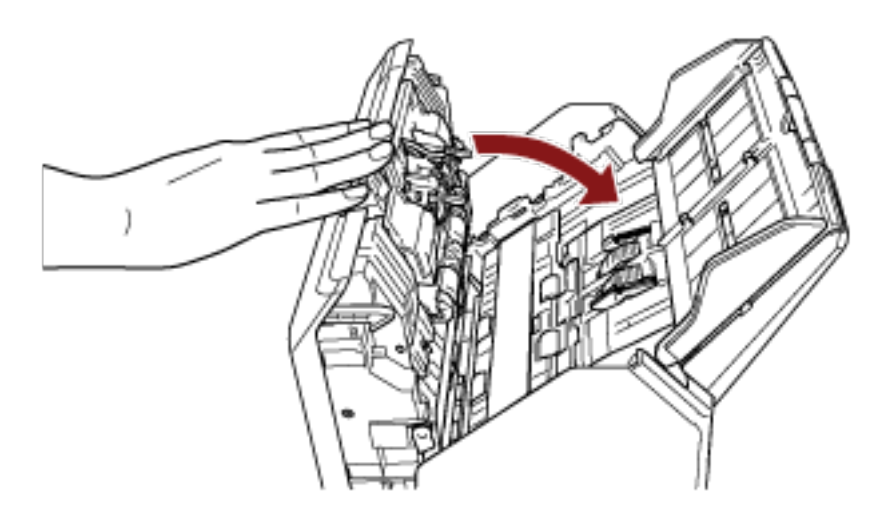

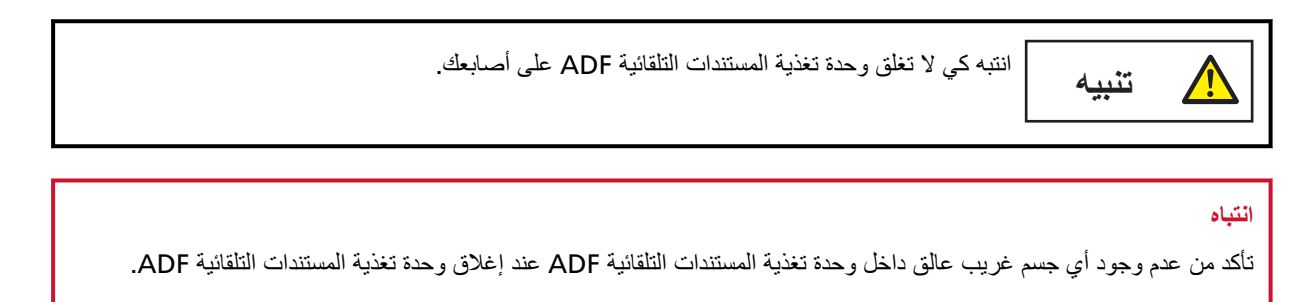

# $[$ fi-8290/fi-8270/fi-8250/fi-8250U] فَتَح/إغلاق غطاء المستند

هذا الجزء بوضح كيفية فتح وإغلاق غطاء المستند

## **ΩϧΗγϣϟ ˯اρϏ Ηϓ ةϳفϳϛ**

**.ΩϧΗγϣϟ ˯اρϏ Ηϓ 1**

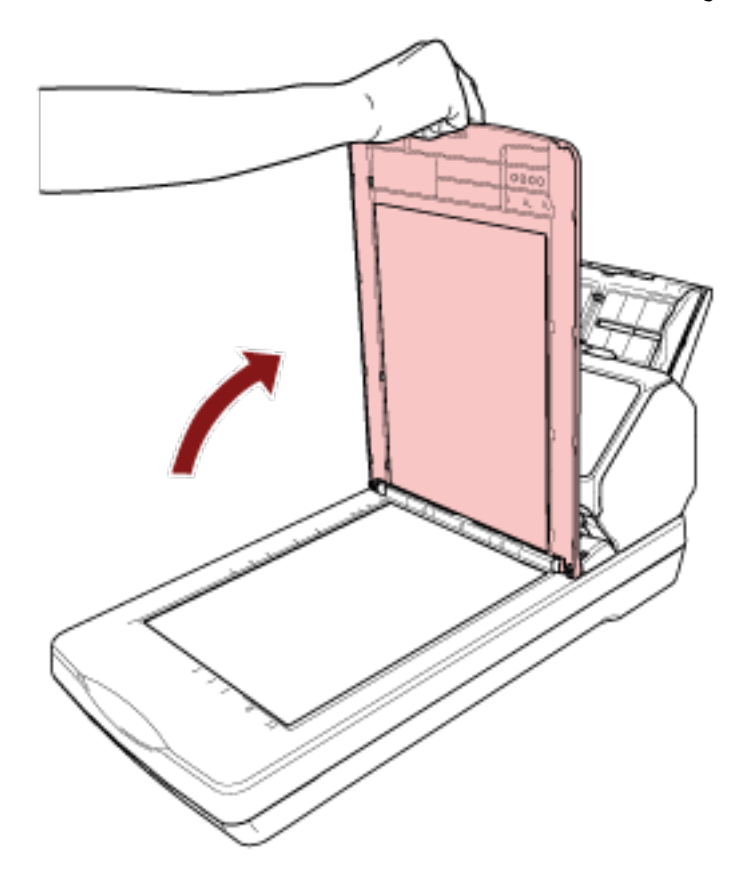

## **تلميح**

كما أن إزالة غطاء المستند ممكنة.

حتى أنه يمكن مسح الكتب أو المستندات الكبيرة ضوئيًا بمجرد إزالة غطاء المستند.

للحصول على المعلومات حول كيفية مسح هذه المستندات ضوئيًا مع إزالة غطاء المستند، راجع ما يلي.

- مسح الكتب باستخدام الماسحة الضوئية المسطحة [8250/fi-8250/fi-8250U[\]](#page-186-0) (187 صفحة)
- مسح مستندات كبيرة باستخدام الماسحة الضوئية المسطحة [6250/fi-8250/fi-8250/fi-8250 كمفحة)
كيفية إغلاق غطاء المستند

1 أغلق غطاء المستند برفق.

<span id="page-72-0"></span>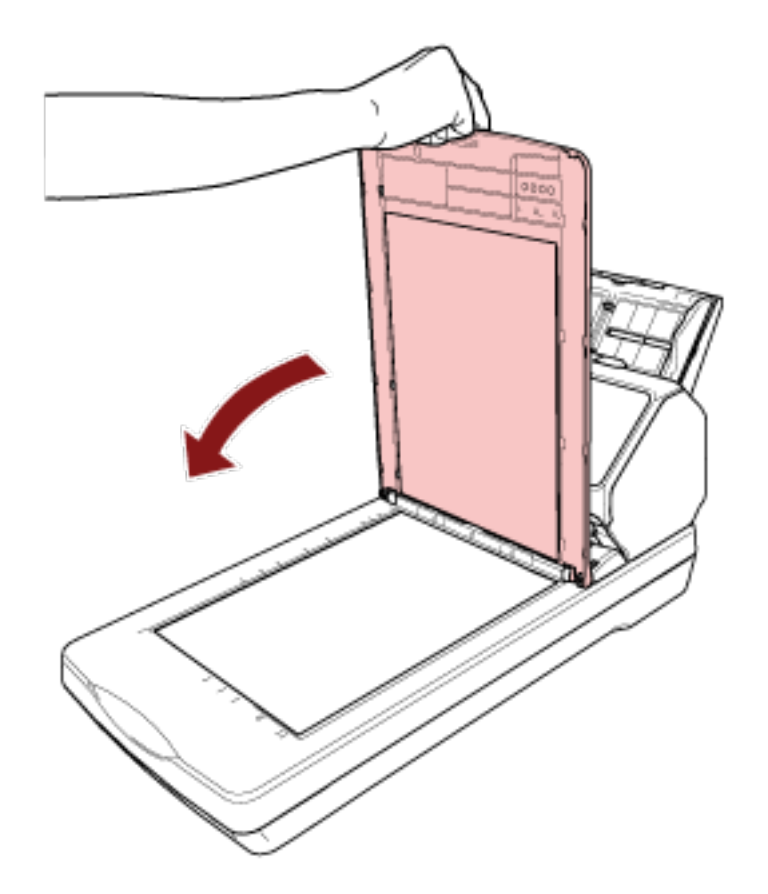

# إعداد حامل الورق ADF (الملقم)

<span id="page-73-0"></span>المستندات المحملة داخل حامل الورق (الملقم) ADF يتم تلقيمها في وحدة تغذية المستندات التلقائية ADF واحدة تلو الأخرى عند بدء المسح الضوئي عند مسح مستند طويل نسبيًا مثل مستند بمقاس A4، استخدم امتدادات الحامل 1 و2 كما هو موضح أدناه حتى يتم حفظ المستند مستقيمًا ويتم تلقيمه بسلاسة.

 **2. ϝϣاΣϟ ΩΩΗϣو 1 ϝϣاΣϟ ΩΩΗϣ بΣγ 1**

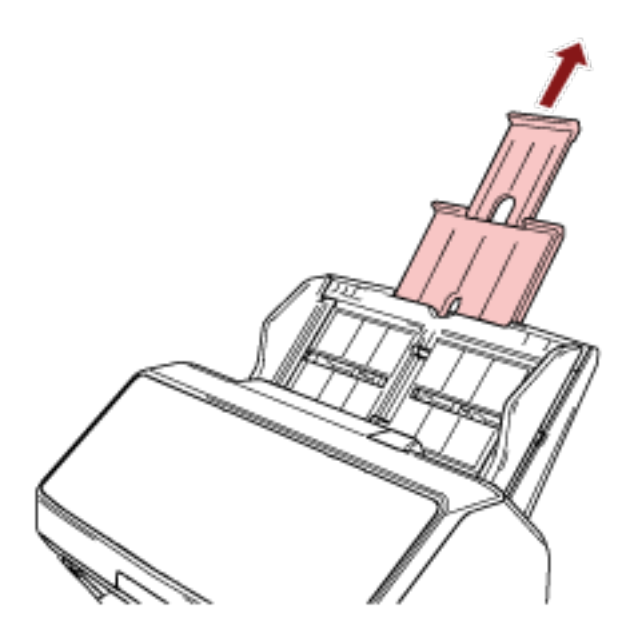

#### نلمیح

تأكد من أنك تمسك حامل الورق ADF (الملقم) أثناء سحب امتداد الحامل 1 وامتداد الحامل 2.

# **ΊΑό ΩΩϋ· ] fi-8190/fi-8170/fi-8150/fi-8150U[ ϣϟ ُ**

<span id="page-74-0"></span>يتم إخراج المستندات المحملة داخل حامل الورق ADF (الملقم) إلى المُعبئ واحد تلو الأخر أثناء المسح الضوئي. عند مسح مستند طويل نسبيًا مثل مستند بمقاس A4، سيحفظ استخدام المعبئ، وامتدادات المُعبئ 1 و2، والموقّف كما هو موضح أدناه المستندات مستقيمة ويتم تلقيمها بسلاسة

# **ϝوρ و) يΩوϣϋ A4 ) وϫ ΩϧΗγϣϟ ϝوρ**

**2. و 1 ΊΑόϣϟ ُ تΩΩΗϣو ΊΑόϣϟ ُ بΣγ 1** تأكد من سحبها حسب طول المستند. يرتفع الموقّف تلقائيًا عندما تسحب امتدادات المُعبئ 2.

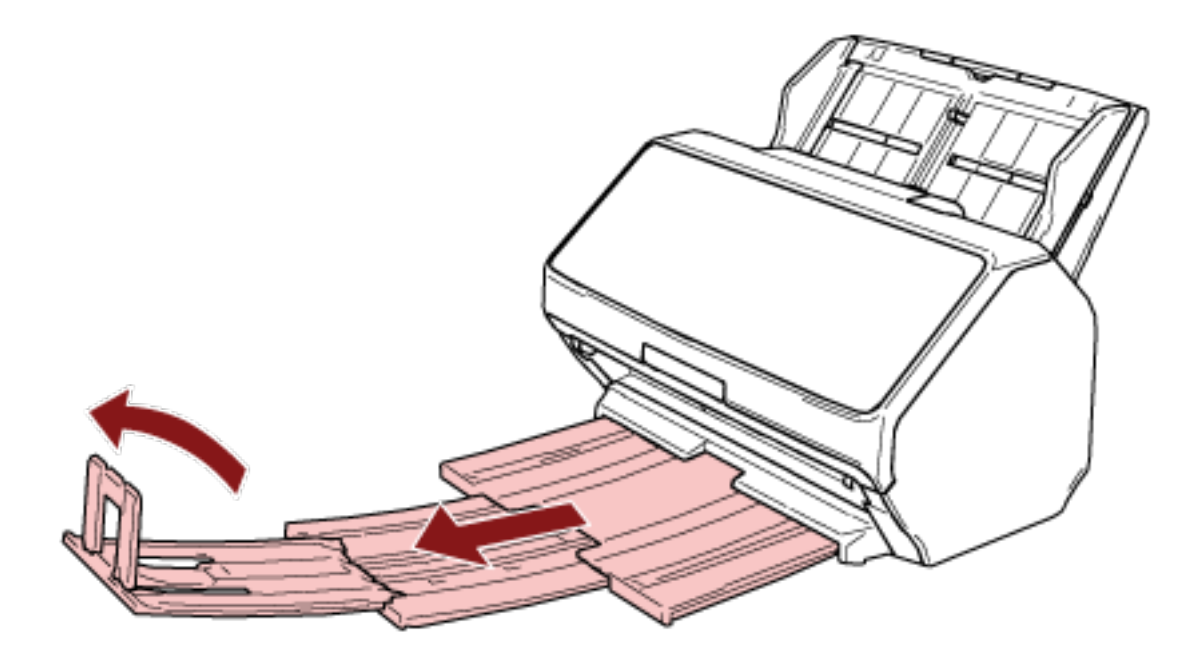

#### انتباه

نز فع الموقّف أكثر ً من 90 در جة، نظرًا لأنه قد ينكس

#### **تلميح**

عند مسح مستند بمقاس A4، اسحب امتداد المُعبئ 2 حتى نقطة التوقف. عند مسح مستند بمقاس legal، اسحب امتداد الْمُعبيُ 2 بالكامل.

# طول المستند أقصر من A4 (عمودي)

1 اسحب المُعبئ وامتدادات المُعبئ 1 و2. يرتفع الموقّف تلقائيًا عندما تسحب امتدادات المُعبىُ 2.

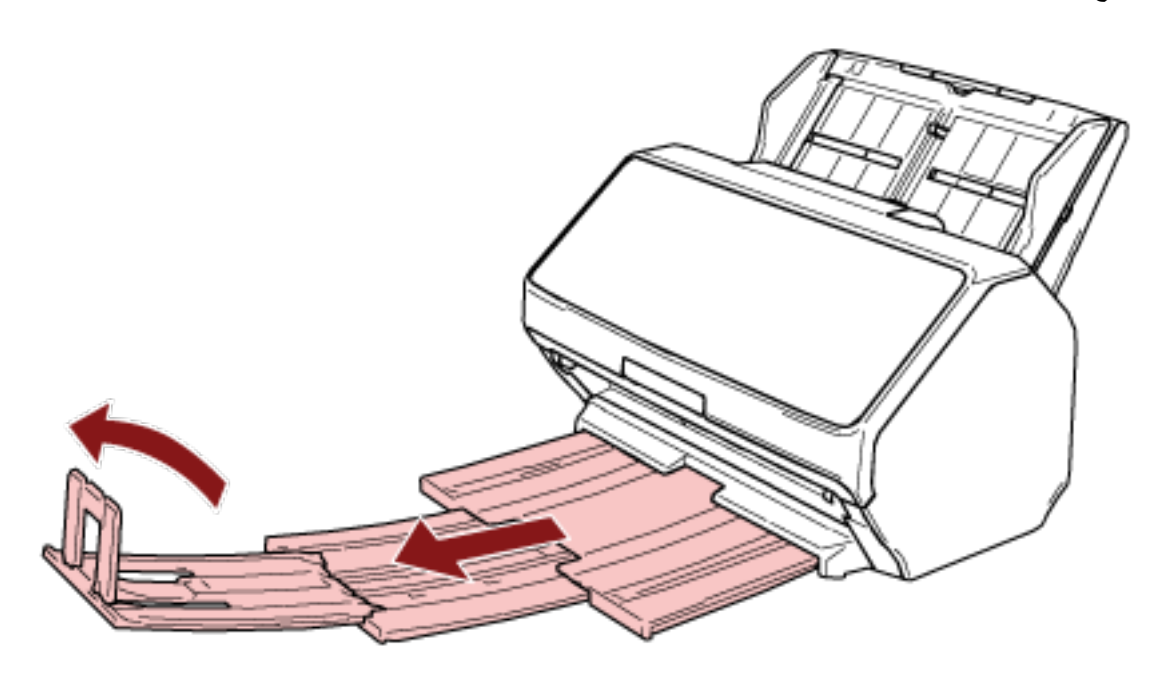

انتباه لا ترفع الموقّف أكثر من 90 درجة، نظرًا لأنه قد ينكسر

2 ادفع امتدادات المُعبى 1 و2 مجددًا واضبط طول المُعبئ حسب طول المستند.

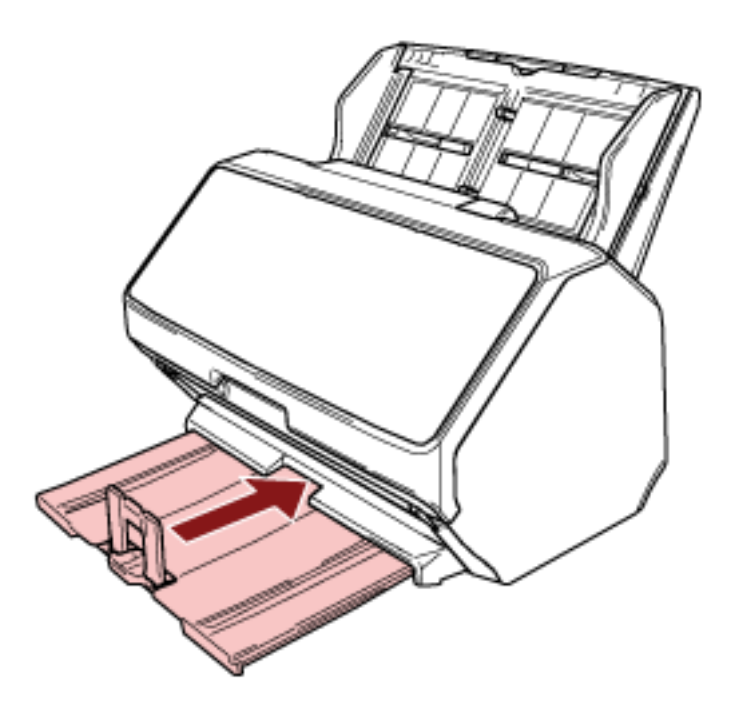

### تلميح

إذا انفصل الموقَّف، قم بتركيبه من خلال إدخال النتوء الموجود على أحد جوانب الموقَّف في الفتحة الموجودة على امتداد المُعبيء 2 في اتجاه السهم 1، ومن ثم إدخال النتوء الموجود على الجانب الأخر في اتجاه السهم 2.

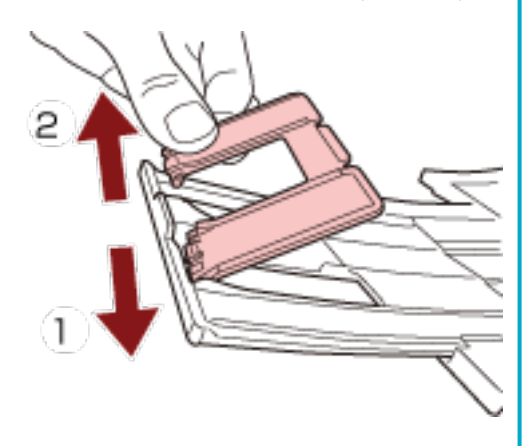

# المستندات بأحجام مختلفة

- 1 اضبط المُعبئ ليناسب أطول مستند. لمعرفة التفاصيل، راجع طول المستند هو A4 (عمودي) أو أطول (75 صفحة)
	- 2 اضغط على داعم الحزمة واسحبه للخارج.

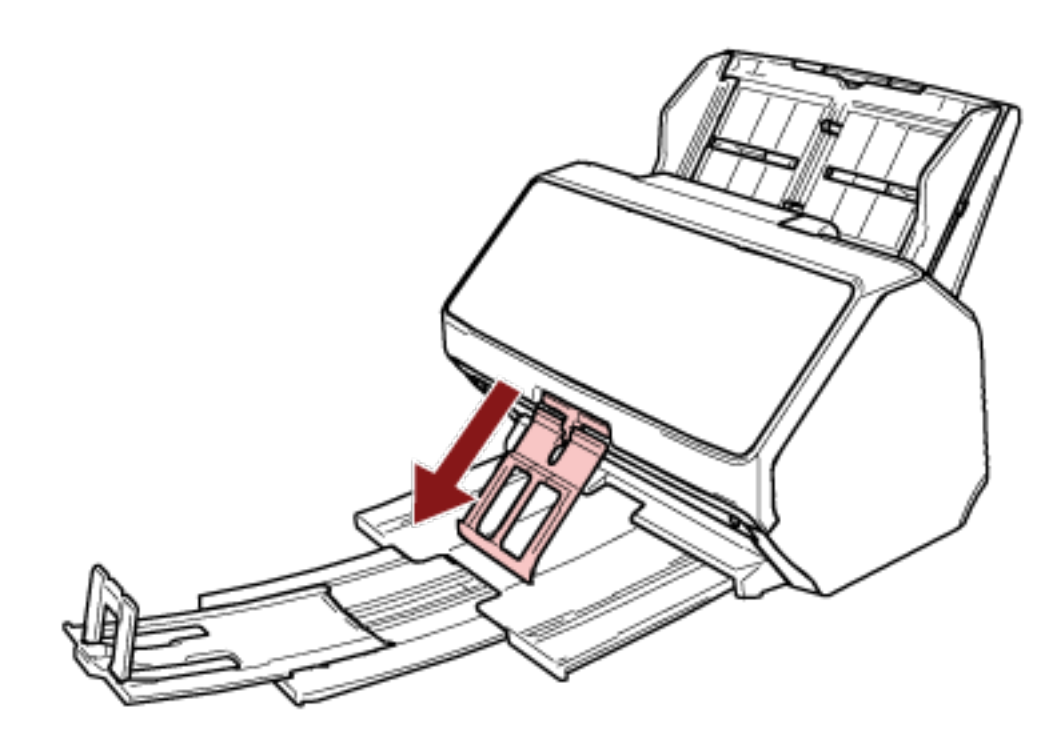

#### انتباه

- لا تضغط بقوة على داعم الحزمة بعد سحبه للخارج، لأنه قد ينكسر
- قد لا يتم تكديس المستندات التي تتلف بسهولة، مثل المستندات ذات الورق الرفيع، بشكل دقيق عند إخراجها لأن داعم الحزمة قد يمنع المستندات من الخروج بشكل كامل أو قد يتسبب في التفاف المستندات.

### تلميح

● عند مسح المستندات بما في ذلك المستندات الأصـغر من حجم A6، فإن استخدام داعم الحزمة يمنع المستندات من التناثر

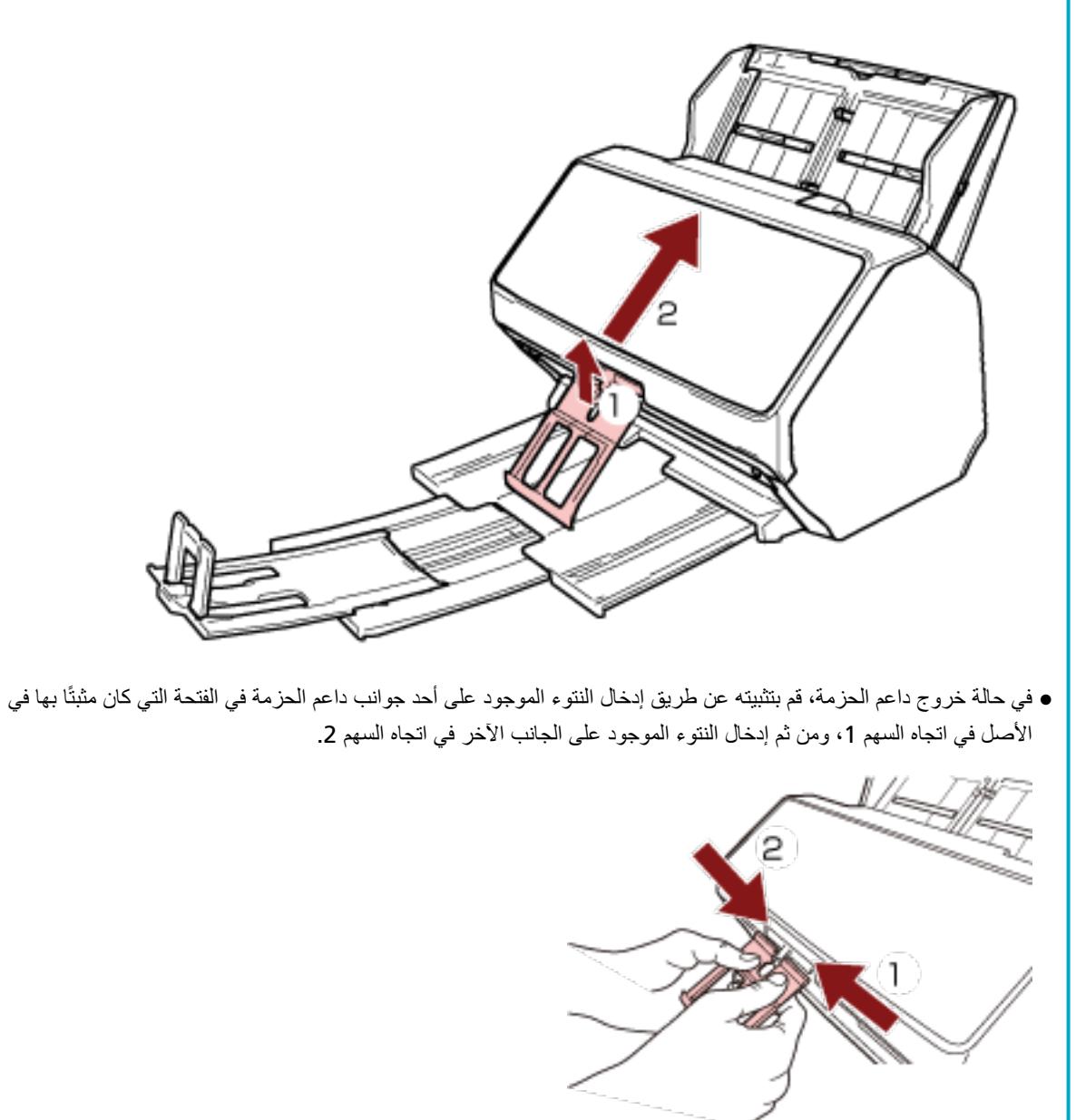

ـ لإعادته إلى الموضع الأصلي، أمسك الجزء العلوي من داعم الحزمة وارفعه في اتجاه السهم 1 وأعده في اتجاه السهم 2.

# **ΊΑό ΩΩϋ· ] fi-8290/fi-8270/fi-8250/fi-8250U[ ϣϟ ُ**

<span id="page-79-0"></span>يتم إخراج المستندات المحملة داخل حامل الورق ADF (الملقم) إلى المُعبئ واحد تلو الأخر أثناء المسح الضوئي. عند مسح مستند طويل نسبيًا مثل مستند بمقاس A4، سيحفظ استخدام المعبئ، وامتداد المُعبئ، والموقّف كما هو موضح أدناه المستندات مستقيمة ويتم تلقيمها بسلاسة.

# **ϝوρ و) يΩوϣϋ A5 ) وϫ ΩϧΗγϣϟ ϝوρ**

**.وكΣϧ ϪΣΗϓو ΊΑόϣϟ ُ كγϣ 1**

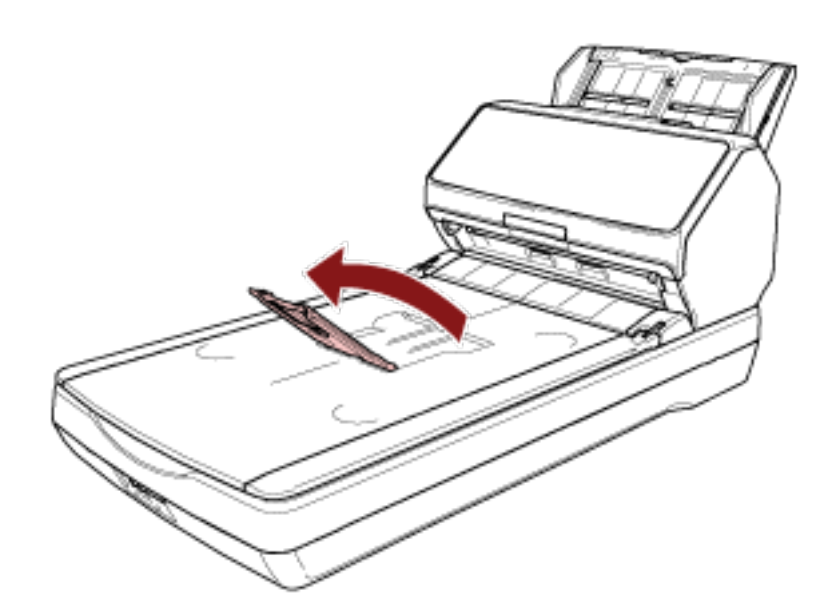

**.وكΣϧ ϑّϗوϣϟ ϊϓέ 2**

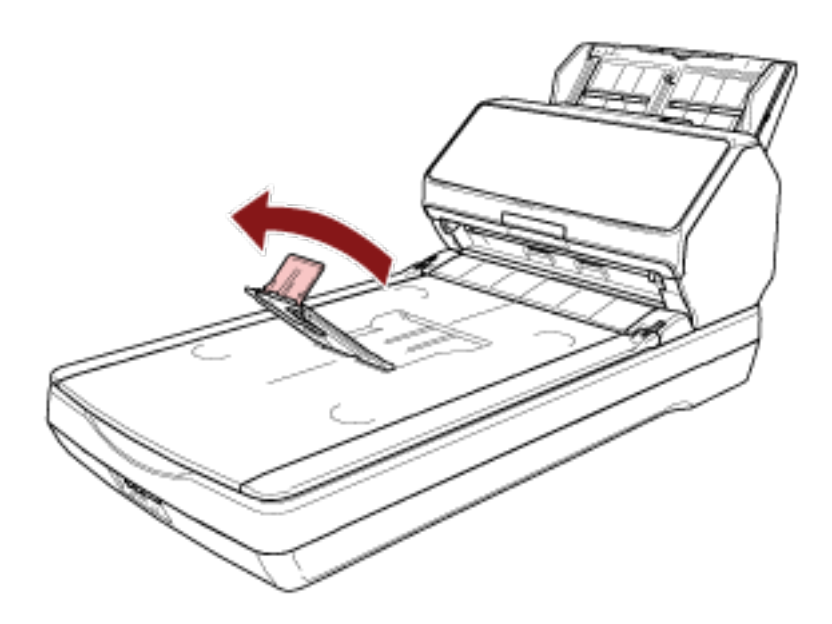

### ا**نتباه**

لا ترفع الموقّف أكثر من 90 درجة، نظرًا لأنه قد ينكسر

### **تلميح**

- يمكنك تعديل طول المكدس ليناسب طول المستند عن طريق تحريك امتداد المعبئ وفقًا لذلك.
	- بالنسبة للمستندات قياس Letter اخفض امنداد المعبئ إلى أدنى موضع له

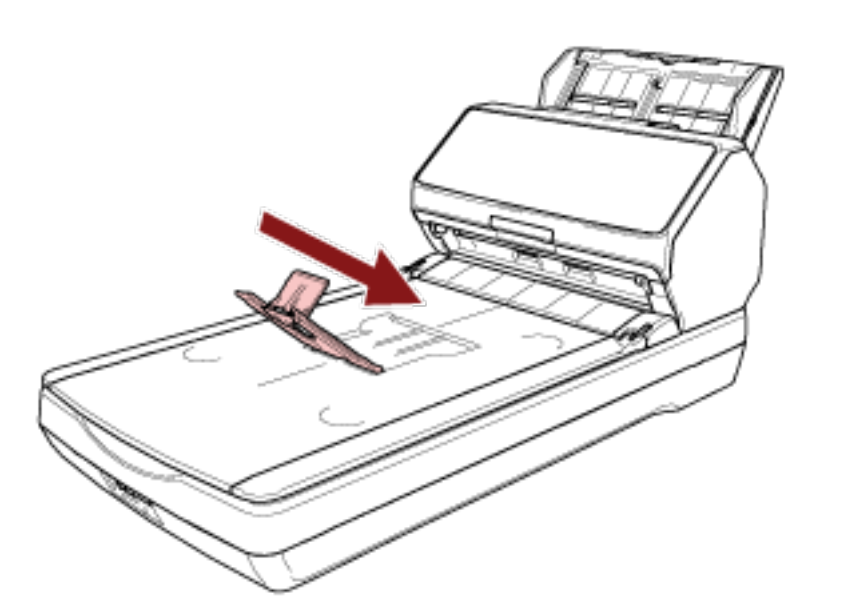

- بالنسبة للمستندات قياس A4 قم بتحريك امتداد المعبئ بحيث تتوافق مع النهاية العلوية للمكدس

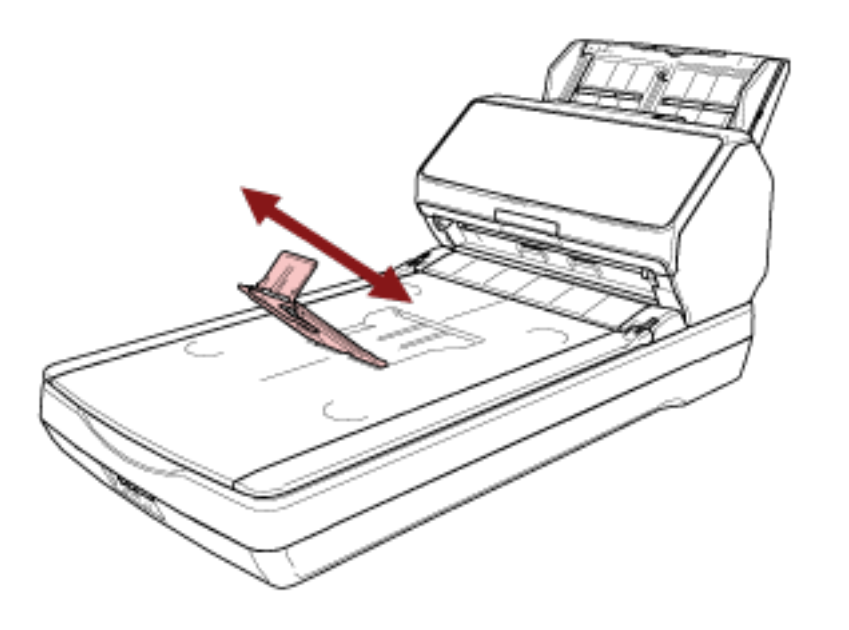

- بالنسبة للمستندات قياس Legal

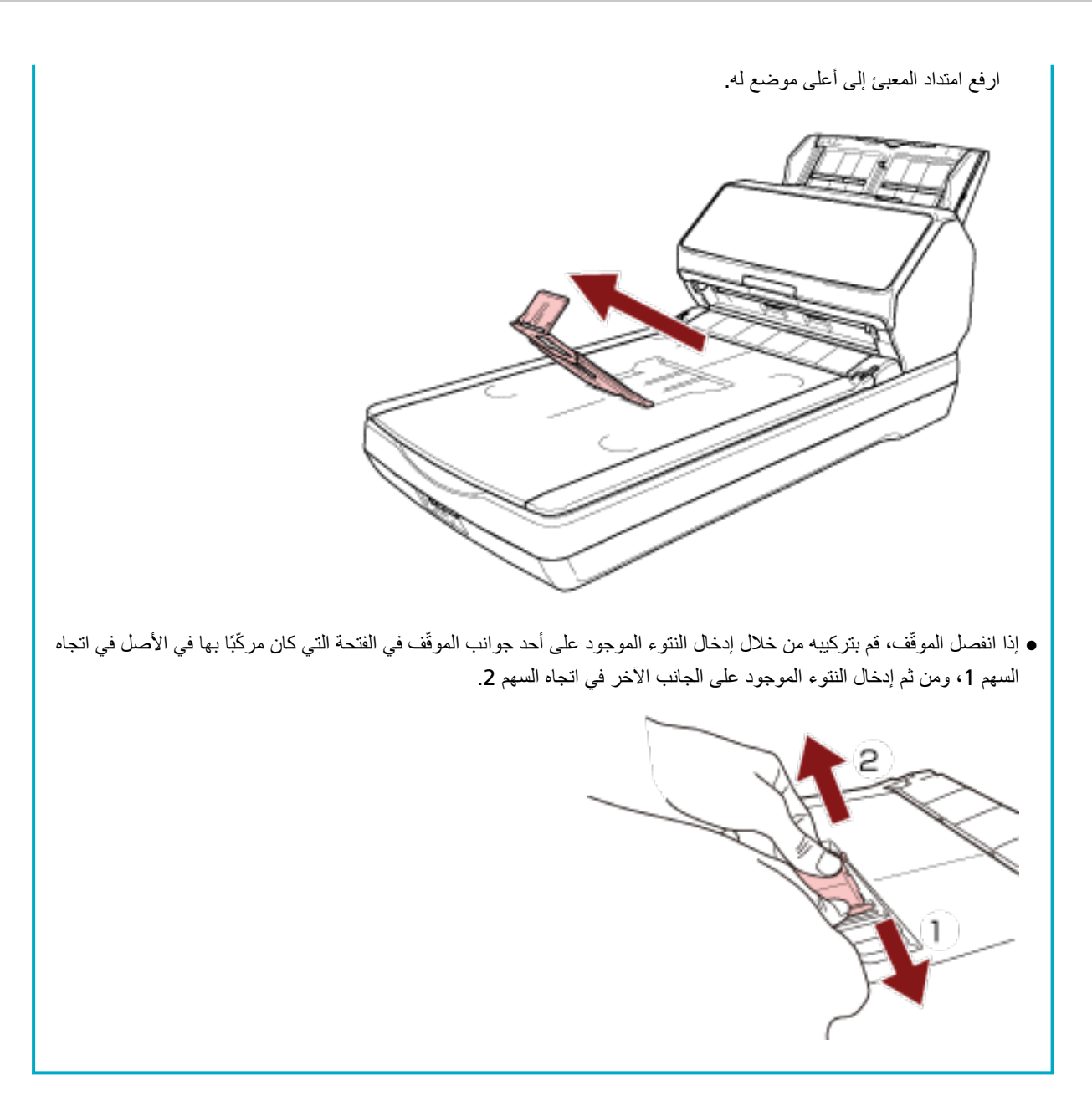

**(يΩوϣϋ A5 ) ϥϣ έλϗ ΩϧΗγϣϟ ϝوρ**

**1** ارفع الموقّف.

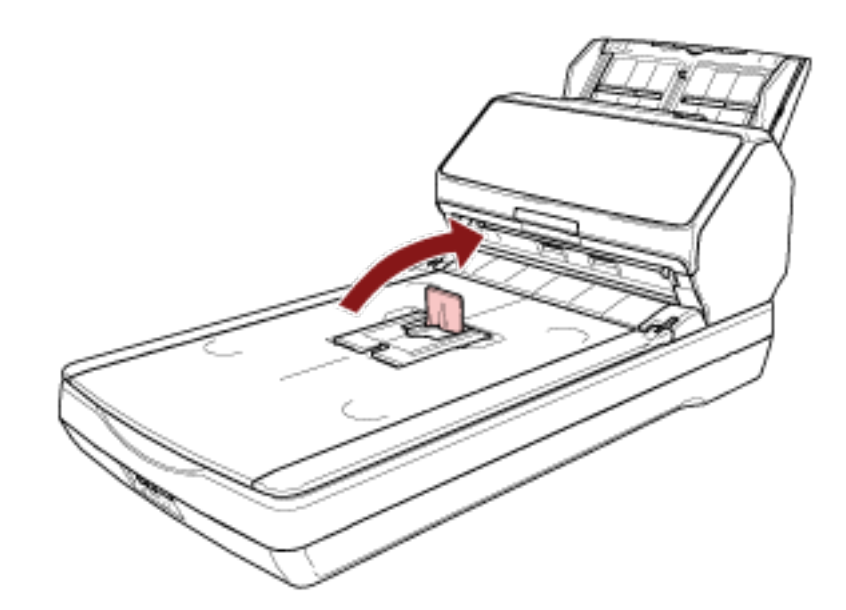

#### ا**نتباه**

لا ترفع الموقّف أكثر من 90 درجة، نظرًا لأنه قد ينكس

#### تلميح

إذا انفصل الموقّف، قم بتركيبه من خلال إدخال النتوء الموجود على أحد جوانب الموقّف في الفتحة التي كان مركّبًا بها في الأصل في اتجاه السهم 1، ومن ثم إدخال النتوء الموجود على الجانب الآخر في اتجاه السهم 2.

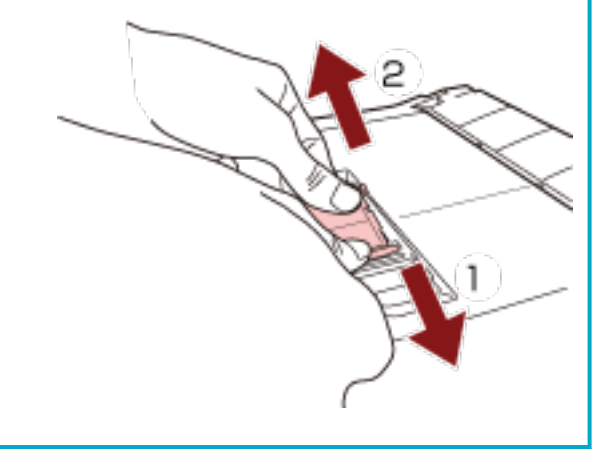

# المستندات بأحجام مختلفة

- 1 اضبط المُعبئ ليناسب أطول مستند. لمعرفة التفاصيل، راجع طول المستند هو A5 (عمودي) أو أطول (80 صفحة).
	- 2 اضغط على داعم الحزمة واسحبه للخارج.

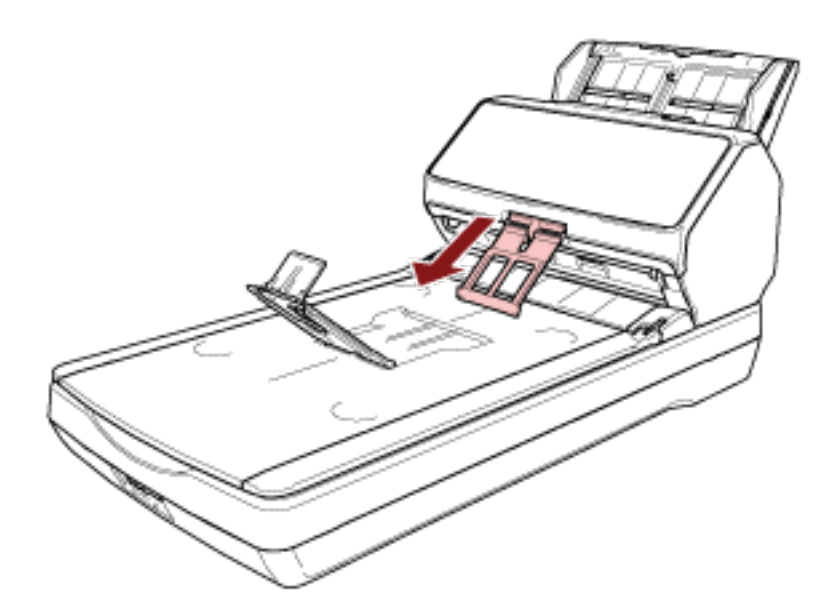

#### انتباه

- لا تضغط بقوة على داعم الحزمة بعد سحبه للخارج، لأنه قد ينكسر
- قد لا يتم تكديس المستندات التي تتلف بسهولة، مثل المستندات ذات الورق الرفيع، بشكل دقيق عند إخراجها لأن داعم الحزمة قد يمنع المسنندات من الخروج بشكل كامل أو قد يتسبب في التفاف المسنندات.

### تلميح

● عند مسح المستندات بما في ذلك المستندات الأصغر من حجم A6، فإن استخدام داعم الحزمة يمنع المستندات من التناثر \_

- 
- ـ لإعادته إلى الموضع الأصلي، أمسك الجزء العلوي من داعم الحزمة وارفعه في اتجاه السهم 1 وأعده في اتجاه السهم 2.

ه في حالة خروج داعم الحزمة، قم بتثبيته عن طريق إدخال النتوء الموجود على أحد جوانب داعم الحزمة في الفتحة التي كان مثبتًا بها في الأصل في اتجاه السهم 1، ومن ثم إدخال النتوء الموجود على الجانب الأخر في اتجاه السهم 2.

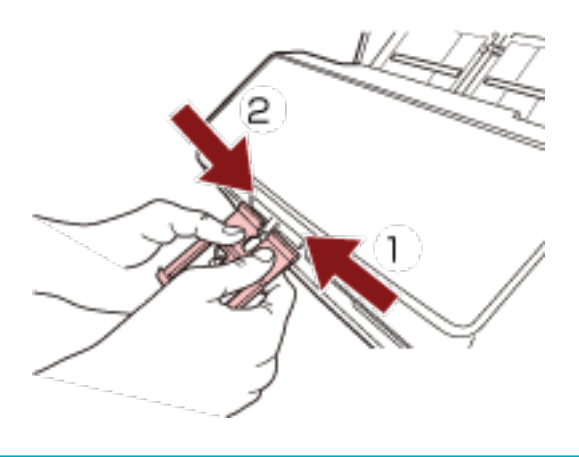

کیفیة إجراء مسح ضوئی أساسی

هذا القسم يشر ح كيفية إجر اء مسح ضوئي أساسي.

#### انتشاه

بناءً على طريقة اتصال الماسحة الضوئية، استخدم كابل USB لتوصيلها بجهاز كمبيوتر أو استخدم كابل LAN فقط لتوصيلها بجهاز شبكة. لا تستخدم الكابلين في نفس الوقت.

#### <mark>نلميح</mark>

عند إجراء مسح ضوئي باستخدام الماسحة المتصلة بشبكة، تقل جودة الصورة عن جودتها في حالة إجراء المسح بماسحة متصلة عبر كابل USB لأنه يتم منح الأولوية لسرعة نقل الصورة.

في برنامج تشغيل الماسحة، يمكنك تعيين جودة الصورة على نفس المستوى الذي تم تعيينه عند إجراء المسح بماسحة متصلة بكابل USB. للتفاصيل، راجع ملف مساعدة برنامج تشغيل الماسحة الضوئية

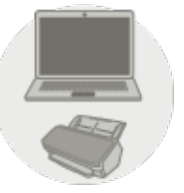

ا**ئتشغيل باستخدام كمبيوتر** 

يبدأ المسح بإحدى الطرق التالية

- إجراء مسح ضوئي باستخدام تطبيق مسح الصور (88 صفحة)
- الضغط على زر في الماسحة لبدء تشغيل تطبيق المسح الضوئي للصور وإجراء مسح ضوئي (90 صفحة)

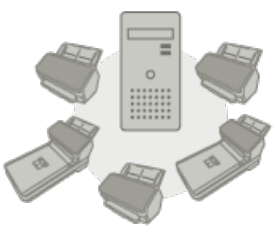

 **PaperStream NX Manager مΩΧΗγاΑ ϝϳϐηΗϟ** ●

ابدأ المسح بالطريقة التالية

- (ةΣفλ [PaperStream NX Manager\)\[fi-8190/fi-8290/fi-8170/fi-8270\[ \)98](#page-97-0) [مΩΧΗγاΑ](#page-97-0)) ةϣهϣ ةΟϟعاϣ
	- (ةΣفλ [PaperStream NX Manager\)\[fi-8150/fi-8250\[ \)101](#page-100-0) [مΩΧΗγاΑ](#page-100-0)) ةϣهϣ ةΟϟعاϣ ●

#### انتباه

لاحظ أن الماسحات التي يتم تشغيلها باستخدام PaperStream NX Manager لا يمكن تشغيلها باستخدام كمبيوتر .

#### **تلميح**

• عند تشغيل الماسحات مع PaperStream NX Manager، تحتاج إلى إعداد بيئة وضبط إعدادات PaperStream NX Manager.

لمعرفة التفاصيل، راجع دليل مستخدِم PaperStream NX Manager. يمكن تنزيل دليل مستخدمي PaperStream NX Manager ' من صفحة الويب الآتية: https://www.pfu.ricoh.com/global/scanners/fi/support/manuals/

● لمعرفة التفاصيل المتعلقة ببدء مسح ضوئي من متصفح على كمبيوتر /كمبيوتر تابع جزئيًا عند التشغيل باستخدام PaperStream NX Manager، راجع دليل' مستخدم PaperStream NX Manager Web Scan. يمكن تنزيل دليل 'مستخدمي PaperStream NX Manager Web Scan من صفحة الويب الآتية: https://www.pfu.ricoh.com/global/scanners/fi/support/manuals/ عند بدء إجراء مسح ضوئي من متصفح على كمبيوتر/كمبيوتر تابع جزئيًا، ستظهر نافذة [يشغله تطبيق] على LCD.

## إ**ج**راء مسح ضوئي باستخدام تطبيق مسح الصور

<span id="page-87-0"></span>هذا الجزء يشرح ماهية التدفق الأساسي لإجراء عملية مسح ضوئي باستخدام تطبيق مسح الصور على جهاز الكمبيوتر في هذه الحالة، يجب تثبيت برنامج تشغيل الماسحة وتطبيق مسح الصور الذي يدعم برنامج تشغيل الماسحة على جهاز الكمبيوتر برنامج التشغيل وتطبيقات المسح التالية مرفقة مع الماسحة:

- ه برنامج تشغيل الماسحة
- برنامج التشغيل PaperStream IP
	- تطبيق مسح الصور
	- PaperStream ClickScan -
	- PaperStream Capture -
- (إصدار تجريبي) PaperStream Capture Pro -

#### **تلميح**

- ه للتفاصيل حول برنامج تشغيل الماسحة وتطبيقات مسح الصور، راجع نظرة عامة على البرامج المجمعة (41 صفحة).
- ه تختلف إجراءات المسح الضوئي والعمليات وعناصر إعدادات المسح قليلأ بناءً على برنامج تشغيل الماسحة وتطبيق المسح الضوئي للصور ـ للتفاصيل، راجع ملف مساعدة برنامج تشغيل الماسحة الضوئية ودليل/مساعدة تطبيق المسح الضوئي للصور
	- **.ةΣγاϣϟ ϝّϐηِ 1**
	- لمعر فة التفاصيل، ر اجع كيفية القيام بالتشغيل (65 صفحة)
	- **(ADF. لقمϣϟ) قέوϟ ϝϣاΣ ϲϓ ˱ΩϧΗγϣ ϝϣΣّ 2** حمّل المستند ووجهه لأسفل في حامل الورق ADF (الملقم).

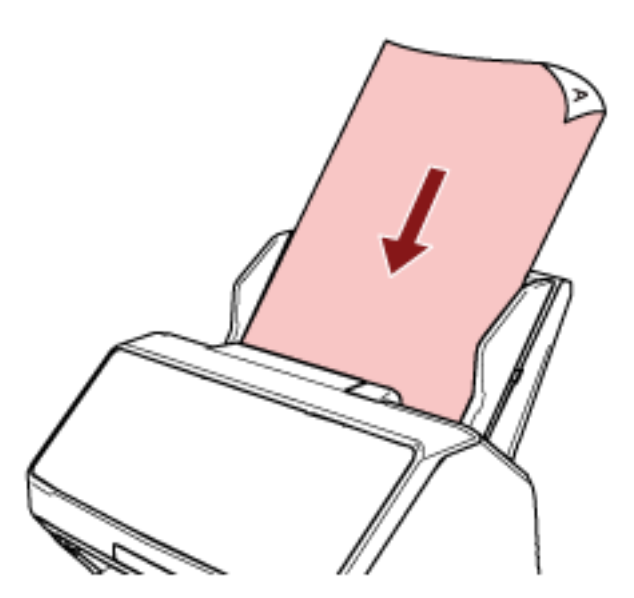

لمعرفة التفاصيل، راجع كيفية تحميل مستند في حامل الورق [ADF](#page-103-0) (الملقم) (104 صفحة).

- **.έوλلϟ ϲوοϟ γϣϟ ϖϳΑρΗ ϝϳϐηΗ ˯ΩΑΑ مϗ 3**
- **.ϲوοϟ γϣلϟ ϪϣΩΧΗγ مΗϳϟ ةΣγاϣϟ ϝϳϐηΗ ΞϣاϧέΑ ΩϳΩΣΗΑ مϗ 4** قد لا يحتاج الأمر إلى تحديد برنامج تشغيل مع بعض تطبيقات المسح الضوئي للصور
- **.ϲوοϟ γϣلϟ هاϣΩΧΗγ مΗϳϟ ةϳوοϟ ةΣγاϣϟ ΩϳΩΣΗΑ مϗ 5** يعتمد اسم الماسحة الضوئية على نوع برنامج تشغيل الماسحة وطريقة اتصالها. للتفاصيل، راجع ملف مساعدة برنامج تشغيل الماسحة الضوئية. قد لا يحتاج الأمر إلى تحديد ماسحة مع بعض تطبيقات المسح الضوئي للصور ـ لاستخدام الماسحة المتصلة بالشبكة، تحتاج إلى تحديد الماسحة في أداة تحديد الماسحة مسبقاً. لمعرفة التفاصيل حول كيفية بدء تشغيل أداة تحديد الماسحة، راجع بدء تشغيل أداة تحديد الماسحة [/fi-8190/fi-8290/fi-8170/fi-8270 .(63 63) fi-8150/fi-8250
	- **.ةΣγاϣϟ ϝϳϐηΗ ΞϣاϧέΑϟ ΩΩϋلإ ΓΫϓاϧ ϲϓ ϲوοϟ γϣϟ تΩΩϋ· ρΑοΑ مϗ 6** قد لا تظهر نافذة الإعداد لبرنامج تشغيل الماسحة مع بعض تطبيقات المسح الضوئي الصور
		- **.έوλلϟ ϲوοϟ γϣϟ ϖϳΑρΗ ϝلاΧ ϥϣ اϳوο ΩϧΗγϣϟ γϣΑ مϗ 7**

### ا**نتباه**

لا تُجري أيًا من العمليات التالية. يعمل القيام بذلك على توقف عملية المسح

- قصل كابل USB
- فصل كابل LAN
	- فصل الشبكة
- ه تسجيل الخروج

# الضغط على زر في الماسحة لبدء تشغيل تطبيق المسح الضوئي للصور وإجراء مسح ضوئي

<span id="page-89-0"></span>هذا الجزء يشرح ماهية التدفق الأساسي لبدء تشغيل تطبيق المسح الضوئي للصور وإجراء مسح ضوئي بالضغط على الزر على الماسحة الضوئية في هذه الحالة، تحتاج إلى تكوين إعدادات الزر مسبقاً من أجل إجراء مسح ضوئي.

#### **تلميح**

يختلف تطبيق المسح الضوئي للصور الذي يتم تشغيله عند الضغط على الزر الموجود على الماسحة بناءً على وجود PaperStream ClickScan في شريط المهام أم لا.

- ه عند وجوده في شريط المهام PaperStream ClickScan أسيبدأ تشغيل
- عند عدم وجوده في شريط المهام PaperStream Capture. سيبدأ تشغيل يتم استخدام الأزرار الواردة أدناه لبدء عملية مسح (يستند الزر المميز على الماسحة):
	- $f$ i-8190/fi-8290/fi-8170/fi-8270 بالنسبة إلى 5148-
		- زر [Scan/Enter]

ومع ذلك، يمكن أن يكون هذا ممكنًا فقط عند تحديد [No.00] في شاشة [اختيار الوظائف] على الماسحة. لمعرفة التفاصيل حول كيفية تحديد الزر الموجود على جهاز الكمبيوتر ليتم تطبيقه على الزر على الماسحة، راجع كيفية استخدام اختيار الوظائف

(158 صفحة).

- fi-8150/fi-8250/fi-8150U/fi-8250U ىϟ· ةΑγϧϟاΑ زر [Scan/Stop]
	-
- **.έوλلϟ ϲوοϟ γϣϟ ϖϳΑρΗ ϲϓ γϣϟ تΩΩϋ· ϥϳوϛΗΑ مϗ 1** لمعرفة التفاصيل حول الإجراء، راجع إجراء مسح ضوئي باستخدام تطبيق مسح الصور (88 صفحة).
	- **.έίϟ تΩΩϋ· ϥϳوϛΗΑ مϗ 2**

اضبط الإعدادات للز ر ليتم استخدامه ليدء عملية المسح على جهاز الكمبيو تر لديك. حدد تطبيق مسح ضوئي للصور للزر على جهاز الكمبيوتر، الذي تريد بدء تشغيله عند الضغط على الزر على الماسحة. يمكنك ضبط عدة أزرار على جهاز الكمبيوتر وتحديد أحد الأزرار التي تم ضبطها للزر على الماسحة. يتنوع إجراء إعداد الزر حسب طريقة اتصال الماسحة الضوئية.

 **USB ϝΑاϛ έΑϋ ϝاλΗ ˯اηϧ· Ωϧϋ**

اعرض نافذة إعداد [الأجهزة والطابعات] لنظام التشغيل Windows، واضبط الأزرار في [خصائص المسح] للماسحة الضوئية. لمعرفة التفاصيل، راجع ضبط الإعدادات للزر على جهاز الكمبيوتر (لاتصال USB) (95 صفحة).

#### **ةϳϛلγ LAN ةϛΑη έΑϋ ϝاλΗ ˯اηϧ· Ωϧϋ**

استخدم Button Event Manager لتعيين الزر. للحصول على تفاصيل حول Button Event Manager ، راجع مساعدة Network Setup Tool for fi Series. يمكنك عرض تفاصيل إجراء إعداد الزر بالرجوع إلى مساعدة Button Event Manager في الإجراء التالي.

- **Button Event Manager. ϝϳϐηΗ ΩΑ a**
- بالنسبة إلى Windows Server 2022/Windows Server 2019/Windows Server 2016/Windows 10 انقر فوق قائمة [ابدأ] ← [Button Event Manager for fi Series].
	- بالنسبة إلى Windows 11

انقر فوق قائمة [ابدأ] ← [كل التطبيقات] ← [Button Event Manager for fi Series].

عند بدء تشغيل Button Event Manager، تظهر الصحيح التي يمنطقة الإعلامات الموجودة في أقصى يسار شريط المهام.

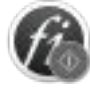

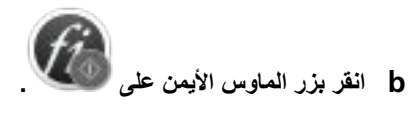

انقر فوق [المساعدة] على القائمة التي تظهر

 **(ADF. لقمϣϟ) قέوϟ ϝϣاΣ ϲϓ ˱ΩϧΗγϣ ϝϣΣّ 3** حمّل المستند ووجهه لأسفل في حامل الورق ADF (الملقم).

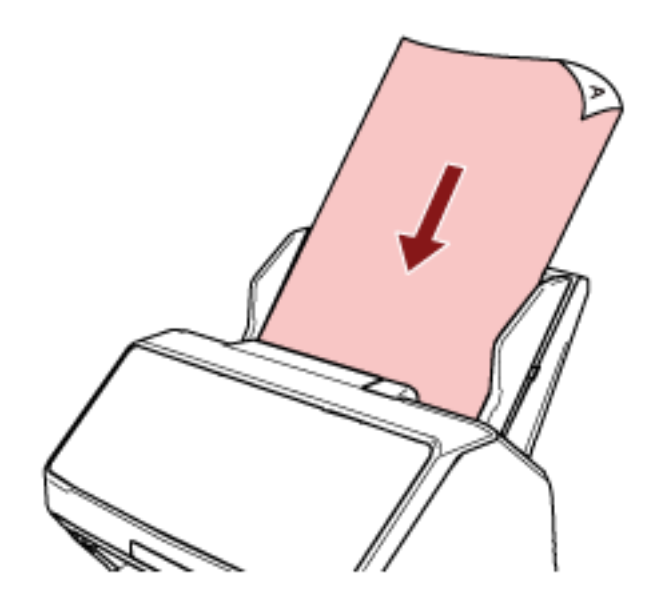

لمعرفة التفاصيل، راجع كيفية تحميل مستند في حامل الورق [ADF](#page-103-0) (الملقم) (104 صفحة).

- **γϣϟ ةϳلϣϋ ˯ΩΑو ةΣγاϣϟ لىϋ έίϟ لىϋ ϪقϳΑρΗ مΗϳϟ έΗوϳΑϣϛϟ ίهاΟ لىϋ έέίلأ ΩΣ ΩΩΣ 4**
	- fi-8190/fi-8290/fi-8170/fi-8270 ىϟ· ةΑγϧϟاΑ ●

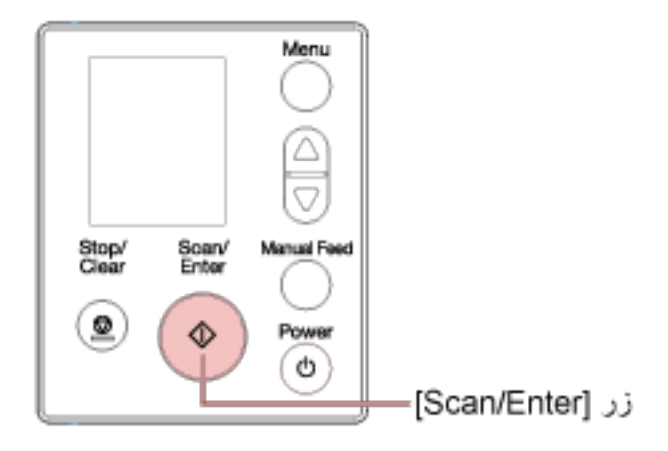

a حدد رقمًا (تم ضبطه لبدء تشغيل تطبيق المسح الضوئي للصور) في شاشة [اختيار الوظائف] على الماسحة. يتوافق الرقم المعروض في شاشة [اختيار الوظائف] مع الزر الذي تم ضبطه على جهاز الكمبيوتر كما يلي.

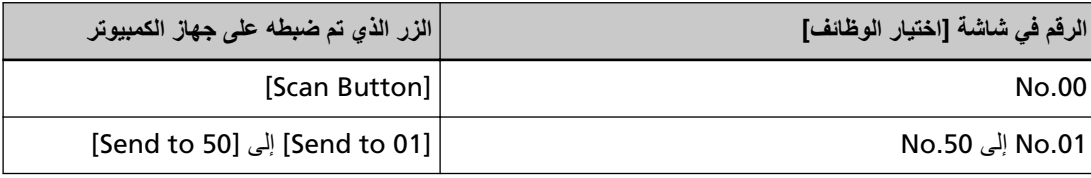

### **تلميح**

يكون [SOP] متوفرًا أيضًا في شاشة [اختيار الوظائف]. يتم تحديد Software Operation Panel لـ [SOP] لبدء التشغيل بواسطة الإعدادات الافتراضية للمصنع ولا يمكن تغيير ه

يعرض الإجراء الموجود أدناه مثال تحديد رقم (يتوافق مع [Send to 02] الذي تم ضبطه على جهاز الكمبيوتر) للزر [/Scan Enter] على الماسحة.

- **i** اعرض شاشة [اختيار الوظائف] على LCD. اضغط على زر  $[\triangle]$ ازر  $[\triangledown]$  بينما يتم عرض شاشة [جاهز] على LCD.
- $[$ Stop/Clear] الصغط على زر  $[\triangle]$ الزر  $[\triangledown]$ ] للتحديد [No.02]. تأكد من أن المؤشر يعرض [F02].

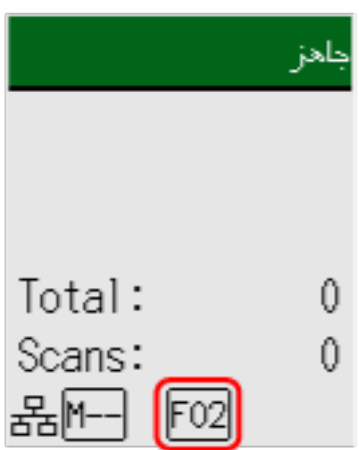

لمعرفة المزيد من التفاصيل حول المؤشرات، راجع وصف المؤشر (133 صفحة).

] Scan/Enter.[ έί لىϋ ρϐο **b**

يبدأ تشغيل تطبيق المسح الضوئي للصور المحدد لـ [Send to 02].

• بالنسبة إلى fi-8150/fi-8250/fi-8150U/fi-8250U

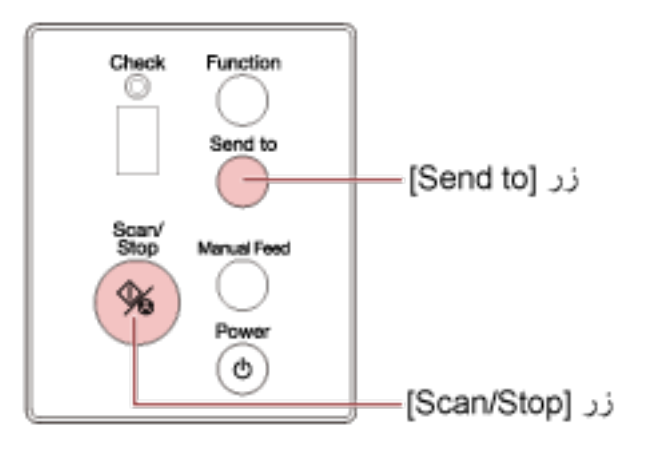

- لبدء تشغيل تطبيق المسح الضوئي للصور المحدد لـ [Scan Button] على جهاز الكمبيوتر اضغط على الزر [Scan/Stop]. يبدأ تشغيل تطبيق المسح الضوئي للصور المحدد لـ [Scan Button].
- لبدء تشغيل أحد تطبيقات المسح الضوئي للصور المحددة للأزرار من [Send to 1] إلى [Send to 9] على جهاز الكمبيوتر
- a بالنسبة إلى زر [Send to]، حدد رفمًا يتوافق مع زر تم تحديده إلى بدء تشغيل تطبيق مسح ضوئي للصور مر غوب<sub>.</sub> اضغط على زر [Function] لتبديل الرقم المعروض على شاشة رقم الوظيفة. يتوافق الرقم المعروض على شاشة رقم الوظيفة مع الزر الذي تم ضبطه على جهاز الكمبيوتر كما يلي.

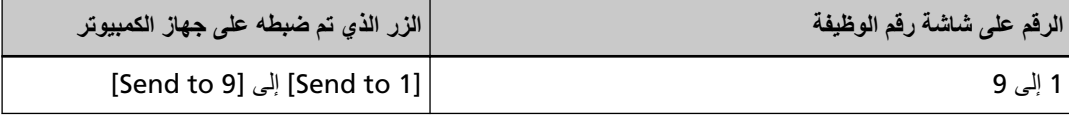

**نلمیح** 

بجانب الأرقام، يتم عرض [C] أيضًا على شاشة رقم الوظيفة بالضغط على زر [Function] لتبديل الرقم. يتم تحديد Software Operation Panel لـ [C] لبدء التشغيل بواسطة الإعدادات الافتراضية للمصنع ولا يمكن تغيير ه

يعرض الإجراء الموجود أدناه مثال تحديد رقم (يتوافق مع [Send to 02] الذي تم ضبطه على جهاز الكمبيوتر) للزر Send tol] على الماسحة. اضغط على زر [Function] حتى يتم عرض [2] على شاشة رقم الوظيفة

> ] Send to.[ έί لىϋ ρϐο **b** يبدأ تشغيل تطبيق المسح الضوئي للصور المحدد لـ [Send to 02].

> > تلميح

لمعرفة المزيد من التفاصيل حول لوحة التشغيل، راجع كيفية استخدام لوحة التشغيل [fi-8190/fi-8290/fi-8170/fi-8270[\]](#page-127-0) (128 صفحة) أو كيفية استخدام لوحة التشغيل [fi-8150/fi-8250/fi-8150U/fi-8250U] (161 صفحة).

**.έوλلϟ ϲوοϟ γϣϟ ϖϳΑρΗ ϝلاΧ ϥϣ ا˱ϳوο تΩϧΗγϣ γϣΑ مϗ ˬέϣلأ مίϟ Ϋ· 5**

### انتباه

لا تُجري أيًا من العمليات التالية يعمل القيام بذلك على نوقف عملية المسح

- فصل كابل USB
- ه فصل كابل LAN
	- فصل الشبكة
	- ه تسجيل الخروج

## **USB( ϝاλΗلا (έΗوϳΑϣϛϟ ίهاΟ لىϋ έίلϟ تΩΩϋلإ ρΑο**

<span id="page-94-0"></span>اضبط الإعدادات للز ر ليتم استخدامه لبدء عملية المسح على جهاز الكمبيو تر لديك. حدد تطبيق مسح ضوئي للصور للزر على جهاز الكمبيوتر، الذي تريد بدء تشغيله عند الضغط على الزر على الماسحة. يمكنك ضبط عدة أزرار على جهاز الكمبيوتر وتحديد أحد الأزرار التي تم ضبطها للزر على الماسحة. يكون الإجراء عند توصيل الماسحة عبر كابل USB كما يلي.

- **USB. ϝΑاϛ έΑϋ έΗوϳΑϣϛϟ ίهاΟΑ لةλΗϣ ةΣγاϣϟ ϥ ϥϣ ΩϛأΗو ّ ةϳوοϟ ةΣγاϣϟ ϝϳϐηΗΑ مϗ 1** لمعرفة التفاصيل حول كيفية تشغيل الماسحة الضوئية، راجع كيفية القيام بالتشغيل (65 صفحة).
	- **.[مϛΣΗϟ ةΣوϟ] ΓΫϓاϧ νέόΑ مϗ 2**
- بالنسبة إلى Windows Server 2022/Windows Server 2019/Windows Server 2016/Windows 10 انقر فوق قائمة [ابدأ] ← [نظام Windows] ← [لوحة التحكم].
	- بالنسبة إلى Windows 11 انقر فو ق قائمة [ابدأ] → [كل التطبيقات] ← [أدو ات Windows] و انقر نقرً ا مز دو جًا فو ق [لو حة التحكم].
		- **.[اتόΑاρϟو ΓίهΟلأ νέϋ] وقϓ έقϧ 3**

```
تظهر النافذة [الأجهز ة والطابعات].
```
- **.ةοوέόϣϟ ةϣقاϟ ϥϣ [γϣϟ ιاλΧ] ΩΩΣوˬ ةϳوοϟ ةΣγاϣϟ ةϧقوϳ لىϋ ϥϣϳلأ αاوϣϟ έίΑ έقϧ 4** تظهر نافذة خصائص الماسحة.
	- **.ϪϧϳϳόΗ مΗϳϟ έί˱ ΩΩΣو] ΙΩΣϟ] بϳوΑΗ ةϣلاϋ وقϓ έقϧ 5** من القائمة المنسدلة [حدد حدثًا]، حدد زرًا.

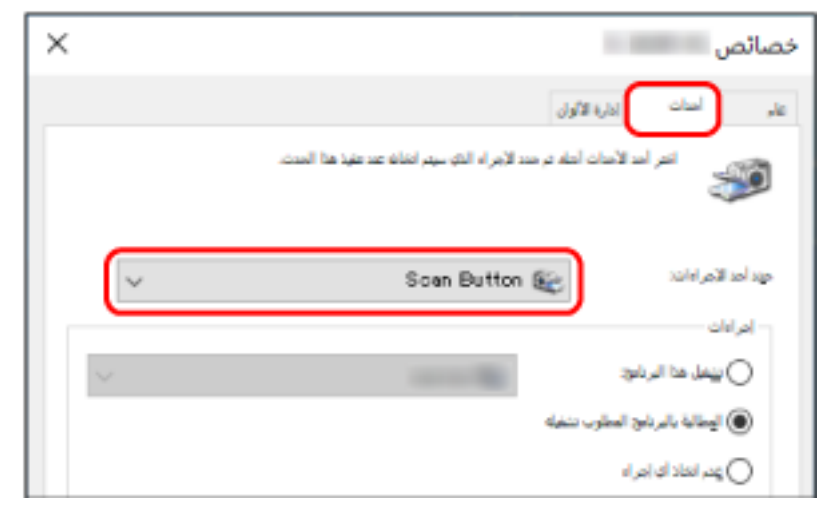

يعرض الجدول التالي كيفية تطبيق الزر الذي تم ضبطه على جهاز الكمبيوتر على الزر على الماسحة الذي سيتم استخدامه لبدء عملية المسح

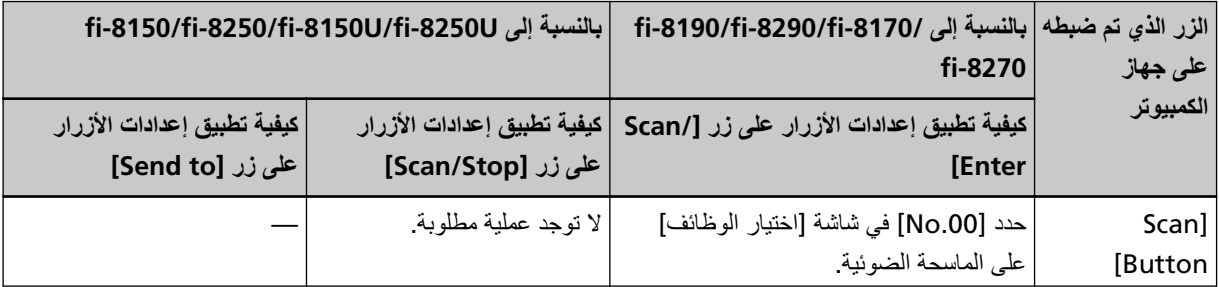

<span id="page-95-0"></span>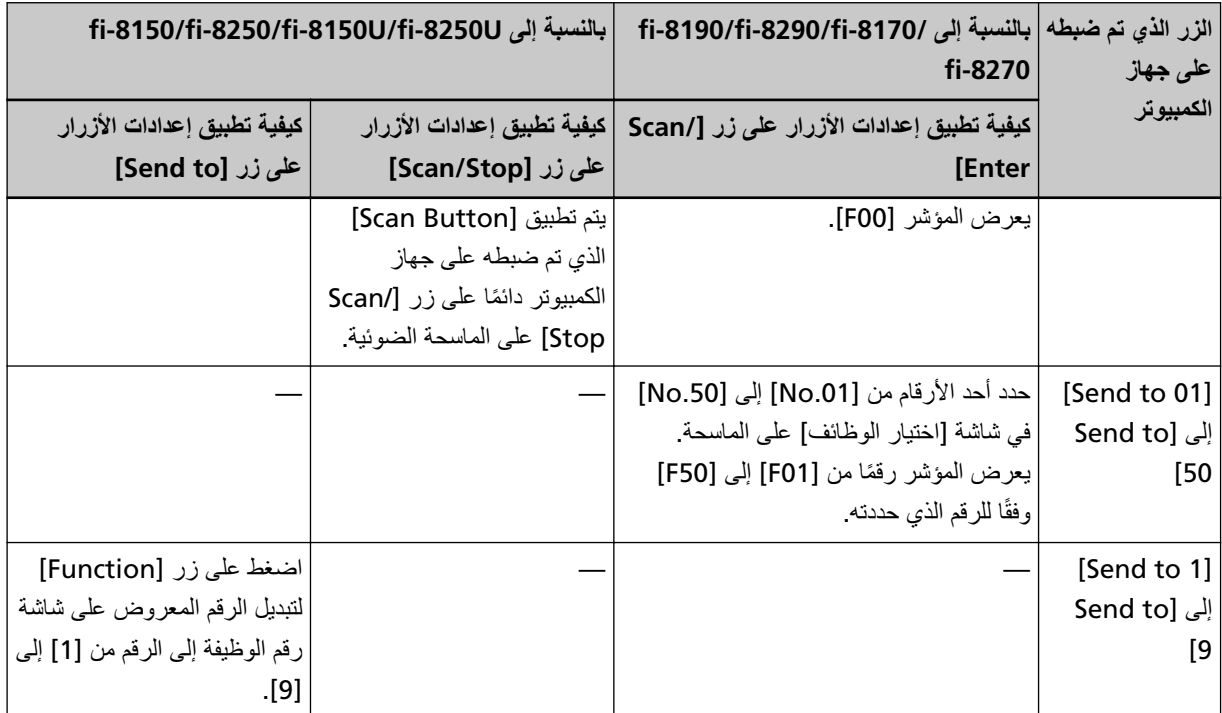

**.έίϟ لىϋ ρϐοϟ Ωϧϋ ϪلϳϐηΗ مΗϳϟ έوλϟ γϣ ϖϳΑρΗ ΩΩΣّ 6** انقر فوق [تشغيل هذا البرنامج] ضمن [إجراءات]، وحدّد تطبيق مسح الصور من قائمة البرامج.

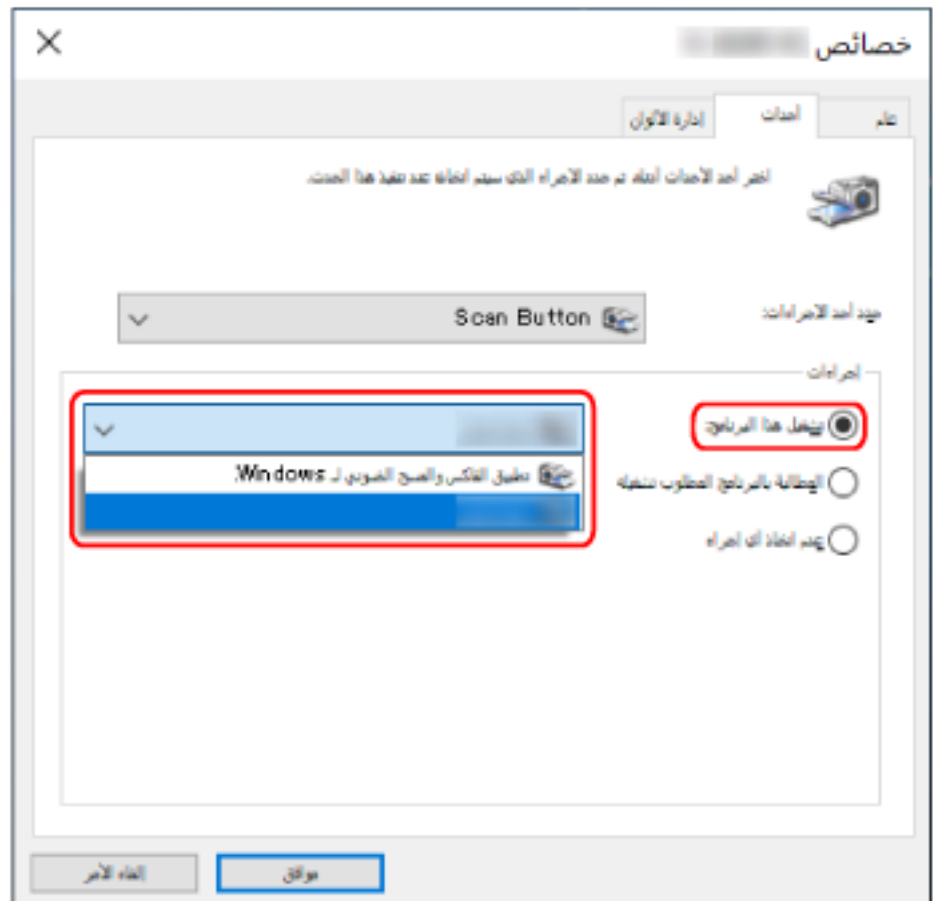

# 7 انقر فوق زر [موافق].

# تلميح

لتعيين عدة أزرار، كرّر الخطوات من 5 إلى 6.

# <span id="page-97-0"></span> **PaperStream NX Manager)[fi-8190/fi-8290/fi-8170/fi-8270[ مΩΧΗγاΑ) ةϣهϣ ةΟϟاόϣ**

يوضح هذا القسم التدفق الأساسي لبدء عملية مسح بمعالجة مهمة معيّنة في PaperStream NX Manager. لمعالجة مهمة باستخدام الماسحة، تحتاج إلى إعداد بيئة وضبط إعدادات PaperStream NX Manager. BaperStream NX Manager. لمعرفة التفاصيل، راجع دليل مستخدِم

- **.ةΣγاϣϟ ϝّϐηِ 1**
- لمعرفة التفاصيل، راجع كيفية القيام بالتشغيل (65 صفحة)
	- عند عرض شاشة [رمز مجموعة المهام] على LCD تابع إلى الخطوة 2.

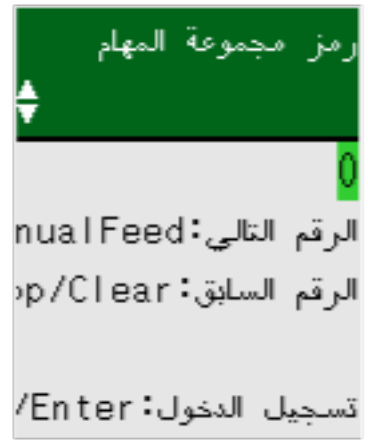

• عند عرض شاشة [قائمة المهام] على LCD تابع إلى الخطوة 3.

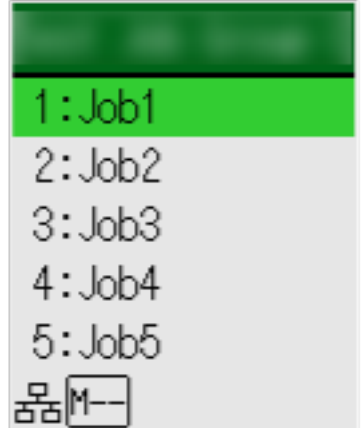

### نلمیح

اضغط زر [Stop/Clear] بينما يتم عرض شاشة [قائمة المهام] لتسجيل الخروج والاتصال بالخادم مجددًا.

- **LCD. لىϋ [هامϣϟ ةϋوϣΟϣ ίϣέ] ةηاη ϲϓ هامϣϟ ةϋوϣΟϣ ίϣέ ϝΧΩ 2**
- a = اضغط على زر. [△]/زر. [▽] لتحديد رفم (0 إلى 9)، ومن ثم اضغط على زر. [Manual Feed] للانتقال إلى الرفم التالي. أدخل [123] لر مز | محمو عة المهام كمثال هنا
- ن اضغط على زر [△]/زر [ $\nabla$ ] لتحديد [1]، ومن ثم اضغط على زر [Manual Feed] للانتقال إلى الرقم التالي.
- ناق اضغط على زر [ $\triangle$ ]/زر [ $\nabla$ ] لتحديد [2]، ومن ثم اضغط على زر [Manual Feed] للانتقال إلى الرقم التالي.
	- ] 3.[ ΩϳΩΣΗϟ [ ]/[ ] έί لىϋ ρϐο **iii**

#### **.هامϣϟ ةϋوϣΟϣ ίϣέ ϝاΧΩ· ΩόΑ ] Scan/Enter [ έίϟ لىϋ ρϐο b**

يتم عرض شاشة [قائمة المهام]

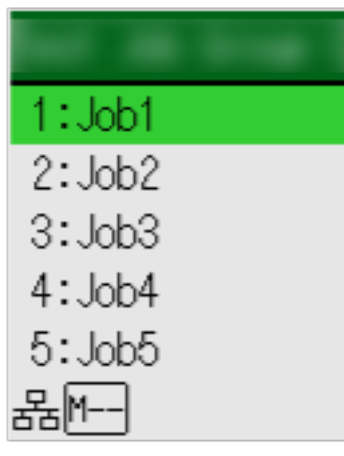

**تلميح** 

اضغط زر [Stop/Clear] بينما يتم عرض شاشة [قائمة المهام] لتسجيل الخروج والعودة إلى شاشة [رمز مجموعة المهام]. ان الإعداد الافتراضي للمصنع، إذا ظلت الماسحة قيد التشغيل لمدة دقيقة مع عرض شاشة [قائمة المهام]، يتم تسجيل دخولك تلقائيًا PaperStream NX Manager. ϥϣ لمعرفة التفاصيل حول إعداد تسجيل الخروج التلقائي، راجع PaperStream NX Manager (390 صفحة).

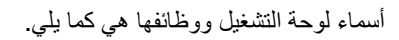

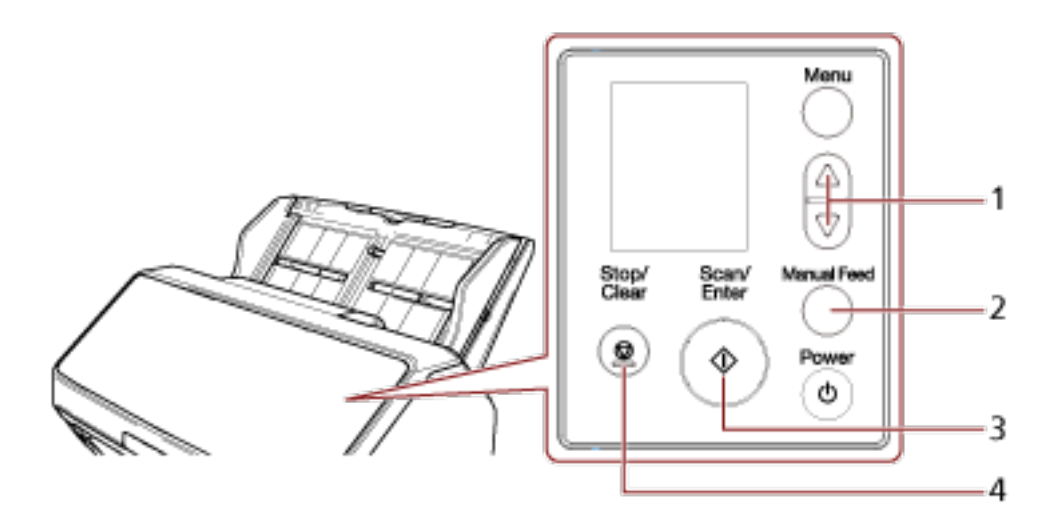

<span id="page-99-0"></span>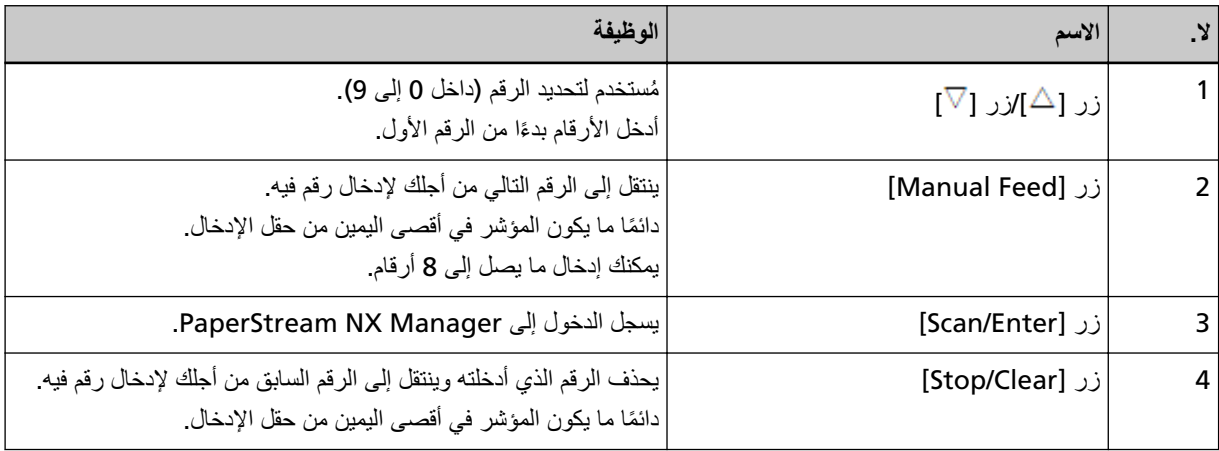

#### **(ADF. لقمϣϟ) قέوϟ ϝϣاΣ ϲϓ ˱ΩϧΗγϣ ϝϣΣّ 3**

حمّل المستند ووجهه لأسفل في حامل الورق ADF (الملقم).

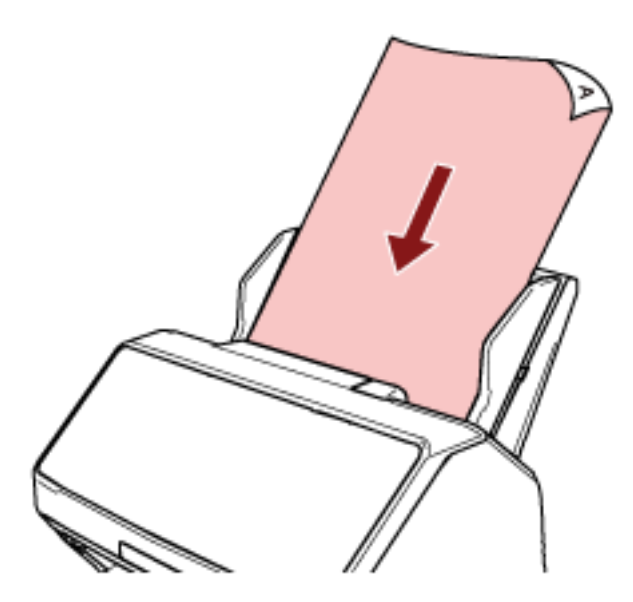

لمعرفة التفاصيل، راجع كيفية تحميل مستند في حامل الورق [ADF](#page-103-0) (الملقم) (104 صفحة).

- **.γϣϟ ةϳلϣϋ ΩΑو ˬ LCD لىϋ [هامϣϟ ةϣاϗ] ةηاη ϲϓ ةϣهϣ ΩΩΣ 4**
- **] Scan/Enter.[ έί لىϋ ρϐο مΛ ϥϣوˬ ةϣهϣϟ ΩϳΩΣΗϟ [ ] έί/[ ] έί لىϋ ρϐο a** يبدأ عملية المسح

```
تلميح
قد تظهر الرسالة على الشاشة
```

```
تحقق من الرسالة واضغط على الزر [Scan/Enter] لبدأ عملية المسح.
   ثم اضغط على زر [Stop/Clear] للعودة إلى شاشة [قائمة المهام].
```
**] Scan/Enter.[ έίϟ لىϋ ρϐο ˬةηاηϟ لىϋ ةοوέόϣϟ هتΗϧ ϲΗϟ υفΣϟ ةϳلϣϋ ϥ έΫϧلإ Ωϳفϳ اϣΩϧϋ b** ارجع إلى شاشة [قائمة المهام]. يتم إرسال الصور إلى PaperStream NX Manager. لمعرفة التفاصيل، راجع دليل مستخدِم PaperStream NX Manager.

# <span id="page-100-0"></span> **PaperStream NX Manager)[fi-8150/fi-8250[ مΩΧΗγاΑ) ةϣهϣ ةΟϟاόϣ**

يوضح هذا القسم التدفق الأساسي لبدء عملية مسح بمعالجة مهمة معيّنة في PaperStream NX Manager. لمعالجة مهمة باستخدام الماسحة، تحتاج إلى إعداد بيئة وضبط إعدادات PaperStream NX Manager. BaperStream NX Manager. لمعرفة التفاصيل، راجع دليل مستخدِم

- **.ةΣγاϣϟ ϝّϐηِ 1** لمعرفة التفاصيل، راجع كيفية القيام بالتشغيل (65 صفحة)
- **.(لقمϣϟ ADF ) قέوϟ ϝϣاΣ ϲϓ ˱ΩϧΗγϣ ϝϣΣّ ˬفةϳυوϟ مϗέ ةηاη لىϋ " 1 " νέϋ Ωϧϋ 2** حمّل المستند ووجهه لأسفل في حامل الورق ADF (الملقم).

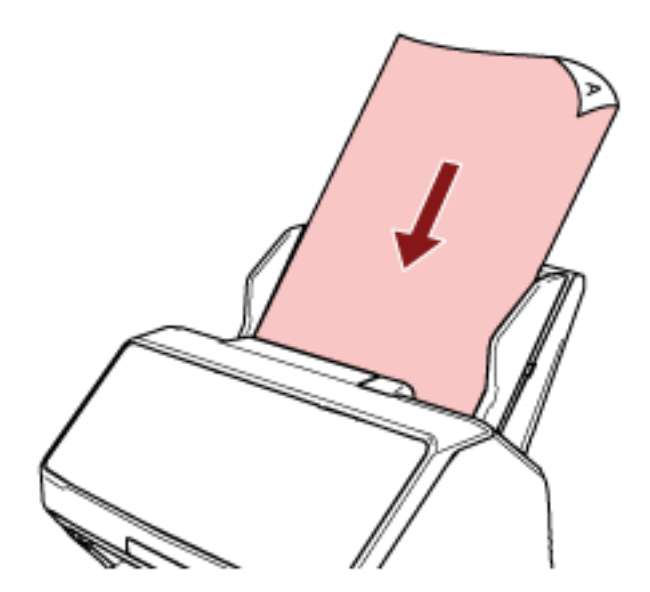

لمعرفة التفاصيل، راجع كيفية تحميل مستند في حامل الورق [ADF](#page-103-0) (الملقم) (104 صفحة).

3 اضغط على الزر [Function] لتحديد رقم لوظيفة (من 1 إلى 9)، ومن ثم اضغط على الزر [Scan/Stop]. يبدأ عملية المسح

> يتم إرسال الصور إلى PaperStream NX Manager. لمعرفة التفاصيل، راجع دليل مستخدِم PaperStream NX Manager.

> > نلميح

اسأل المسؤول عن المهمة المطلوب تحديدها مقدمًا.

# **تΩϧΗγϣϟ ϝϳϣΣΗ ةϳفϳϛ**

هذا القسم يشر ح كيفية تحميل المستندات على الماسحة.

### **(لقمϣϟ ADF ) قέوϟ ϝϣاΣ ϲϓ ΩϧΗγϣ ϝϳϣΣΗ**

<span id="page-101-0"></span>هذا القسم يشرح كيفية تحميل مستندات الورق العادي في حامل الورق ADF (الملقم).

### **(لقمϣϟ ADF ) قέوϟ ϝϣاΣ ϲϓ لهاϳϣΣΗϟ تΩϧΗγϣϟ έϳοΣΗ**

عندما تقوم بتحميل عدة مستندات في حامل الور ق ADF (الملقم)، قم باجر اء التحضير ات التالية.

#### تلميح

للتفاصيل حول مقاس الورق والجودة المطلوبة للعمليات العادية، راجع مستندات للمسح الضوئي (108 صفحة)

#### **.تΩϧΗγϣϟ ϥϣ ϖّقΣΗ 1**

- **a** تأكد مما إذا كانت المستندات التي سيتم تحميلها بنفس مقاس العرض أم لا. نختلف طرق تحميل المستندات وفقًا لما إذا كانت المستندات بنفس مقاس العرض أم لا. إذا كانت المستندات بمقاسات عرض مختلفة، راجع شروط المسح الضوئي للدفعة المختلطة (117 صفحة) أو مسح ضوئي لمستندات بمقاسات عرض مختلفة (165 صفحة)
	- **.قέوϟ ΩΩϋ ϥϣ ΩϛأΗ b**

يمكن تحميل عدد يصل إلى 100 ورقة (بوزن ورق 80 جم/م<sup>2</sup> [20 رطل] وبسماكة أقل من 10 مم لرزمة المستندات). لمعرفة التفاصيل، راجع سعة التحميل (114 صفحة)

#### **2 ϗم ΗΑهوϳة ΩϧΗγϣϟت.**

**a** أمسك رزمة من المستندات، والتي يجب أن تكون بسماكة 10 مم أو أقل.

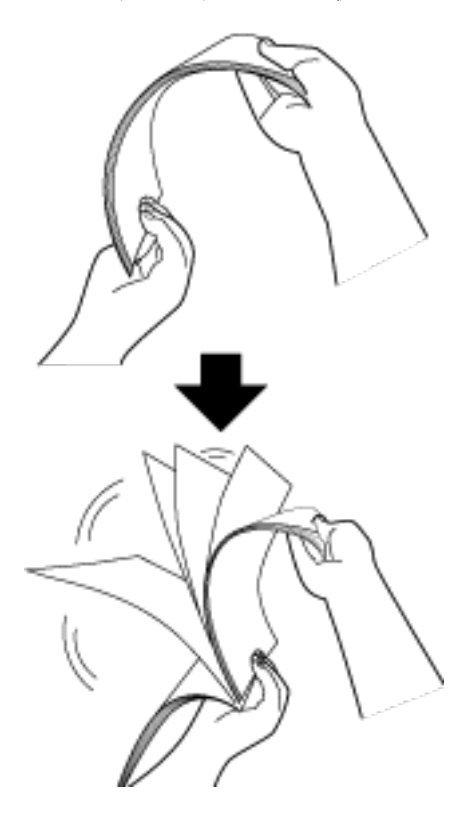

- C فم بندوير المستندات 90 درجة وفم بنهويتها بنفس الطريقة.
	- - e قم بمحاذاة الجزء العلوي من المستندات.

# **(لقمϣϟ ADF ) قέوϟ ϝϣاΣ ϲϓ ΩϧΗγϣ ϝϳϣΣΗ ةϳفϳϛ**

- **.ΩϧΗγϣϟ ϝوρ بγΣ ϝϣاΣϟ تΩΩΗϣ بΣγ 1** لمعرفة التفاصيل، راجع إعداد حامل الورق [ADF](#page-73-0) (الملقم) (74 صفحة)
- <span id="page-103-0"></span>**.تΩϧΗγϣϟ ϝوρϟ ا˱قϓو ΊΑόϣϟ ρΑοΑ مϗ 2** أمعرفة التفاصيل، راجع إعداد المُعبيّ [8150/fi-8150/fi-8170/fi-8150 [\]](#page-79-0) (75 صفحة) أو إعداد المُعبيّ [/8290/fi-8270 . (80 نفخة). [fi-8250/fi-8250U
	- **(ADF. لقمϣϟ) قέوϟ ϝϣاΣ ϲϓ ˱ΩϧΗγϣ ϝϣΣّ 3** حمّل المسنتد ووجهه لأسفل في حامل الورق ADF (الملقم).

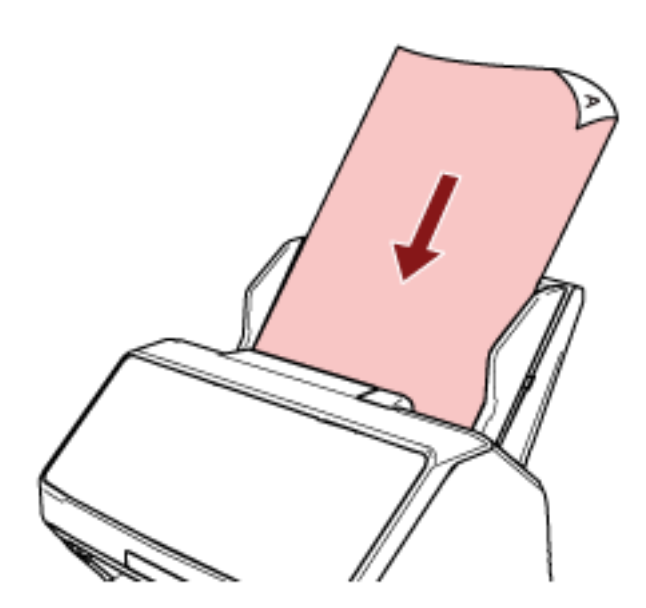

#### انتباه

- قم بإزالة كافة مشابك ودبّاسات الورق.
- ه فَلِّل عدد المستندات عندما لا يتم تلقيم المستندات في الماسحة أو يتم تلقيم المستندات المتر اكبة.

#### **.تΩϧΗγϣϟ νέϋ لىϋ ةϳΑϧاΟϟ ةϟΩلأ ρΑοΑ مϗ 4**

حرّك الأدلة الجانبية بحيث لا توجد مسافة بين الأدلة الجانبية والمستندات.

عندما يكون هناك مسافة بين الأدلة الجانبية والمستندات، قد يتم تلقيم المستندات بصورة منحرفة.

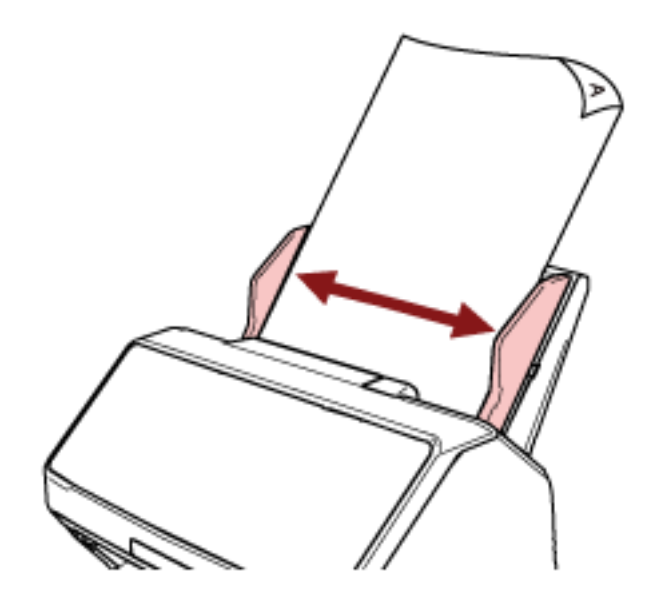

#### انتباه

- عند قيامك بمسح الصفحات الطويلة، ضـع في الاعتبار النقاط التالية:
	- عند تحميل مستند
- اسند المستند الذي تم تحميله بيدك حتى لا يسقط خارج حامل الورق ADF (الملقم).

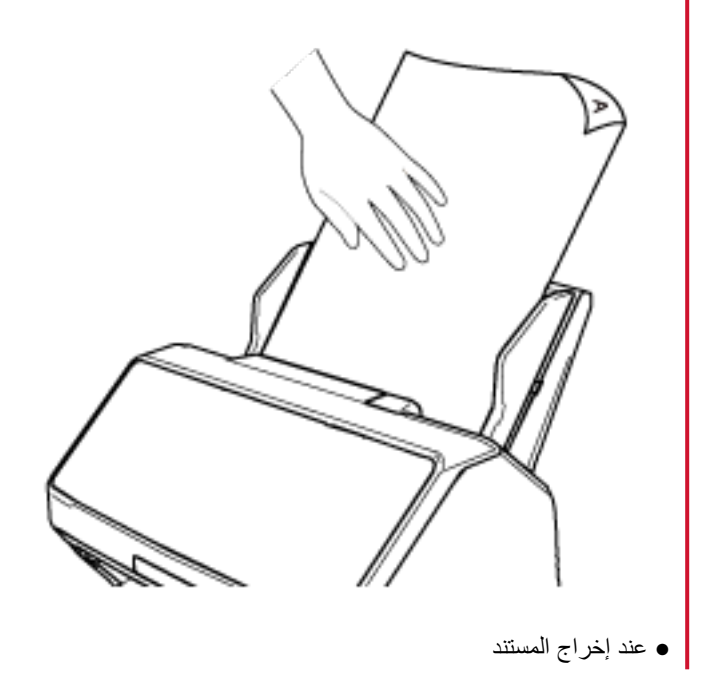

احرص على ألا تجرح إصبعك بحافة المستند.

قم بتأمين مساحة كافية حول المُعبئ وامسك بالورقة التي تم إخراجها حتى لا تسقط من المُعبئ.

وضع مستند على الماسحة الضوئية المسطحة [fi-8290/fi-8270/fi-8250/fi-8250 [fi-8290]

- 1 افتح غطاء المستند لمعرفة التفاصيل، راجع كيفية فتح غطاء المستند (72 صفحة)
	- 2 ضع مستندًا على مُسطَح مسح المستند.

ضع المستند ووجهه لأسفل لمحاذاة زاويته العلوية اليسرى مع نقطة الرجوع.

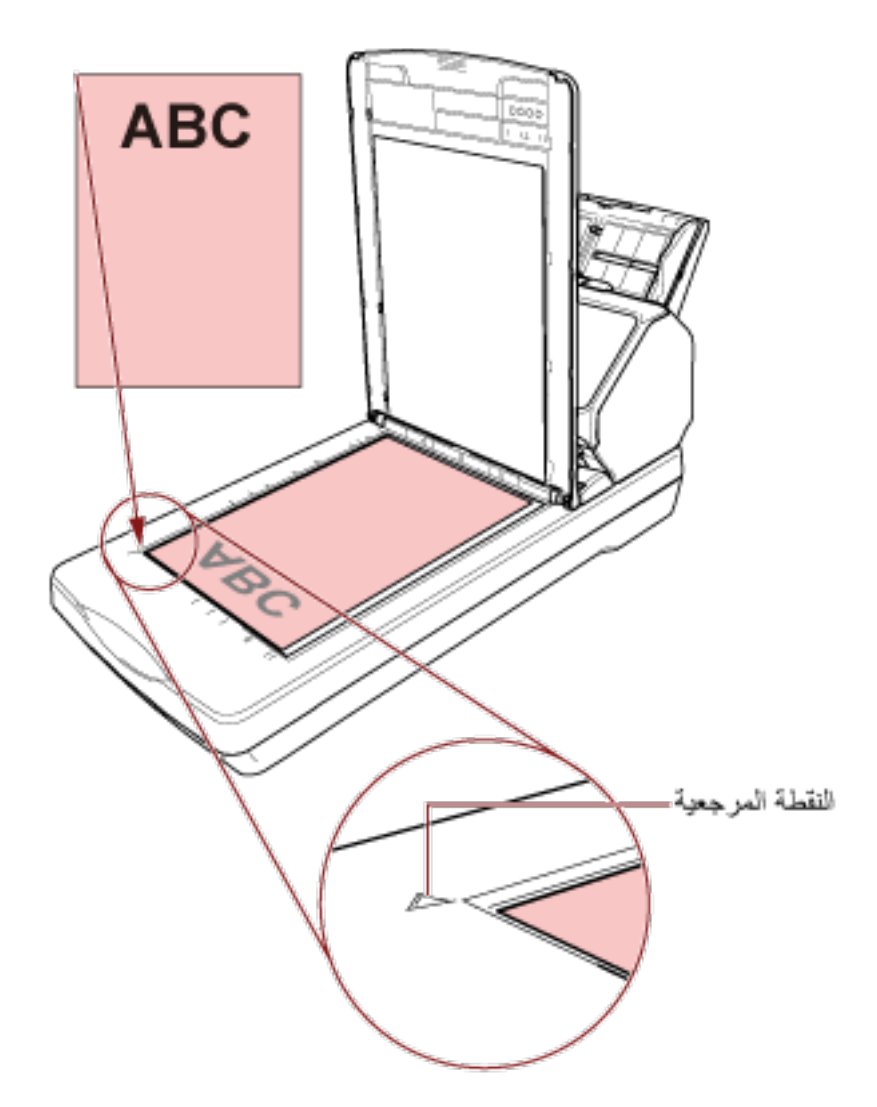

3 أغلق غطاء المستند. لمعرفة التفاصيل، راجع كيفية إغلاق غطاء المستند (73 صفحة).

### مستندات للمسح الضوئ*ي*

### **قέوϟ αقاϣ**

يمكن المسح الضوئي لمقاسات الورق التالية:

<span id="page-107-0"></span>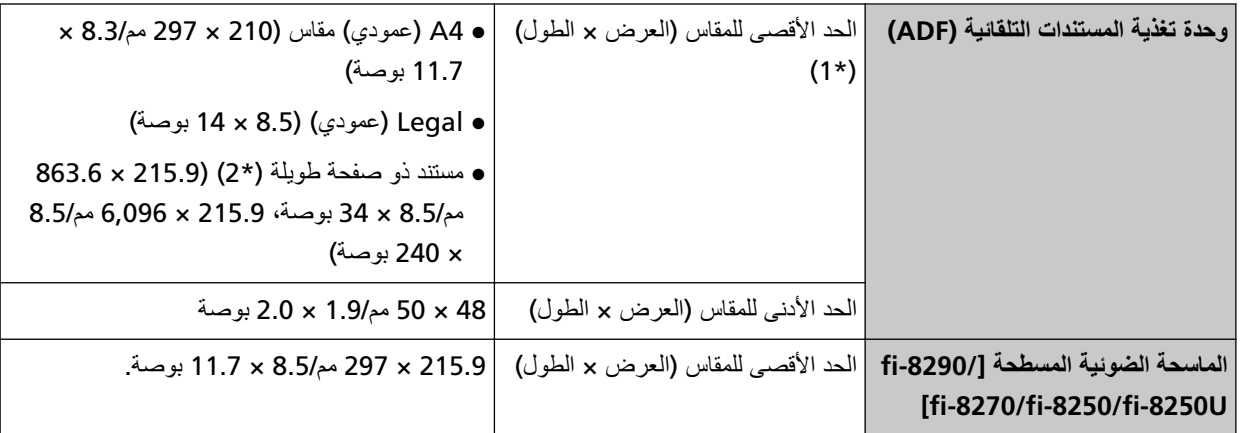

\*1:إذا كنت تستخدم قلم حبر جاف لسحب ضابط الدليل الجانبي ومن ثم إرفاق حامل الورق ADF (الملقم) بالماسحة، يمكن تلقيم المستندات بعرض بصل إلى 240 مم (9.4 بوصة).

لمعرفة التفاصيل، راجع مسح مستندات بعرض 220 مم إلى [240](#page-166-0) مم (167 صفحة).

\*2:حسب برنامج تشغيل الماسحة أو إعداد المسح الضوئي من تطبيق المسح الضوئي للصور ، قد لا تكون الذاكرة كافية لإجراء المسح الضوئي. المسح الضوئي للصفحات الطويلة يدعم المستندات بطول يصل إلى 6,096 مم (240 بوصة) عند ضبط الدقة على 200 نقطة لكل بوصة أو أقل.

لاحظ أن الدقة يجب تعيينها على قيمة dpi التالية حسب حجم المستند.

- ه الطول الذي يتجاوز 863.6 مم (34 بوصة) ولكن لا يتجاوز 2,700 مم (106.3 بوصة) dpi 600 أو أقل
- الطول الذي يتجاوز 2,700 مم (106.3 بوصة) ولكن لا يتجاوز 4,064 مم (160 بوصة) dpi 400 أو أقل
	- الطول الذي يتجاوز 4,064 مم (160 بوصة) ولكن لا يتجاوز 5,461 مم (215 بوصة) dpi 300 أو أقل
	- الطول الذي يتجاوز 5,461 مم (215 بوصة) ولكن لا يتجاوز 6,096 مم (240 بوصة) dpi 200 أو أϝϗ

#### نوع المستند

تكون أنواع المستندات (أنواع الورق) كما يلي:

- ورق خالٍ من الخشب
- ورق يحتوي على خشب
- ورق PPC (معاد تصنيعه)
	- البطاقات البلاستبكبة
	- ه کتيب مثل جواز سفر
عند إجراء مسح ضوئي للمستند بنوع آخر لم يذكر أعلاه، قم بإجراء اختبار على نفس نوع المستند (الورق) أولأ للتحقق مما إذا كان يمكن مسحه ضو ئيًا أم لا.

# **(قέوϟ ϥίو (ΩϧΗγϣϟ ةϛاϣγ**

يمكن مسح المستندات ذات أوزان (سماكة) الورق التالية ضوئيًا:

- **من 20 إلى 465 غ/م<sup>2</sup> (5.3 إلى 124** رطْل**)**
- بالنسبة للمقاس A8، من 128 إلى 209 جم/م<sup>2</sup> (34 إلى 56 رطل)
- ـ 1.4 مم أو أقل للبطاقات البلاستيكية (البطاقات ذات النقش مسموح بها (متوافقة مع النوع ISO7810 ID-1 ))
	- 7 مم أو أقل لجوازات السفر (متوافقة مع 1\*) (ISO/IEC 7810 ID-3)
- .اتΑϳΗϛلϟ لةϗاϧϟ ةϗέوϟ ϥوΩ مϣ 7 ىϟ· ϝλΗ ةϛاϣγΑ ا˱ϳوο έفγ ίوΟ γϣ ϥϛϣϳ ˬ fi-8190/fi-8290/fi-8170/fi-8270 ىϟ· ةΑγϧϟاΑ **\*1:** بالنسبة إلى fi-8150/fi-8250/fi-8150U/fi-8250U، استخدم الورقة الناقلة للكتيبات لمسح جواز سفر ضوئيًا. عند استخدام الو رقة الناقلة للكتيبات، يجب أن تكون سماكة مستند تتضمن الور قة الناقلة للكتيبات بما يصل إلى 7 مم

# المستندات التي قد لا يتم مسحها ضوئيًا بنجاح

الأنواع التالية من المستندات قد لا يتم مسحها ضوئيًا بنجاح:

- ه مستندات ذات سماكة غير متساوية (مثل: المغلفات أو المستندات التي تحتوي على مرفقات)
	- مستندات مجعدة أو منحنية الحواف
		- مستندات مطوية أو مقطوعة
			- ورق استشفاف
			- ورق مصقول
			- ورق کربون
			- ورق حساس للضوء
				- مستندات مثقوبة
	- مستندات ذات أشكال غير مربعة أو مستطيلة
		- ورقة رقيقة جدًا
	- الصور الفوتوغرافية (ورق التصوير الفوتوغرافي)

#### <mark>تلمیح</mark>

```
يمكن مسح المستندات التي قد لا يتم مسحها ضوئيًا بنجاح باستخدام الورقة (كبيرة الحجم).
يمكن أيضا مسح المستندات المجعدة أو منحنية الحواف أو المطوية ضوئيًا عن طريق تسوية التجاعيد أو الانحناءات أو الطيات الموجودة
                                                                                                                 بالمستندات.
```
#### المستندات التي لا يجب مسحها ضوئيًا

الأنواع التالية من المستندات يجب مسحها ضوئيًا:

- قصـاصـات الورق أو المستندات المدبّسة
	- مستندات لم يجف الحبر عليها بعد
- المستندات أصغر من 48 × 50 مم (1.9 × 2.0 بوصة)
	- مستندات أعرض من 240 مم (9.5 بوصة) (\*1)
- ـ مستندات أخرى غير الورق/البطاقات البلاستيكية (مثل القماش، وورق الرقائق المعدنية (فويل) وورق OHP)
	- مستندات مهمة مثل الشهادات والإيصالات النقدية التي يجب ألا تتلف
- \*1:إذا كنت تستخدم قلم حبر جاف لسحب ضابط الدليل الجانبي ومن ثم إرفاق حامل الورق ADF (الملقم) بالماسحة، يمكن تلقيم المستندات بعرض يصل إلى 240 مم (9.4 بوصة). لمعرفة التفاصيل، راجع مسح مستندات بعرض 220 مم إلى [240](#page-166-0) مم (167 صفحة).

#### انتباه

بما أن الورق الخالي من الكربون يحتوي على عناصر كيميائية قد تلحق الضرر ببكرة الإيقاف والبكرات لتلقيم المستندات (مثل بكرة الالتقاط)، فقد تفشل الماسحة.

#### الاحت**ى**اطات

**.ا˱ϳوο هاΣγϣ مΗϳγ ϲΗϟ تΩϧΗγϣϟ لىϋ اتυΣلاϣ** ●

بناءً على المستندات التي سيتم مسحها ضوئيًا، ضع في اعتبارك ما يلي.

- ه بما أن الورق الخالي من الكربون يحتوي على عناصر كيميائية قد تلحق الضرر بالبكرات مثل بكرة الإيقاف وبكرة الالتقاط، لاحظ ما يلي:
	- التنظيف
	- إذا تكرر حدوث تزاحم الورق، قم بتنظيف بكرة الإيقاف وبكرة الالتقاط. لمعرفة التفاصيل، راجع العناية اليومية (202 صفحة).
	- استبدال القطع المستهلكة قد ينتهي العمر الافتراضيي لبكرة الإيقاف وبكرة الالتقاط بشكل أسرع مقارنة بالمسح الضوئي لورق خالٍ من الخشب
- عند المسح الضوئي لورق يحتوي على خشب، قد ينتهي العمر الافتراضي لبكرة الإيقاف وبكرة الالتقاط بشكل أسرع مقارنة بالمسح بورق خالٍ من الخشب
	- ه قد تتعرض بكرة الإيقاف وبكرة الالتقاط للتلف عندما تتلامس صورة/ملاحظة ملصقة في أحد المستندات مع هذه الأجزاء أثناء المسح الضوئي.
		- ه قد يتلف سطح المستند عند المسح الضوئي لورق مصقول مثل الصور الفوتوغرافية. بالنسبة للمستندات التي يمكن أن تتلف بسهولة تامة، استخدم ورقة كبيرة الحجم أو ورقة حاملة للصور اختيارية
			- ه قد ينعكس ضوء LED بشكل ساطع عندما يتم المسح الضوئي لورق مصقول.
		- ه عند المسح الضوئي لمستندات نصف شفافة، قم بتعيين درجة أعلى من [السطو ع] في برنامج تشغيل الماسحة لتفادي تجاوز الهوامش
		- ـ عند مسح المستندات المكتوبة بقلم رصاص، قد تكون هناك آثار سوداء متروكة على المستند، مما قد يتسبب في حدوث أخطاء في التلقيم. نظّف البكر ات بشكل متكر ر

لمعرفة التفاصيل حول التنظيف، راجع العناية اليومية (202 صفحة)

- إذا لم يتم تلقيم المستندات أو يتم تلقيم المستندات بشكل متراكب أو منحشر بصورة متكررة، راجع استكشاف الأخطاء وإصلاحها (265 صفحة)
	- ه عندما نمسح المستندات باستخدام ADF، يجب أن تكون كافة المستندات موضوعة بشكل مسطح على الحافة الأمامية. تأكد أن الالتفافات على حافة توجيه المستندات باقية خلال المدى التالي.

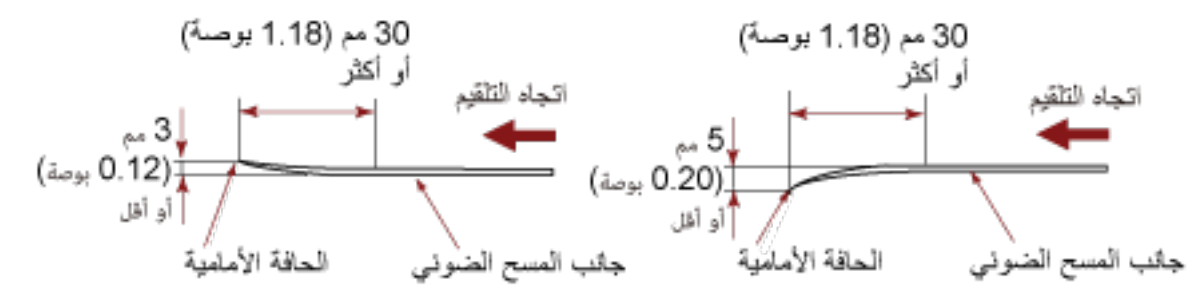

● ملاحظات على البطاقات البلاستيكية

عند فيامك بمسح بطاقات بلاستيكية، ضع في الاعتبار النقاط التالية

- ه تأكد من استخدامك لبطاقة تفي بالمواصفات التالية، وتحقق مما إذا يمكن تلقيم البطاقة قبل مسحها ضوئيًا.
	- النوع: متوافقة مع النوع ISO7810 ID-1
	- المقاس: 85.6 × 53.98 مم/3.37 × 2.13 بوصة.
	- السماكة: 4.4 مم أو أقل (البطاقات ذات النقش مسموح بها)
	- المادة : PVC (بولمي فينيل كلورايد) أو PVCA (بولمي فينيل خلات الكلورايد)
- عدد البطاقات البلاستيكية التي يمكن تحميلها في حامل الورق ADF (الملقم) هو كما يلي:
	- حتى 10 للبطاقات البلاستيكية غير البار ز ة بسمك 0.76 مم أو أقل
	- حتى 5 للبطاقات البلاستيكية غير البارزة بسمك 4 1 مم أو أقل
- لاحظ أنه يمكنك تحميل بطاقة واحدة فقط في كل مرة إذا كانت البطاقة البلاستيكية منقوشة.

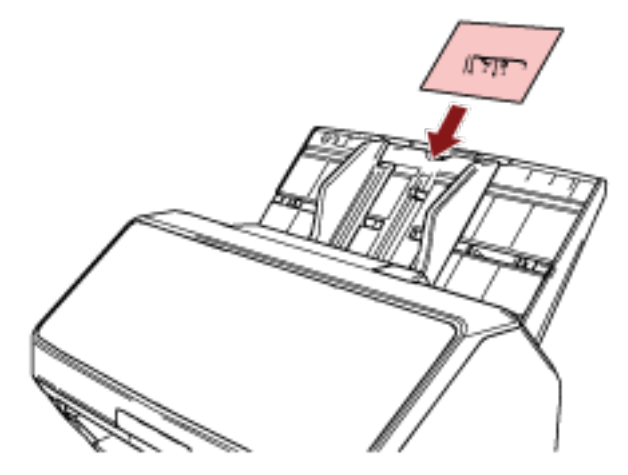

- يُوصىي بوضع البطاقة موجهة لأسفل في حامل الورق ADF (الملقم).
	- قد لا يتم تلقيم البطاقات الصلبة بشكل صحيح.
- إذا كان سطح البطاقة متسخاً بآثار دهنية (مثل بصمات الأصابع)، فم بإجراء المسح الضوئي للبطاقة بعد مسح الوَسَخ من عليها
	- إذا تم توصيل أداة الختم، لا يمكن مسح البطاقات البلاستيكية
		- ملاحظات على الكتيبات

عند قيامك بمسح كتيبات، ضبع في الاعتبار النقاط التالية.

- تأكد من استخدامك لكتيب يفي المواصفات التالية، وتحقق مما إذا يمكن تلقيم الكتيب قبل مسحه ضوئيًا.
	- السماكة: 7 مم/0.28 بوصة أو أقل

عند مسح جواز سفر ، تأكد أنه يفي بالمواصفات التالية أيضًا.

- النوع: متوافق مع ISO/IEC 7810 ID-3
- المقاس: 125 × 88 مم/4.92 × 3.46 بوصة (عندما يكون غير مفتوح)
	- المقاس: 125 × 176 مم/92 × 6.93 بوصة (عندما يكون مفتوح)
- إذا تمت إضافة صفحات أو تم إرفاق تأشيرة بجواز سفر ، مما يؤدي إلى أن تتجاوز سماكة الصفحة 7 مم، لا يمكن تلقيمها
- حمّل الكتيب المفتوح ووجهه لأسفل بحافة الجانب الذي يحتوي على المزيد من الصفحات أولاً في حامل الورق ADF (الملقم). إذا فمت بمسح كتيب في الاتجاه الخاطئ، قد تلحق الضرر بالكتيب أو قد تصبح الصورة مستطيلة بشكل عمودي.
	- افتح الكتيب بشكل كامل وحمّله في حامل الورق ADF (الملقم). وإلا قد لا يتم تلقيم الكتيب.
- عند مسح كتيب، اضغط على زر [Manual Feed] لتبديل وضع النلقيم إلى وضع التغذية اليدوية. إذا بدأت المسح الضوئي لكنك لم تقم بتحويل وضع التلقيم إلى وضع التغذية اليدوية، أغلق وحدة تغذية المستندات التلقائية ADF وافتحها مرة أخرى، ومن ثم قم بتحويل وضع التلقيم إلى وضع التغذية اليدوية. كما يمكن ضبط إعداد تبديل وضع التلقيم إلى وضع التغذية اليدوية في برنامج تشغيل الماسحة
	- قد تتسبب البكر ات المتسخة في حدوث أخطاء في التلقيم أو في انتقال الأوساخ إلى كتيب. نظّف البكر ات بشكل متكر ر . لمعرفة التفاصيل حول التنظيف، راجع العناية اليومية (202 صفحة).
- إذا كان الجانب الأمامي أو الخلفي من الكتيبات متسخًا بآثار دهنية (مثل بصمات الأصابع)، قم بمسح الوسخ ثم إجراء مسح ضوئي.
	- إذا كنت لا تريد أن بصبح الكتيب متسخًا أو تالفًا، فاستخدم الورقة الناقلة للكتيبات الاختيارية.
- إذا تم إرفاق مرفق مثل تأشيرة بصفحة (بجانب أنه سيتم مسحها) من كتيب مفتوح، يُوصىي باستخدام الورقة الناقلة للكتيبات الاختيارية
- عند استخدام الورقة الناقلة للكتيبات، اضبط إعدادات المسح الضوئي للورقة الناقلة للكتيبات في برنامج تشغيل الماسحة، وقم بإجراء عملية مسح

# سعة التحميل

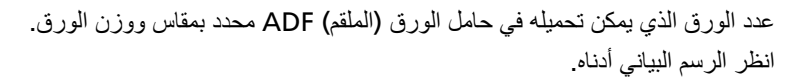

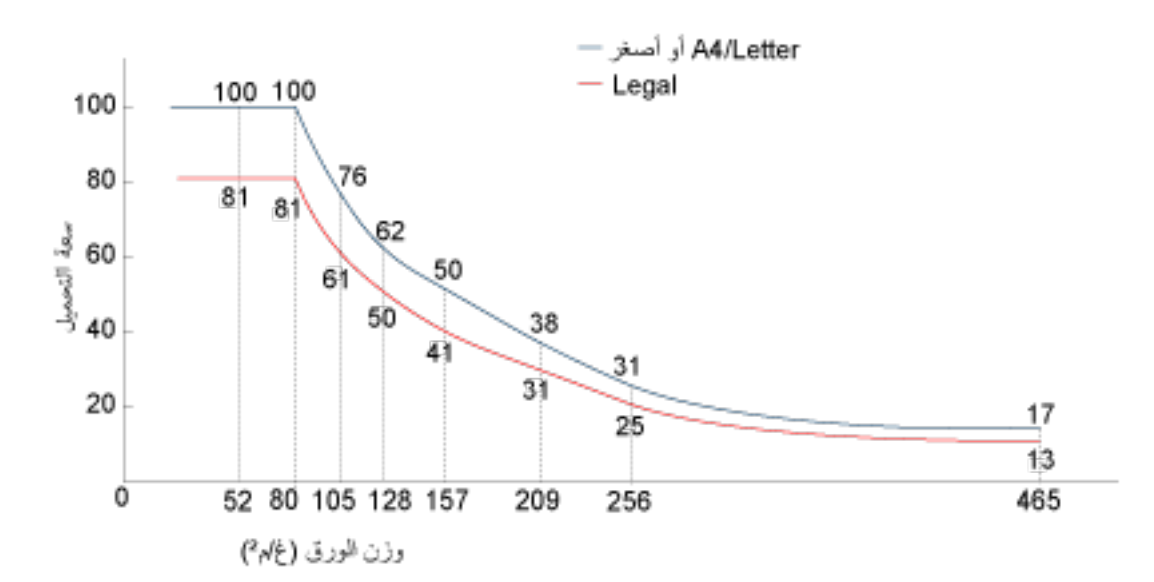

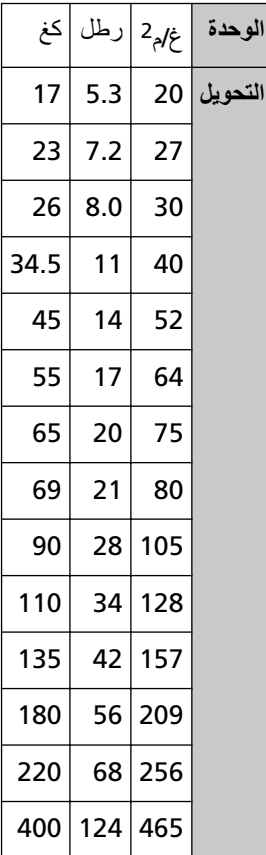

# منطقة لا يجب أن تكون مثقوبة

```
قد يحدث خطأ عندما يكون هناك ثلاثة ثقوب في المنطقة الملونة بالوردي الفاتح في الشكل 1.
استخدم الماسحة الضوئية المسطحة [6250/fi-8250/fi-8250U] لمسح هذه المستندات.
                                                                              شكل 1
```
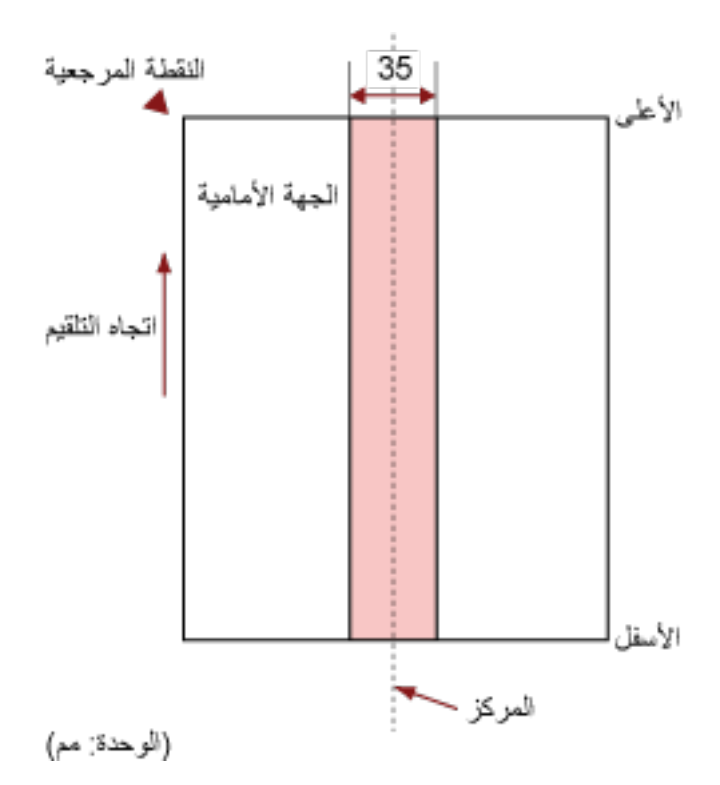

#### ا**نتباه**

يتم تطبيق الشرط الموضح أعلاه عندما يتم إعداد المستند في منتصف عرض بكرة الالتقاط

# **تلميح**

إذا كان هناك أية ثقوب في عمود المنتصف العريض 35 مم، يمكنك نقل المستند إلى اليسار أو اليمين لتفادي حدوث خطأ

### **(ΩΩόΗϣϟ مϳلقΗϟ) ةϗΩΑ ةΑϛέΗϣϟ تΩϧΗγϣϟ ϑηϛϟ ةΑلوρϣϟ ρوέηϟ**

التلقيم المتعدد هو خطأ يحدث عند تر اكب أكثر من ور قة و تلقيمها في و قت و احد. يتم كشف المستندات المتر اكبة باستخدام أداة الاستشعار فوق الصوتية أو وفقًا لاختلاف طول المستندات. بالنسبة للمستندات التي يتم تحميلها، الشروط التالية مطلوبة لكشف المستندات المتر اكبة بدقة.

#### كشف المستندات المتراكبة باستخدام أداة الاستشعار فوق الصوتية

- وزن الورق: من 20 إلى 465 غ/م<sup>2</sup> (5.3 إلى 124 رطل)
- ه لا تقم بعمل ثقوب في إطار 35 مم (1.38 بوصة) على منتصف المستند. راجع الشكل 1 في منطقة لا يجب أن تكون مثقوبة (115 صفحة).
- ه لا تقم بإرفاق مستندات أخرى بها مادة لاصقة أو مواد لاصقة أخرى في حدود 35 مم (1.38 بوصة) على منتصف المستند. راجع الشكل 1 في منطقة لا يجب أن تكون مثقوبة (115 صفحة).

#### كشف المستندات المتراكبة وفقًا للاختلاف في الطول

- ه قم بتحميل المستندات بنفس الطول في حامل الورق ADF (الملقم).
	- ه نسبة التفاوت في طول المستندات: 1% أو أقل
- ه لا تقم بعمل ثقوب في إطار 35 مم (1.38 بوصة) على منتصف المستند. راجع الشكل 1 في منطقة لا يجب أن تكون مثقوبة (115 صفحة).

#### كشف المستندات المتراكبة باستخدام أداة الاستشعار فوق الصوتية ووفقًا للاختلاف فى الطول

- ه قم بتحميل المستندات بنفس الطول في حامل الورق ADF (الملقم).
	- وزن الورق: من 20 إلى 465 غ/م<sup>2</sup> (5.3 إلى 124 رطل)
		- ه نسبة التفاوت في طول المستندات: 1% أو أقل
- ه لا تقم بعمل ثقوب في إطار 35 مم (1.38 بوصة) على منتصف المستند. ر اجع الشكل 1 في منطقة لا يجب أن تكون مثقوبة (115 صفحة).
- ه لا تقم بإرفاق مستندات أخرى بها مادة لاصقة أو مواد لاصقة أخرى في حدود 35 مم (1.38 بوصة) على منتصف المستند. راجع الشكل 1 في منطقة لا يجب أن تكون مثقوبة (115 صفحة).

#### انتشاه

يتم تطبيق الشرط الموضح أعلاه عندما يتم إعداد المستند في منتصف عرض بكرة الالتقاط.

#### <mark>تلميح</mark>

- قد تنخفض دقة كشف المستندات المتر اكبة بناءً على نوع المستند. لا يمكن كشف التراكب لأعلى 30 مم (1.18 بوصة) من مستند ما في اتجاه التلقيم.
- في Software Operation Panel؟، يمكنك تحديد منطقة لا يتم فيها الكشف عن تراكب المستندات داخل المنطقة الموضحة في الشكل 1 في منطقة لا يجب أن تكون مثقوبة (115 صفحة). لمعرفة التفاصيل، راجع الإعدادات المتعلقة بكشف المستندات المتر اكبة (التلقيم المتعدد) (357 صفحة).
- ه عند تحديد [الوضع القياسي] لـ [وظيفة التلقيم المتعدد الذكي]، لا يتم اكتشاف التداخل لورقة (80 مم (3.15 بوصة) أو أقل في اتجاه التلقيم) مر فقة بمستند (مثل ملاحظات ملصقة)

# شروط المسح الضوئي للدفعة المختلطة

تسري الشروط التالية عندما يتم مسح دفعة مختلطة من المستندات ذات مقاسات/أوزان/احتكاكات ورق مختلفة تأكد من اختبار بعض الأوراق أولاً للتأكد أن الدفعة المختلطة من المستندات قابلة للتلقيم. لمعرفة التفاصيل حول المسح الضوئي، راجع مسح ضوئي لمستندات بمقاسات عرض مختلفة (165 صفحة).

#### اتجاه الورق

قم بمحاذاة اتجاه الورق مع اتجاه التلقيم.

#### وزن الورق (السماكة)

عند مسح مستندات ذات وزن ورق مختلف في الدفعة نفسها، أبقٍ وزن الورق داخل النطاق التالي: من 27 إلى 413 غ/م<sup>2</sup> (7.2 إلى 110 رطل)

#### معامل الاحتكاك

ينصح باستعمال نفس ماركة الورق من نفس الشركة المُصنِّعة للمستندات. عندما يتم خلط ورق مختلف من مصنعين/ماركات للورق في المستندات المُراد مسحها ضوئيًا، يؤثر ذلك على أداء التلقيم كما أن الاختلاف في معامل الاحتكاك يزيد ينصح بأن تكون معاملات الاحتكاك على النحو التالي:

0.35 إلى 0.60 (القيمة المرجعية لمعامل احتكاك الورق)

#### وضع المستند

حمّل جميع المستندات بحيث تغطي عرض بكرة الالتقاط (تقريباً بعرض 39 مم/1.54 بوصة). بالنسبة إلى الإرشاد التوجيهي للمسح الضوئي لدفعة مختلطة، راجع مجموعة مقاسات الورق القياسية في دفعة مختلطة (119 صفحة) في مقاس الورق (118 صفحة)

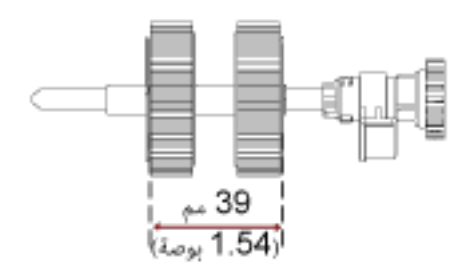

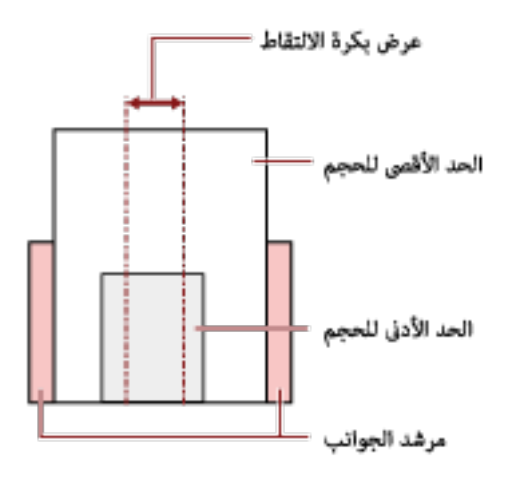

<span id="page-117-0"></span>عندما يغطي أصغر مستند عرض بكرة الالتقاط حتى عندما يتم تحميله باتجاه جانب واحد كما هو موضح في الصورة أدناه، قم بتحميل المستندات بحيث تكون محاذية على جانب واحد. حتى يمكنها منع المستندات من الانحراف عند تلقيمها

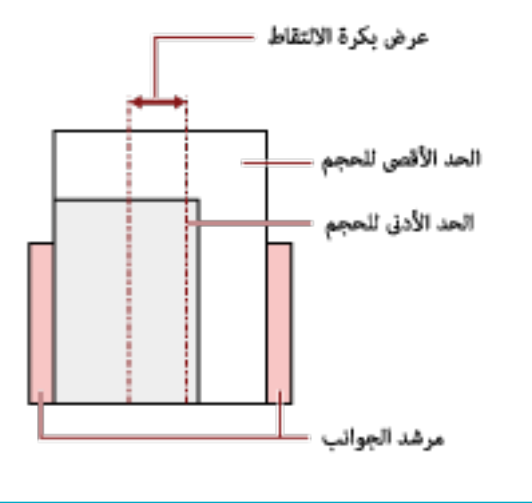

#### **قέوϟ αقاϣ**

**تلميح** 

عند إجراء مسح ضوئي لدفعة مختلطة بمقاسات مختلفة، قد يتسبب عدم تلقيم المستندات بشكل مستقيم في مشكلات مثل انحشار بالورق أو فقدان جزء من الصورة.

يُنصح بالتحقّق من الصور الممسوحة ضوئيًا إذا تم تلقيم المستندات بشكل منحرف.

#### انتباه

- عند قيامك بمسح ضوئي لدفعة مختلطة بمقاسات مختلفة، تكون المستندات أكثر عرضة لانحراف زواياها لأن الأدلة الجانبية لا تناسب كل ورقة بشكل صحيح.
	- ه لا تُحدّد طريقة الكشف حسب طول المستند عند مسح دفعة مختلطة من المستندات بأطوال مختلفة وعند كشف المستندات المتراكبة

#### مجموعة مقاسات الورق القياسية في دفعة مختلطة

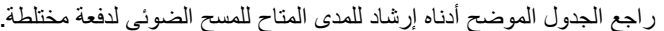

<span id="page-118-0"></span>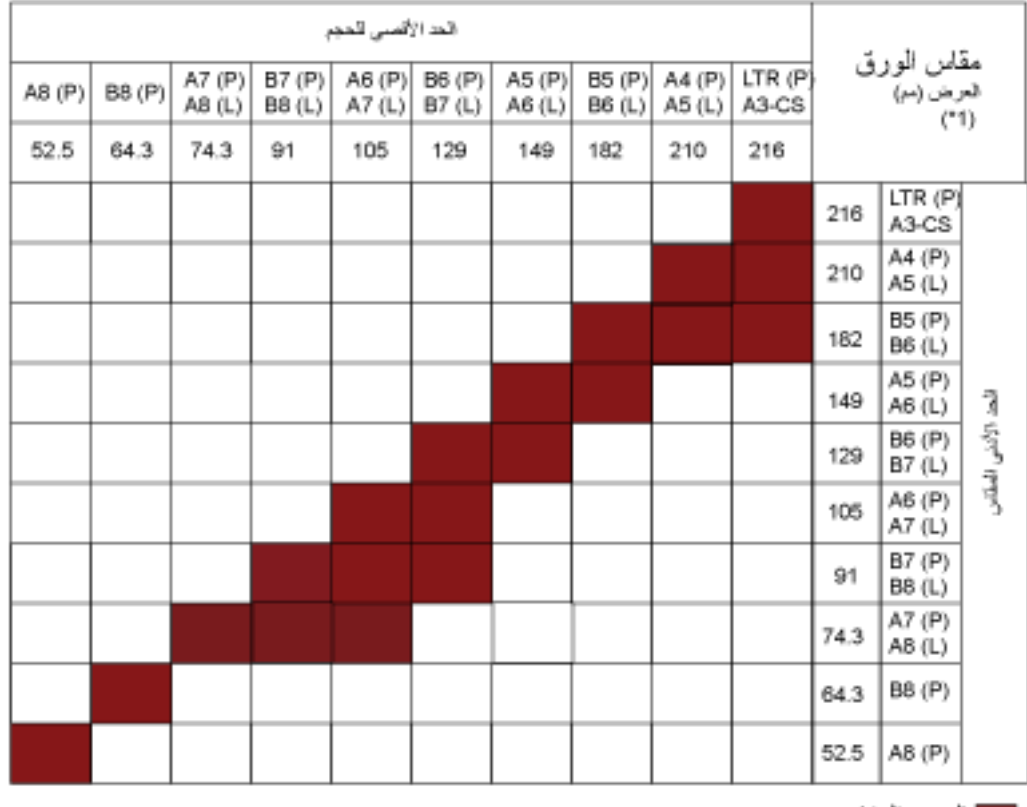

الطاطمدي المتاح

LTR: مقاس Letter

A3-CS:الورقة كبيرة الحجم

\*1: يوضح الشكل التالي كيفية ضبط أعرض المستندات الموجودة في الدفعة وأصغر ها بين الأدلة الجانبية

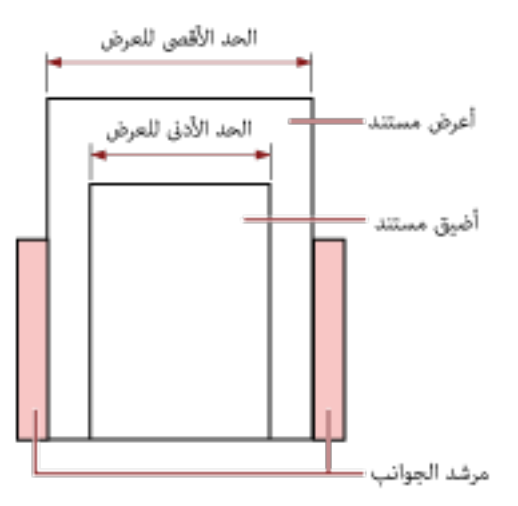

## أنتباه

لا يمكن خلط مستندات مقاس B8 (عمودي) وA8 (عمودي) بأحجام أخرى في نفس الدفعة<sub>.</sub>

#### مستندات لا يمكن مسحها ضوئيا في دفعة مختلطة

الأنواع التالية من المستندات لا يمكن خلطها في نفس الدفعة:

- ورق خالٍ من الكربون
	- ورق خفيف
	- مستندات مثقوبة
		- ورق حراري
	- الورق المُكربن
	- شريط الفيلم الشفاف
		- ورق استشفاف

# شروط اكتشاف مقاس الصفحة التلقائئ

[اكتشاف مقاس الصفحة التلقائي] لا يعمل مع نوع المستندات التالي:

● مستندات ليست مستطيلية الشكل

[اكتشاف مقاس الصفحة التلقائي] قد لا يعمل مع أنواع المستندات التالية:

- ورق رفيع (52 غ/م2 [14 رطل] أو أقل)
	- مستندات بيضاء بحواف لامعة
	- مستندات بحواف داكنة (رمادية)

# $\Delta$ شروط استخدام الورفة كبيرة الحجم

**قέوϟ αقاϣ** ●

يمكن المسح الضوئي لمقاسات الورق التالية:

- ورق كبير الحجم(216 × 297 مم)
	- $(1*)$  (مم)  $(297 \times 420 \bullet$ 
		- (مϣ A4 (210 × 297 ●
		- (مϣ A5 (148 × 210 ●
		- (مϣ A6 (105 × 148 ●
	- $(1^*)$  (مم) B4 (257 × 364  $\bullet$ 
		- (مϣ B5 (182 × 257 ●
		- (مϣ B6 (128 × 182 ●
	- بطاقة عمل (51 × 89 مم) (2\*)
- (مϣ /216 × 279.4 ةλوΑ Letter (8.5 × 11 ●
- \*) (1( مϣ /279.4 × 431.8 ةλوΑ Double Letter (11 × 17
	- مقاس مخصص
	- العرض 25.4 إلى 431.8 مم (1 إلى 17 بوصة) (\*1)
		- الطول

25.4 إلى 297 مم (1 إلى 11.69 بوصة)

\***1:**بالنسبة للمستندات الأعرض من 216 مم (8.5 بوصة)، قم بطيها في المنتصف ليتم مسحها ضوئيًا.

PaperStream IP (ISIS) fi-8000 Series. مΩΧΗγاΑ ϲوοϟ γϣϟ ˯έΟ· Ωϧϋ έϓوΗϣ **\*2:**

● **Σالات ΩϧΗγϣϟت**

#### نوع المستند

تكون أنواع المستندات (أنواع الورق) كما يلي:

- ورق المكتب القياسي
- مستندات أكبر من مقاس A4/Letter
- ه المستندات التي يمكن أن تتلف بسهولة شديدة مثل الصور الفوتو غرافية
	- المستندات التي قد تسبب انحشار الورق مثل القصاصات

#### **وϥί ϟوέق (ϣγϟاϛة)**

يمكن مسح المستندات دات وزن الورق التالي ضوئيًا:

- حتى 209 غ/م<sup>2</sup> (56 رطل) يمكن مسح المستندات ذات وزن الورق التالي ضوئيًا عند طيها من المنتصف:
	- حتى 105 غ/م<sup>2</sup> (28 رطل)

الاحتباطات

ضع في الاعتبار ما يلي:

- عند استخدام الورق كبير الحجم
- يمكن تحميل ما يصل إلى ثلاثة أور اق كبير ة الحجم في مر ة واحدة.
- وفقًا لتطبيق مسح الصور ، قد لا تكون هناك ذاكرة كافية لإجراء عملية مسح لـ [صفحتان متقابلتان] باستخدام الورقة كبيرة الحجم بدقة عالية.

في هذه الحالة، حدّد دقة منخفضة وحاول إجراء المسح الضوئي مجددًا.

- لا تكتب على الطرف أو تلونه أو تلطخه أو تقطعه باستخدام نمط أبيض وأسود على الورقة كبيرة الحجم. وإلا قد لا يتم التعرّف على الورقة كبيرة الحجم بشكل صحيح.
	- ـ لا تقم بتحميل الورقة كبيرة الحجم بشكل مقلوب. وإلا قد يحدث انحشار للورق أو يتلف الورقة كبيرة الحجم والمستند بداخلها.
- ـ بمجرد المداومة على استخدام الورقة كبيرة الحجم سيتر اكم الوسخ والغبار على السطح والجزء الداخلي. نظّفه بشكل منتظم نظرًا لأنه قد يتسبب في حدوث مشاكل متعلقة بالمسح أو تؤثر على النتائج الممسوحة ضوئيًا. لمعرفة التفاصيل، راجع تنظيف الورقة (كبيرة الحجم) (217 صفحة) إذا ظلت المشكلة مستمرة، فاستبدل الورقة كبيرة الحجم
	- لا تقم بطي الورقة كبيرة الحجم أو سحبها.
	- لا تستخدم ورقة كبيرة الحجم تالفة. قد يؤدي القيام بذلك إلى تلف الماسحة الضوئية أو حدوث خلل بها.
		- ـ لا تقم بتمرير إصبعك على حافة الورقة كبيرة الحجم. قد يؤ دي القيام بذلك إلى قطع إصبعك.
- إذا حدث تزاحم الورق بشكل متكرر، فقم بتلقيم حوالي 50 ورقة من ورق PPC (معاد تصنيعه) قبل المسح باستخدام الأوراق كبيرة الحجم.

يمكن أن يكون ورق PPC إما فارغًا أو مطبوعًا.

- قد يحدث انحشار الورق عند وضع عدة مستندات صغيرة (مثل الصور أو البطاقات البريدية) في الورقة كبيرة الحجم لإجراء المسح الضوئي.

يُنصح بوضع مستند واحد فقط في كل مرة في الورقة كبيرة الحجم.

- ـ لا تستبدل كتيب (مثل جواز سفر) في الأوراق كبيرة الحجم للمسح. قد يتسبب القيام بذلك في حدوث تزاحم الورق.
	- عند تخزين الورقة كبيرة الحجم
	- ـ لا تترك مستند داخل الورقة كبيرة الحجم لفترة طويلة. وإلا قد يتم نقل الحبر الموجود بالمستند إلى الورقة كبيرة الحجم.
- لا تترك الورقة كبيرة الحجم في أماكن بها درجة الحرارة مرتفعة مثل تحت أشعة الشمس المباشرة أو بالقرب من أجهزة التدفئة لفترة طوبلة. أيضًا، لا تستخدم الورقة كبيرة الحجم في مثل هذه البيئات.

وإلا قد تتعرض الورقة كبيرة الحجم للتشوّه.

ـ لتجنب حدوث تشوّه، احتفظ بالورقة كبيرة الحجم على سطح مستو دون وضع أي وزن عليها.

#### **έوλلϟ لةϣاΣϟ ةϗέوϟ مΩΧΗγ ρوέη**

**قέوϟ αقاϣ** ●

يمكن المسح الضوئي لمقاسات الورق التالية:

- الورقة الحاملة للصور (178×127 مم)
	- (مϣ A6 (105 × 148 ●
	- بطاقة عمل (51 × 89 مم) (\*1)
		- مقاس مخصص

- العرض 25.4 إلى 178 مم (من 1 إلى 7 بوصة) - الطول 25.4 إلى 127 مم (من 1 إلى 5 بوصة)

PaperStream IP (ISIS) fi-8000 Series. مΩΧΗγاΑ ϲوοϟ γϣϟ ˯έΟ· Ωϧϋ έϓوΗϣ **\*1:**

#### ● **Σالات ΩϧΗγϣϟت**

#### نوع المستند

تكون أنواع المستندات (أنواع الورق) كما يلي:

- ه المستندات التي يمكن أن تتلف بسهو لة شديدة مثل الصور الفو تو غر افية
	- المستندات التبي قد تسبب انحشار الورق مثل القصاصات

#### **وϥί ϟوέق (ϣγϟاϛة)**

يمكن مسح المستندات ذات وزن الورق التالي ضوئيًا:

● حتى 209 غ/م<sup>2</sup> (56 رطل)

#### الاحتياطات

ضع في الاعتبار ما يلي:

- عند استخدام الورقة الحاملة للصور
- ـ يمكن تحميل ما يصل إلى ثلاثة أوراق حاملة للصور في مرة واحدة.
- لا تكتب على الطرف أو تلونه أو تلطخه أو تقطعه بنمط أبيض وأسود على الورقة الحاملة للصور وإلا قد لا يتم التعرّف على الورقة الحاملة للصور بشكل صحيح.
	- لا تقم بتحميل الور قة الحاملة للصور بشكل مقلوب. وإلا قد يحدث انحشار للورق أو تتلف الورقة الحاملة للصور والمستند بداخلها.
- ـ بمجرد المداومة على استخدام أوراق حاملة للصور سيتراكم الوسخ والغبار على السطح والجزء الداخلي. نظّفه بشكل منتظم نظرًا لأنه قد يتسبب في حدوث مشاكل متعلقة بالمسح أو تؤثر على النتائج الممسوحة ضوئيًا. لمعرفة التفاصيل، راجع تنظيف الورقة (كبيرة الحجم) (217 صفحة). اذا ظلت المشكلة مستمرة، فاستبدل الأوراق الحاملة للصور
	- لا تقم بطي الورقة الحاملة للصور أو سحبها.
		- لا تستخدم ورفة حاملة للصور تالفة.
- قد يؤدي القيام بذلك إلى تلف الماسحة الضوئية أو حدوث خلل بها
	- لا تقم بتمرير إصبعك على حافة الورقة الحاملة للصور قد يؤدي القيام بذلك إلى قطع إصبعك
- إذا حدث تزاحم الورق بشكل متكرر، فقم بتلقيم حوالي 50 ورقة من ورق PPC (معاد تصنيعه) قبل المسح باستخدام الأوراق الحاملة للصور
	- بمكن أن يكون ورق PPC إما فارغًا أو مطبوعًا.
- حتى إذا تم تفعيل الإعداد الخاص بصورة على صفحتين متقابلتين في برنامج تشغيل الماسحة الضوئية، يتم إخراج صورة الجهة الأمامية فقط
	- ـ لا تستبدل كتيب (مثل جواز سفر) في الأوراق الحاملة للصور للمسح قد يتسبب القيام بذلك في حدوث تزاحم الورق.
		- عند تخزين الورقة الحاملة للصور
		- ـ لا نترك مستند داخل الورقة الحاملة للصور لفترة طويلة وإلا قد يتم نقل الحبر الموجود بالمستند إلى الورقة الحاملة للصور
- لا تترك الورقة الحاملة للصور في أماكن بها درجة الحرارة مرتفعة مثل تحت أشعة الشمس المباشرة أو بالقرب من أجهزة التدفئة لفترة طويلة.
	- أيضًا، لا تستخدم الورقة الحاملة للصور في مثل هذه البيئات
		- وإلا قد تتعرض الورقة الحاملة للصور للتشوّه.
	- ـ لتجنب حدوث تشوّه، احتفظ بالورقة الحاملة للصور على سطح مستوٍ دون وضع أي وزن عليها.

#### شر و ط استخدام الو ر قة الناقلة للكتبيا*ت*

**قέوϟ αقاϣ** ●

يمكن المسح الضوئي لمقاسات الورق التالية:

- الورقة الناقلة للكتيبات (150 × 195 مم)
	- (مϣ Passport (88 × 125 ●
	- (مϣ Passbook (87 × 140
		- مقاس مخصص
- العرض 25.4 إلى 150 مم (1 إلى 5.9 بوصة) - الطول 25.4 إلى 195 مم (1 إلى 7.67 بوصة)
	- **Σالات ΩϧΗγϣϟت**
		- نوع المستند

:ϲلϳ اϣϛ (قέوϟ ωوϧأ (تΩϧΗγϣϟ ωوϧأ ϥوϛΗ ● ϳΗϛϟب

#### **وϥί ϟوέق (ϣγϟاϛة)**

يمكن مسح المستندات ذات وزن الورق التالي ضوئيًا:

● 7 مم أو أقل (بما في ذلك سُمك الورقة الناقلة للكتيبات)

#### الاحتياطات

ضع في الاعتبار ما يلي:

- عند استخدام الور قة الناقلة للكتيبات
- يمكن تحميل ورقة ناقلة للكتيبات واحدة في كل مرة.
- . لا تكتب على الطرف أو تلونه أو تلطخه أو تقطعه بنمط أبيض وأسود على الور قة الناقلة للكتبيات وإلا قد لا يتم التعرّف على الورقة الناقلة للكتيبات بشكل صحيح.
- ـ بمجرد المداومة على استخدام الورقة الناقلة للكتيبات سيتراكم الوسخ والغبار على السطح والجزء الداخلي. نظّفه بشكل منتظم نظرًا لأنه قد يتسبب في حدوث مشاكل متعلقة بالمسح أو تؤثر على النتائج الممسوحة ضوئيًا. لمعرفة التفاصيل، راجع تنظيف الورقة (كبيرة الحجم) (217 صفحة). اذا ظلت المشكلة مستمرة، فاستبدل الورقة الناقلة للكتيبات.
	- لا تقم بطي الورقة الناقلة للكتيبات أو سحبها.
	- لا تستخدم ورفة ناقلة للكتيبات تالفة. قد يؤدي القيام بذلك إلى تلف الماسحة الضوئية أو حدوث خلل بها
		- لا تقم بتمرير إصبعك على حافة الورقة الناقلة للكتيبات. قد يؤدي القيام بذلك إلى قطع إصبعك
- إذا حدث تزاحم الورق بشكل متكرر، فقم بتلقيم حوالي 50 ورقة من ورق PPC (معاد تصنيعه) قبل المسح باستخدام الورقة الناقلة للكتبيات.

يمكن أن يكون ورق PPC إما فارغًا أو مطبوعًا.

- حتى إذا تم تفعيل الإعداد الخاص بصورة على صفحتين متقابلتين في برنامج تشغيل الماسحة الضوئية، يتم إخراج صورة الجهة الأمامية فقط
	- عند تخزين الورقة الناقلة للكتيبات
	- ـ لا تترك مستند داخل الورقة الناقلة للكتيبات لفترة طويلة. وإلا قد يتم نقل الحبر الموجود بالمستند إلى الورقة الناقلة للكتيبات.
- لا تترك الورقة الناقلة للكتيبات في أماكن بها درجة الحرارة مرتفعة مثل تحت أشعة الشمس المباشرة أو بالقرب من أجهزة التدفئة لفترة طويلة. أيضًا، لا تستخدم الورقة الناقلة للكتيبات في مثل هذه البيئات

وإلا قد تتعرض الورقة الناقلة للكتيبات للتشوّ.

ـ لتجنب حدوث تشوّه، احتفظ بالورقة الناقلة للكتيبات على سطح مستوٍ دون وضع أي وزن عليها.

# **] fi-8190/fi-8290/fi-8170/ ϝϳϐηΗϟ ةΣوϟ مΩΧΗγ ةϳفϳϛ fi-8270[**

هذا الجزء بشرح كيفية استخدام لوحة التشغيل.

# **ϝϳϐηΗϟ ةΣوϟ لىϋ ةϣاϋ Γέυϧ**

.<br>نتكون لوحة التشغيل من LCD والأزرار

أسماء لوحة التشغيل ووظائفها

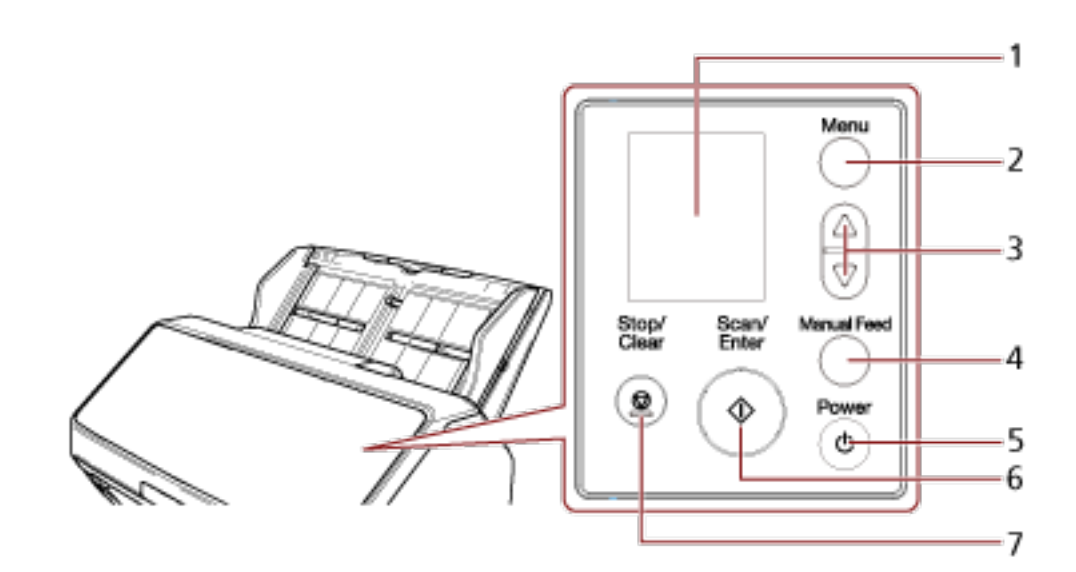

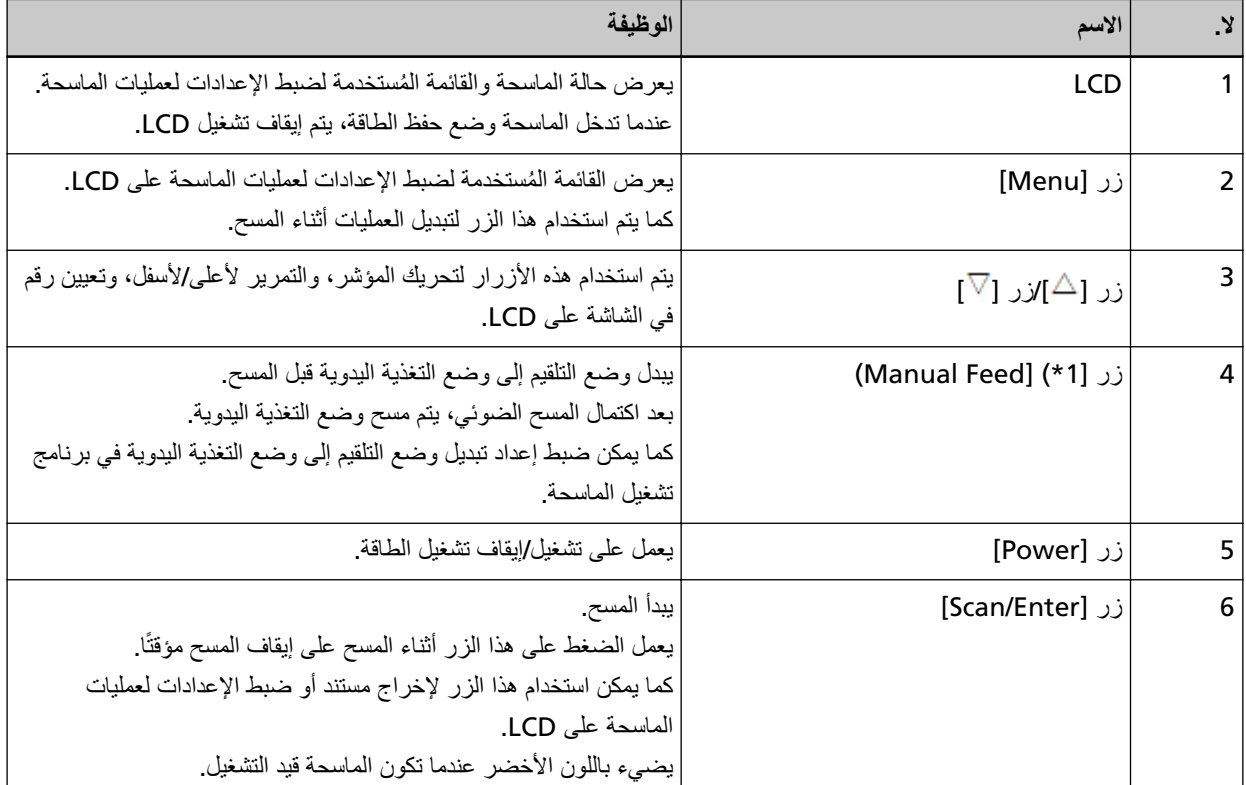

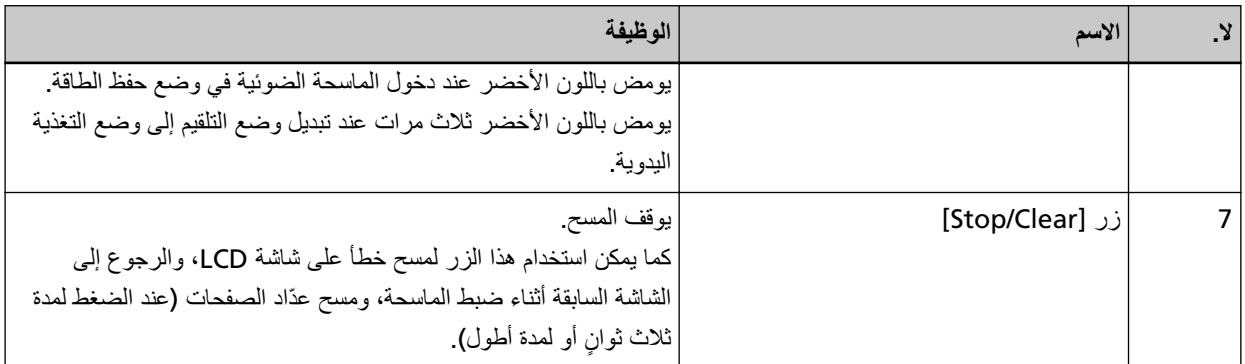

.ϲلϳ اϣ ϊΟέ ˬ ] Manual Feed[ έί ϊϣ ا˱ϳوο تΩϧΗγϣϟ γϣ ةϳفϳϛ ϝوΣ اتϣعلوϣϟ لىϋ ϝوλΣلϟ **\*1:**

- مسح ضوئي لمستندات مطوية من المنتصف (170 صفحة)
- مسح ضوئي لمستندات مثل المغلفات أو أوراق النقل متعددة الطبقات (173 صفحة)
	- مسح الكتيبات مثل جوازات السفر (176 صفحة)
		- تلقيم المستندات يدويًا (191 صفحة)

#### انتباه

لا تستخدم لوحة التشغيل أثناء عمل Software Operation Panel.

نلمیح

للحصول على المعلومات حول كيفية استخدام لوحة التشغيل عند تشغيل PaperStream NX Manager، راجع معالجة مهمة (باستخدام .(ةΣفλ [PaperStream NX Manager\)\[fi-8190/fi-8290/fi-8170/fi-8270\[ \)98](#page-97-0) 

# العلامات على LCD

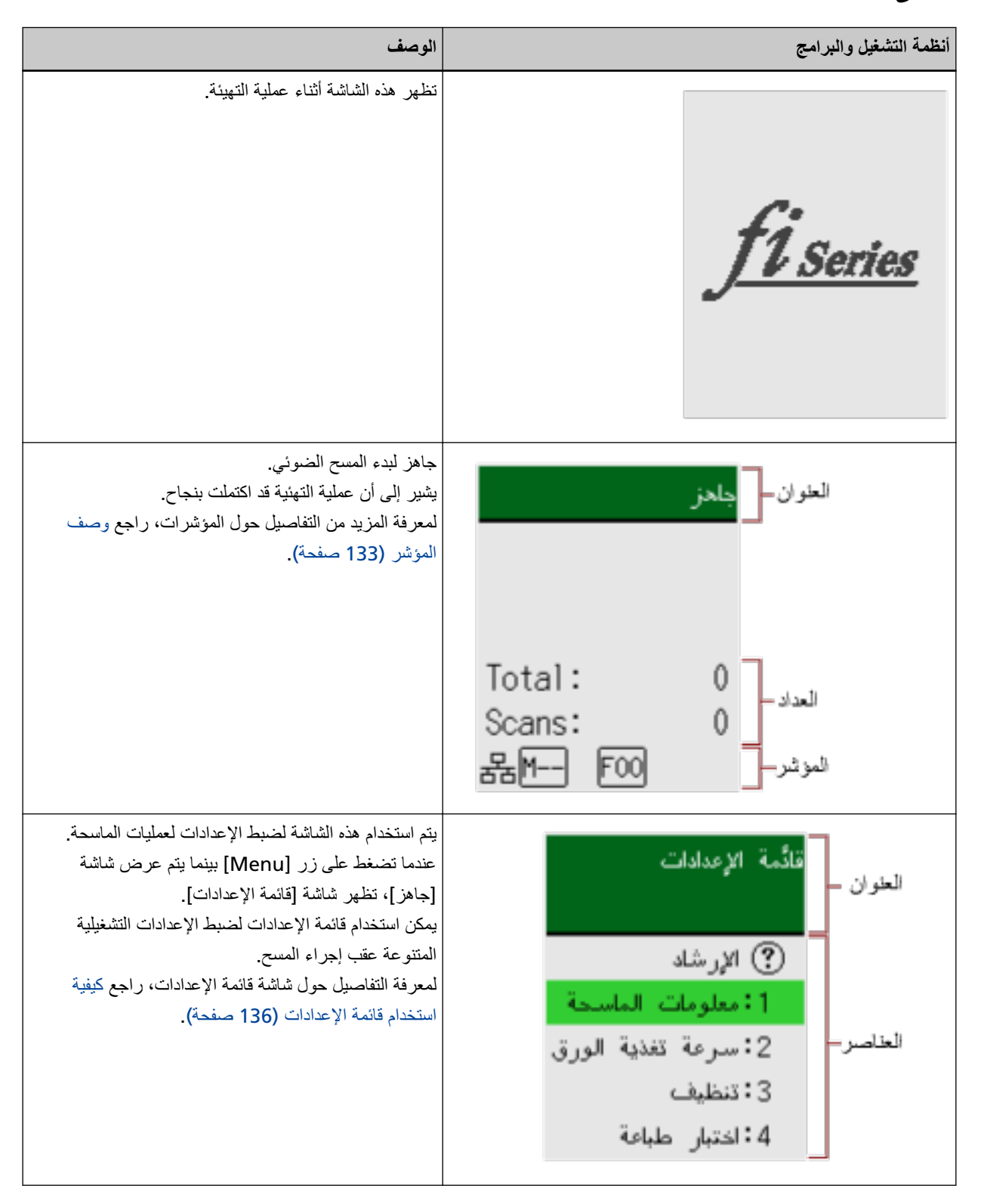

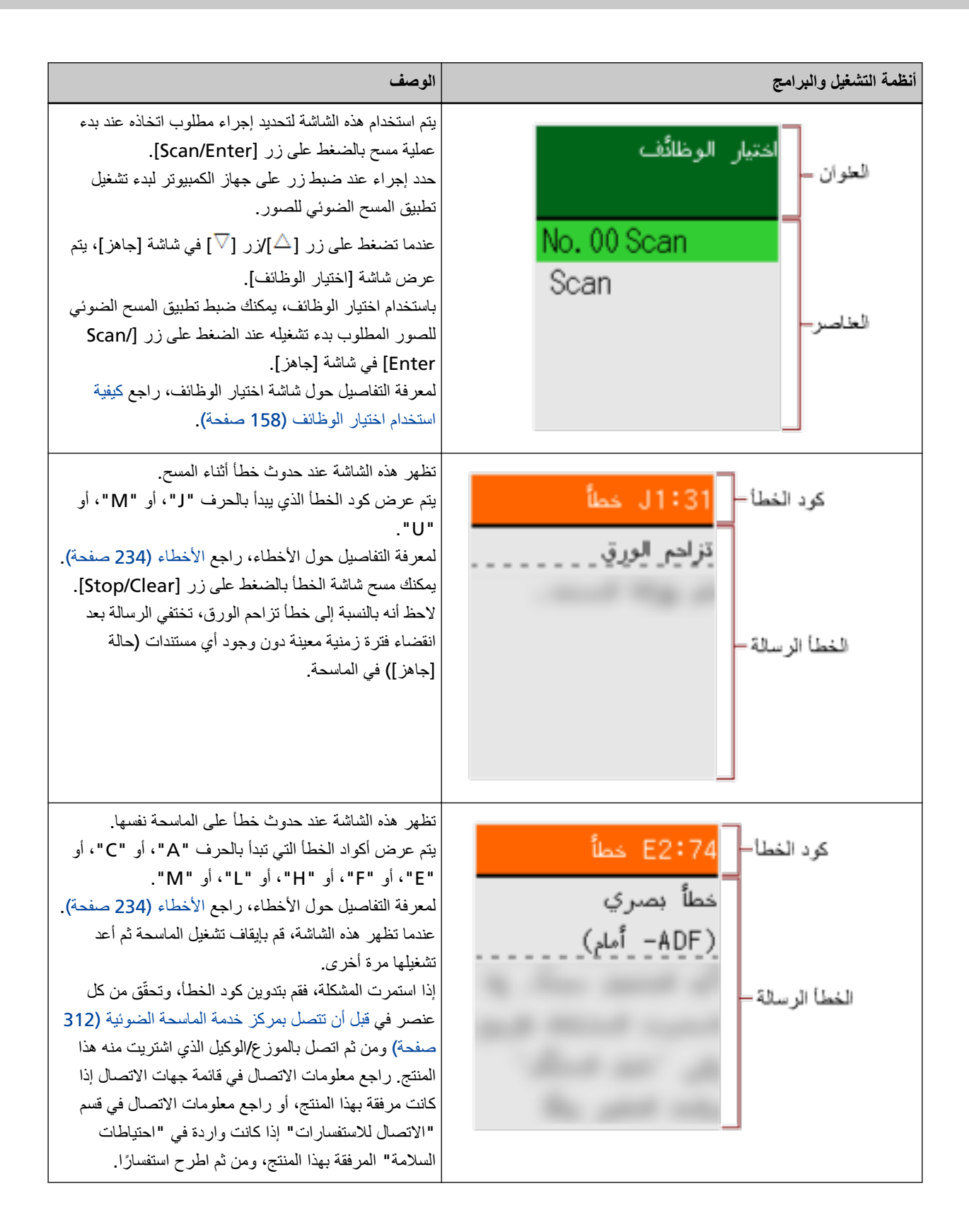

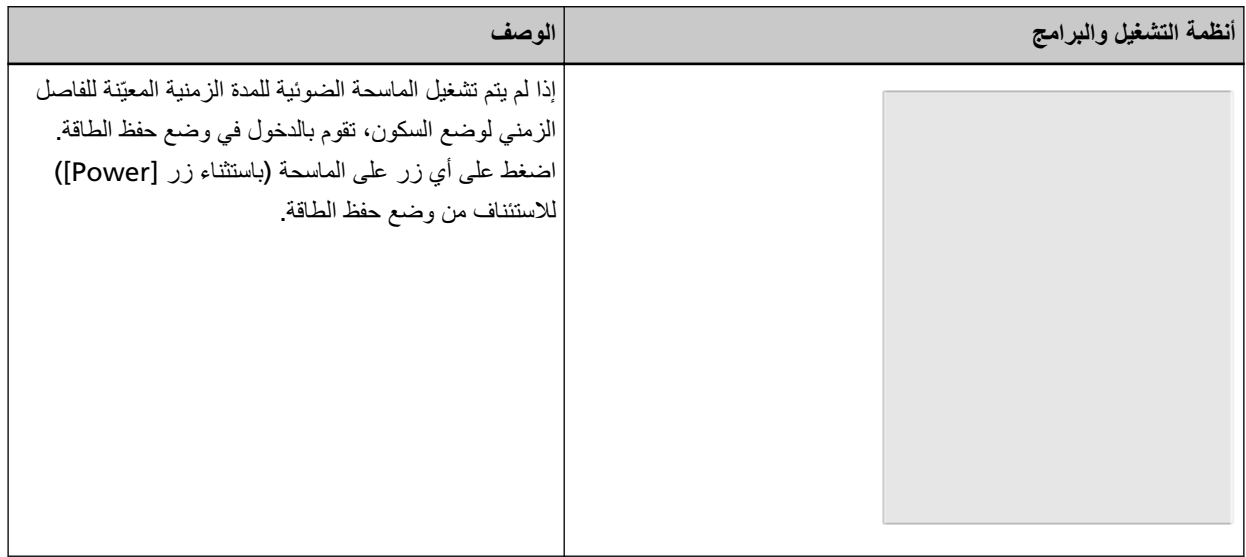

**وصف الموشر** 

<span id="page-132-0"></span>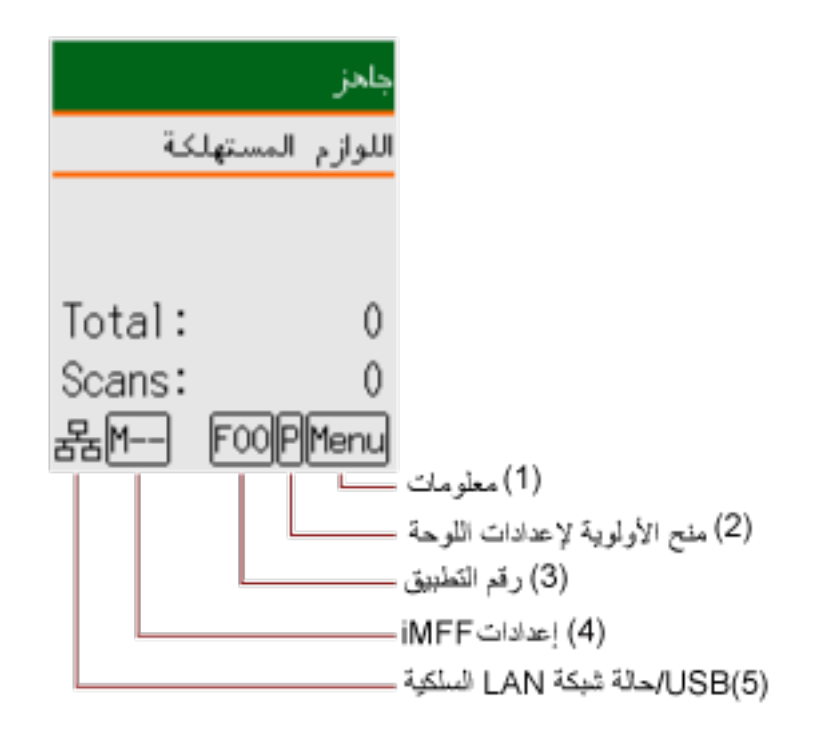

**) 1( όϣϟلوϣات**

.ةϣυΗϧϣϟ ةϧاϳλϟ/ΝاΟίϟ ϑϳυϧΗ/ϑϳυϧΗϟ/ةϛهلΗγϣϟ ϊρقϟ ϝΩΑΗγلا ةϟاγέ اكϧϫ ϥوϛΗ اϣΩϧϋ νϣوϳ .[ίϫاΟ] ةηاη ϲϓ ϲϧاΛϟ έργϟ لىϋ [ةϧاϳλϟ] أو ]! ˬ ΝاΟίϟ ϑϳυϧΗ] أو]ˬ ϑϳυϧΗϟ] أو]ˬ ةϛهلΗγϣϟ مίلوϟ] νϣوϳ اϣϛ .[اتϣعلوϣ] ΩΩΣو [ Menu [ έί لىϋ ρϐο .(ةΣفλ )136 [تΩΩϋلإ](#page-135-0) ةϣاϗ مΩΧΗγ ةϳفϳϛ ϊΟέ ˬ νϣوϳ اϣΩϧϋ اتϣϳعلΗϟ لىϋ ϝوλΣلϟ

**) 2( ϳΗέΗب وϟوϳات ·ΩϋΩت ϟلوΣة**

تظهر P] عند ترتيب أولويات إعدادات لوحة التشغيل على إعدادات Software Operation Panel. لمعر فة التفاصيل، ر اجع كيفية استخدام قائمة الإعدادات (136 صفحة).

**(3)** رقم التطبيق

يعرض رقم التطبيق الذي تريد تشغيله عند الضغط على زر [Scan/Enter] بينما يتم عرض شاشة [جاهز]. لمعرفة التفاصيل، راجع كيفية استخدام اختيار الوظائف (158 صفحة).

### **تلميح**

لا يظهر رقم التطبيق عند تشغيل الماسحة باستخدام PaperStream NX Manager.

#### **iMFF تΩΩϋ· )4 (**

يعرض إعدادات iMFF كما يلي:

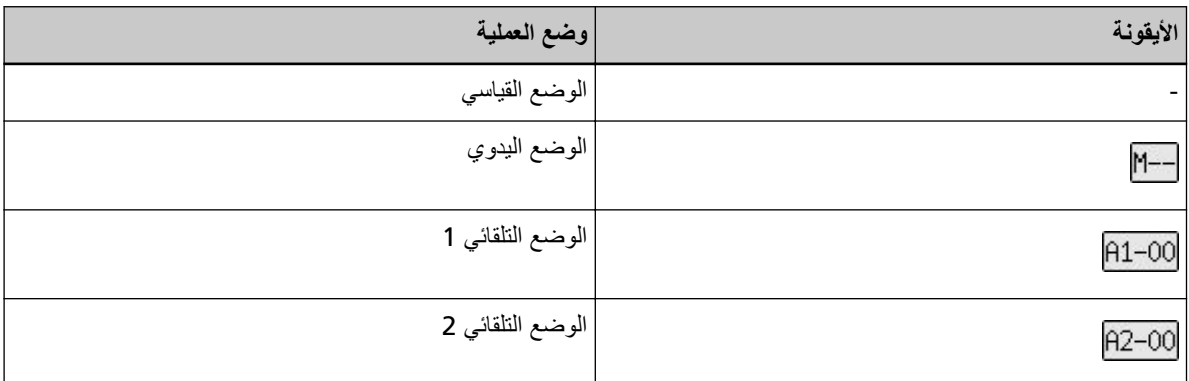

لا توجد أيقونة لـ [الوضع القياسي].

في الوضع اليدوي، يتم عرض <mark>(۴۰۰۰ </mark>في جميع الأوقات. في الوضع التلقائي 1 والوضع التلقائي 2، يعرض الرقع لأنماط التراكب المحفوظة. يعتمد رقم أنماط التراكب التي يمكن حفظها على وضع العملية الموضح أدناه:

• بالنسبة إلى الوضع التلقائي 1

يمكن حفظ أنماط التراكب لما يصل إلى 32 ورقة (يمكن حفظ ما يصل إلى أربعة أنماط تراكب لكل ورقة). بمجرد حفظ أنماط التراكب لعدد 32 ورقة، ستُستبدَل الأنماط المحفوظة بأي أنماط مكتشفة حديثًا بدءًا من الورقة الأولى التي تم حفظها. ومع ذلك، عند إيقاف تشغيل الماسحة وإعادة تشغيلها، يعتمد رقم أنماط التراكب المحفوظة على الإعداد لـ [تذكر أنماط التراكب عند انقطاع التيار الكهربائي] في Software Operation Panel.

لمعرفة التفاصيل، راجع الضبط لتجاهل بعض أنماط التراكب [وظيفة التلقيم المتعدد الذكي] (365 صفحة).

تلميح

إذا كنت تريد أن تحفظ الماسحة الضوئية خمسة أنماط تراكب أو أكثر لمستند ما، فامسح المستندات ضوئيًا مرة واحدة حتى تحفظ الماسحة الضوئية أنماط التراكب، ثم امسح المستندات ضوئيًا مرة أخرى حتى تحفظ الماسحة الضوئية أنماط التراكب الجديدة بحيث لا تُكتشَف أنماط التر اكب المحفوظة حديثًا على أنها تر اكب من عملية المسح الضوئي التالية.

> • بالنسبة إلى الوضع التلقائي 2 يمكن حفظ نمط تراكب واحد فقط في وضع العملية هذا. لمعرفة التفاصيل حول إعدادات iMFF، راجع كيفية استخدام قائمة الإعدادات (136 صفحة).

#### **ةϳϛلγϟ LAN ةϛΑη USB/ ةϟاΣ )5 (**

يتم عرض حالة USB/شبكة LAN السلكية على النحو التالي.

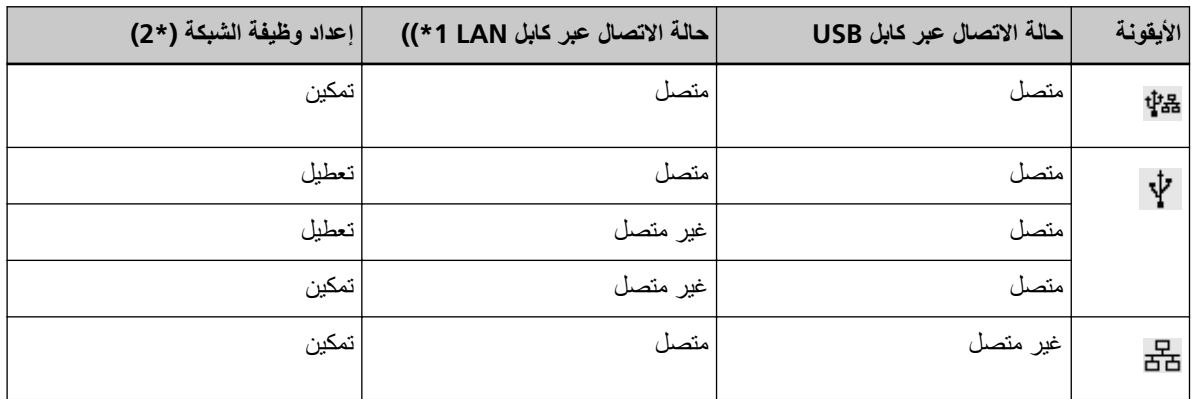

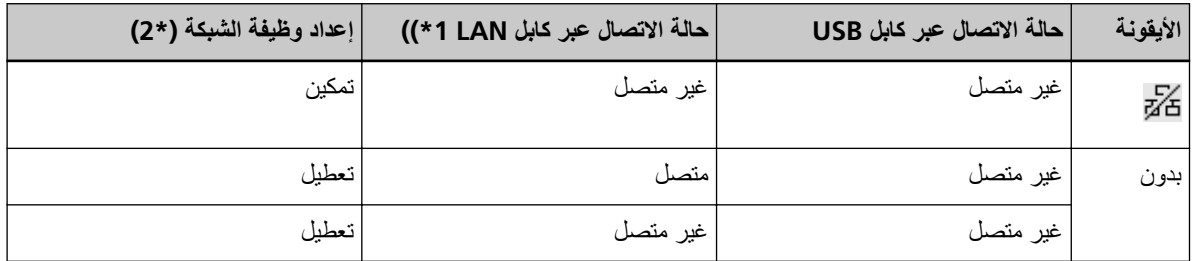

."ϝλΗϣ έϳϏ" ˰ϛ ϩέاΑΗϋ مΗϳ ˬ˱لاλΗϣ LAN ةϛΑη ϝΑاϛ ϥاϛ Ϋ· ϩؤέΟ· مΗϳ ϝاλΗ اكϧϫ ϥϛϳ مϟ Ϋ· **\*1:**

خ2:عند تعطيل وظيفة الشبكة، لا تظهر حالة شبكة LAN السلكية<sub>.</sub>

لمعرفة معلومات حول كيفية ضبط إعدادات الشبكة، راجع إعدادات استخدام الماسحة فقط عبر اتصال [USB](#page-370-0) [وظيفة الشبكة] [/8190-fi .(ةΣفλ [fi-8290/fi-8170/fi-8270/fi-8150/fi-8250\[ \)371](#page-370-0) 

# **ϳϛفϳة ΩΧΗγم ϗاϣة لإΩϋΩت**

```
يوضح هذا القسم حول قائمة الإعدادات
عندما تضغط على زر [Menu] بينما يتم عرض شاشة [جاهز]، تظهر شاشة [قائمة الإعدادات].
          يمكن استخدام قائمة الإعدادات لضبط الإعدادات التشغيلية المتنوعة عقب إجراء المسح
                                                 توجد قائمتان في شاشة [قائمة الإعدادات].
```
● قائمة المستخدم

بهكنك ضبط الإعدادات الأساسية لتشغيل الماسحة واستخدام لوحة التشغيل.

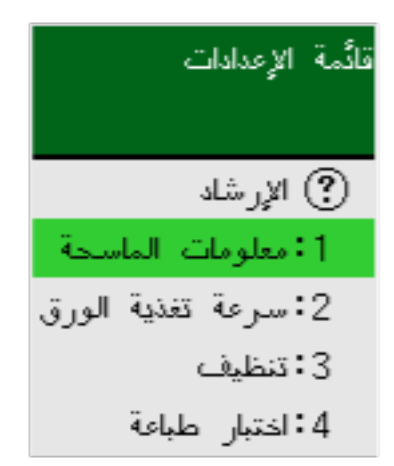

#### ● قائمة المسؤول

بمكنك ضبط الإعدادات المتقدمة لتشغيل الماسحة واستخدام لوحة التشغيل.

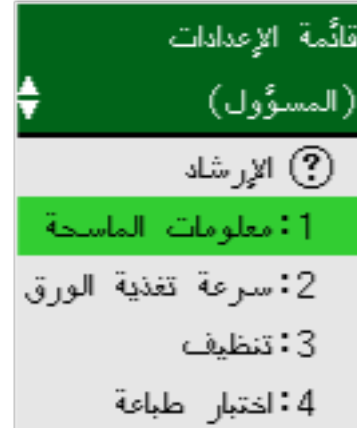

للتبديل بين القوائم، اضغط على كل من أزرار [△] و[ √] في الوقت نفسه لمدة ثلاث ثوانٍ أو لمدة أطول بينما يتم عرض شاشة [قائمة الإعدادات]. عند إيقاف تشغيل الماسحة، يتم تبديل القائمة إلى قائمة المستخدم.

بوضح هذا القسم كيفية استخدام قائمة الإعدادات للوحة التشغيل وفقًا للفئات التالية.

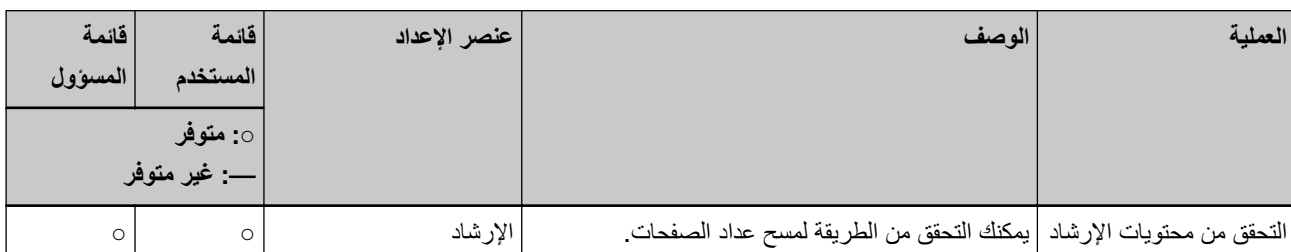

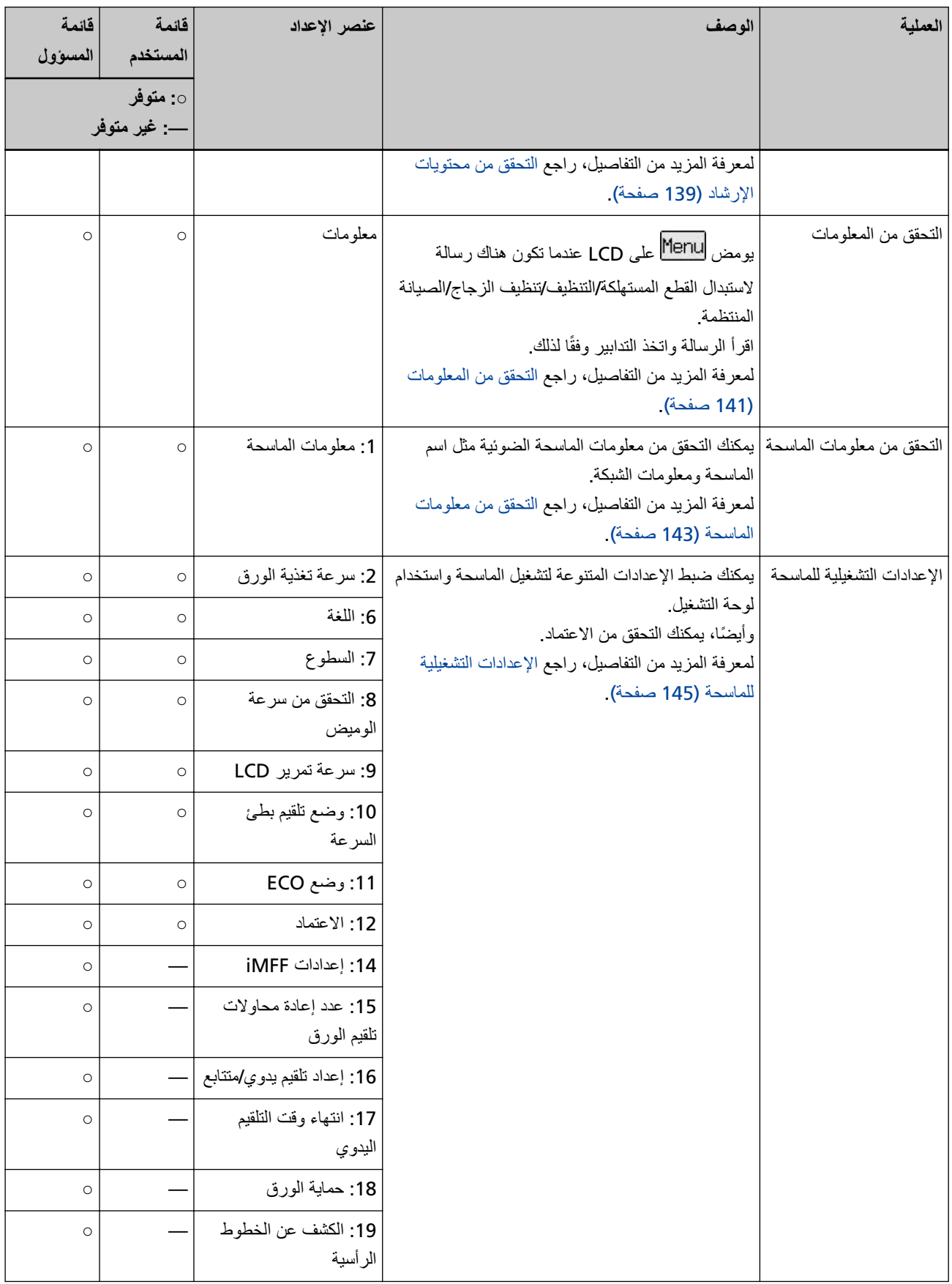

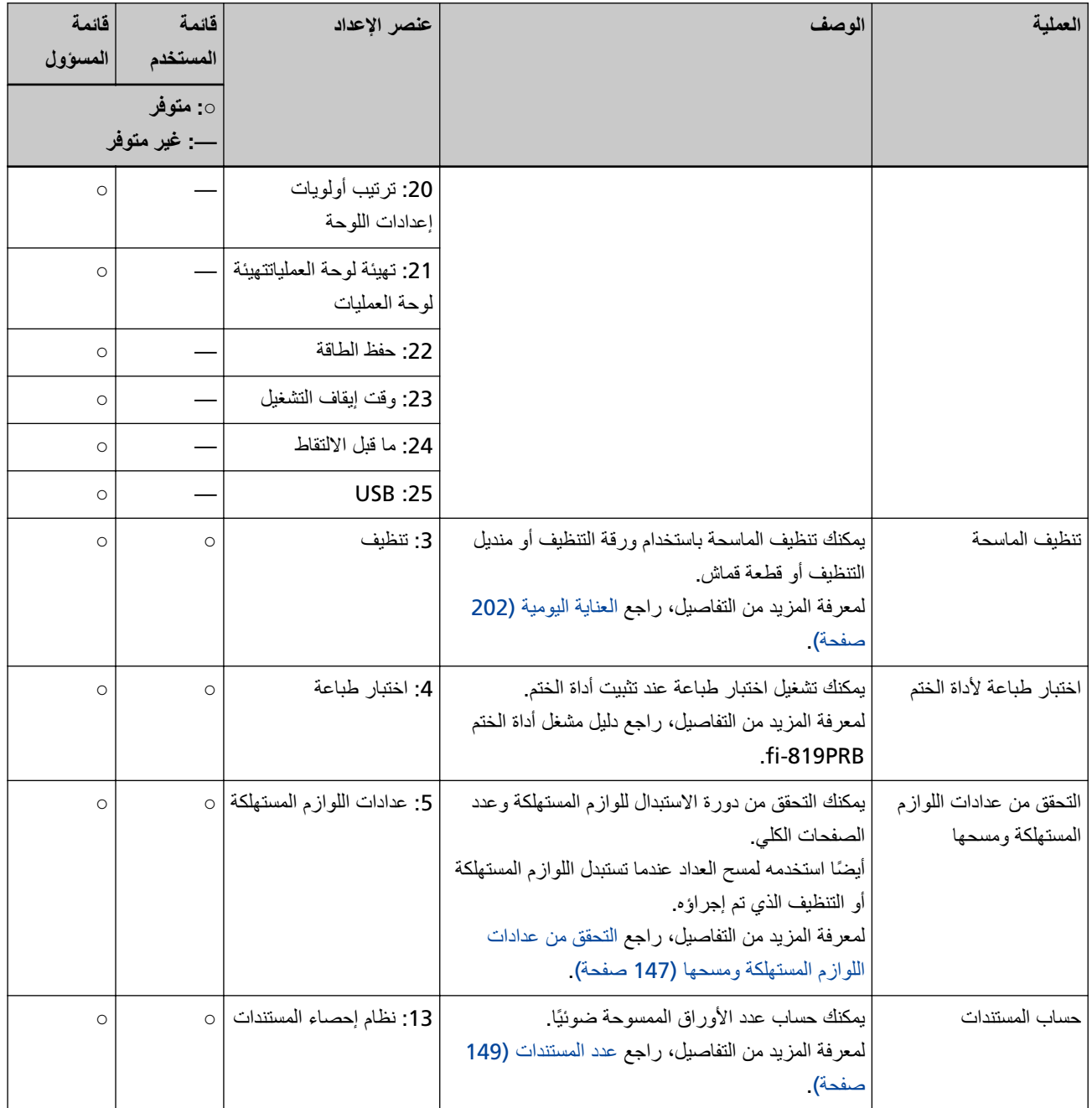

<span id="page-138-0"></span>Stop/<br>Clear

ୁ

Scan<br>Enter

◈

.1 زر [Power]

Menu

Δ

 $\triangledown$ 

Manual Feed

Power

 $\phi$ 

# التحقق من محتويات الإرشاد

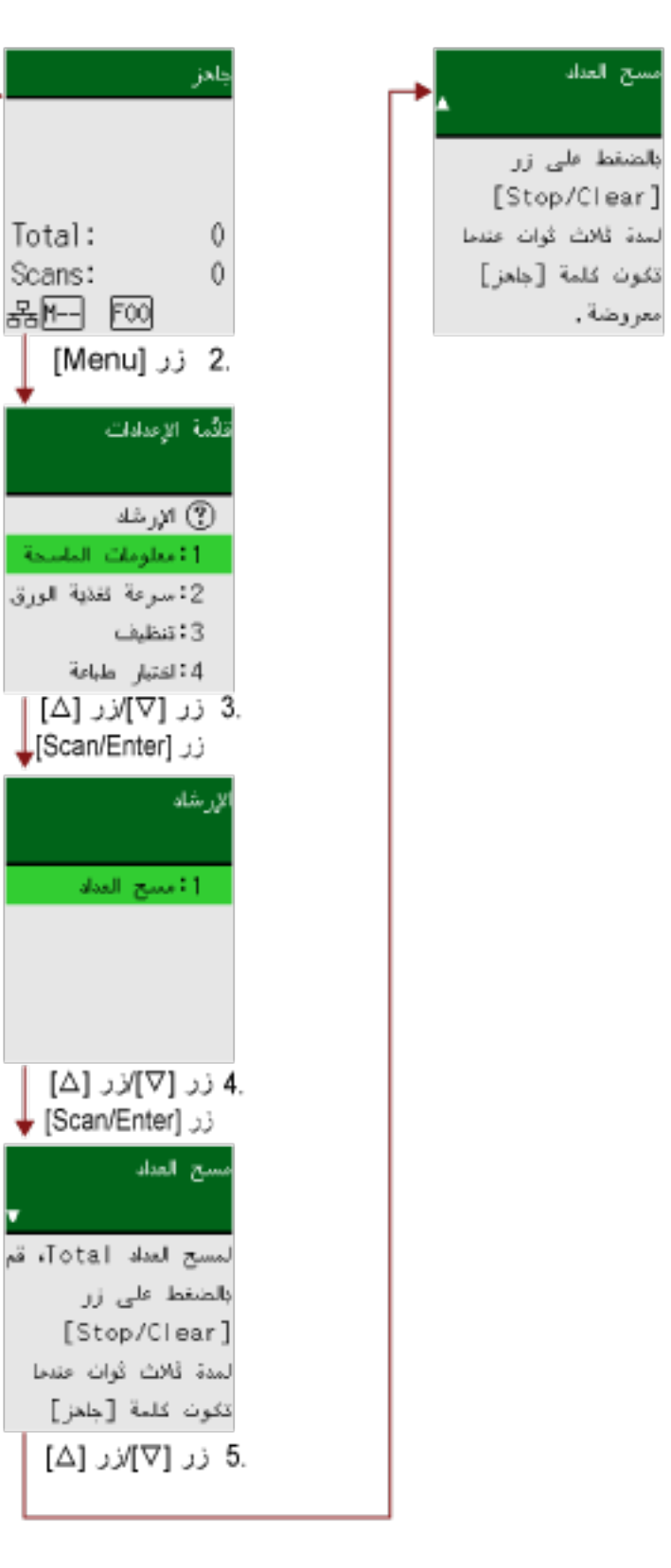

1 اضغط على زر [Power] الموجود على الماسحة الضوئية. يتم عرض شاشة [جاهز] على LCD.

- **] Menu.[ έί لىϋ ρϐο 2** يتم عرض شاشة [قائمة الإعدادات] على LCD.
- **] Scan/Enter.[ έί لىϋ ρϐο مΛ ϥϣو]ˬ Ωاηέلإ [ 3 : ΩϳΩΣΗϟ [ ] /[ ] έί لىϋ ρϐο 3** يتم عرض شاشة [الإرشاد] على LCD.
- **] Scan/Enter.[ έί لىϋ ρϐο مΛ ϥϣو]ˬ ΩΩόϟ γϣ ] 1 : ΩϳΩΣΗϟ [ ]/[ ] έί لىϋ ρϐο 4** يتم عرض شاشة [مسح العداد] على LCD.
	- **.Ωاηέلإ اتϳوΗΣϣ ϥϣ ϖقΣΗو[ ] / [ ]έί لىϋ ρϐο 5** يمكنك التحقق من الطريقة لمسح عداد الصفحات.

التحقق من المعلوما*ت* 

<span id="page-140-0"></span>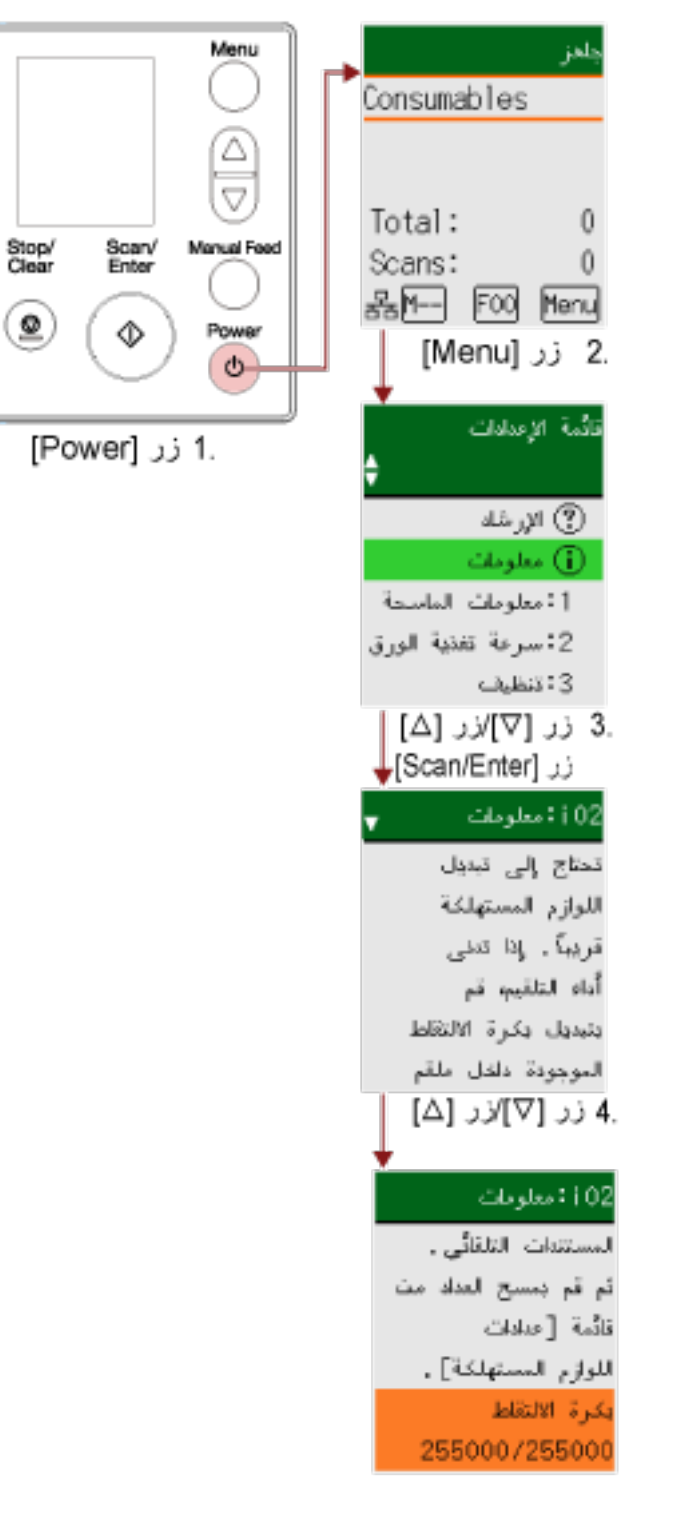

**.ةϳوοϟ ةΣγاϣϟ لىϋ ΩوΟوϣϟ ] Power [ έί لىϋ ρϐο 1** يتم عرض شاشة [جاهز] على LCD.

#### **] Menu.[ έί لىϋ ρϐο 2** يتم عرض شاشة [قائمة الإعدادات] على LCD.

**] Scan/Enter.[ έί لىϋ ρϐο مΛ ϥϣو]ˬ اتϣلوόϣ] ΩϳΩΣΗϟ [ ] έί/[ ] έί لىϋ ρϐο 3** يتم عرض شاشة [معلومات] على LCD.

#### انتباه

يمكن تحديد [معلومات] فقط عندما تكون هناك رسالة لاستبدال القطع المستهلكة/التنظيف/تنظيف الزجاج/الصيانة المنتظمة

**.اتϣلوόϣϟ اتϳوΗΣϣ ϥϣ ϖقΣΗو[ ] / [ ]έί لىϋ ρϐο 4**

يمكنك التحقق من رسائل استبدال اللوازم المستهلكة/التنظيف/تنظيف الزجاج/الصيانة عندما تطلب منك الرسالة استبدال اللوازم المستهلكة/التنظيف، يتم توضيح العداد المتوافق الذي يطلب استبدال اللوازم المستهلكة/التنظيف ستظهر العدادات الموضحة عندما:

- ه بصل عدد الصفحات بعد استبدال اللوازم المستهلكة إلى 95% من القيمة التي تم ضبطها في تحديد دورة استبدال القطع المستهلكة [إعداد منبه عداد الحياة] (338 صفحة) في Software Operation Panel. (بالنسبة إلى عدادات بكرة الإيقاف/يكرة الالتقاط)
	- ـ يصل عدد الصفحات بعد التنظيف إلى القيمة التي تم ضبطها في دورة تنظيف الماسحة [دورة التنظيف] (337 صفحة) في Software Operation Panel). (بالنسبة إلى عدّاد التنظيف)
		- ه يكون مقدار الحبر المتبقى أقل من 33%. يتم عرض هذا فقط عند تثبيت أداة الختم. (بالنسبة إلى عدّاد الحبر )

#### **.[اتϣلوόϣ] اتϳوΗΣϣϟ ا˱قϓو έϳΑΩΗϟ ΫΧΗ 5**

اتبع التعليمات في الرسالة إذا طلبت استبدال اللو از م المستهلكة/التنظيف/تنظيف الزجاج. لمعرفة التفاصيل حول استبدال القطع المستهلكة، راجع ما يلي:

- استبدال بكرة الالتقاط (224 صفحة)
- استبدال بكرة الإيقاف (220 صفحة)

لمعرفة التفاصيل حول التنظيف، راجع العناية اليومية (202 صفحة)

إذا طلبت الرسالة الصيانة المنتظمة، يُرجى إجراء فحص للماسحة بواسطة مهندس الخدمة للصيانة المنتظمة/الفحص. بالنسبة لدورة الفحص والصيانة المنتظمة على الماسحة بواسطة مهندس الخدمة، اتصل بالموز ع/الوكيل الذي اشتريت منه هذا المنتج راجع معلومات الاتصال في قائمة جهات الاتصال إذا كانت مرفقة بهذا المنتج، أو راجع معلومات الاتصال في قسم "الاتصال للاستفسارات" إذا كانت واردة في "احتياطات السلامة" المرفقة بهذا المنتج، ومن ثم اطرح استفسارًا.

ا<mark>لتحقق من معلومات الماسحة</mark>

<span id="page-142-0"></span>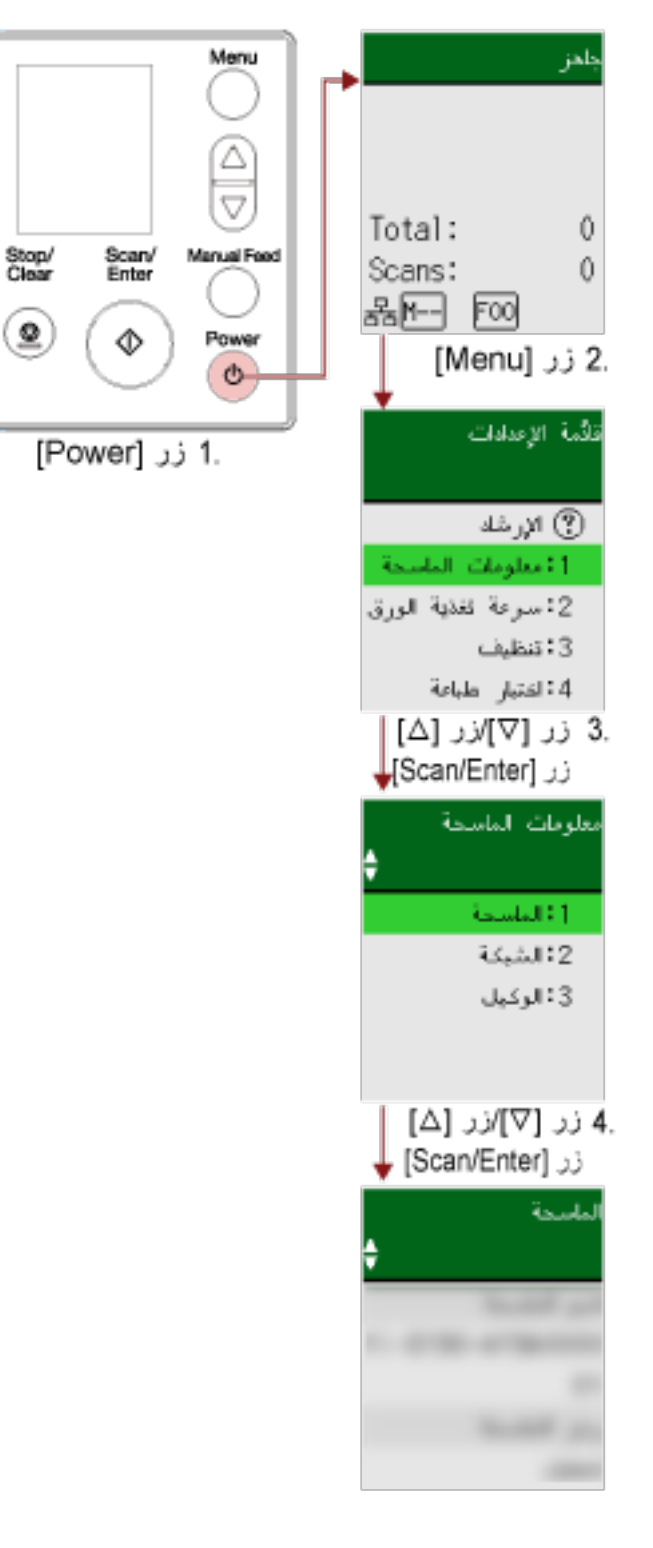

**.ةϳوοϟ ةΣγاϣϟ لىϋ ΩوΟوϣϟ ] Power [ έί لىϋ ρϐο 1** يتم عرض شاشة [جاهز] على LCD.

# **] Menu.[ έί لىϋ ρϐο 2**

يتم عرض شاشة [قائمة الإعدادات] على LCD.

- 3 اضغط على زر [ $\triangle$ ]/زر [ $\nabla$ ] لتحديد [1:معلومات الماسحة]، ومن ثم اضغط على زر [Scan/Enter]. يتم عرض شاشة [معلومات الماسحة] على LCD.
- 4 = اضغط على زر. [ △]/زر. [ ▽] لتحديد[1:الماسحة] أو. [2:الشبكة] أو. [3:الخادم]، ومن ثم اضغط على زر. [Scan/Enter]. يتم عرض العنصر المحدد على LCD.
	- **.ΩΩΣϣϟ έλϧόϟ اتϳوΗΣϣ ϥϣ ϖقΣΗ 5** يمكنك التحقق من إعدادات كل عنصر في هذا المثال، يعرض المؤشر اسم الماسحة نظرًا لأنه تم تحديد [1:ماسحة ].
**لإΩϋΩت ϳϐηΗϟلϳة ϟلϣاΣγة**

<span id="page-144-0"></span>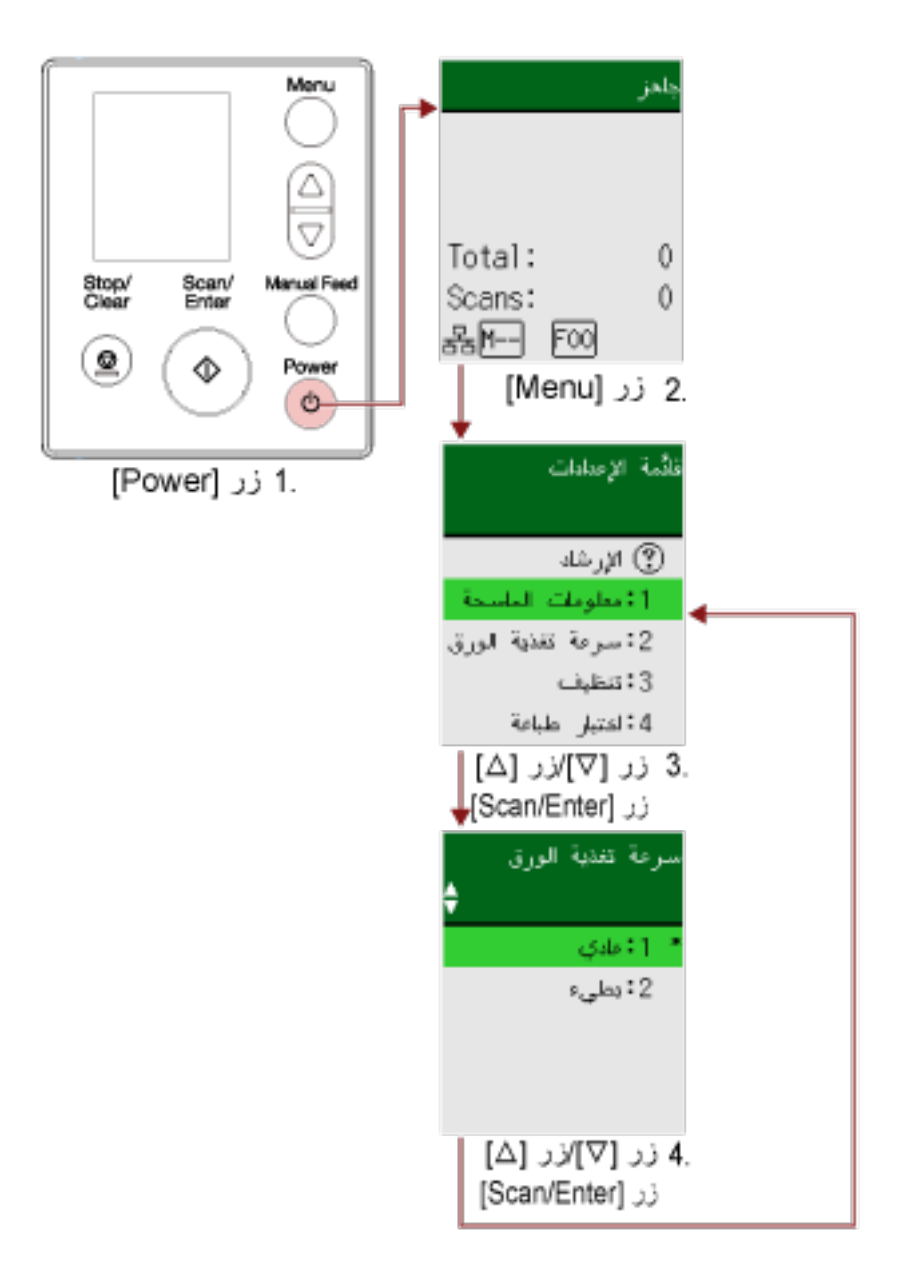

- **.ةϳوοϟ ةΣγاϣϟ لىϋ ΩوΟوϣϟ ] Power [ έί لىϋ ρϐο 1** يتم عرض شاشة [جاهز] على LCD.
	- **] Menu.[ έί لىϋ ρϐο 2** يتم عرض شاشة [قائمة الإعدادات] على LCD.
- **] Scan/Enter.[ έί لىϋ ρϐο مΛ ϥϣوˬ ΩΩϋلإ έλϧϋ ΩϳΩΣΗϟ [ ] έί/[ ] έί لىϋ ρϐο 3** لمعرفة التفاصيل حول عناصر الإعداد، راجع العناصر القابلة للضبط في قائمة الإعدادات (151 صفحة). يتم عرض الشاشة بالعنصر المحدد على LCD.
- **] Scan/Enter.[ έί لىϋ ρϐο مΛ ϥϣوˬ ةϣلόϣ ΩϳΩΣΗϟ [ ] έί/[ ] έί لىϋ ρϐο 4** لمعرفة المزيد من التفاصيل حول معلمات الإعداد، راجع العناصر القابلة للضبط في قائمة الإعدادات (151 صفحة).

<mark>تلميح</mark>

ه يتم عرض "\*" للإعداد الافتراضي للمصنع.

ه عند عرض الشاشة بعناصر الإعداد، يتم توضيح المعلمة المحددة حاليًا.

اذا تم عرض شاشة [قائمة الإعدادات] على LCD، يشير ذلك إلى اكتمال الإعداد إذا عرض LCD شاشة بعناصر الإعداد، فكرر الخطوة [4](#page-144-0) حتى يعرض شاشة [قائمة الإعدادات].

التحقق من عدادات اللوازم المستهلكة ومسحها

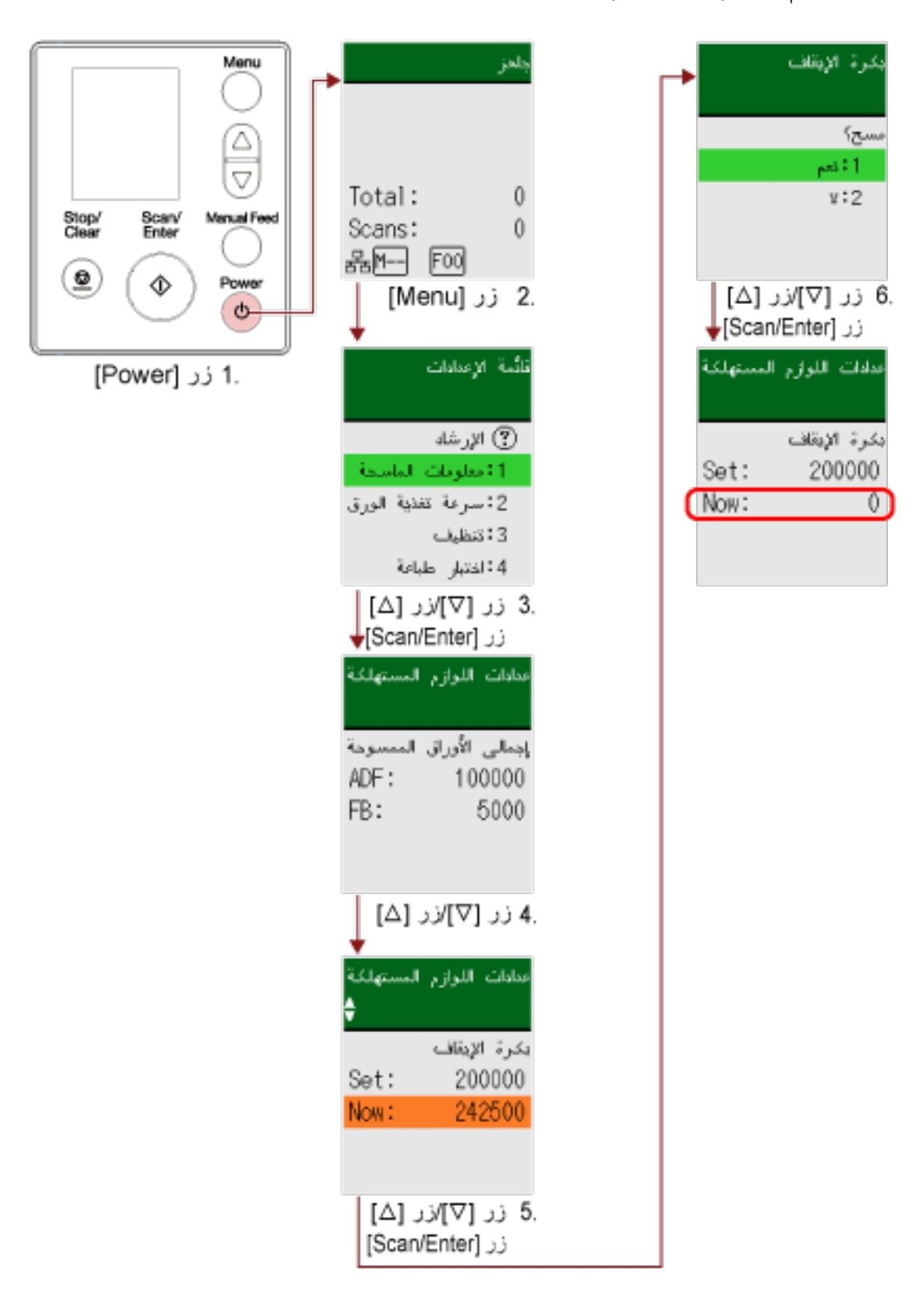

**.ةϳوοϟ ةΣγاϣϟ لىϋ ΩوΟوϣϟ ] Power [ έί لىϋ ρϐο 1** يتم عرض شاشة [جاهز] على LCD.

- **] Menu.[ έί لىϋ ρϐο 2** يتم عر ض شاشة [قائمة الإعدادات] على LCD.
- ف اضغط على زر [ $\wedge$ ]/[ $\nabla$ ] لتحديد [5: عدادات اللوازم المستهلكة]، ومن ثم اضغط على زر [Scan/Enter]. يتم عرض شاشة [عدادات اللوازم المستهلكة] على LCD.
	- **.ΩΩόϟ ϥϣ ϖقΣΗو[ ] / [ ]έί لىϋ ρϐο 4**

يتم توضيح العدادات عندما يكون استبدال اللوازم المستهلكة أو التنظيف مطلوبًا. ستظهر العدادات الموضحة عندما:

- ه بصل عدد الصفحات بعد استبدال اللوازم المستهلكة إلى 95% من القيمة التي تم ضبطها في تحديد دورة استبدال القطع المستهلكة [إعداد منبه عداد الحياة] (338 صفحة) في Software Operation Panel. (بالنسبة إلى عدادات بكرة الإيقاف/يكرة الإلتقاط)
	- ـ بصل عدد الصفحات بعد التنظيف إلى القيمة التي تم ضبطها في دورة تنظيف الماسحة [دورة التنظيف] (337 صفحة) في Software Operation Panel). (بالنسبة إلى عدّاد التنظيف)
		- يكون مقدار الحبر المتبقى أقل من 33%. يتم عرض هذا فقط عند تثبيت أداة الختم. (بالنسبة إلى عدّاد الحبر)

**تلميح** يتم عرض إجمالي عدد الأوراق الممسوحة ضوئيًا في العدد الكلي. لا يمكن مسح العدد الكلي.

- 5 بعد استبدال اللوازم المستهلكة أو التنظيف، اضغط على زر. [ $\triangle$ ]/[ $\nabla$ ] لتحديد العداد الموضح، ومن ثم اضغط على الزر. [Scan/Enter]. تظهر ر سالة لتأكيد أنك تر يد مسح العداد
	- **] Scan/Enter.[ έί لىϋ ρϐο مΛ ϥϣو]ˬ مόϧ ] 1 : ΩϳΩΣΗϟ [ ] έί/[ ] έί لىϋ ρϐο 6**

يتم إعادة تعيين العداد إلى 0. بالنسبة إلى الحبر المتبقى، سنتم إعادة ضبطه على 100.

**تΩϧΗγϣϟ ΩΩϋ**

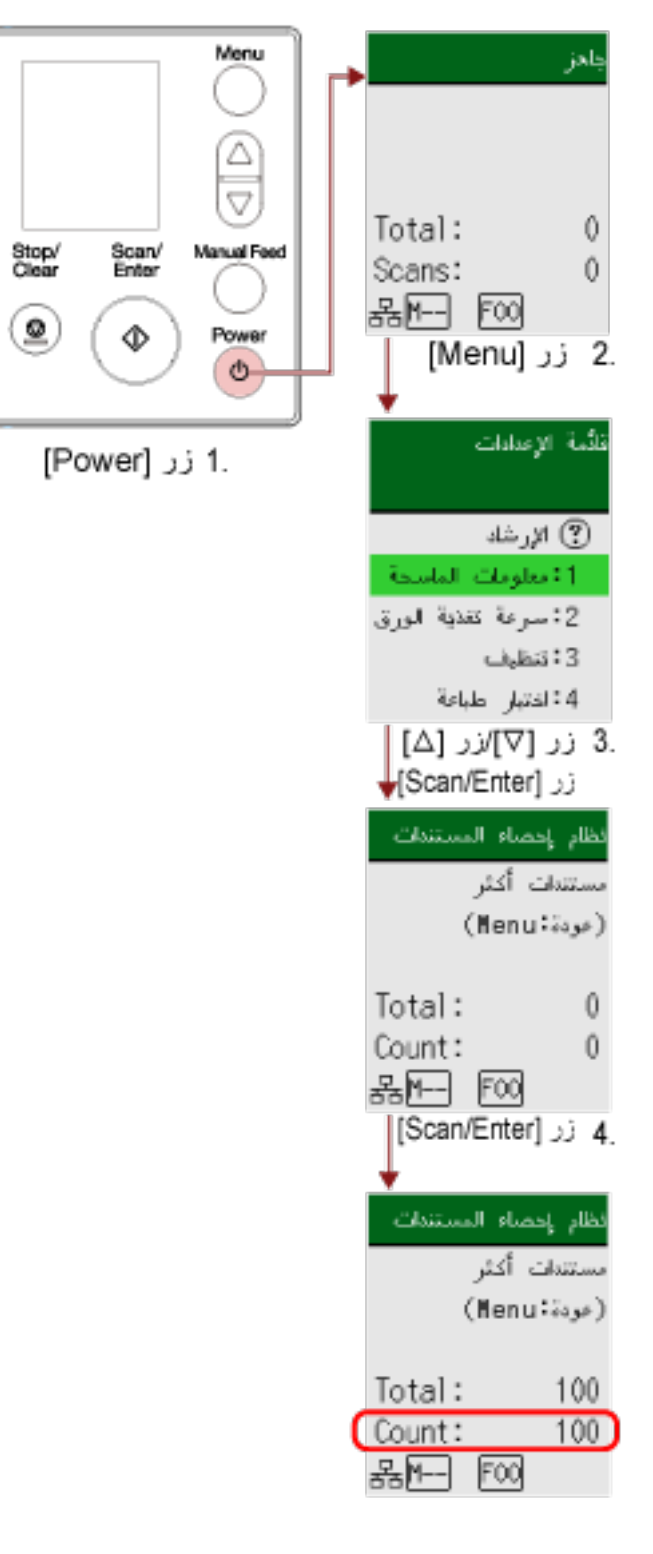

- **.ةϳوοϟ ةΣγاϣϟ لىϋ ΩوΟوϣϟ ] Power [ έί لىϋ ρϐο 1** يتم عرض شاشة [جاهز] على LCD.
	- **] Menu.[ έί لىϋ ρϐο 2** يتم عرض شاشة [قائمة الإعدادات] على LCD.
- **] Scan/Enter.[ έί لىϋ ρϐο مΛ ˬ[تΩϧΗγϣϟ ˯اλΣ· امυϧ ] 13 : ΩϳΩΣΗϟ [ ]/[ ] έί لىϋ ρϐο 3** يتم عرض شاشة [نظام إحصاء المستندات (مستندات أكثر)] على LCD.
	- **] Scan/Enter.[ έίϟ لىϋ ρϐοو) لقمϣϟ ADF ) قέوϟ ϝϣاΣ ϲϓ تΩϧΗγϣϟ ϝϣΣّ 4** يتم حساب المستندات الممسوحة ضوئيًا. يتم عرض عدد الأوراق المحسوبة في [عدد الأوراق].

#### انتياه

قد لا يتم حساب المستندات بشكل صحيح إذا تم اكتشاف المستندات المتر اكبة أثناء المسح.

**تلميح** 

- لمسح [عدد الأوراق]، اضغط على زر [Stop/Clear] بينما يتم عرض شاشة [نظام إحصاء المستندات (مستندات أكثر)].
- لإنهاء نظام إحصاء المستندات، اضغط على زر [Stop/Clear] لمدة ثلاث ثوان أو لمدة أطول بينما يتم عرض شاشة [نظام إحصاء المستندات (مستندات أكثر)].

# العناصر القابلة للضبط في قائمة الإعدادات

<span id="page-150-0"></span>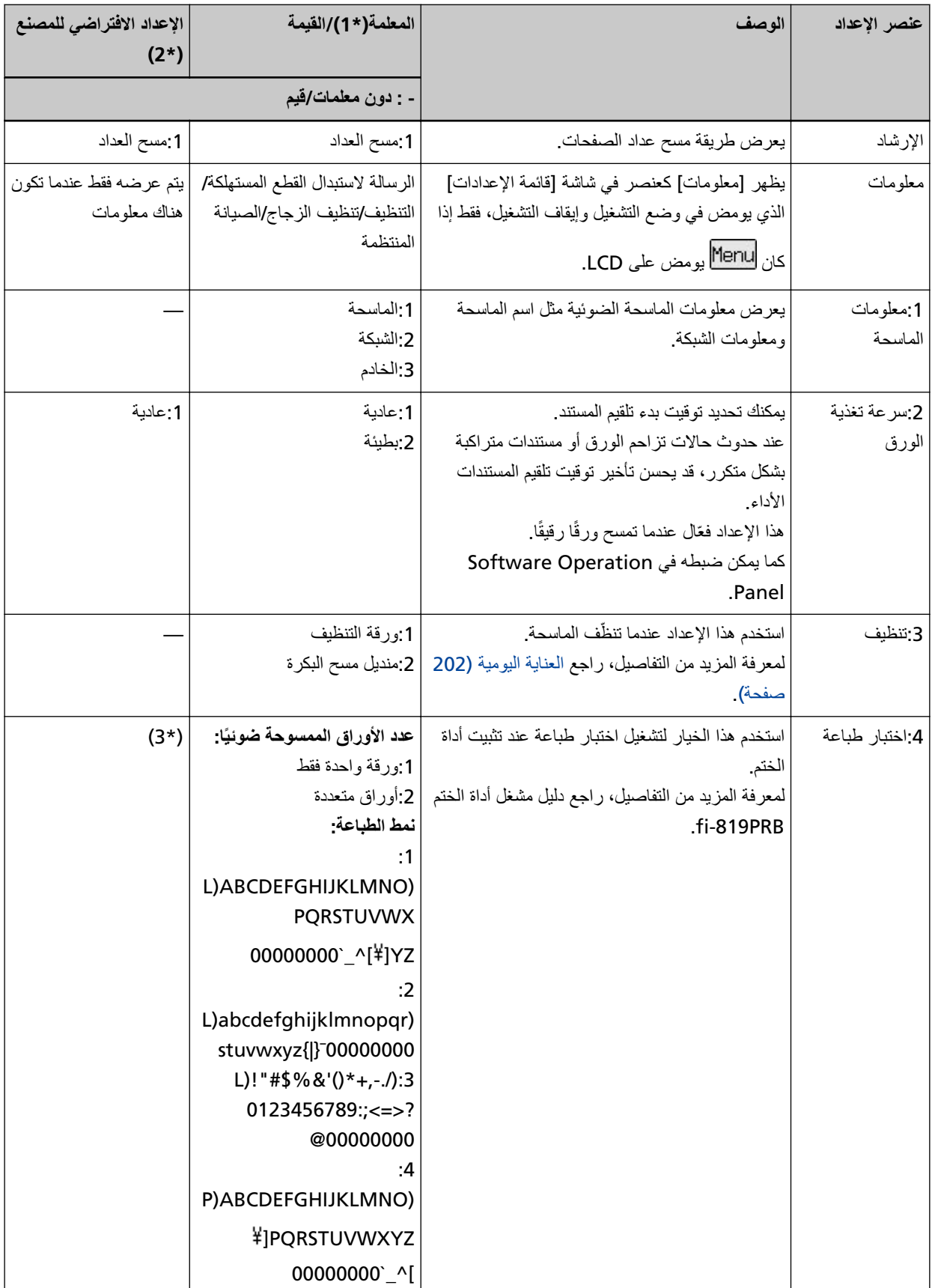

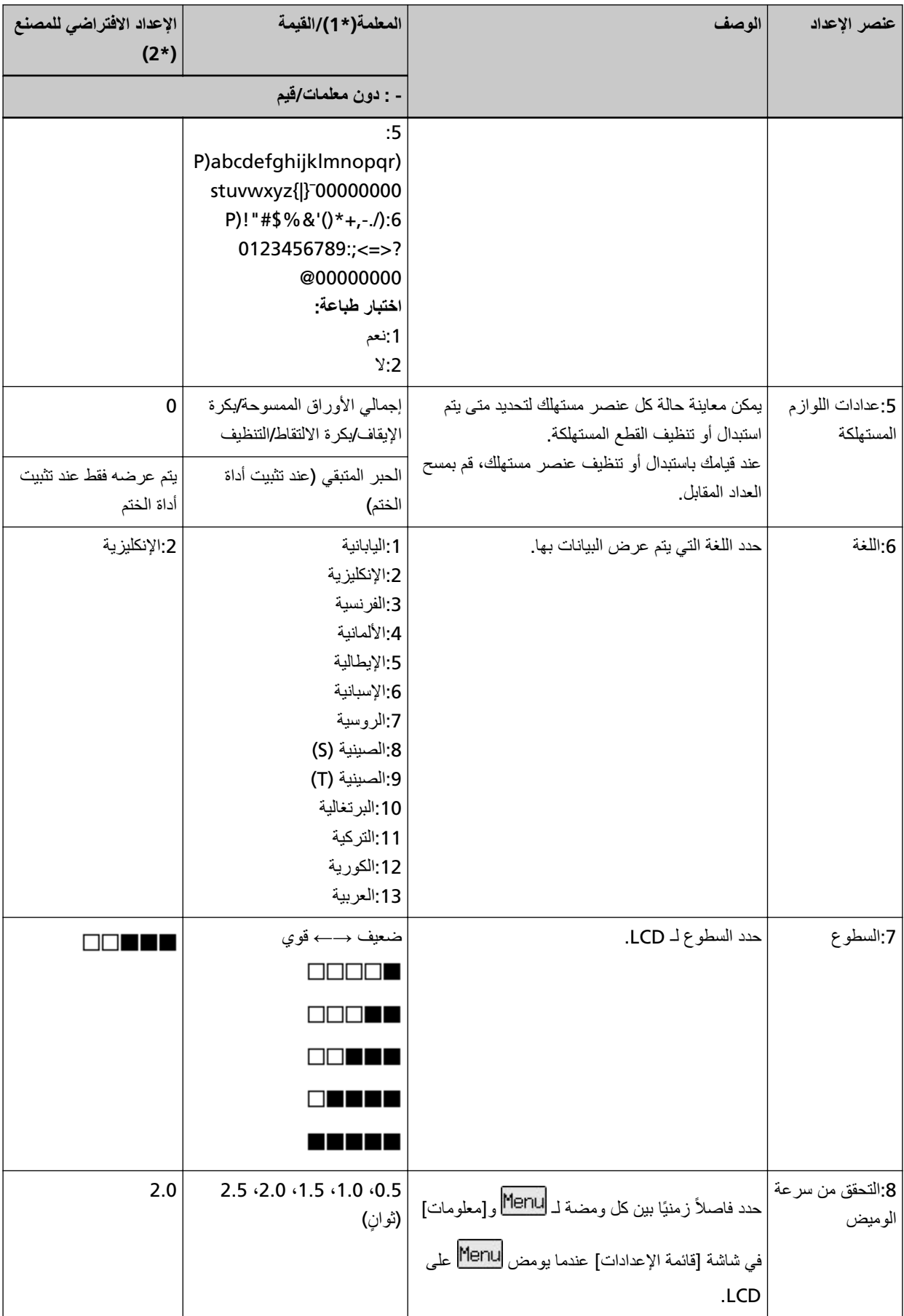

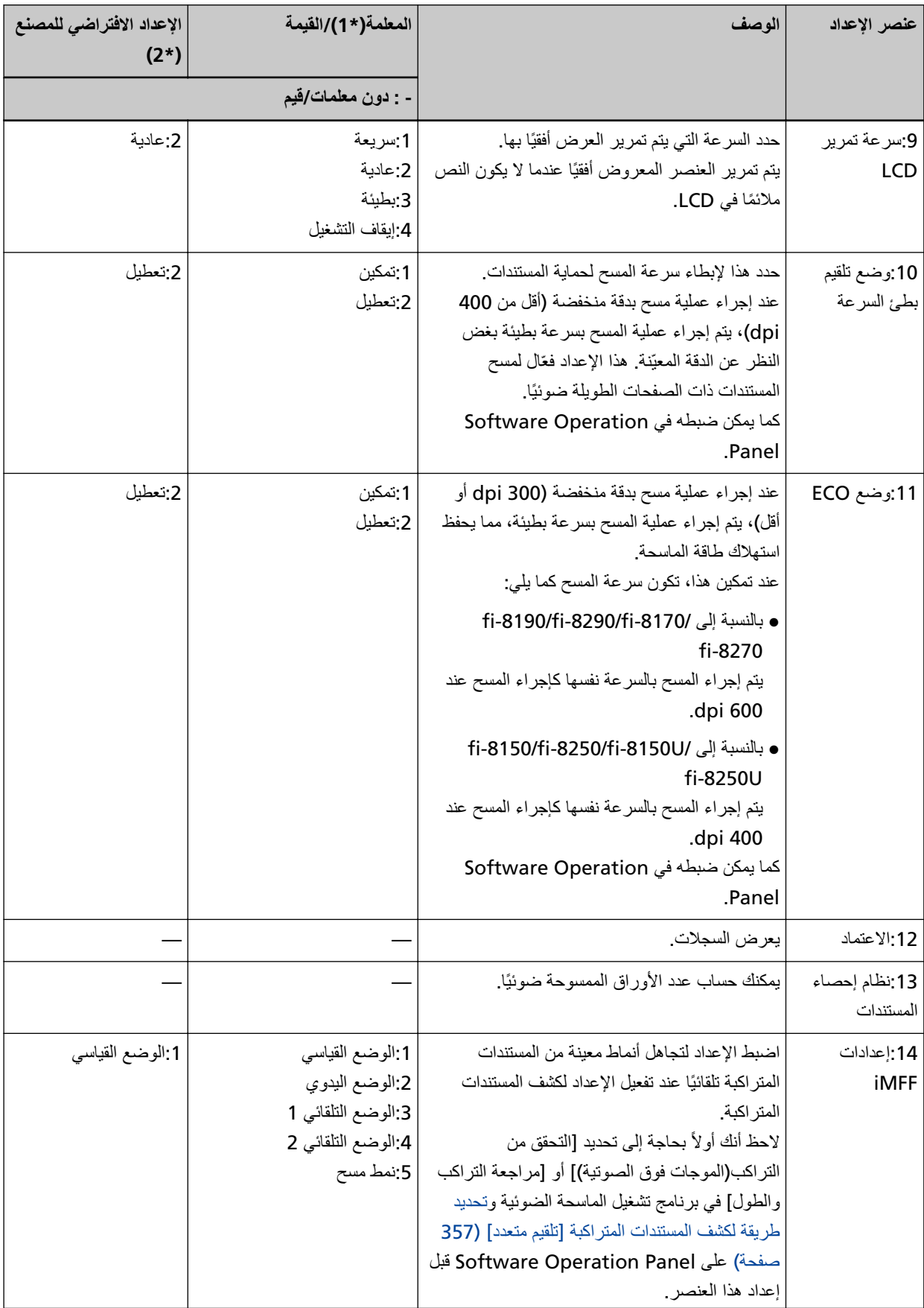

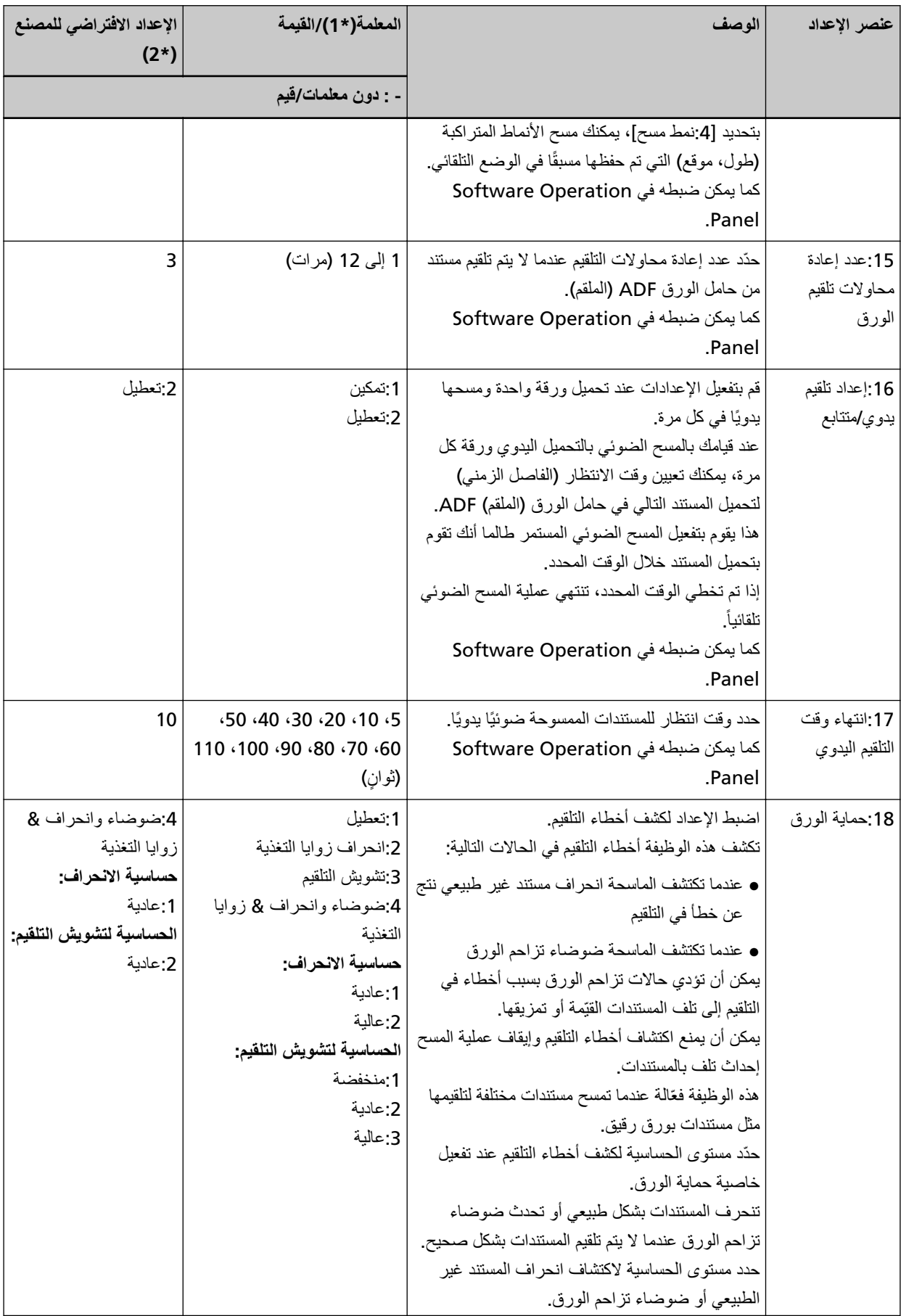

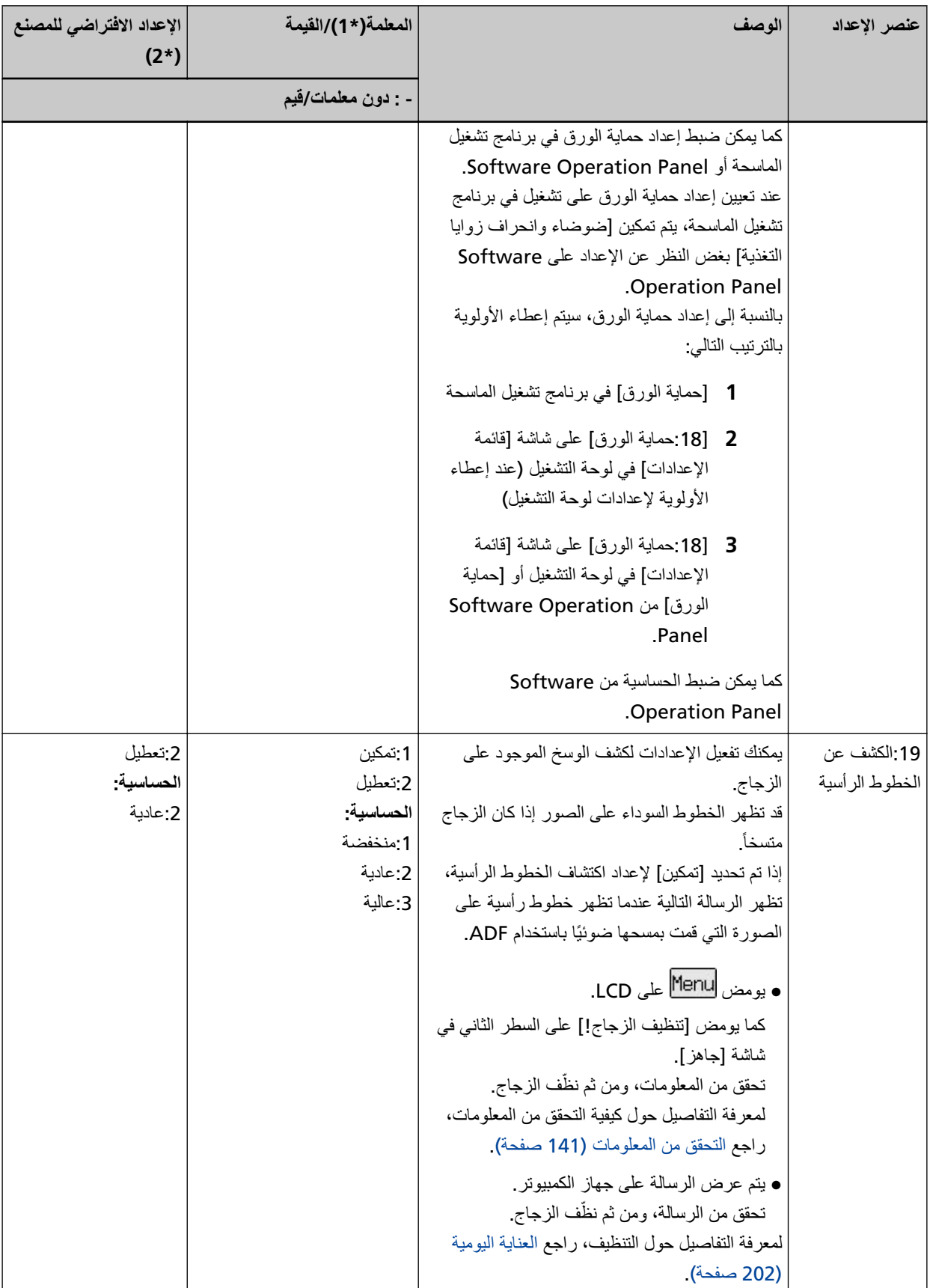

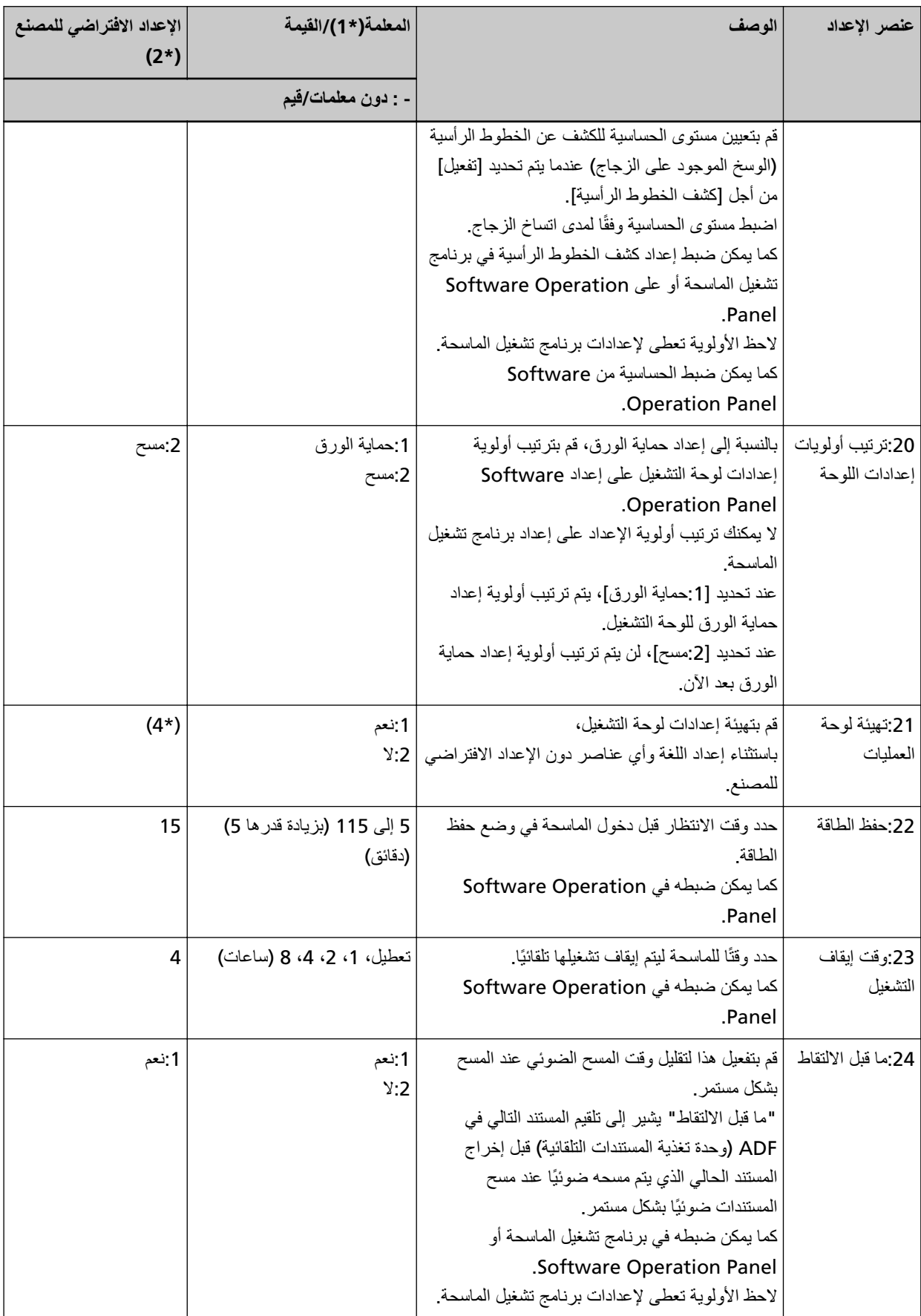

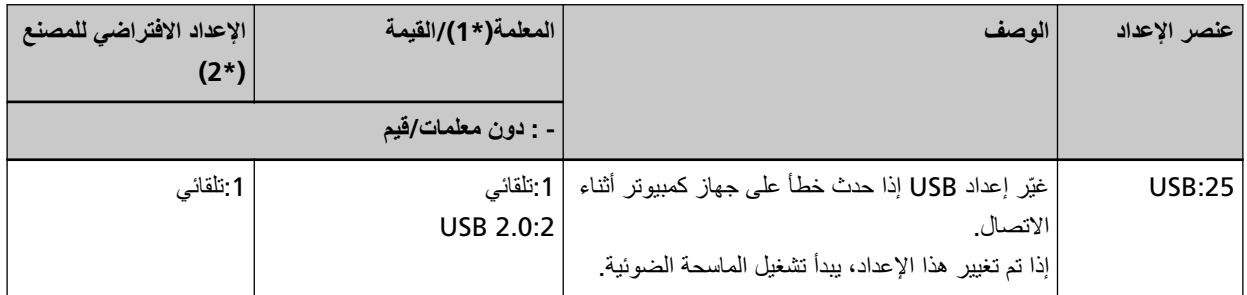

.ا˱ϳϟاΣ ΓΩΩΣϣϟ ةϣعلϣϟ ϳοوΗ مΗϳ ˬΩΩϋلإ έλاϧعΑ ةηاηϟ νέϋ Ωϧϋ **\*1:**

\*2:يتم عرض " \*" للإعداد الافتراضي للمصنع في الشاشة

- \*3:على الرغم من أنه لا يوجد إعداد افتراضي للمصنع، يتم ضبط الإعدادات كما يلي عندما تشغّل الطاقة: [2:أوراق متعددة] لـ [عدد الأوراق الممسوحة ضوئيًا]، [1:(ABCDEFGHIJKLMNOPQRSTUVWXYZ] لـ [نمط الطباعة]، و [1:نعم] لــ اختبار الطباعة]. وبالتالي، لا يتغير الإعداد حتى عندما تقوم بتهيئة الإعدادات للوحة التشغيل.
- قومΗ اϣΩϧϋ ىΗΣ ΩΩϋلإ έϳϐΗϳ لاˬ ϲϟاΗϟاΑو .ةϗاρϟ ϝّϐηΗ اϣΩϧϋ ] 2:No [ لىϋ ϪϧϳϳعΗ مΗ ˬϊϧλϣلϟ ϲοέΗϓ ΩΩϋ· ΩΟوϳ لا Ϫϧأ ϥϣ مϏέϟ لىϋ **\*4:** بنهيئة الإعدادات للوحة التشغيل

## كيفية استخدام اختيار الوظائف

يوضح هذا القسم اختيار الوظائف عندما تضغط على زر  $[\triangle]$ ازر  $[\nabla]$  في شاشه  $[$ جاهز]، يتم عرض شاشة [اختيار الوظائف]. باستخدام اختيار الوظائف، يمكنك ضبط تطبيق المسح الضوئي للصور المطلوب بدء تشغيله عند الضغط على زر [Scan/Enter] في شاشة [جاهز]. يجب ضبط زر على جهاز الكمبيوتر لبدء تشغيل تطبيق المسح الضوئي للصور مقدمًا. لمعرفة التفاصيل، راجع الضغط على زر في الماسحة لبدء تشغيل تطبيق المسح الضوئي للصور وإجراء مسح ضوئي (90 صفحة). يعرض المؤشر الرقم المحدد في شاشة [اختيار الوظائف]. إذا حددت [No.02] في شاشة [اختيار الوظائف]، يعرض المؤشر [F02].

#### <mark>نلميح</mark>

لا يظهر رقم التطبيق عند تشغيل الماسحة باستخدام PaperStream NX Manager.

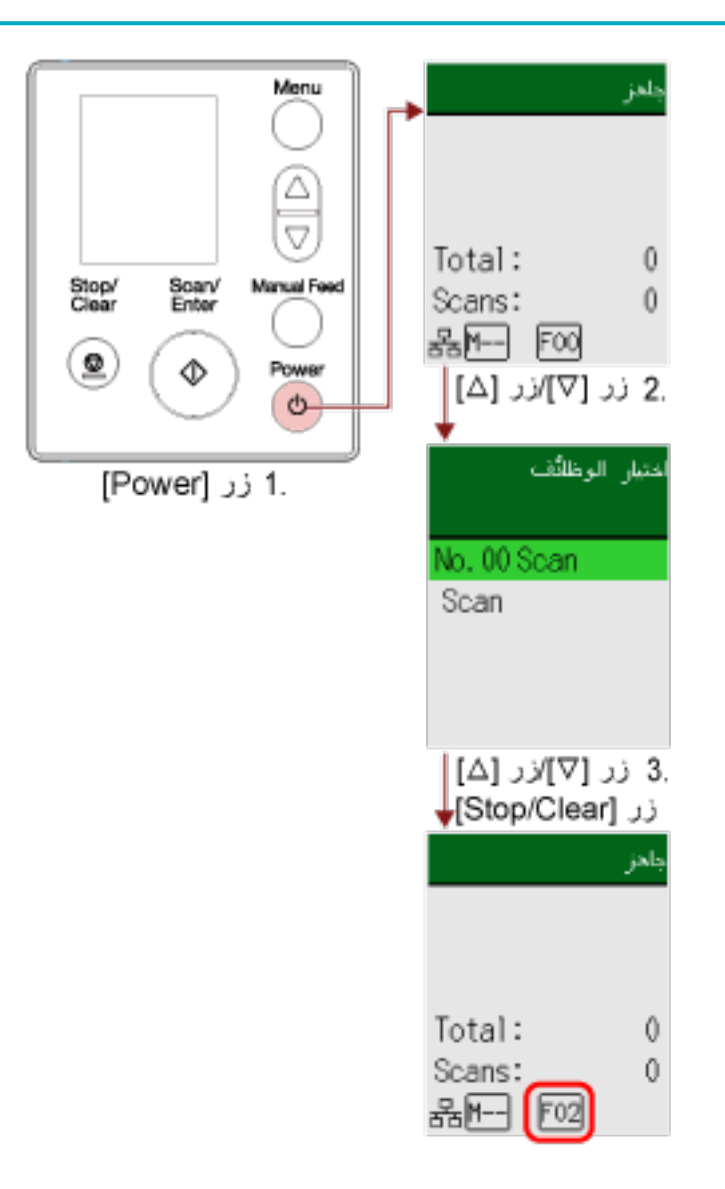

**.ةϳوοϟ ةΣγاϣϟ لىϋ ΩوΟوϣϟ ] Power [ έί لىϋ ρϐο 1** يتم عرض شاشة [جاهز] على LCD.

يعرض المؤشر [FOO] عند تشغيل الطاقة بالفعل

**.[ ]/[ ] έί لىϋ ρϐο 2**

يتم عرض شاشة [اختيار الوظائف] على LCD.

3 اضغط على زر [ $\triangle$ ]/زر [ $\nabla$ ] لتحديد رقم تم ضبطه لبدء تشغيل تطبيق مسح ضوني للصور مرغوب فيه، ومن ثم اضغط على زر [/Stop

**Clear.[**

لمعرفة المزيد من التفاصيل حول معلمات الإعداد، راجع العنصر القابل للضبط في اختيار الوظائف (160 صفحة). اكتمل الإعداد عندما تعر ض LCD شاشة [جاهز ]. يعرض المؤشر الرقم المحدد في شاشة [اختيار الوظائف] في هذا المثال، يعرض المؤشر [F02] نظرًا لأنه تم تحديد [No.02].

**تلميح** 

- . أذا حددت رقمًا من [00.00] إلى [00.50]، يتم عرض رقم من [F00] إلى [F50] يتوافق مع الرقم الذي حددته على المؤشر
	- إذا حددت [SOP]، يعرض المؤشر [SOP].

يتم تحديد Software Operation Panel لـ [SOP] لبدء التشغيل بواسطة الإعدادات الافتراضية للمصنع ولا يمكن تغييره.

العنصر الفابل للضبط في اختيار الوظائف

<span id="page-159-0"></span>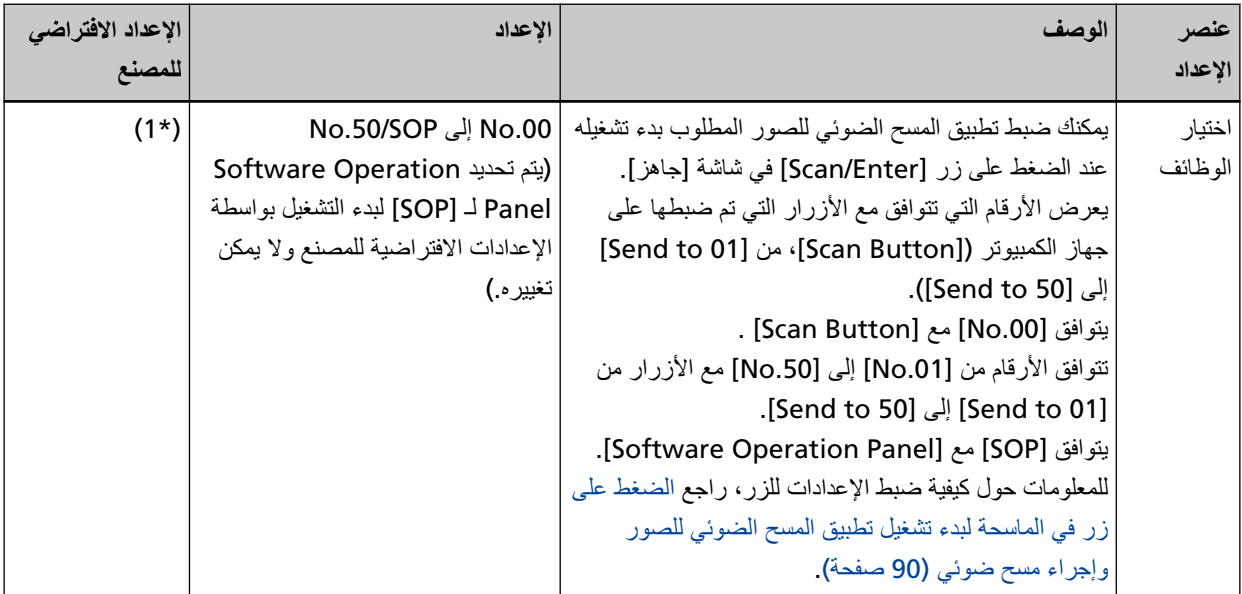

\*1:على الرغم من أنه لا يوجد إعداد افتراضـي للمصنع، تم تعيينه على [No.00] عندما تشغّل الطاقة<sub>.</sub> وبالتالي، لا يتغير الإعداد حتى عندما تقوم بتهيئة الإعدادات للوحة التشغيل.

# **] fi-8150/fi-8250/ ϝϳϐηΗϟ ةΣوϟ مΩΧΗγ ةϳفϳϛ fi-8150U/fi-8250U[**

هذا الجزء يشرح كيفية استخدام لوحة التشغيل.

# **ϝϳϐηΗϟ ةΣوϟ لىϋ ةϣاϋ Γέυϧ**

نتكون لوحة التشغيل من شاشة رقم الوظيفة وأزرار ومؤشر LED.

أسماء لوحة التشغيل ووظائفها

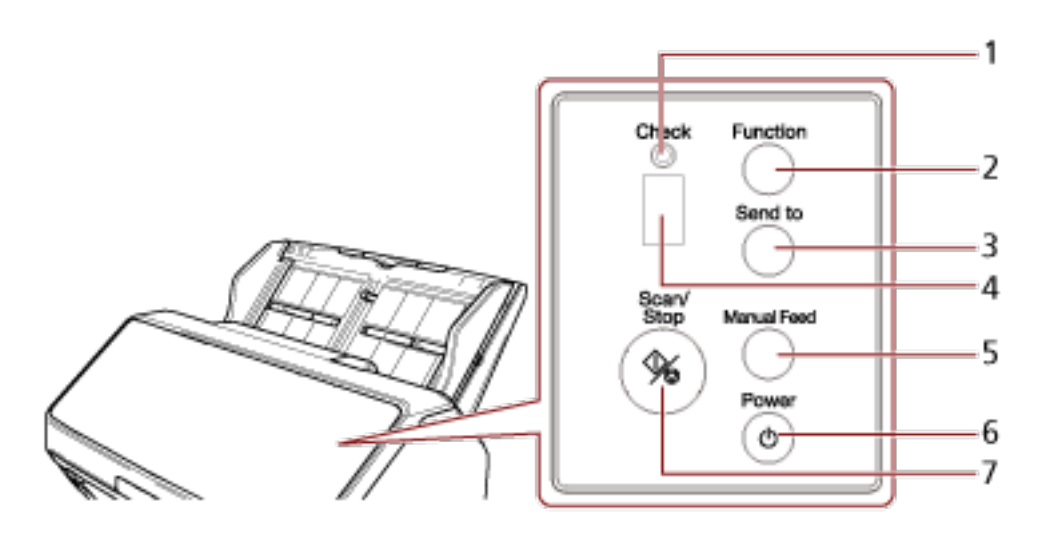

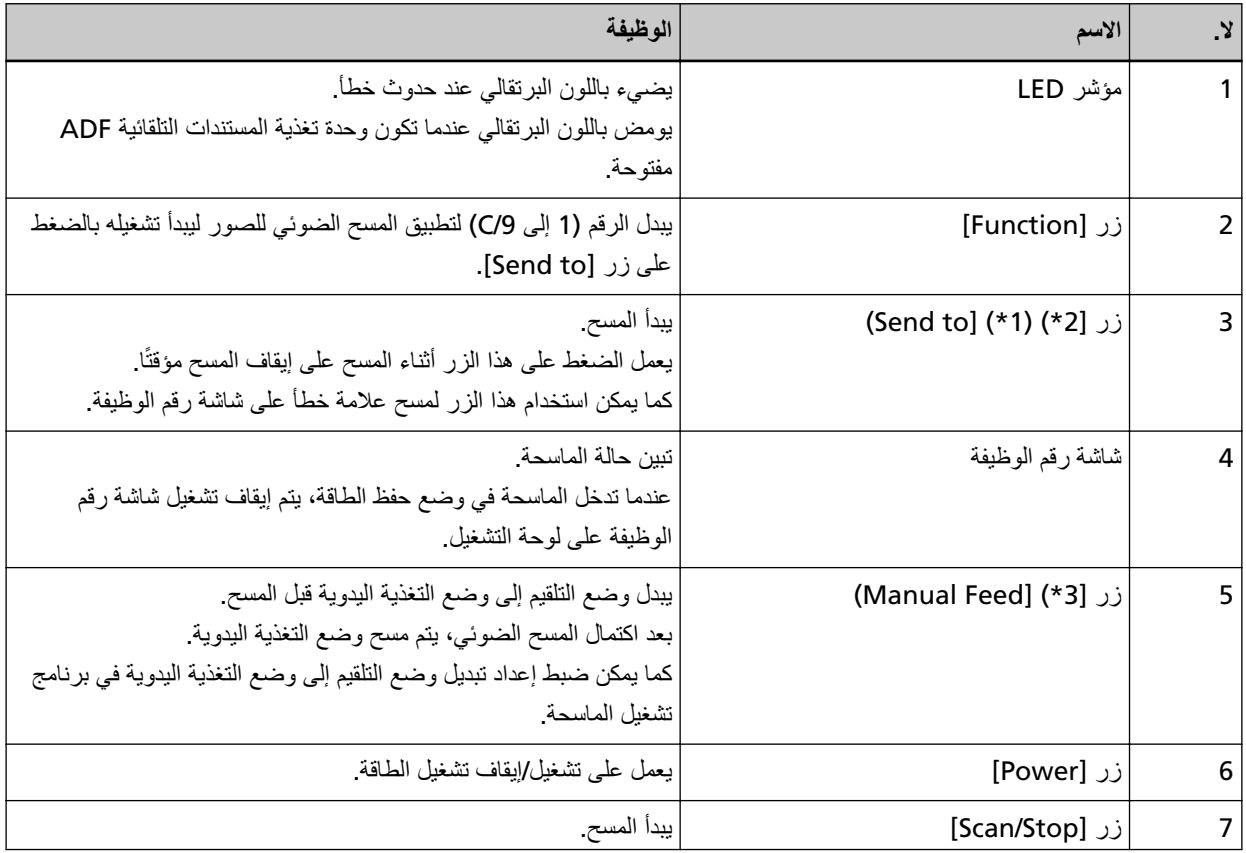

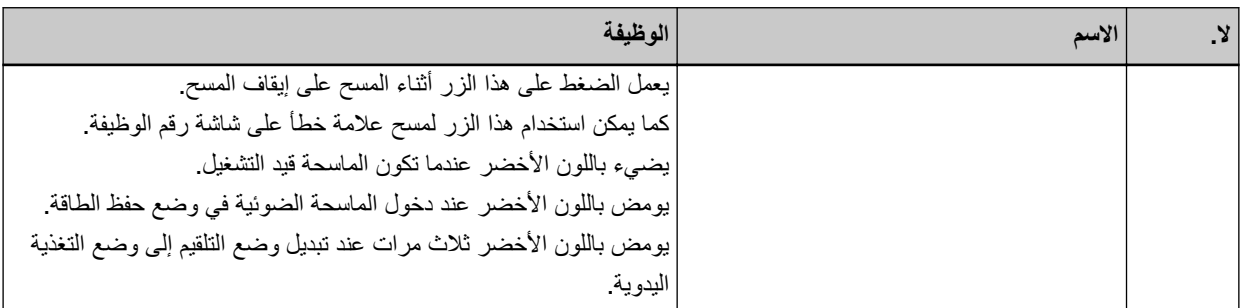

- \*1 الحصول على المعلومات حول كيفية مسح المستندات ضوئيًا باستخدام زر [Send to]، راجع الضغط على زر في الماسحة لبدء تشغيل تطبيق المسح الضوئي للصور وإجراء مسح ضوئي (90 صفحة).
	- \*2:يعمل الضغط على زر [Send to] عند مسح مستند ضوئيًا على إيقاف عملية المسح مؤقتًا، بعد مسح المسح ضوئيًا.

.ϲلϳ اϣ ϊΟέ ˬ ] Manual Feed[ έί ϊϣ ا˱ϳوο تΩϧΗγϣϟ γϣ ةϳفϳϛ ϝوΣ اتϣعلوϣϟ لىϋ ϝوλΣلϟ **\*3:**

- مسح ضوئي لمستندات مطوية من المنتصف (170 صفحة)
- مسح ضوئي لمستندات مثل المغلفات أو أور اق النقل متعددة الطبقات (173 صفحة)
	- مسح الكتيبات مثل جوازات السفر (176 صفحة)
		- تلقيم المستندات يدويًا (191 صفحة)

#### **تلميح**

للحصول على المعلومات حول كيفية استخدام لوحة التشغيل عند تشغيل PaperStream NX Manager، راجع معالجة مهمة (باستخدام .(ةΣفλ [PaperStream NX Manager\)\[fi-8150/fi-8250\[ \)101](#page-100-0) 

# العلامات على شاشة رقم الوظيفة

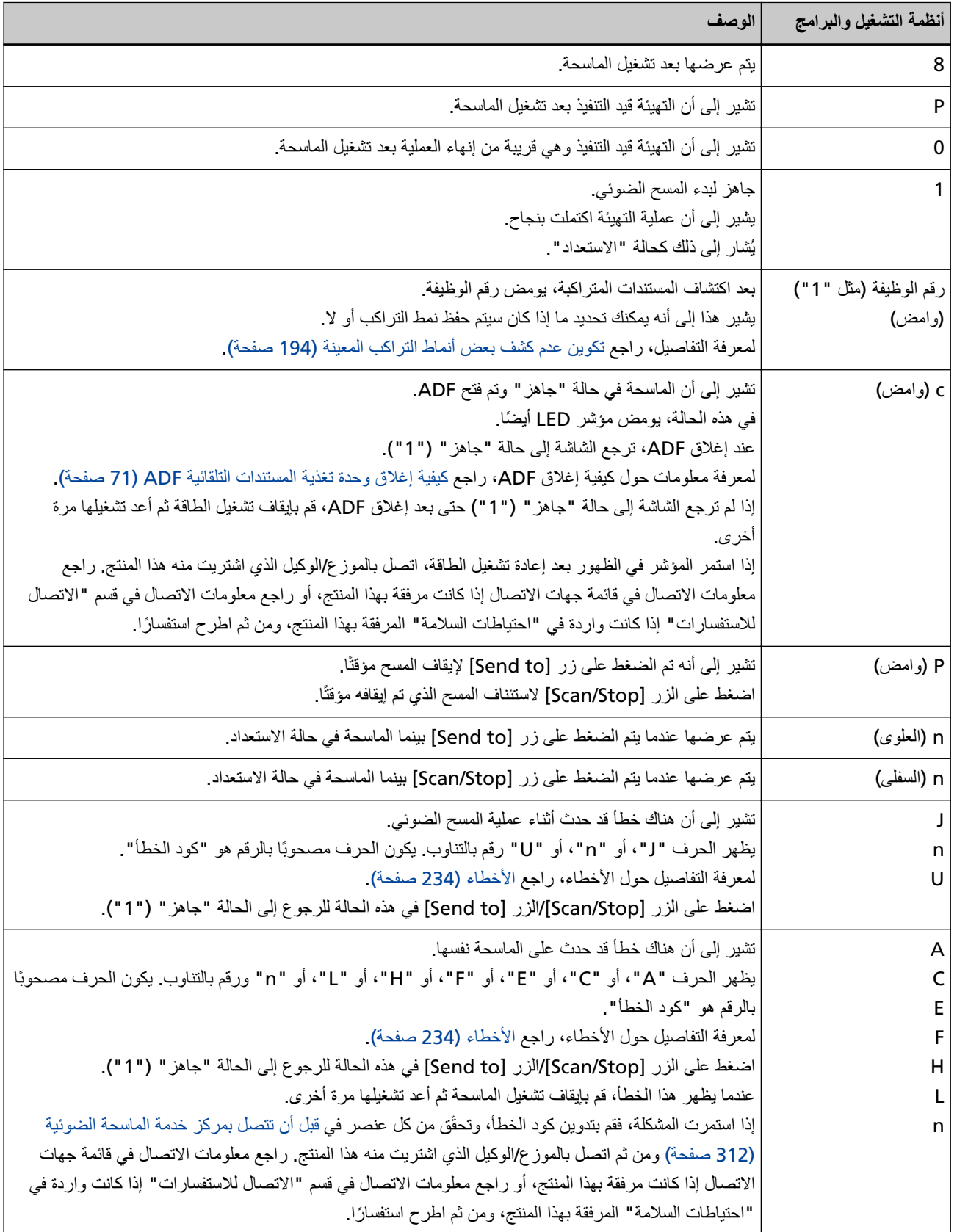

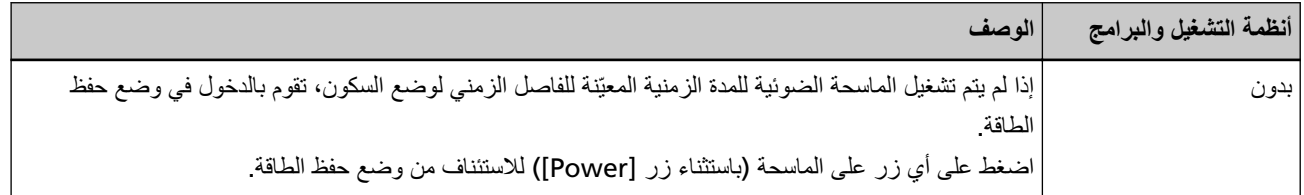

# طرق متنوّعة لإجراء المسح الضوئ*ي*

هذا القسم يشرح كيفية ضبط إعدادات الماسحة والمسح الضوئي لأنواع مختلفة من المستندات مع برنامج تشغيل الماسحة أو تطبيق المسح الضوئي للصور للمعلومات حول الطرق الأخرى لإجراء المسح وهي غير موضحة هنا، راجع ملف مساعدة برنامج تشغيل الماسحة، ودليل/ملف مساعدة تطبيق المسح الضوئي للصور

مسح ضوئى لمستندات بمقاسات عرض مختلفة

#### انتباه

عند قيامك بمسح ضوئي لدفعة مختلطة بمقاسات عرض مختلفة، قد تنحرف زوايا بعض المستندات الضيقة أو قد لا يتم تلقيمها في وحدة تغذية المستندات التلقائية ADF.

في هذه الحالة، قم بترتيب المستندات حسب مقاسات العرض، ثم قم بمسحهم ضوئيا بدفعات مختلفة.

## **تلميح**

للحصول على تفاصيل حول متطلبات إجراء مسح ضوئي لدفعة مختلطة من مستندات، راجع شروط المسح الضوئي للدفعة المختلطة (117 صفحة).

**.تΩϧΗγϣϟ ϥϣ لويόϟ ˯ίΟϟ ΓΫاΣϣΑ مϗ 1**

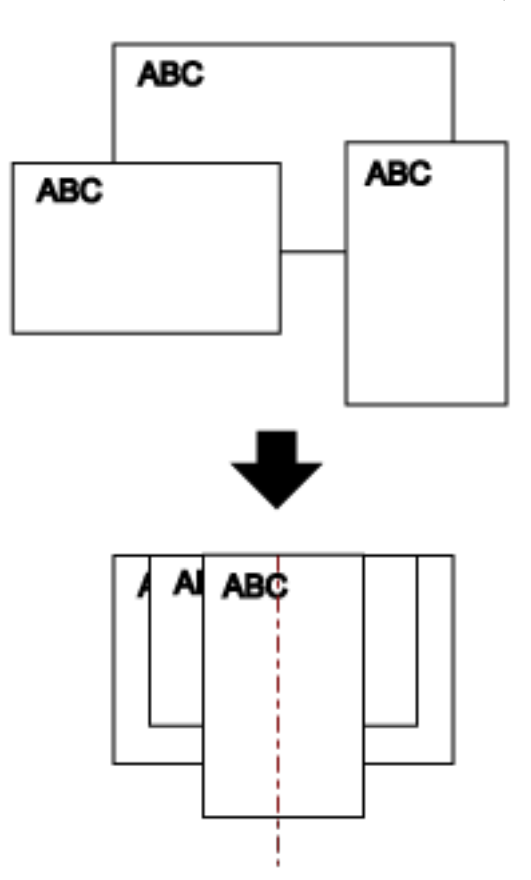

**.ΩϧΗγϣ ϝوρ ةϣ˯لاϣϟ ϝϣاΣϟ تΩΩΗϣ بΣγ 2** لمعرفة التفاصيل، راجع إعداد حامل الورق [ADF](#page-73-0) (الملقم) (74 صفحة)

3\_ اضبط المُعبئ ليناسب أطول مستند.

لمعرفة التفاصيل، راجع إعداد المُعبيّ [8150/fi-8150/fi-8170/fi-8150 [16-8190]] (75 صفحة) أو إعداد المُعبيّ [/8290/fi-8290/fi-8270 80) [fi-8250/fi-8250U] صفحة)

4 ضع المستندات عند منتصف حامل الورق (الملقم) ADF، ثم قم بضبط الأدلة الجانبية على أعرض مستند في الدفعة.

# انتباه حمّل جميع المستندات أعلى منتصف بكرة الالتقاط. إذا تم تحميل المستندات خارج عرض بكرة الالتقاط، قد يتم تلقيمها بشكل منحرف أو قد لا

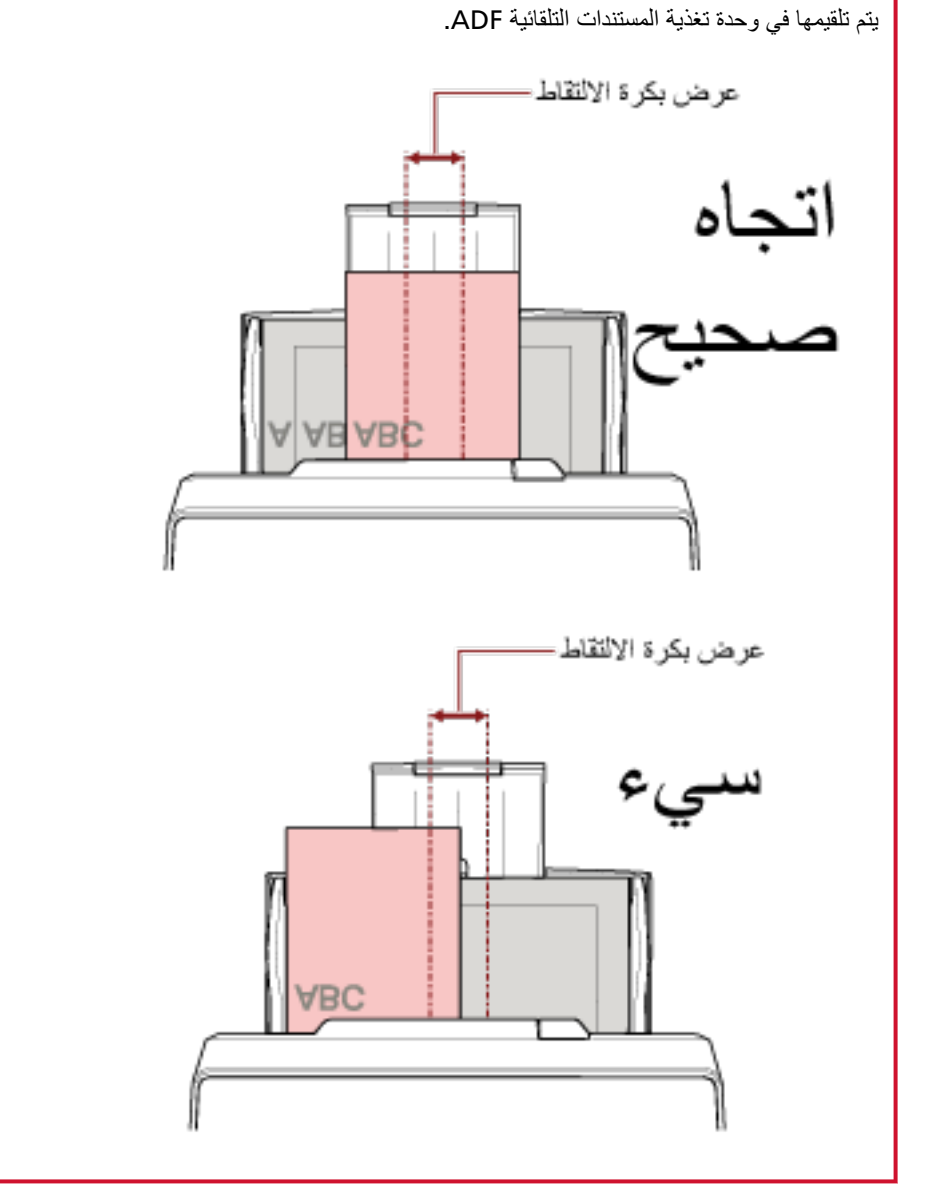

- 5 \_ في برنامج تشغيل الماسحة الضوئية، فم بضبط إعدادات المسح الضوئي لكشف مفاس الورق تلفائياً. للتفاصيل، راجع ملف مساعدة برنامج تشغيل الماسحة الضوئية
	- 6 \_ قم بمسح مستندات ضوئيًا من خلال تطبيق المسح الضوئي للصور . للتفاصيل، راجع ملف مساعدة/دليل تطبيق المسح الضوئي للصور

مسح مستندات بعرض 220 مم إلى 240 مم

#### انتباه

يمكن تلقيم مستندات بعرض 220 مم إلى 240 مم، ولكن لا يزال تحديد أحجام المستندات التي يمكن مسحها ضوئيًا هو نفسه. لمعرفة التفاصيل حول أحجام المستندات التي يمكن مسحها ضوئيًا، راجع مقاس الورق (108 صفحة).

#### 1 أزِل حامل الورق ADF (الملقم).

ثبّت كلا طرفي حامل الورق ADF (الملقم)، ثم ارفعه في اتجاه السهم 1 واسحبه في اتجاه السهم 2.

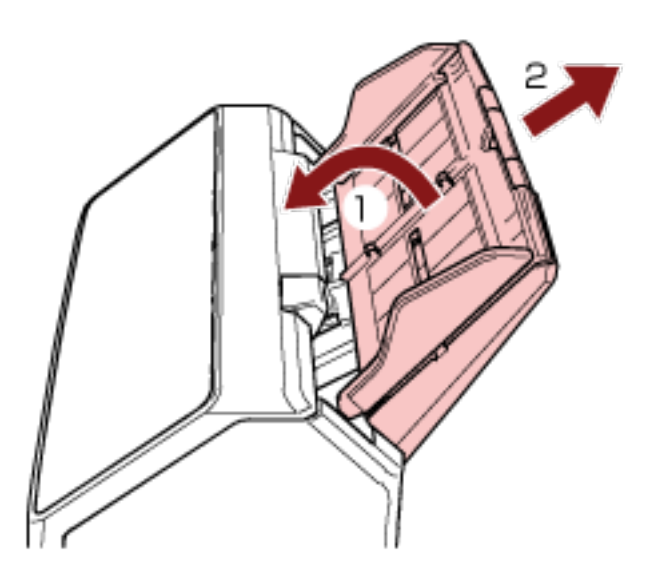

2 أدرج فلم حبر جاف في النجويف الدائر ي على ضابط الدليل الجانبي من حامل الورق ADF (الملقم) واسحب ضابط الدليل الجانبي.

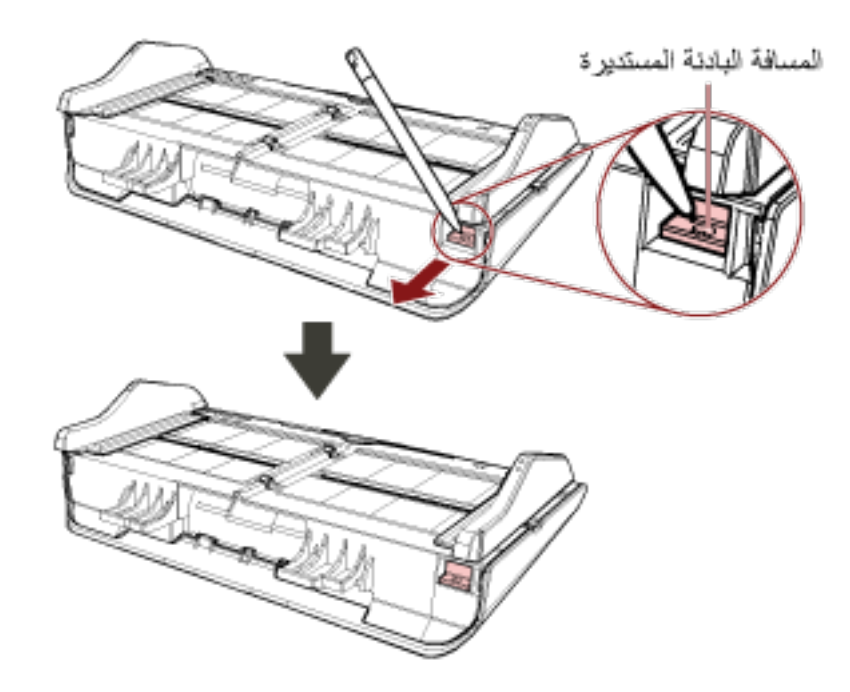

3 قم بإرفاق حامل الورق ADF (الملقم).

أدرج الألسنة في الفتحات على الجزء الخلفي من الماسحة باتجاه السهم 1 وقم بإمالة حامل الورق ADF (الملقم) لأسفل باتجاه السهم 2 حتى يثبت في موضعه

أرفق حامل الورق ADF (الملقم) بالأدلة الجانبية ووجهها لأعلى.

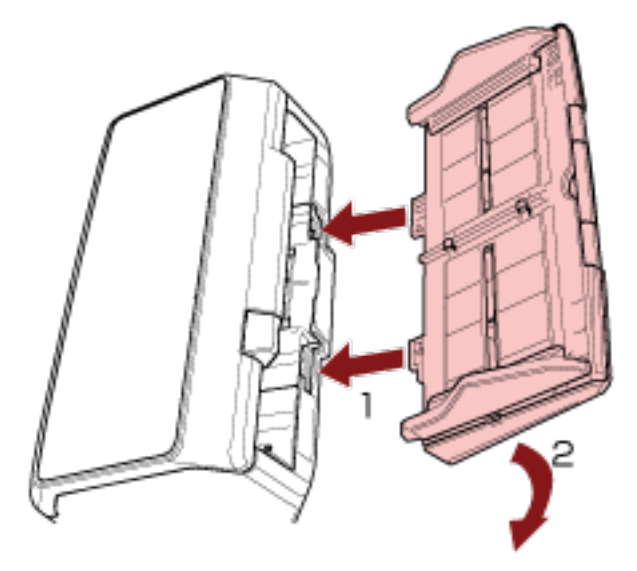

#### انتباه

لا نترك أي مسافة بين حامل الورق ADF (الملقم) والماسحة.

- **.ΩϧΗγϣϟ ϝوρ بγΣ ϝϣاΣϟ تΩΩΗϣ بΣγ 4** لمعرفة التفاصيل، راجع إعداد حامل الورق [ADF](#page-73-0) (الملقم) (74 صفحة)
- **.تΩϧΗγϣϟ ϝوρϟ ا˱قϓو ΊΑόϣϟ ρΑοΑ مϗ 5** أو إعداد المُعبئ [/8150-12- المُعبئ [/8150/fi-8170/fi-8170/fi-8150 [\]](#page-79-0) (75 صفحة) أو إعداد المُعبئ [/8290/fi-8290 .(ةΣفλ [fi-8250/fi-8250U\[ \)80](#page-79-0) 
	- **(ADF. لقمϣϟ) قέوϟ ϝϣاΣ ϲϓ ˱ΩϧΗγϣ ϝϣΣّ 6** لمعرفة التفاصيل، راجع كيفية تحميل المستندات (102 صفحة)
	- **.ΩϧΗγϣϟ νέϋ لىϋ ةϳΑϧاΟϟ ةϟΩلأ ρΑοΑ مϗ 7** بمكن ضبط الأدلة الجانبية وفقًا لعرض المستند (من 220 مم إلى 240 مم). حرّك الأدلة الجانبية بحيث لا توجد مسافة بين الأدلة الجانبية والمستند.

عندما تكون هناك مسافة بين الأدلة الجانبية والمستند، قد يتم تلقيم المستند بصورة منحرفة.

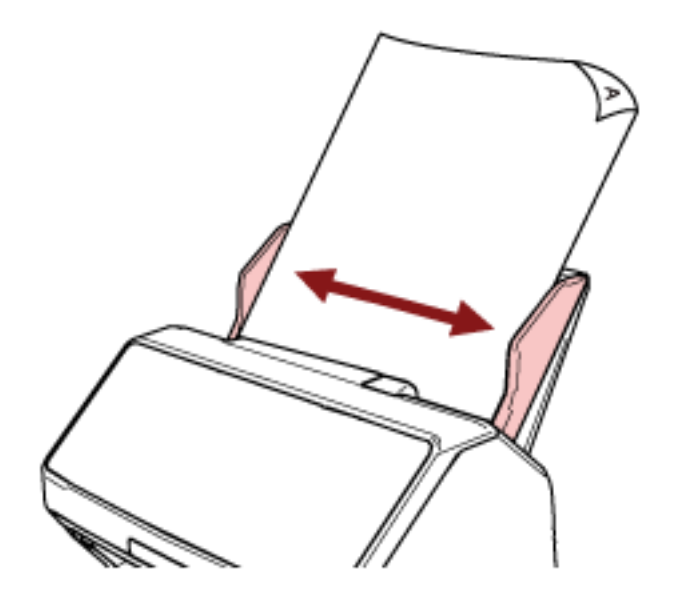

8 قم بمسح المستند ضونيا من خلال تطبيق المسح الضوني للصور. للتفاصيل، راجع ملف مساعدة/دليل تطبيق المسح الضوئي للصور

هسح ضوئي لمستندات مطوية من المنتصف

<span id="page-169-0"></span>يتيح لك الضغط على زر [Manual Feed] لتبديل وضع التلقيم إلى وضع التغذية اليدوية مسح مستند مطويّ من المنتصف (مستند بمقاس حتى A3 أو Double Letter بسمك من 64 إلى 105 جم/م2[17 إلى 28 رطل]) كما هو .

> **.ϲΟέاΧϟ ϪΟوϟ لىϋ ا˱ϳوο اϣهΣγϣ Ωέϣϟ ϥاΗهΟϟ ϥوϛΗ ΙϳΣΑ ϥϳفλϧ ىϟ· ΩϧΗγϣϟ وρ ِ 1** اطوي المسنند بثبات وقم بنسوية أي تجعيدات.

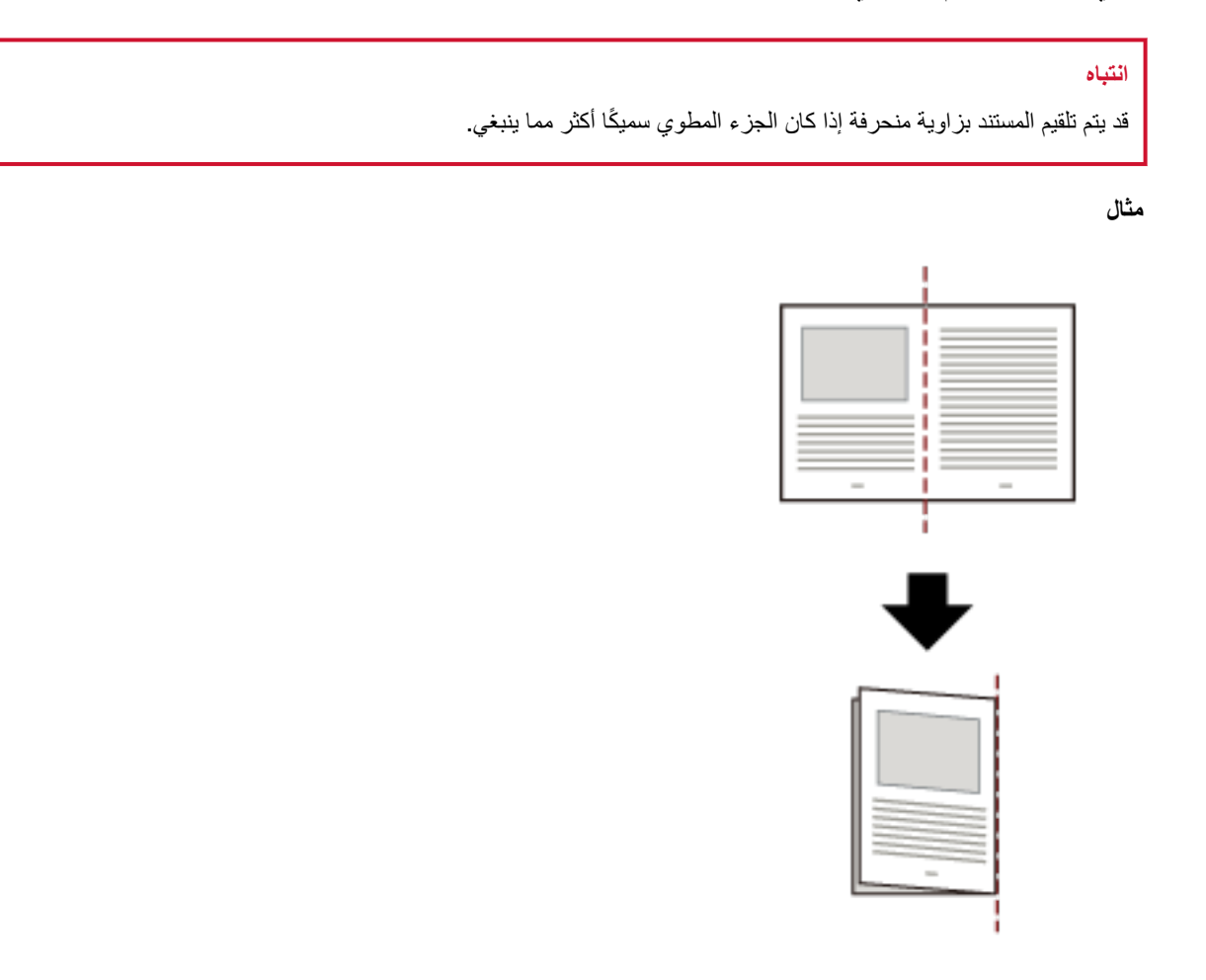

**.(لقمϣϟ ADF ) قέوϟ ϝϣاΣ ϲϓ ϑλΗϧϣϟ ϥϣ ويρϣϟ ΩϧΗγϣϟ ϝϣΣّ 2 ّ**

لمعرفة التفاصيل، راجع كيفية تحميل مستند في حامل الورق ADF (الملقم) (104 صفحة).

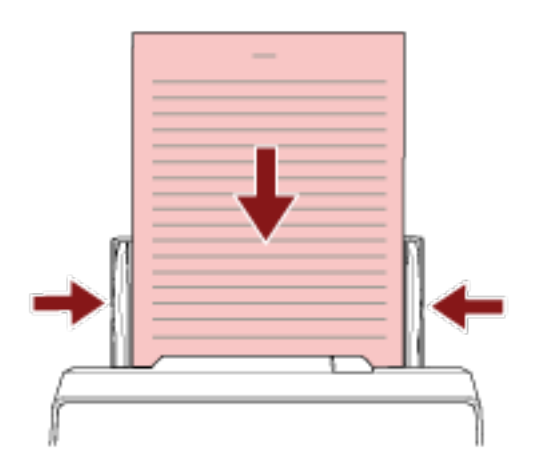

3 اضغط على زر [Manual Feed] لتبديل وضع التلقيم إلى وضع التغذية اليدوية. ● بالنسبة إلى fi-8190/fi-8290/fi-8170/fi-8270

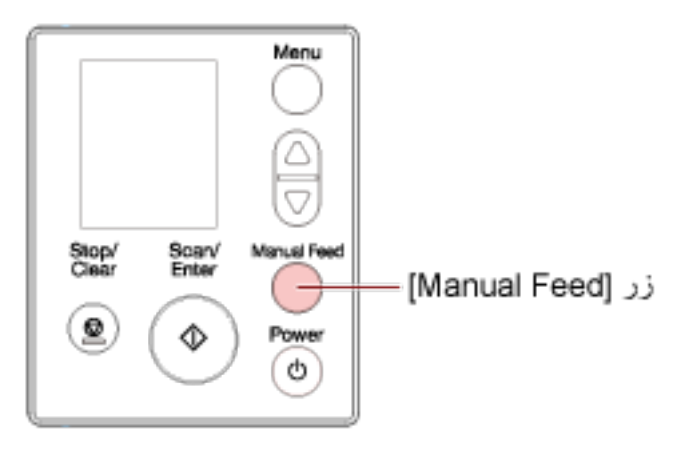

يتم عرض [التلقيم اليدوي (تم تعطيل الكشف عن تلقيم متعدد)] على LCD.

● بالنسبة إلى fi-8150/fi-8250/fi-8150U/fi-8250U

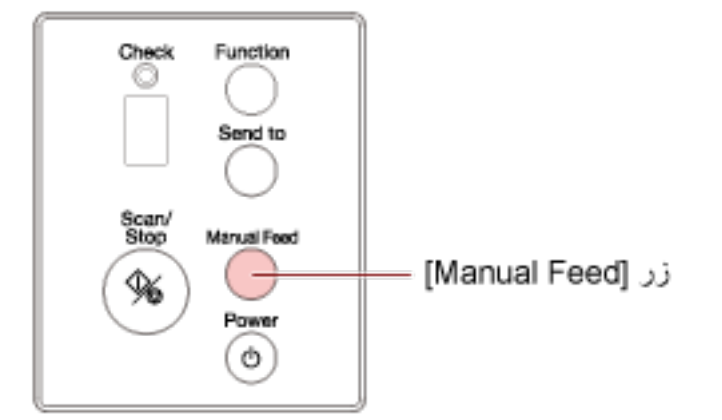

نعرض شاشة رقم الوظيفة "П" ورقم الوظيفة بالتناوب.

#### انتياه

تبطئ سرعة المسح عند تبديل وضع التلقيم إلى وضع التغذية اليدوية

# **تلميح**

كما يمكن ضبط إعداد تبديل وضع التلقيم إلى وضع التغذية اليدوية في بر نامج تشغيل الماسحة. للتفاصيل، راجع ملف مساعدة برنامج تشغيل الماسحة الضوئية

> **.έوλلϟ ϲوοϟ γϣϟ ϖϳΑρΗ ϝلاΧ ϥϣ اϳوο ΩϧΗγϣϟ γϣΑ مϗ 4** للتفاصيل، راجع ملف مساعدة/دليل تطبيق المسح الضوئي للصور

#### انتباه

وضع التغذية اليدوية هو وضع مسح مستند مطويّ من المنتصف أو مستند متعدد الطبقات مثل خطاب وبالتالي، حتى لو تم تمكين إعداد اكتشاف المستندات المتر اكبة، لم يتم اكتشاف هذه المستندات مثل المستندات المتر اكبة

#### **تلميح**

```
● في وضع التغذية اليدوية، لن تنتظر الماسحة تحميل المستندات في حامل الورق ADF (الملقم) حتى ينتهي وقت المهلة الزمنية بعد بدء
                                                                                        عملية المسح أو يتم إخراج مستند
                                                         سيتوقف المسح إذا لم يتم تحميل أي مستند خلال وقت المهلة الزمنية.
                                                                                 يمكنك تعيين وقت المهلة الزمنية كما يلي
                                                                  - بالنسبة إلى fi-8190/fi-8290/fi-8170/fi-8270
                                                                   استخدم إحدى الطرق التالية لتعيين وقت المهلة الزمنية
```

```
ه في [17: انتهاء وقت التلقيم اليدوي] على شاشة [قائمة الإعدادات] في لوحة التشغيل، عيّن وقت المهلة الزمنية.
                                    لمعرفة التفاصيل، راجع كيفية استخدام قائمة الإعدادات (136 صفحة).
```

```
ه في Software Operation Panel؟ عيّن وقت المهلة الزمنية.
لمعرفة التفاصيل، راجع وقت الانتظار في التلقيم اليدوي [التلقيم اليدوي] (367 صفحة).
```
- بالنسبة إلى fi-8150/fi-8250/fi-8150U/fi-8250U في Software Operation Panel، عيّن وقت المهلة الزمنية. لمعرفة التفاصيل، راجع وقت الانتظار في التلقيم اليدوي [التلقيم اليدوي] (367 صفحة).

```
ه عندما تضغط على زر [Manual Feed] لتبديل وضع التلقيم إلى وضع التغذية اليدوية، بعد اكتمال المسح، يتم مسح وضع التغذية
                                                                                                            اليدوية.
```

```
إذا كنت تريد مسح أكثر من مستند واحد ضوئيًا بشكل متتابع في وضع التغذية اليدوية، فحدد [تابع] لـ [وضع التغذية اليدوية] في
                                                                                   Software Operation Panel.
عند تحديد [تابع] لـ [وضع التغذية اليدوية]، يتم مسح المستندات ضوئيًا بشكل متتابع في وضع التغذية اليدوية حتى يتم الضغط على زر
```
]Manual Feed.[

لمعرفة التفاصيل، راجع وقت الانتظار في التلقيم اليدوي [التلقيم اليدوي] (367 صفحة)

مسح ضوئي لمستندات مثل المغلفات أو أوراق النفل متعددة الطبقات

<span id="page-172-0"></span>يتيح لك الضغط على زر [Manual Feed] لتبديل وضع التلقيم إلى وضع التغذية اليدوية مسح المستندات مثل الخطابات وورق النقل متعدد الطبقات

#### انتباه

للحصول على معلومات عن أوزان ورق المستندات التي يمكن مسحها ضوئيًا، راجع سماكة المستند (وزن الورق) (109 صفحة).

 **(ADF. لقمϣϟ) قέوϟ ϝϣاΣ ϲϓ ˱ΩϧΗγϣ ϝϣΣّ 1**

لمسح ورقة نقل متعددة الطبقات، ضع الحافة المرتبطة أولأ عند تحميل الورق. لمعرفة التفاصيل، راجع كيفية تحميل مستند في حامل الورق [ADF](#page-103-0) (الملقم) (104 صفحة).

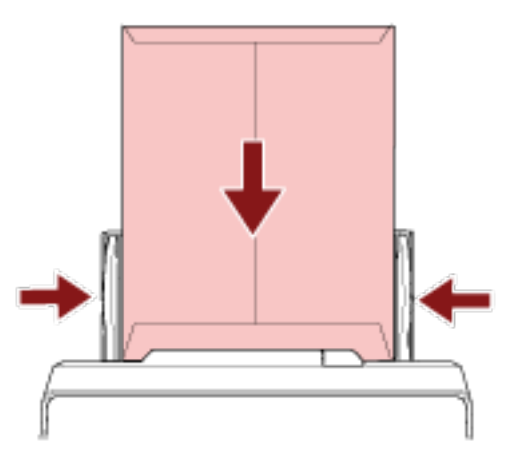

**.ةϳوΩϳϟ ةϳΫϐΗϟ ϊοو ىϟ· مϳلقΗϟ ϊοو ϝϳΩΑΗϟ ] Manual Feed [ έί لىϋ ρϐο 2** fi-8190/fi-8290/fi-8170/fi-8270 ىϟ· ةΑγϧϟاΑ ●

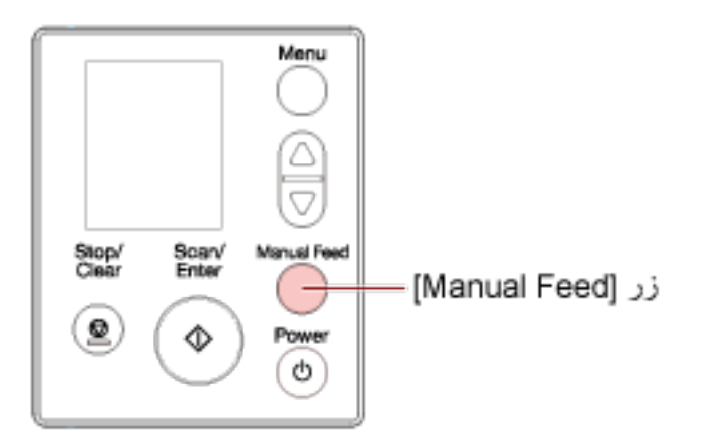

يتم عرض [التلقيم اليدوي (تم تعطيل الكشف عن تلقيم متعدد)] على LCD.

#### • بالنسبة إلى fi-8150/fi-8250/fi-8150U/fi-8250U

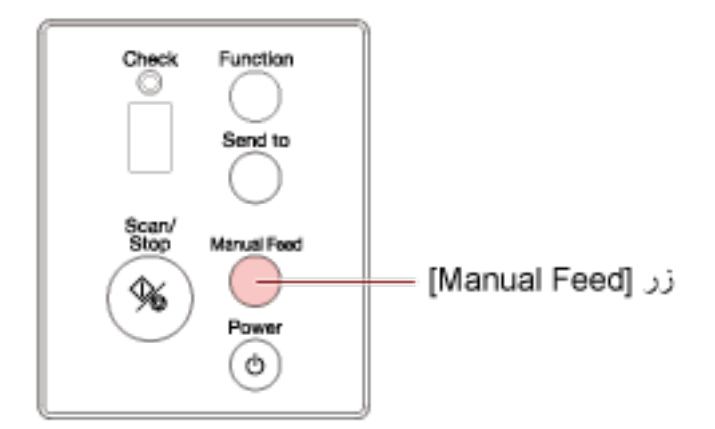

تعرض شاشة رقم الوظيفة "Π" ورقم الوظيفة بالتناوب

#### انتباه

تبطئ سرعة المسح عند تبديل وضع التلقيم إلى وضع التغذية اليدوية

## **تلميح**

كما يمكن ضبط إعداد تبديل وضع التلقيم إلى وضع التغذية اليدوية في برنامج تشغيل الماسحة. للتفاصيل، راجع ملف مساعدة برنامج تشغيل الماسحة الضوئية

> **.έوλلϟ ϲوοϟ γϣϟ ϖϳΑρΗ ϝلاΧ ϥϣ اϳوο ΩϧΗγϣϟ γϣΑ مϗ 3** للتفاصيل، راجع ملف مساعدة/دليل تطبيق المسح الضوئي للصور

#### انتباه

وضع التغذية اليدوية هو وضع مسح مستند مطويّ من المنتصف أو مستند متعدد الطبقات مثل خطاب وبالتالي، حتى لو تم تمكين إعداد اكتشاف المستندات المتر اكبة، لم يتم اكتشاف هذه المستندات مثل المستندات المتر اكبة

## تلميح

```
● في وضع التغذية اليدوية، لن تنتظر الماسحة تحميل المستندات في حامل الورق ADF (الملقم) حتى ينتهي وقت المهلة الزمنية بعد بدء
                                                                                         عملية المسح أو يتم إخراج مستند
```

```
سيتوقف المسح إذا لم يتم تحميل أي مستند خلال وقت المهلة الزمنية.
                         يمكنك تعيين وفت المهلة الزمنية كما يلي
```
- بالنسبة إلى fi-8190/fi-8290/fi-8170/fi-8270 استخدم إحدى الطرق التالية لتعيين وقت المهلة الزمنية
- ه في [17: انتهاء وقت التلقيم اليدوي] على شاشة [قائمة الإعدادات] في لوحة التشغيل، عيّن وقت المهلة الزمنية. لمعرفة التفاصيل، راجع كيفية استخدام قائمة الإعدادات (136 صفحة).
	- في Software Operation Panel؟، عيّن وقت المهلة الزمنية. لمعرفة التفاصيل، راجع وقت الانتظار في التلقيم اليدوي [التلقيم اليدوي] (367 صفحة).
		- بالنسبة الى fi-8150/fi-8250/fi-8150U/fi-8250U

في Software Operation Panel، عيّن وقت المهلة الزمنية. لمعرفة النفاصيل، راجع وقت الانتظار في التلقيم اليدوي [التلقيم اليدوي] (367 صفحة). ● عندما تضغط على زر [Manual Feed] لتبديل وضع التلقيم إلى وضع التغذية اليدوية، بعد اكتمال المسح، يتم مسح وضع التغذية اليدوية إذا كنت تريد مسح أكثر من مستند واحد ضوئيًا بشكل متتابع في وضع التغذية اليدوية، فحدد [تابع] لـ [وضع التغذية اليدوية] في **Software Operation Panel** عند تحديد [تابع] لـ [وضع التغذية اليدوية]، يتم مسح المستندات ضوئيًا بشكل متتابع في وضع التغذية اليدوية حتى يتم الضغط على زر [Manual Feed].

لمعرفة التفاصيل، راجع وقت الانتظار في التلقيم اليدوي [التلقيم اليدوي] (367 صفحة).

# مسح الكتيبات مثل جوازات السفر

<span id="page-175-0"></span>يتيح لك الضغط على زر [Manual Feed] لتبديل وضع التلقيم إلى وضع التغذية اليدوية مسح الكتيبات مثل جوازات السفر

#### انتباه

للحصول على معلومات عن أوزان ورق المستندات التي يمكن مسحها ضوئيًا، راجع سماكة المستند (وزن الورق) (109 صفحة).

 **(ADF. لقمϣϟ) قέوϟ ϝϣاΣ ϲϓ ˱ΩϧΗγϣ ϝϣΣّ 1**

افتح الكتيب بشكل كامل وحمّله في حامل الورق ADF (الملقم). وإلا قد لا يتم تلقيم الكتيب. لمعرفة التفاصيل، راجع كيفية تحميل مستند في حامل الورق [ADF](#page-103-0) (الملقم) (104 صفحة).

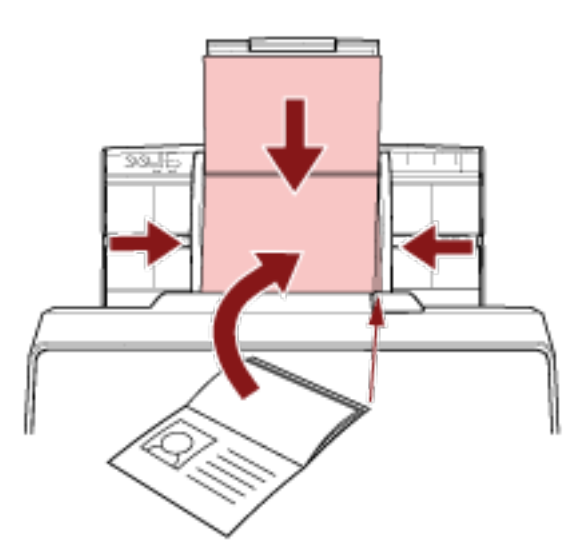

#### انتباه

- ـ حمّل الكتيب المفتوح ووجهه لأسفل بحافة الجانب الذي يحتوي على المزيد من الصفحات أولاً في حامل الورق ADF (الملقم). إذا قمت بمسح كتيب في الاتجاه الخاطئ، قد تلحق الضرر بالكتيب أو قد تصبح الصورة مستطيلة بشكل عمودي.
	- إذا كنت لا تريد أن يصبح الكتيب متسخًا أو تالفًا، فاستخدم الورقة الناقلة للكتيبات الاختيارية. لمعرفة التفاصيل، راجع المسح الضوئي للكتيبات مثل جوازات السفر دون إتلافها (184 صفحة).
		- **.ةϳوΩϳϟ ةϳΫϐΗϟ ϊοو ىϟ· مϳلقΗϟ ϊοو ϝϳΩΑΗϟ ] Manual Feed [ έί لىϋ ρϐο 2**

● بالنسبة إلى fi-8190/fi-8290/fi-8170/fi-8270

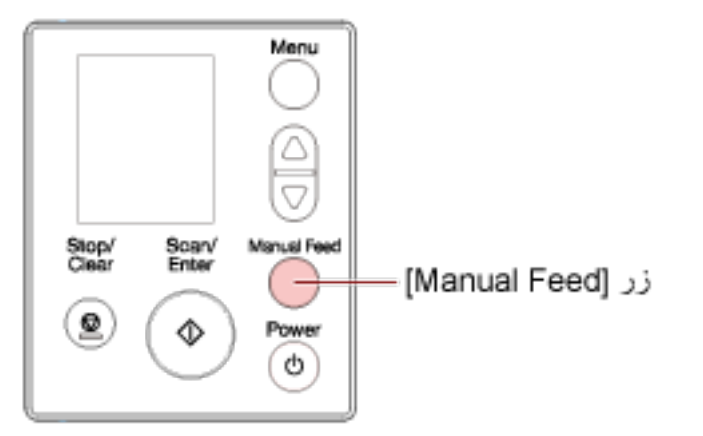

يتم عرض [التلقيم اليدوي (تم تعطيل الكشف عن تلقيم متعدد)] على LCD.

● بالنسبة إلى fi-8150/fi-8250/fi-8150U/fi-8250U

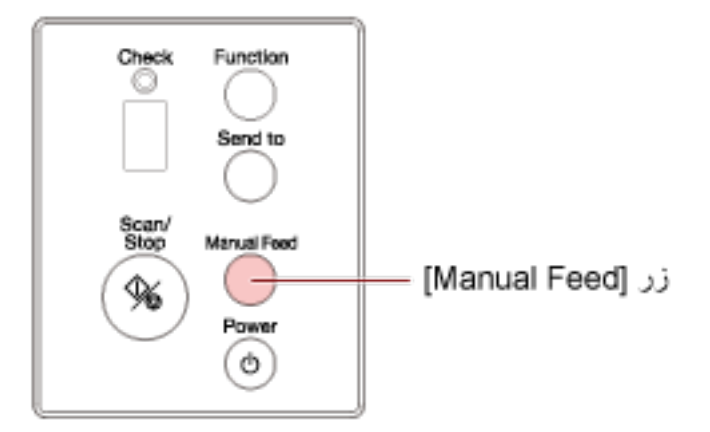

تعرض شاشة رقم الوظيفة "∏" ورقم الوظيفة بالتناوب.

#### انتباه

تبطئ سرعة المسح عند تبديل وضع التلقيم إلى وضع التغذية اليدوية.

### تلميح

كما يمكن ضبط إعداد تبديل وضع التلقيم إلى وضع التغذية اليدوية في برنامج تشغيل الماسحة. للتفاصيل، راجع ملف مساعدة برنامج تشغيل الماسحة الضوئية.

> 3 قم بمسح المستند ضوئيا من خلال تطبيق المسح الضوئي للصور ـ للتفاصيل، راجع ملف مساعدة/دليل تطبيق المسح الضوئي للصور

#### أنتباه

وضع التغذية اليدوية هو وضع مسح مستند مطويٍّ من المنتصف أو مستند متعدد الطبقات مثل خطاب وبالتالي، حتى لو تم تمكين إعداد اكتشاف المستندات المتر اكبة، لم يتم اكتشاف هذه المستندات مثل المستندات المتر اكبة

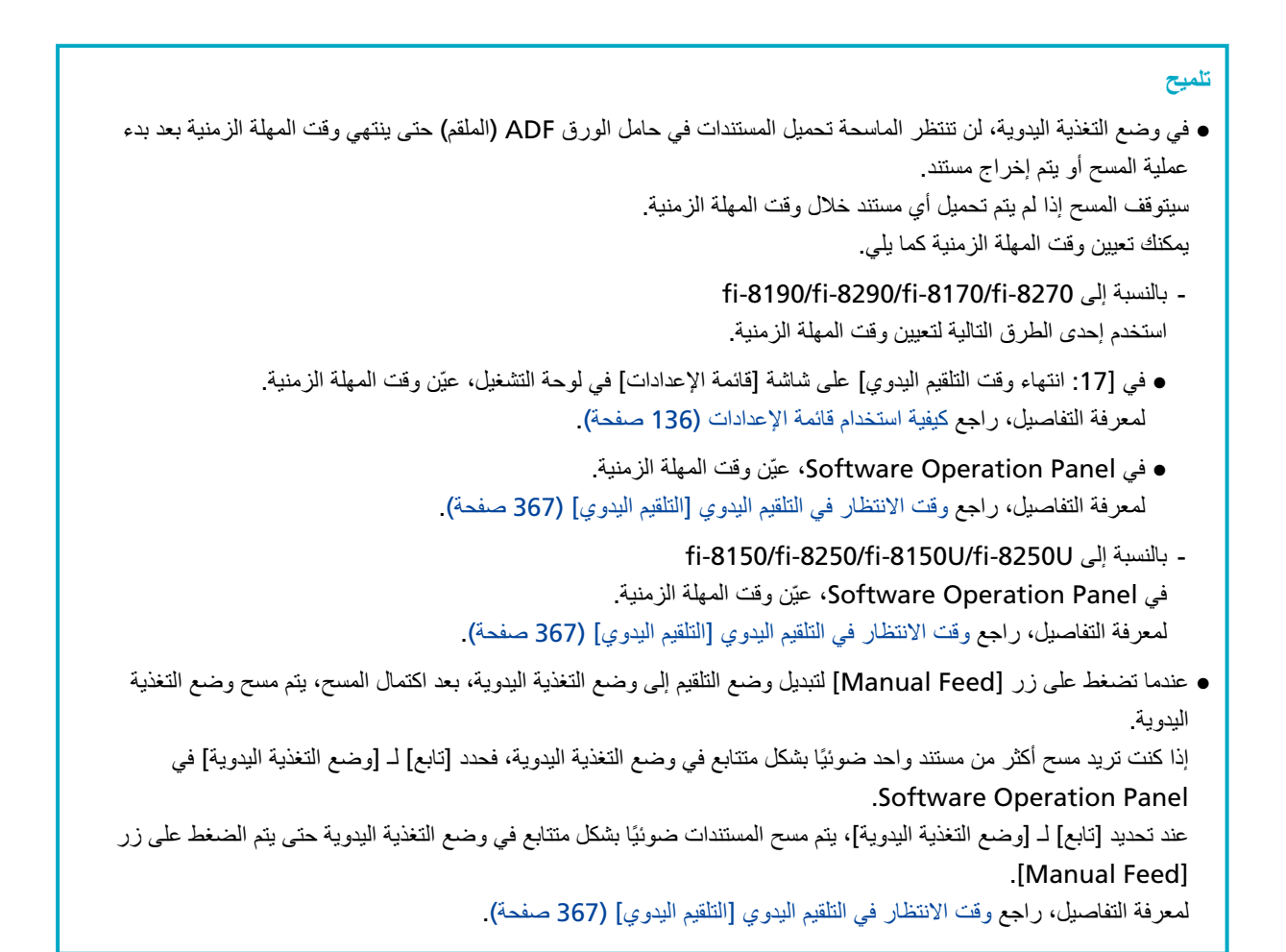

# **ا˱ϳوο A4/Letter αقاϣ ϥϣ έΑϛ تΩϧΗγϣ γϣ**

يمكن استخدام الورقة كبيرة الحجم الاختيارية لإجراء المسح الضوئي لمستندات أكبر من مقاس A4/Letter، مثل A3 أو B4. قم بطي المستند من المنتصف وضعه داخل الورقة كبيرة الحجم.

- **.مΟΣϟ ΓέϳΑϛ ةϗέوϟ ϝΧΩ ΩϧΗγϣϟ ϊο 1**
- **.ϲΟέاΧϟ ϪΟوϟ لىϋ ا˱ϳوο اϣهΣγϣ Ωέϣϟ ϥاΗهΟϟ ϥوϛΗ ΙϳΣΑ ϥϳفλϧ ىϟ· ΩϧΗγϣϟ وρ ِ a** اطوي المستند بثبات وقم بتسوية أي تجعيدات.

قد يتم تلقيم المستند بزاوية منحرفة إذا كان الجزء المطوي سميكًا أكثر مما ينبغي.

مثال

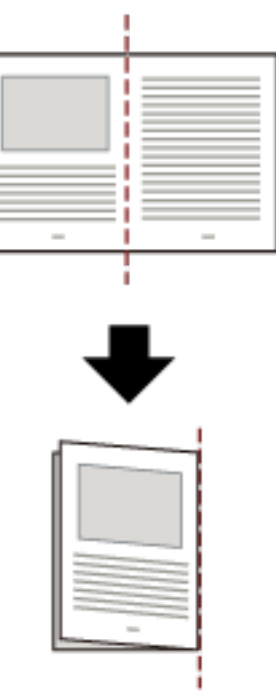

#### **.لهاΧΩΑ ΩϧΗγϣϟ ϊοوϟ مΟΣϟ ΓέϳΑϛ ةϗέوϟ Ηϓ b**

لاحظ أن الوجهة الأمامية للورقة كبيرة الحجم تحتوي على نمط أبيض وأسود في الجزء العلوي وخط رأسي سميك في الركن الأيمن العلوي. قم بمحاذاة الجزء العلوي والخط المطوي من المستند باستخدام الورقة كبيرة الحجم بحيث لا توجد مسافة بين جانبي الورقة كبيرة الحجم العلوي والأيمن.

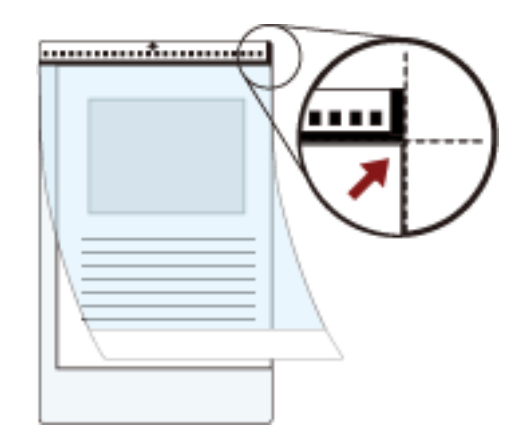

2 حمّل الأوراق كبيرة الحجم بالطرف الذي يحتوي على نمط أبيض وأسود كالحافة الأمامية وبجانب المسح مواجهًا حامل الورق ADF (الملقم) **(**الوجه لأسفل**)**.

قم بتأمين ورق كبير الحجم بالأدلة الجانبية لتجنب الانحراف

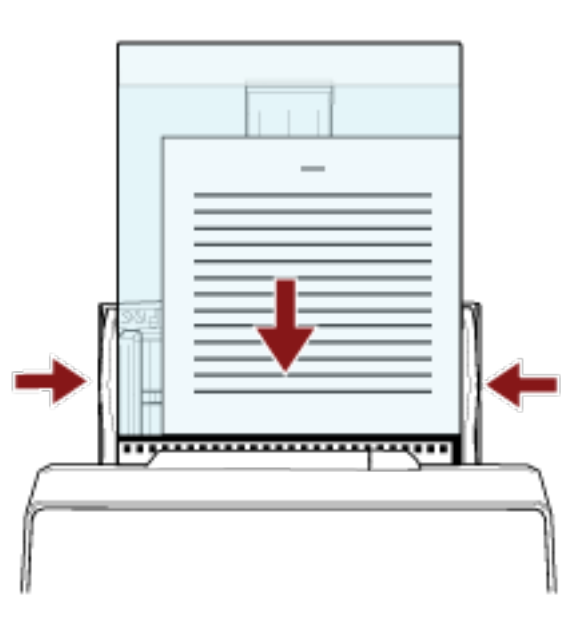

- **.مΟΣϟ ΓέϳΑϛ ةϗέوϟ مΩΧΗγلا ةϳوοϟ ةΣγاϣϟ ϝϳϐηΗ ΞϣاϧέΑ ϲϓ ϲوοϟ γϣϟ تΩΩϋ· ϝϳόفΗΑ مϗ 3** للتفاصيل، راجع ملف مساعدة برنامج تشغيل الماسحة الضوئية
	- **.έوλلϟ ϲوοϟ γϣϟ ϖϳΑρΗ ϝلاΧ ϥϣ اϳوο ΩϧΗγϣϟ γϣΑ مϗ 4** للتفاصيل، راجع ملف مساعدة/دليل تطبيق المسح الضوئي للصور

ا**نتباه** 

ه يتم قص الصورة المطبوعة على المستند ويتم لصقها في منتصف صورة فارغة. حجم الصورة الفارغة هو الحجم المحدد لـ [مقاس الورق] في برنامج تشغيل الماسحة

**مثال** 

عند طباعة صورة بمقاس A5 على مستند مقاس A4 ويتم تحديد [A4] لـ [مقاس الورق] في برنامج تشغيل الماسحة.
بةم لصق صورة بمقاس A5 في منتصف صورة فارغة بمقاس A4.

● عند تحديد [تلقائي] لـ [مقاس الورق] في برنامج تشغيل الماسحة الضوئية، يتم تحديد أكثر مقاس مناسب من المقاسات القياسية التي يمكن تحديدها لـ [مقاس الورق]. لاحظ أن مقاس الصورة قد يكون أصغر من المستند الأصلي بناءً على المستند الممسوح ضوئيًا، أو قد يتم فقد جزء من الصورة.

**مثال** 

عند طبع صورة بمقاس A5 في منتصف مستند بمقاس A4 بتم إخراج الصورة بمقاس A5.

لإخراج الصورة الممسوحة ضوئيًا بالمقاس الفعلي للمستند، حدّد مقاس المستند لـ [مقاس الورق].

## المسح الضوئي للصور الفوتوغرافية والقصاصات دون إتلافها

يتيح لك استخدام ورق كبير الحجم أو ورقة حاملة للصور اختيارية مسح مقاسات المستندات غير القياسية مثل الصور الفوتوغرافية أو القصاصات دون اتلافها.

إجراء القيام بمسح ضوئي باستخدام الورقة الحاملة للصور موضح كمثال أدناه

### **.έوλلϟ لةϣاΣϟ ةϗέوϟ ϝΧΩ ΩϧΗγϣ ˱ ϊο 1**

افتح الورقة الحاملة للصور وضع الطرف العلوي للمستند بالمنتصف مقابل الجهة التي تحتوي على نمط أبيض وأسود للورقة الحاملة للصور لاحظ أن الوجهة الأمامية للورقة الحاملة للصور تحتوي على نمط أبيض وأسود في الجزء العلوي وخط رأسي سميك في الركن الأيمن العلوي.

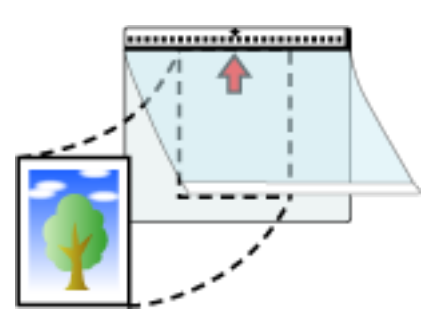

2 حمّل الأوراق الحاملة للصور بالطرف الذي يحتوي على نمط أبيض وأسود كالحافة الأمامية وبجانب المسح مواجهًا حامل الورق ADF (الملقم) **(الوجه لأسفل)**.

قم بتأمين الأور اق الحاملة للصور بالأدلة الجانبية لتجنب الانحر اف

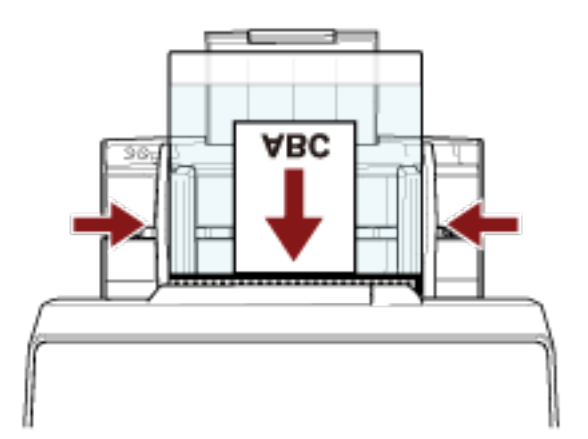

- **.έوλلϟ لةϣاΣϟ ةϗέوϟ مΩΧΗγلا ةϳوοϟ ةΣγاϣϟ ϝϳϐηΗ ΞϣاϧέΑ ϲϓ ϲوοϟ γϣϟ تΩΩϋ· ϝϳόفΗΑ مϗ 3** للتفاصيل، راجع ملف مساعدة برنامج تشغيل الماسحة الضوئية
	- **.έوλلϟ ϲوοϟ γϣϟ ϖϳΑρΗ ϝلاΧ ϥϣ اϳوο ΩϧΗγϣϟ γϣΑ مϗ 4** للتفاصيل، راجع ملف مساعدة/دليل تطبيق المسح الضوئي للصور

انتشاه

ه يتم قص الصورة المطبوعة على المستند ويتم لصقها في منتصف صورة فارغة. حجم الصورة الفارغة هو الحجم المحدد لـ [مقاس الورق] في برنامج تشغيل الماسحة

**مثال** 

عند طباعة صورة بمقاس بطاقة عمل مطبوعة على مستند بمقاس A6 ويتم تحديد [A6] لـ [مقاس الورق] في برنامج تشغيل الماسحة

```
بيتم لصق صورة بمقاس بطاقة عمل في منتصف صورة فارغة بمقاس A6.
ه يتم قص الصورة المطبوعة على مستند والإخراج كما هو عند تحديد [تلقائي] لـ [مقاس الورق] في برنامج تشغيل الماسحة
                                                                                               مثال
                                       عند طباعة صورة بمقاس بطاقة عمل في منتصف مستند بمقاس A6
                                                                 بتم إخراج الصورة بمقاس A6.
```
## **تلميح**

في الحالات التالية، ضع ورقة (بيضاء) فارغة خلف المستند عند المسح الضوئي.

- ه لا يتم إخراج الصورة الممسوحة ضوئيًا بالمقاس الفعلي للمستند عند تحديد [تلقائي] لـ [مقاس الورق] في برنامج تشغيل الماسحة.
	- ه تظهر الظلال حول الحواف في الصور الممسوحة ضوئيًا.
		- . تظهر خطوط سوداء حول حواف القطع بشكل فريد
	- ه تظهر الصورة خارج المستند على الصورة الممسوحة ضوئيًا.

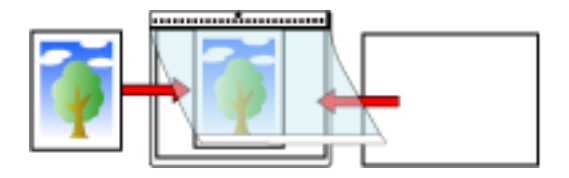

## المسح الضوئي للكتيبات مثل جوازات السفر دون إتلافها

تمكّنك الورقة الناقلة للكتيبات الاختيارية من إجراء المسح الضوئي لجواز سفر دون إتلاف الصورة والمستندات الأخرى المرفقة مع جواز السفر إجراء المسح الضوئي باستخدام الورقة الناقلة للكتيبات موضح كمثال أدناه

### ا**نتباه**

مع مواصلة استخدام الورقة الناقلة للكتيبات، قد يتلف السطح، مما قد يؤثر على الصور الممسوحة ضوئيًا. إذا استمرت المشكلة بعد تنظيف الورقة الناقلة للكتيبات، فيوصبي باستبدالها

### **.اتΑϳΗϛلϟ لةϗاϧϟ ةϗέوϟ ϝΧΩ ΩϧΗγϣϟ ϊο 1**

قم بتوجيه الوجهة الأمامية للورقة الناقلة للكتيبات لأعلى ثم افتح الكتيب لعرض الصفحات المطلوب مسحها ضوئيًا وضعه داخل الورقة الناقلة للكتيبات.

لاحظ أن الوجهة الأمامية للورقة الناقلة للكتيبات تحتوي على نمط أبيض وأسود.

لاحظ أيضاً أن طرف الورقة الناقلة للكتيبات التي تحتوي على نمط أبيض وأسود هو الطرف العلوي، وطرف الورقة الناقلة للكتيبات التي تحتوي على نمط أبيض فقط هو الطرف السفلي.

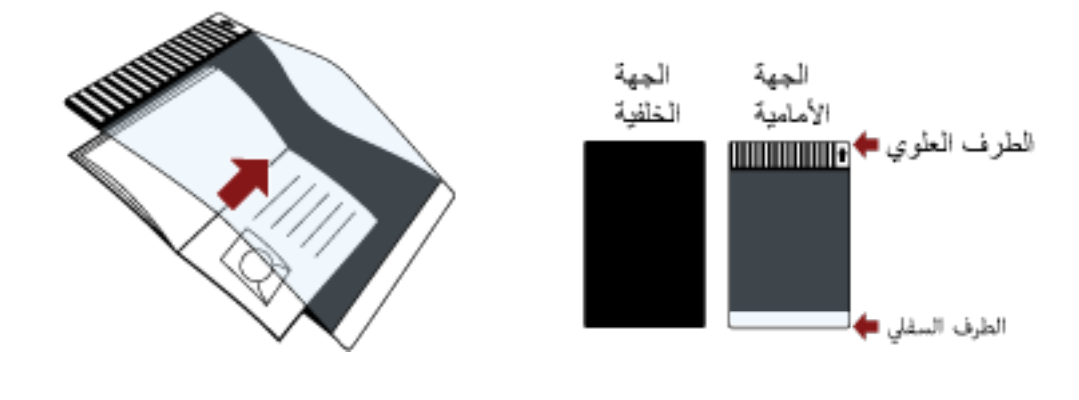

### **تلميح**

أدر ج الجانب الذي يحتوي على المزيد من الصفحات مقابل الطرف العلوي من الورقة الناقلة للكتيبات.

2 حمَل الورقة الناقلة للكتيبات بالطرف العلوي كالحافة الأمامية وبالجانب العلوي من الورقة الناقلة للكتيبات مواجهًا حامل الورق ADF (الملقم) **(الوجه لأسفل)**.

قم بتأمين الو ر قة الناقلة للكتيبات بالأدلة الجانبية لتجنب الانحر اف

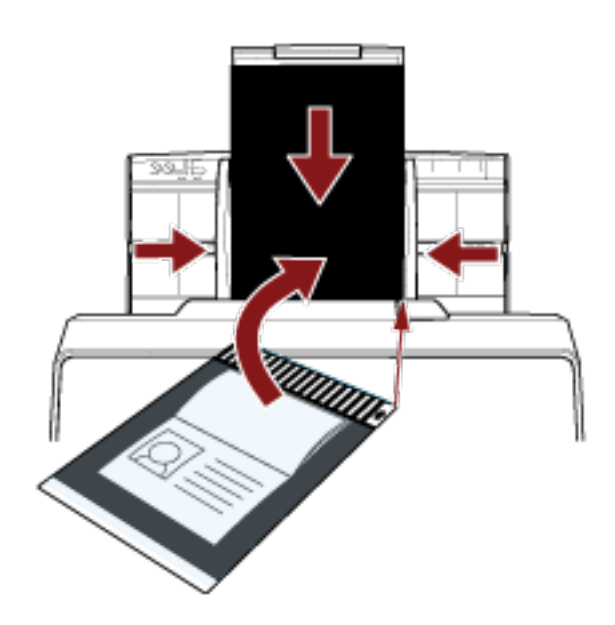

- 3 قم بتفعيل إعدادات المسح الضوئي في برنامج تشغيل الماسحة الضوئية لاستخدام الورقة الناقلة للكتيبات. للتفاصيل، راجع ملف مساعدة برنامج تشغيل الماسحة الضوئية.
	- 4 فم بمسح المستند ضونيا من خلال تطبيق المسح الضوني للصور ـ للتفاصيل، راجع ملف مساعدة/دليل تطبيق المسح الضوئي للصور

### **ا˱ϳوο لةϳوρϟ اتΣفλϟ تΫ تΩϧΗγϣϟ γϣ**

يمكن مسح المستندات بطول يصل إلى 6,096 مم (240 بوصة) عن طريق المسح الضوئي للصفحات الطويلة. قد تختلف مقاسات المستندات القابلة للمسح الضوئي، وذلك حسب إعداد الدقة أو تطبيق المسح الضوئي للصور للتفاصيل، راجع ملف مساعدة برنامج تشغيل الماسحة الضوئية ودليل/مساعدة تطبيق المسح الضوئي للصور

- **.ϖϳέρϟ ϝوρ لىϋ ϝϣاΣϟ تΩΩΗϣ بΣγ 1** لمعرفة التفاصيل، راجع إعداد حامل الورق [ADF](#page-73-0) (الملقم) (74 صفحة).
- **.ΊΑόϣϟ ρΑο 2** أو إعداد المُعبئ [/8150-41-11/0/fi-8150/fi-8150 [fi-8190/fi-8170[\]](#page-79-0) (75 صفحة) أو إعداد المُعبئ [/8290/fi-8290/fi .(ةΣفλ [fi-8250/fi-8250U\[ \)80](#page-79-0) 
	- **(ADF. لقمϣϟ) قέوϟ ϝϣاΣ ϲϓ ˱ΩϧΗγϣ ϝϣΣّ 3** لمعرفة التفاصيل، راجع كيفية تحميل مستند في حامل الورق [ADF](#page-103-0) (الملقم) (104 صفحة).

### انتباه

يجب تحميل المستندات ذات الصفحات الطويلة بمعدل ورقة واحدة في كل مرة في حامل الورق (الملقم) ADF.

- **.لةϳوρϟ اتΣفλϟ قέو αقاϣ γϣϟ ϲوοϟ γϣϟ تΩΩϋ· ρΑο ˬةΣγاϣϟ ϝϳϐηΗ ΞϣاϧέΑ ϲϓ 4** للتفاصيل، راجع ملف مساعدة برنامج تشغيل الماسحة الضوئية قد لا تظهر نافذة الإعداد لبرنامج تشغيل الماسحة مع بعض تطبيقات المسح الضوئي الصور
	- **.έوλلϟ ϲوοϟ γϣϟ ϖϳΑρΗ ϝلاΧ ϥϣ اϳوο ΩϧΗγϣϟ γϣΑ مϗ 5** للتفاصيل، راجع ملف مساعدة/دليل تطبيق المسح الضوئي للصور

### انتشاه

عند إجراء المسح الضوئي لمستند ذي صفحة طويلة، اسند المستند بيدك حتى لا يسقط خارج المُعبئ. لمعرفة التفاصيل، راجع كيفية تحميل مستند في حامل الورق [ADF](#page-103-0) (الملقم) (104 صفحة). مسح الكتب باستخدام الماسحة الضوئية المسطحة [fi-8290/fi-8270/fi-8250/fi-8250 [fi-8290]]

- 1 افتح غطاء المستند لمعرفة التفاصلي، راجع كيفية فتح غطاء المستند (72 صفحة)
	- 2- أزل غطاء المستند بسحبه باتجاه السهم.

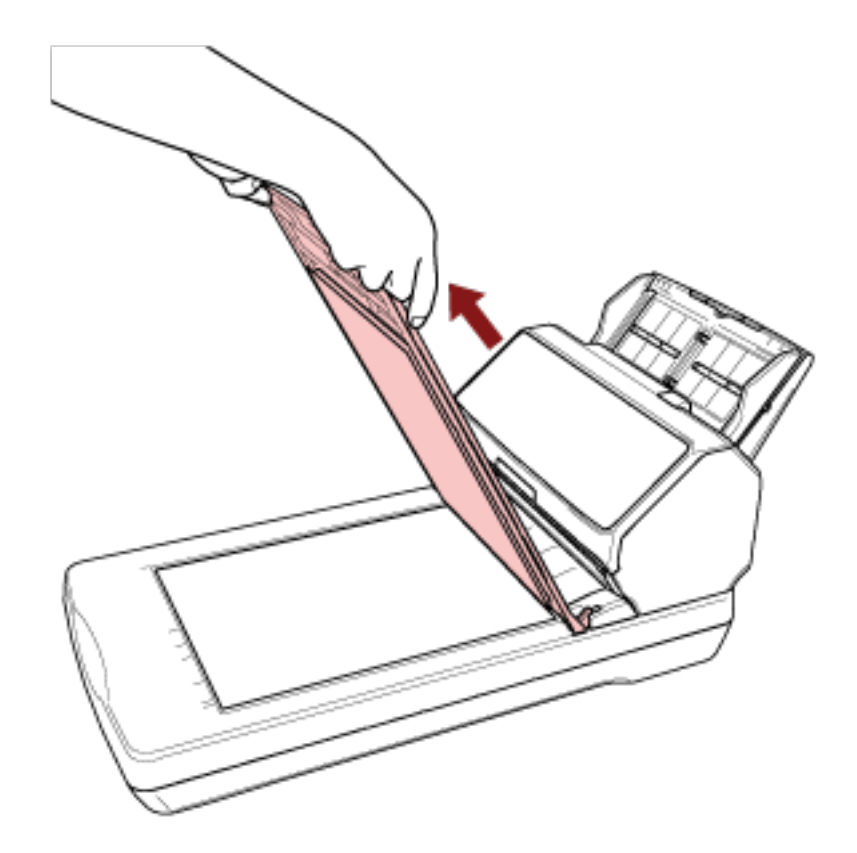

3 ضع مستندًا على مُسطّح مسح المستند.

ضع المستند ووجهه لأسفل لمحاذاة زاويته العلوية اليسري مع نقطة الرجوع

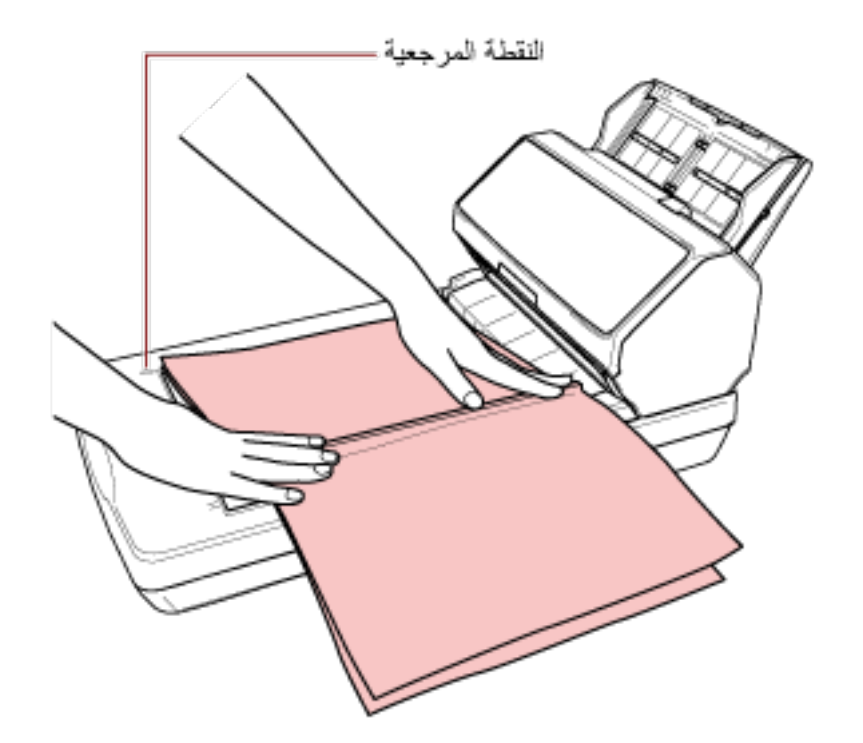

- **.ةΣργϣϟ ةϳوοϟ ةΣγاϣلϟ ϲوοϟ γϣϟ تΩΩϋ· ρΑοΑ مϗ ˬةϳوοϟ ةΣγاϣϟ ϝϳϐηΗ ΞϣاϧέΑ ϲϓ 4** للتفاصيل، راجع ملف مساعدة برنامج تشغيل الماسحة الضوئية
	- **.έوλلϟ ϲوοϟ γϣϟ ϖϳΑρΗ ϝلاΧ ϥϣ اϳوο ΩϧΗγϣϟ γϣΑ مϗ 5** للتفاصيل، راجع ملف مساعدة/دليل نطبيق المسح الضوئي للصور

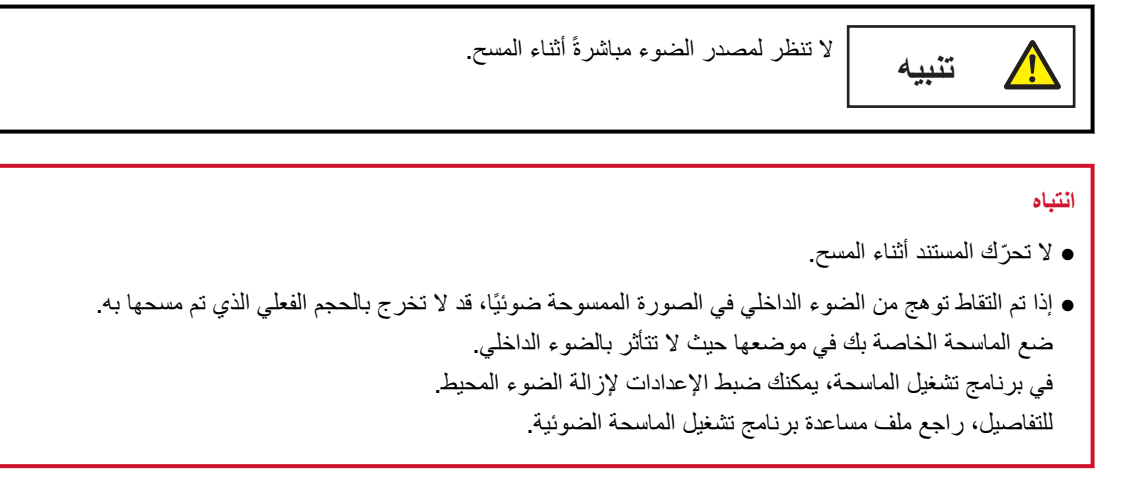

**.ΩϧΗγϣϟ ˯اρϏ ϖϓέ 6**

### **.ΩϧΗγϣϟ ˯اρϏ ϖلϏ 7**

لمعرفة التفاصيل، راجع كيفية إغلاق غطاء المستند (73 صفحة).

مسح مستندات كبيرة باستخدام الماسحة الضوئية المسطحة [fi-8290/fi-8270/fi-8250/fi-8250 ]]

- 1 افتح غطاء المستند. لمعرفة التفاصلي، راجع كيفية فتح غطاء المستند (72 صفحة)
	- 2- أزل غطاء المستند بسحبه باتجاه السهم.

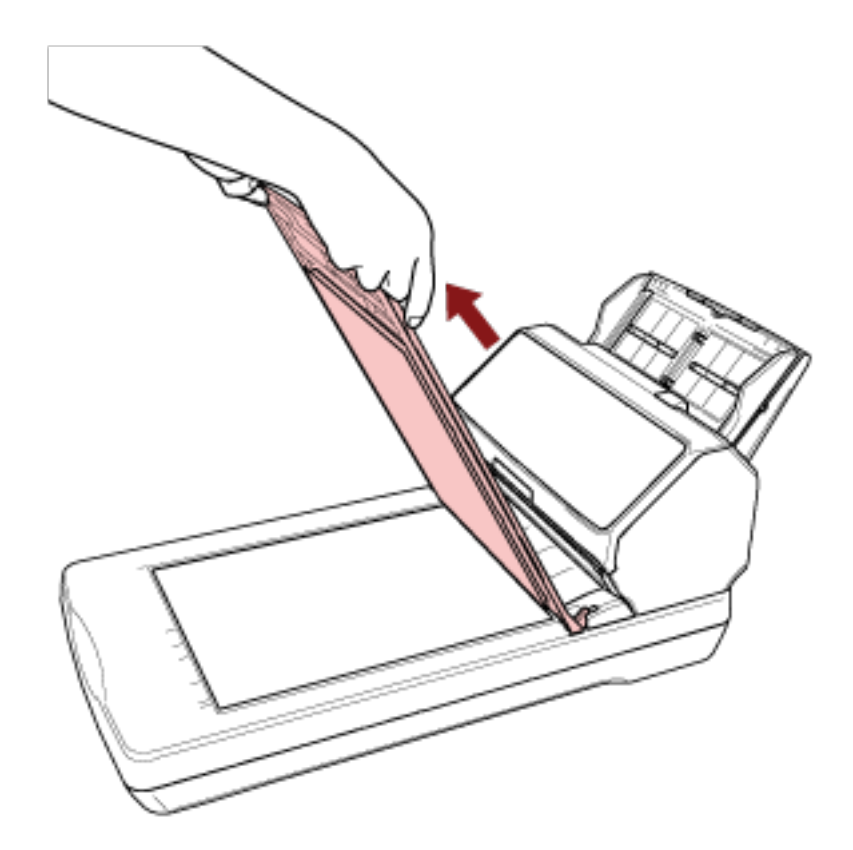

3 ضع مستندًا على مُسطّح مسح المستند.

ضع المستند ووجهه لأسفل لمحاذاة زاويته العلوية اليسري مع نقطة الرجوع

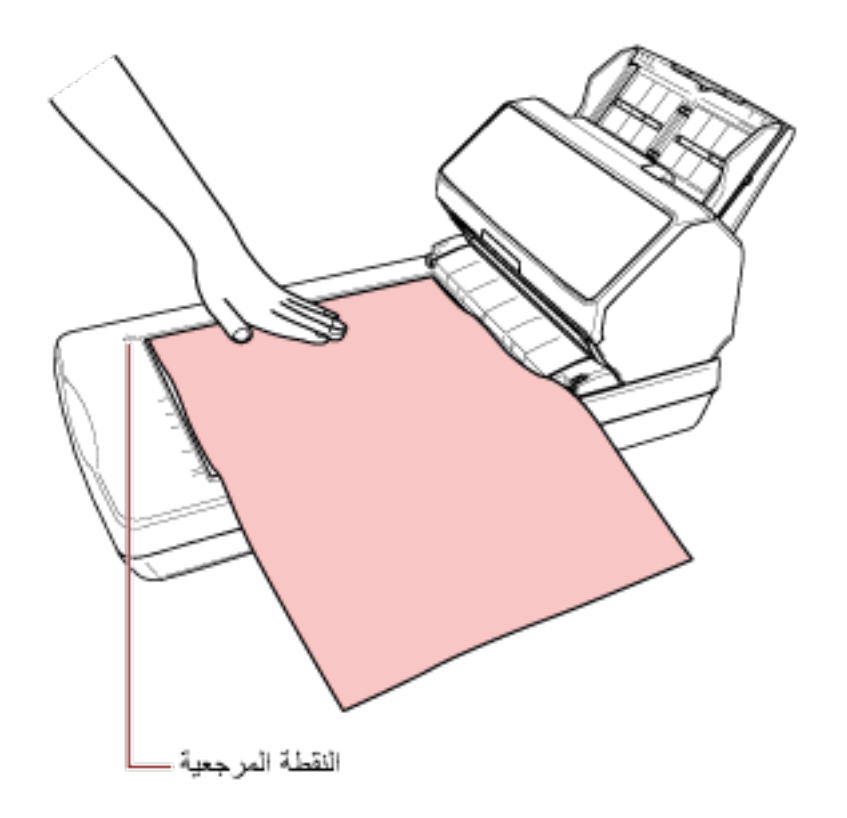

- **.ةΣργϣϟ ةϳوοϟ ةΣγاϣلϟ ϲوοϟ γϣϟ تΩΩϋ· ρΑοΑ مϗ ˬةϳوοϟ ةΣγاϣϟ ϝϳϐηΗ ΞϣاϧέΑ ϲϓ 4** للتفاصيل، راجع ملف مساعدة برنامج تشغيل الماسحة الضوئية
	- **.έوλلϟ ϲوοϟ γϣϟ ϖϳΑρΗ ϝلاΧ ϥϣ اϳوο ΩϧΗγϣϟ γϣΑ مϗ 5** للتفاصيل، راجع ملف مساعدة/دليل نطبيق المسح الضوئي للصور

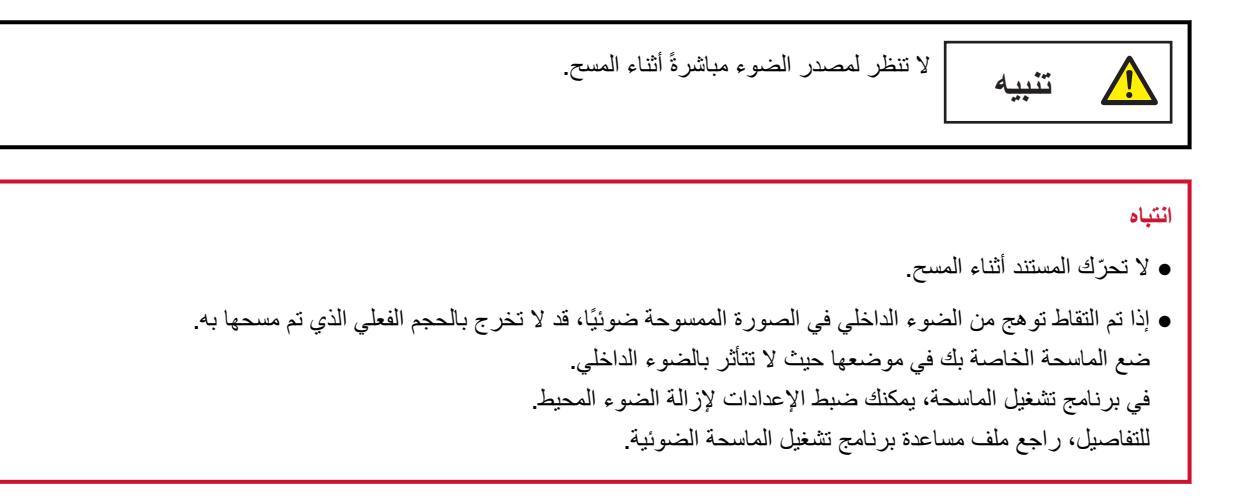

**.ΩϧΗγϣϟ ˯اρϏ ϖϓέ 6**

#### **.ΩϧΗγϣϟ ˯اρϏ ϖلϏ 7**

لمعرفة التفاصيل، راجع كيفية إغلاق غطاء المستند (73 صفحة)

### تلقيم المستندات يدويًا

كما يمكن تحميل المستندات يدويًا بمعدل ورقة واحدة في كل مرة في حامل الورق ADF (الملقم). بعد بدء عملية المسح أو تم إخراج المستند، لن تنتظر الماسحة تحميل المستندات في حامل الورق ADF (الملقم) حتى ينتهي وقت المهلة الزمنية سيتوقف المسح إذا لم يتم تحميل أي مستند خلال وقت المهلة الزمنية. باستخدام هذه الطريقة، يمكنك إجراء عملية المسح بينما تتحقق من المستندات واحدًا تلو الآخر النلقيم اليدو ي فعّال في الحالات التالية:

- ه لمسح المستندات ضوئيًا بينما تتحقق من محتويات كل ورقة
- ه لمسح مستندات تم تلقيمها متر اكبة أو منحشرة عند تحميل المستندات معًا في دفعة
- ه لمتابعة مسح المستندات مثل قصاصات الجرائد أو المجلات التي لا يمكن تحميلها معًا، واحدة في كل مرة
- ه لمسح مستند مطويّ من المنتصف، أو خطاب، أو ورق نقل متعدد الطبقات، أو كتيب مثل جواز سفر واحد في كل مرة
	- **.έίϟ تΩΩϋ· ρΑο 1**
	- عند مسح أكثر من مستند واحد يدويًا
	- .ةϳϧϣίϟ هلةϣϟ تϗو ϥϳϳعΗو ويΩϳϟ ϊΑاΗΗϣϟ ϊοوϟ ىϟ· ϝϳΩΑΗϟاΑ مϗ **a**
	- بالنسبة إلى fi-8190/fi-8290/fi-8170/fi-8270 استخدم إحدى الطرق التالية للتبديل إلى الوضع المنتابع اليدوي وتعيين وقت المهلة الزمنية.
- قم بالتبديل إلى الوضع المستمر اليدوي في [16: إعداد تلقيم يدوي/منتابع] على شاشة [قائمة الإعدادات] في لوحة التشغيل، وحدد وقت المهلة الزمنية في [17: انتهاء وقت التلقيم اليدوي]. لمعرفة التفاصيل، راجع كيفية استخدام قائمة الإعدادات (136 صفحة).
	- ه في Software Operation Panel؟ قم بالتبديل إلى الوضع المتتابع اليدوي وتعيين وقت المهلة الزمنية. لمعرفة التفاصيل، راجع وقت الانتظار في التلقيم اليدوي [التلقيم اليدوي] (367 صفحة).
		- بالنسبة إلى fi-8150/fi-8250/fi-8150U/fi-8250U في Software Operation Panel، قم بالتبديل إلى الوضع المنتابع اليدوي وتعيين وقت المهلة الزمنية. لمعرفة التفاصيل، راجع وقت الانتظار في التلقيم اليدوي [التلقيم اليدوي] (367 صفحة)
			- عند مسح مستند مطويّ من المنتصف، أو خطاب، أو ورق نقل متعدد الطبقات، أو كتيب مثل جواز سفر يدويًا
				- a اضغط على زر [Manual Feed] لتبديل وضع التلقيم إلى وضع التغذية اليدوية.

### انتشاه

تبطئ سرعة المسح عند تبديل وضع التلقيم إلى وضع التغذية اليدوية

## نلميح

كما يمكن ضبط إعداد تبديل وضع التلقيم إلى وضع التغذية اليدوية في برنامج تشغيل الماسحة. للتفاصيل، راجع ملف مساعدة برنامج تشغيل الماسحة الضوئية

- ما عيّن وقت المهلة الزمنية.
- بالنسبة الى fi-8190/fi-8290/fi-8170/fi-8270 استخدم إحدى الطرق التالية لتعيين وقت المهلة الزمنية
- ه في [17: انتهاء وقت التلقيم اليدوي] على شاشة [قائمة الإعدادات] في لوحة التشغيل، عيّن وقت المهلة الزمنية.

لمعرفة التفاصيل، راجع كيفية استخدام قائمة الإعدادات (136 صفحة).

- في Software Operation Panel، عيّن وقت المهلة الزمنية. لمعرفة التفاصيل، راجع وقت الانتظار في التلقيم اليدوي [التلقيم اليدوي] (367 صفحة).
	- بالنسبة إلى fi-8150/fi-8250/fi-8150U/fi-8250U في Software Operation Panel، عيّن وقت المهلة الزمنية. لمعرفة التفاصيل، راجع وقت الانتظار في التلقيم اليدوي [التلقيم اليدوي] (367 صفحة).

### انتباه

للحصول على معلومات عن أوزان ورق المستندات التي يمكن مسحها ضوئيًا، راجع سماكة المستند (وزن الورق) (109 صفحة). عند المسح الضوئي لمستند مطوى من المنتصف، قد يتم تلقيم المستند بزاوية منحرفة إذا كان الجزء المطوى سميكًا أكثر مما ينبغي.

2 حمّل مستنداً في حامل الورق (الملقم) ADF.

حمّل المستند ووجهه لأسفل في حامل الورق ADF (الملقم). لمسح ورقة نقل متعددة الطبقات، ضع الحافة المرتبطة أولاً عند تحميل الورق.

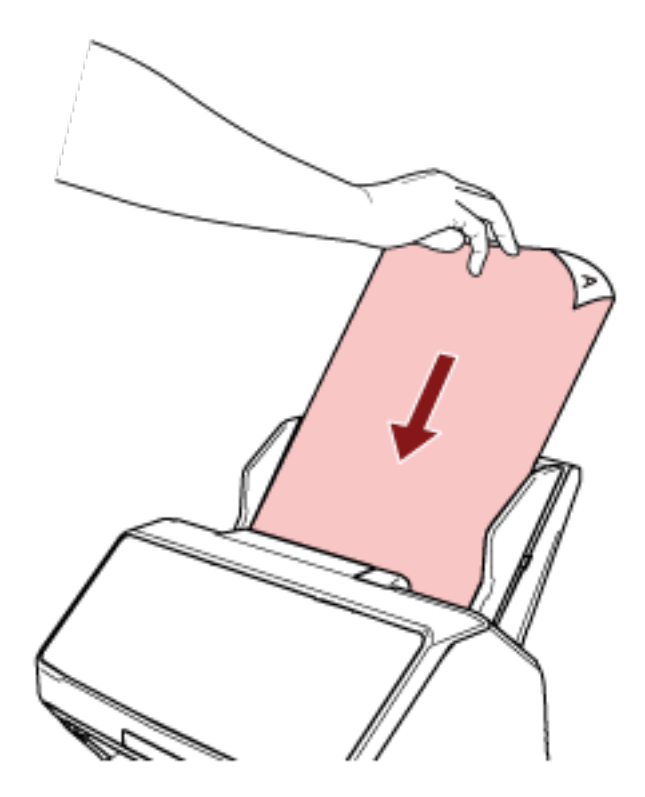

3 قم بمسح المستند ضوئيا من خلال تطبيق المسح الضوئي للصور ـ للتفاصيل، راجع ملف مساعدة/دليل تطبيق المسح الضوئي للصور

بعد بدء عملية المسح أو تم إخراج المستند، لن تنتظر الماسحة تحميل المستندات في حامل الورق ADF (الملقم) حتى ينتهي وقت المهلة الزمنية في الوضع المنتابع اليدوي، تظل ندور البكرات الموجودة داخل ADF. في وضع التغذية اليدوية، لا تدور البكرات الموجودة داخل ADF.

- 
- 5 كرّر الخطوة 4 حتى يتم مسح كل المستندات ضوئيًا.
	- 6 \_ قم بإنهاء المسح الضوئي.

```
سيتوقف المسح إذا لم يتم تحميل أي مستند خلال وقت المهلة الزمنية بعد إخراج آخر المستند.
                       لإيقاف المسح على الفور، اضغط على الزر التالي حسب الماسحة.
```
- fi-8190/fi-8290/fi-8170/fi-8270 ىϟ· ةΑγϧϟاΑ زر [Stop/Clear]
- fi-8150/fi-8250/fi-8150U/fi-8250U ىϟ· ةΑγϧϟاΑ  $[$  Send to] زر

## <mark>تلميح</mark>

ه عندما تضغط على زر [Manual Feed] لتبديل وضع التلقيم إلى وضع التغذية اليدوية، بعد اكتمال المسح، يتم مسح وضع التغذية اليدوية إذا كنت تريد مسح أكثر من مستند واحد ضوئيًا بشكل متتابع في وضع التغذية اليدوية، فحدد [تابع] لـ [وضع التغذية اليدوية] في Software Operation Panel.

عند تحديد [تابع] لـ [وضع التغذية اليدوية]، يتم مسح المستندات ضوئيًا بشكل متتابع في وضع التغذية اليدوية حتى يتم الضغط على زر [Manual Feed.[

لمعرفة التفاصيل، راجع وقت الانتظار في التلقيم اليدوي [التلقيم اليدوي] (367 صفحة).

ه إذا كنت تستخدم التلقيم اليدوي بشكل متكرر ، قد تقصر دورة استبدال اللوازم المستهلكة.

## **ةϧϳόϣϟ بϛέΗϟ ρاϣϧ νόΑ ϑηϛ مΩϋ ϥϳوϛΗ**

إذا تم ضبط كشف المستندات المتراكبة أثناء عملية المسح الضوئي، عندما تمسح مستندًا بمرفق ورقي مثل ملاحظات ملصقة أو فواتير أو صورة فوتوغرافية، يتم كشفها على أنها مستندات متراكبة، وقد يتوقف المسح الضوئي. استخدم خاصية كشف التلقيم المتعدد الذكية لعدم كشف هذه الأنواع من المستندات.

تحتوي هذه الخاصية على وضعين، وضع يُستخدم لتكوين الإعدادات يدويًا من قِبل المستخدم في كل مرة تكتشف فيها الماسحة وجود مستندات متراكبة، ووضع يُستخدم لتكوين الإعدادات تلقائيًا من قِبل الماسحة استنادًا إلى أنماط التراكب (الطول والموقع) للمرفقات الورقية مثل الملاحظات الملصقة أو الإيصالات أو الصور التي تحفظها الماسحة.

لاستخدام هذا الإعداد، يجب تعيين كشف المستندات المتر اكبة مسبقًا

- [اكتشاف التلقيم المتعدد] في برنامج تشغيل الماسحة للتفاصيل، راجع ملف مساعدة برنامج تشغيل الماسحة الضوئية
- [تلقيم متعدد] في Software Operation Panel لمعرفة التفاصيل، راجع تحديد طريقة لكشف المستندات المتراكبة [تلقيم متعدد] (357 صفحة).

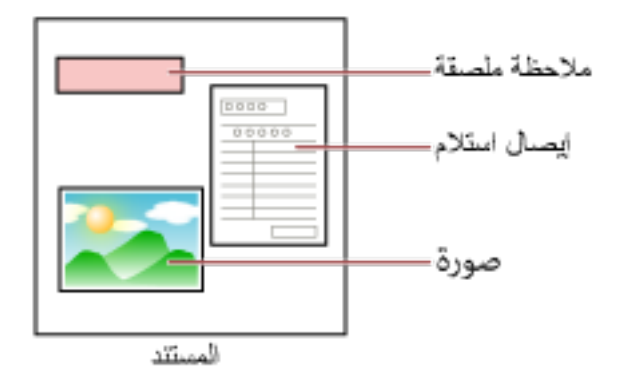

أوضاع العملية الأربعة التالية متاحة.

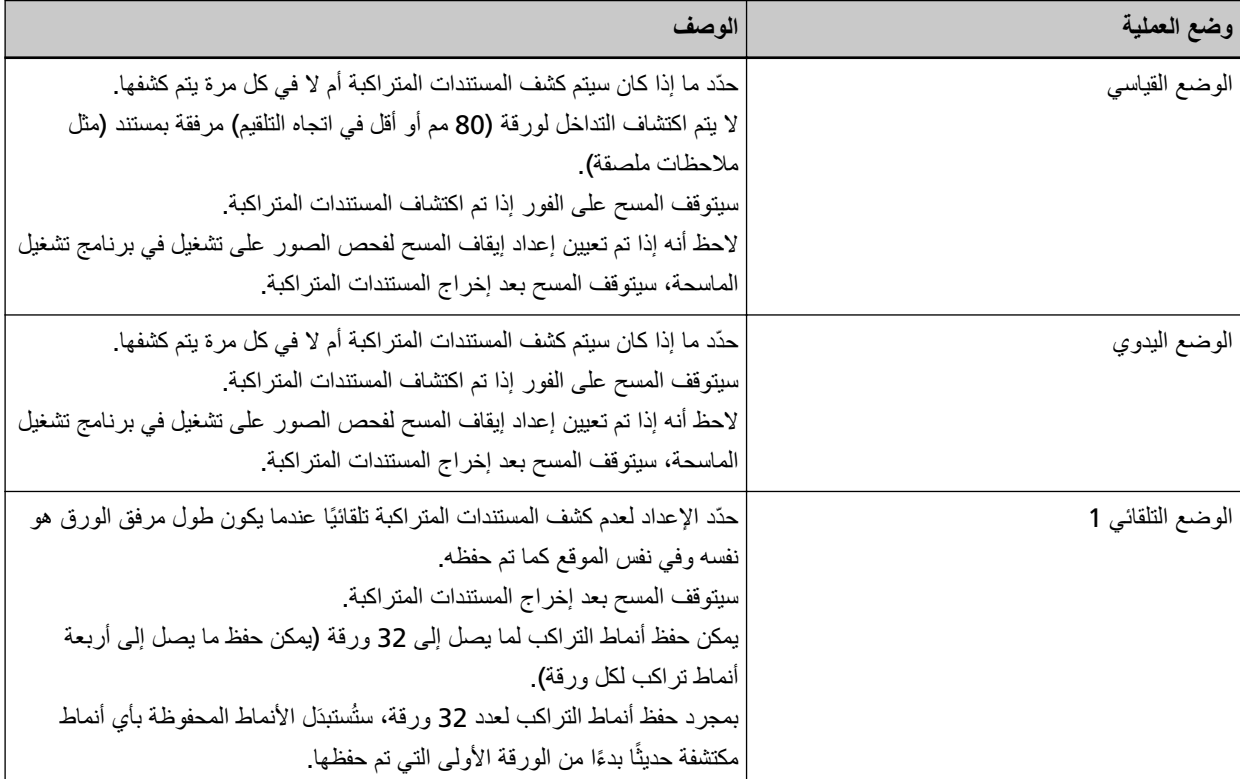

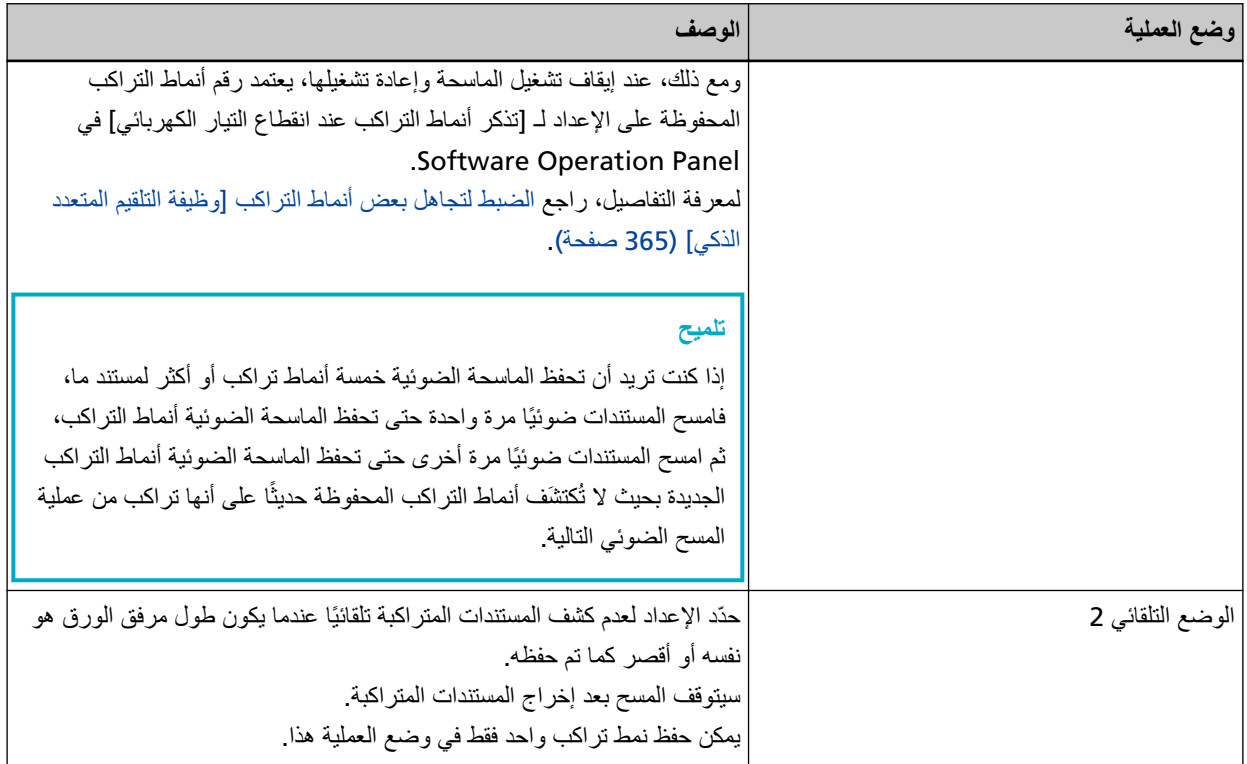

حدّد وضع العملية.

- بالنسبة إلى fi-8190/fi-8290/fi-8170/fi-8270 استخدم إحدى الطرق التالية لتحديد وضع العملية.
- حدّد وضع العملية في [14: إعدادات iMFF] على شاشة [قائمة الإعدادات] من لوحة التشغيل. لمعرفة التفاصيل، راجع كيفية استخدام قائمة الإعدادات (136 صفحة)
- حدد وضع التشغيل في Software Operation Panel. لمعرفة التفاصيل، راجع الضبط لتجاهل بعض أنماط التراكب [وظيفة التلقيم المتعدد الذكي] (365 صفحة).
- fi-8150/fi-8250/fi-8150U/fi-8250U ىϟ· ةΑγϧϟاΑ حدد وضع التشغيل في Software Operation Panel. لمعرفة التفاصيل، راجع الضبط لتجاهل بعض أنماط التراكب [وظيفة التلقيم المتعدد الذكي] (365 صفحة).

## **] fi-8190/fi-8290/fi-8170/fi-8270[ ϲلϳϐηΗϟ ˯έΟلإ**

 **LCD: لىϋ ϲلϳ اϣ νέϋ مΗϳ ˬةΑϛέΗϣϟ تΩϧΗγϣϟ ϑاηΗϛ Ωϧϋ 1**

```
عند اكتشاف المستندات المتر اكبة
                                             تم الكشف عن تلقيم متعدد (تداخل)
اضغط على زر  [Scan/Enter]. إذا كان هناك مستند يجري تلقيمه، فسيتم إخراجه. [
                                             نم الكشف عن تلقيم متعدد (طول)
اضغط على زر [Scan/Enter]. إذا كان هناك مستند يجري تلقيمه، فسيتم إخراجه.
```
**.ΩΩΣϣϟ ةϳلϣόϟ ϊοو بγΣ ϩاϧΩ ΓΩέوϟ اتϣϳلόΗϟ ϝϛ ϊΑΗ 2**

```
• الوضع القياسي⁄الوضع اليدوي
```
سيتوقف المسح على الفور عند اكتشاف المستندات المتراكبة. اضغط على زر [Scan/Enter] لتخرج المستند من مسار الورق، أو افتح وحدة تغذية المستندات التلقائية ADF لإز الة المستند. ثم حمّل المستندات المتر اكبة مجددًا في حامل الورق ADF (الملقم). لمعرفة المزيد من التفاصيل حول فتح ADF، راجع كيفية فتح وحدة تغذية المستندات التلقائية [ADF](#page-69-0) (70 صفحة).

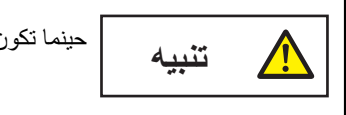

حينما تكون وحدة ADF مفتوحة، قد تنغلق عن طريق الخطأ كن حذرا ألا تعلق أصابعك

بعد إزالة المستندات بينما تكون ADF مفتوحة، أغلق ADF.

لمعرفة المزيد من التفاصيل حول إغلاق ADF، راجع كيفية إغلاق وحدة تغذية المستندات التلقائية ADF (71 صفحة).

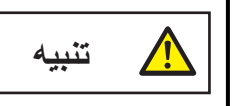

انتبه كي لا تغلق وحدة تغذية المستندات التلقائية ADF على أصابعك

### ا**نت**یاه

تأكد أن وحدة تغذية المستندات التلقائية ADF مغلقة جيداً. وإلا فإنه قد لا يتم تلقيم المستندات داخل وحدة تغذية المستندات التلقائية ADF.

لاحظ أنه إذا تم تعيين إعداد إيقاف المسح لفحص الصور على تشغيل في برنامج تشغيل الماسحة، سيتوقف المسح بعد إخراج المستندات المتراكبة، لذا اضغط على زر [Scan/Enter] وحمّل المستندات المتراكبة مجددًا في حامل الورق ADF (الملقم).

• الوضع التلقائي 1/الوضع التلقائي 2

سيتوقف المسح بعد إخراج المستندات المتراكبة، لذا اضغط على الزر [Scan/Enter] وحمّل المستندات المتراكبة مجددًا في حامل الورق ADF (الملقم).

- **.ΩΩΣϣϟ ةϳلϣόϟ ϊοو بγΣ ϲلϳ اϣ ىϟ· LCD لىϋ ةϣلاόϟ έϳϐΗΗ ˬتΩϧΗγϣϟ ΝέΧ· Ωϧϋ 3**
	- ه الوضع القياسي∕الوضع اليدوي

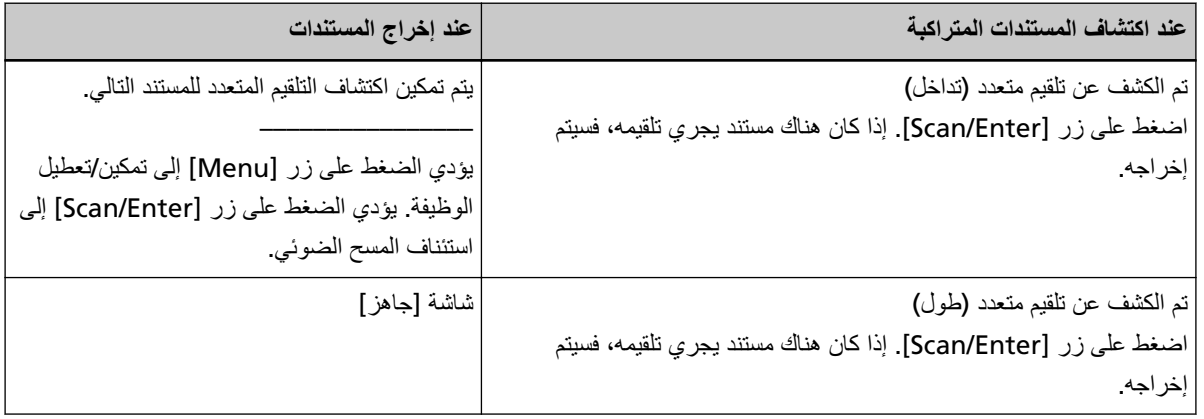

• الوضع التلقائي 1/الوضع التلقائي 2

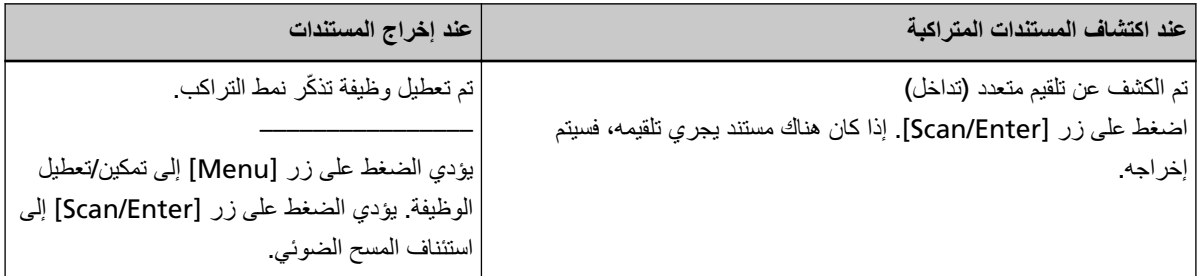

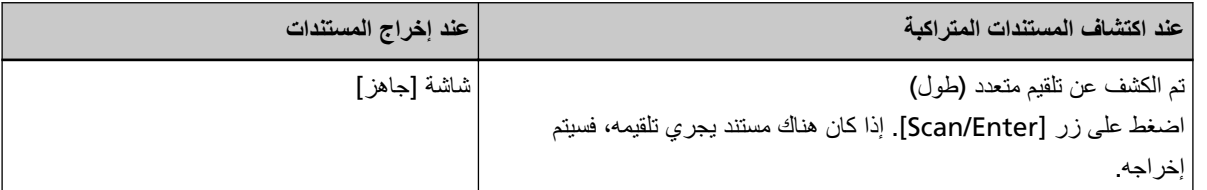

**.γϣϟ ϝϳϐηΗ Ωϋو ِˬ ϲلϳ اϣϛ ةΣγاϣϟ ϝّϐη 4**

تعمل العلامة على LCD على التبديل بين [تم تمكين اكتشاف تلقيم متعدد للمستند التالي] و [تم تعطيل اكتشاف تلقيم متعدد للمستند التالي] أو بين [تم تمكين وظيفة تذكّر نمط التراكب ] و[تم تعطيل وظيفة تذكّر نمط التراكب ] في كل مرة يتم الضغط على زر [Menu]. تأكد من أنه يتم عرض [تم تعطيل اكتشاف تلقيم متعدد للمستند التالي] أو [تم تمكين وظيفة تذكّر نمط التراكب] على LCD، ومن ثم اضغط على زر [Scan/Enter] أو ابدأ المسح من جهاز الكمبيوتر . إذا تم مسح المستندات ضوئيًا بينما يتم عرض [تم تعطيل اكتشاف تلقيم متعدد للمستند التالي.] أو [تم تمكين وظيفة تذكّر نمط التراكب.]، تشغّل الماسحة في كل وضع كما يلي. ه الوضع القياسي/الوضع اليدوي (تجنب عن طريق زر اللوحة الأمامية) تقوم الماسحة الضوئية بمسح الورقة التالية ضوئيًا دون كشف المستندات المتراكبة، وبدءًا من الورقة الثانية فصـاعدًا، تكشف المستندات المتراكبة وفقًا للإعداد المُفعّل في برنامج تشغيل الماسحة أو على Software Operation Panel. ه الوضع التلقائي 1 (التمرير عن طريق الجمع بين الطول والموضع) تحفظ الماسحة الضوئية طول ومكان المرفقات الورقية التي تم كشفها كمستندات متراكبة، ومن ثم تتابع المسح الضوئي. عند اكتشاف مرفق ورقى من النمط نفسه، لا تكتشف الماسحة المستندات المتر اكبة تلقائيًا. (\*1)(\*2) • الوضع التلقائي 2 (التجنب عن طريق الطول) تحفظ الماسحة طول أطول المرفقات الورقية التي تم كشفها كمستندات متراكبة، ومن ثم تتابع المسح الضوئي. عند اكتشاف مرفق ورقى بالطول نفسه أو أقصر ، لا تكتشف الماسحة المستندات المتر اكبة تلقائيًا. (\*2)(\*3) \*1:يمكن حفظ أنماط التراكب لما يصل إلى 32 ورقة (يمكن حفظ ما يصل إلى أربعة أنماط تراكب لكل ورقة)<sub>.</sub> بمجرد حفظ أنماط التراكب لعدد 32 ورقة، ستُستبدَل الأنماط المحفوظة بأي أنماط مكتشفة حديثًا بدءًا من الورقة الأولى التي تم حفظها. ومع ذلك، عند إيقاف تشغيل الماسحة وإعادة تشغيلها، يعتمد رقم أنماط التراكب المحفوظة على الإعداد لـ [تذكر أنماط التراكب عند انقطاع

التيار الكهربائي] في Software Operation Panel. لمعر.فة التفاصيل، راجع الضبط لتجاهل بعض أنماط التراكب [وظيفة التلقيم المتعدد الذكي] (365 صفحة).

### **تلميح**

إذا كنت تريد أن تحفظ الماسحة الضوئية خمسة أنماط تراكب أو أكثر لمستند ما، فامسح المستندات ضوئيًا مرة واحدة حتى تحفظ الماسحة الضوئية أنماط التراكب، ثم امسح المستندات ضوئيًا مرة أخرى حتى تحفظ الماسحة الضوئية أنماط التراكب الجديدة بحيث لا تُكتشَف أنماط التر اكب المحفوظة حديثًا على أنها تر اكب من عملية المسح الضوئي التالية.

\***2 :**يمكن محو أنماط التراكب المحفوظة في [14: إعدادات IMFF] على شاشة [قائمة الإعدادات] في لوحة التشغيل أو يمكن محوها في Software Operation Panel.

> ستعرض LCD L<sub>CD</sub> أو A2−00 عند محو الذاكرة. يتيح لك هذا محو أنماط التر اكب التي ليس من المفتر ض حفظها كن حذرًا بهذه العملية لأنه سيتم محو كل أنماط التراكب المحفوظة.

> > \*3 يمكن حفظ نمط تراكب واحد فقط في وضع العملية هذا

## **] fi-8150/fi-8250/fi-8150U/fi-8250U[ ϲلϳϐηΗϟ ˯έΟلإ**

- **.فةϳυوϟ مϗέ ةηاη لىϋ اوبϧΗϟاΑ "2 " و " J " νέϋ مΗϳ ˬةΑϛέΗϣϟ تΩϧΗγϣϟ ϑاηΗϛ Ωϧϋ 1**
	- **.ΩΩΣϣϟ ةϳلϣόϟ ϊοو بγΣ ϩاϧΩ ΓΩέوϟ اتϣϳلόΗϟ ϝϛ ϊΑΗ 2**
		- الوضع القياسي⁄الوضع اليدوي

سيتوقف المسح على الفور عند اكتشاف المستندات المتراكبة. اضغط على زر [Send to] لتخرج المستند من مسار الورق، أو افتح وحدة تغذية المستندات التلقائية ADF لإزالة المستند. ثم حمّل المستندات المتر اكبة مجددًا في حامل الورق ADF (الملقم). لمعرفة المزيد من التفاصيل حول فتح ADF، راجع كيفية فتح وحدة تغذية المستندات التلقائية [ADF](#page-69-0) (70 صفحة).

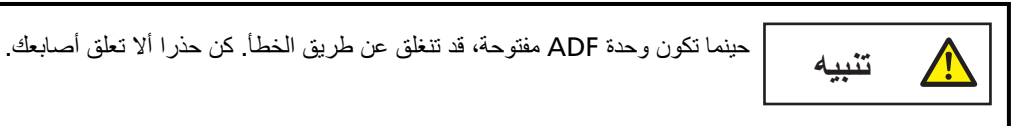

بعد إزالة المستندات بينما تكون ADF مفتوحة، أغلق ADF.

لمعرفة المزيد من التفاصيل حول إغلاق ADF، راجع كيفية إغلاق وحدة تغذية المستندات التلقائية ADF (71 صفحة) .

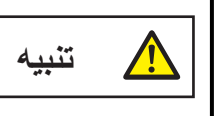

انتبه كي لا تغلق وحدة تغذية المستندات التلقائية ADF على أصابعك.

انتياه

تأكد أن وحدة تغذية المستندات التلقائية ADF مغلقة جيداً. وإلا فإنه قد لا يتم تلقيم المستندات داخل وحدة تغذية المستندات التلقائية ADF.

لاحظ أنه إذا تم تعيين إعداد إيقاف المسح لفحص الصور على تشغيل في برنامج تشغيل الماسحة، سيتوقف المسح بعد إخراج المستندات المتر اكبة، لذا اضغط على زر [Send to] وحمّل المستندات المتر اكبة مجددًا في حامل الورق ADF (الملقم).

• الوضع التلقائي 1/الوضع التلقائي 2

سيتوقف المسح بعد إخراج المستندات المتراكبة، لذا اضغط على زر [Send to] وحمّل المستندات المتراكبة مجددًا في حامل الورق ADF (الملقم).

- **.فةϳυوϟ مϗέ ةηاη لىϋ فةϳυوϟ مϗέ νϣوϳ ˬتΩϧΗγϣϟ ΝέΧ· Ωϧϋ 3**
	- **.γϣϟ ϝϳϐηΗ Ωϋو ِˬ ϲلϳ اϣϛ ةΣγاϣϟ ϝّϐη 4**

لاحظ أنه يتم تبديل السرعة التي يومض بها رقم الوظيفة بين [بطيئة] ↔ [سريعة] في كل مرة تضغط فيها على زر [Function]. ما تشير إليه الحالات [بطيئة] و [سريعة] بالنسبة لسرعة وميض رقم الوظيفة موضح أدناه.

- ما تشير إليه الحالة [بطيئة] يتم تمكين اكتشاف التلقيم المتعدد للمستند التالي. أو، تم تعطيل تذكّر نمط التر اكب.
- ه ما تشير إليه الحالة [سريعة] تم تعطيل اكتشاف تلقيم متعدد للمستند التالي. أو ، تم تفعيل تذكّر نمط التراكب. تأكد من أن رقم الوظيفة يومض في الحالة [سريعة] واضغط على زر [Scan/Stop] أو ابدأ المسح من جهاز الكمبيوتر ـ عندما يومض رقم الوظيفة في الحالة [سريعة]، تعمل الماسحة في كل وضع كما يلي:

انتياه

عند تبديل سرعة الوميض بين [بطيئة] ↔ [سريعة] بالضغط على زر [Function]، لا تضغط على الزر لمدة خمس ثوانٍ أو أكثر قد يؤدي القيام بذلك إلى محو أنماط التراكب المحفوظة.

- ه الوضع القياسي/الوضع اليدوي (تجنب عن طريق زر اللوحة الأمامية) تقوم الماسحة الضوئية بمسح الورقة التالية ضوئيًا دون كشف المستندات المتراكبة، وبدءًا من الورقة الثانية فصاعدًا، تكشف المستندات المتراكبة وفقًا للإعداد المُفعّل في برنامج تشغيل الماسحة أو على Software Operation Panel.
	- ه الوضع التلقائي 1 (التمرير عن طريق الجمع بين الطول والموضع) تحفظ الماسحة الضوئية طول ومكان المرفقات الورقية التي تم كشفها كمستندات متراكبة، ومن ثم تتابع المسح الضوئي عند اكتشاف مرفق ورقى من النمط نفسه، لا تكتشف الماسحة المستندات المتر اكبة تلقائيًا. (\*1)(\*2)
		- الوضع التلقائي 2 (التجنب عن طريق الطول) تحفظ الماسحة طول أطول المرفقات الورقية التي تم كشفها كمستندات متراكبة، ومن ثم تتابع المسح الضوئي. عند اكتشاف مرفق ورقى بالطول نفسه أو أقصر، لا تكتشف الماسحة المستندات المتراكبة تلقائيًا. (\*2)(\*3)
- \*1 بيمكن حفظ أنماط التراكب لما يصل إلى 32 ورقة (يمكن حفظ ما يصل إلى أربعة أنماط تراكب لكل ورقة). بمجرد حفظ أنماط التراكب لعدد 32 ورقة، ستُستبدَل الأنماط المحفوظة بأي أنماط مكتشفة حديثًا بدءًا من الورقة الأولى التي تم حفظها. ومع ذلك، عند إيقاف تشغيل الماسحة وإعادة تشغيلها، يعتمد رقم أنماط التراكب المحفوظة على الإعداد لـ [تذكر أنماط التراكب عند انقطاع التيار الكهربائي] في Software Operation Panel.

لمعرفة التفاصيل، راجع الضبط لتجاهل بعض أنماط التراكب [وظيفة التلقيم المتعدد الذكي] (365 صفحة).

### <mark>نلميح</mark>

إذا كنت تريد أن تحفظ الماسحة الضوئية خمسة أنماط تراكب أو أكثر لمستند ما، فامسح المستندات ضوئيًا مرة واحدة حتى تحفظ الماسحة الضوئية أنماط التراكب، ثم امسح المستندات ضوئيًا مرة أخرى حتى تحفظ الماسحة الضوئية أنماط التراكب الجديدة بحيث لا تُكتشَف أنماط التر اكب المحفوظة حديثًا على أنها تر اكب من عملية المسح الضوئي التالية

\*2 يمكن محو أنماط التراكب المحفوظة بالضغط على زر [Function] لمدة خمس ثوانٍ أو أكثر بينما يومض رقم الوظيفة أو يمكن محوها في Software Operation Panel.

بعد اكتمال المحو ، تعر ض شاشة ر قم الوظيفة □

يتيح لك هذا محو أنماط التراكب التي ليس من المفتر ض حفظها

كن حذرًا بهذه العملية لأنه سيتم محو كل أنماط التراكب المحفوظة.

\*3 يمكن حفظ نمط تر اكب و احد فقط في و ضع العملية هذا.

## **] fi-8190/fi-8290/fi-8170/fi-8270[ قέوϟ ةϳاϣΣ فةϳυو ϝϳρόΗ**

عند تمكين وظيفة حماية الورق، في الحالات التالية، قد تتوقف عملية المسح حتى عندما يتم تلقيم المستندات بشكل صحيح.

- إذا قمت بمسح مستند مجعد
- إذا قمت بمسح مستند ليس مربعًا أو مستطيلاً
	- ه إذا قمت بمسح مستند بخلفية داكنة
- إذا قمت بمسح مستند يحتوي على نص أو خلفية منقوشة مطبوعة بالقرب من الحافة
	- إذا تم تلقيم مستند منحرف.
- في هذه الحالة، يمكنك تعطيل حماية الورق فقط للمستند المحمى ليتم مسحه ضوئيًا مجددًا.

## الإجراء التشغيلي

 **LCD. لىϋ ϲلϳ اϣ νέϋ مΗϳ ˬا˱ϳوο ΩϧΗγϣ γϣ مΗϳ اϣϧϳΑ قέوϟ ةϳاϣΣ ϝϳϐηΗ Ωϧϋ 1**

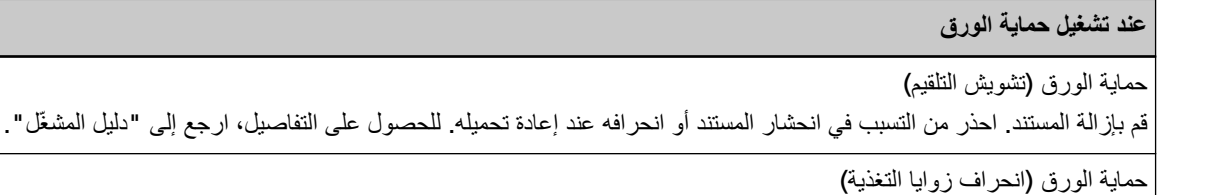

قم بإزالة المستند. احذر من التسبب في انحشار المستند أو انحرافه عند إعادة تحميله. للحصول على التفاصيل، ارجع إلى "دليل المشغّل".

**.ΩϧΗγϣϟ ϝίوِ ADF Ηϓ 2**

لمعرفة التفاصيل، راجع كيفية فتح وحدة تغذية المستندات التلقائية [ADF](#page-69-0) (70 صفحة)

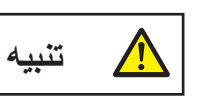

حينما تكون وحدة ADF مفتوحة، قد تنغلق عن طريق الخطأ. كن حذر ا ألا تعلق أصابعك.

 **ADF. ةϳلقاΗϟ تΩϧΗγϣϟ ةϳΫϐΗ ΓΩΣو ϖلϏ 3**

لمعرفة التفاصيل، راجع كيفية إغلاق وحدة تغذية المستندات التلقائية ADF (71 صفحة). عندما تغلق ADF، تتغير العلامة على LCD كما يلي.

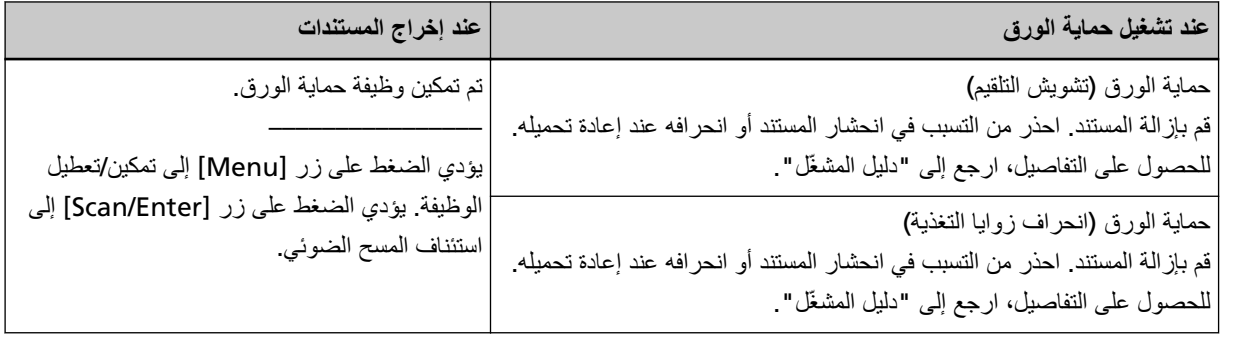

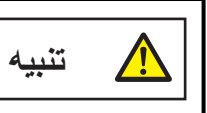

انتبه كي لا تغلق وحدة تغذية المستندات التلقائية ADF على أصابعك

انتباه ناكد أن وحدة تغذية المستندات التلقائية ADF مغلقة جيداً. وإلا فإنه قد لا يتم تلقيم المستندات داخل وحدة تغذية المستندات التلقائية ADF.

- **.(لقمϣϟ ADF ) قέوϟ ϝϣاΣ ϲϓ ϯέΧ Γέϣ ϪΗϟί· تϣΗ يΫϟ ΩϧΗγϣϟ ϝϣΣّ 4**
	- **.γϣϟ ϝϳϐηΗ Ωϋو ِˬ ϲلϳ اϣϛ ةΣγاϣϟ ϝّϐη 5**

لاحظ أنه يتم تبديل العلامة على LCD بين [تم تمكين وظيفة حماية الورق.] ↔ و[تم تعطيل وظيفة حماية الورق.] في كل مرة يتم الضغط فيها على زر [Menu].

تأكد من عرض [تم تعطيل وظيفة حماية الورق.] على LCD، ومن ثم اضغط على زر [Scan/Enter] أو ابدأ المسح من جهاز الكمبيوتر عند عرض [تم تعطيل وظيفة حماية الورق ]، يتم مسح المستند التالي ضوئيًا مع تعطيل حماية الورق. وبعد ذلك، يتم مسح المستندات اللاحقة ضوئيًا وفقًا لإعداد حماية الورق لكل برنامج تشغيل للماسحة، أو Software Operation Panel أو لوحة التشغيل.

**تلميح** 

إذا تم عرض أخطاء لحماية المستندات بشكل متكرر على LCD، راجع عند تشغيل حماية الورق بشكل متكرر (300 صفحة).

# العناية اليومية

هذا القسم يشرح كيفية تنظيف الماسحة.

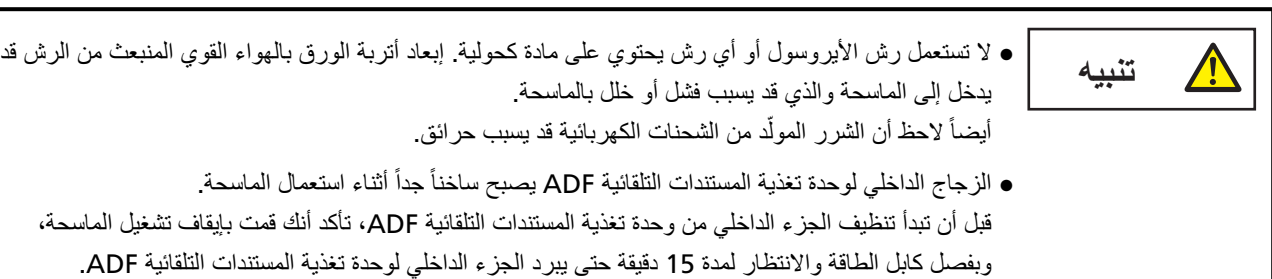

## أدوات التنظيف

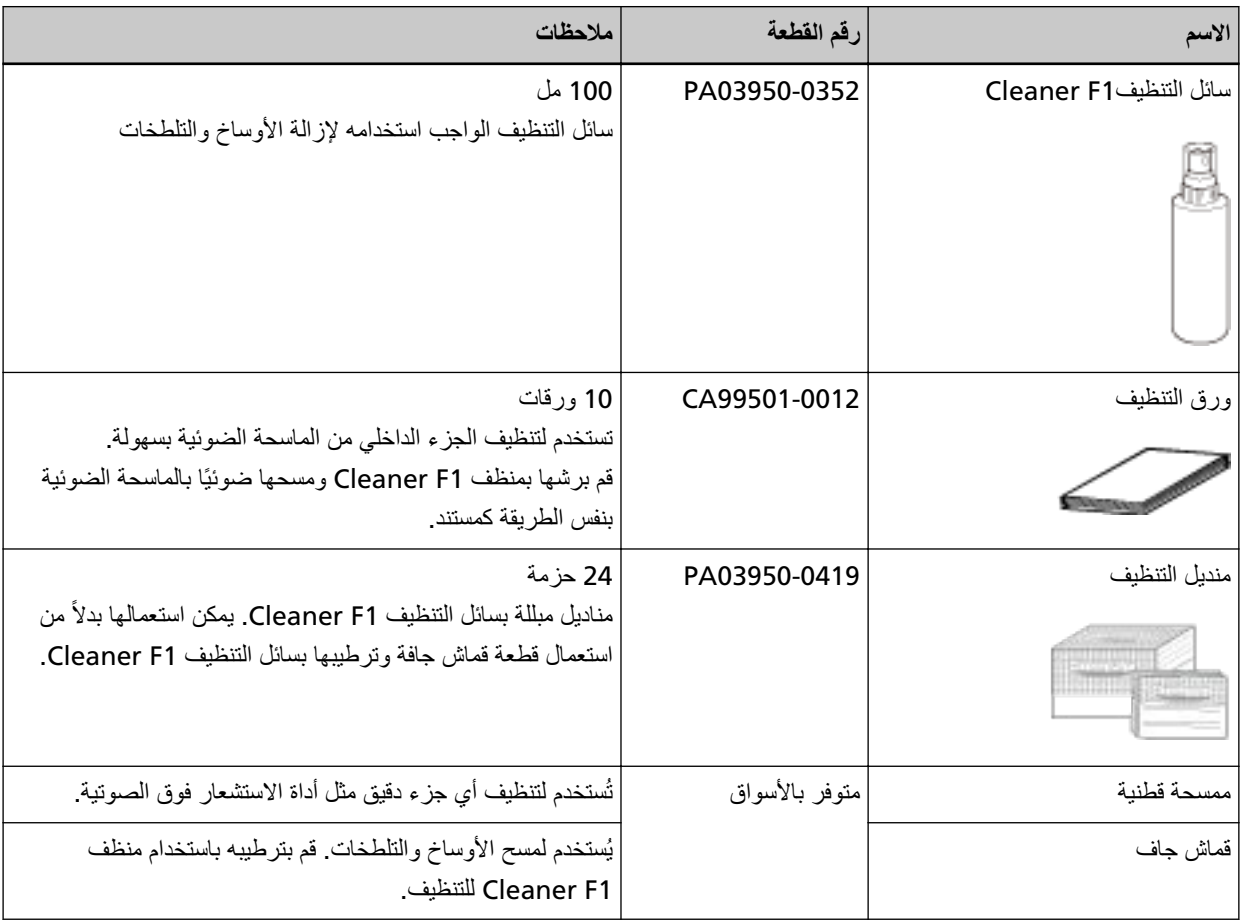

### ا**نتباه**

لاستعمال أدوات التنظيف بأمان وبطريقة صحيحة، اقرأ الاحتياطات المكتوبة على كل منتج بعناية.

لمزيد من المعلومات حول أدوات التنظيف، اتصل بالموز ع/الوكيل الذي اشتريت منه هذا المنتج ٍ راجع معلومات الاتصال في قائمة جهات الاتصال إذا كانت مرفقة بهذا المنتج، أو راجع معلومات الاتصال في قسم "الاتصال للاستفسارات" إذا كانت واردة في "احتياطات السلامة" المرفقة بهذا الممنتج، ومن ثم اطرح استفسارًا.

## المكان و المُعدّل

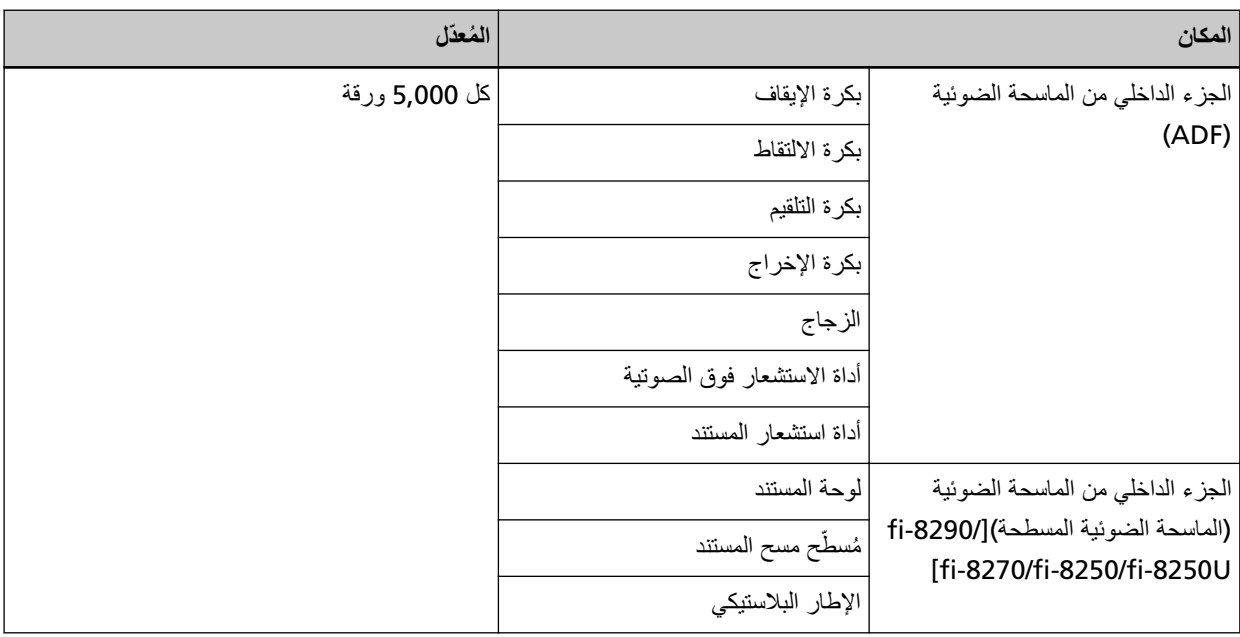

يلزم تنظيف الجزء الداخلي من الماسحة الضوئية (ADF) بشكل منتظم لكل عدد مُعين من الأوراق الممسوحة ضوئيًا. تقوم الماسحة الضوئية بتسجيل عدد الأوراق الممسوحة ضوئيًا حتى يمكنك التحقّق من عدد الأوراق الممسوحة ضوئيًا بعد تنظيفها آخر مرة.

fi-8190/fi-8290/fi-8170/fi-8270 ىϟ· ةΑγϧϟاΑ ●

استخدم إحدى الطرق التالية للتحقق من عدد الورق الذي تم مسحه ضوئيًا.

- يمكنك تحديد [5] عدادات اللوازم المستهلكة] من شاشة [قائمة الإعدادات] على لوحة التشغيل للتحقق من عدد الورق الذي تم مسحه ضوئيًا. لمعرفة التفاصيل، راجع كيفية استخدام قائمة الإعدادات (136 صفحة).
	- يمكنك التحقق من عدد الورق الذي يتم مسحه ضوئيًا في Software Operation Panel. لمعرفة التفاصيل، راجع فحص عدادات الورق (331 صفحة)
		- fi-8150/fi-8250/fi-8150U/fi-8250U ىϟ· ةΑγϧϟاΑ يمكنك التحقق من عدد الورق الذي يتم مسحه ضوئيًا في Software Operation Panel. لمعرفة التفاصيل، راجع فحص عدادات الورق (331 صفحة).

### انتياه

قد تختلف دورات الصيانة حسب حالة المستندات. أيضاً، يجب القيام بالتنظيف بصفة متكررة عندما يتم مسح ضوئي لأنواع المستندات التالية:

- مستندات ذات سطح أملس مثل الورق المصقول أو المطلي
- . مستندات بنصوص/رسومات مطبوعة والتي تغطي معظم سطح المستند
	- مستندات معالجة كميائياً مثل الورق خالي من الكربون
	- مستندات تحتوي على كمية كبيرة من كاربونات الكالسيوم
		- مستندات مكتوبة بقلم ر صـاص
		- ه مستندات لا يندمج بها الحبر بما فيه الكفاية

## ق<mark>نظيف الجز</mark>ء الخارجي للماسحة الضوئية

يجب تنظيف الماسحة الضوئية بما في ذلك حامل الورق ADF (الملقم) والمعبئ سواء بقطعة قماش جافة، أو قطعة قماش مبللة بسائل التنظيف Eleaner F1لسائل تنظيف خفيف، أو بمنديل من مناديل التنظيف.

### ا**نتباه**

- ه لتجنب التشوّه أو تغير اللون، لا تستعمل أبدأ مرقق الطلاء نِئَر أو أي مذيبات عضوية أخرى.
	- ه كن حذراً أن لا يدخل أي سائل أو ماء داخل الماسحة أثناء التنظيف.
- ـ قد تستغرق وقتاً طويلاً لتجف في حالة استعمال كمية مفرطة من سائل المنظف F1/سائل تنظيف خفيف. استخدم كمية صغيرة فقط. امسح سائل التنظيف كلياً ولا تترك أي بقايا منه على القطع التي تم تنظيفها
	- **fi-8190/fi-8170/fi-8150/fi-8150U ىϟ· ةΑγϧϟاΑ** ●

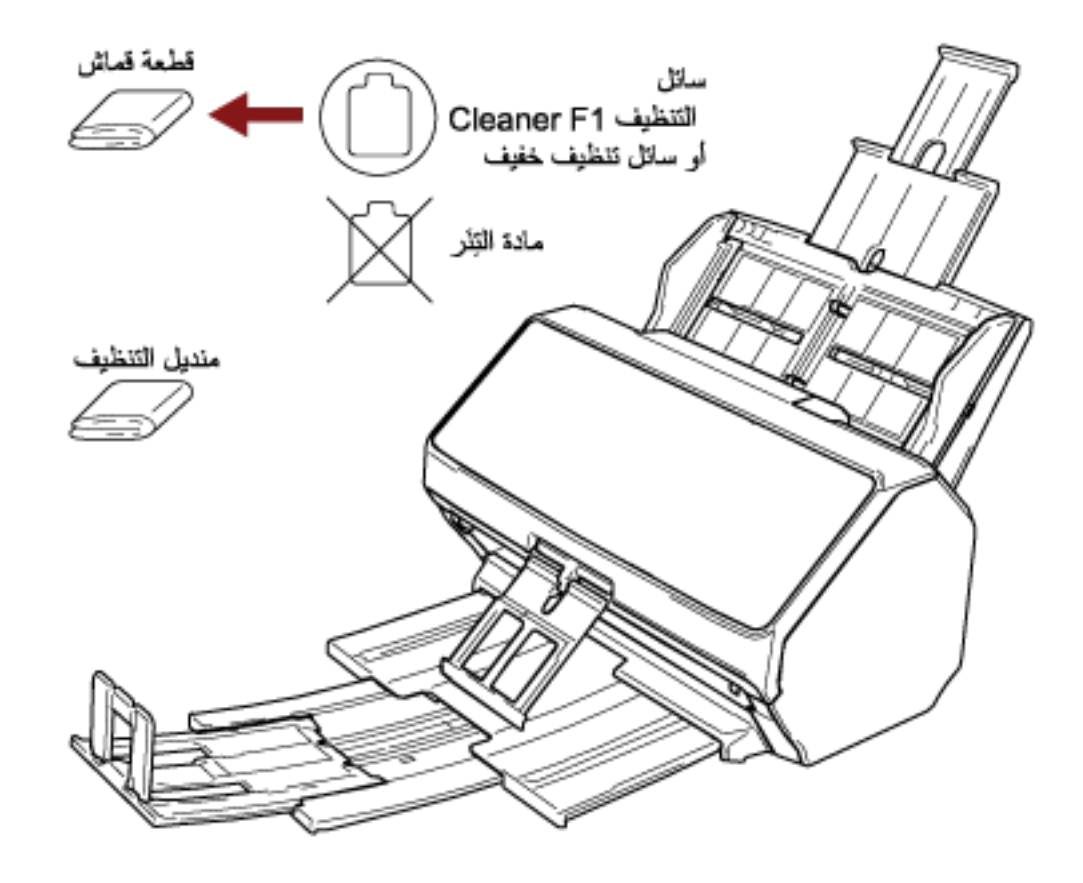

## ● بالنسبة إلى fi-8290/fi-8270/fi-8250/fi-8250U

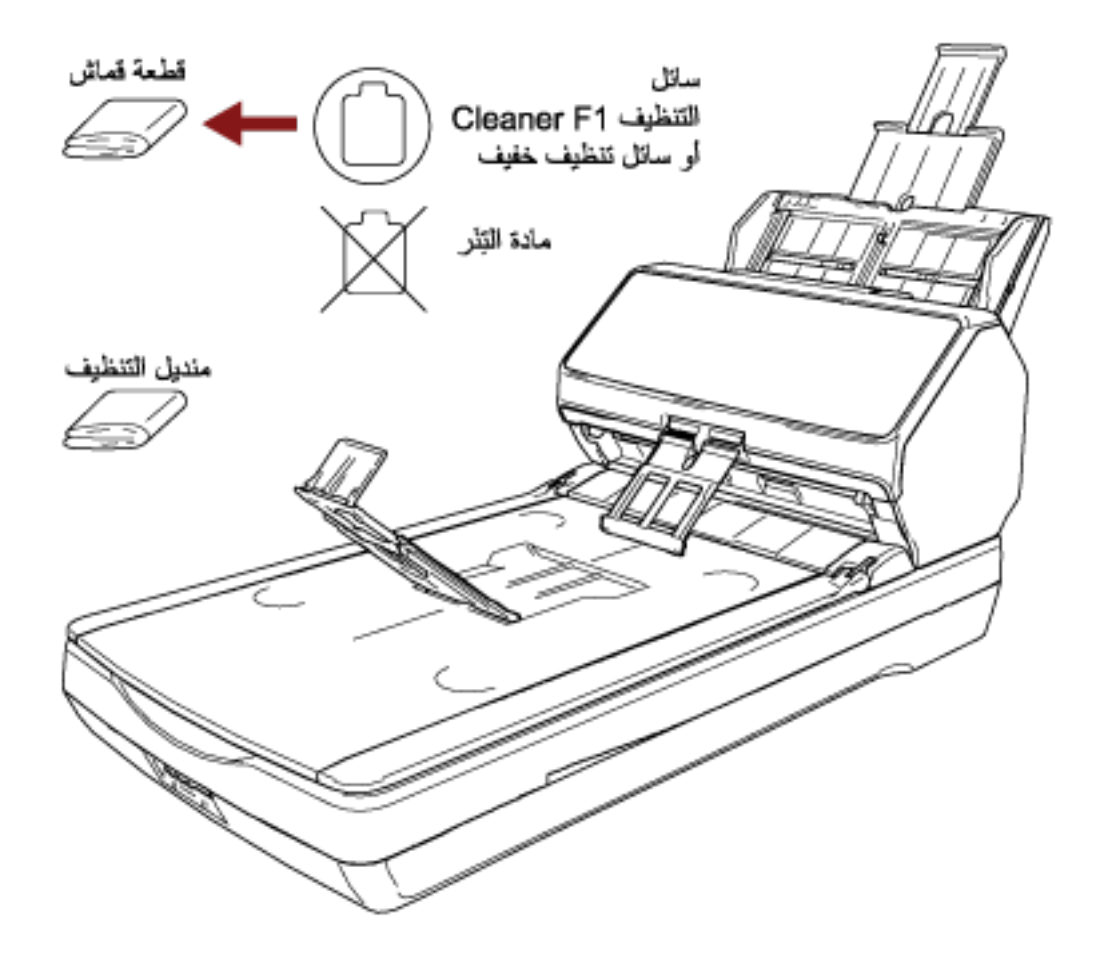

## **ϑϳυϧΗϟ ةϗέوΑ ) ADF ( ةϳوοϟ ةΣγاϣϟ ϥϣ ϲلΧΩϟ ˯ίΟϟ ϑϳυϧΗ**

يمكن تنظيف الجزء الداخلي من وحدة تغذية المستندات التلقائية ADF بورقة من ورق التنظيف رطبة بسائل التنظيف Cleaner F1. بينما تستمر الماسحة في تلقيم المستندات، سيتراكم الغبار داخل وحدة تغذية المستندات التلقائية ADF والذي قد يسبب مشاكل متعلقة بالمسح الضوئي أو تؤثر على النتائج الممسوحة ضوئيًا. يجب القيام بالتنظيف بعد المسح الضوئي لحوالي 5,000 ورقة تقريباً. لاحظ أن الإرشادات تختلف حسب نوع المستندات التي تقوم بمسحها ضوئياً. على سبيل المثال، القيام بتنظيف الماسحة بصفة متكررة قد يكون ضرورياً وذلك عند قيامك بالمسح الضوئي لمستندات لم يتشبّع بها الحبر بصور ة كافية.

### انتشاه

- ه لا تستعمل الماء أو سائل تنظيف خفيف لتنظيف وحدة تغذية المستندات التلقائية ADF.
- . قد تستغرق وقتاً طويلاً لتجف في حالة استعمال كمية مفرطة من سائل التنظيف Cleaner F1. استخدم كمية صغيرة فقط
	- **.ةΣγاϣϟ ϝّϐηِ 1** لمعرفة التفاصيل، راجع كيفية القيام بالتشغيل (65 صفحة)
	- بالنسبة إلى fi-8190/fi-8290/fi-8170/fi-8270 عند عرض شاشة [جاهز] على LCD، تابع إلى الخطوة 2.
	- بالنسبة إلى fi-8150/fi-8250/fi-8150U/fi-8250U عند عرض "1" على شاشة رقم الوظيفة، تابع إلى الخطوة 5.
		- **] Menu.[ έί لىϋ ρϐο 2** يتم عرض شاشة [قائمة الإعدادات] على LCD.
	- **] Scan/Enter.[ έί لىϋ ρϐο مΛ ˬ[ϑϳυϧΗ ] 3 : ΩϳΩΣΗϟ [ ] /[ ] έί لىϋ ρϐο 3** يتم عرض شاشة [تنظيف] على LCD.
	- **] Scan/Enter.[ έί لىϋ ρϐο مΛ ˬ[ϑϳυϧΗϟ قέو [ 1 : ΩϳΩΣΗϟ [ ] /[ ] έί لىϋ ρϐο 4** يتم عرض رسالة على LCD.

### انتشاه

لا تبدأ عملية مسح باستخدام تطبيق المسح الضوئي للصور أثناء التنظيف

- **.ϑϳυϧΗϟ ةϗέو لىϋ Cleaner F1 ϑϳυϧΗϟ ϝاγ εέΑ مϗ 5**
- **.ϑϳυϧΗϟ ةϗέو ϝوρ بγΣ ϝϣاΣϟ تΩΩΗϣ بΣγ 6** لمعرفة التفاصيل، راجع إعداد حامل الورق [ADF](#page-73-0) (الملقم) (74 صفحة)
- **.ϑϳυϧΗϟ قέو ϝوρϟ ا˱قϓو ΊΑόϣϟ ρΑοΑ مϗ 7** ΊΑع [ΩΩϋ·](#page-74-0) ϊΟέ ˬϝϳλفاΗϟ ةϓέعϣϟ [\]](#page-79-0) [fi-8290/fi-8270/](#page-79-0) [ΊΑعϣϟ](#page-79-0) ُ ΩΩϋ· أو) ةΣفλ ] [fi-8190/fi-8170/fi-8150/fi-8150U\[ \)75](#page-74-0) ϣϟ ُ .(ةΣفλ [fi-8250/fi-8250U\[ \)80](#page-79-0)

**.(لقمϣϟ ADF ) قέوϟ ϝϣاΣ ϲϓ ϑϳυϧΗϟ ةϗέو ϝϣΣّ 8**

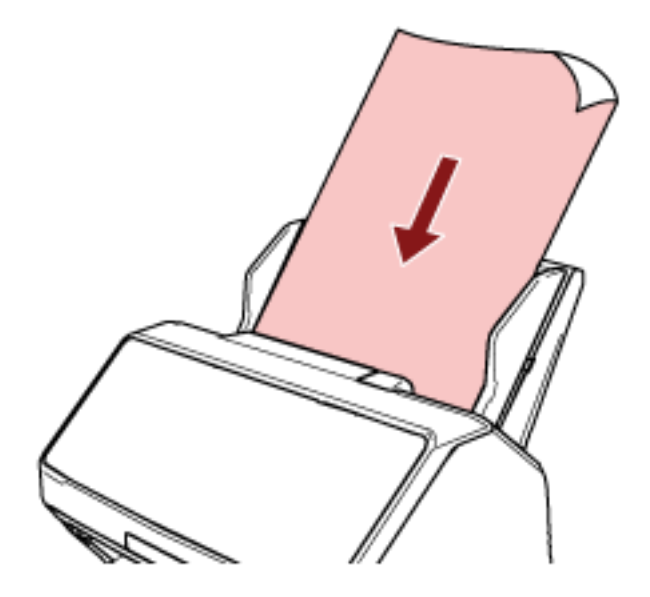

**.ϑϳυϧΗϟ ةϗέو νέϋ لىϋ ةϳΑϧاΟϟ ةϟΩلأ ρΑοΑ مϗ 9** حرّك الأدلة الجانبية بحيث لا توجد مسافة بين الأدلة الجانبية وورقة التنظيف خلاف ذلك، قد يتم تلقيم ورقة التنظيف منحرفة الزوايا

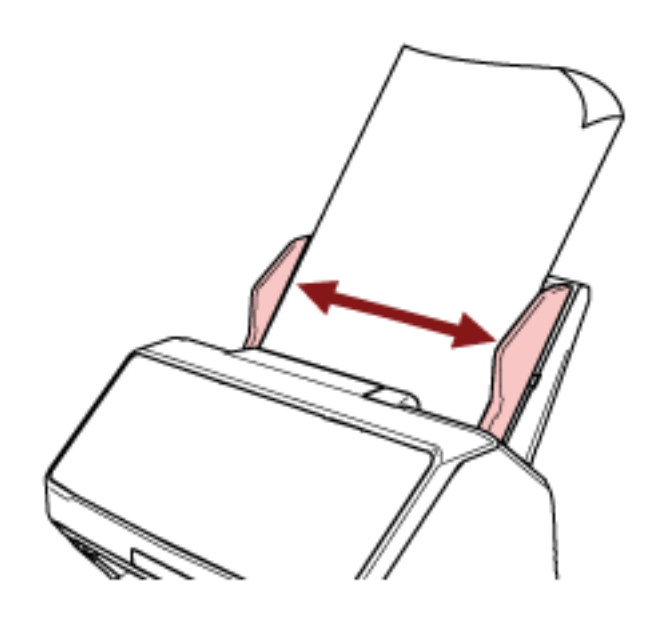

- **.ϑϳυϧΗϟ ةϗέو γϣΑ مϗ 10**
- fi-8190/fi-8290/fi-8170/fi-8270 ىϟ· ةΑγϧϟاΑ اضغط على زر [Scan/Enter]، وقم بمسح ورقة التنظيف يتم تلقيم ورقة التنظيف وإخراجها من المعبئ
- fi-8150/fi-8250/fi-8150U/fi-8250U ىϟ· ةΑγϧϟاΑ ابدأ تطبيق المسح الضوئي للصور وامسح ورقة التنظيف يتم تلقيم ورقة التنظيف وإخراجها من المعبئ.
	- **.ϑϳυϧΗϟ ΩΩϋّ ϑυϧ ّ 11**
- fi-8190/fi-8290/fi-8170/fi-8270 ىϟ· ةΑγϧϟاΑ
	- استخدم إحدى الطرق التالية لمسح عدّاد التنظيف
- حدد [5: عدادات اللوازم المستهلكة] من شاشة [قائمة الإعدادات] على لوحة التشغيل، ثم امسح عدّاد التنظيف لمعرفة التفاصيل، راجع كيفية استخدام قائمة الإعدادات (136 صفحة).
	- امسح عدّاد التنظيف في Software Operation Panel. لمعرفة التفاصيل، راجع تنظيف عدادات الورق (334 صفحة).
		- fi-8150/fi-8250/fi-8150U/fi-8250U ىϟ· ةΑγϧϟاΑ امسح عدّاد التنظيف في Software Operation Panel. لمعرفة التفاصيل، راجع تنظيف عدادات الورق (334 صفحة)

## **εاϣϗ ةόρقΑ ) ADF ( ةϳوοϟ ةΣγاϣϟ ϥϣ ϲلΧΩϟ ˯ίΟϟ ϑϳυϧΗ**

يمكن تنظيف الجزء الداخلي لوحدة تغذية المستندات التلقائية ADF بقطعة قماش رطبة بسائل التنظيف Cleaner F1، أو بمنديل التنظيف بينما تستمر الماسحة في تلقيم المستندات، سيتراكم الغبار داخل وحدة تغذية المستندات التلقائية ADF والذي قد يسبب مشاكل متعلقة بالمسح الضوئي أو تؤثر على النتائج الممسوحة ضوئيًا. يجب القيام بالتنظيف بعد المسح الضوئي لحوالي 5,000 ورقة تقريباً. لاحظ أن الإرشادات تختلف حسب نوع المستندات التي تقوم بمسحها ضوئياً. على سبيل المثال، القيام بتنظيف الماسحة بصفة متكررة قد يكون ضرورياً وذلك عند قيامك بالمسح الضوئي لمستندات لم يتشبّع بها الحبر بصورة كافية.

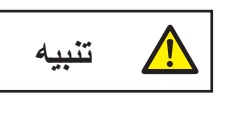

الزجاج الداخلي لوحدة تغذية المستندات التلقائية ADF يصبح ساخناً جداً أثناء استعمال الماسحة. قبل أن تبدأ تنظيف الجزء الداخلي من وحدة تغذية المستندات التلقائية ADF، تأكد أنك قمت بإيقاف تشغيل الماسحة، وبفصل كابل الطاقة والانتظار لمدة 15 دقيقة حتى ببرد الجزء الداخلي لوحدة تغذية المستندات التلقائية ADF.

### انتشاه

- ه لا تستعمل الماء أو سائل تنظيف خفيف لتنظيف وحدة تغذية المستندات التلقائية ADF.
- قد تستغرق وقتاً طويلاً لتجف في حالة استعمال كمية مفرطة من سائل التنظيف Cleaner F1. استخدم كمية صغيرة فقط. امسح سائل التنظيف كلياً ولا نترك أي بقايا منه على القطع التي تم تنظيفها.
	- **.ϝϗلأ لىϋ قةϳϗΩ 15 έυΗϧو ةϗاρϟ ϝΑاϛ ϝλϓوˬ ةΣγاϣϟ ϝϳϐηΗ ϑقاϳΈΑ مϗ 1** لمعرفة التفاصيل، راجع كيفية إيقاف تشغيل الطاقة (66 صفحة).
		- **ADF. ةϳلقاΗϟ تΩϧΗγϣϟ ةϳΫϐΗ ΓΩΣو Ηϓ 2**

لمعرفة التفاصيل، راجع كيفية فتح وحدة تغذية المستندات التلقائية [ADF](#page-69-0) (70 صفحة).

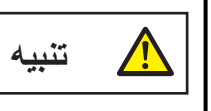

حينما تكون وحدة ADF مفتوحة، قد تنغلق عن طريق الخطأ. كن حذرا ألا تعلق أصابعك.

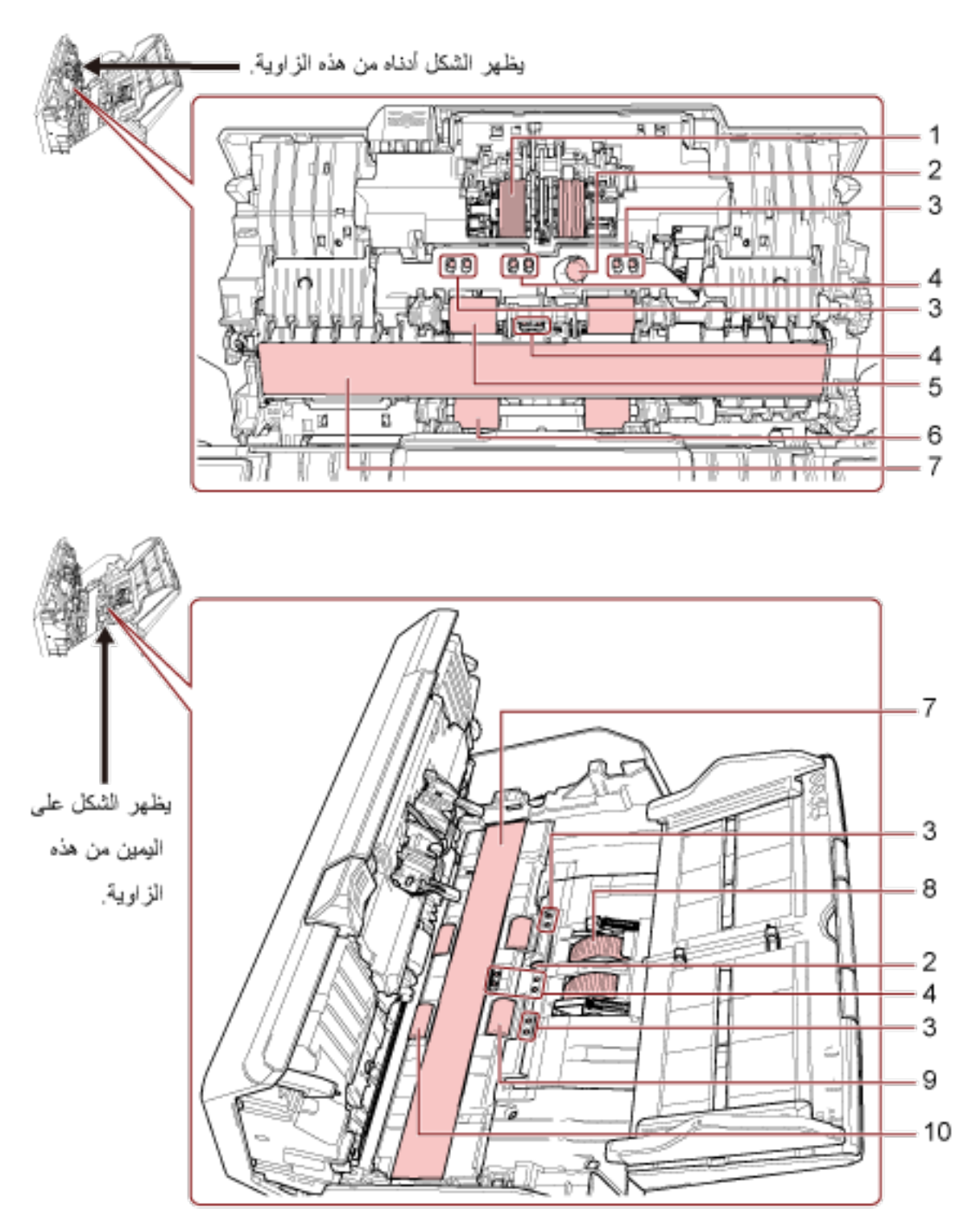

3 نظف الأماكن التالية بقطعة قماش مبللة بالمنظف F1، أو ورقة من مناديل التنظيف.

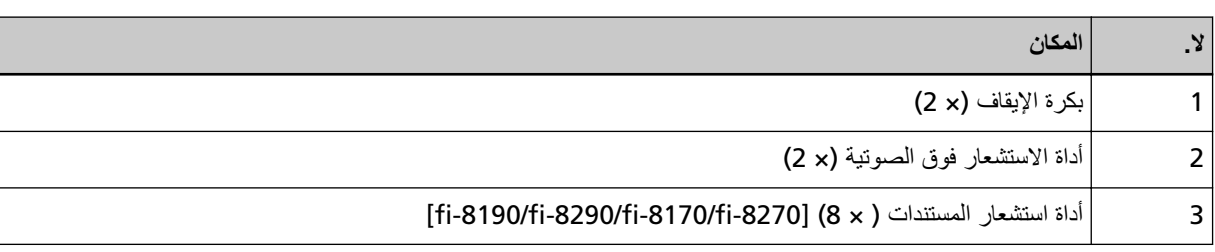

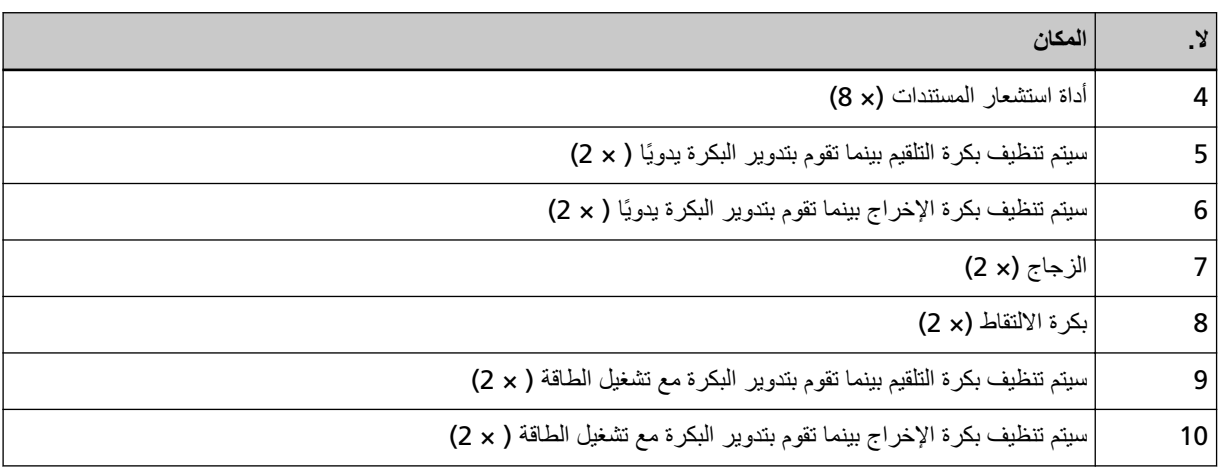

### **×) 2( ϑقاϳلإ ΓέϛΑ 1**

أزِل بكرة الإيقاف من الماسحة. لمعرفة التفاصيل حول إزالة بكرة الإيقاف، راجع استبدال بكرة الإيقاف (220 صفحة). امسح أي أوساخ أو غبار برفق على طول النجاويف، مراعياً عدم إنلاف سطح البكرة.

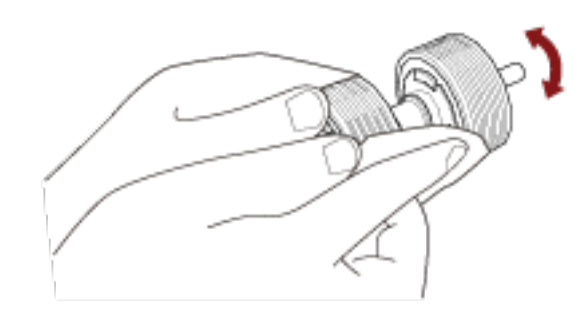

- **×) 2( ةϳΗوλϟ وقϓ έاόηΗγلا ΓΩ 2**
- **× ) 8] (fi-8190/fi-8290/fi-8170/fi-8270[ تΩϧΗγϣϟ έاόηΗγ ΓΩ 3** 
	- **×) 8( تΩϧΗγϣϟ έاόηΗγ ΓΩ 4**

امسح برفق الأوساخ والغبار عن سطح أداة الاستشعار فوق الصوتية وأداة استشعار المستندات.

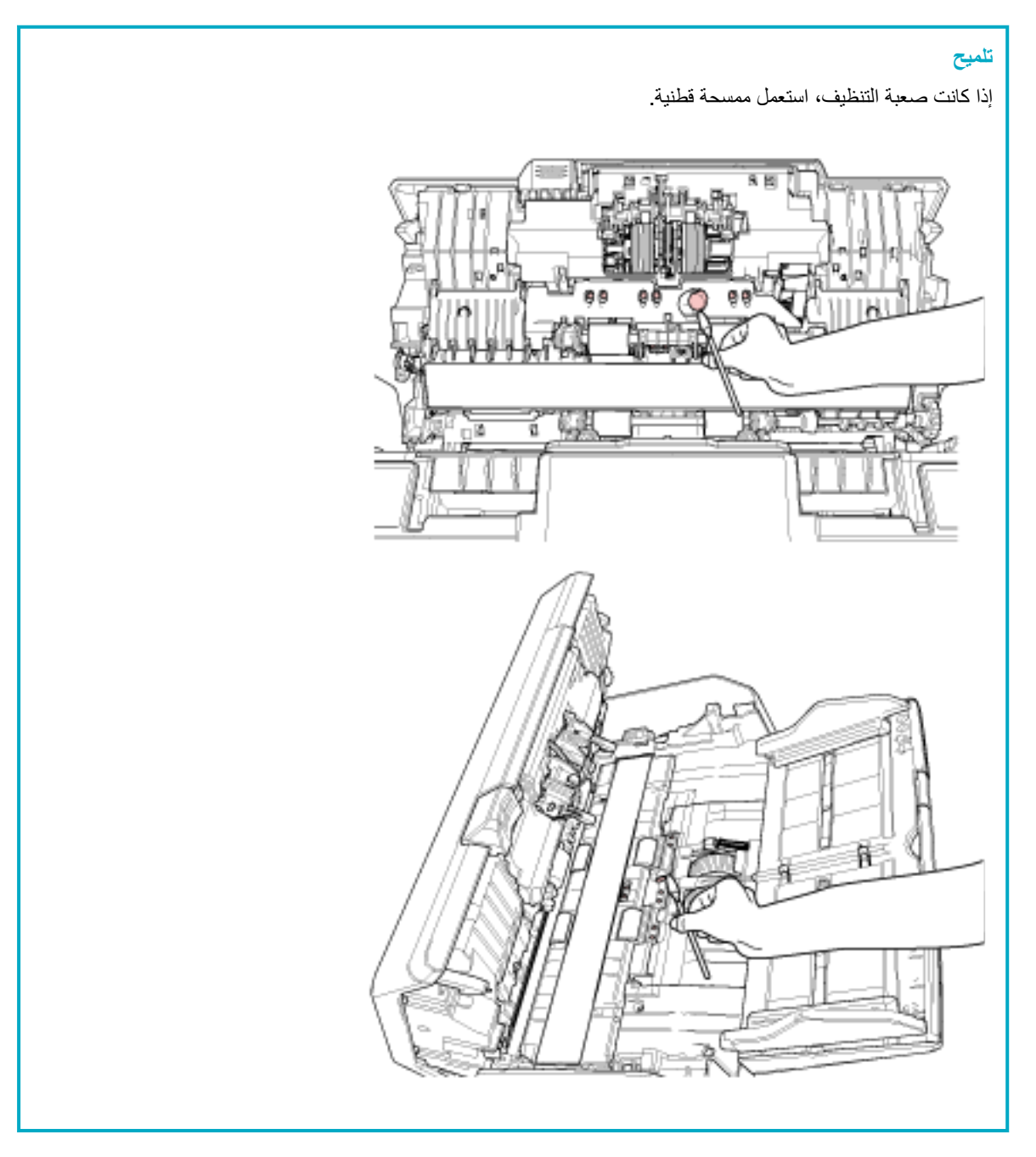

5 سيتم تنظيف بكرة التلقيم بينما تقوم بتدوير البكرة يدويًا ( × 2)

### 6 سبِتم تنظيف بكرة الإخراج بينما تقوم بتدوير البكرة يدويًا ( × 2)

امسح الأوساخ والغبار برفق من على البكرة، مراعياً عدم إتلاف سطح البكرة. تأكد أنها تم مسحها بشكل صحيح لأن البقايا السوداء على البكرات سوف تؤثر على أداء التلقيم

### 7 الزجاج (× 2)

امسح برفق الوَسَخ والغبار من على الأجزاء الزجاجية

### انتباه

قد تظهر الخطوط السوداء على الصور إذا كان الجزء الزجاجي متسخاً.

 **×) 2( ρقاΗϟلا ΓέϛΑ 8** 

امسح أي أوساخ أو غبار بر فق على طول التجاويف أثناء تدوير البكر ة يدوياً، مر اعياً عدم إتلاف سطح البكر ة. تأكد أنها تم مسحها بشكل صحيح لأن البقايا السوداء على البكر ات سوف تؤثر على أداء التلقيم.

- **× ) 2( ةϗاρϟ ϝϳϐηΗ ϊϣ ΓέϛΑϟ έϳوΩΗΑ قومΗ اϣϧϳΑ مϳلقΗϟ ΓέϛΑ ϑϳυϧΗ مΗϳγ 9**
- **× ) 2( ةϗاρϟ ϝϳϐηΗ ϊϣ ΓέϛΑϟ έϳوΩΗΑ قومΗ اϣϧϳΑ ΝέΧلإ ΓέϛΑ ϑϳυϧΗ مΗϳγ 10**

يجب تشغيل الماسحة الضوئية لتدوير بكرات التلقيم /الإخراج للتنظيف

- a قم بتوصيل كابل الطاقة وتشغيل الماسحة الضوئية. لمعرفة التفاصيل، راجع كيفية القيام بالتشغيل (65 صفحة)
- fi-8190/fi-8290/fi-8170/fi-8270 ىϟ· ةΑγϧϟاΑ عند عرض شاشة [جاهز] على LCD، تابع إلى الخطوة b.
- fi-8150/fi-8250/fi-8150U/fi-8250U ىϟ· ةΑγϧϟاΑ عند عرض "1" على شاشة رقم الوظيفة، تابع إلى الخطوة e.
	- **b** اضغط على زر [Menu]. يتم عرض شاشة [قائمة الإعدادات] على LCD.
- **ع** اضغط على زر [ △]/ [ ▽] لتحديد [3: تنظيف]، ثم اضغط على زر [Scan/Enter]. يتم عرض شاشة [تنظيف] على LCD.
- **d** اضغط على زر [ِ ∆]/ [ $\nabla$ ] لتحديد [2: منديل مسح البكرة]، ثم اضغط على زر [Scan/Enter]. يتم عرض رسالة على LCD.

### انتشاه

لا تبدأ عملية مسح باستخدام تطبيق المسح الضوئي للصور أثناء التنظيف

**ع** افتح وحدة تغذية المستندات التلقائية ADF. لمعرفة التفاصيل، راجع كيفية فتح وحدة تغذية المستندات التلقائية ADF (70 صفحة).

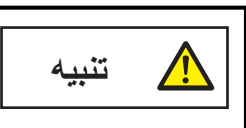

حينما تكون وحدة ADF مفتوحة، قد تنغلق عن طريق الخطأ كن حذرا ألا تعلق أصابعك

- f إذا كنت تضغط على الزر التالي على الماسحة، تدور بكرات التلقيم/يكرات الإخراج مقدار معين من الوقت على الفور .
	- fi-8190/fi-8290/fi-8170/fi-8270 ىϟ· ةΑγϧϟاΑ ●

الضغط على زر [Scan/Enter]

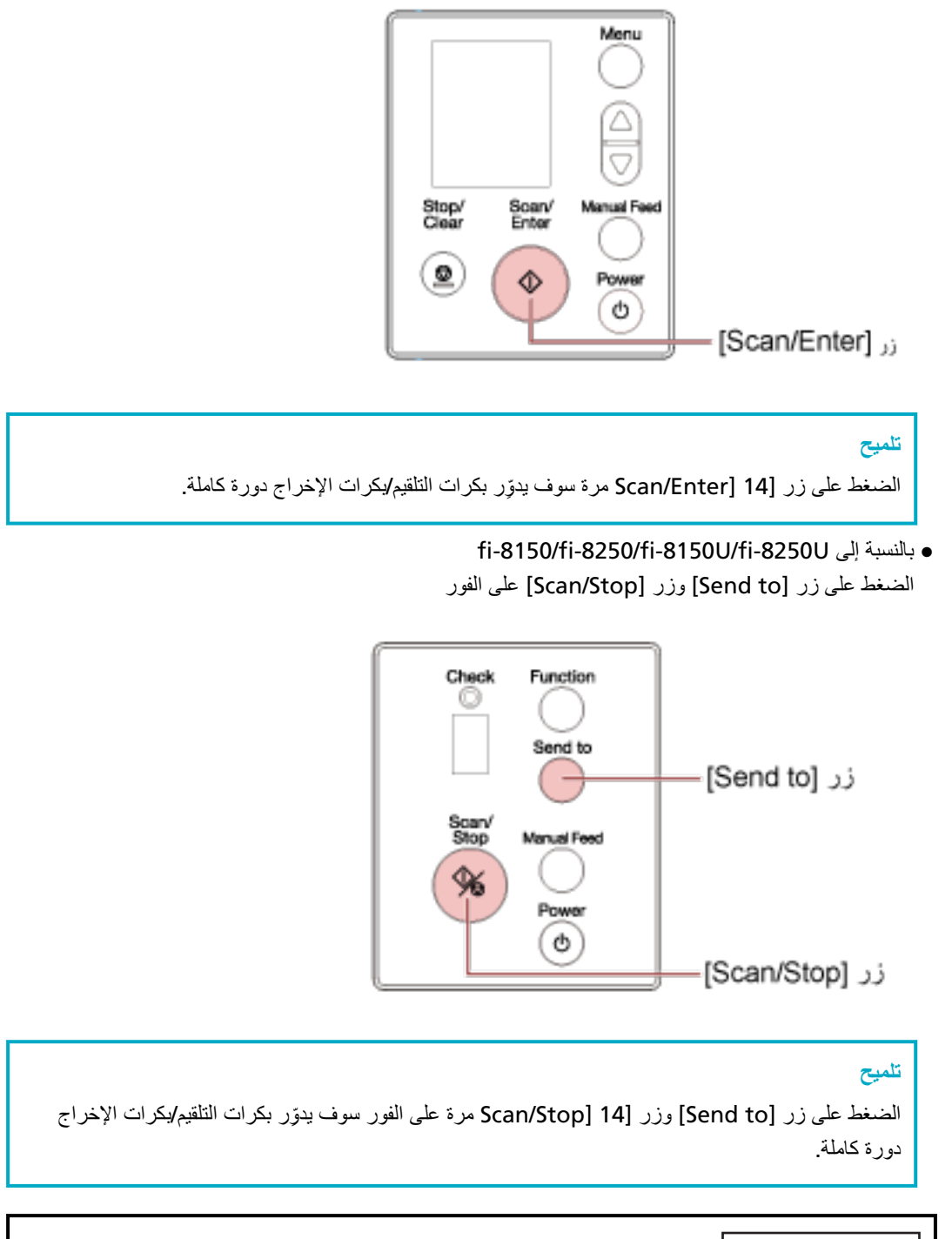

انتبه أن لا تلمس البكر ات بيدك أثناء دور انها.

- **g** ضع قطعة قماش رطبة بسائل التنظيف المنظف F1، أو بمنديل التنظيف على سطح بكرة التلقيم/الإخراج الدوارة، وامسح بشكل أفقي لتنظيف الوسخ والغبار من السطح كله تأكد أنها تم مسحها بشكل صحيح لأن البقايا السوداء على البكرات سوف تؤثر على أداء التلقيم.
	- **ADF. ةϳلقاΗϟ تΩϧΗγϣϟ ةϳΫϐΗ ΓΩΣو ϖلϏ 4**

<u> A</u>

**تنبيه**

لمعرفة التفاصيل، راجع كيفية إغلاق وحدة تغذية المستندات التلقائية ADF (71 صفحة).

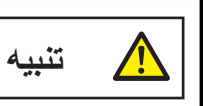

انتبه كي لا تغلق وحدة تغذية المستندات التلقائية ADF على أصابعك.

## انتياه

ناكد أن وحدة تغذية المستندات التلقائية ADF مغلقة جيداً. وإلا فإنه قد لا يتم تلقيم المستندات داخل وحدة تغذية المستندات التلقائية ADF.

### **.ϑϳυϧΗϟ ΩΩϋّ ϑυϧ ّ 5**

- fi-8190/fi-8290/fi-8170/fi-8270 ىϟ· ةΑγϧϟاΑ استخدم إحدى الطرق التالية لمسح عدّاد التنظيف.
- حدد [5: عدادات اللوازم المستهلكة] من شاشة [قائمة الإعدادات] على لوحة التشغيل، ثم امسح عدّاد التنظيف. لمعرفة التفاصيل، راجع كيفية استخدام قائمة الإعدادات (136 صفحة).
	- امسح عدّاد التنظيف في Software Operation Panel. لمعرفة التفاصيل، راجع تنظيف عدادات الورق (334 صفحة).
		- fi-8150/fi-8250/fi-8150U/fi-8250U ىϟ· ةΑγϧϟاΑ امسح عدّاد التنظيف في Software Operation Panel. لمعرفة التفاصيل، راجع تنظيف عدادات الورق (334 صفحة)

# تنظيف الجزء الداخلي للماسحة الضوئية(الماسحة الضوئية المسطحة)[/fi-8270/fi-8270/fi-8250 [fi-8250U

يمكن تنظيف الماسحة الضوئية المسطحة بقطعة قماش رطبة بسائل التنظيف Cleaner F1، أو بمنديل التنظيف

1 افتح غطاء المستند.

لمعرفة التفاصيل، راجع كيفية فتح غطاء المستند (72 صفحة)

2 نظف الأماكن التالية بقطعة قماش مبللة بالمنظف F1، أو ورقة من مناديل التنظيف.

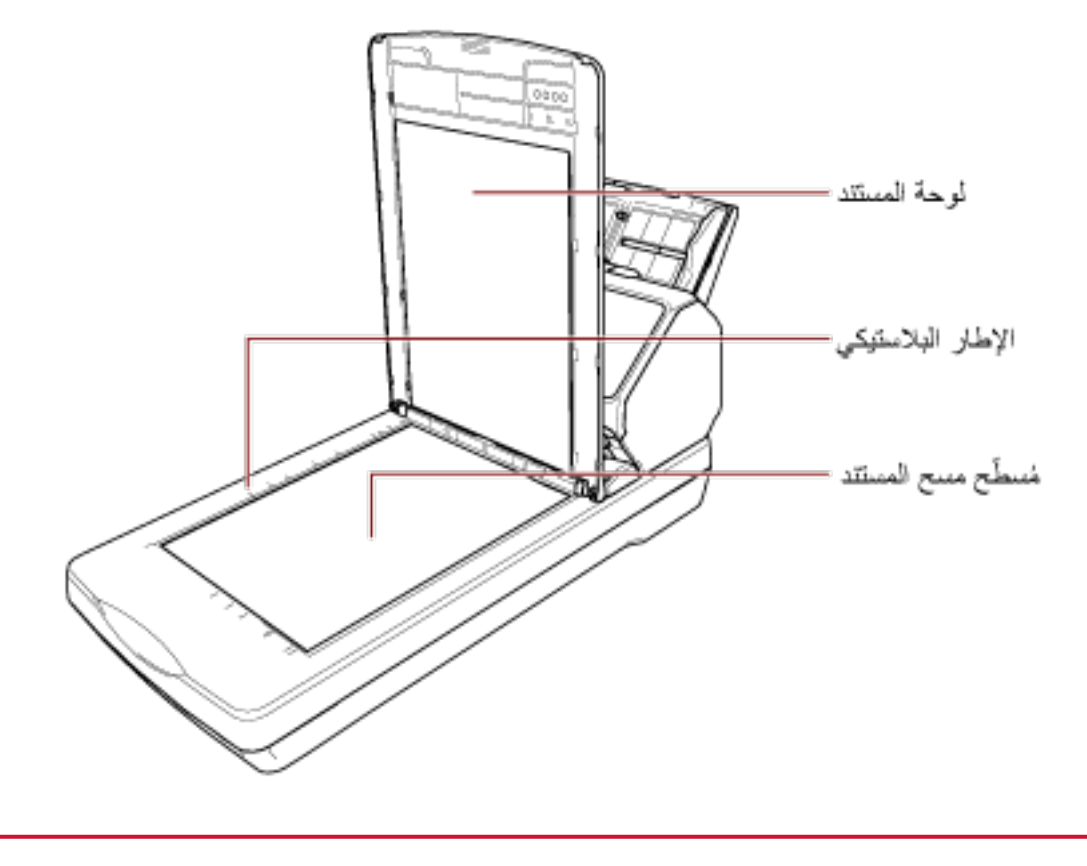

انتباه احرص على ألا تدع المنظف بين مُسطّح مسح المستند والإطار البلاستيكي.
### **(مΟΣϟ ΓέϳΑϛ) ةϗέوϟ ϑϳυϧΗ**

يجب تنظيف الورقة (كبيرة الحجم) سواء بقطعة قماش جافة، أو قطعة قماش مبللة بالمنظف F1/سائل تنظيف خفيف، أو بمنديل من مناديل التنظيف امسح برفق الوسخ والغبار الموجود على السطح والجزء الداخلي من الورقة (كبيرة الحجم). بالمداومة على استخدام الورق (كبير الحجم)، سيتراكم الوسخ والغبار على السطح والجزء الداخلي. نظّفه بشكل منتظم نظرًا لأنه قد يتسبب في حدوث مشاكل متعلقة بالمسح أو تؤثر على النتائج الممسوحة ضوئيًا.

#### انتشاه

- ه تأكد من عدم تجعد الورقة (كبيرة الحجم).
- ه لتجنب التشوّه أو تغير اللون، لا تستعمل أبدأ مرفق الطلاء تِلَر أو أي مذيبات عضوية أخرى.
	- و لا تستخدم القوة لفرك الورقة (كبيرة الحجم) لأن القيام بذلك قد يتسبب في حدوث تلف أو تشوّه.
- ه بعد تنظيف الجزء الداخلي للورقة (كبيرة الحجم) بقطعة قماش مبللة بالمنظف F1/سائل تنظيف خفيف، أو بمنديل من مناديل التنظيف، لا تغلق الور قة (كبير ة الحجم) حتى تصبح جافة تمامًا.
- . يجب استبدال الورقة كبيرة الحجم والورقة الحاملة للصور كل 500 عملية مسح ضوئي تقريبًا يجب استبدال الورقة الناقلة للكتيبات كل 2,500 عملية مسح ضوئي تقريبًا. لاحظ أن هذه الإرشادات تختلف حسب نو ع المستندات الممسوحة ضوئيًا وكم مرة يتم استخدام الماسحة وتنظيفها فيها. للمعلومات حول شراء الأوراق (كبيرة الحجم)، اتصل بالموز ع/الوكيل الذي اشتريت منه هذا المنتج راجع معلومات الاتصال في قائمة جهات الاتصال إذا كانت مرفقة بهذا المنتج، أو راجع معلومات الاتصال في قسم "الاتصال للاستفسارات" إذا كانت واردة في "احتياطات السلامة" المرفقة بهذا المنتج، ومن ثم اطرح استفسارًا

# استبدال القطع المستهلكة

هذا القسم يشر ح كيفية استبدال القطع المستهلكة للماسحة.

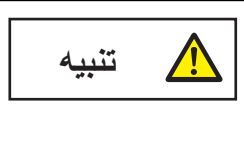

الزجاج الداخلي لوحدة تغذية المستندات التلقائية ADF يصبح ساخناً جداً أثناء استعمال الماسحة. قبل قيامك باستبدال القطع المستهلكة، تأكد أنك قمت بإيقاف تشغيل الماسحة، وبفصل كابل الطاقة والانتظار لمدة 15 دقيقة حتى يبرد الجزء الداخلي لوحدة تغذية المستندات التلقائية ADF.

#### القطع المستهلكة و دو ر ات الاستبدال

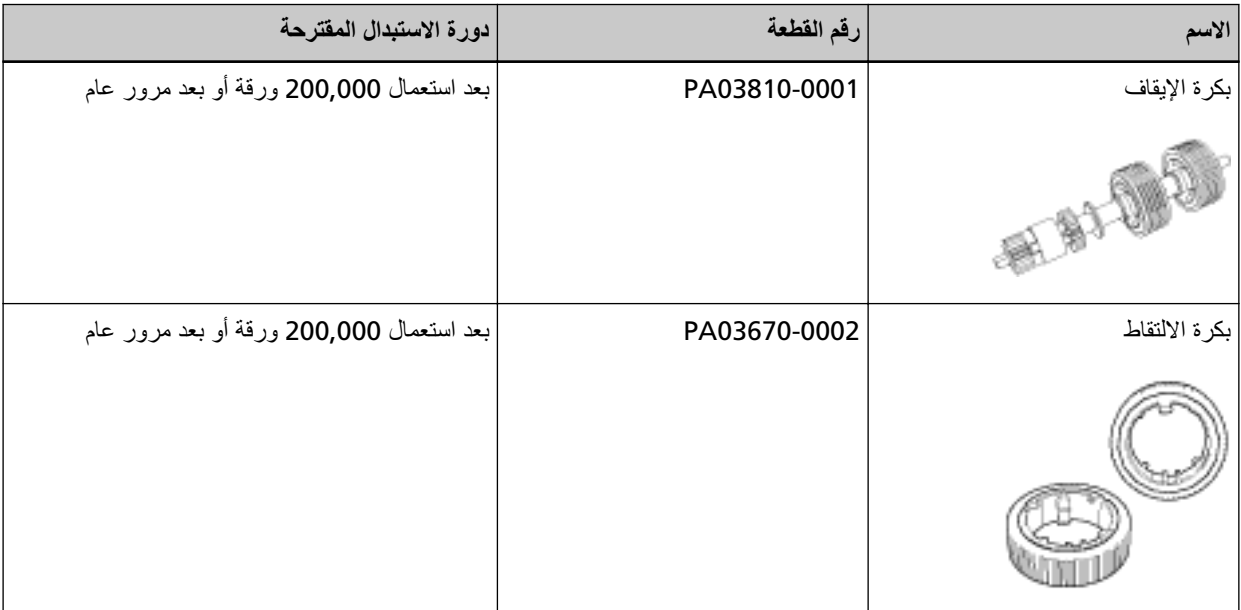

تحتاج القطع المستهلكة إلى الاستبدال بصفة دورية. ينصح بجعل مخزون احتياطي من القطع المستهلكة وتبديلها قبل أن ينتهي عمرها الافتراضي. تقوم الماسحة بتسجيل عدد الأوراق الممسوح ضوئياً لكل قطعة مستهلكة (بكرة الإلتقاط وبكرة الإيقاف) ومقدار الحبر المتبقى (خرطوشة الطباعة)، والتي تسمح لك باستبدال القطع المستهلكة

• بالنسبة إلى fi-8190/fi-8290/fi-8170/fi-8270

استخدم إحدى الطرق التالية للتحقق من عدد الورق الذي تم مسحه ضوئيًا ومقدار الحبر المتبقى.

- يمكنك تحديد [5: عدادات اللوازم المستهلكة] من شاشة [قائمة الإعدادات] على لوحة التشغيل للتحقق من عدد الورق الذي تم مسحه ضوئيًا ومقدار الحبر المتبقى

لمعرفة التفاصيل، راجع كيفية استخدام قائمة الإعدادات (136 صفحة).

- يمكنك التحقق من عدد الورق الذي يتم مسحه ضوئيًا ومقدار الحبر المتبقي في Software Operation Panel. لمعرفة التفاصيل، راجع فحص عدادات الورق (331 صفحة)
	- fi-8150/fi-8250/fi-8150U/fi-8250U ىϟ· ةΑγϧϟاΑ ●

يمكنك التحقق من عدد الورق الذي يتم مسحه ضوئيًا ومقدار الحبر المتبقي في Software Operation Panel. لمعرفة التفاصيل، راجع فحص عدادات الورق (331 صفحة)

لاحظ أن دورة الاستبدال المقترحة مجرد إرشادات في حالة استعمال ورق A4 مقاس (80 غ/م<sup>2</sup> [20 رطل]) خالٍ من الخشب أو ورق يحتوي على خشب، نظرًا لأن تلك الدورات تختلف حسب نوع المستند الممسوح ضوئيًا وعدد المرات التي استخدمت فيها الماسحة وتم تنظيفها

#### انتباه

استعمل فقط القطع المستهلكة المخصصة

للمعلومات حول شراء القطع المستهلكة، اتصل بالموز ع/الوكيل الذي اشتريت منه هذا المنتج راجع معلومات الاتصال في فائمة جهات الاتصال إذا كانت مرفقة بهذا المنتج، أو راجع معلومات الاتصال في قسم "الاتصال للاستفسارات" إذا كانت واردة في "احتياطات السلامة" المرفقة بهذا المنتج، ومن ثم اطرح استفسارًا

# استبدال بكرة الإيقاف

استبدل بكرة الإيقاف بالطريقة التالية

- 1 \_ فم بإيقاف تشغيل الماسحة، وافصل كابل الطاقة وانتظر 15 دقيقة على الأقل. لمعرفة التفاصيل، راجع كيفية إيقاف تشغيل الطاقة (66 صفحة).
	- 2 \_ قم بإزالة جميع المستندات من حامل الورق ADF (الملقم).
- 3 افتح وحدة تغذية المستندات التلقائية ADF. لمعرفة التفاصيل، راجع كيفية فتح وحدة تغذية المستندات التلقائية ADF (70 صفحة).

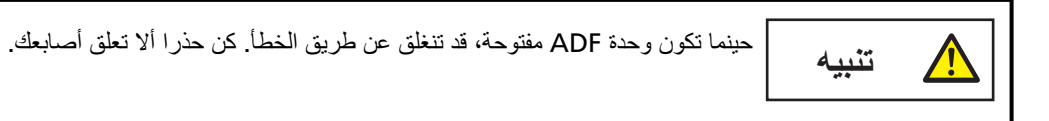

- 4 \_ قم بإزالة بكرة الإيقاف
- a ثَبَت كلا طرفي الغطاء وافتحه في اتجاه السهم.

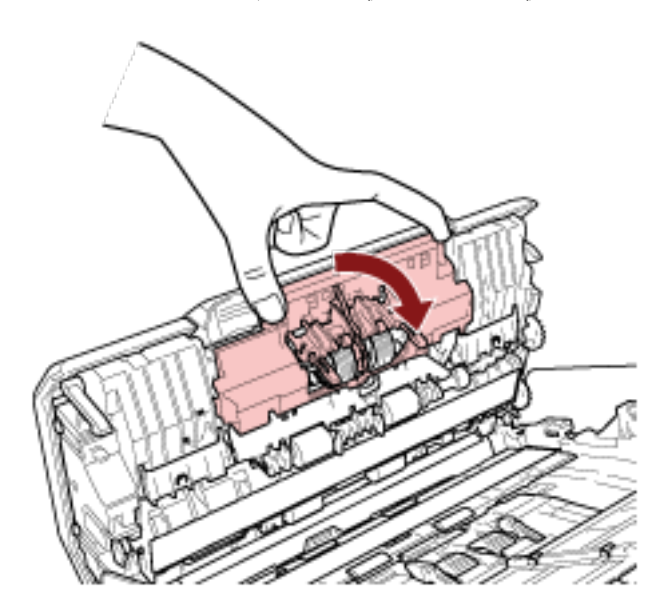

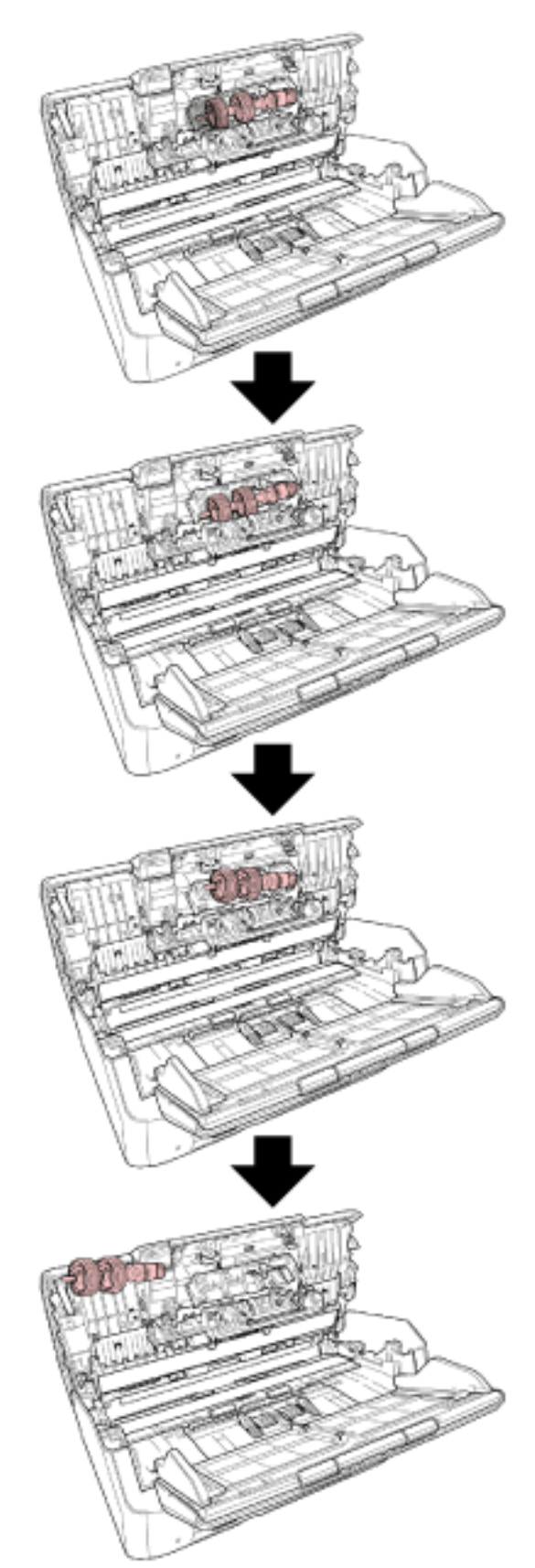

- 5 قم بتركيب العمود.
- 

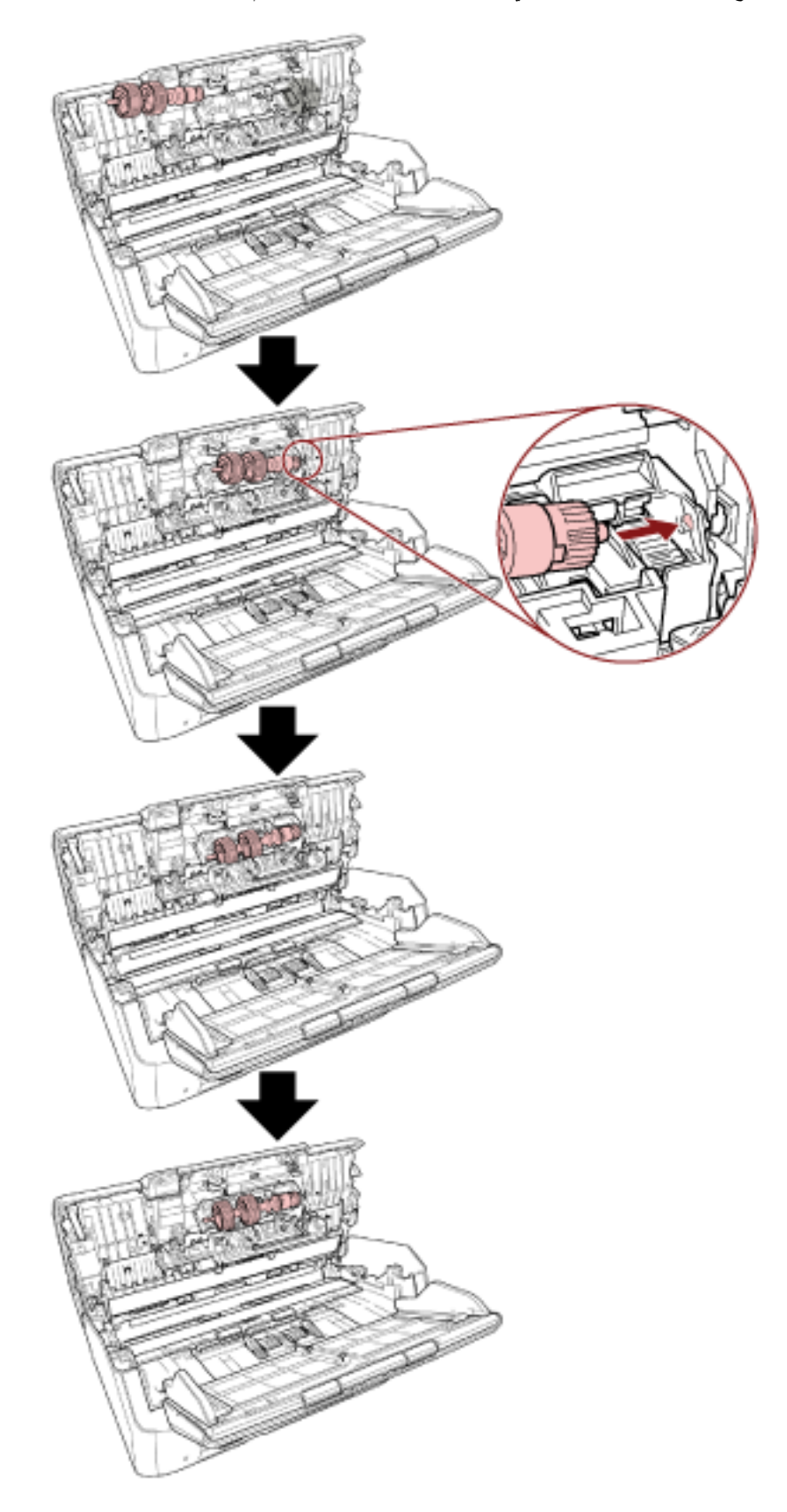

**.ϑقاϳلإ ΓέϛΑ ˯اρϏ ϖلϏ b**

ا**نتباه** تأكد من أن بكرة الإيقاف تم تركيبها بشكل صحيح. وإلا قد يحدث انحشار الورق أو أخطاء تلقيم أخرى.

 **ADF. ةϳلقاΗϟ تΩϧΗγϣϟ ةϳΫϐΗ ΓΩΣو ϖلϏ 6**

```
لمعرفة التفاصيل، راجع كيفية إغلاق وحدة تغذية المستندات التلقائية ADF (71 صفحة).
```
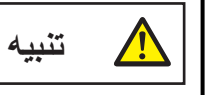

انتبه كي لا تغلق وحدة تغذية المستندات التلقائية ADF على أصابعك.

- **.ةϳوοϟ ةΣγاϣϟ ϝϳϐηΗو ةϗاρϟ ϝΑاϛ ϝϳλوΗΑ مϗ 7** لمعرفة التفاصيل، راجع كيفية القيام بالتشغيل (65 صفحة)
	- **.ϑقاϳلإ ΓέϛΑ ΩΩϋّ γϣ 8**
- fi-8190/fi-8290/fi-8170/fi-8270 ىϟ· ةΑγϧϟاΑ استخدم إحدى الطرق التالية لمسح عدّاد بكرة الإيقاف.
- حدد [5: عدادات اللوازم المستهلكة] من شاشة [قائمة الإعدادات] على لوحة التشغيل، ثم امسح عدّاد بكرة الإيقاف. لمعرفة التفاصيل، راجع كيفية استخدام قائمة الإعدادات (136 صفحة).
	- امسح عدّاد بكرة الإيقاف في Software Operation Panel. لمعرفة التفاصيل، راجع تنظيف عدادات الورق (334 صفحة).
		- fi-8150/fi-8250/fi-8150U/fi-8250U ىϟ· ةΑγϧϟاΑ امسح عدّاد بكرة الإيقاف في Software Operation Panel. لمعرفة التفاصيل، راجع تنظيف عدادات الورق (334 صفحة).

#### استبدال بكرة الالتقا**ط**

استبدل بكرة الالتقاط بالطريقة التالية

- **.ϝϗلأ لىϋ قةϳϗΩ 15 έυΗϧو ةϗاρϟ ϝΑاϛ ϝλϓوˬ ةΣγاϣϟ ϝϳϐηΗ ϑقاϳΈΑ مϗ 1** لمعرفة التفاصيل، راجع كيفية إيقاف تشغيل الطاقة (66 صفحة).
	- **.(لقمϣϟ ADF ) قέوϟ ϝϣاΣ ϥϣ تΩϧΗγϣϟ ϊϳϣΟ ةϟίΈΑ مϗ 2**
- **.(لقمϣϟ ADF ) قέوϟ ϝϣاΣ ϝίِ 3** ثبّت كلا طرفي حامل الورق ADF (الملقم)، ثم ارفعه في اتجاه السهم 1 واسحبه في اتجاه السهم 2.

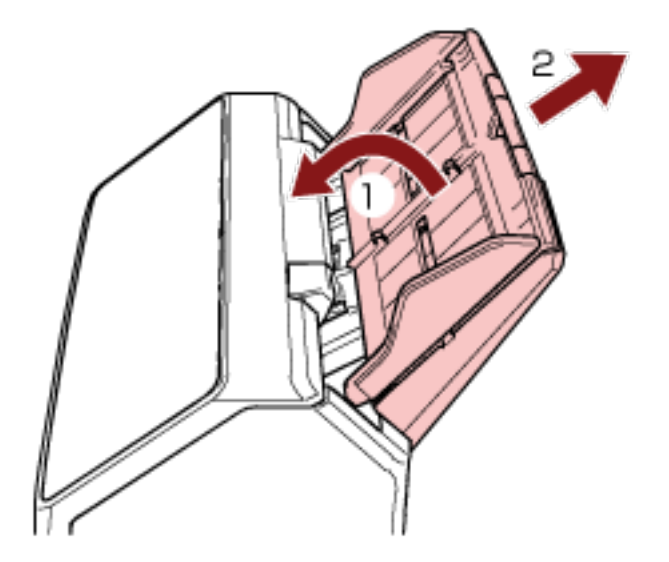

 **ADF. ةϳلقاΗϟ تΩϧΗγϣϟ ةϳΫϐΗ ΓΩΣو Ηϓ 4** لمعرفة التفاصيل، راجع كيفية فتح وحدة تغذية المستندات التلقائية [ADF](#page-69-0) (70 صفحة).

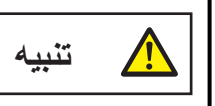

حينما تكون وحدة ADF مفتوحة، قد تنغلق عن طريق الخطأ. كن حذرا ألا تعلق أصابعك.

**.Ωوϣόϟ ϥϣ ϑقاϳلإ ΓέϛΑ ϝίِ 5**

a افتح دليل الورق برفع اللسان.

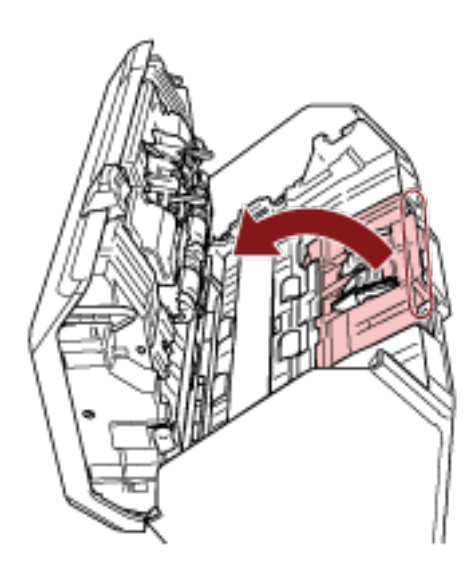

b فم بتدوير الجُلبة على العمود من اليسار إلى اليمين. ثبّت الجُلبة لرفع طرف العمود، واسحب طرف العمود الآخر خارج الفتحة.

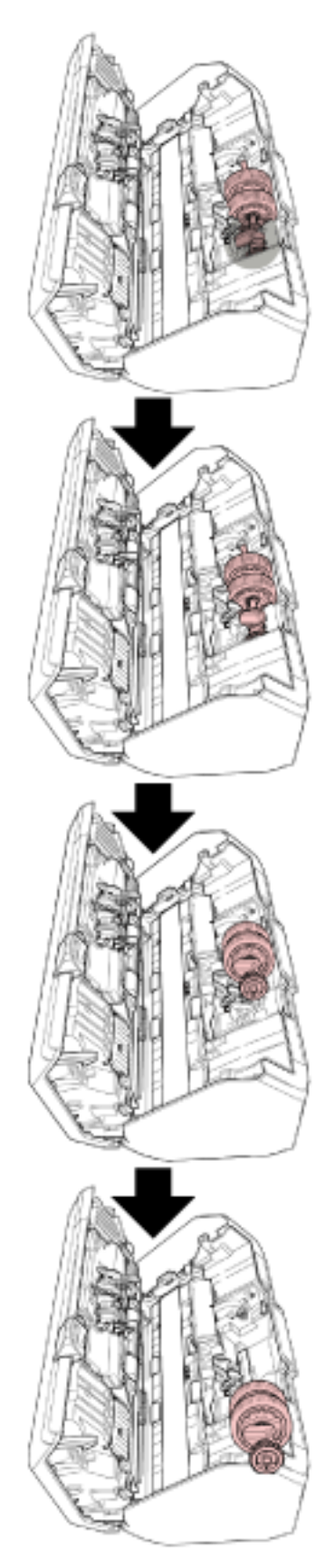

```
انتباه
كن حريصًا على ألا تلمس الترس بالقرب من الجُلبة على العمود نظرًا لأنه يوجد شحم فوقه.
```
- **.Ωوϣόϟ ϥϣ ϯέΧلأ لوΗ ΓΩΣو (× 2 ) ρقاΗϟلا تέϛΑ ϝίِ 6**
- **.υفاΗΣلا مϳίΑ· ϊϓέΗ اϣϧϳΑ Ωوϣόϟ ϥϣ ρقاΗϟلا ΓέϛΑ بΣγΑ مϗ a**

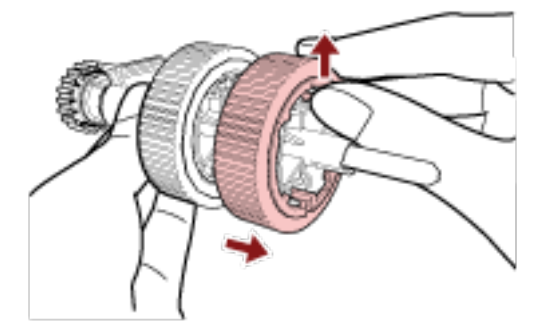

**.υفاΗΣلا مϳίΑ· ϊϓέΗ اϣϧϳΑ Ωوϣόϟ ϥϣ ϯέΧلأ ρقاΗϟلا ΓέϛΑ بΣγΑ مϗ b**

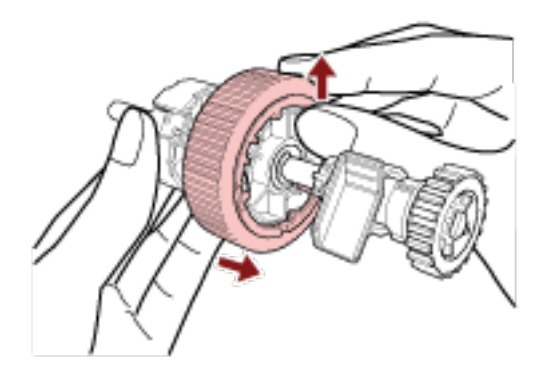

- **.ϯέΧلأ لوΗ ΓΩΣو Ωوϣόϟ لىϋ ×) 2 ( ΓΩϳΩΟϟ ρقاΗϟلا تέϛΑ ϖϓέ 7**
	- **.ةΣΗفϟ ϲϓ ρقاΗϟلا ΓέϛΑϟ υفاΗΣلا مϳίΑ· ΝέΩ a**

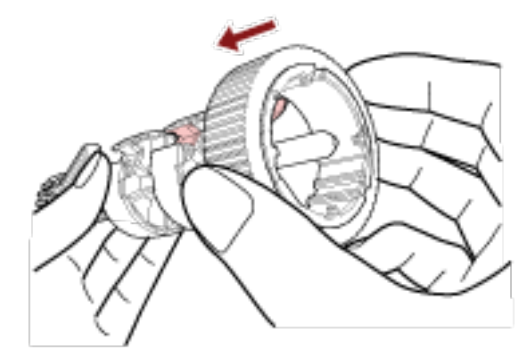

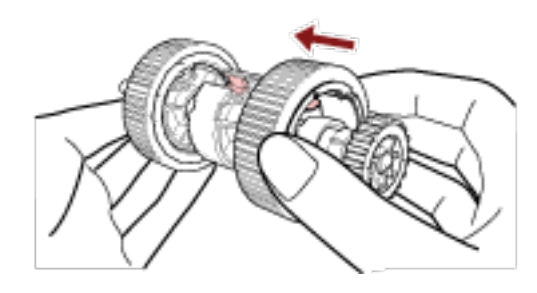

#### أنتباه

تأكد من أن بكرات الالتقاط تم إرفاقها بشكل صحيح. وإلا قد يحدث انحشار الورق أو أخطاء تلقيم أخرى. تأكد من أنك أدرجت بكرات الالتقاط حتى تثبُت في موضعها.

8 قم بتركيب العمود.

a ثبّت الجُلبة على العمود، وأدرج طرف العمود الآخر في الفتحة. اخفض طرف العمود بالجُلبة لملاءمة العمود بأكمله وقم بتدوير الجُلبة من اليمين إلى اليسار حتى يِتْبِت العمود في موضعه.

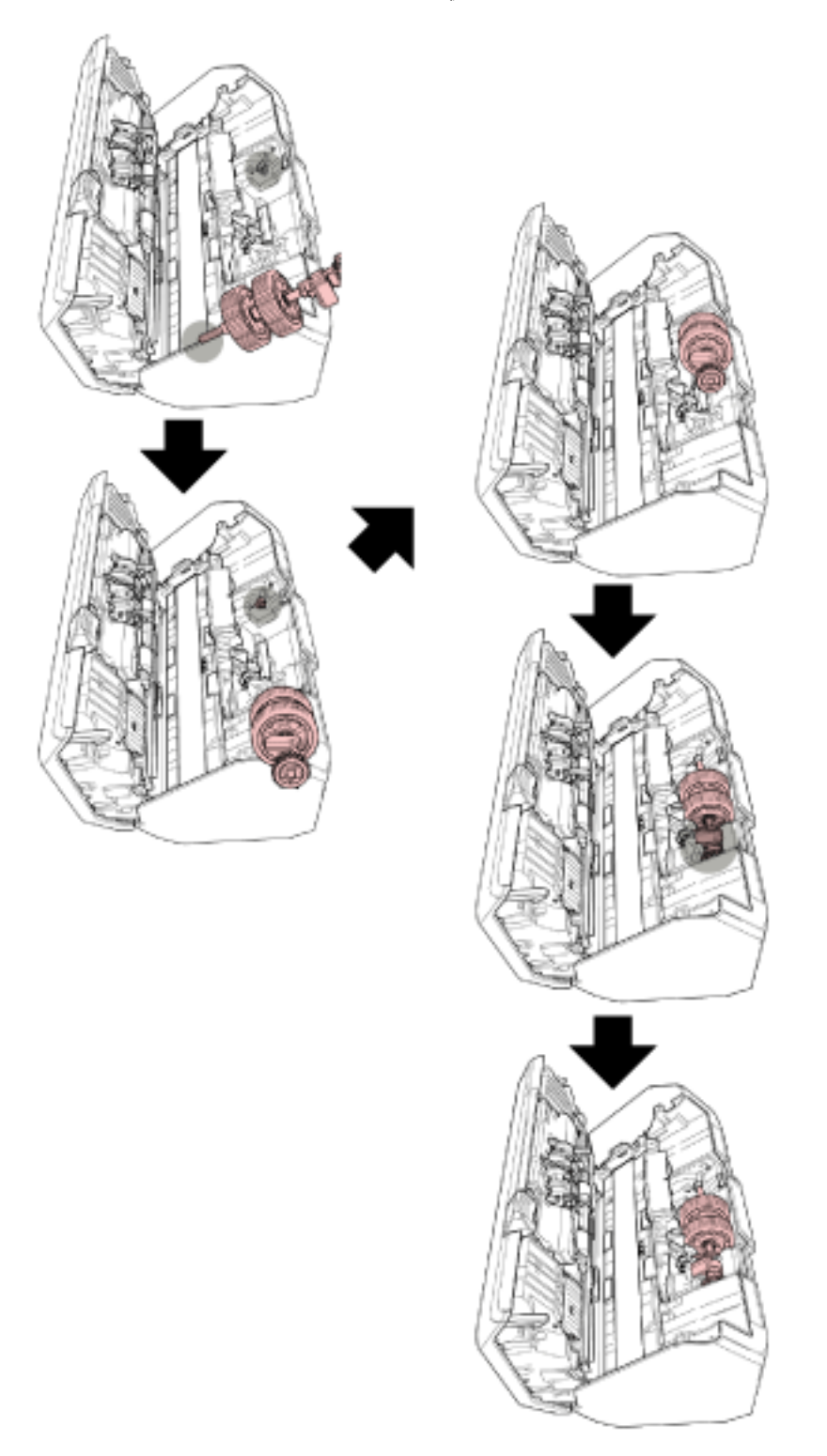

انتباه تأكد من أن بكرات الالتقاط تم تركيبها بشكل صحيح. وإلا قد يحدث انحشار الورق أو أخطاء تلقيم أخرى.

#### **ADF. ةϳلقاΗϟ تΩϧΗγϣϟ ةϳΫϐΗ ΓΩΣو ϖلϏ 9**

لمعرفة التفاصيل، راجع كيفية إغلاق وحدة تغذية المستندات التلقائية ADF (71 صفحة).

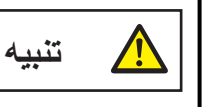

انتبه كي لا تغلق وحدة تغذية المستندات التلقائية ADF على أصابعك.

#### **.(لقمϣϟ ADF ) قέوϟ ϝϣاΣ اقϓέΈΑ مϗ 10**

أدرج الألسنة في الفتحات على الجزء الخلفي من الماسحة باتجاه السهم 1 وقم بإمالة حامل الورق ADF (الملقم) لأسفل باتجاه السهم 2 حتى يثبت في موضعه.

أرفق حامل الورق ADF (الملقم) بالأدلة الجانبية ووجهها لأعلى.

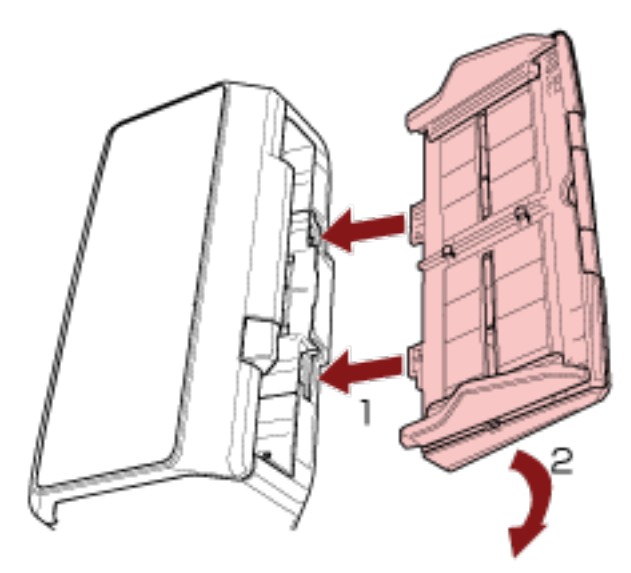

#### انتباه

لا نتزك أي مسافة بين حامل الورق ADF (الملقم) والماسحة.

- **.ةϳوοϟ ةΣγاϣϟ ϝϳϐηΗو ةϗاρϟ ϝΑاϛ ϝϳλوΗΑ مϗ 11** لمعرفة التفاصيل، راجع كيفية القيام بالتشغيل (65 صفحة)
	- **.ρقاΗϟلا ΓέϛΑ ΩΩϋّ γϣ 12**
- بالنسبة إلى fi-8190/fi-8290/fi-8170/fi-8270 استخدم إحدى الطرق التالية لمسح عدّاد بكرة الالتقاط.
- حدد [5: عدادات اللوازم المستهلكة] من شاشة [قائمة الإعدادات] على لوحة التشغيل، ثم امسح عدّاد بكرة الالتقاط. لمعرفة التفاصيل، راجع كيفية استخدام قائمة الإعدادات (136 صفحة).
	- امسح عدّاد بكرة الالتقاط في Software Operation Panel. لمعرفة التفاصيل، راجع تنظيف عدادات الورق (334 صفحة).
		- fi-8150/fi-8250/fi-8150U/fi-8250U ىϟ· ةΑγϧϟاΑ ●

امسح عدّاد بكرة الالتقاط في Software Operation Panel. لمعرفة التفاصيل، راجع تنظيف عدادات الورق (334 صفحة).

# **ηϛΗγاϑ لأρΧا˯ و·λلاΣها**

<span id="page-231-0"></span>هذا القسم يشرح التدابير المضادة عند حدوث انحشار الورق والمشكلات الأخرى، والعناصر التي يجب فحصها قبل الاتصال بمركز الخدمة، وكيفية قراءة وفهم الملصق الموجود على الماسحة.

#### انتباه

لمعرفة التفاصيل حول الأخطاء/المشكلات الأخرى غير المذكورة في هذا القسم، راجع ملف مساعدة برنامج تشغيل الماسحة الضوئية

#### **قέو έاηΣϧ ΙوΩΣ Ωϧϋ**

أزِل المستندات المتروكة في وحدة تغذية المستندات التلقائية ADF في الإجراء التالي:

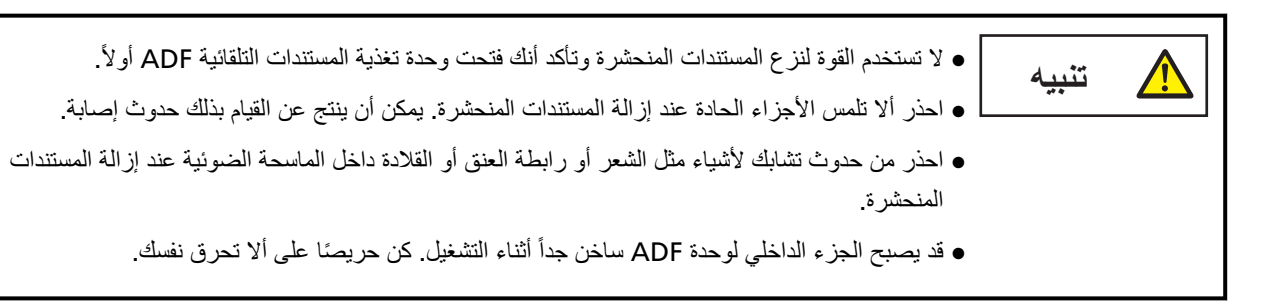

- **.(لقمϣϟ ADF ) قέوϟ ϝϣاΣ ϥϣ تΩϧΗγϣϟ ϊϳϣΟ ةϟίΈΑ مϗ 1**
	- **ADF. ةϳلقاΗϟ تΩϧΗγϣϟ ةϳΫϐΗ ΓΩΣو Ηϓ 2**

لمعرفة التفاصيل، راجع كيفية فتح وحدة تغذية المستندات التلقائية [ADF](#page-69-0) (70 صفحة)

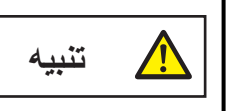

حينما تكون وحدة ADF مفتوحة، قد تنغلق عن طريق الخطأ. كن حذر ا ألا تعلق أصابعك.

**.έηΣϧϣϟ ΩϧΗγϣϟ ةϟίΈΑ مϗ 3**

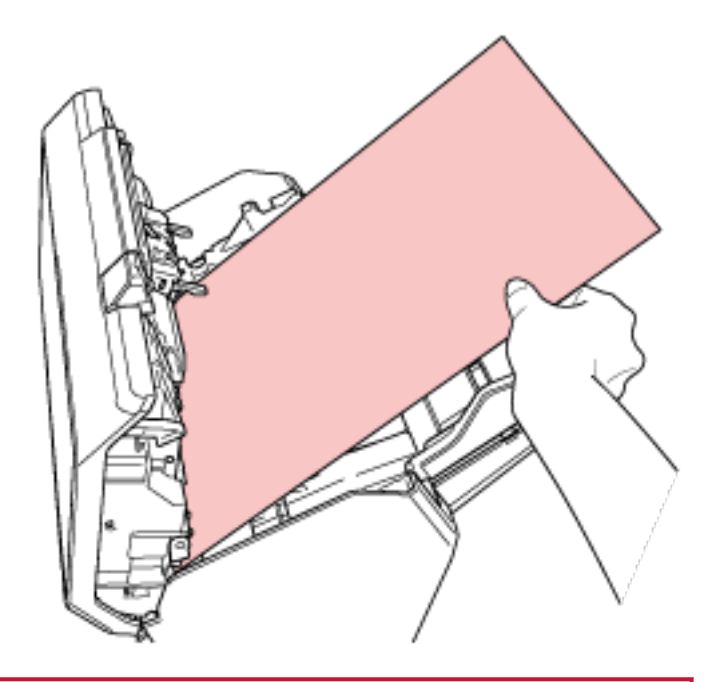

#### انتباه

ه تأكد من فحص المستندات ومسار الورق جيدًا. قم بإزالة أي أجسام معدنية مثل المشابك الورقية أو الدباسات لتجنب انحشار الورق.

- ه احذر أن لا تتلف سطح الزجاج ودليل الورق عند إزالة المستندات التي بها أجسام معدنية مثل مشابك الورق أو الدبابيس
	- **ADF. ةϳلقاΗϟ تΩϧΗγϣϟ ةϳΫϐΗ ΓΩΣو ϖلϏ 4**

لمعرفة التفاصيل، راجع كيفية إغلاق وحدة تغذية المستندات التلقائية ADF (71 صفحة).

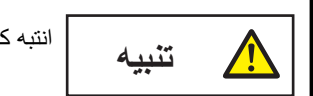

انتبه كي لا تغلق وحدة تغذية المستندات التلقائية ADF على أصابعك.

#### انتياه

- ه تأكد أن وحدة تغذية المستندات التلقائية ADF مغلقة جيداً. وإلا فإنه قد لا يتم تلقيم المستندات داخل وحدة تغذية المستندات التلقائية ADF.
	- أحياناً عندما يكتمل أو يتم إلغاء المسح، تبقى المستندات في وحدة تغذية المستندات التلقائية ADF دون ظهور أية رسائل خطأ. في هذه الحالة، اتبع الخطوات [1](#page-231-0) من خلال 4 أعلاه لإزالة المستندات
- ـ لمتابعة عملية المسح الضوئي، تحقّق من الصفحة التي تر غب في الاستئناف منها، وحمّل المستند في حامل الورق ADF (الملقم) مجدداً.

#### الأخطاء

● مؤشر الخطأ

إذا حدث خطأ ما أثناء استخدام الماسحة الضوئية، يتم عرض إشعار الخطأ كما يلي.

 fi-8190/fi-8290/fi-8170/fi-8270 ىϟ· ةΑγϧϟاΑ ● عند حدوث خطأ ما أثناء استخدام الماسحة الضوئية، يتم عرض إشعار الخطأ على LCD. يمكنك مسح شاشة الخطأ بالضغط على زر [Stop/Clear]. لاحظ أنه بالنسبة إلى تزاحم الورق، تختفي الرسالة بعد انقضاء فترة زمنية معينة دون وجود أي مستندات (حالة [جاهز]) في الماسحة.

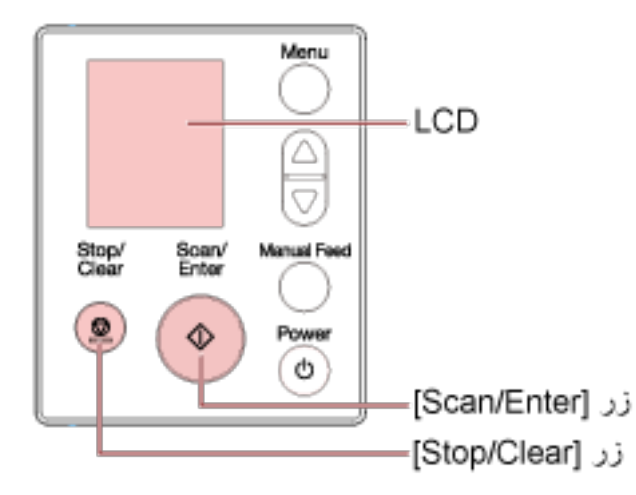

fi-8150/fi-8250/fi-8150U/fi-8250U ىϟ· ةΑγϧϟاΑ ●

عند حدوث خطأ بينما يتم استخدام الماسحة، يضيىء مؤشر LED باللون البرتقالي، ويتم عرض حرف أبجدي ورقم لكود الخطأ بالتناوب على شاشة رقم الوظيفة.

يمكنك مسح شاشة الخطأ بالضغط على زر [Scan/Stop](لار [Send to].

لاحظ أنه بالنسبة إلى تزاحم الورق، تختفي الرسالة بعد انقضاء فترة زمنية معينة دون وجود أي مستندات (حالة [جاهز]) في الماسحة.

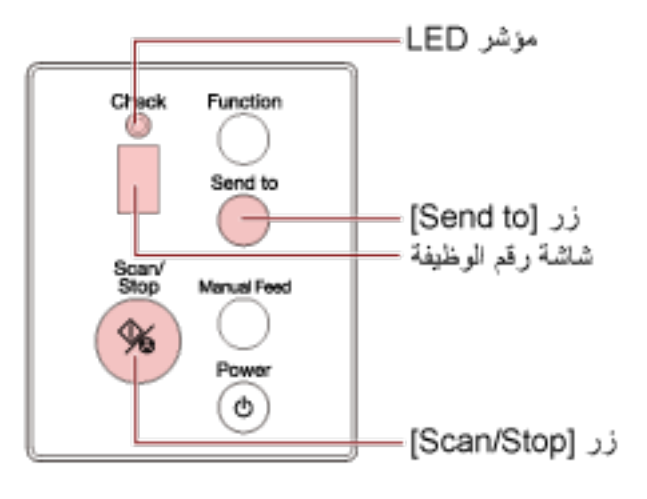

تلميح

بيدأ Error Recovery Guide وتظهر الأيقونة في منطقة الإشعارات الموجودة في أقصىي يمين شريط المهام عند تسجيل الدخول لنظام Windows.

عند حدوث خطأ في الماسحة الضوئية، يتم عرض اسم الخطأ ورقم الكود في نافذة Error Recovery Guide.

ضع في الاعتبار المعلومات المعروضة وانقر فوق الزر [مزيد من المعلومات] للتحقّق من إجراء استكشاف الأخطاء وإصلاحها

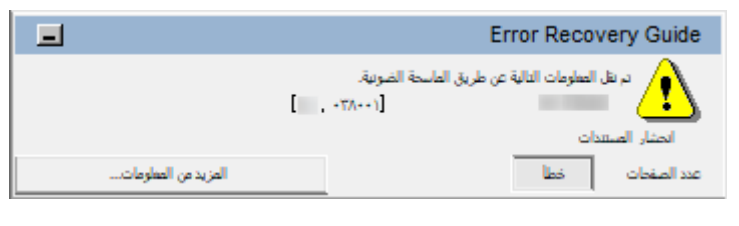

#### **أρΧϟ Ωوϛ ةϣاϗ** ●

يتم عرض كود الخطأ على LCD. يتم عرض حرف أبجدي ورقم لكود الخطأ بالتناوب على شاشة رقم الوظيفة

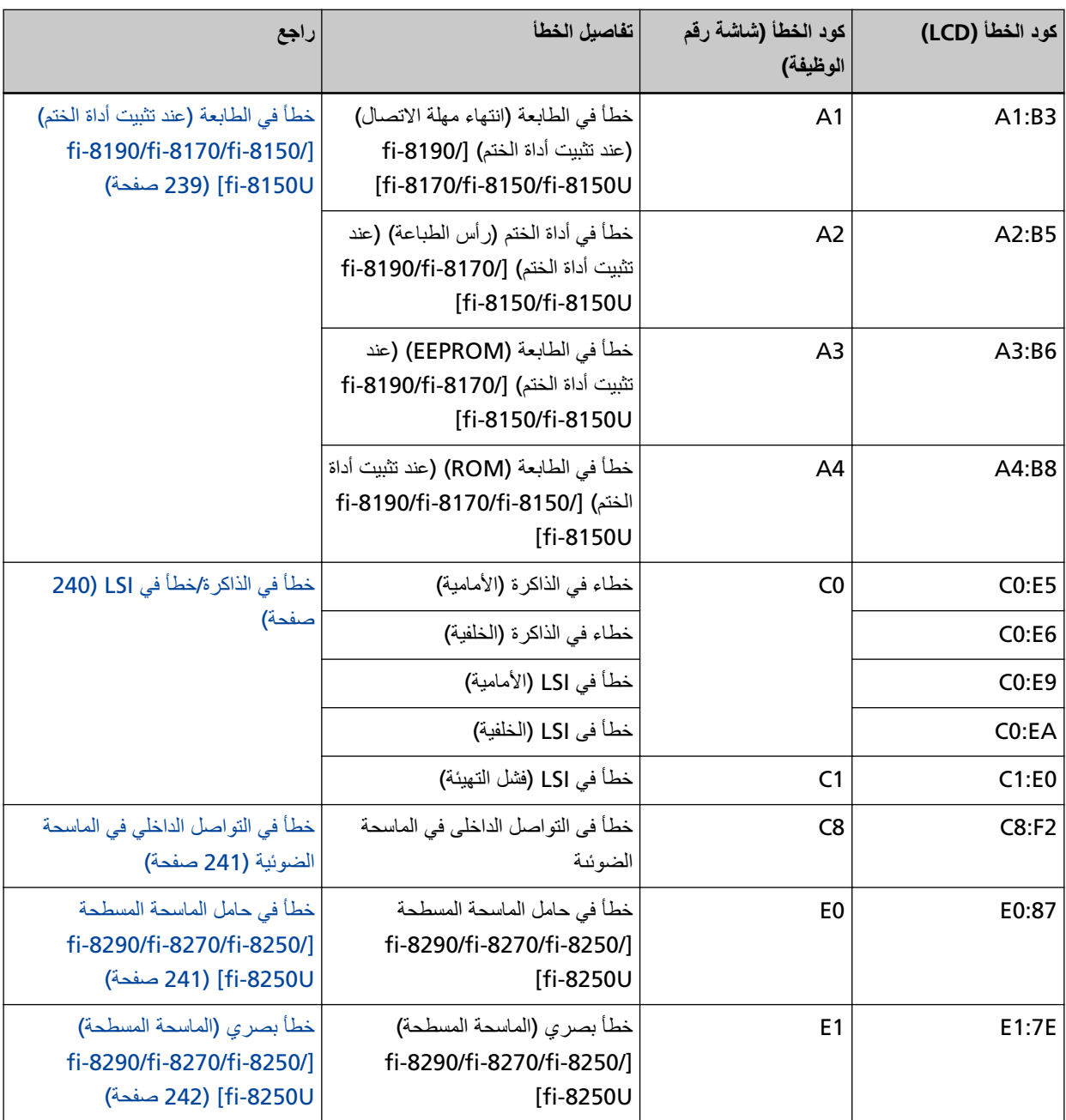

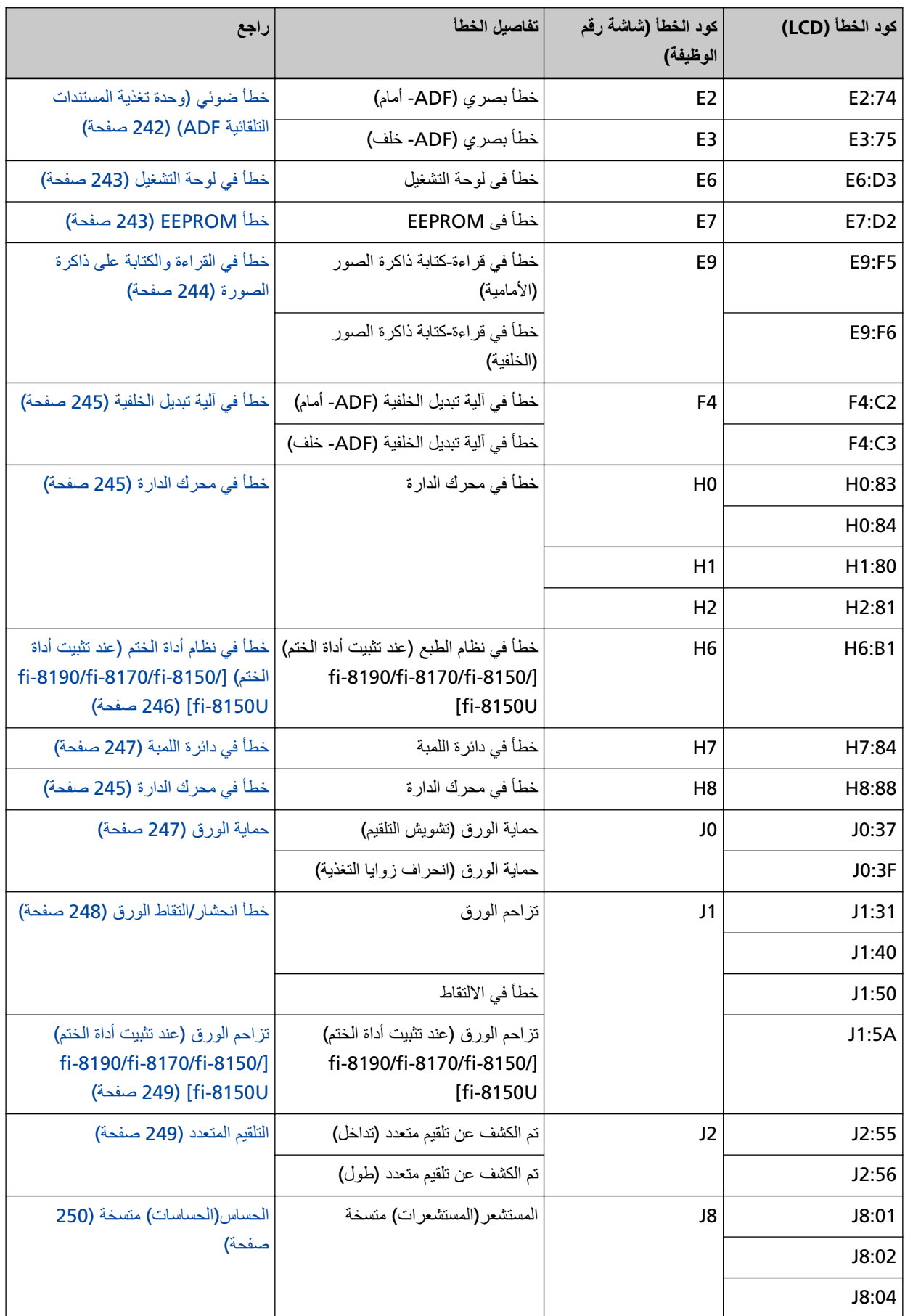

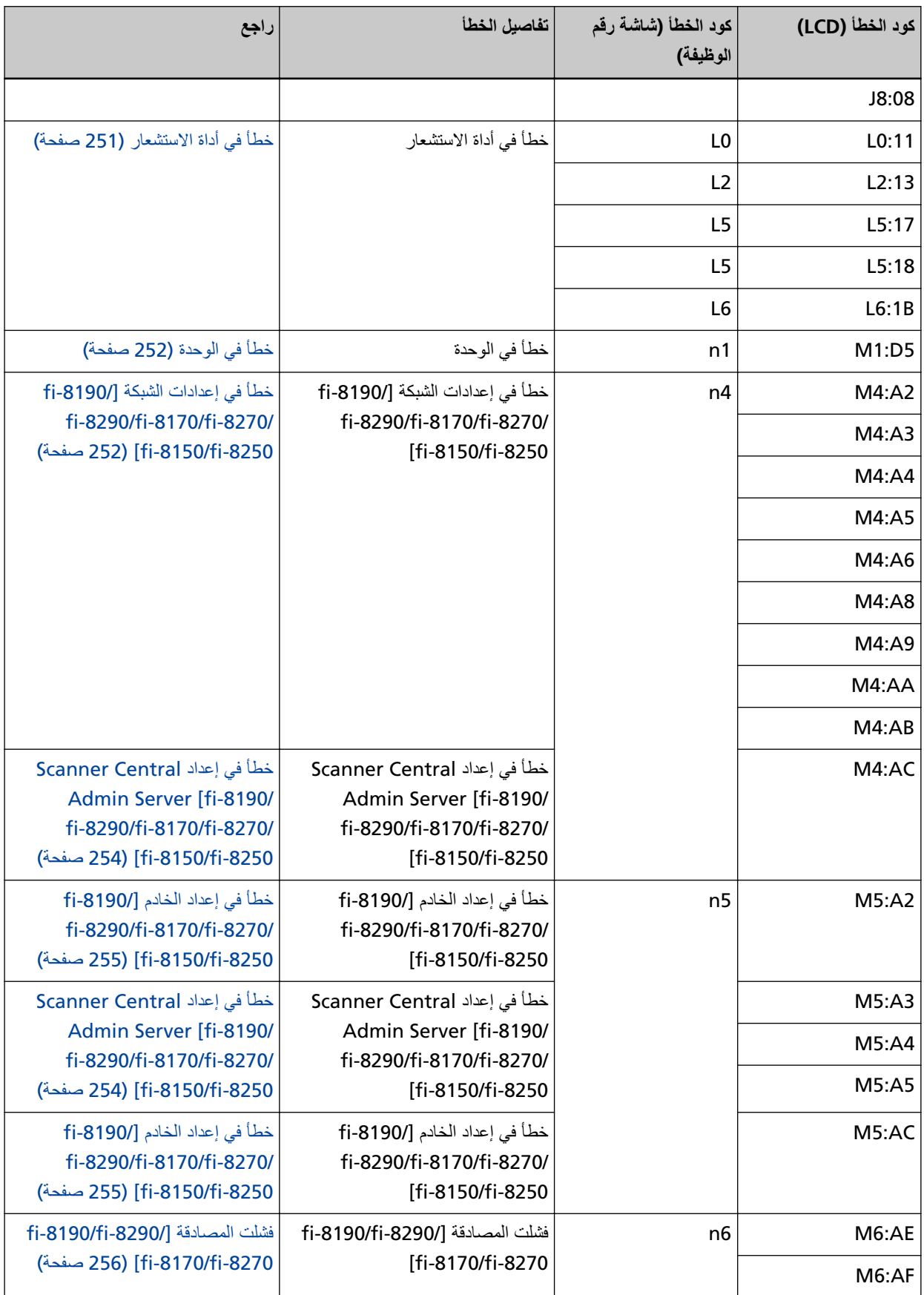

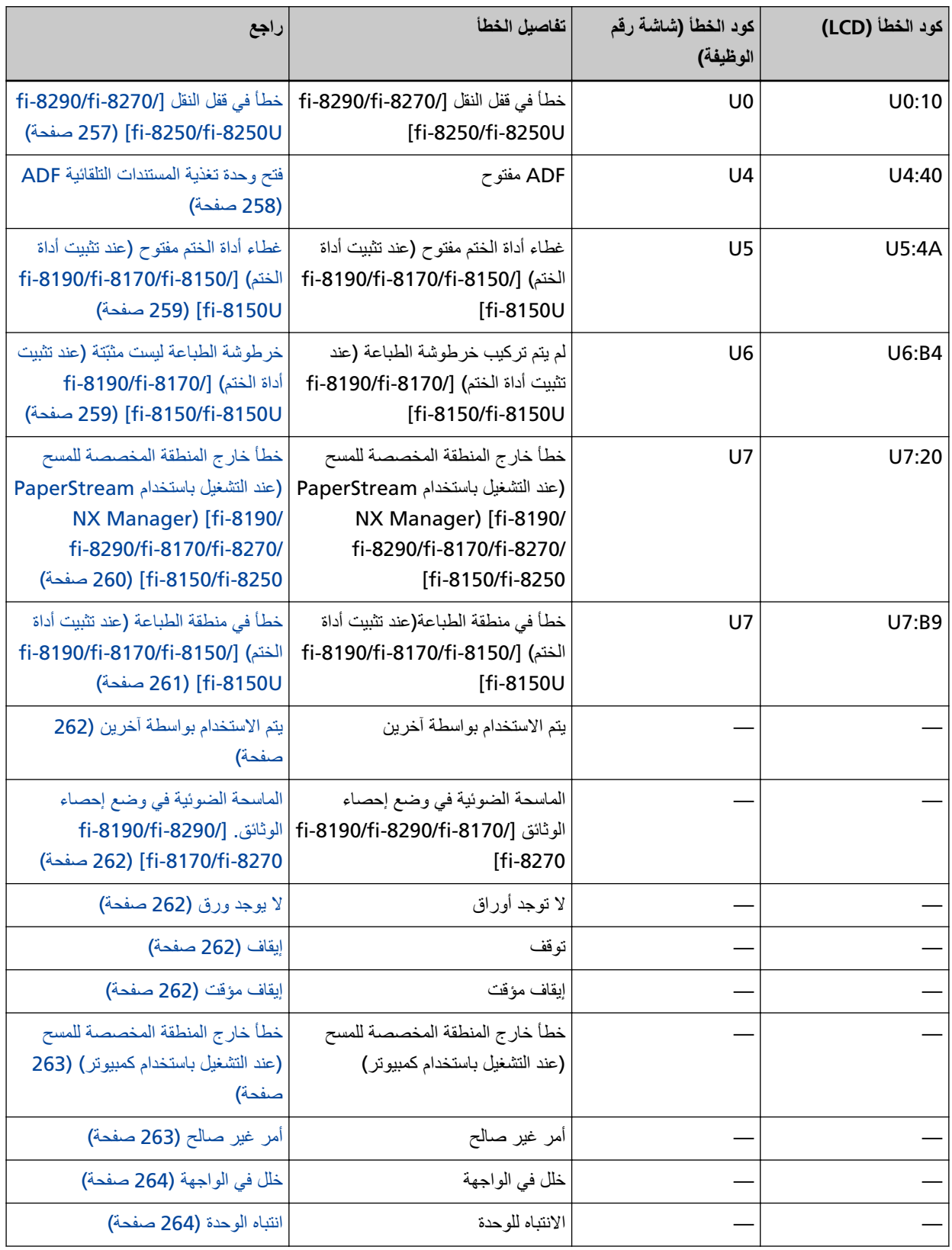

# <span id="page-238-0"></span>خطأ في الطابعة (عند تثبيت أداة الختم) [fi-8190/fi-8170/fi-8150/fi-8150]

إذا حدث أي خطأ في أداة الختم، يتم عرض ما يلي على لوحة التشغيل.

• بالنسبة إلى LCD

يتم عرض كود الخطأ وتفاصيل الخطأ والحل للمشكلة على LCD.

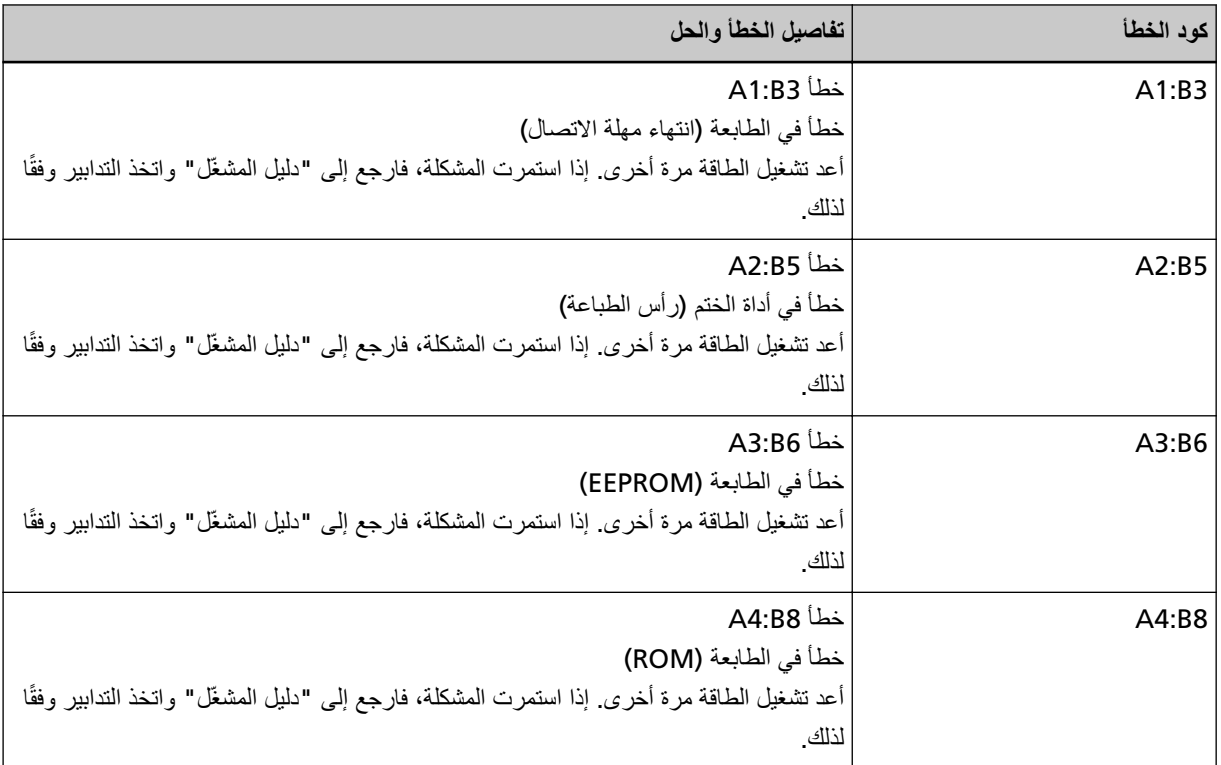

#### ● بالنسبة إلى شاشة رقم الوظيفة

يتم عرض حرف أبجدي ورقم لكود الخطأ بالتناوب على شاشة رقم الوظيفة

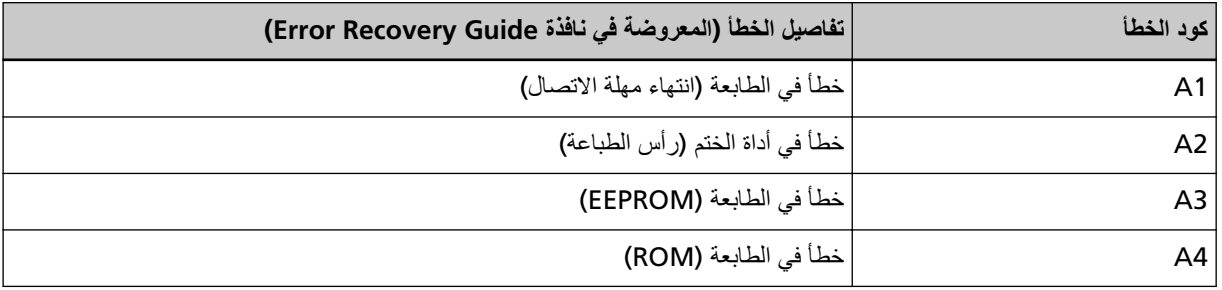

اتخذ التدابير التالية.

- ـ راجع دليل مشغل أداة الختم fi-819PRB للتحقق مما إذا تم تثبيت خرطوشة الطباعة بشكل صحيح.
	- ـ راجع دليل مشغل أداة الختم fi-819PRB لإعادة توصيل الكابل الخارجي.

● قم بإيقاف تشغيل الماسحة ثم أعد تشغيلها مرة أخرى.

إذا استمرت المشكلة، فقم بتدوين كود الخطأ، وتحقّق من كل عنصر في قبل أن تتصل بمركز خدمة الماسحة الضوئية (312 صفحة) ومن ثم اتصل بالموز ع/الوكيل الذي اشتريت منه هذا المنتج. راجع معلومات الاتصال في قائمة جهات الاتصال إذا كانت مرفقة بهذا المنتج، أو راجع معلومات الاتصال في قسم "الاتصال للاستفسارات" إذا كانت واردة في "احتياطات السلامة" المرفقة بهذا المنتج، ومن ثم اطرح استفسارًا.

# خطأ في الذاكرة/خطأ في LSI

في حالة حدوث خطأ في الذاكرة أو خطأ في LSI، يتم عرض ما يلي على لوحة التشغيل.

• بالنسبة إلى LCD

يتم عرض كود الخطأ وتفاصيل الخطأ والحل للمشكلة على LCD.

<span id="page-239-0"></span>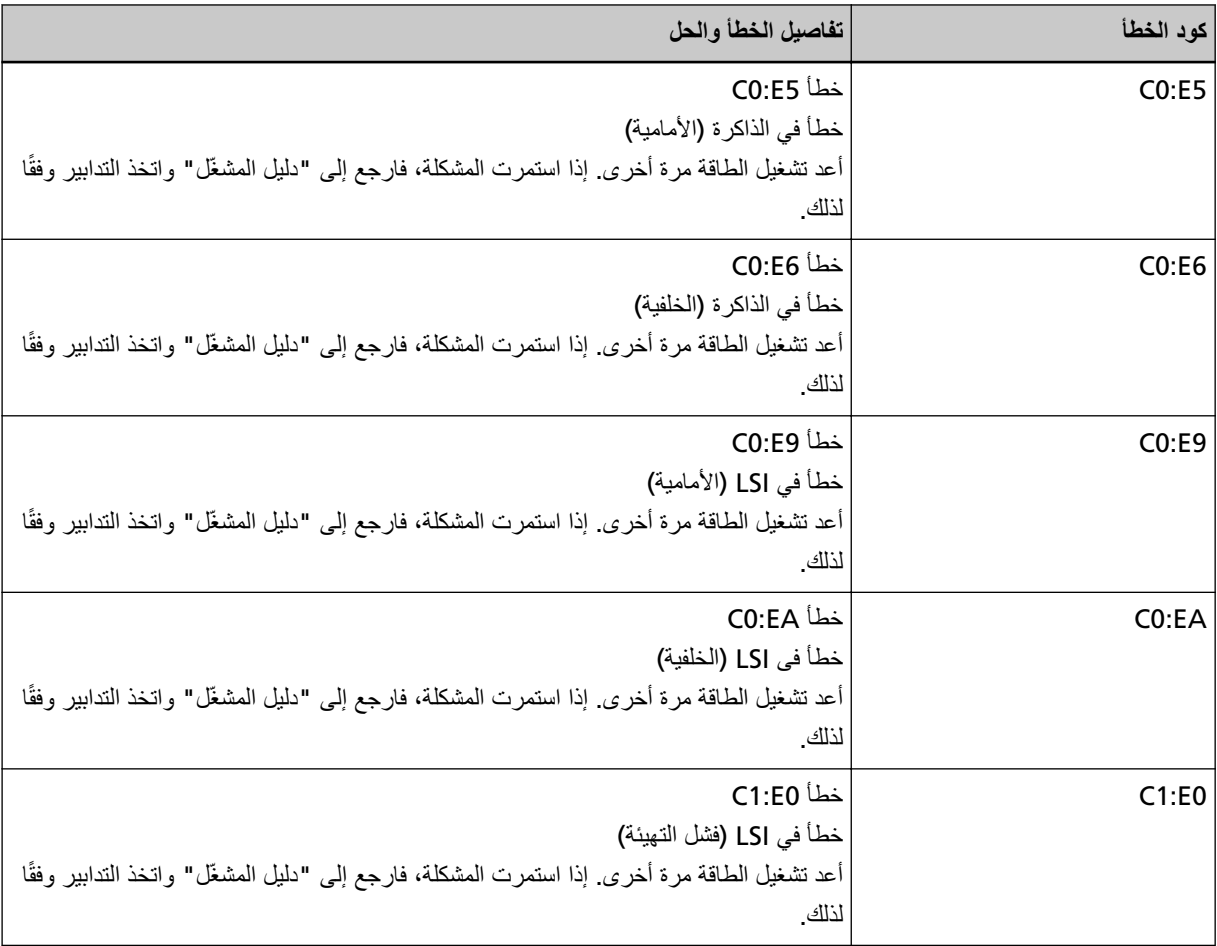

● بالنسبة إلى شاشة رقم الوظيفة

يتم عرض حرف أبجدي ورقم لكود الخطأ بالتناوب على شاشة رقم الوظيفة

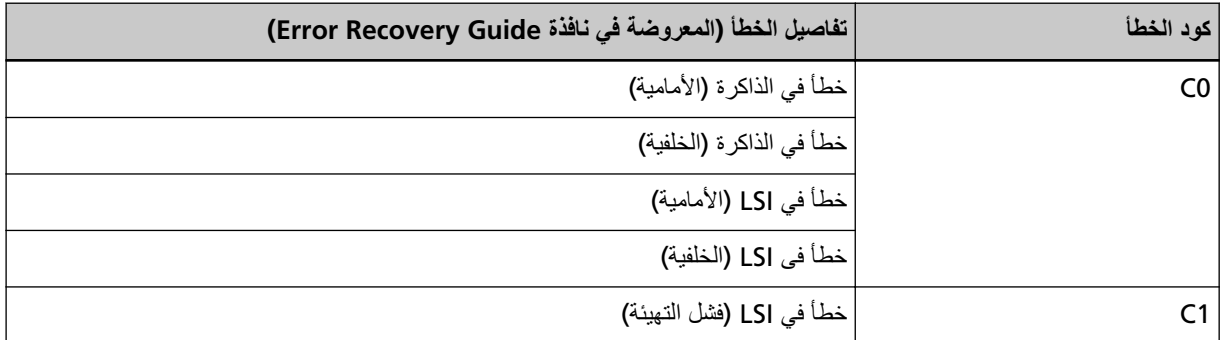

.<br>قم بايقاف تشغيل الماسحة ثم أعد تشغيلها مرة أخرى

إذا استمرت المشكلة، فقم بتدوين كود الخطأ، وتحقّق من كل عنصر في قبل أن تتصل بمركز خدمة الماسحة الضوئية (312 صفحة) ومن ثم اتصل بالموز ع/الوكيل الذي اشتريت منه هذا المنتج راجع معلومات الاتصال في قائمة جهات الاتصال إذا كانت مرفقة بهذا المنتج، أو راجع معلومات الاتصال في قسم "الاتصال للاستفسارات" إذا كانت واردة في "احتياطات السلامة" المرفقة بهذا المنتج، ومن ثم اطرح استفسارًا.

### خطأ في التواصل الداخلي في الماسحة الضوئية

إذا حدث أي خطأ في التواصل الداخلي في الماسحة الضوئية، يتم عرض ما يلي على لوحة التشغيل.

• بالنسبة إلى LCD

بتم عرض كود الخطأ وتفاصيل الخطأ والحل للمشكلة على LCD.

<span id="page-240-0"></span>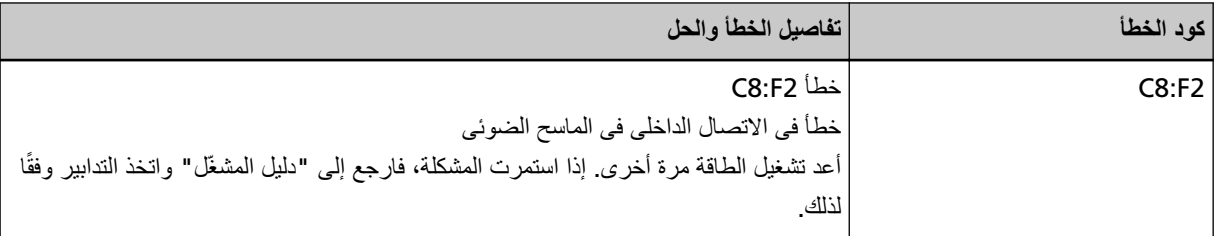

● بالنسبة إلى شاشة رقم الوظيفة

يتم عرض حرف أبجدي ورقم لكود الخطأ بالتناوب على شاشة رقم الوظيفة.

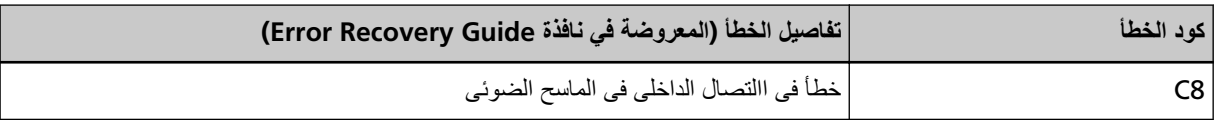

قم بِإيقاف نشغيل الماسحة ثم أعد تشغيلها مرة أخرى

إذا استمرت المشكلة، فقم بتدوين كود الخطأ، وتحقّق من كل عنصر في قبل أن تتصل بمركز خدمة الماسحة الضوئية (312 صفحة) ومن ثم اتصل بالموز ع/الوكيل الذي اشتريت منه هذا المنتج. راجع معلومات الاتصال في قائمة جهات الاتصال إذا كانت مرفقة بهذا المنتج، أو راجع معلومات الاتصال في قسم "الاتصال للاستفسارات" إذا كانت واردة في "احتياطات السلامة" المرفقة بهذا المنتج، ومن ثم اطرح استفسارًا.

### **] fi-8290/fi-8270/fi-8250/fi-8250U[ ةΣργϣϟ ةΣγاϣϟ ϝϣاΣ ϲϓ أρΧ**

في حالة حدوث خطأ في حامل الماسحة المسطحة، يتم عرض ما يلي على لوحة التشغيل.

• بالنسبة إلى LCD

بتم عرض كود الخطأ وتفاصيل الخطأ والحل للمشكلة على LCD.

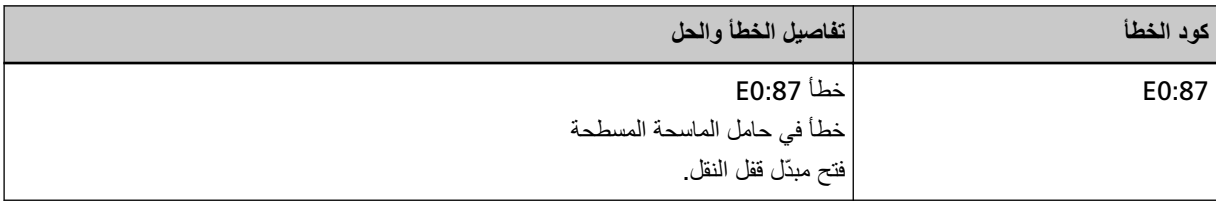

● بالنسبة إلى شاشة رقم الوظيفة

يتم عرض حرف أبجدي ورقم لكود الخطأ بالتناوب على شاشة رقم الوظيفة

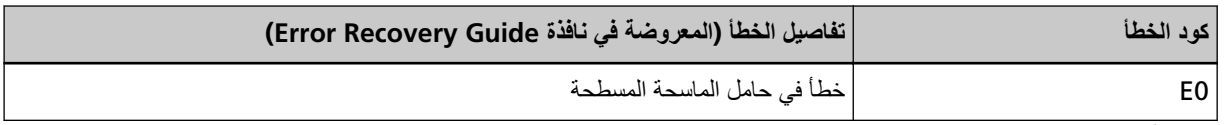

تحقق من أنه لم يتم قفل مبدّل قفل النقل.

إذا تم ففل مبدّل ففل النقل، فافتحه.

لمعرفة التفاصيل، راجع خطأ في قفل النقل [8250/fi-8250/fi-8250/fi-8250U] (257 صفحة).

إذا استمرت المشكلة، فقم بتدوين كود الخطأ، وتحقّق من كل عنصر في قبل أن تتصل بمركز خدمة الماسحة الضوئية (312 صفحة) ومن ثم اتصل بالموز ع/الوكيل الذي اشتريت منه هذا المنتج ِ راجع معلومات الاتصال في قائمة جهات الاتصال إذا كانت مرفقة بهذا المنتج، أو راجع معلومات الاتصال في قسم "الاتصال للاستفسارات" إذا كانت واردة في "احتياطات السلامة" المرفقة بهذا المنتج، ومن ثم اطرح استفسارًا.

# **] (fi-8290/fi-8270/fi-8250/fi-8250U[ ةΣργϣϟ ةΣγاϣϟ) يέλΑ أρΧ**

إذا حدث أي خطأ في الماسحة الضوئية المسطحة، يتم عرض ما يلي على لوحة التشغيل.

• بالنسبة إلى LCD

بتم عرض كود الخطأ وتفاصيل الخطأ والحل للمشكلة على LCD.

<span id="page-241-0"></span>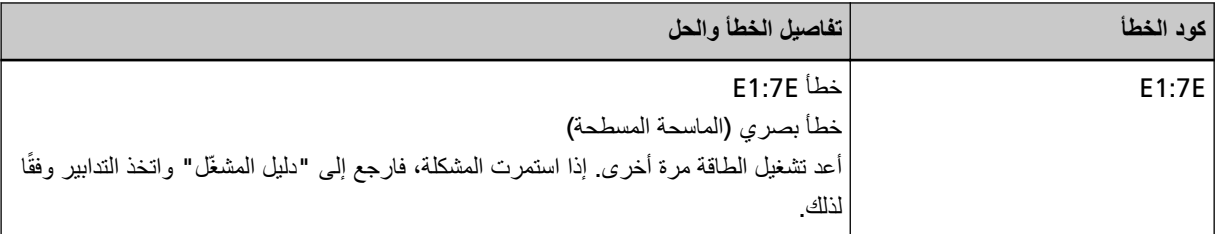

● بالنسبة إلى شاشة رقم الوظيفة

يتم عرض حرف أبجدي ورفم لكود الخطأ بالنناوب على شاشة رفم الوظيفة

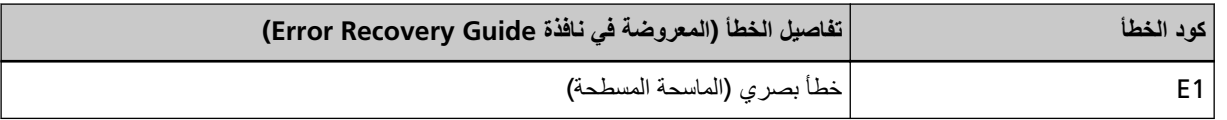

.<br>اتخذ التدابير التالية

● تحقق من أنه لم يتم قفل مبدّل قفل النقل اذا تم قفل مبدّل قفل النقل، فافتحه

لمعرفة التفاصيل، راجع خطأ في قفل النقل [8250/fi-8270/fi-8250/fi-8250U[\]](#page-256-0) (257 صفحة).

- راجع تنظيف الجزء الداخلي للماسحة الضوئية(الماسحة الضوئية المسطحة)[fi-8290/fi-8270/fi-8250/fi-8250U] (216 صفحة) ونظف مُسطّح مسح المستند (الجزء الزجاجي).
	- قم بايقاف تشغيل الماسحة ثم أعد تشغيلها مرة أخرى.

إذا استمرت المشكلة، فقم بتدوين كود الخطأ، وتحقّق من كل عنصر في قبل أن تتصل بمركز خدمة الماسحة الضوئية (312 صفحة) ومن ثم اتصل بالموز ع/الوكيل الذي اشتريت منه هذا المنتج. راجع معلومات الاتصال في قائمة جهات الاتصال إذا كانت مرفقة بهذا المنتج، أو راجع معلومات الاتصال في قسم "الاتصال للاستفسارات" إذا كانت واردة في "احتياطات السلامة" المرفقة بهذا المنتج، ومن ثم اطرح استفسارًا.

# **ADF( ةϳلقاΗϟ تΩϧΗγϣϟ ةϳΫϐΗ ΓΩΣو (ϲوο أρΧ**

إذا حدث أي خطأ في وحدة تغذية المستندات التلقائية (ADF)، يتم عرض ما يلي على لوحة التشغيل.

• بالنسبة إلى LCD

يتم عرض كود الخطأ وتفاصيل الخطأ والحل للمشكلة على LCD.

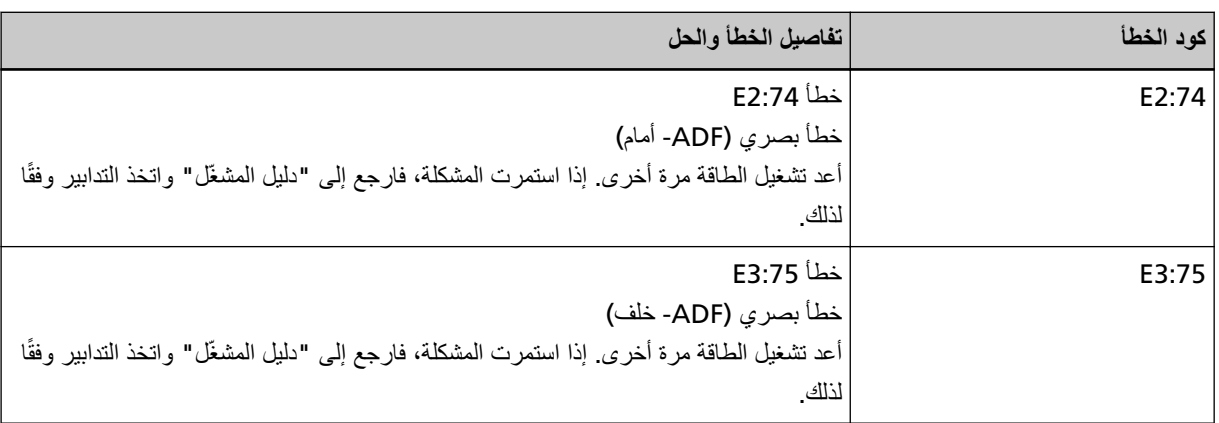

● بالنسبة إلى شاشة رقم الوظيفة

يتم عرض حرف أبجدي ورقم لكود الخطأ بالتناوب على شاشة رقم الوظيفة.

<span id="page-242-0"></span>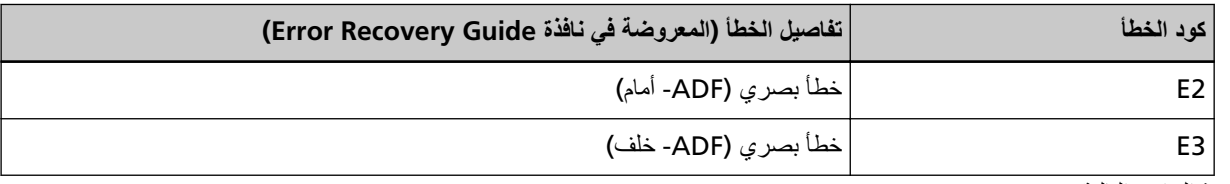

اتخذ التدابير التالية.

- ـ راجع تنظيف الجزء الداخلي من الماسحة الضوئية ([ADF](#page-208-0)) بقطعة قماش (209 صفحة) ونظف الزجاج.
	- قم بإيقاف تشغيل الماسحة ثم أعد تشغيلها مرة أخرى.

إذا استمرت المشكلة، فقم بتدوين كود الخطأ، وتحقّق من كل عنصر في قبل أن تتصل بمركز خدمة الماسحة الضوئية (312 صفحة) ومن ثم اتصل بالموز ع/الوكيل الذي اشتريت منه هذا المنتج راجع معلومات الاتصال في قائمة جهات الاتصال إذا كانت مرفقة بهذا المنتج، أو راجع معلومات الاتصال في قسم "الاتصال للاستفسارات" إذا كانت واردة في "احتياطات السلامة" المرفقة بهذا المنتج، ومن ثم اطرح استفسارًا.

# خطأ في لوحة التشغيل

إذا حدث أي خطأ في لوحة التشغيل، يتم عرض ما يلي على لوحة التشغيل.

• بالنسبة إلى LCD

يتم عرض كود الخطأ وتفاصيل الخطأ والحل للمشكلة على LCD.

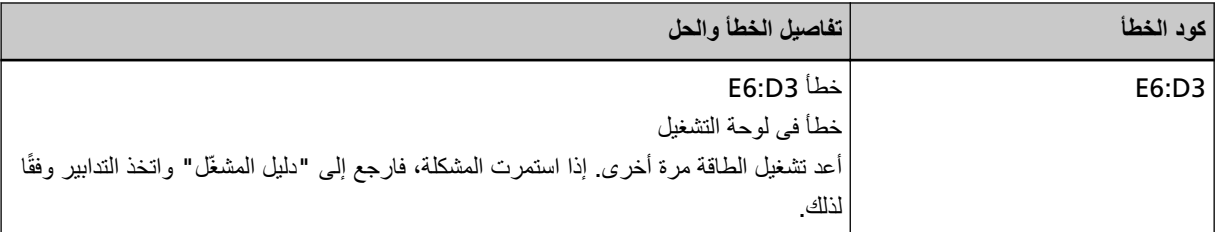

● بالنسبة إلى شاشة رقم الوظيفة

يتم عرض حرف أبجدي ورقم لكود الخطأ بالتناوب على شاشة رقم الوظيفة

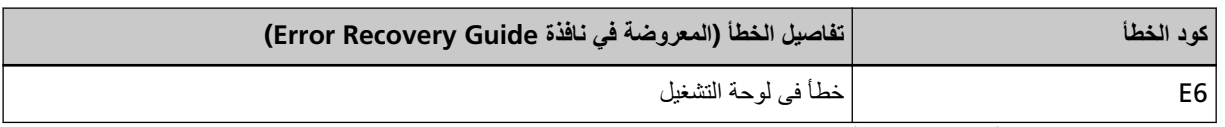

قم بإيقاف تشغيل الماسحة ثم أعد تشغيلها مرة أخرى

إذا استمرت المشكلة، فقم بتدوين كود الخطأ، وتحقّق من كل عنصر في قبل أن تتصل بمركز خدمة الماسحة الضوئية (312 صفحة) ومن ثم اتصل بالموز ع/الوكيل الذي اشتريت منه هذا المنتج ِ راجع معلومات الاتصال في قائمة جهات الاتصال إذا كانت مرفقة بهذا المنتج، أو راجع معلومات الاتصال في قسم "الاتصال للاستفسارات" إذا كانت واردة في "احتياطات السلامة" المرفقة بهذا المنتج، ومن ثم اطرح استفسارًا.

### **EEPROM**

إذا حدث أي خطأ في EEPROM، يتم عرض ما يلي على لوحة التشغيل.

• بالنسبة إلى LCD

يتم عرض كود الخطأ وتفاصيل الخطأ والحل للمشكلة على LCD.

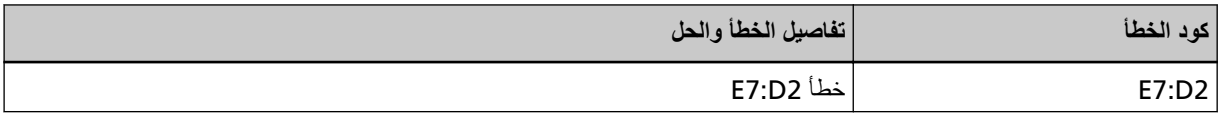

<span id="page-243-0"></span>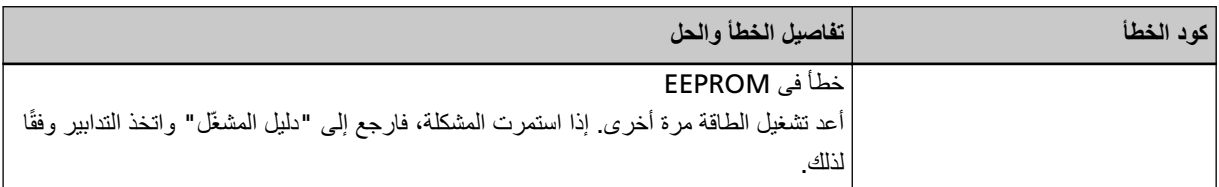

● بالنسبة إلى شاشة رقم الوظيفة

يتم عرض حرف أبجدي ورقم لكود الخطأ بالتناوب على شاشة رقم الوظيفة

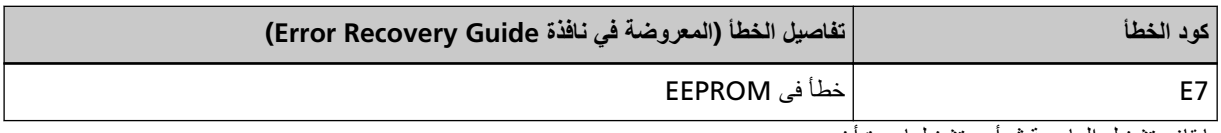

قم بإيقاف تشغيل الماسحة ثم أعد تشغيلها مرة أخرى

إذا استمرت المشكلة، فقم بتدوين كود الخطأ، وتحقّق من كل عنصر في قبل أن تتصل بمركز خدمة الماسحة الضوئية (312 صفحة) ومن ثم اتصل بالموز ع/الوكيل الذي اشتريت منه هذا المنتج راجع معلومات الاتصال في قائمة جهات الاتصال إذا كانت مرفقة بهذا المنتج، أو راجع معلومات الاتصال في قسم "الاتصال للاستفسارات" إذا كانت واردة في "احتياطات السلامة" المرفقة بهذا المنتج، ومن ثم اطرح استفسارًا.

### خطأ في القراءة والكتابة على ذاكرة الصورة

إذا حدث خطأ عند قراءة البيانات من ذاكرة الصورة أو كتابتها إلى ذاكرة الصورة، يتم عرض ما يلي على لوحة التشغيل.

• بالنسبة إلى LCD

يتم عرض كود الخطأ وتفاصيل الخطأ والحل للمشكلة على LCD.

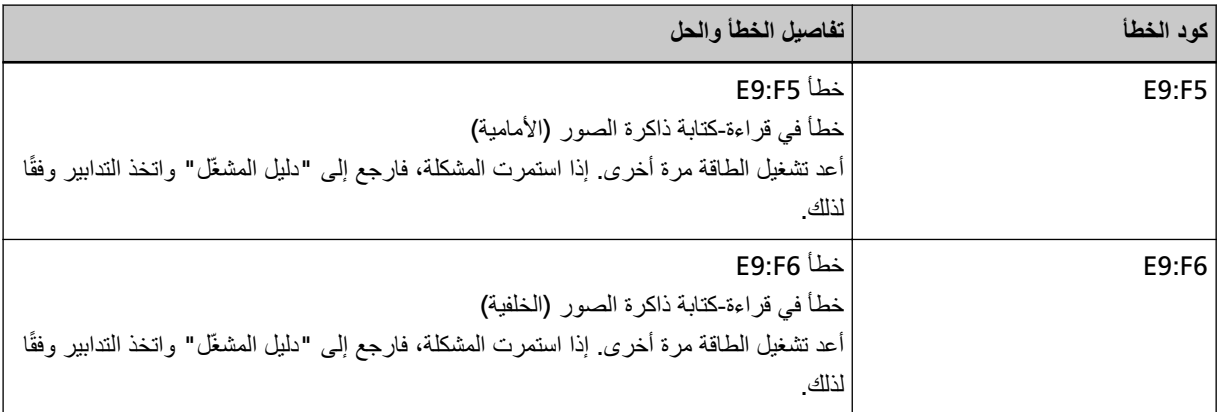

● بالنسبة إلى شاشة رقم الوظيفة

يتم عرض حرف أبجدي ورقم لكود الخطأ بالتناوب على شاشة رقم الوظيفة

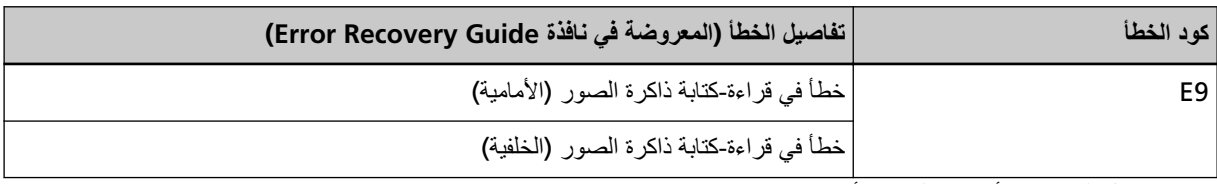

قم بإيقاف نشغيل الماسحة ثم أعد تشغيلها مرة أخرى

إذا استمرت المشكلة، فقم بتدوين كود الخطأ، وتحقّق من كل عنصر في قبل أن تتصل بمركز خدمة الماسحة الضوئية (312 صفحة) ومن ثم اتصل بالموز ع/الوكيل الذي اشتريت منه هذا المنتج راجع معلومات الاتصال في قائمة جهات الاتصال إذا كانت مرفقة بهذا المنتج، أو راجع معلومات الاتصال في قسم "الاتصال للاستفسارات" إذا كانت واردة في "احتياطات السلامة" المرفقة بهذا المنتج، ومن ثم اطرح استفسارًا.

### خطأ في آلية تبديل الخلفية

<span id="page-244-0"></span>إذا حدث أي خطأ في آلية تبديل الخلفية في وحدة تغذية المستندات التلقائية (ADF)، يتم عرض ما يلي على لوحة التشغيل.

• بالنسبة إلى LCD

يتم عرض كود الخطأ وتفاصيل الخطأ والحل للمشكلة على LCD.

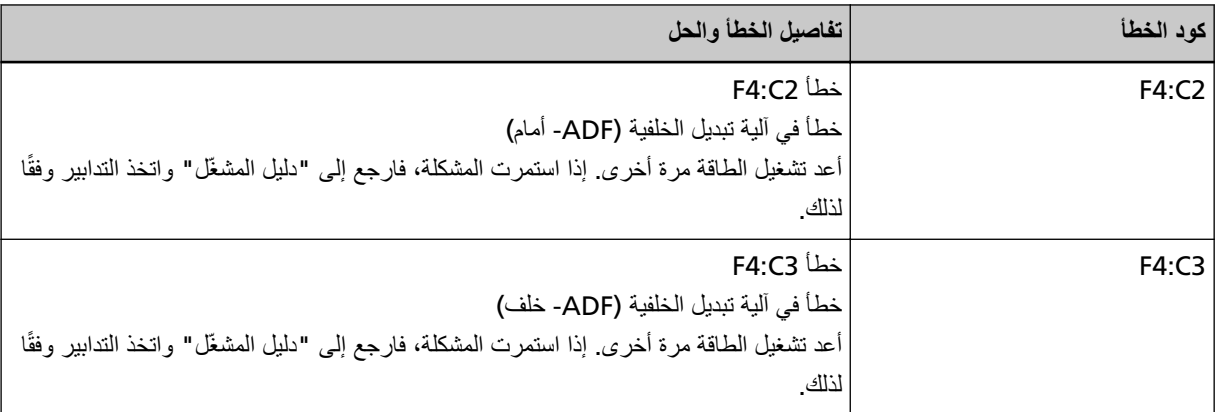

● بالنسبة إلى شاشة ر قم الو ظيفة

يتم عرض حرف أبجدي ورقم لكود الخطأ بالتناوب على شاشة رقم الوظيفة

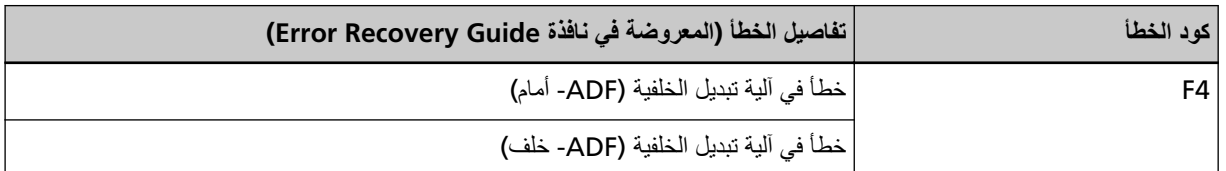

.ϯέΧأ Γέϣ لهاϳϐηΗ Ωϋأ ِ مΛ ةΣγاϣϟ ϝϳϐηΗ ϑϗأو مΛ ϥϣوˬ ةϳقΑΗϣ تΩϧΗγϣ اكϧϫ ϥϛΗ مϟ Ϋ· اϣϣ ϖقΣΗلϟ ADF ةϳلقاΗϟ تΩϧΗγϣϟ ةϳΫϐΗ ΓΩΣو Ηϓ إذا استمرت المشكلة، فقم بتدوين كود الخطأ، وتحقّق من كل عنصر في قبل أن تتصل بمركز خدمة الماسحة الضوئية (312 صفحة) ومن ثم اتصل بالموز ع/الوكيل الذي اشتريت منه هذا المنتج راجع معلومات الاتصال في قائمة جهات الاتصال إذا كانت مرفقة بهذا المنتج، أو راجع معلومات الاتصال في فسم "الاتصال للاستفسارات" إذا كانت واردة في "احتياطات السلامة" المرفقة بهذا المنتج، ومن ثم اطرح استفسارًا.

# خطأ ف*ي* محرك الدارة

إذا حدث أي خطأ في محرك الدارة، يتم عرض ما يلي على لوحة التشغيل.

• بالنسبة إلى LCD

يتم عرض كود الخطأ وتفاصيل الخطأ والحل للمشكلة على LCD.

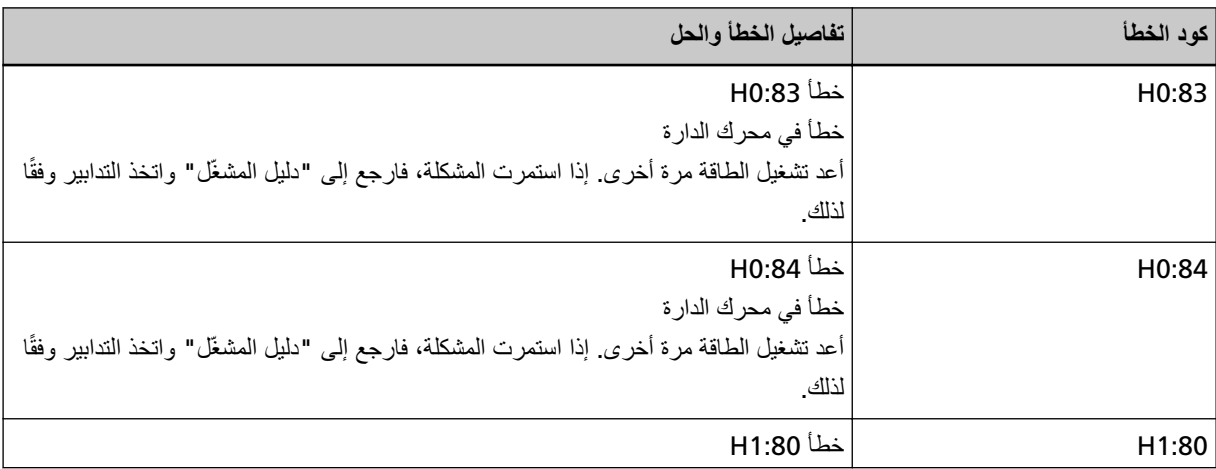

<span id="page-245-0"></span>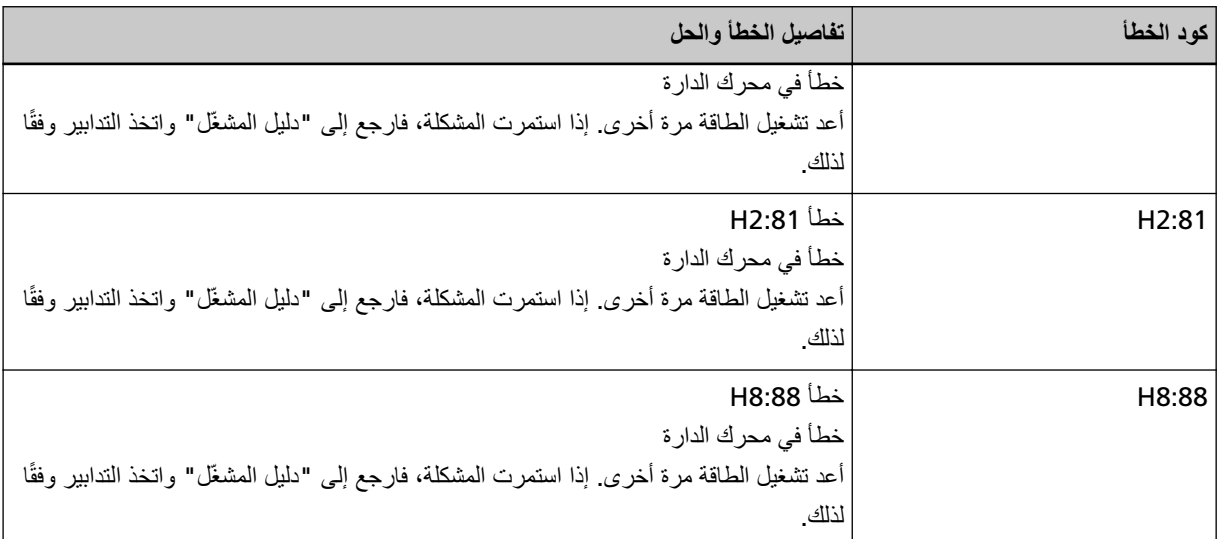

● بالنسبة الى شاشة ر قم الوظيفة

يتم عرض حرف أبجدي ورقم لكود الخطأ بالتناوب على شاشة رقم الوظيفة

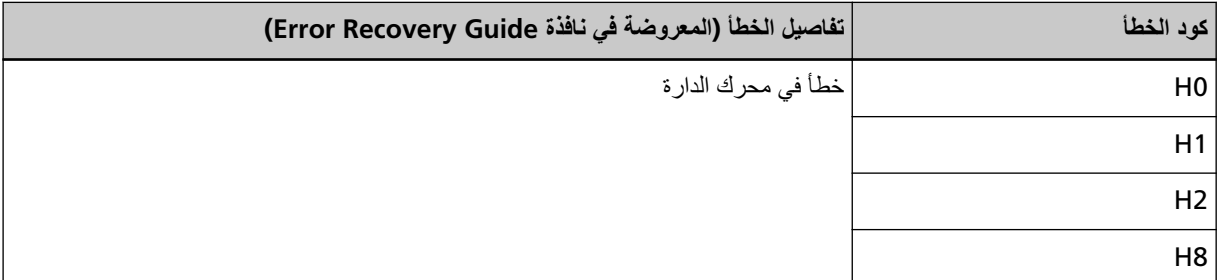

.ϯέΧأ Γέϣ لهاϳϐηΗ Ωϋأ مΛ ةΣγاϣϟ ϝϳϐηΗ ϑقاϳΈΑ مϗ

إذا استمرت المشكلة، فقم بتدوين كود الخطأ، وتحقّق من كل عنصر في قبل أن تتصل بمركز خدمة الماسحة الضوئية (312 صفحة) ومن ثم اتصل بالموز ع/الوكيل الذي اشتريت منه هذا المنتج. راجع معلومات الاتصال في قائمة جهات الاتصال إذا كانت مرفقة بهذا المنتج، أو راجع معلومات الاتصال في قسم "الاتصال للاستفسارات" إذا كانت واردة في "احتياطات السلامة" المرفقة بهذا المنتج، ومن ثم اطرح استفسارًا.

# **] (fi-8190/fi-8170/fi-8150/fi-8150U[ مΗΧϟ ΓΩ تϳΑΛΗ Ωϧϋ) مΗΧϟ ΓΩ امυϧ ϲϓ أρΧ**

إذا حدث أي خطأ في الدارة في أداة الختم، يتم عرض ما يلي على لوحة التشغيل.

• بالنسبة إلى LCD

يتم عرض كود الخطأ وتفاصيل الخطأ والحل للمشكلة على LCD.

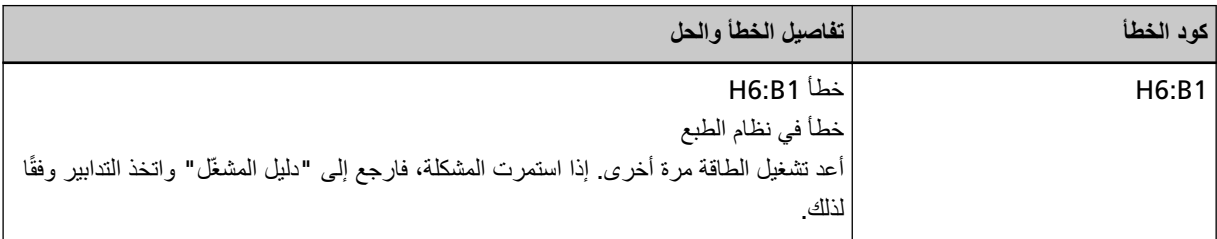

● بالنسبة إلى شاشة رقم الوظيفة

يتم عرض حرف أبجدي ورقم لكود الخطأ بالتناوب على شاشة رقم الوظيفة

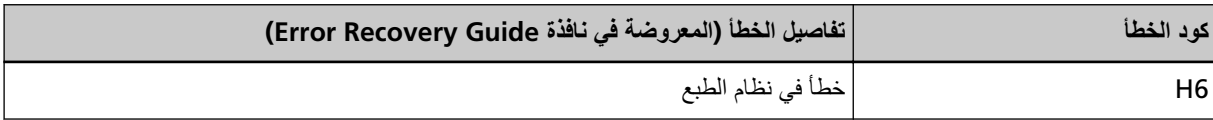

قم بإيقاف نشغيل الماسحة ثم أعد تشغيلها مرة أخرى.

<span id="page-246-0"></span>إذا استمرت المشكلة، فقم بتدوين كود الخطأ، وتحقّق من كل عنصر في قبل أن تتصل بمركز خدمة الماسحة الضوئية (312 صفحة) ومن ثم اتصل بالموز ع/الوكيل الذي اشتريت منه هذا المنتج. راجع معلومات الاتصال في قائمة جهات الاتصال إذا كانت مرفقة بهذا المنتج، أو راجع معلومات الاتصال في قسم "الاتصال للاستفسارات" إذا كانت واردة في "احتياطات السلامة" المرفقة بهذا المنتج، ومن ثم اطرح استفسارًا.

### خطأ في دائر ة اللمبة

إذا حدث أي خطأ في دائرة اللمبة، يتم عرض ما يلي على لوحة التشغيل.

• بالنسبة إلى LCD

يتم عرض كود الخطأ وتفاصيل الخطأ والحل للمشكلة على LCD.

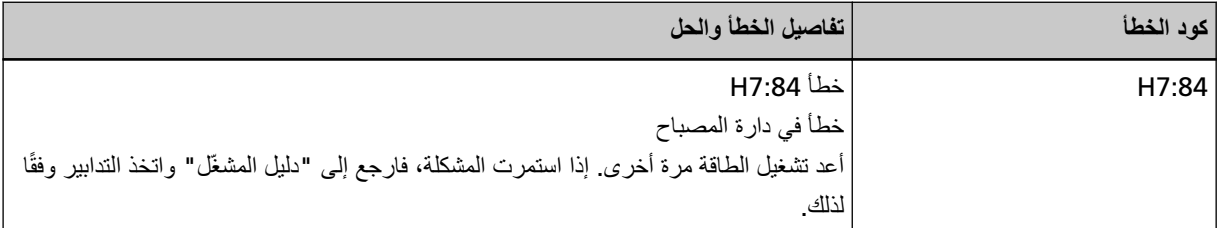

● بالنسبة إلى شاشة رقم الوظيفة

يتم عرض حرف أبجدي ورقم لكود الخطأ بالتناوب على شاشة رقم الوظيفة

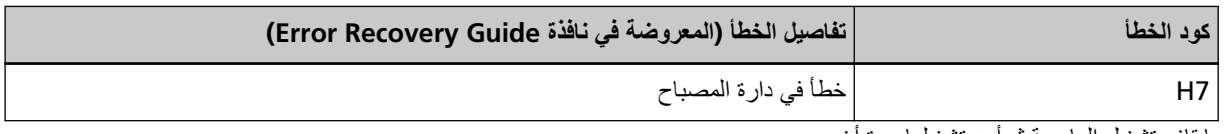

قم بـإيقاف تشغيل المـاسـحة ثـم أعد تشغيلـها مر ة أخر ي

إذا استمرت المشكلة، فقم بتدوين كود الخطأ، وتحقّق من كل عنصر في قبل أن تتصل بمركز خدمة الماسحة الضوئية (312 صفحة) ومن ثم اتصل بالموز ع/الوكيل الذي اشتريت منه هذا المنتج راجع معلومات الاتصال في قائمة جهات الاتصال إذا كانت مرفقة بهذا المنتج، أو راجع معلومات الاتصال في قسم "الاتصال للاستفسارات" إذا كانت واردة في "احتياطات السلامة" المرفقة بهذا المنتج، ومن ثم اطرح استفسارًا.

#### حماية الورق

عند تنشيط وظيفة حماية المستندات (حماية الورق)، يتوقف تلقيم الورق، ويتم عرض ما يلمي على لوحة التشغيل.

ه بالنسبة إلى LCD

يتم عرض كود الخطأ وتفاصيل الخطأ والحل للمشكلة على LCD.

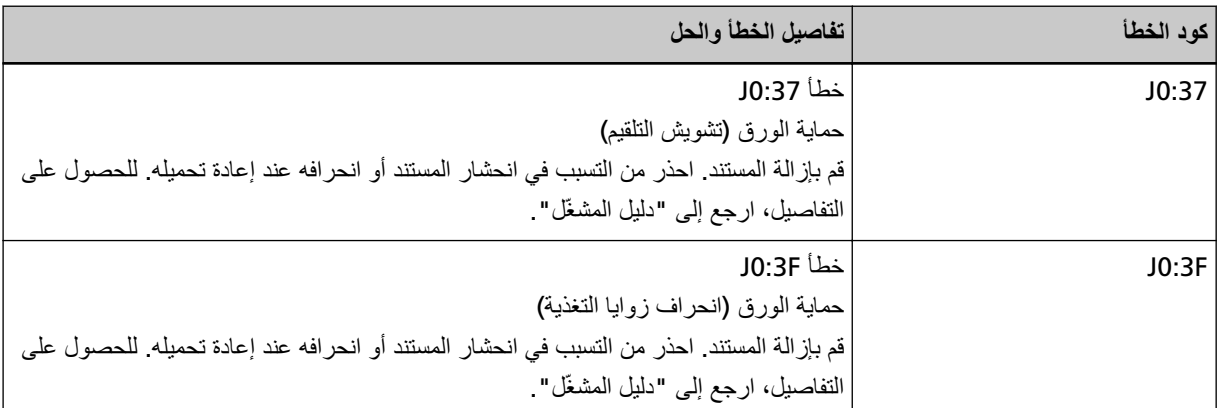

● بالنسبة إلى شاشة ر قم الوظيفة

يتم عرض حرف أبجدي ورقم لكود الخطأ بالتناوب على شاشة رقم الوظيفة.

<span id="page-247-0"></span>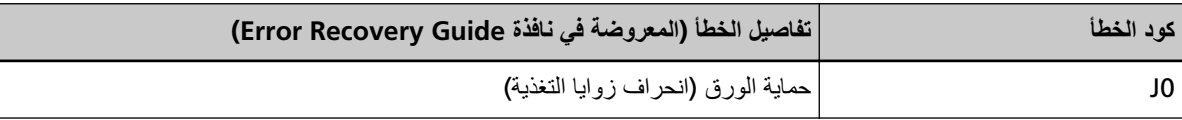

تمنع وظيفة حماية المستندات (حماية الورق) تلف المستندات أثناء المسح باستخدام وحدة تغذية المستندات التلقائية ADF بزيادة مستوى الحساس لاكتشاف حالات تزاحم الورق.

اتخذ التدابير التالية.

- ه إذا حدث هذا الخطأ، تحقق مما إذا كان المستند يلبي المتطلبات الموضحة في مستندات للمسح الضوئي (108 صفحة).
	- ه إذا حدث هذا الخطأ بشكل متكرر حتى عندما يلبي المستند متطلبات المسح، فقلّل مستوى حساسية حماية الورق.
- ه إذا بقيت المستندات في وحدة تغذية المستندات التلقائية (ADF)، فأزلها بالرجوع إلى عند حدوث انحشار ورق (232 صفحة).

#### **خطأ انحشار /التقاط الورق**

في حالة حدوث خطأ انحشار أو التقاط الورق، يتم عرض ما يلي على لوحة التشغيل.

• بالنسبة إلى LCD

يتم عرض كود الخطأ وتفاصيل الخطأ والحل للمشكلة على LCD.

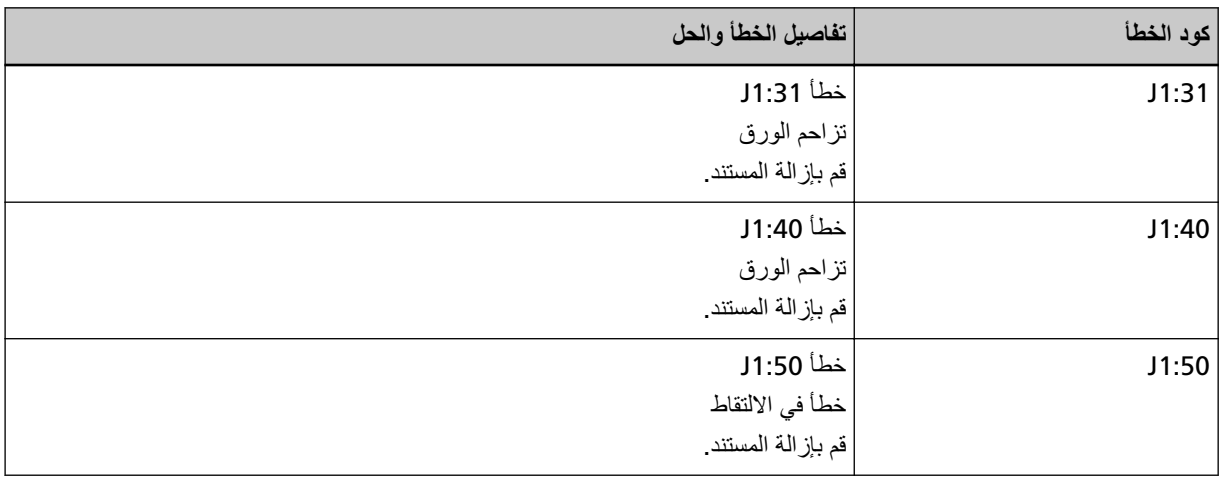

● بالنسبة إلى شاشة رقم الوظيفة

يتم عرض حرف أبجدي ورقم لكود الخطأ بالتناوب على شاشة رقم الوظيفة

| كو د الخطأ | تفاصيل الخطأ (المعروضة في نافذة Error Recovery Guide) |
|------------|-------------------------------------------------------|
|            | نزاحم الورق                                           |
|            | خطأ في الالتقاط                                       |

.<br>اتخذ التدابير التالية

- ـ عند حدوث انحشار ورق داخل الماسحة الضوئية، راجع عند حدوث انحشار ورق (232 صفحة) لإزالة المستندات المنحشرة.
	- ه راجع مستندات للمسح الضوئي (108 صفحة) حتى تتحقق من أن المستندات مناسبة للمسح الضوئي.

ه إذا حدث انحشار الورق بشكل متكرر، اتخذ التدابير وفقًا لـ أخطاء انحشار الورق/الالتقاط تحدث بشكل متكرر (302 صفحة). إذا استمرت المشكلة، فقم بتدوين كود الخطأ، وتحقّق من كل عنصر في قبل أن تتصل بمركز خدمة الماسحة الضوئية (312 صفحة) ومن ثم اتصل بالموز ع/الوكيل الذي اشتريت منه هذا المنتج. راجع معلومات الاتصال في قائمة جهات الاتصال إذا كانت مرفقة بهذا المنتج، أو راجع معلومات الاتصال في قسم "الاتصال للاستفسارات" إذا كانت واردة في "احتياطات السلامة" المرفقة بهذا المنتج، ومن ثم اطرح استفسارًا.

# **] (fi-8190/fi-8170/fi-8150/fi-8150U[ مΗΧϟ ΓΩ تϳΑΛΗ Ωϧϋ) قέوϟ مΣίΗ**

إذا حدث أي تزاحم ورق، يتم عرض ما يلي على لوحة التشغيل.

• بالنسبة إلى LCD

يتم عرض كود الخطأ وتفاصيل الخطأ والحل للمشكلة على LCD.

<span id="page-248-0"></span>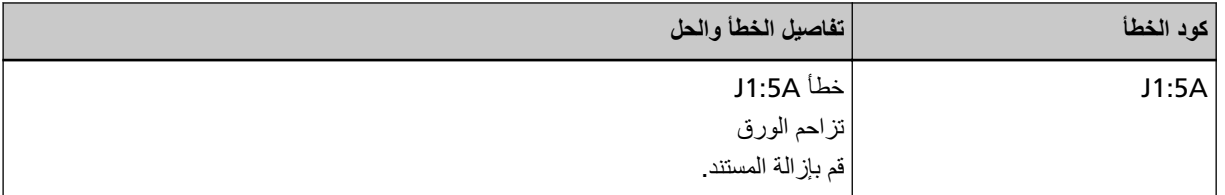

● بالنسبة إلى شاشة ر قم الوظيفة

يتم عرض حرف أبجدي ورقم لكود الخطأ بالتناوب على شاشة رقم الوظيفة

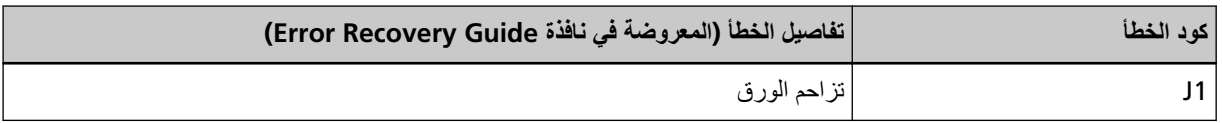

اتخذ التدابير التالية.

- ـ عند حدوث انحشار ورق في أداة الختم، راجع دليل مشغل أداة الختم fi-819PRB لإزالة المستندات المنحشرة.
- ـ راجع دليل مشغل أداة الختم fi-819PRB للتأكد من أن المستند يلبي متطلبات المستندات التي يمكن تلقيمها في أداة الختم
	- ه راجع دليل مشغل أداة الختم fi-819PRB لتنظيف البكرات.

إذا استمرت المشكلة، فقم بتدوين كود الخطأ، وتحقّق من كل عنصر في قبل أن تتصل بمركز خدمة الماسحة الضوئية (312 صفحة) ومن ثم اتصل بالموز ع/الوكيل الذي اشتريت منه هذا المنتج راجع معلومات الاتصال في قائمة جهات الاتصال إذا كانت مرفقة بهذا المنتج، أو راجع معلومات الاتصال في فسم "الاتصال للاستفسارات" إذا كانت واردة في "احتياطات السلامة" المرفقة بهذا المنتج، ومن ثم اطرح استفسارًا.

#### التلقيم المتعدد

إذا حدث أي تلقيم متعدد، يتم عرض ما يلي على لوحة التشغيل.

• بالنسبة إلى LCD

يتم عرض كود الخطأ وتفاصيل الخطأ والحل للمشكلة على LCD.

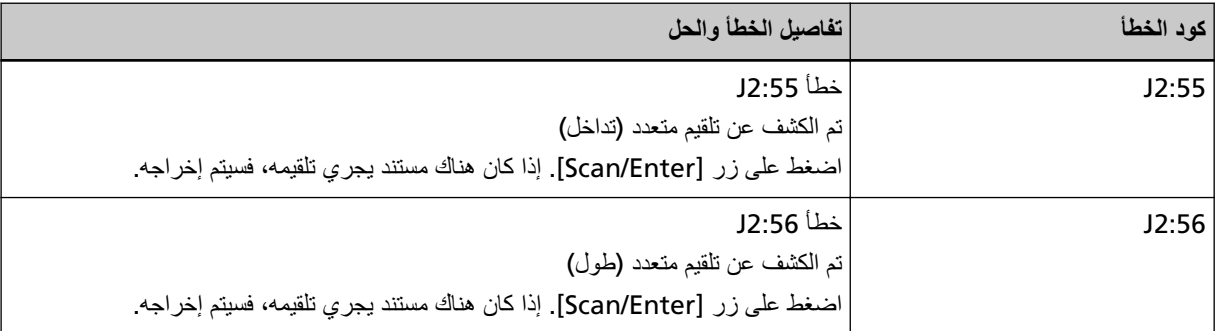

● بالنسبة إلى شاشة رقم الوظيفة

يتم عرض حرف أبجدي ورقم لكود الخطأ بالتناوب على شاشة رقم الوظيفة.

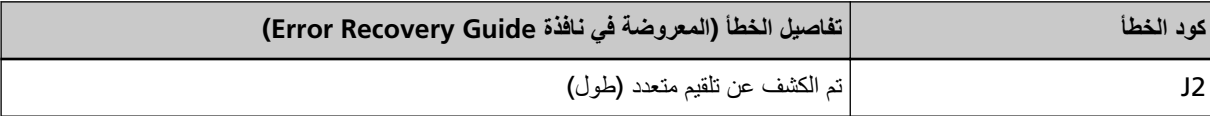

<span id="page-249-0"></span>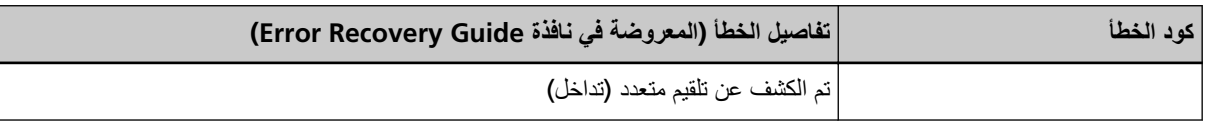

إذا بقيت المستندات في الماسحة الضوئية، راجع عند حدوث انحشار ورق (232 صفحة) لإزالة المستندات.

إذا تم تراكب المستندات وتلقيمها بشكل متكرر في الماسحة الضوئية، اتخذ التدابير وفقًا لـ يتم تلقيم المستندات المتراكبة بشكل متكرر في الماسحة (295 صفحة).

إذا استمرت المشكلة، فقم بتدوين كود الخطأ، وتحقّق من كل عنصر في قبل أن تتصل بمركز خدمة الماسحة الضوئية (312 صفحة) ومن ثم اتصل بالموز ع/الوكيل الذي اشتريت منه هذا المنتج راجع معلومات الاتصال في قائمة جهات الاتصال إذا كانت مرفقة بهذا المنتج، أو راجع معلومات الاتصال في فسم "الاتصال للاستفسار ات" إذا كانت واردة في "احتياطات السلامة" المرفقة بهذا المنتج، ومن ثم اطرح استفسارًا.

#### **ةΧγΗϣ (اتγاγΣϟ)αاγΣϟ**

إذا كانت المستشعرات غير نظيفة، يتم عرض ما يلي على لوحة التشغيل.

• بالنسبة إلى LCD

يتم عرض كود الخطأ وتفاصيل الخطأ والحل للمشكلة على LCD.

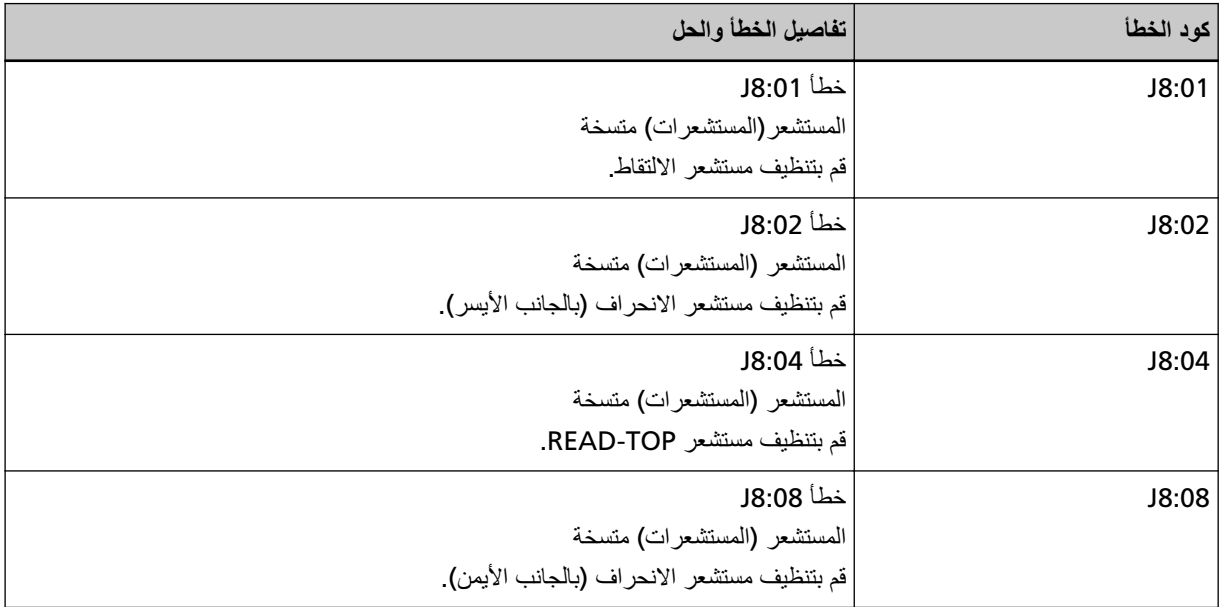

● بالنسبة إلى شاشة رقم الوظيفة

يتم عرض حرف أبجدي ورقم لكود الخطأ بالتناوب على شاشة رقم الوظيفة

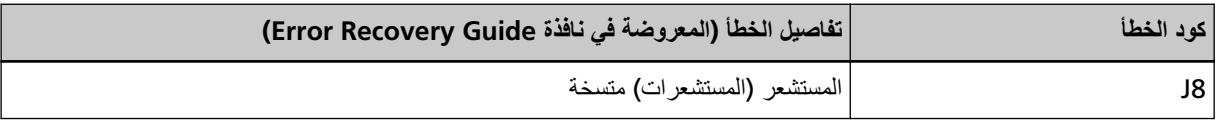

اتخذ التدابير التالية.

- ـ نظّف أدوات استشعار المستندات بالرجوع إلى تنظيف الجزء الداخلي من الماسحة الضوئية ([ADF](#page-208-0)) بقطعة قماش (209 صفحة).
	- قم بايقاف تشغيل الماسحة ثم أعد تشغيلها مرة أخرى.

إذا استمرت المشكلة، فقم بتدوين كود الخطأ، وتحقّق من كل عنصر في قبل أن تتصل بمركز خدمة الماسحة الضوئية (312 صفحة) ومن ثم اتصل بالموز ع/الوكيل الذي اشتريت منه هذا المنتج. راجع معلومات الاتصال في قائمة جهات الاتصال إذا كانت مرفقة بهذا المنتج، أو راجع معلومات الاتصال في قسم "الاتصال للاستفسارات" إذا كانت واردة في "احتياطات السلامة" المرفقة بهذا المنتج، ومن ثم اطرح استفسارًا.

# **خطأ في أداة الاستشعار**

إذا حدث أي خطأ في أداة الاستشعار، يتم عرض ما يلي على لوحة التشغيل.

ه بالنسبة إلى LCD

يتم عرض كود الخطأ وتفاصيل الخطأ والحل للمشكلة على LCD.

<span id="page-250-0"></span>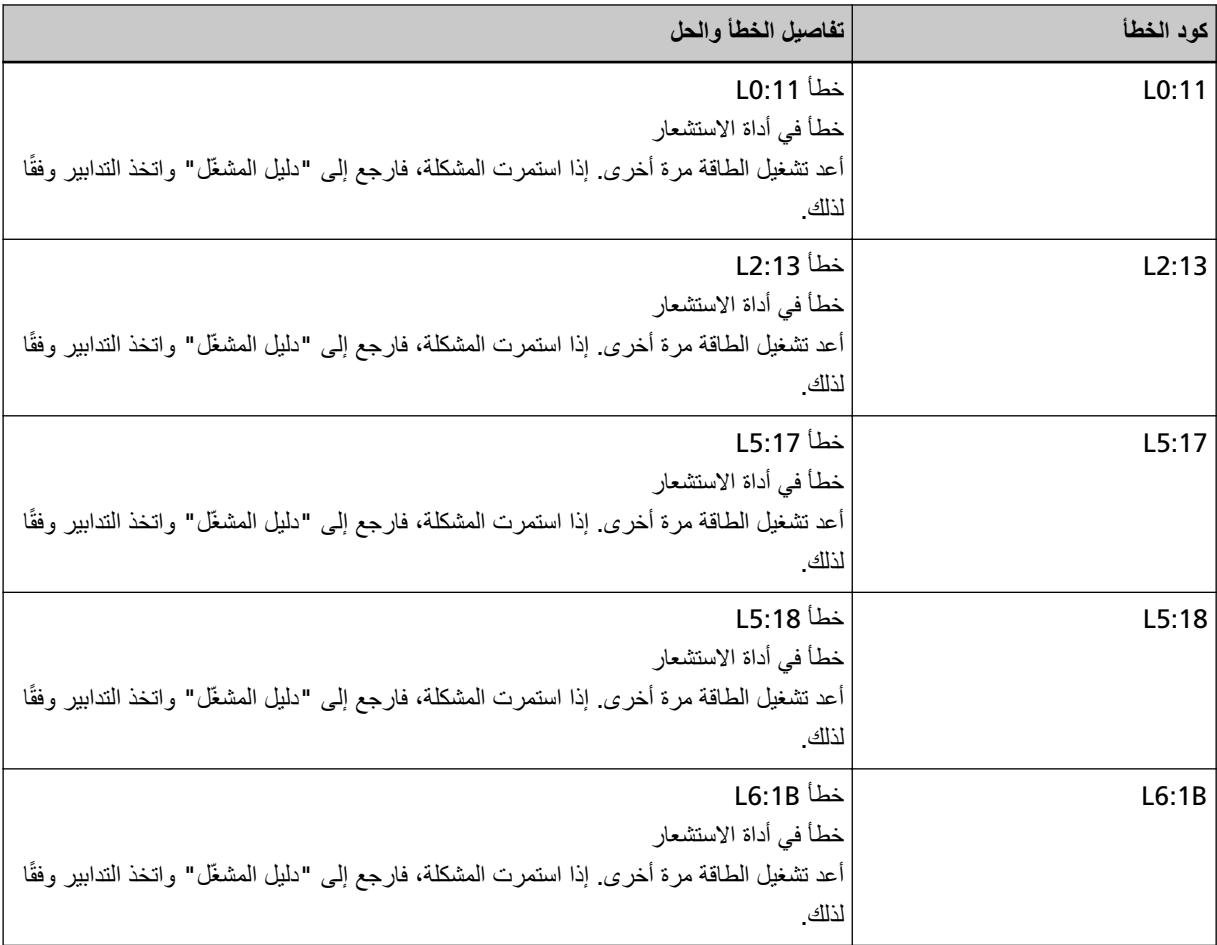

● بالنسبة إلى شاشة رقم الوظيفة

يتم عرض حرف أبجدي ورقم لكود الخطأ بالتناوب على شاشة رقم الوظيفة

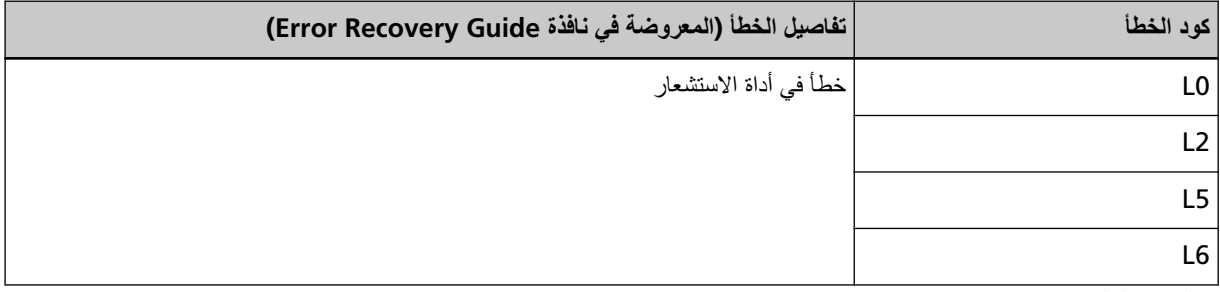

.<br>اتخذ التدابير التالية

- ـ زاجع تنظيف الجزء الداخلي من الماسحة الضوئية ([ADF](#page-208-0)) بقطعة قماش (209 صفحة) لتنظيف أدوات الاستشعار فوق الصوتية.
	- ه قم بإيقاف تشغيل الماسحة ثم أعد تشغيلها مرة أخرى.

<span id="page-251-0"></span>إذا استمرت المشكلة، فقم بتدوين كود الخطأ، وتحقّق من كل عنصر في قبل أن تتصل بمركز خدمة الماسحة الضوئية (312 صفحة) ومن ثم اتصل بالموز ع/الوكيل الذي اشتريت منه هذا المنتج راجع معلومات الاتصال في قائمة جهات الاتصال إذا كانت مرفقة بهذا المنتج، أو راجع معلومات الاتصال في قسم "الاتصال للاستفسارات" إذا كانت واردة في "احتياطات السلامة" المرفقة بهذا المنتج، ومن ثم اطرح استفسارًا.

### خطأ في الوحدة

إذا حدث أي خطأ في الوحدة، يتم عرض ما يلي على لوحة التشغيل.

• بالنسبة إلى LCD

يتم عرض كود الخطأ وتفاصيل الخطأ والحل للمشكلة على LCD.

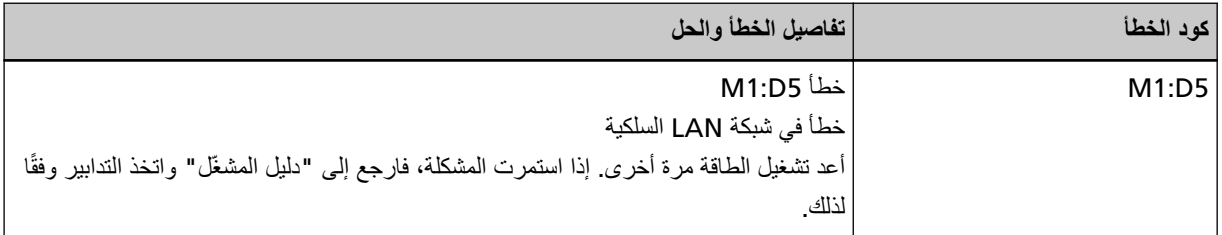

● بالنسبة إلى شاشة رقم الوظيفة

يتم عرض حرف أبجدي ورقم لكود الخطأ بالنناوب على شاشة رقم الوظيفة.

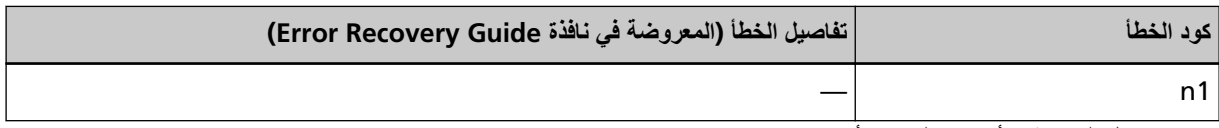

قم بإيقاف نشغيل الماسحة ثم أعد تشغيلها مرة أخرى

إذا استمرت المشكلة، فقم بتدوين كود الخطأ، وتحقّق من كل عنصر في قبل أن تتصل بمركز خدمة الماسحة الضوئية (312 صفحة) ومن ثم اتصل بالموز ع/الوكيل الذي اشتريت منه هذا المنتج ِ راجع معلومات الاتصال في قائمة جهات الاتصال إذا كانت مرفقة بهذا المنتج، أو راجع معلومات الاتصال في قسم "الاتصال للاستفسارات" إذا كانت واردة في "احتياطات السلامة" المرفقة بهذا المنتج، ومن ثم اطرح استفسارًا.

# $[$  **fi-8190/fi-8290/fi-8170/fi-8270/fi-8150/fi-8250]**<br>خطأ في إعدادات الشبكة [8250-3150/fi

إذا حدث أي خطأ في إعدادات الشبكة، يتم عرض ما يلي على لوحة التشغيل.

• بالنسبة إلى LCD

يتم عرض كود الخطأ وتفاصيل الخطأ والحل للمشكلة على LCD.

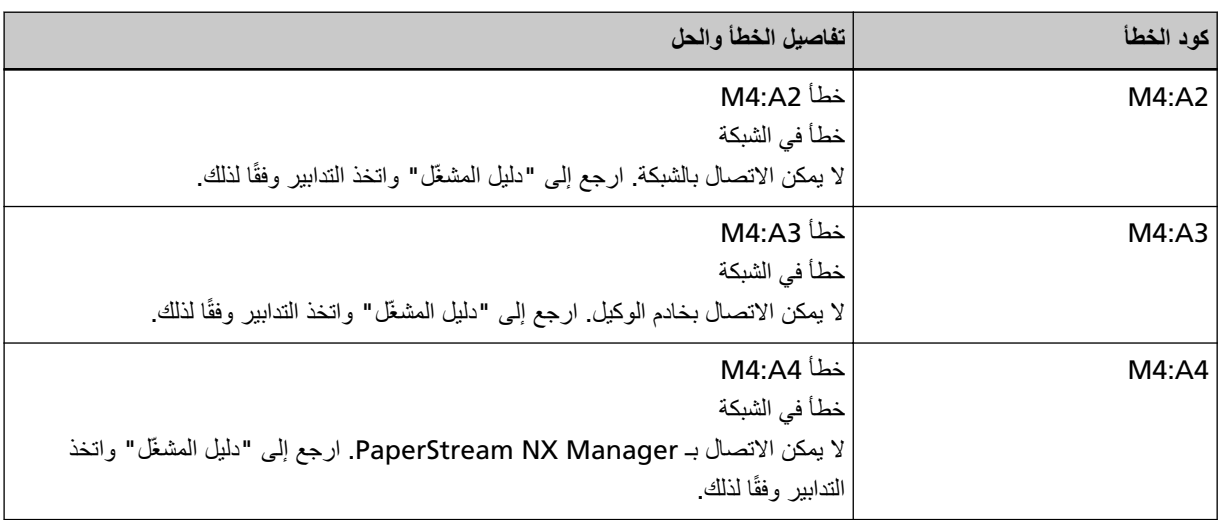
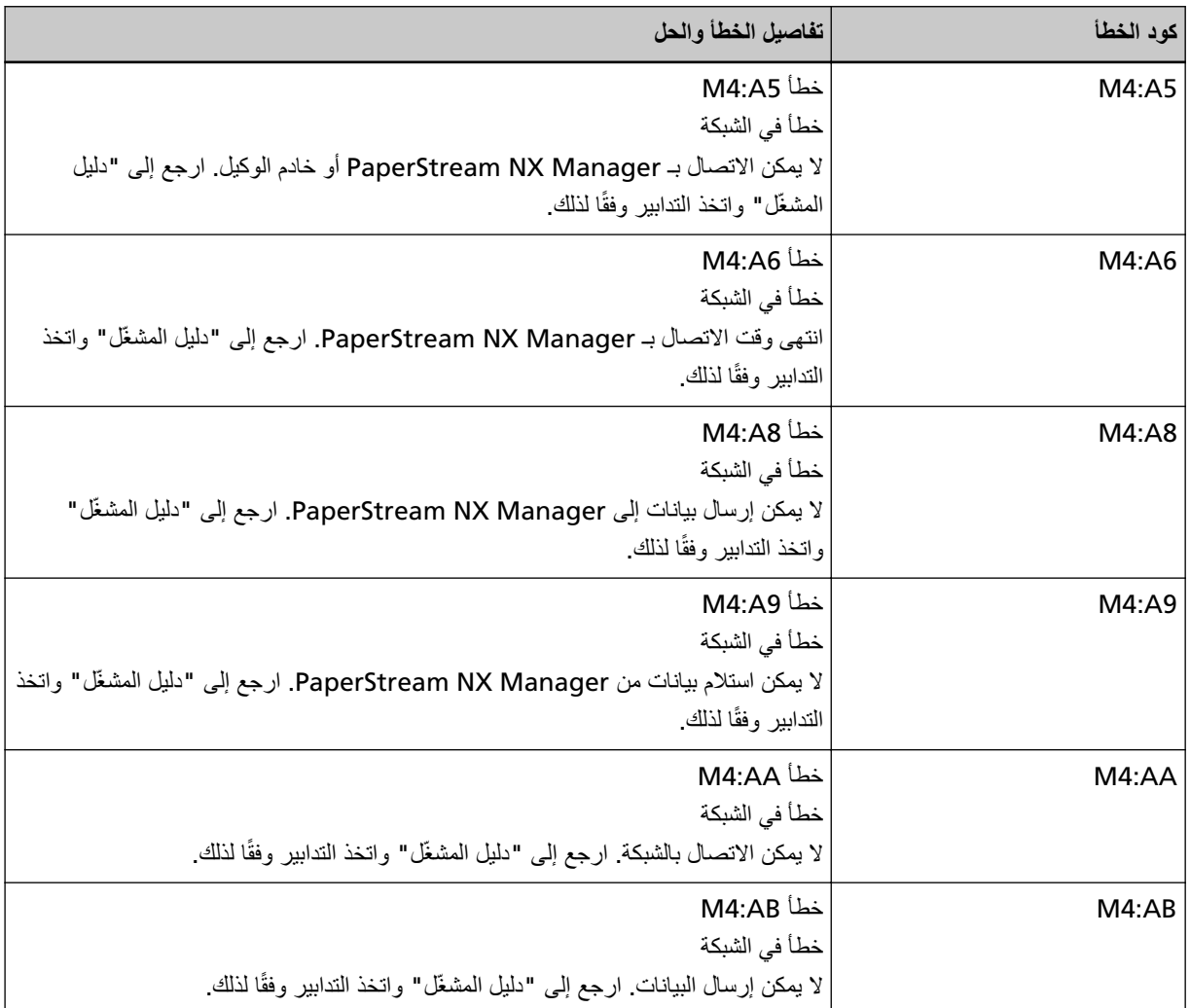

● بالنسبة إلى شاشة رقم الوظيفة

يتم عرض حرف أبجدي ورقم لكود الخطأ بالتناوب على شاشة رقم الوظيفة

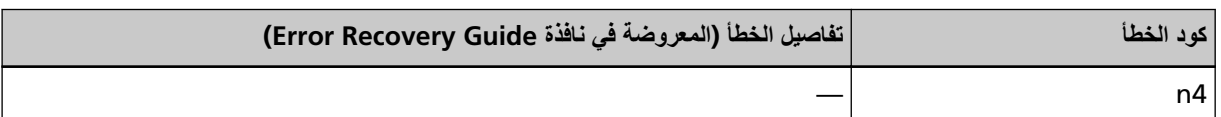

.<br>اتخذ التدابير التالية

- تحقّق من إعدادات الشبكة للماسحة الضوئية.
- يمكنك التحقق من إعدادات الشبكة للماسحة كما يلي. - بالنسبة إلى fi-8190/fi-8290/fi-8170/fi-8270
- يمكن التحقق من إعدادات الشبكة للماسحة باستخدام إحدى الطرق التالية
- ه يمكن التحقق من إعدادات الشبكة للماسحة في [1:معلومات الماسحة] على شاشة [قائمة الإعدادات] في لوحة التشغيل. لمعرفة التفاصيل، راجع كيفية استخدام قائمة الإعدادات (136 صفحة).
- ـ يمكن التحقق من إعدادات الشبكة للماسحة باستخدام أداة تعيين عنوان P]. المعرفة التفاصيل، راجع مساعدة Network Setup Tool for fi Series. [IP \[fi-8190/fi-8290/fi-8170/fi-8270/](#page-63-0) وراجع أداة تعيين عنوان (Ajeşi -8170/fi-8270/ و1P [fi-8190/fi-8290/fi-8170 .(64) fi-8150/fi-8250 صفحة)
	- يمكن التحقق من إعدادات الشبكة للماسحة في إعدادات الشبكة في fi Series.

لمعرفة التفاصيل، راجع إعدادات الشبكة (إعدادات الشبكة في [fi Series\) \[fi-8190/fi-8290/fi-8170/fi-8270/fi-8150/](#page-376-0) . 16-8250) (377 صفحة)

- بالنسبة إلى fi-8150/fi-8250

- يمكن التحقق من إعدادات الشبكة للماسحة باستخدام إحدى الطر ق التالية ـ بمكن التحقق من إعدادات الشبكة للماسحة باستخدام أداة تعبين عنوان P].
- المعرفة التفاصيل، راجع مساعدة Network Setup Tool for fi Series. [IP \[fi-8190/fi-8290/fi-8170/fi-8270/](#page-63-0) وراجع أداة تعيين عنوان (Agi-Bi-8190/fi-8170/fi-8270/ و Fri-8190/fi-8170/f 64) [fi-8150/fi-8250] صفحة)
	- ـ و يمكن التحقق من إعدادات الشبكة للماسحة في إعدادات الشبكة في fi Series. لمعرفة التفاصيل، راجع إعدادات الشبكة (إعدادات الشبكة في [fi Series\) \[fi-8190/fi-8290/fi-8170/fi-8270/fi-8150/](#page-376-0) أ .(ةΣفλ [fi-8250\[ \)377](#page-376-0) 
		- تحقق من حالة اتصال الشبكة.
		- ه تحقق من الإعدادات في خادم الوكيل.
- تحقق من الإعدادات في PaperStream NX Manager. إذا استمرت المشكلة، فقم بتدوين كود الخطأ، وتحقّق من كل عنصر في قبل أن تتصل بمركز خدمة الماسحة الضوئية (312 صفحة) ومن ثم اتصل بالموز ع/الوكيل الذي اشتريت منه هذا المنتج راجع معلومات الاتصال في قائمة جهات الاتصال إذا كانت مرفقة بهذا المنتج، أو راجع معلومات الاتصال في قسم "الاتصال للاستفسار ات" إذا كانت واردة في "احتياطات السلامة" المرفقة بهذا المنتج، ومن ثم اطرح استفسارًا.

# **Scanner Central Admin Server [fi-8190/fi-8290/fi-8170/fi-8270/** منظأ في إعداد **fi-8150/fi-8250[**

إذا حدث أي خطأ في الإعدادات في Scanner Central Admin Server، بتم عرض ما يلي على لوحة التشغيل.

• بالنسبة إلى LCD

يتم عرض كود الخطأ وتفاصيل الخطأ والحل للمشكلة على LCD.

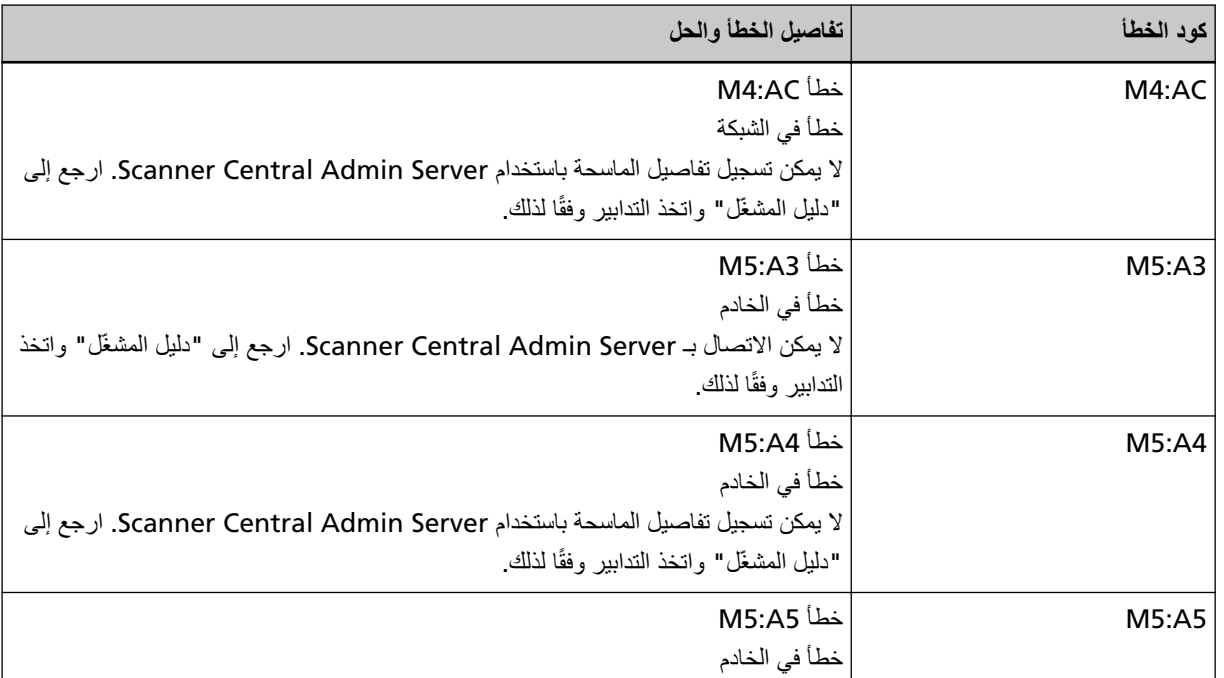

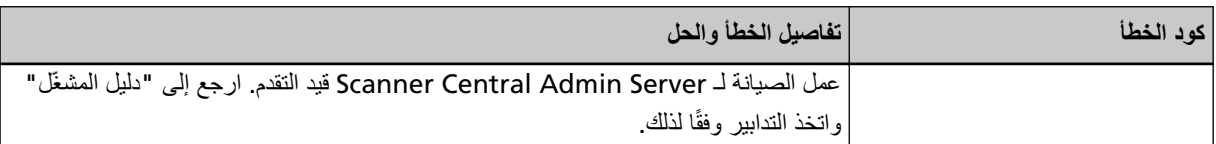

● بالنسبة إلى شاشة رقم الوظيفة

يتم عرض حرف أبجدي ورقم لكود الخطأ بالنناوب على شاشة رقم الوظيفة

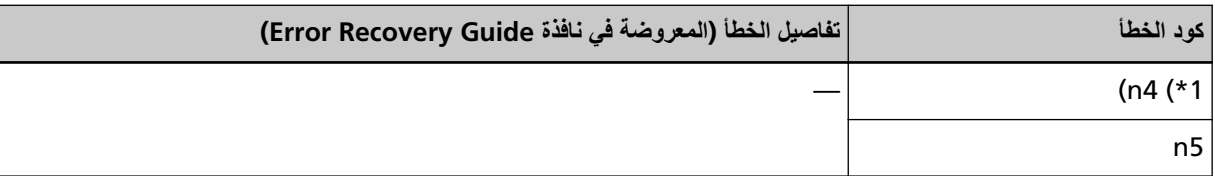

 Scanner Central Admin Server. مΩΧΗγاΑ لهاϳΟγΗ ϥϛϣϳ لا ةΣγاϣϟ ϝϳλفاΗ ϥوϛΗ اϣΩϧϋ νέعϟ مΗϳ **\*1:** اتخذ التدابير التالية.

- ه تحقق من إعداد " Scanner Central Admin Server" على الماسحة. يمكن التحقق من إعداد " Scanner Central Admin Server" كما يلي.
- بالنسبة إلى fi-8190/fi-8290/fi-8170/fi-8270 يمكن التحقق من إعداد " Scanner Central Admin Server" للماسحة باستخدام إحدى الطرق التالية.
- ه يمكن التحقق من إعداد "Scanner Central Admin Server" للماسحة في [1:معلومات الماسحة] على شاشة [قائمة الإعدادات] في لوحة التشغيل.

لمعرفة التفاصيل، راجع كيفية استخدام قائمة الإعدادات (136 صفحة).

- ـ يمكن التحقق من إعداد " Scanner Central Admin Server" للماسحة في إعدادات الشبكة في fi Series. [fi Series\) \[fi-8190/fi-8290/fi-8170/fi-8270/fi-8150/](#page-376-0) ق و fi Series) [fi-8190/fi-8290/fi-8170/fi-8270 .(ةΣفλ [fi-8250\[ \)377](#page-376-0) 
	- بالنسبة الى 8250-61-8150 fi-81 يمكن التحقق من إعداد " Scanner Central Admin Server" للماسحة في إعدادات الشبكة في fi Series. لمعر فة التفاصيل، ر اجع إعدادات الشبكة (إعدادات الشبكة في /fi Series) [fi-8190/fi-8290/fi-8170/fi-8270/fi-8150 .(ةΣفλ [fi-8250\[ \)377](#page-376-0) 
		- تحقق من حالة اتصال الشبكة.
		- ه تحقق من الإعدادات في Scanner Central Admin Server.

**•** حاول مرة أخرى لاحقًا.

```
إذا استمرت المشكلة، فقم بتدوين كود الخطأ، وتحقّق من كل عنصر في قبل أن تتصل بمركز خدمة الماسحة الضوئية (312 صفحة) ومن ثم اتصل
  بالموز ع/الوكيل الذي اشتريت منه هذا المنتج. راجع معلومات الاتصال في قائمة جهات الاتصال إذا كانت مرفقة بهذا المنتج، أو راجع معلومات
              الاتصال في قسم "الاتصال للاستفسارات" إذا كانت واردة في "احتياطات السلامة" المرفقة بهذا المنتج، ومن ثم اطرح استفسارًا
```
# **]fi-8190/fi-8290/fi-8170/fi-8270/fi-8150/fi-8250[ مΩاΧϟ ΩΩϋ· ϲϓ أρΧ**

إذا حدث أي خطأ في الإعدادات في PaperStream NX Manager، يتم عرض ما يلي على لوحة التشغيل.

LCD ىϟ· ةΑγϧϟاΑ ●

يتم عرض كود الخطأ وتفاصيل الخطأ والحل للمشكلة على LCD.

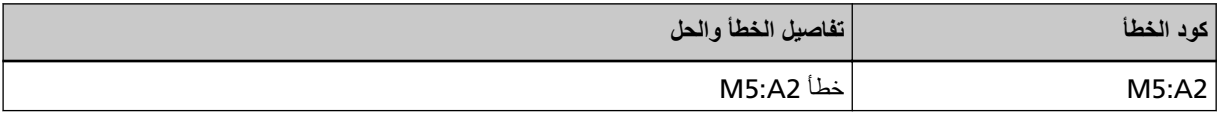

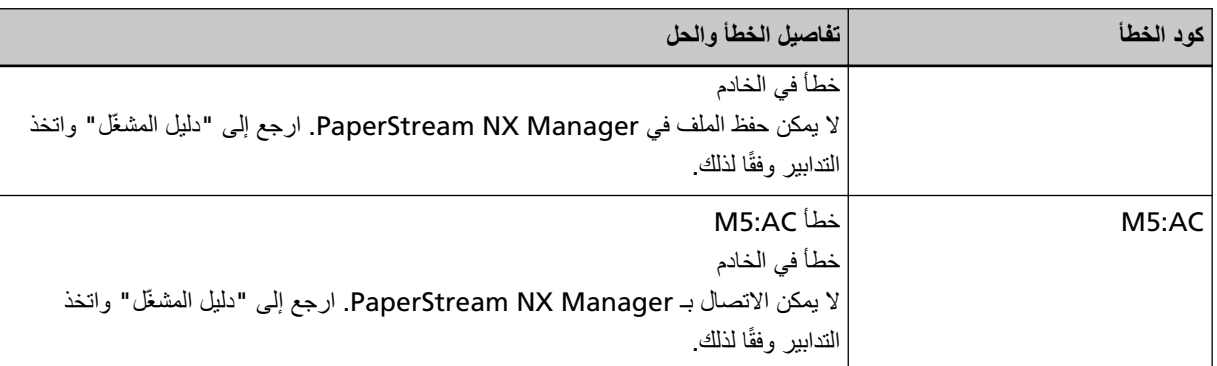

● بالنسبة إلى شاشة ر قم الوظيفة

يتم عرض حرف أبجدي ورقم لكود الخطأ بالتناوب على شاشة رقم الوظيفة.

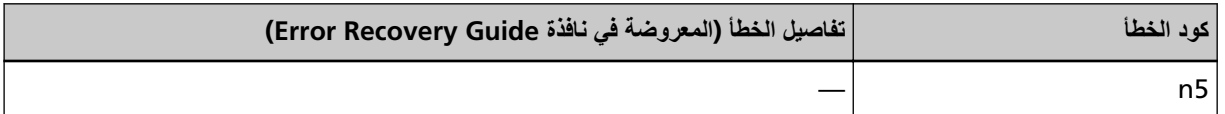

.<br>اتخذ التدايير التالية

- ه تحقق من إعداد " PaperStream NX Manager" على الماسحة. يمكنك التحقق من إعداد " PaperStream NX Manager" على الماسحة كما يلي.
- بالنسبة إلى fi-8190/fi-8290/fi-8170/fi-8270 يمكن التحقق من إعداد "PaperStream NX Manager" للماسحة باستخدام إحدى الطرق التالية.
- يمكن التحقق من إعداد "PaperStream NX Manager" للماسحة في [1:معلومات الماسحة] على شاشة [قائمة الإعدادات] في لموحة التشغيل

لمعرفة التفاصيل، راجع كيفية استخدام قائمة الإعدادات (136 صفحة).

- ـ يمكن التحقق من إعداد " PaperStream NX Manager" للماسحة في إعدادات الشبكة في fi Series. [fi Series\) \[fi-8190/fi-8290/fi-8170/fi-8270/fi-8150/](#page-376-0) في /951-8170/fi-8270/fi-8270/fi-8150/ أمعرفة التفاصيل، راجع إعدادات الشبكة (إعدادات الشبكة في /915-1 377) [fi-8250] .
	- بالنسبة إلى fi-8150/fi-8250

بمكن التحقق من إعداد " PaperStream NX Manager" للماسحة في إعدادات الشبكة في fi Series. لمعر فة التفاصيل، ر اجع إعدادات الشبكة (إعدادات الشبكة في fi Series) [fi-8190/fi-8290/fi-8170/fi-8270/fi-8150 .(ةΣفλ [fi-8250\[ \)377](#page-376-0) 

- تحقق من حالة اتصال الشبكة.
- تحقق من الإعدادات في PaperStream NX Manager.

إذا استمر ت المشكلة، فقم بندوين كود الخطأ، وتحقّق من كل عنصر في قبل أن تتصل بمر كز خدمة الماسحة الضوئية (312 صفحة) ومن ثم اتصل بالموز ع/الوكيل الذي اشتريت منه هذا المنتج. راجع معلومات الاتصال في قائمة جهات الاتصال إذا كانت مرفقة بهذا المنتج، أو راجع معلومات الاتصال في قسم "الاتصال للاستفسارات" إذا كانت واردة في "احتياطات السلامة" المرفقة بهذا المنتج، ومن ثم اطرح استفسارًا.

# **] fi-8190/fi-8290/fi-8170/fi-8270[ ةϗΩاλϣϟ لتηϓ**

إذا فشلت مصادقة PaperStream NX Manager، بتم عرض ما يلي على لوحة التشغيل.

• بالنسبة إلى LCD يتم عرض كود الخطأ وتفاصيل الخطأ والحل للمشكلة على LCD.

<span id="page-256-0"></span>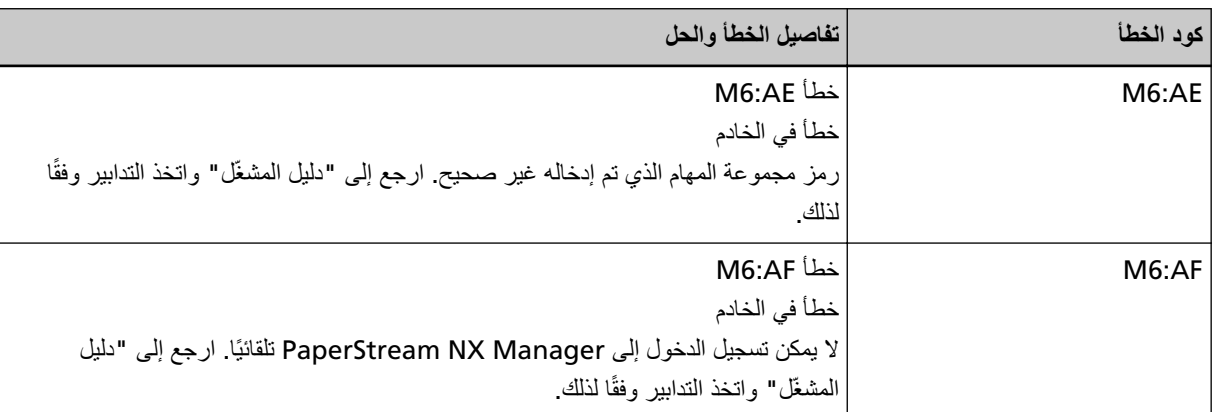

- بالنسبة إلى شاشة رقم الوظيفة
- يتم عرض حرف أبجدي ورقم لكود الخطأ بالتناوب على شاشة رقم الوظيفة

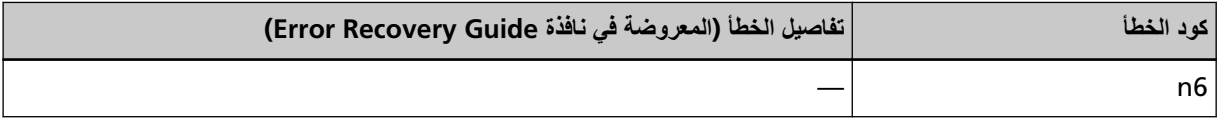

.<br>اتخذ التدابير التالية

- تأكد من أن رمز مجموعة المهام صحيح.
- ه تحقّق من إعدادات "تسجيل الدخول التلقائي" للماسحة الضوئية. يمكن التحقق من إعدادات "تسجيل الدخول التلقائي" للماسحة باستخدام إحدى الطرق التالية.
- . بمكن التحقق من إعدادات "تسجيل الدخول التلقائي" للماسحة في [1:معلومات الماسحة] على شاشة [قائمة الإعدادات] في لوحة التشغيل. لمعرفة التفاصيل، راجع كيفية استخدام قائمة الإعدادات (136 صفحة).
	- يمكن التحقق من إعدادات "تسجيل الدخول التلقائي" للماسحة في إعدادات الشبكة في fi Series. لمعرفة التفاصيل، راجع BaperStream NX Manager صفحة).
		- تحقق من حالة اتصال الشبكة.
		- تحقق من الإعدادات في PaperStream NX Manager.

إذا استمرت المشكلة، فقم بتدوين كود الخطأ، وتحقّق من كل عنصر في قبل أن تتصل بمركز خدمة الماسحة الضوئية (312 صفحة) ومن ثم اتصل بالموز ع/الوكيل الذي اشتريت منه هذا المنتج. راجع معلومات الاتصال في قائمة جهات الاتصال إذا كانت مرفقة بهذا المنتج، أو راجع معلومات الاتصال في قسم "الاتصال للاستفسارات" إذا كانت واردة في "احتياطات السلامة" المرفقة بهذا المنتج، ومن ثم اطرح استفسارًا.

# **] fi-8290/fi-8270/fi-8250/fi-8250U[ ϝقϧϟ ϝفϗ ϲϓ أρΧ**

إذا حدث أي خطأ في قفل النقل، يتم عرض ما يلي على لوحة التشغيل.

• بالنسبة إلى LCD

بتم عرض كود الخطأ وتفاصيل الخطأ والحل للمشكلة على LCD.

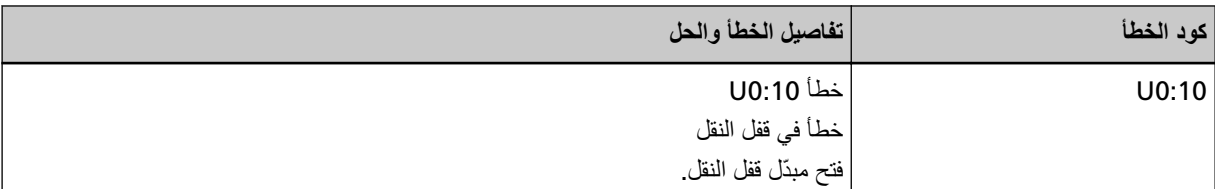

● بالنسبة إلى شاشة رقم الوظيفة

يتم عرض حرف أبجدي ورقم لكود الخطأ بالتناوب على شاشة رقم الوظيفة

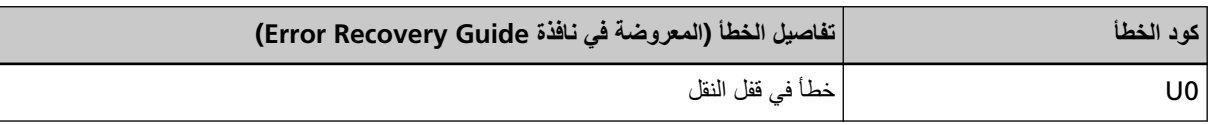

تحقق من أنه لم يتم قفل مبدّل قفل النقل.

اذا تم قفل مبدّل قفل النقل، فافتحه

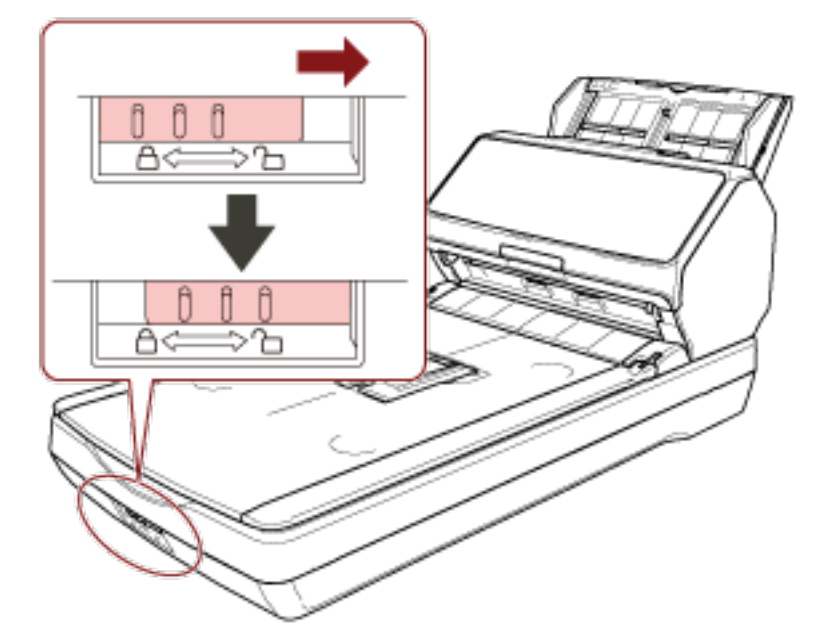

# فتح وحدة تغذية المستندات التلقائية ADF

إذا فتحت وحدة تغذية المستندات التلقائية ADF أثناء عملية مسح، يتم عرض ما يلي على لوحة التشغيل.

• بالنسبة إلى LCD

يتم عرض كود الخطأ وتفاصيل الخطأ والحل للمشكلة على LCD.

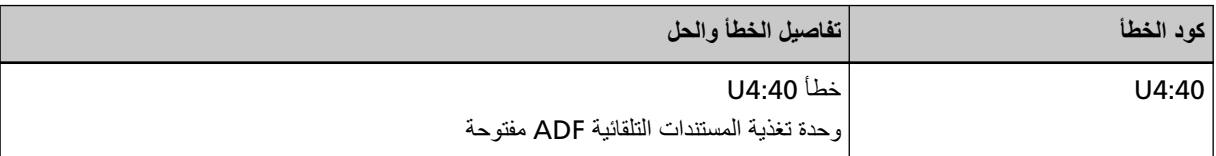

● بالنسبة إلى شاشة ر قم الوظيفة

يتم عرض حرف أبجدي ورقم لكود الخطأ بالتناوب على شاشة رقم الوظيفة

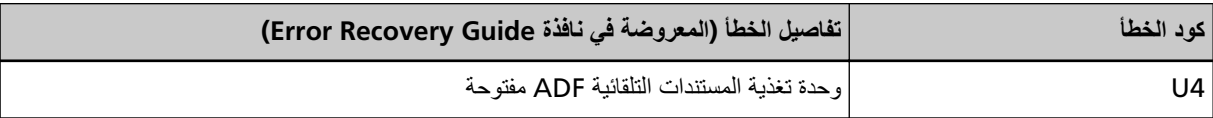

### <mark>نلمیح</mark>

- ـ إذا فتحت وحدة تغذية المستندات التلقائية ADF بينما الماسحة في وضع الاستعداد، يتم عرض ما يلي على لوحة التشغيل.
	- بالنسبة إلى fi-8190/fi-8290/fi-8170/fi-8270 تظهر رسالة خطأ فقط على LCD دون كود الخطأ
	- بالنسبة إلى fi-8150/fi-8250 "c المعروض على شاشة رقم الوظيفة ويومض مؤشر LED بالتناوب

ه لاحظ أنه يتم تعطيل العمليات على لوحة التشغيل أثناء فتح وحدة تغذية المستندات التلقائية ADF.

ازِل المستند من وحدة تغذية المستندات التلقائية ADF، وأغلقها. تَأكد أن وحدة تغذية المستندات التلقائية ADF مغلقة جيداً. التحقّق مما إذا كانت مغلقة تمامًا أم لا، افتح وحدة تغذية المستندات التلقائية (ADF) ثم أغلقها مجددًا. للحصول على مزيد من التفاصيل حول فتح وحدة تغذية المستندات التلقائية (ADF) وإغلاقها، راجع فتح/إغلاق وحدة تغذية المستندات التلقائية .<br>[ADF](#page-69-0) صفحة)

# **] (fi-8190/fi-8170/fi-8150/fi-8150U[ مΗΧϟ ΓΩ تϳΑΛΗ Ωϧϋ) ΡوΗفϣ مΗΧϟ ΓΩ ˯اρϏ**

إذا فتحت قسم الطباعة (غطاء أداة الختم) أثناء عملية مسح، يتم عرض ما يلي على لوحة التشغيل.

• بالنسبة إلى LCD

يتم عرض كود الخطأ وتفاصيل الخطأ و الحل للمشكلة على H CD

| تفاصيل الخطأ والحل    | كود الخطأ |
|-----------------------|-----------|
| خطأ U5:4A             | U5:4A     |
| غطاء أداة الختم مفتوح |           |

<sup>●</sup> بالنسبة الى شاشة رقم الوظيفة

يتم عرض حرف أبجدي ور فم لكود الخطأ بالنناوب على شاشة ر فم الوظيفة

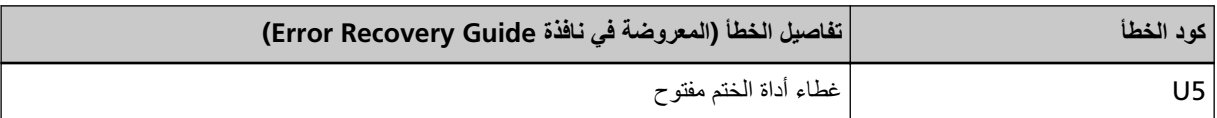

## **تلميح**

إذا فتحت قسم الطباعة (غطاء أداة الختم) بينما تكون الماسحة في وضع الاستعداد، يتم عرض ما يلي على لوحة التشغيل.

- بالنسبة إلى 8170-61-16−8190/fi تظهر رسالة خطأ فقط على LCD دون كود الخطأ
- 

```
ة بالنسبة إلى fi-8150/fi-8150U
"c" المعروض على شاشة رقم الوظيفة ويومض مؤشر LED بالتناوب.
```

```
أزِل المستند من وحدة تغذية المستندات التلقائية ADF، وأغلق جزء الطباعة (غطاء أداة الختم).
                                         تأكد من إغلاق قسم الطباعة (غطاء أداة الختم) بشكل صحيح.
        للتحقّق مما إذا كانت مغلقة تمامًا أم لا، افتح قسم الطباعة (غطاء أداة الختم) ومن ثم أغلقها مجددًا.
لمعرفة التفاصيل حول فتح وإغلاق قسم الطباعة (غطاء أداة الختم)، ارجع إلى دليل مشغل fi-819PRB.
```
# **] (fi-8190/fi-8170/fi-8150/fi-8150U[ مΗΧϟ ΓΩ تϳΑΛΗ Ωϧϋ) ةΗّΑΛϣ تγϳϟ ةϋاΑρϟ ةηوρέΧ**

إذا لم يتم تثبيت خرطوشة الطباعة في أداة الختم، يتم عرض ما يلي على لوحة التشغيل.

• بالنسبة إلى LCD

يتم عرض كود الخطأ وتفاصيل الخطأ والحل للمشكلة على LCD.

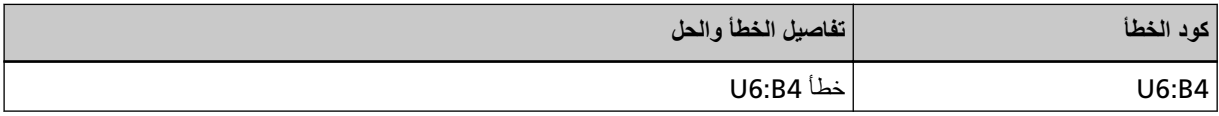

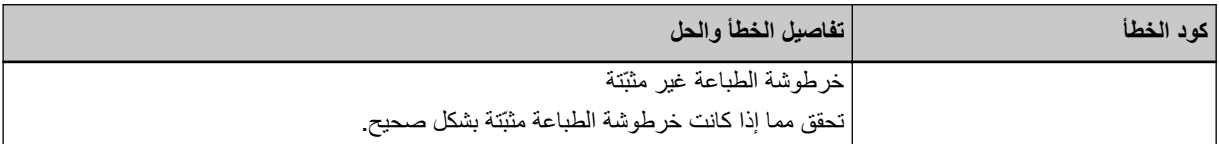

● بالنسبة إلى شاشة رقم الوظيفة

يتم عرض حرف أبجدي ورقم لكود الخطأ بالتناوب على شاشة رقم الوظيفة

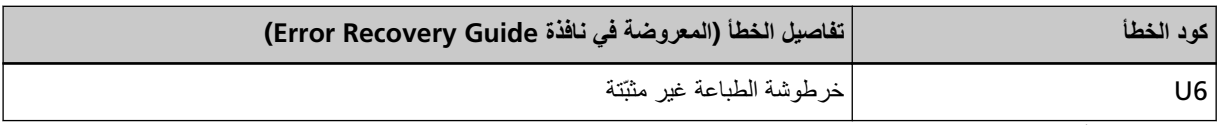

راجع دليل مشغل أداة الختم fi-819PRB لتثبيت خرطوشة الطباعة

# **PaperStream NX Manager) مΩΧΗγاΑ ϝϳϐηΗϟ Ωϧϋ) γϣلϟ ةλλΧϣϟ قةρϧϣϟ ΝέاΧ أρΧ [fi-8190/fi-8290/fi-8170/fi-8270/fi-8150/fi-8250[**

يحدث تزاحم الورق عندما يتم الكشف عن الحافة السفلية للمستند قبل مسح المنطقة المحددة باستخدام وحدة تغذية المستندات التلقائية (ADF). إذا حدث أي تزاحم للورق، يتم عرض ما يلي على لوحة التشغيل.

ه بالنسبة إلى LCD

يتم عرض كود الخطأ وتفاصيل الخطأ والحل للمشكلة على LCD.

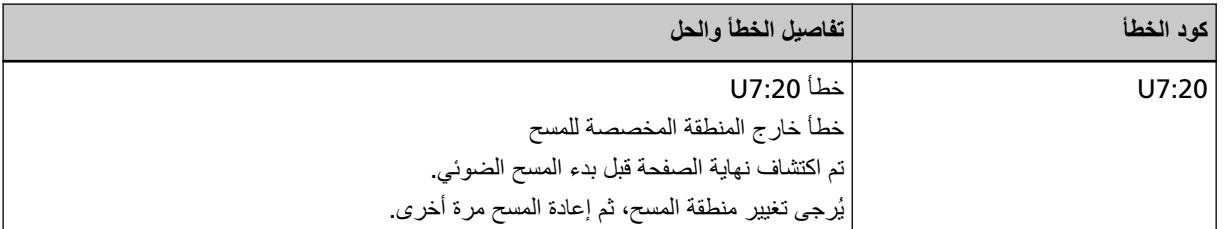

● بالنسبة إلى شاشة رقم الوظيفة

يتم عرض حرف أبجدي ورقم لكود الخطأ بالتناوب على شاشة رقم الوظيفة.

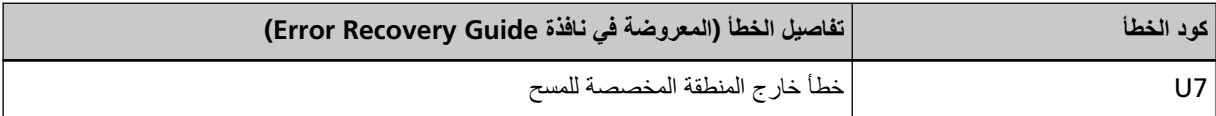

مثال:

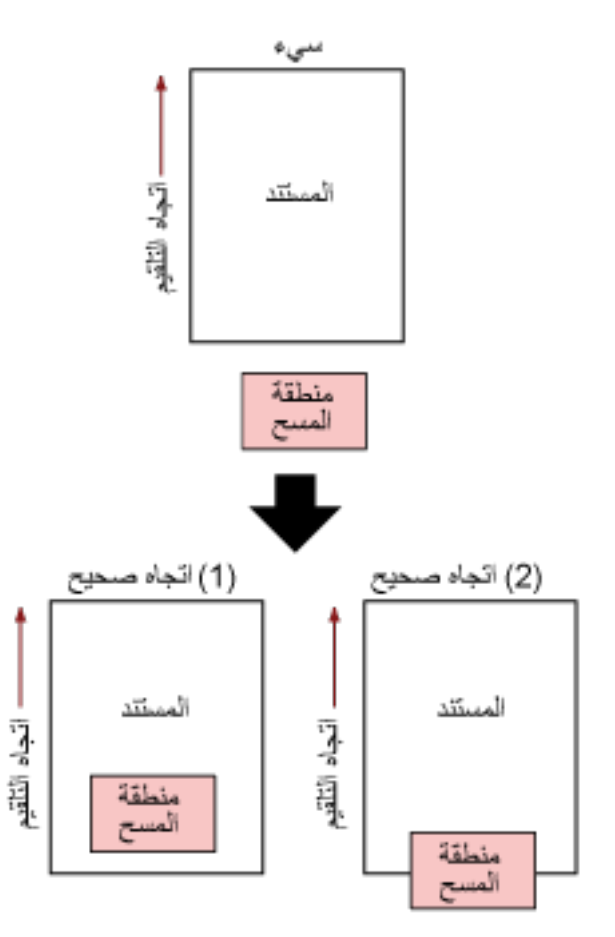

ربما تم مسح الجزء الخارجي من المستند لأن المستند الممسوح ضوئيًا أقصر من مقاس الورق المحدد. في هذه الحالة، اتخذ أحد التدابير التالية ثم حاول إجراء المسح الضوئي مجدداً.

- ـ قم بتحميل مستند خاص بمقاس الورق المحدد في حامل الورق ADF (الملقم).
- قم بتغيير إعدادات المسح الضوئي بحيث يتم ضبط منطقة المسح الضوئى داخل المستند.

#### ا**نتباه**

تختلف طرق تحديد منطقة المسح الضوئي وفقًا لبرنامج تشغيل الماسحة وتطبيقات المسح الضوئي للصور . للتفاصيل، راجع ملف مساعدة برنامج تشغيل الماسحة الضوئية ودليل/مساعدة تطبيق المسح الضوئي للصور

# خطأ في منطقة الطباعة (عند تثبيت أداة الختم) [fi-8190/fi-8170/fi-8150/fi-8150

إذا حدث أي خطأ بموضع بدء الطباعة في أداة الختم، يتم عرض ما يلي على لوحة التشغيل.

• بالنسبة إلى LCD

يتم عرض كود الخطأ وتفاصيل الخطأ والحل للمشكلة على LCD.

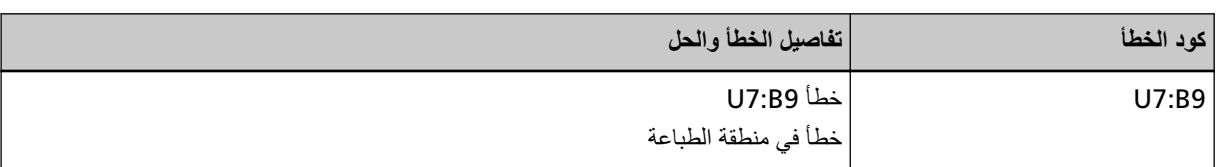

● بالنسبة إلى شاشة ر قم الوظيفة

يتم عرض حرف أبجدي ورقم لكود الخطأ بالتناوب على شاشة رقم الوظيفة

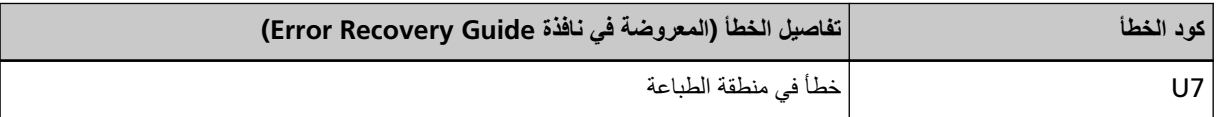

اضبط موضع البدء وسلسلة الأحرف للطباعة حتى تكون منطقة الطباعة داخل المستند. لمعرفة التفاصيل، راجع دليل مشغل أداة الختم fi-819PRB.

## **يتم الاستخدام بواسطة آخرين**

- يتم استخدام الماسحة الضوئية بالفعل
- ه تأكّد من أنه لا يستخدم تطبيق آخر الماسحة الضوئية.
- تأكّد من أن طريقة اتصال الماسحة الضوئية صحيحة.
	- ه تأكّد من عدم إجراء أي عمليات في لوحة التشغيل.

# **] .fi-8190/fi-8290/fi-8170/fi-8270[ ϖاΛوϟ ˯اλΣ· ϊοو ϲϓ ةϳوοϟ ةΣγاϣϟ**

الماسحة الضوئية في "نظام إحصاء المستندات" وبالتالي لا يمكن إجراء المسح الضوئي. اضغط على زر [Stop/Clear] لأكثر من ثلاث ثوانٍ على شاشة [نظام إحصاء المستندات (مستندات أكثر)] في لوحة التشغيل للخروج من نظام احصاء المستندات.

## **لا ϳوΩΟ وέق**

لم يتم تحميل أي مستند. حمّل مستنداً في حامل الورق (الملقم) ADF.

## ا**بقاف**

الضغط على الزر النالي على الماسحات الضوئية النالية في منتصف عملية مسح نسبب في إيقاف عملية المسح

- fi-8190/fi-8290/fi-8170/fi-8270 ىϟ· ةΑγϧϟاΑ زر [Stop/Clear] قبل استئناف المسح، إذا بقيت المستندات في الماسحة الضوئية، راجع عند حدوث انحشار ورق (232 صفحة) لإزالة المستندات. ثم اضغط على زر [Stop/Clear] لمسح العرض.
	- fi-8150/fi-8250/fi-8150U/fi-8250U ىϟ· ةΑγϧϟاΑ زر [Scan/Stop] .<br>قبل استئناف المسح، إذا بقيت المستندات في الماسحة الضوئية، راجع عند حدوث انحشار ورق (232 صفحة) لإز الة المستندات

## إ**يقاف مو`قت**

قام المستخدم بإيقاف عملية المسح بشكل مؤقت عندما تضغط على الزر التالي على الماسحة التالية في منتصف عملية المسح، يتوقف المسح مؤقتًا.

> fi-8190/fi-8290/fi-8170/fi-8270 ىϟ· ةΑγϧϟاΑ ● زر [Scan/Enter] لاستئناف المسح، اضغط على زر [Scan/Enter].

 fi-8150/fi-8250/fi-8150U/fi-8250U ىϟ· ةΑγϧϟاΑ ● زر [Send to] لاستئناف المسح، اضغط على زر [Scan/Stop].

# خطأ خارج المنطقة المخصصة للمسح (عند التشغيل باستخدام كمبيوتر)

يحدث تزاحم الورق عندما يتم الكشف عن الحافة السفلية للمستند قبل مسح المنطقة المحددة باستخدام وحدة تغذية المستندات التلقائية (ADF). مثال:

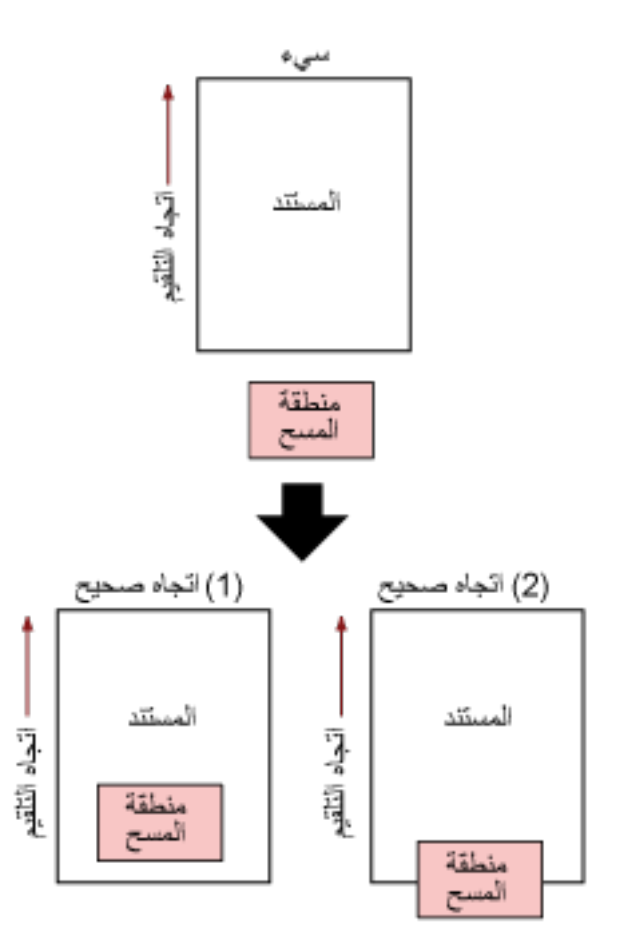

ربما تم مسح الجزء الخارجي من المستند لأن المستند الممسوح ضوئيًا أقصر من مقاس الورق المحدد. في هذه الحالة، اتخذ أحد التدابير التالية ثم حاول إجراء المسح الضوئي مجدداً.

- ه قم بتحميل مستند خاص بمقاس الور ق المحدد في حامل الور ق ADF (الملقم).
- ه قم بتغيير إعدادات المسح الضوئي بحيث يتم ضبط منطقة المسح الضوئي داخل المستند.

### انتباه

تختلف طرق تحديد منطقة المسح الضوئي وفقًا لبرنامج تشغيل الماسحة وتطبيقات المسح الضوئي للصور . للتفاصيل، راجع ملف مساعدة برنامج تشغيل الماسحة الضوئية ودليل/مساعدة تطبيق المسح الضوئي للصور

# أمر غير صالح

تم إنهاء الأمر بشكل غير طبيعي قد تكون هناك مشكلة في اتصال كابل USB.

- ه تأكد من أن كابل USB متصل بشكل صحيح.
- قم بايقاف تشغيل الماسحة ثم أعد تشغيلها مر ة أخر ي

إذا استمرت المشكلة، فقم بتدوين كود الخطأ، وتحقّق من كل عنصر في قبل أن تتصل بمركز خدمة الماسحة الضوئية (312 صفحة) ومن ثم اتصل بالموز ع/الوكيل الذي اشتريت منه هذا المنتج راجع معلومات الاتصال في قائمة جهات الاتصال إذا كانت مرفقة بهذا المنتج، أو راجع معلومات الاتصال في قسم "الاتصال للاستفسارات" إذا كانت واردة في "احتياطات السلامة" المرفقة بهذا المنتج، ومن ثم اطرح استفسارًا.

## خلل في الواجهة

حدث خلل في الواجهة. اتخذ التدابير التالية.

- ه وصِّل كابل USB جيداً.
- استخدم كابل USB جديد وصِله بشكل صحيح.
	- ه استخدم كابل USB المزود مع الماسحة.
- ه إذا تم استخدام أكثر من موزع USB واحد، صِل الماسحة الضوئية بالموزع المتصل مباشرةً بجهاز الكمبيوتر . إذا استمرت المشكلة، صِل الماسحة مباشر ةً بجهاز الكمبيو تر

ه قم بإيقاف تشغيل الماسحة ثم أعد تشغيلها مرة أخرى.

إذا استمرت المشكلة، فقم بتدوين كود الخطأ، وتحقّق من كل عنصر في قبل أن تتصل بمركز خدمة الماسحة الضوئية (312 صفحة) ومن ثم اتصل بالموز ع/الوكيل الذي اشتريت منه هذا المنتج. راجع معلومات الاتصال في قائمة جهات الاتصال إذا كانت مرفقة بهذا المنتج، أو راجع معلومات الاتصال في قسم "الاتصال للاستفسارات" إذا كانت واردة في "احتياطات السلامة" المرفقة بهذا المنتج، ومن ثم اطرح استفسارًا.

## انتباه الوحدة

إذا ظهرت الرسالة نفسها بعد إعادة محاولة المسح، فأوقف تشغيل جهاز الكمبيوتر والماسحة، ثم أعِد تشغيلهما مجددًا. إذا استمرت المشكلة، فقم بتدوين كود الخطأ، وتحقّق من كل عنصر في قبل أن تتصل بمركز خدمة الماسحة الضوئية (312 صفحة) ومن ثم اتصل بالموز ع/الوكيل الذي اشتريت منه هذا المنتج. راجع معلومات الاتصال في قائمة جهات الاتصال إذا كانت مرفقة بهذا المنتج، أو راجع معلومات الاتصال في قسم "الاتصال للاستفسارات" إذا كانت واردة في "احتياطات السلامة" المرفقة بهذا المنتج، ومن ثم اطرح استفسارًا.

## **ηϛΗγاϑ لأρΧا˯ و·λلاΣها**

هذا القسم يشرح أمثلة على المشكلات التي قد تواجهها عند استخدام الماسحة ويشرح أيضًا الحلول لها. قبل أن تطلب التصليح، اتخذ التدابير بالنظر في أمثلة المشكلات وحلولها. إذا استمرت المشكلة، افحص كل عنصر في قبل أن تتصل بمركز خدمة الماسحة الضوئية (312 صفحة) أولاً، ثم اتصل بالموز ع/الوكيل الذي اشتريت مذا المنتج راجع معلومات الاتصال في قائمة جهات الاتصال إذا كانت مرفقة بهذا المنتج، أو راجع معلومات الاتصال في قسم "الاتصال للاستفسارات" إذا كانت واردة في "احتياطات السلامة" المرفقة بهذا المنتج، ومن ثم اطرح استفسارًا. الجدول التالي يعرض أمثلة على المشكلات التي قد تواجهها.

- **€** تشغيل الماسحة الضوئية
- لا يمكن تشغيل الماسحة (267 صفحة)
- ايقاف تشغيل LCD أو زر [ Scan/Enter[\]](#page-267-0) أو كلاهما [8270-8270/fi-8270/fi-8170/fi-8270 صفحة)
- ايقاف تشغيل شاشة رقم الوظيفة أو زر [Scan/Stop[\]](#page-268-0) أو كلاهما [8150U/fi-8250Ufi-8250U] (269 صفحة) [16 مجمعة]
	- الاتصال بالماسحة الضو<sub>ئ</sub>ية
- لا يمكن الاتصال بالماسحة الضوئية وجهاز الكمبيوتر باستخدام الشبكة [8150/fi-8170/fi-8270/fi-8150/fi-8150/ [fi-8 (270 صفحة)
	- ق لا يمكن الاتصال بالماسحة الضوئية وجهاز الكمبيوتر عبر كابل USB (274 صفحة)
- ق لا يمكن توصيل الماسحة المُشغلة باستخدام (PaperStream NX Manager[\)](#page-275-0) بخادم من خلال تحديد عنوان /8190/fi-8290 [fi-(ةΣفλ [fi-8170/fi-8270/fi-8150/fi-8250\[ \)276](#page-275-0)
- لا يمكن توصيل الماسحة المُشغلة باستخدام ([PaperStream](#page-279-0) NX Manager[\)](#page-279-0) بخادم من خلال تحديد اسم مضيف [\(](#page-279-0)مع PaperStream (ةΣفλ [NX Manager\) \[fi-8190/fi-8290/fi-8170/fi-8270/fi-8150/fi-8250\[ \)280](#page-279-0) 
	- عمليات المسح
	- المسح الضوئي لا يبدأ (285 صفحة)
	- المسح الضوئي يستغرق وقثًا طويلاً (287 صفحة)
	- يتم عرض خطأ (كود الخطأ " U0:10" ، أو " U4:40" أو " U5:4A" ) بالفعل في [LCD](#page-292-0) بعد تشغيل الطاقة [/8190/fi-8290-fi (قطعة) fi-8170/fi-8270
- ـ يتم عرض خطأ (" [E](#page-293-0) ["](#page-293-0) أو حرف أو رقم آخر) بالفعل في شاشة رقم الوظيفة بعد تشغيل الطاقة [\fi-8150/fi-8250/fi-8150U/fi-8250U (294 صفحة)
	- يتم تلقيم المستندات المتراكبة بشكل متكرر في الماسحة (295 صفحة)
	- موقف يحدث بشكل متكرر عندما يكون المستند غير ملقم في وحدة تغذية المستندات التلقائية ADF (298 صفحة)
		- عند تشغيل حماية الورق بشكل متكرر (300 صفحة)
		- أخطاء انحشار الورق/الالتقاط تحدث بشكل متكرر (302 صفحة)
			- نتائج المسح
		- الصور ة الممسوحة ضوئياً لصور ة عادية أو صور ة عبار ة عن مظاهر ضوضاء صور ة/قوية (288 صفحة)
			- جودة النص أو السطور الممسوحة ضوئياً غير مرضية (289 صفحة)
				- الصور مشوّ شة أو غير واضحة (290 صفحة)
- تظهر خطوط رأسية على الصورة الممسوحة ضوئيًا (292 صفحة)
	- الصور تصبح مستطيلة (304 صفحة)
	- يظهر ظل عند أعلى أو أسفل الصورة (306 صفحة)
		- توجد آثار سوداء على المستند (307 صفحة)
			- **(مΟΣϟ ΓέϳΑϛ) ةϗέوϟ** ●
- لم يتم تلقيم الورقة (كبيرة الحجم) بشكل سلس أو يحدث انحشار (308 صفحة)
- يظهر جزء من الصورة مفقودًا في حالة استخدام الورقة (كبيرة الحجم) (310 صفحة)
	- كلمة العرور
	- حدث خطأ عند إدخال كلمة مرور المسؤول الافتراضية (311 صفحة)

## **ةΣγاϣϟ ϝϳϐηΗ ϥϛϣϳ لا**

**ةϳϟاΗϟ ρقاϧϟ ϥϣ ϖّقΣΗ**

- هل كابل الطاقة موصّل بشكل صحيح؟ (267 صفحة)
- هل ضغطت على زر [Power] الموجود على الماسحة الضوئية؟ (267 صفحة)

<span id="page-266-0"></span>إذا استمرت المشكلة، افحص كل عنصر في قبل أن تتصل بمركز خدمة الماسحة الضوئية (312 صفحة) أولاً، ثم اتصل بالموز ع/الوكيل الذي اشتريت منه هذا المنتج. راجع معلومات الاتصال في قائمة جهات الاتصال إذا كانت مرفقة بهذا المنتج، أو راجع معلومات الاتصال في قسم "الاتصال للاستفسارات" إذا كانت واردة في "احتياطات السلامة" المرفقة بهذا المنتج، ومن ثم اطرح استفسارًا.

**ˮϳΣλ ϝϛηΑ ϝλوϣ ّ ةϗاρϟ ϝΑاϛ ϝϫ** ●

**ϝΣ**

وصلّل كابل الطاقة بشكل صحيح. لمعرفة التفاصيل، راجع إعداد الماسحة (39 صفحة).

**ˮةϳوοϟ ةΣγاϣϟ لىϋ ΩوΟوϣϟ ] Power [ έί لىϋ تρϐο ϝϫ** ●

**ϝΣ**

اضغط على زر [Power] الموجود على الماسحة الضوئية. لمعرفة التفاصيل، راجع كيفية القيام بالتشغيل (65 صفحة)

# <span id="page-267-0"></span>**] fi-8190/fi-8290/fi-8170/fi-8270[ اϣϫلاϛ و [ Scan/Enter [ έί و LCD ϝϳϐηΗ ϑقاϳ·**

#### **ةϳϟاΗϟ ρقاϧϟ ϥϣ ϖّقΣΗ**

● هل تم ترك الماسحة دون إجراء أي عملية لفترة زمنية طويلة بعد تشغيلها؟ (268 صفحة) إذا استمرت المشكلة، افحص كل عنصر في قبل أن تتصل بمركز خدمة الماسحة الضوئية (312 صفحة) أولاً، ثم اتصل بالموز ع/الوكيل الذي اشتريت منه هذا المنتج راجع معلومات الاتصال في قائمة جهات الاتصال إذا كانت مرفقة بهذا المنتج، أو راجع معلومات الاتصال في فسم "الإتصال للاستفسارات" إذا كانت واردة في "احتياطات السلامة" المرفقة بهذا المنتج، ومن ثم اطرح استفسارًا.

**ˮلهاϳϐηΗ ΩόΑ لةϳوρ ةϳϧϣί ΓέΗفϟ ةϳلϣϋ ي˯ έΟ· ϥوΩ ةΣγاϣϟ كέΗ مΗ ϝϫ** ●

#### **ϝΣ**

لقد دخلت الماسحة في وضع حفظ الطاقة أو تم إيقاف تشغيلها تلقائيًا.

- ه إذا دخلت الماسحة في وضع حفظ الطاقة يتم إيقاف تشغيل LCD، ويومض زر [Scan/Enter] باللون الأخضر قم بالاستئناف من وضع حفظ الطاقة بإحدى الطرق التالية:
	- حمّل مستنداً في حامل الورق (الملقم) ADF.
	- اضغط على أي زر على الماسحة (باستثناء زر [Power]).

ـ قم بمسح مستند ضوئيًا من خلال تطبيق المسح الضوئي للصور لمعرفة التفاصيل، راجع دخول الماسحة الضوئية في وضع حفظ الطاقة واستئناف عملها منه (68 صفحة).

> ● إذا تم إيقاف تشغيل الماسحة تلقائيًا يتم إيقاف تشغيل LCD وزر [Scan/Enter]. شَغِّل الماسحة. لمعرفة التفاصيل، راجع كيفية القيام بالتشغيل (65 صفحة)

# <span id="page-268-0"></span>**] fi-8150/fi-8250/fi-8150U/ اϣϫلاϛ و [ Scan/Stop [ έί و فةϳυوϟ مϗέ ةηاη ϝϳϐηΗ ϑقاϳ· fi-8250U[**

**ةϳϟاΗϟ ρقاϧϟ ϥϣ ϖّقΣΗ**

```
• هل تم ترك الماسحة دون إجراء أي عملية لفترة زمنية طويلة بعد تشغيلها؟ (268 صفحة)
  إذا استمرت المشكلة، افحص كل عنصر في قبل أن تتصل بمركز خدمة الماسحة الضوئية (312 صفحة) أولاً، ثم اتصل بالموز ع/الوكيل
الذي اشتريت منه هذا المنتج راجع معلومات الاتصال في قائمة جهات الاتصال إذا كانت مرفقة بهذا المنتج، أو راجع معلومات الاتصال في
                   قسم "الاتصال للاستفسارات" إذا كانت واردة في "احتياطات السلامة" المرفقة بهذا المنتج، ومن ثم اطرح استفسارًا.
```
**ˮلهاϳϐηΗ ΩόΑ لةϳوρ ةϳϧϣί ΓέΗفϟ ةϳلϣϋ ي˯ έΟ· ϥوΩ ةΣγاϣϟ كέΗ مΗ ϝϫ** ●

**ϝΣ**

```
لقد دخلت الماسحة في وضع حفظ الطاقة أو تم إيقاف تشغيلها تلقائيًا.
```
- إذا دخلت الماسحة في وضع حفظ الطاقة يتم إيقاف تشغيل شاشة رقم الوظيفة، ويومض زر [Scan/Stop] باللون الأخضر قم بالاستئناف من وضع حفظ الطاقة بإحدى الطرق التالية:
	- حمّل مستنداً في حامل الورق (الملقم) ADF.
	- اضغط على أي زر على الماسحة (باستثناء زر [Power]).
	- قم بمسح مستند ضوئيًا من خلال تطبيق المسح الضوئي للصور

لمعرفة التفاصيل، راجع دخول الماسحة الضوئية في وضع حفظ الطاقة واستئناف عملها منه (68 صفحة).

● اذا تم ابقاف تشغبل الماسحة تلقائبًا يتم إيقاف نشغيل شاشة رقم الوظيفة وزر [Scan/Stop]. شغّل الماسحة لمعرفة التفاصيل، راجع كيفية القيام بالتشغيل (65 صفحة)

# <span id="page-269-0"></span> **]fi-8190/fi-8290/fi-8170/ ةϛΑηϟ مΩΧΗγاΑ έΗوϳΑϣϛϟ ίهاΟو ةϳوοϟ ةΣγاϣϟاΑ ϝاλΗلا ϥϛϣϳ لا fi-8270/fi-8150/fi-8250[**

### **ةϳϟاΗϟ ρقاϧϟ ϥϣ ϖّقΣΗ**

- ـ هل الماسحة الضوئية متصلة بجهاز شبكة (مثل مفتاح، أو موزّع، أو موجه) عبر كابل LAN؟ (270 صفحة)
	- هل تم تشغيل جهاز الشبكة (مثل مفتاح، أو موزّع، أو موجه)؟ (270 صفحة)
	- هل إصدار البرنامج الثابت لجهاز الشبكة هو أحدث إصدار؟ (271 صفحة)
	- هل جهاز الكمبيوتر متصل بجهاز شبكة (مثل مفتاح، أو موزّع، أو موجه)؟ (271 صفحة)
- ه هل قمت بتكوين الإعدادات المتعلقة بحالات الاتصال على جهاز شبكة (مثل مفتاح، أو موزّع، أو موجه)؟ (271 صفحة)
	- هل هناك أي قيود أمان في الشبكة؟ (271 صفحة)
		- هل الشبكة مستقر ة؟ (272 صفحة)
	- هل قمت بتحديد الماسحة الضوئية في أداة تحديد الماسحة؟ (272 صفحة)
	- هل حالة الاتصال بين الماسحة الضوئية وجهاز الكمبيوتر مستقرة؟ (272 صفحة)
		- هل الماسحة الضوئية متصلة بجهاز كمبيوتر آخر؟ (272 صفحة)
			- ه هل عنوان [IP](#page-272-0) للماسحة صحيح؟ (273 صفحة)
	- ه هل يتم استخدام عنوان [IP](#page-272-0) الخاص بالماسحة الضوئية لأجهزة الاتصال الأخرى؟ (273 صفحة)
		- ه هل تم تعيين اسم الماسحة الضوئية الصحيح لتطبيق المسح الضوئي للصور؟ (273 صفحة)

• هل تم تعطيل [وظيفة الشبكة] في [Software Operation Panel](#page-272-0)؟ (273 صفحة) إذا استمرت المشكلة، افحص كل عنصر في قبل أن تتصل بمركز خدمة الماسحة الضوئية (312 صفحة) أولاً، ثم اتصل بالموز ع/الوكيل الذي اشتريت منه هذا المنتج. راجع معلومات الاتصال في قائمة جهات الاتصال إذا كانت مرفقة بهذا المنتج، أو راجع معلومات الاتصال في قسم "الاتصال للاستفسارات" إذا كانت واردة في "احتياطات السلامة" المرفقة بهذا المنتج، ومن ثم اطرح استفسارًا.

● هل الماسحة الضوئية متصلة بجهاز شبكة (مثل مفتاح، أو موزِّع، أو موجه) عبر كابل LAN؟

## **ϝΣ**

قم بتوصيل الماسحة الضوئية بجهاز شبكة (مثل مفتاح، أو موزّع، أو موجه) عبر كابل LAN. وأيضاً، قم بتوصيل كابل LAN بشكل صحيح. عند تو صيل كابل LAN بشكل صحيح، اتخذ التدابير التالية:

- ه استبدل كابل LAN.
- ه غيّر المنفذ على جهاز الشبكة، الذي يتصل به كابل LAN.
- غيّر طريقة النقل لجهاز الشبكة إلى "مزدوج بالكامل" أو "نصف مزدوج".
	- هل تم تشغيل جهاز الشبكة (مثل مفتاح، أو موزِّع، أو موجه)؟

## **ϝΣ**

نْىغَّل جهاز الشبكة (مثل مفتاح، أو موزِّع، أو موجه)<sub>.</sub> وأيضاً، تحقق من عدم وجود أي خطأ أو خلل في جهاز الشبكة. بالنسبة إلى الأخطاء التي تحدث في جهاز الشبكة، ارجع إلى دليل تشغيل جهاز الشبكة الخاص بك.

● هل إصدار البرنامج الثابت لجهاز الشبكة هو أحدث إصدار؟

#### **هل**

<span id="page-270-0"></span>اذا لم يكن اصدار البرنامج الثابت لجهاز الشبكة هو أحدث اصدار ، قد تحدث عمليات غير متوقعة. اتصل بمسؤول الشبكة للتحقق من إصدار البرنامج الثابت، وفكّر في تحديثه إلى أحدث إصدار . لمعر فة التفاصيل حول كيفية تحديث البر نامج الثابت لجهاز الشبكة، ار جع إلى دليل تشغيل جهاز الشبكة الخاص بك.

● هل جهاز الكمبيوتر متصل بجهاز شبكة (مثل مفتاح، أو موزِّع، أو موجه)؟

#### **ϝΣ**

```
قم بتوصيل جهاز الكمبيوتر بجهاز شبكة (مثل مفتاح، أو مورٍّع، أو موجه).
        لمعرفة التفاصيل، راجع دليل تشغيل جهاز الكمبيوتر الخاص بك.
```
● هل فَمت بتكوين الإعدادات المتعلقة بحالات الاتصال على جهاز شبكة (مثل مفتاح، أو موزِّع، أو موجه)؟

#### **ϝΣ**

عند تعيين ما يلي على جهاز الشبكة (مثل مفتاح، أو مورِّع، أو موجه)، اتخذ التدابير وفقاً لذلك.

- ه تم تمكين خاصية تصفية البر وتوكول. اسمح للبروتوكول الذي سيستخدم للاتصال.
- ه تم تمكين تصفية عنوان MAC. قم بنكوين جهاز الشبكة (مثل مفتاح، أو موزّع، أو موجه) باستخدام عنوان MAC للماسحة الضوئية. يمكنك التحقق من عنوان MAC للماسحة كما يلي.
	- بالنسبة الى fi-8190/fi-8290/fi-8170/fi-8270 يمكن التحقق من عنوان MAC للماسحة باستخدام إحدى الطرق التالية.
- ـ يمكن التحقق من عنوان MAC للماسحة في [1: معلومات الماسحة] على شاشة [قائمة الإعدادات] في لوحة التشغيل. لمعرفة التفاصيل، راجع كيفية استخدام قائمة الإعدادات (136 صفحة).
- ق يمكن التحقق من عنو ان MAC للماسحة باستخدام أداة تعيين عنو ان P]. لمعرفة التفاصيل، راجع مساعدة Network Setup Tool for fi Series. [IP \[fi-8190/fi-8290/fi-8170/](#page-63-0) وفيا الداة تعليل أداة تعيين عنوان [170] [18] [18] [18] IP [fi-8190/fi-8290/fi-8170 .(ةΣفλ [fi-8270/fi-8150/fi-8250\[ \)64](#page-63-0)

- بالنسبة الى fi-8150/fi-8250 يمكن التحقق من عنوان MAC للماسحة باستخدام أداة تعيين عنوان IP. المعرفة التفاصيل، راجع مساعدة Network Setup Tool for fi Series. IP [fi-8190/fi-8290/fi-8170/fi-8270/ وراجع أداة تعيين عنوان (Agi-Bi-8190/fi-8170/fi-8270/ و Ffi-8190/fi-8170/f 64) [fi-8150/fi-8250] صفحة) بالنسبة إلى الإعدادات في جهاز الشبكة، ارجع إلى دليل تشغيل جهاز الشبكة الخاص بك.

**ˮةϛΑηϟ ϲϓ ϥاϣ Ωوϳϗ ي اكϧϫ ϝϫ** ●

**هل** 

قد يتم تكوين قيو د على الوصول للمستخدمين في الشبكة. لمعرفة التفاصيل، اتصل بمسؤول الشيكة.

#### ● هل الشبكة مستقر ة؟

#### **ح**ل

اتصل بالشبكة بعد أن تصبح مستقر ة يمكن أن تكون الشبكة غير مستقرة بالأحداث التالية:

- ه برنامج مراقبة الشبكة قيد التشغيل.
	- بنم نقل ملف

<span id="page-271-0"></span>اذا كانت الشبكة غير مستقرة، أعد تشغيل أجهزة الشبكة. ومع ذلك، قبل إعادة تشغيلها، تأكد من عدم تأثر الاتصالات بالأجهزة الأخرى إذا تمت إعادة تشغيل أجهز ة الشبكة. قد تصبح أجهز ة الشبكة غير مستقر ة.

**ˮةΣγاϣϟ ΩϳΩΣΗ ΓΩ ϲϓ ةϳوοϟ ةΣγاϣϟ ΩϳΩΣΗΑ تϣϗ ϝϫ** ●

**ϝΣ**

ابدأ تشغيل أداة تحديد الماسحة، وتحقق مما إذا كانت الماسحة الضوئية التي تريد توصيلها بجهاز الكمبيوتر معروضة في القائمة. .<br>لمعرفة التفاصيل حول كيفية بدء تشغيل أداة تحديد الماسحة، راجع بدء تشغيل أداة تحديد الماسحة Fi-8190/fi-8290/fi-8170/ .(ةΣفλ [fi-8270/fi-8150/fi-8250\[ \)63](#page-62-0) 

● هل حالـة الاتصال بين المـاسـحـة الضوئيـة وجهاز الكمبيوتر مستقرة؟

**ϝΣ**

تحقق من حالة الاتصال بين الماسحة الضوئية وجهاز الكمبيوتر ابدأ تشغيل موجه الأوامر على جهاز الكمبيوتر، وحدد عنوان IP للماسحة الضوئية باستخدام أمر PING، ومن ثم تحقق من حالة الاتصال يمكنك التحقق من عنوان IP للماسحة كما يلي.

- fi-8190/fi-8290/fi-8170/fi-8270 ىϟ· ةΑγϧϟاΑ يمكن التحقق من عنوان IP للماسحة باستخدام إحدى الطرق التالية.
- يمكن التحقق من عنوان IP للماسحة في [1:معلومات الماسحة] على شاشة [قائمة الإعدادات] في لوحة التشغيل. لمعرفة التفاصيل، راجع كيفية استخدام قائمة الإعدادات (136 صفحة).
- يمكن التحقق من عنو ان IP للماسحة باستخدام أداة تعيين عنو ان IP. لمعرفة التفاصيل، راجع مساعدة Network Setup Tool for fi Series. IP [fi-8190/fi-8290/fi-8170/fi-8270/ (و اجع أداة تعيين عنوان) [A] و [p] ffi-8190/fi-8170/fi-8270/ 64) [fi-8150/fi-8250] صفحة)
	- بالنسبة إلى fi-8150/fi-8250

يمكن التحقق من عنوان IP للماسحة باستخدام أداة تعيين عنوان IP. لمعرفة التفاصيل، راجع مساعدة Network Setup Tool for fi Series. [IP \[fi-8190/fi-8290/fi-8170/fi-8270/](#page-63-0) وراجع أداة تعيين عنوان (Ajeşi -8170/fi-8170/fi-8270/ و-IP [fi-8190/fi .64) fi-8150/fi-8250] صفحة)

● هل الماسحة الضوئية متصلة بجهاز كمبيوتر آخر؟

**ϝΣ**

يمكن توصيل الماسحة الضوئية بجهاز كمبيوتر واحد فقط في كل مرة. انتظر حتى يتم قطع اتصال جهاز الكمبيوتر الآخر بالماسحة، ثم قم يتو صيل جهاز الكميبوتر الإستخدامه محدداً.

### **ˮϳΣλ ةΣγاϣلϟ IP ϥوϧϋ ϝϫ** ●

#### **هل**

تحقق من عنوان IP للماسحة. يمكنك التحقق من عنوان IP للماسحة كما يلي.

- ه بالنسبة الى fi-8190/fi-8290/fi-8170/fi-8270 يمكن التحقق من عنوان IP للماسحة باستخدام إحدى الطرق التالية.
- <span id="page-272-0"></span>- بمكن التحقق من عنوان IP للماسحة في [1:معلومات الماسحة] على شاشة [قائمة الإعدادات] في لوحة التشغيل. لمعر فة التفاصيل، ر اجع كيفية استخدام قائمة الإعدادات (136 صفحة).
- يمكن التحقق من عنو ان IP للماسحة باستخدام أداة تعيين عنو ان IP. لمعرفة التفاصيل، راجع مساعدة Network Setup Tool for fi Series. IP [fi-8190/fi-8290/fi-8170/fi-8270/ وراجع أداة تعيين عنوان (Ajeşi -8170/fi-8170/fi-8270/ و1P [fi-8190/fi-8290 64) [fi-8150/fi-8250] صفحة)

### م بالنسبة إلى 8150/fi-8250+

يمكن التحقق من عنوان IP للماسحة باستخدام أداة تعيين عنوان IP.

لمعرفة التفاصيل، راجع مساعدة Network Setup Tool for fi Series. المعرفة التفاصيل حول كيفية بدء تشغيل أداة تعيين عنوان IP راجع أداة تعيين عنوان /8170/fi-8170/fi-8270 [fi-8190/fi .(64 - 64) fi-8150/fi صفحة)

عند تحديد عنوان IP يدوياً، حدد عنوان IP الصحيح.

عند تعيين عنوان IP تلقائياً، تحقق مما إذا كان خادم DHCP يعمل بشكل طبيعي أم لا.

حتى عندما يعمل خادم DHCP بشكل طبيعي، قد لا يتم تعيين عنوان IP بشكل صحيح وفقاً للإعدادات لخادم DHCP. تحقق من حالة التشغيل والإعدادات لخادم DHCP.

● هل بتم استخدام عنو ان IP الخاص بالماسحة الضوئية لأجهز ة الاتصال الأخر ي؟

## **ϝΣ**

إذا كانت هناك أجهزة اتصال متعددة تستخدم نفس عنوان IP على نفس الشبكة، فقد يفشل الاتصال. تجنب التكرارات في عناوين IP.

● هل تم تعيين اسم الماسحة الضوئية الصحيح لتطبيق المسح الضوئي للصور؟

## **ϝΣ**

تحقق مما إذا تم تعيين اسم الماسحة الضوئية لاتصال LAN سلكي لتطبيق المسح الضوئي للصور أم لا. وفقاً لبر نامج تشغيل الماسحة الضوئية، يختلف اسم الماسحة الضوئية الذي تحدده على النحو التالي.

- بالنسبة إلى PaperStream IP (TWAIN)/PaperStream IP (TWAIN x64) PaperStream IP xxx Net
- بالنسبة إلى PaperStream IP (ISIS) fi-8000 Series PaperStream\_IP xxx Net اسم نموذج الماسحة الضوئية موضح في [xxx]. للتفاصيل، راجع ملف مساعدة برنامج تشغيل الماسحة الضوئية.
	- **ˮ Software Operation Panel ϲϓ [ةϛΑηϟ فةϳυو [ϝϳρόΗ مΗ ϝϫ** ●

### **ϝΣ**

قم بتفعيل [وظيفة الشبكة] في Software Operation Panel.

## **USB ϝΑاϛ έΑϋ έΗوϳΑϣϛϟ ίهاΟو ةϳوοϟ ةΣγاϣϟاΑ ϝاλΗلا ϥϛϣϳ لا**

## **ةϳϟاΗϟ ρقاϧϟ ϥϣ ϖّقΣΗ**

- هل كابل USB موصّل جيداً؟ (274 صفحة)
- هل الموصل الموجود على كابل USB مكسور أو تالف؟ (274 صفحة)
- هل تم تعيين اسم الماسحة الضوئية الصحيح لتطبيق المسح الضوئي للصور؟ (274 صفحة)
	- و هل قمت بتحديد [تلقائي] لإعداد USB للماسحة؟ (274 صفحة)

<span id="page-273-0"></span>إذا استمرت المشكلة، افحص كل عنصر في قبل أن تتصل بمركز خدمة الماسحة الضوئية (312 صفحة) أولاً، ثم اتصل بالموز ع/الوكيل الذي اشتريت منه هذا المنتج. راجع معلومات الاتصال في قائمة جهات الاتصال إذا كانت مرفقة بهذا المنتج، أو راجع معلومات الاتصال في قسم "الإتصال للاستفسار ات" إذا كانت و ار دة في "احتياطات السلامة" المر فقة بهذا المنتج، ومن ثم اطر ح استفسارً ا

**ˮ˱ΩϳΟ ϝλوϣ ّ USB ϝΑاϛ ϝϫ** ●

#### **ϝΣ**

```
استخدم كابل USB المزود مع الماسحة.
تحقّق من توصيل الماسحة وجهاز الكمبيوتر عبر كابل USB.
      لمعرفة التفاصيل، راجع إعداد الماسحة (39 صفحة).
```
**ˮϑϟاΗ و έوγϛϣ USB ϝΑاϛ لىϋ ΩوΟوϣϟ ϝλوϣϟ ϝϫ** ●

**ϝΣ**

استخدم كابل USB جديد وصله بشكل صحيح.

● هل تم تعيين اسم الماسحة الضوئية الصحيح لتطبيق المسح الضوئي للصور؟

#### **ϝΣ**

تحقق مما إذا تم تعيين اسم الماسحة الضوئية لاتصال USB لتطبيق المسح الضوئي للصور أم لا. وفقاً لبر نامج تشغيل الماسحة الضوئية، يختلف اسم الماسحة الضوئية الذي تحدده على النحو التالي.

- بالنسبة إلى PaperStream IP (TWAIN)/PaperStream IP (TWAIN x64) PaperStream IP xxx
- بالنسبة إلى PaperStream IP (ISIS) fi-8000 Series PaperStream\_IP xxx اسم نموذج الماسحة الضوئية موضح في [xxx]. للتفاصيل، راجع ملف مساعدة برنامج تشغيل الماسحة الضوئية.
	- **ˮةΣγاϣلϟ USB ΩΩϋلإ] ϲلقاΗ] ΩϳΩΣΗΑ تϣϗ ϝϫ** ●

## **ϝΣ**

إذا قمت بإعداد [تلقائي] لإعداد USB للماسحة، قد لا يمكن إنشاء اتصال بين الماسحة الضوئية وجهاز الكمبيوتر . اضبط إعدادات USB حتى تشغّل الماسحة مع USB 2.0.

- fi-8190/fi-8290/fi-8170/fi-8270 ىϟ· ةΑγϧϟاΑ حدد [2: USB 2.0] في [USB :25] على شاشة [قائمة الإعدادات] من لوحة التشغيل. لمعر فة التفاصيل، ر اجع كيفية استخدام قائمة الإعدادات (136 صفحة).
	- fi-8150/fi-8250/fi-8150U/fi-8250U ىϟ· ةΑγϧϟاΑ حدد [USB 2.0] في [USB] في Software Operation Panel.

لمعرفة التفاصيل، راجع تحديد عملية [Bi-8150/fi-8250/fi-8150U/fi-8250U] (370 صفحة).

# <span id="page-275-0"></span>**ΩϳΩΣΗ ϝلاΧ ϥϣ مΩاΧΑ ) PaperStream NX Manager ( مΩΧΗγاΑ لةϐηϣϟ ُ ةΣγاϣϟ ϝϳλوΗ ϥϛϣϳ لا IP [fi-8190/fi-8290/fi-8170/fi-8270/fi-8150/fi-8250[ ϥوϧϋ**

## **ةϳϟاΗϟ ρقاϧϟ ϥϣ ϖّقΣΗ**

- ه هل عنوان IP للخادم صحيح؟ (276 صفحة)
- هل الماسحة والخادم متصلان بالشبكة؟ (276 صفحة)
	- ه هل عنوان [IP](#page-276-0) للماسحة صحيح؟ (277 صفحة)
- هل يتم استخدام عنو ان [IP](#page-276-0) الخاص بالماسحة الضوئية لأجهز ة الاتصال الأخر ي؟ (277 صفحة)
- ه هل قمت بتوصيل جهاز اتصال آخر بنفس عنوان [IP](#page-276-0) الذي استخدمته الماسحة الضوئية للخادم في الماضي؟ (277 صفحة)
	- هل يوجد جهاز جدار حماية بين الماسحة الضوئية والخادم؟ (278 صفحة)
	- ه هل إعدادات [الربط بالخادم] في إعدادات الشبكة في [fi Series](#page-277-0) محددة بشكل صحيح؟ (278 صفحة)
		- هل تم تحديد الإعدادات على الخادم بشكل صحيح؟ (278 صفحة)
		- هل إعدادات "تشفير الشبكة" هي نفسها للماسحة الضوئية والخادم؟ (278 صفحة)

اذا استمر ت المشكلة، افحص كل عنصر في قبل أن تتصل بمركز خدمة الماسحة الضوئية (312 صفحة) أولاً، ثم اتصل بالموز ع/الوكيل الذي اشتريت منه هذا المنتج راجع معلومات الاتصال في قائمة جهات الاتصال إذا كانت مرفقة بهذا المنتج، أو راجع معلومات الاتصال في قسم "الاتصال للاستفسارات" إذا كانت واردة في "احتياطات السلامة" المرفقة بهذا المنتج، ومن ثم اطرح استفسارًا.

**ˮϳΣλ مΩاΧلϟ IP ϥوϧϋ ϝϫ** ●

## **ϝΣ**

تأكّد من أن عنوان IP للخادم صحيح. يمكنك التحقق من عنوان IP للخادم كما يلي.

- fi-8190/fi-8290/fi-8170/fi-8270 ىϟ· ةΑγϧϟاΑ يمكن التحقق من عنو ان P] للخادم باستخدام إحدى الطر ق التالية.
- يمكن التحقق من عنوان P| للخادم في [1 معلومات الماسحة] على شاشة [قائمة الإعدادات] في لوحة التشغيل. لمعرفة التفاصيل، راجع كيفية استخدام قائمة الإعدادات (136 صفحة).
- يمكن التحقق من عنوان IP للخادم في إعدادات الشبكة في fi Series.  $\,$  [fi Series\) \[fi-8190/fi-8290/fi-8170/fi-8270/fi-8150/](#page-376-0) تاشبكة في /90fi-8170/fi-8270/fi-8150/ أمعرفة التفاصيل، راجع إعدادات الشبكة (إعدادات الشبكة في .(ةΣفλ [fi-8250\[ \)377](#page-376-0)
- بالنسبة الى 8250-61-150fi-81 يمكن التحقق من عنوان IP للخادم في إعدادات الشبكة في fi Series. لمعر فة التفاصيل، ر اجم اعدادات الشبكة (اعدادات الشبكة في /fi Series) [fi-8190/fi-8290/fi-8170/fi-8270/fi-8150 .(ةΣفλ [fi-8250\[ \)377](#page-376-0) 
	- **ˮةϛΑηϟاΑ ϥلاλΗϣ مΩاΧϟو ةΣγاϣϟ ϝϫ** ●

## **ϝΣ**

اراجع لا يمكن الاتصال بالماسحة الضوئية وجهاز الكمبيوتر باستخدام الشبكة [/8190/fi-8290/fi-8170/fi-8270/fi-8150 fi-8250 [fi-8250] واتخذ التدابير وفقًا لذلك

### **ˮϳΣλ ةΣγاϣلϟ IP ϥوϧϋ ϝϫ** ●

#### **هل**

تحقق من عنوان IP للماسحة. يمكنك التحقق من عنوان IP للماسحة كما يلي.

- ه بالنسبة الى fi-8190/fi-8290/fi-8170/fi-8270 يمكن التحقق من عنوان IP للماسحة باستخدام إحدى الطرق التالية.
- <span id="page-276-0"></span>- بمكن التحقق من عنوان IP للماسحة في [1:معلومات الماسحة] على شاشة [قائمة الإعدادات] في لوحة التشغيل. لمعر فة التفاصيل، ر اجع كيفية استخدام قائمة الإعدادات (136 صفحة).
- يمكن التحقق من عنو ان IP للماسحة باستخدام أداة تعيين عنو ان IP. لمعرفة التفاصيل، راجع مساعدة Network Setup Tool for fi Series. IP [fi-8190/fi-8290/fi-8170/fi-8270/ وراجع أداة تعيين عنوان (Agi-B170/fi-8170/fi-8270/ و1P [fi-8190/fi-8290/fi .(64) fi-8150/fi-8250 صفحة)
	- يمكن التحقق من عنوان IP للماسحة في إعدادات الشبكة في fi Series. لمعرفة التفاصيل، راجع إعدادات الشبكة (إعدادات الشبكة في /fi Series) [fi-8190/fi-8290/fi-8170/fi-8270/fi-8150 .(ةΣفλ [fi-8250\[ \)377](#page-376-0) 
		- بالنسبة الى 8250-61-150fi-81 يمكن التحقق من عنو ان IP للماسحة باستخدام إحدى الطرق التالية
- ـ يمكن التحقق من عنوان IP للماسحة باستخدام أداة تعيين عنوان IP. لمعرفة التفاصيل، راجع مساعدة Network Setup Tool for fi Series. IP [fi-8190/fi-8290/fi-8170/fi-8270/ وراجع أداة تعيين عنوان (Ajeşandal) [fi-8190/fi-8170/fi-8270/ والجع أداة تعيين عنوان 64) [fi-8150/fi-8250] صفحة)
	- يمكن التحقق من عنوان IP للماسحة في إعدادات الشبكة في fi Series. لمعرفة التفاصيل، راجع إعدادات الشبكة (إعدادات الشبكة في [fi Series\) \[fi-8190/fi-8290/fi-8170/fi-8270/fi-8150/](#page-376-0) أ .(ةΣفλ [fi-8250\[ \)377](#page-376-0)

عند تحديد عنو ان IP يدو ياً، حدد عنو ان IP الصحيح. عند تعيين عنوان IP تلقائياً، تحقق مما إذا كان خادم DHCP يعمل بشكل طبيعي أم لا. جتي عندما يعمل خادم DHCP بشكل طبيعي، قد لا يتم تعبين عنو ان IP بشكل صحيح وفقاً للإعدادات لخادم DHCP. تحقق من حالة التشغيل والإعدادات لخادم DHCP.

**ˮϯέΧلأ ϝاλΗلا ΓίهΟلأ ةϳوοϟ ةΣγاϣϟاΑ ιاΧϟ IP ϥوϧϋ مΩΧΗγ مΗϳ ϝϫ** ●

#### **ϝΣ**

اذا كانت هناك أجهزة اتصال متعددة تستخدم نفس عنوان IP على نفس الشبكة، فقد يفشل الاتصال. تجنب التكر ار ات في عناوين IP.

● هل قمت بتوصيل جهاز اتصال آخر بنفس عنوان IP الذي استخدمته الماسحة الضوئية للخادم في الماضي؟

**ϝΣ**

يفشل الاتصال إذا قمت بتوصيل الماسحة الضوئية بالخادم وتغيير إعدادات التفضيلات دون إيقاف تشغيل الخادم بعد اتصال الخادم بمضيف أو جهاز اتصال آخر باستخدام نفس عنوان P[ كالماسحة الضوئية. أعد تشغيل الخادم.

**ˮمΩاΧϟو ةϳوοϟ ةΣγاϣϟ ϥϳΑ ةϳاϣΣ έΩΟ ίهاΟ ΩΟوϳ ϝϫ** ●

**هل** 

<span id="page-277-0"></span>تحقّق من أن الوصول من الماسحة الضوئية غير محظور بواسطة جهاز جدار الحماية.

**ˮϳΣλ ϝϛηΑ ΓΩΩΣϣ fi Series ϲϓ ةϛΑηϟ تΩΩϋ· ϲϓ [مΩاΧϟاΑ ρΑέϟ] تΩΩϋ· ϝϫ** ●

#### **ϝΣ**

.<br>تحقق من عناصر\_ الإعدادات التالية لإعدادات ربط الخادم

- سو اء تم تمكين إعدادات الخادم أم لا.
- ه سواء كان [اسم المضيف/عنوان IP] و[رقم المنفذ] صحيحين أم لا.
- ه سواء كان إعداد [استخدام مصادقة المستخدم] لخادم الوكيل صحيحًا أم لا.

يمكنك التحقق من إعدادات ربط الخادم كما يلي.

- بالنسبة إلى fi-8190/fi-8290/fi-8170/fi-8270 يمكن التحقق من إعدادات ربط الخادم باستخدام إحدى الطرق التالية
- يمكن التحقق من إعدادات ربط الخادم في [1 معلومات الماسحة] على شاشة [قائمة الإعدادات] في لوحة التشغيل. لمعرفة التفاصيل، راجع كيفية استخدام قائمة الإعدادات (136 صفحة).
- يمكن التحقق من إعدادات ربط الخادم في إعدادات الشبكة في fi Series. لمعرفة التفاصيل، راجع إعدادات الشبكة (إعدادات الشبكة في [fi Series\) \[fi-8190/fi-8290/fi-8170/fi-8270/fi-8150/](#page-376-0) د .(ةΣفλ [fi-8250\[ \)377](#page-376-0) 
	- بالنسبة إلى 8250-61-150fi-81 يمكن التحقق من إعدادات ربط الخادم في إعدادات الشبكة في fi Series. [fi Series\) \[fi-8190/fi-8290/fi-8170/fi-8270/fi-8150/](#page-376-0) تالشبكة في /fi Series) [fi-8190/fi-8290/fi-8170 .(ةΣفλ [fi-8250\[ \)377](#page-376-0) 
		- **ˮϳΣλ ϝϛηΑ مΩاΧϟ لىϋ تΩΩϋلإ ΩϳΩΣΗ مΗ ϝϫ** ●

### **ϝΣ**

راجع الدليل لخادمك وتحقق من الإعدادات

● هل إعدادات "تشفير الشبكة" هي نفسها للماسحة الضوئية والخادم؟

## **ϝΣ**

تحقق من أن إعدادات "تشفير الشبكة" للماسحة الضوئية هي نفسها الإعدادات في PaperStream NX Manager/Scanner وPaperS Central Admin Server.

يمكنك التحقق من إعدادات "تشفير الشبكة" كما يلي.

- fi-8190/fi-8290/fi-8170/fi-8270 ىϟ· ةΑγϧϟاΑ يمكن التحقق من إعدادات "تشفير الشبكة" للماسحة باستخدام إحدى الطرق التالية.
- . يمكن التحقق من إعداد "تشفير الشبكة" للماسحة في [1:معلومات الماسحة] على شاشة [قائمة الإعدادات] في لوحة التشغيل لمعرفة التفاصيل، راجع كيفية استخدام قائمة الإعدادات (136 صفحة).
	- يمكن التحقق من إعدادات "تشفير الشبكة" للماسحة باستخدام أداة تعيين عنو ان P]. المعرفة التفاصيل، راجع مساعدة Network Setup Tool for fi Series.

لمعرفة التفاصيل حول كيفية بدء تشغيل أداة تعيين عنوان [IP \[fi-8190/fi-8290/fi-8170/fi-8270/](#page-63-0) [IP] [fi-8190/fi-829 .(64) fi-8150/fi-8250 صفحة)

- يمكن التحقق من إعداد "تشفير الشبكة" للماسحة في إعدادات الشبكة في fi Series. لمعرفة التفاصيل، راجع إعدادات الشبكة (إعدادات الشبكة في [fi Series\) \[fi-8190/fi-8290/fi-8170/fi-8270/fi-8150/](#page-376-0) أ .(ةΣفλ [fi-8250\[ \)377](#page-376-0) 
	- $f$ i-8150/fi-8250 بالنسبة إلى
	- يمكن التحقق من إعدادات "تشفير الشبكة" للماسحة باستخدام إحدى الطرق التالية
- يمكن التحقق من إعدادات "تشفير الشبكة" للماسحة باستخدام أداة تعبين عنو ان P]. المعرفة التفاصيل، راجع مساعدة Network Setup Tool for fi Series. IP [fi-8190/fi-8290/fi-8170/fi-8270/ وراجع أداة تعيين عنوان (Ajesi-8170/fi-8270/ و1P [fi-8190/fi-8290 .(ةΣفλ [fi-8150/fi-8250\[ \)64](#page-63-0) 
	- يمكن التحقق من إعداد "تشفير الشبكة" للماسحة في إعدادات الشبكة في fi Series. لمعرفة التفاصيل، راجع إعدادات الشبكة (إعدادات الشبكة في [fi Series\) \[fi-8190/fi-8290/fi-8170/fi-8270/fi-8150/](#page-376-0) أ .(ةΣفλ [fi-8250\[ \)377](#page-376-0)

لمعرفة التفاصيل حول الإعداد في PaperStream NX Manager/Scanner Central Admin Server، راجع دليل 'مستخدم Scanner Central Admin User مركليل 'مستخدم' VaperStream NX Manager.

# <span id="page-279-0"></span>**ΩϳΩΣΗ ϝلاΧ ϥϣ مΩاΧΑ ) PaperStream NX Manager ( مΩΧΗγاΑ لةϐηϣϟ ُ ةΣγاϣϟ ϝϳλوΗ ϥϛϣϳ لا PaperStream NX Manager) [fi-8190/fi-8290/fi-8170/fi-8270/ ϊϣ) ϑϳοϣ مγ fi-8150/fi-8250[**

**ةϳϟاΗϟ ρقاϧϟ ϥϣ ϖّقΣΗ**

- هل اسم المضيف للخادم صحيح؟ (280 صفحة)
- هل تم ضبط معلومات خادم [DNS](#page-280-0) بشكل صحيح؟ (281 صفحة)
	- هل يعمل خادم [DNS](#page-280-0) بشكل طبيعي؟ (281 صفحة)
	- هل الماسحة والخادم متصلان بالشبكة؟ (282 صفحة)
		- ه هل عنوان [IP](#page-281-0) للماسحة صحيح؟ (282 صفحة)
- هل يتم استخدام عنوان [IP](#page-281-0) الخاص بالماسحة الضوئية لأجهزة الاتصال الأخرى؟ (282 صفحة)
- ـ هل قمت بتوصيل جهاز اتصال آخر بنفس عنوان [IP](#page-282-0) الذي استخدمته الماسحة الضوئية للخادم في الماضي؟ (283 صفحة)
	- هل يوجد جهاز جدار حماية بين الماسحة الضوئية والخادم؟ (283 صفحة)
	- هل إعدادات [الربط بالخادم] في إعدادات الشبكة في [fi Series](#page-282-0) محددة بشكل صحيح؟ (283 صفحة)
		- هل تم تحديد الإعدادات على الخادم بشكل صحيح؟ (283 صفحة)
	- هل إعدادات "تشفير الشبكة" هي نفسها للماسحة الضوئية والخادم؟ (283 صفحة)

إذا استمرت المشكلة، افحص كل عنصر في قبل أن تتصل بمركز خدمة الماسحة الضوئية (312 صفحة) أولاً، ثم اتصل بالموز ع/الوكيل الذي اشتريت منه هذا المنتج راجع معلومات الاتصال في قائمة جهات الاتصال إذا كانت مرفقة بهذا المنتج، أو راجع معلومات الاتصال في فسم "الاتصال للاستفسار ات" إذا كانت واردة في "احتياطات السلامة" المرفقة بهذا المنتج، ومن ثم اطرح استفسارًا.

### **ˮϳΣλ مΩاΧلϟ ϑϳοϣϟ مγ ϝϫ** ●

## **ϝΣ**

تأكّد من أن اسم المضبف للخادم صحيح. يمكنك التحقق من اسم المضيف للخادم كما يلي.

fi-8190/fi-8290/fi-8170/fi-8270 ىϟ· ةΑγϧϟاΑ ●

يمكن التحقق من اسم المضبف للخادم باستخدام إحدى الطر ق التالية

- يمكن التحقق من اسم المضبِف للخادم في [1 معلومات الماسحة] على شاشة [قائمة الإعدادات] في لوحة التشغيل. لمعرفة التفاصيل، راجع كيفية استخدام قائمة الإعدادات (136 صفحة).
- يمكن التحقق من اسم المضيف للخادم في إعدادات الشبكة في fi Series. fi Series) [fi-8190/fi-8290/fi-8170/fi-8270/fi-8150/ في /9716-8270/fi-8270/fi-8170 تكوفة التفاصيل، راجع إعدادات الشبكة (إعدادات الشبكة في /915-16) s .(ةΣفλ [fi-8250\[ \)377](#page-376-0) 
	- بالنسبة الى 8250-61-150fi-81

يمكن التحقق من اسم المضيف للخادم في إعدادات الشبكة في fi Series.  $\,$  [fi Series\) \[fi-8190/fi-8290/fi-8170/fi-8270/fi-8150/](#page-376-0) تالشبكة في /9150-161-8270/fi-8270 تائقاصيل، راجع إعدادات الشبكة (إعدادات الشبكة في .(ةΣفλ [fi-8250\[ \)377](#page-376-0) 

**ˮϳΣλ ϝϛηΑ DNS مΩاΧ اتϣلوόϣ ρΑο مΗ ϝϫ** ●

#### **هل**

تحقق من عناصر الإعدادات التالية لإعدادات خادم DNS للماسحة.

- ه سواء تم تفعيل إعدادات خادم DNS أم لا.
- ـ سواء تم تفعيل إعدادات خادم DNS الأساسي أو الثانوي أم لا. يمكنك التحقق من إعدادات خادم DNS كما يلي.
- fi-8190/fi-8290/fi-8170/fi-8270 ىϟ· ةΑγϧϟاΑ يمكن التحقق من إعدادات خادم DNS للماسحة باستخدام إحدى الطرق التالية.
- <span id="page-280-0"></span>- بِمكن التحقق من إعدادات خادم DNS للماسحة في [1:معلومات الماسحة] على شاشة [قائمة الإعدادات] في لوحة التشغيل. لمعرفة التفاصيل، راجع كيفية استخدام قائمة الإعدادات (136 صفحة).
- يمكن التحقق من إعدادات خادم DNS للماسحة في إعدادات الشبكة في fi Series. fi Series) [fi-8190/fi-8290/fi-8170/fi-8270/fi-8150/ قو /150−8270/fi-8170/fi-8270/fi-8150 تكوفة التفاصيل، راجع إعدادات الشبكة (إعدادات الشبكة في .(ةΣفλ [fi-8250\[ \)377](#page-376-0) 
	- بالنسبة إلى 8250-61-150fi-81 بمكن التحقق من إعدادات خادم DNS للماسحة في إعدادات الشبكة في fi Series. [fi Series\) \[fi-8190/fi-8290/fi-8170/fi-8270/fi-8150/](#page-376-0) قو /150−8270/fi-8270/fi-8270/fi-8150 أو fi Series) .(377 377 صفحة) .
		- **ˮϲόϳΑρ ϝϛηΑ DNS مΩاΧ ϝϣόϳ ϝϫ** ●

#### **ϝΣ**

تحقق مما إذا كان خادم DNS يعمل بشكل طبيعي أم لا. ابدأ تشغيل موجه الأوامر على جهاز الكمبيوتر، وحدد عنوان IP لخادم DNS باستخدام أمر PING، ومن ثم تحقق مما إذا كان خادم DNS يعمل بشكل طبيعي أم لا.

يمكنك التحقق من عنوان IP لخادم DNS كما يلي.

- fi-8190/fi-8290/fi-8170/fi-8270 ىϟ· ةΑγϧϟاΑ يمكن التحقق من عنوان IP لخادم DNS باستخدام إحدى الطرق التالية.
- يمكن التحقق من عنوان IP لخادم DNS في [1:معلومات الماسحة] على شاشة [قائمة الإعدادات] في لوحة التشغيل. لمعرفة التفاصيل، راجع كيفية استخدام قائمة الإعدادات (136 صفحة).
- يمكن التحقق من عنوان IP لخادم DNS في إعدادات الشبكة في fi Series. لمعرفة التفاصيل، راجع إعدادات الشبكة (إعدادات الشبكة في [fi Series\) \[fi-8190/fi-8290/fi-8170/fi-8270/fi-8150/](#page-376-0) د .(ةΣفλ [fi-8250\[ \)377](#page-376-0) 
	- بالنسبة إلى 8250-61-150fi-81

يمكن التحقق من عنوان IP لخادم DNS في إعدادات الشبكة في fi Series. [fi Series\) \[fi-8190/fi-8290/fi-8170/fi-8270/fi-8150/](#page-376-0) قو /150−8270/fi-8270/fi-8270/fi-8150/ أمعرفة التفاصيل، راجع إعدادات الشبكة (إعدادات الشبكة في .(ةΣفλ [fi-8250\[ \)377](#page-376-0) 

**ˮةϛΑηϟاΑ ϥلاλΗϣ مΩاΧϟو ةΣγاϣϟ ϝϫ** ●

<u>هل</u>

<span id="page-281-0"></span>راجع لا يمكن الاتصال بالماسحة الضوئية وجهاز الكمبيوتر باستخدام الشبكة [/fi-8190/fi-8290/fi-8170/fi-8270/fi-8150 fi-8250 [fi-8250] واتخذ الندابير وفقًا لذلك

**ˮϳΣλ ةΣγاϣلϟ IP ϥوϧϋ ϝϫ** ●

**ϝΣ**

```
تحقق من عنوان IP للماسحة.
يمكنك التحقق من عنوان IP للماسحة كما يلي.
```
- fi-8190/fi-8290/fi-8170/fi-8270 ىϟ· ةΑγϧϟاΑ ●
- يمكن التحقق من عنو ان IP للماسحة باستخدام إحدى الطر ق التالية.
- يمكن التحقق من عنوان IP للماسحة في [1:معلومات الماسحة] على شاشة [قائمة الإعدادات] في لوحة التشغيل. لمعرفة التفاصيل، راجع كيفية استخدام قائمة الإعدادات (136 صفحة).
- يمكن التحقق من عنوان IP للماسحة باستخدام أداة تعيين عنوان IP. المعرفة التفاصيل، راجع مساعدة Network Setup Tool for fi Series. لمعرفة التفاصيل حول كيفية بدء تشغيل أداة تعيين عنوان [IP \[fi-8190/fi-8290/fi-8170/fi-8270/](#page-63-0) [IP] [fi-8190/fi-829 .(64 fi-8150/fi-8250 صفحة)
	- يمكن التحقق من عنوان IP للماسحة في إعدادات الشبكة في fi Series. لمعرفة التفاصيل، راجع إعدادات الشبكة (إعدادات الشبكة في [fi Series\) \[fi-8190/fi-8290/fi-8170/fi-8270/fi-8150/](#page-376-0) أ .(ةΣفλ [fi-8250\[ \)377](#page-376-0) 
		- بالنسبة إلى 8250-61-150fi-81 يمكن التحقق من عنوان IP للماسحة باستخدام إحدى الطرق التالية.
- يمكن التحقق من عنوان IP للماسحة باستخدام أداة تعيين عنوان IP. المعرفة التفاصيل، راجع مساعدة Network Setup Tool for fi Series. IP [fi-8190/fi-8290/fi-8170/fi-8270/ وراجع أداة تعيين عنوان (P) [16] μρ [fi-8190/fi-8290/fi-8170/fi-8270/ .(ةΣفλ [fi-8150/fi-8250\[ \)64](#page-63-0) 
	- يمكن التحقق من عنوان IP للماسحة في إعدادات الشبكة في fi Series. fi Series) [fi-8190/fi-8290/fi-8170/fi-8270/fi-8150/ أمعرفة التفاصيل، راجع إعدادات الشبكة (عدادات الشبكة في /1 377) [fi-8250]

عند تحديد عنوان IP يدوياً، حدد عنوان IP الصحيح. عند تعيين عنوان IP تلقائياً، تحقق مما إذا كان خادم DHCP يعمل بشكل طبيعي أم لا. جتي عندما يعمل خادم DHCP بشكل طبيعي، قد لا يتم تعيين عنوان IP بشكل صحيح وفقاً للإعدادات لخادم DHCP. تحقق من حالة التشغيل والإعدادات لخادم DHCP.

● هل يتم استخدام عنوان P| الخاص بالماسحة الضوئية لأجهزة الاتصال الأخرى؟

**ϝΣ**

إذا كانت هناك أجهزة اتصال متعددة تستخدم نفس عنوان IP على نفس الشبكة، فقد يفشل الاتصال. تجنب التكرارات في عناوين IP.

● هل قمت بتوصيل جهاز انصال آخر بنفس عنوان IP (الذي استخدمته الماسحة الضوئية للخادم في الماضي؟

**هل** 

<span id="page-282-0"></span>يفشل الاتصال إذا قمت بتوصيل الماسحة الضوئية بالخادم وتغيير إعدادات التفضيلات دون إيقاف تشغيل الخادم بعد اتصال الخادم بمضيف أو جهاز اتصال آخر باستخدام نفس عنو ان IP كالماسحة الضوئية. أعد تشغيل الخادم.

**ˮمΩاΧϟو ةϳوοϟ ةΣγاϣϟ ϥϳΑ ةϳاϣΣ έΩΟ ίهاΟ ΩΟوϳ ϝϫ** ●

**ϝΣ**

- تحقّق من أن الوصول من الماسحة الضوئية غير محظور بواسطة جهاز جدار الحماية.
	- **ˮϳΣλ ϝϛηΑ ΓΩΩΣϣ fi Series ϲϓ ةϛΑηϟ تΩΩϋ· ϲϓ [مΩاΧϟاΑ ρΑέϟ] تΩΩϋ· ϝϫ** ●

**ϝΣ**

تحقق من عناصر الإعدادات التالية لإعدادات ر بط الخادم.

- سواء تم تمكين إعدادات الخادم أم لا.
- ه سواء كان [اسم المضيف/عنوان IP] و[رقم المنفذ] صحيحين أم لا.
- ه سواء كان إعداد [استخدام مصادقة المستخدم] لخادم الوكيل صحيحًا أم لا.

يمكنك التحقق من إعدادات ربط الخادم كما يلي.

- fi-8190/fi-8290/fi-8170/fi-8270 ىϟ· ةΑγϧϟاΑ يمكن التحقق من إعدادات ربط الخادم باستخدام إحدى الطرق التالية
- يمكن التحقق من إعدادات ربط الخادم في [1 معلومات الماسحة] على شاشة [قائمة الإعدادات] في لوحة التشغيل. لمعرفة التفاصيل، راجع كيفية استخدام قائمة الإعدادات (136 صفحة).
- يمكن التحقق من إعدادات ربط الخادم في إعدادات الشبكة في fi Series. لمعرفة التفاصيل، راجع إعدادات الشبكة (إعدادات الشبكة في [fi Series\) \[fi-8190/fi-8290/fi-8170/fi-8270/fi-8150/](#page-376-0) د .(ةΣفλ [fi-8250\[ \)377](#page-376-0) 
	- ه بالنسبة الى 8250-61-150fi-81 يمكن التحقق من إعدادات ر بط الخادم في إعدادات الشبكة في fi Series. [fi Series\) \[fi-8190/fi-8290/fi-8170/fi-8270/fi-8150/](#page-376-0) قو /150−8270/fi-8170/fi-8270 قطرفة التفاصيل، راجع إعدادات الشبكة (إعدادات الشبكة في .(377) [fi-8250]
		- **ˮϳΣλ ϝϛηΑ مΩاΧϟ لىϋ تΩΩϋلإ ΩϳΩΣΗ مΗ ϝϫ** ●

**هل** 

راجع الدليل لخادمك وتحقق من الإعدادات

● هل إعدادات "نَشْفير الشبكة" هي نفسها للماسحة الضوئية والخادم؟

**ϝΣ**

تحقق من أن إعدادات "تشفير الشبكة" للماسحة الضوئية هي نفسها الإعدادات في PaperStream NX Manager/Scanner و Central Admin Server.

يمكنك التحقق من إعدادات "تشفير الشبكة" كما يلي.

• بالنسبة إلى fi-8190/fi-8290/fi-8170/fi-8270

يمكن التحقق من إعدادات "تشفير الشبكة" للماسحة باستخدام إحدى الطرق التالية

- . يمكن التحقق من إعداد "تشفير الشبكة" للماسحة في [1:معلومات الماسحة] على شاشة [قائمة الإعدادات] في لوحة التشغيل لمعر فة التفاصيل، ر اجع كيفية استخدام قائمة الإعدادات (136 صفحة).
- يمكن التحقق من إعدادات "تشفير الشبكة" للماسحة باستخدام أداة تعيين عنوان P]. لمعرفة التفاصيل، راجع مساعدة Network Setup Tool for fi Series. IP [fi-8190/fi-8290/fi-8170/fi-8270/ وراجع أداة تعيين عنوان (Ajeşi -8170/fi-8270/ و1P [fi-8190/fi-82 64) [fi-8150/fi-8250] صفحة)
	- يمكن التحقق من إعداد "تشفير الشبكة" للماسحة في إعدادات الشبكة في fi Series. لمعر فة التفاصيل، ر اجم إعدادات الشبكة (إعدادات الشبكة في fi Series) [fi-8190/fi-8290/fi-8170/fi-8270/fi-8150 .(ةΣفλ [fi-8250\[ \)377](#page-376-0) 
		- بالنسبة إلى 8250-61-150fi-81 يمكن التحقق من إعدادات "تشفير الشبكة" للماسحة باستخدام إحدى الطرق التالية
- يمكن التحقق من إعدادات "تشفير الشبكة" للماسحة باستخدام أداة تعيين عنوان P]. المعرفة التفاصيل، راجع مساعدة Network Setup Tool for fi Series. المعرفة التفاصيل حول كيفية بدء تشغيل أداة تعيين عنوان IP راجع أداة تعيين عنوان /8170/fi-8170/fi-8270 [fi-8190/fi 64) [fi-8150/fi-8250] صفحة)
	- يمكن التحقق من إعداد "تشفير الشبكة" للماسحة في إعدادات الشبكة في fi Series. لمعرفة التفاصيل، راجع إعدادات الشبكة (إعدادات الشبكة في /fi Series) [fi-8190/fi-8290/fi-8170/fi-8270/fi-8150 .(ةΣفλ [fi-8250\[ \)377](#page-376-0)

لمعرفة التفاصيل حول الإعداد في PaperStream NX Manager/Scanner Central Admin Server و اجع دليل 'مستخدم Scanner Central Admin User. مΩΧΗγϣ' ϝϳϟΩ PaperStream NX Manager/

# المسح الضوئي لا يبدأ

#### **ةϳϟاΗϟ ρقاϧϟ ϥϣ ϖّقΣΗ**

- هل قمت بفتح مبدّل قفل النقل؟ [fi-8290/fi-8270/fi-8250U] (285 صفحة)
	- هل قمت بضبط الإعدادات للزر ليتم استخدامه لبدء عملية مسح؟ (285 صفحة)
	- هل يتم تحميل المستند في حامل الورق ADF (الملقم) بشكل صحيح؟ (285 صفحة)
		- و هل وحدة تغذية المستندات التلقائية ADF مغلقة جيداً؟ (285 صفحة)
		- هل الماسحة وجهاز الكمبيوتر متصلان بشكل صحيح؟ (285 صفحة)

<span id="page-284-0"></span>إذا استمرت المشكلة، افحص كل عنصر في قبل أن تتصل بمركز خدمة الماسحة الضوئية (312 صفحة) أولاً، ثم اتصل بالموز ع/الوكيل الذي اشتريت منه هذا المنتج راجع معلومات الاتصال في قائمة جهات الاتصال إذا كانت مرفقة بهذا المنتج، أو راجع معلومات الاتصال في فسم "الاتصال للاستفسار ات" إذا كانت واردة في "احتياطات السلامة" المرفقة بهذا المنتج، ومن ثم اطرح استفسارًا.

### **] fi-8290/fi-8270/fi-8250/fi-8250U[ ˮϝقϧϟ ϝفϗ ϝΩΑϣ ّ ΗفΑ تϣϗ ϝϫ** ●

**ϝΣ**

أو قف تشغيل الماسحة، و افتح مبدّل قفل النقل. لمعرفة التفاصيل حول كيفية إيقاف تشغيل الماسحة الضوئية، راجع تشغيل/إيقاف تشغيل الطاقة (65 صفحة). لمعرفة التفاصيل حول فتح مبدّل قفل النقل، راجع خطأ في قفل النقل [8250/fi-8270/fi-8250/fi-8250/fi (257 صفحة).

**ˮγϣ ةϳلϣϋ ˯ΩΑϟ ϪϣΩΧΗγ مΗϳϟ έίلϟ تΩΩϋلإ ρΑοΑ تϣϗ ϝϫ** ●

**ϝΣ**

اضبط الإعدادات للزر ليتم استخدامه لبدء عملية مسح لمعرفة التفاصيل، راجع الضغط على زر في الماسحة لبدء تشغيل تطبيق المسح الضوئي للصور وإجراء مسح ضوئي (90 صفحة).

● هل يتم تحميل المستند في حامل الورق ADF (الملقم) بشكل صحيح؟

## **ϝΣ**

أعِد تشغيل المسنند في حامل الورق ADF (الملقم).

**ˮ˱ΩϳΟ لقةϐϣ ADF ةϳلقاΗϟ تΩϧΗγϣϟ ةϳΫϐΗ ΓΩΣو ϝϫ** ●

**ϝΣ**

أغلق وحدة تغذية المستندات التلقائية ADF بإحكام إذا كان المستند عالق في وحدة تغذية المستندات التلقائية ADF، قم بإزالة المستند وأغلق وحدة تغذية المستندات التلقائية ADF.

**ˮϳΣλ ϝϛηΑ ϥلاλΗϣ έΗوϳΑϣϛϟ ίهاΟو ةΣγاϣϟ ϝϫ** ●

**ϝΣ**

- ه بالنسبة إلى شبكة LAN سلكبة تحقق من اتصال الماسحة بإحدى الشبكات
- ـ في أداة تحديد الماسحة، تأكد من تحديد الماسحة التي تر يد استخدامها. الحصول على تفاصيل حول أداة تحديد الماسحة، راجع مساعدة Network Setup Tool for fi Series.
- إذا لم يتم عرض الماسحة التي تريد استخدامها في نافذة أداة تحديد الماسحة، فتحقق من إعدادات الشبكة للماسحة.

يمكنك التحقق من إعدادات الشبكة للماسحة كما يلي.

- ة بالنسبة إلى fi-8190/fi-8290/fi-8170/fi-8270 يمكن التحقق من إعدادات الشبكة للماسحة باستخدام إحدى الطر ق التالية.
- . بمكن التحقق من إعدادات الشبكة للماسحة في [1:معلومات الماسحة] على شاشة [قائمة الإعدادات] في لوحة التشغيل. لمعرفة التفاصيل، راجع كيفية استخدام قائمة الإعدادات (136 صفحة)
- يمكن التحقق من إعدادات الشبكة للماسحة باستخدام أداة تعيين عنو ان P]. لمعرفة التفاصيل، راجع مساعدة Network Setup Tool for fi Series. IP [fi-8190/fi-8290/fi-8170/ و ابع الله عليه الله عليه النواز (IP أو دراجع أداة تعيين عنوان /IP [fi-8190/fi-8290/fi-8170] .(ةΣفλ [fi-8270/fi-8150/fi-8250\[ \)64](#page-63-0) 
	- يمكن التحقق من إعدادات الشبكة للماسحة في إعدادات الشبكة في fi Series. fi Series) [fi-8190/fi-8290/fi-8170/fi-8270/ قمعرفة التفاصيل، راجع إعدادات الشبكة في /170/fi-8270/fi-8270 .(ةΣفλ [fi-8150/fi-8250\[ \)377](#page-376-0) 
		- $f$ i-8150/fi-8250 بالنسبة إلى

يمكن التحقق من إعدادات الشبكة للماسحة باستخدام إحدى الطرق التالية

- يمكن التحقق من إعدادات الشبكة للماسحة باستخدام أداة تعيين عنوان P]. لمعرفة التفاصيل، راجع مساعدة Network Setup Tool for fi Series. المعرفة التفاصيل حول كيفية بدء تشغيل أداة تعيين عنوان P[fi-8190/fi-8290/fi-8170/ و1P [fi-8190/fi-8290] .(ةΣفλ [fi-8270/fi-8150/fi-8250\[ \)64](#page-63-0) 
	- يمكن التحقق من إعدادات الشبكة للماسحة في إعدادات الشبكة في fi Series. fi Series) [fi-8190/fi-8290/fi-8170/fi-8270/ تاريح إعدادات الشبكة في fi Series) [fi-8190/fi-8290/fi-8170/fi-8270 .(ةΣفλ [fi-8150/fi-8250\[ \)377](#page-376-0)
- إذا تم تحديد الماسحة التي تريد استخدامها في أداة تحديد الماسحة ولكن يتعذّر اتصالها بجهاز الكمبيوتر ، فراجع لا يمكن الاتصال بالماسحة الضوئية وجهاز الكمبيوتر باستخدام الشبكة [fi-8190/fi-8290/fi-8170/fi-8270/fi-8150/fi-8250] (270 صفحة)
	- بالنسبة إلى USB

تحقّق من توصيل الماسحة وجهاز الكمبيوتر عبر كابل USB. اذا كنت ما نز ال غير قادر على توصيل الماسحة بجهاز الكمبيوتر، فراجع لا يمكن الاتصال بالماسحة الضوئية وجهاز الكمبيوتر عبر كابل ل (274 صفحة) )

# المسح الضوئ*ي* يستغرق وفتًا طويلاً

#### **ةϳϟاΗϟ ρقاϧϟ ϥϣ ϖّقΣΗ**

- إذا تم استخدام اتصال USB، فهل كابل USB متصل بمنفذ USB 1.1 على جهاز الكمبيوتر؟ (287 صفحة)
- <span id="page-286-0"></span>ه هل قمت ببدء المسح الضوئي بينما كان جهاز الكمبيوتر غير مستقر (على سبيل المثال، مباشرة بعد بدء تشغيل الكمبيوتر أو تسجيل الدخول)؟ (287 صفحة)
	- هل البكرات نظيفة؟ (287 صفحة)
- ه هل يفي الكمبيوتر بالمواصفات الخاصة ببيئة النظام المستخدمة لقياس سرعة المسح الضوئي؟ (287 صفحة) إذا استمرت المشكلة، افحص كل عنصر في قبل أن تتصل بمركز خدمة الماسحة الضوئية (312 صفحة) أولاً، ثم اتصل بالموز ع/الوكيل الذي اشتريت منه هذا المنتج. راجع معلومات الاتصال في قائمة جهات الاتصال إذا كانت مرفقة بهذا المنتج، أو راجع معلومات الاتصال في قسم "الاتصال للاستفسارات" إذا كانت واردة في "احتياطات السلامة" المرفقة بهذا المنتج، ومن ثم اطرح استفسارًا.
	- **ˮέΗوϳΑϣϛϟ ίهاΟ لىϋ USB 1.1 ΫفϧϣΑ ϝλΗϣ USB ϝΑاϛ ϝهϓ ˬ USB ϝاλΗ مΩΧΗγ مΗ Ϋ·** ●

#### **ϝΣ**

اذا تم استخدام اتصال USB، فقم بتوصيل كابل USB 3.0)/USB 2.0. وUSB 3.2 Gen 1x1 (USB 3.0).

- هل فمت ببدء المسح الضوئي بينما كان جهاز الكمبيوتر غير مستقر (على سبيل المثال، مباشرة بعد بدء تشغيل الكمبيوتر أو تسجيل الدخول)؟
	- **ϝΣ**

عندما تبدأ تسجيل الدخول في الكمبيوتر ، انتظر قليلاً قبل بدء المسح الضوئي.

● هل البكر ات نظيفة؟

```
ϝΣ
```

```
نظف البكر ات.
لمعرفة التفاصيل، راجع العناية اليومية (202 صفحة).
```
● هل يفي الكمبيوتر بالمواصفات الخاصة ببينة النظام المستخدمة لقياس سرعة المسح الضوئي؟

**ϝΣ**

إذا كان الكمبيوتر لا يفي بالمواصفات الخاصة ببيئة النظام المستخدمة لقياس سرعة المسح الضوئي المذكورة في المواصفات الأساسية (397 صفحة) (مثل وحدة المعالجة المركزية والذاكرة)، فاستخدمه على كمبيوتر يفي بالمواصفات.

# <span id="page-287-0"></span>**ةϳوϗ/Γέوλ ˯اοوο έϫاυϣ ϥϋ ΓέاΑϋ Γέوλ و ةϳΩاϋ Γέوλϟ ˱اϳوο ةΣوγϣϣϟ Γέوλϟ**

### **ةϳϟاΗϟ ρقاϧϟ ϥϣ ϖّقΣΗ**

- هل قمت بضبط الإعدادات في برنامج تشغيل الماسحة للمسح الضوئي في وضع أبيض وأسود؟ (288 صفحة)
	- هل قمت بتحديد دقة أقل للمسح في برنامج تشغيل الماسحة؟ (288 صفحة)
	- ه هل الزجاج والبكرات داخل وحدة تغذية المستندات التلقائية ADF نظيفة؟ (288 صفحة)

إذا استمرت المشكلة، افحص كل عنصر في قبل أن تتصل بمركز خدمة الماسحة الضوئية (312 صفحة) أولاً، ثم اتصل بالموز ع/الوكيل الذي اشتريت منه هذا المنتج. راجع معلومات الاتصال في قائمة جهات الاتصال إذا كانت مرفقة بهذا المنتج، أو راجع معلومات الاتصال في قسم "الاتصال للاستفسارات" إذا كانت واردة في "احتياطات السلامة" المرفقة بهذا المنتج، ومن ثم اطرح استفسارًا.

● هل قمت بضبط الإعدادات في برنامج تشغيل الماسحة للمسح الضوئ*ى* ف*ى* وضع أبيض وأسود؟

**ϝΣ**

استعمل برنامج تشغيل الماسحة الضوئية لضبط إعدادات المسح الضوئي التي لا تجعل الصورة "ثنائية اللون" (إخراج الصورة بالأبيض والأسود)، ثم فم بإجراء المسح الضوئي. قد الصورة الممسوحة ضوئياً عن الصورة الأصلية بشكل ملحوظ إذا قمت بجعل الصور أو الصورة الفوتوغرافية "ثنائية اللون" (إخراج الصورة بالأبيض والأسود).

● هل قمت بتحديد دقة أقل للمسح في برنامج تشغيل الماسحة؟

**ϝΣ**

إذا قمت بمسح مستند مطبوع بنظام اللون النصفي، قد يظهر التشويش النمطي (التموّج) على الصورة. عيّن دقة أعلى في برنامج تشغيل الماسحة.

**ˮفةϳυϧ ADF ةϳلقاΗϟ تΩϧΗγϣϟ ةϳΫϐΗ ΓΩΣو ϝΧΩ تέϛΑϟو ΝاΟίϟ ϝϫ** ●

**ϝΣ**

نظف الأجزاء المتسخة. لمعرفة التفاصيل، راجع العناية اليومية (202 صفحة).
# **ةϳοέϣ έϳϏ ˱اϳوο ةΣوγϣϣϟ έوργϟ و ιϧϟ ΓΩوΟ**

#### **ةϳϟاΗϟ ρقاϧϟ ϥϣ ϖّقΣΗ**

- هل لوحة المستند ومُسطَّح مسح المستند نظيفان عندما تمسح المستندات ضوئيًا باستخدام الماسحة الضوئية المسطحة؟ [/8290-fi (ةΣفλ fi-8270/fi-8250/fi-8250U[ )289
	- ه هل الزجاج والبكرات داخل وحدة تغذية المستندات التلقائية ADF نظيفة؟ (289 صفحة)
		- هل درجة الدقة ملائمة؟ (289 صفحة)
	- ه هل قمت بضبط الإعدادات في برنامج تشغيل الماسحة للمسح الضوئي في وضع تدرج رمادي أو وضع لون؟ (289 صفحة)

ه هل هناك أي جسم غريب (مثل الغبار أو غبار الورق) على المستند؟ (289 صفحة) إذا استمرت المشكلة، افحص كل عنصر في قبل أن تتصل بمركز خدمة الماسحة الضوئية (312 صفحة) أولاً، ثم اتصل بالموز ع/الوكيل الذي اشتريت منه هذا المنتج راجع معلومات الاتصال في قائمة جهات الاتصال إذا كانت مرفقة بهذا المنتج، أو راجع معلومات الاتصال في قسم "الاتصال للاستفسارات" إذا كانت واردة في "احتياطات السلامة" المرفقة بهذا المنتج، ومن ثم اطرح استفسارًا.

● هل لوحة المستند ومُسطَح مسح المستند نظيفان عندما تمسح المستندات ضوئيًا باستخدام الماسحة الضوئية المسطحة؟ [/8290/fi-8270 **fi-8250/fi-8250U[**

**ϝΣ**

```
نظف الأحز اء المتسخة
لمعرفة التفاصيل، راجع العناية اليومية (202 صفحة).
```
**ˮفةϳυϧ ADF ةϳلقاΗϟ تΩϧΗγϣϟ ةϳΫϐΗ ΓΩΣو ϝΧΩ تέϛΑϟو ΝاΟίϟ ϝϫ** ●

**ϝΣ**

```
نظف الأجز اء المتسخة.
لمعرفة التفاصيل، راجع العناية اليومية (202 صفحة).
```
**ˮةϣلاϣ ةϗΩϟ ةΟέΩ ϝϫ** ●

**ϝΣ**

```
عيّن دقة أعلى في برنامج تشغيل الماسحة.
```
**ˮϥوϟ ϊοو و يΩاϣέ ΝέΩΗ ϊοو ϲϓ ϲوοϟ γϣلϟ ةΣγاϣϟ ϝϳϐηΗ ΞϣاϧέΑ ϲϓ تΩΩϋلإ ρΑοΑ تϣϗ ϝϫ** ●

**ϝΣ**

```
قم بضبط الإعدادات في برنامج تشغيل الماسحة للمسح الضوئي في وضع أبيض وأسود
عند المسح الضوئي بطريقة التدرج الرمادي أو وضع لون، قد لا تصبح الصور الممسوحة ضوئياً نقية وصافية.
```
**ˮΩϧΗγϣϟ لىϋ (قέوϟ έاΑϏ و έاΑϐϟ ϝΛϣ) بϳέϏ مγΟ ي اكϧϫ ϝϫ** ●

**ϝΣ**

```
قم بإزالة أي جسم غريب من على المستند.
```
قد ينتقل جسم غريب إلى الزجاج بداخل وحدة تغذية المستندات التلقائية ADF أو على مُسطّح مسح المستند للماسحة الضوئية المسطحة fi-8290/fi-8270/fi-8250/fi-8250U] مما يتسبب في أن تبدو الصورة متسخة.

# **λϟوέ ّ ηϣوηة و έϳϏ وΣοة**

#### **ةϳϟاΗϟ ρقاϧϟ ϥϣ ϖّقΣΗ**

- هل لوحة المستند ومُسطَّح مسح المستند نظيفان عندما تمسح المستندات ضوئيًا باستخدام الماسحة الضوئية المسطحة؟ [/8290-fi (ةΣفλ fi-8270/fi-8250/fi-8250U[ )290
	- هل الزجاج والبكرات داخل وحدة تغذية المستندات التلقائية ADF نظيفة؟ (290 صفحة)
- ـ هل وحدة تغذية المستندات التلقائية ADF مدفوعة نحو الأسفل أثناء المسح الضوئي؟ أو هل هناك شيء ثقيل فوق وحدة تغذية المستندات التلقائية ADF؟ (290 صفحة)
	- ه هل المكان الذي قمت بإجراء المسح الضوئي عليه غير ثابت ومهتز؟ (290 صفحة)
	- ه هل الماسحة موضوعة على مكان مسطح؟ هل الأرجل المطاطية مركّبة أسفل الماسحة؟ (290 صفحة)
		- هل توجد أي تجعيدات أو انحناءات في المستند؟ (291 صفحة)

● هل قمت بمسح كتيب ضوئيًا؟ (291 صفحة) إذا استمرت المشكلة، افحص كل عنصر في قبل أن تتصل بمركز خدمة الماسحة الضوئية (312 صفحة) أولاً، ثم اتصل بالموز ع/الوكيل الذي اشتريت منه هذا المنتج راجع معلومات الاتصال في قائمة جهات الاتصال إذا كانت مرفقة بهذا المنتج، أو راجع معلومات الاتصال في قسم "الاتصال للاستفسارات" إذا كانت واردة في "احتياطات السلامة" المرفقة بهذا المنتج، ومن ثم اطرح استفسارًا.

● هل لوحة المستند ومُسطَح مسح المستند نظيفان عندما تمسح المستندات ضوئيًا باستخدام الماسحة الضوئية المسطحة؟ [/8290/fi-8270 **fi-8250/fi-8250U[**

```
ϝΣ
```

```
نظف الأجز اء المتسخة.
لمعرفة التفاصيل، راجع العناية اليومية (202 صفحة).
```
**ˮفةϳυϧ ADF ةϳلقاΗϟ تΩϧΗγϣϟ ةϳΫϐΗ ΓΩΣو ϝΧΩ تέϛΑϟو ΝاΟίϟ ϝϫ** ●

**ϝΣ**

```
نظف الأجز اء المتسخة.
لمعرفة التفاصيل، راجع العناية اليومية (202 صفحة).
```
● هل وحدة تغذية المستندات التلقائية ADF مدفوعة نحو الأسفل أثناء المسح الضوئي؟ أو هل هناك شيء ثقيل فوق وحدة تغذية المستندات التلقائية **ˮADF**

**ϝΣ**

لا تدفع الجزء العلوي لوحدة تغذية المستندات التلقائية ADF للأسفل، أو وضع أي شيء ثقيل على وحدة تغذية المستندات التلقائية ADF.

● هل المكان الذي قمت بإجراء المسح الضوئي عليه غير ثابت ومهتز؟

**ϝΣ**

```
قم بإجراء المسح الضوئي على مكان ثابت لا يهتز
```
● هل الماسحة موضوعة على مكان مسطح؟ هل الأرجل المطاطية مركّبة أسفل الماسحة؟

**حل** 

```
ضع الماسحة على سطح مستو ومسطح
```
أو أرفق الشحيات المطاطية في أسفل الماسحة الضوئية

● هل توجد أي تجعيدات أو انحناءات في المستند؟

حل

قم بتسوية التجعيدات أو الانحناءات في المستند

● هل قمت بمسح كتيب ضوئيًا؟

حل

<span id="page-290-0"></span>عند مسح كتيب مفتوح، حمّله ووجهه لأسفل مع الجانب الذي يحتوي على صفحات أكثر كالحافة الأمامية في حامل الورق ADF (الملقم). إذا قمت بمسح كتيب في الاتجاه الخاطئ، قد تلحق الضرر بالكتيب أو قد تصبح الصورة مستطيلة بشكل عمودي. افتح الكتيب بشكل كامل وحمّله في حامل الورق ADF (الملقم). وإلا قد لا يتم تلقيم الكتيب. إذا قمت بإجراء مسح ضوئي لكتيب كما هو، وأصبحت الصورة الممسوحة ضوئيًا مشوّهة، فضَع الكتيب داخل الورقة الناقلة للكتيب وقم بإجراء عملية مسح ضوئي.

# التظهر اخطواط رأسبة على الصوراة الممسوحة ضوئبًا

#### **ةϳϟاΗϟ ρقاϧϟ ϥϣ ϖّقΣΗ**

- هل لوحة المستند ومُسطّح مسح المستند نظيفان عندما تمسح المستندات ضوئيًا باستخدام الماسحة الضوئية المسطحة؟ [/8290-fi (ةΣفλ fi-8270/fi-8250/fi-8250U[ )292
	- ه هل الزجاج والبكرات داخل وحدة تغذية المستندات التلقائية ADF نظيفة؟ (292 صفحة)
		- ه هل هناك أي جسم غريب (مثل الغبار أو غبار الورق) على المستند؟ (292 صفحة)
	- ه هل تم تفعيل [تقليل الخطوط الرأسية] في برنامج تشغيل الماسحة لإجراء المسح؟ (292 صفحة)

إذا استمرت المشكلة، افحص كل عنصر في قبل أن تتصل بمركز خدمة الماسحة الضوئية (312 صفحة) أولاً، ثم اتصل بالموز ع/الوكيل الذي اشتريت منه هذا المنتج. راجع معلومات الاتصال في قائمة جهات الاتصال إذا كانت مرفقة بهذا المنتج، أو راجع معلومات الاتصال في قسم "الإتصال للاستفسارات" إذا كانت واردة في "احتياطات السلامة" المرفقة بهذا المنتج، ومن ثم اطرح استفسارًا.

● هل لوحة المستند ومُسطَح مسح المستند نظيفان عندما تمسح المستندات ضوئيًا باستخدام الماسحة الضوئية المسطحة؟ [/fi-8290/fi-8270 **fi-8250/fi-8250U[**

**ϝΣ**

```
نظف الأجز اء المتسخة.
لمعرفة التفاصيل، راجع العناية اليومية (202 صفحة).
```
**ˮفةϳυϧ ADF ةϳلقاΗϟ تΩϧΗγϣϟ ةϳΫϐΗ ΓΩΣو ϝΧΩ تέϛΑϟو ΝاΟίϟ ϝϫ** ●

**ϝΣ**

نظف الأجز اء المتسخة. لمعرفة التفاصيل، راجع العناية اليومية (202 صفحة).

**ˮΩϧΗγϣϟ لىϋ (قέوϟ έاΑϏ و έاΑϐϟ ϝΛϣ) بϳέϏ مγΟ ي اكϧϫ ϝϫ** ●

**هل** 

```
قم بإز الـة أي جسم غريب من على المستند
قد ينتقل جسم غريب إلى الزجاج بداخل وحدة تغذية المستندات التلقائية ADF أو على مُسطّح مسح المستند للماسحة الضوئية المسطحة
                                       .<br>[fi-8290/fi-8270/fi-8250/fi-8250U ] مما يتسبب في أن تبدو الصورة متسخة.
```
**ˮγϣϟ ˯έΟلإ ةΣγاϣϟ ϝϳϐηΗ ΞϣاϧέΑ ϲϓ [ةϳγέϟ ρوρΧϟ ϝϳقلΗ] ϝϳόفΗ مΗ ϝϫ** ●

**هل** 

قم بنم تفعيل [نقليل الخطوط الرأسية] في برنامج تشغيل الماسحة، ومن ثم قم بإجراء المسح

# يتم عرض خطأ (كود الخطأ "U0:10"، أو "U4:40" أو "U5:4A") بالفعل في LCD بعد تشغيل الطاقة **]fi-8190/fi-8290/fi-8170/fi-8270[**

#### تحقّق من النقاط التالية

- هل قمت بفتح مبدّل قفل النقل؟ [fi-8290/fi-8270] (293 صفحة)
- ه هل وحدة تغذية المستندات التلقائية ADF مغلقة بإحكام؟ (293 صفحة)
- هل قسم الطباعة (غطاء أداة الختم) مغلق بإحكام؟ (عند تثبيت أداة الختم) [fi-8190/fi-8170] (293 صفحة)

إذا استمرت المشكلة، افحص كل عنصر في قبل أن تتصل بمركز خدمة الماسحة الضوئية (312 صفحة) أولاً، ثم اتصل بالموز ع/الوكيل الذي اشتريت منه هذا المنتج راجع معلومات الاتصال في قائمة جهات الاتصال إذا كانت مرفقة بهذا المنتج، أو راجع معلومات الاتصال في قسم "الاتصال للاستفسارات" إذا كانت واردة في "احتياطات السلامة" المرفقة بهذا المنتج، ومن ثم اطرح استفسارًا.

**] fi-8290/fi-8270[ ˮϝقϧϟ ϝفϗ ϝΩΑϣ ّ ΗفΑ تϣϗ ϝϫ** ●

**ϝΣ**

أو قف تشغيل الماسحة، و افتح مبدّل قفل النقل لمعرفة التفاصيل حول كيفية إيقاف تشغيل الماسحة الضوئية، راجع تشغيل/إيقاف تشغيل الطاقة (65 صفحة). لمعرفة التفاصيل حول فتح مبدّل قفل النقل، راجع خطأ في قفل النقل [8250/fi-8270/fi-8250/fi-8250/fi (257 صفحة).

**ˮامϛΣΈΑ لقةϐϣ ADF ةϳلقاΗϟ تΩϧΗγϣϟ ةϳΫϐΗ ΓΩΣو ϝϫ** ●

**ϝΣ**

أغلق وحدة تغذية المستندات التلقائية ADF بإحكام لمعرفة التفاصيل، راجع كيفية إغلاق وحدة تغذية المستندات التلقائية ADF (71 صفحة).

**] (fi-8190/fi-8170[ مΗΧϟ ΓΩ تϳΑΛΗ Ωϧϋ) ˮامϛΣΈΑ ϖلϐϣ (مΗΧϟ ΓΩ ˯اρϏ) ةϋاΑρϟ مγϗ ϝϫ** ●

**ϝΣ**

أغلق قسم الطباعة (غطاء أداة الختم) بإحكام. لمعرفة التفاصيل، راجع دليل مشغل أداة الختم fi-819PRB.

# يتم عرض خطأ ("E" أو حرف أو رقم آخر) بالفعل في شاشة رقم الوظيفة بعد تشغيل الطاقة fi-8150/l **fi-8250/fi-8150U/fi-8250U[**

#### **ةϳϟاΗϟ ρقاϧϟ ϥϣ ϖّقΣΗ**

- هل قمت بفتح مبدّل قفل النقل؟ [fi-8250/fi-8250U] (294 صفحة)
- ه هل وحدة تغذية المستندات التلقائية ADF مغلقة بإحكام؟ (294 صفحة)
- هل قسم الطباعة (غطاء أداة الختم) مغلق بإحكام؟ (عند تثبيت أداة الختم) [fi-8150/fi-8150U] (294 صفحة)

إذا استمرت المشكلة، افحص كل عنصر في قبل أن تتصل بمركز خدمة الماسحة الضوئية (312 صفحة) أولاً، ثم اتصل بالموز ع/الوكيل الذي اشتريت منه هذا المنتج راجع معلومات الاتصال في قائمة جهات الاتصال إذا كانت مرفقة بهذا المنتج، أو راجع معلومات الاتصال في فسم "الإتصال للاستفسار ات" إذا كانت واردة في "احتياطات السلامة" المرفقة بهذا المنتج، ومن ثم اطرح استفسارًا.

**] fi-8250/fi-8250U[ ˮϝقϧϟ ϝفϗ ϝΩΑϣ ّ ΗفΑ تϣϗ ϝϫ** ●

**ϝΣ**

أو قف تشغيل الماسحة، و افتح مبدّل قفل النقل لمعرفة التفاصيل حول كيفية إيقاف تشغيل الماسحة الضوئية، راجع تشغيل/إيقاف تشغيل الطاقة (65 صفحة). لمعرفة التفاصيل حول فتح مبدّل قفل النقل، راجع خطأ في قفل النقل [8250/fi-8270/fi-8250/fi-8250/fi (257 صفحة).

**ˮامϛΣΈΑ لقةϐϣ ADF ةϳلقاΗϟ تΩϧΗγϣϟ ةϳΫϐΗ ΓΩΣو ϝϫ** ●

**ϝΣ**

أغلق وحدة تغذية المستندات التلقائية ADF بإحكام لمعرفة التفاصيل، راجع كيفية إغلاق وحدة تغذية المستندات التلقائية ADF (71 صفحة).

**] (fi-8150/fi-8150U[ مΗΧϟ ΓΩ تϳΑΛΗ Ωϧϋ) ˮامϛΣΈΑ ϖلϐϣ (مΗΧϟ ΓΩ ˯اρϏ) ةϋاΑρϟ مγϗ ϝϫ** ●

**ϝΣ**

أغلق قسم الطباعة (غطاء أداة الختم) بإحكام. لمعرفة التفاصيل، راجع دليل مشغل أداة الختم fi-819PRB.

# يتم تلقيم المستندات المتراكبة بشكل متكرر في الماسحة

#### **ةϳϟاΗϟ ρقاϧϟ ϥϣ ϖّقΣΗ**

- هل المستندات تحقق متطلبات الورق؟ (295 صفحة)
	- هل تستخدم الورقة (كبيرة الحجم)؟ (295 صفحة)
- إذا تم تفعيل إعداد كشف المستندات ضوئيًا، هل تلبي المستندات شروط كشف المستندات المتراكبة بشكل دقيق؟ (295 صفحة)
	- هل قمت بتهوية المستندات قبل تحميلها؟ (296 صفحة)
	- هل المستندات مطبوعة بماكينة طباعة أو طابعة ليزر؟ (296 صفحة)
		- هل رزمة المستندات أرفع من [10](#page-295-0) مم؟ (296 صفحة)
	- هل بكرة الإيقاف وبكرة الالتقاط مثبتتان بشكل صحيح؟ (296 صفحة)
		- هل بكرة الإيقاف وبكرة الالتقاط نظيفتان؟ (296 صفحة)
		- هل بكرة الإيقاف وبكرة الالتقاط تالفتان؟ (296 صفحة)
	- هل تستخدم الماسحة الضوئية على ارتفاع [2,000](#page-296-0) متر أو أعلى؟ (297 صفحة)

إذا استمرت المشكلة، افحص كل عنصر في قبل أن تتصل بمركز خدمة الماسحة الضوئية (312 صفحة) أولاً، ثم اتصل بالموز ع/الوكيل الذي اشتريت منه هذا المنتج راجع معلومات الاتصال في قائمة جهات الاتصال إذا كانت مرفقة بهذا المنتج، أو راجع معلومات الاتصال في قسم "الاتصال للاستفسارات" إذا كانت واردة في "احتياطات السلامة" المرفقة بهذا المنتج، ومن ثم اطرح استفسارًا.

● هل المستندات تحقق متطلبات الورق؟

#### **ϝΣ**

استعمل مستندات تفي بالمتطلبات لمعرفة التفاصيل، راجع مستندات للمسح الضوئي (108 صفحة).

**ˮ(مΟΣϟ ΓέϳΑϛ) ةϗέوϟ مΩΧΗγΗ ϝϫ** ●

#### **ϝΣ**

اضبط إعدادات المسح الضوئي في برنامج تشغيل الماسحة لاستخدامها. لمعرفة النفاصيل، راجع ما يلي:

- مسح مستندات أكبر من مقاس [A4/Letter](#page-178-0) ضوئيًا (179 صفحة)
- المسح الضوئي للصور الفوتوغرافية والقصاصات دون إتلافها (182 صفحة)
	- المسح الضوئي للكتيبات مثل جوازات السفر دون إتلافها (184 صفحة)
- إذا تم تفعيل إعداد كشف المستندات ضوئيًا، هل تلبي المستندات شروط كشف المستندات المتراكبة بشكل دقيق؟

#### **ϝΣ**

قد يتم اكتشاف بعض المستندات كمستندات متر اكبة عن طريق الخطأ لمعرفة التفاصيل، راجع الشروط المطلوبة لكشف المستندات المتراكبة بدقة (التلقيم المتعدد) (116 صفحة) اذا لزم الأمر ، حدّد منطقة كشف المستندات المتر اكبة. لمعر فة التفاصيل، راجع تحديد المنطقة لكشف المستندات المتر اكبة [مو اصفات منطقة التحقق من المستندات لاكتشاف التلقيم المتعدد] (359 صفحة)

```
ˮلهاϳϣΣΗ ϝΑϗ تΩϧΗγϣϟ ةϳهوΗΑ تϣϗ ϝϫ ●
```
#### **هل**

```
قم بتهوية المستندات.
ADF (الملقم) (102 صفحة).
```
● هل المستندات مطبوعة بماكينة طباعة أو طابعة ليزر؟

#### **ϝΣ**

قم بتهوية المستندات بضع مرات لإفراغ الشحنات الكهربائية. لمعرفة التفاصيل، راجع تحضير المستندات لتحميلها في حامل الورق [ADF](#page-101-0) (الملقم) (102 صفحة).

**ˮمϣ 10 ϥϣ ϊϓέ تΩϧΗγϣϟ ةϣίέ ϝϫ** ●

#### **ϝΣ**

يمكن تحميل رزمة مستندات بسماكة تصل إلى 10 مم. قلّل عدد الأوراق لجعل رزمة المستندات أرفع من 10 مم.

**ˮϳΣλ ϝϛηΑ ϥاΗΗΑΛϣ ρقاΗϟلا ΓέϛΑو ϑقاϳلإ ΓέϛΑ ϝϫ** ●

**ϝΣ**

```
ثبّت بكرة الإيقاف وبكرة الالتقاط بشكل صحيح.
لمعرفة التفاصيل، راجع استبدال بكرة الإيقاف (220 صفحة) واستبدال بكرة الالتقاط (224 صفحة).
```
● هل بكرة الإيقاف وبكرة الالتقاط نظيفتان؟

**ϝΣ**

```
نظّف بكرة الإيقاف وبكرة الالتقاط
لمعرفة التفاصيل، راجع العناية اليومية (202 صفحة)
```
● هل بكر ة الإيقاف ويكر ة الإلتقاط تالفتان؟

#### **هل**

```
تحقق من العدّادات لبكر ة الإيقاف وبكر ة الالتقاط
```
- بالنسبة إلى fi-8190/fi-8290/fi-8170/fi-8270 تحقق من العدّادات لبكرة الإيقاف وبكرة الالتقاط بإحدى الطرق التالية
- تحقق من العدّادات لبكرة الإيقاف وبكرة الالتقاط في [5: عدادات اللوازم المستهلكة] على شاشة [قائمة الإعدادات] في لوحة التشغيل. لمعرفة التفاصيل، راجع كيفية استخدام قائمة الإعدادات (136 صفحة).
	- تحقق من العدّادات لبكرة الإيقاف وبكرة الالتقاط في Software Operation Panel. لمعرفة التفاصيل، راجع فحص عدادات الورق (331 صفحة)
	- fi-8150/fi-8250/fi-8150U/fi-8250U ىϟ· ةΑγϧϟاΑ تحقق من العدّادات ليكر ة الإيقاف ويكر ة الإلتقاط في Software Operation Panel. لمعرفة التفاصيل، راجع فحص عدادات الورق (331 صفحة). اذا لزم الأمر ، استبدل بكرة الإيقاف وبكرة الالتقاط

```
لمعرفة التفاصيل، راجع استبدال بكرة الإيقاف (220 صفحة) واستبدال بكرة الالتقاط (224 صفحة).
```
**ˮلىϋ و έΗϣ 2,000 ωفاΗέ لىϋ ةϳوοϟ ةΣγاϣϟ مΩΧΗγΗ ϝϫ** ●

#### **ϝΣ**

<span id="page-296-0"></span>قم بتفعيل [الوضعية العمودية العالية] في Software Operation Panel. لمعرفة التفاصيل، راجع المسح الضوئي عند الارتفاع العالي [الوضعية العمودية العالية] (353 صفحة). إذا كان يتم استخدام الماسحة على مستوى أرضي أقل من 2,000 م مع تفعيل [الوضعية العمودية العالية]، فقد لا يتم كشف المستندات المتر اكبة.

# موقف بحدث بشكل متكرر عندما بكون المستند غير ملقم في وحدة تغذية المستندات التلقائية ADF

#### **ةϳϟاΗϟ ρقاϧϟ ϥϣ ϖّقΣΗ**

- هل المستندات تحقق متطلبات الورق؟ (298 صفحة)
- هل قمت بتهوية المستندات قبل تحميلها؟ (298 صفحة)
- هل بكرة الإيقاف وبكرة الالتقاط مثبتتان بشكل صحيح؟ (298 صفحة)
	- ه هل بكر ة الإبقاف وبكر ة الإلتقاط نظبفتان؟ (298 صفحة)
	- هل بكرة الإيقاف وبكرة الالتقاط تالفتان؟ (298 صفحة)

إذا استمرت المشكلة، افحص كل عنصر في قبل أن تتصل بمركز خدمة الماسحة الضوئية (312 صفحة) أولاً، ثم اتصل بالموز ع/الوكيل الذي اشتريت منه هذا المنتج راجع معلومات الاتصال في قائمة جهات الاتصال إذا كانت مرفقة بهذا المنتج، أو راجع معلومات الاتصال في فسم "الاتصال للاستفسار ات" إذا كانت واردة في "احتياطات السلامة" المرفقة بهذا المنتج، ومن ثم اطرح استفسارًا.

● هل المستندات تحقق متطلبات الورق؟

**ϝΣ**

```
استعمل مستندات تفي بالمتطلبات
لمعرفة التفاصيل، راجع مستندات للمسح الضوئي (108 صفحة).
```
**ˮلهاϳϣΣΗ ϝΑϗ تΩϧΗγϣϟ ةϳهوΗΑ تϣϗ ϝϫ** ●

**ϝΣ**

```
قم بتهوية المستندات.
ADF (الملقم) (102 صفحة).
```
**ˮϳΣλ ϝϛηΑ ϥاΗΗΑΛϣ ρقاΗϟلا ΓέϛΑو ϑقاϳلإ ΓέϛΑ ϝϫ** ●

**ϝΣ**

```
ثبّت بكرة الإيقاف وبكرة الالتقاط بشكل صحيح.
لمعرفة التفاصيل، راجع استبدال بكرة الإيقاف (220 صفحة) واستبدال بكرة الالتقاط (224 صفحة).
```
● هل بكر ة الإبقاف وبكر ة الإلتقاط نظبفتان؟

**ϝΣ**

```
نظَّف بكر ة الإبقاف وبكر ة الإلتقاط
لمعرفة التفاصيل، راجع العناية اليومية (202 صفحة)
```
● هل بكر ة الايقاف ويكر ة الالتقاط تالفتان؟

**ϝΣ**

```
تحقق من العدّادات لبكر ة الإبقاف وبكر ة الإلتقاط
```
- fi-8190/fi-8290/fi-8170/fi-8270 ىϟ· ةΑγϧϟاΑ تحقق من العدّادات لبكرة الإيقاف وبكرة الالتقاط بإحدى الطرق التالية
- . تحقق من العدّادات لبكر ة الإيقاف وبكرة الالتقاط في [5: عدادات اللوازم المستهلكة] على شاشة [قائمة الإعدادات] في لوحة التشغيل. لمعرفة التفاصيل، راجع كيفية استخدام قائمة الإعدادات (136 صفحة).
- تحقق من العدّادات لبكرة الإيقاف وبكرة الالتقاط في Software Operation Panel. لمعرفة التفاصيل، راجع فحص عدادات الورق (331 صفحة).
- fi-8150/fi-8250/fi-8150U/fi-8250U ىϟ· ةΑγϧϟاΑ تحقق من العدّادات لبكرة الإيقاف وبكرة الالتقاط في Software Operation Panel. لمعرفة التفاصيل، راجع فحص عدادات الورق (331 صفحة).

إذا لزم الأمر ، استبدل بكرة الإيقاف وبكرة الالتقاط

لمعرفة التفاصيل، راجع استبدال بكرة الإيقاف (220 صفحة) واستبدال بكرة الالتقاط (224 صفحة).

## <mark>عند تشغبل حماية ال</mark>وړق بشكل متكر ر

#### **ةϳϟاΗϟ ρقاϧϟ ϥϣ ϖّقΣΗ**

- هل المستندات تحقق متطلبات الورق؟ (300 صفحة)
- ه هل هناك أي جسم غريب داخل وحدة تغذية المستندات التلقائية ADF؟ (300 صفحة)
	- هل بكرة الإيقاف وبكرة الالتقاط مثبتتان بشكل صحيح؟ (300 صفحة)
		- ه هل بكر ة الإبقاف وبكر ة الإلتقاط نظبفتان؟ (300 صفحة)
		- هل بكرة الإيقاف وبكرة الالتقاط تالفتان؟ (300 صفحة)

• هل تم تعيين مستوى الحساسية لوظيفة حماية الورق على عالية؟ (301 صفحة) إذا استمرت المشكلة، افحص كل عنصر في قبل أن تتصل بمركز خدمة الماسحة الضوئية (312 صفحة) أولاً، ثم اتصل بالموز ع/الوكيل الذي اشتريت منه هذا المنتج. راجع معلومات الاتصال في قائمة جهات الاتصال إذا كانت مرفقة بهذا المنتج، أو راجع معلومات الاتصال في قسم "الاتصال للاستفسارات" إذا كانت واردة في "احتياطات السلامة" المرفقة بهذا المنتج، ومن ثم اطرح استفسارًا.

● هل المستندات تحقق متطلبات الورق؟

**ϝΣ**

```
استعمل مستندات تفي بالمتطلبات.
لمعرفة التفاصيل، راجع مستندات للمسح الضوئي (108 صفحة).
```
**ˮ ADF ةϳلقاΗϟ تΩϧΗγϣϟ ةϳΫϐΗ ΓΩΣو ϝΧΩ بϳέϏ مγΟ ي اكϧϫ ϝϫ** ●

**ϝΣ**

نظِّف وحدة تغذية المستندات التلقائية ADF. قم بإزالة أي جسم غريب من ADF. لمعرفة التفاصيل، راجع العناية اليومية (202 صفحة).

**ˮϳΣλ ϝϛηΑ ϥاΗΗΑΛϣ ρقاΗϟلا ΓέϛΑو ϑقاϳلإ ΓέϛΑ ϝϫ** ●

**ϝΣ**

```
ثبّت بكرة الإيقاف وبكرة الالتقاط بشكل صحيح.
لمعرفة التفاصيل، راجع استبدال بكرة الإيقاف (220 صفحة) واستبدال بكرة الالتقاط (224 صفحة).
```
● هل بكرة الإيقاف وبكرة الإلتقاط نظيفتان؟

**ϝΣ**

```
نظّف بكرة الإيقاف وبكرة الالتقاط
لمعرفة التفاصيل، راجع العناية اليومية (202 صفحة).
```
● هل بكر ة الإيقاف ويكر ة الإلتقاط تالفتان؟

**ϝΣ**

تحقق من العدّادات ليكر ة الإيقاف ويكر ة الإلتقاط

ه بالنسبة الى fi-8190/fi-8290/fi-8170/fi-8270 تحقق من العدّادات لبكر ة الإيقاف وبكر ة الالتقاط بإحدى الطر ق التالية

- <span id="page-300-0"></span>. تحقق من العدّادات لبكر ة الإيقاف وبكر ة الالتقاط في [5: عدادات اللواز مالمستهلكة] على شاشة [قائمة الإعدادات] في لوحة التشغيل. لمعرفة التفاصيل، راجع كيفية استخدام قائمة الإعدادات (136 صفحة).
	- تحقق من العدّادات ليكر ة الإيقاف وبكر ة الإلتقاط في Software Operation Panel. لمعرفة التفاصيل، راجع فحص عدادات الورق (331 صفحة).
	- fi-8150/fi-8250/fi-8150U/fi-8250U ىϟ· ةΑγϧϟاΑ تحقق من العدّادات لبكرة الإيقاف وبكرة الالتقاط في Software Operation Panel. لمعرفة التفاصيل، راجع فحص عدادات الورق (331 صفحة). اذا لزم الأمر ، استبدل بكرة الإيقاف وبكرة الالتقاط لمعرفة التفاصيل، راجع استبدال بكرة الإيقاف (220 صفحة) واستبدال بكرة الالتقاط (224 صفحة).
		- **ˮةϳϟاϋ لىϋ قέوϟ ةϳاϣΣ فةϳυوϟ ةϳγاγΣϟ ϯوΗγϣ ϥϳϳόΗ مΗ ϝϫ** ●

**ϝΣ**

قلّل مستوى حساسية حماية الورق.

- بالنسبة إلى fi-8190/fi-8290/fi-8170/fi-8270 استخدم إحدى الطرق التالية لتقليل مستوى حساسية حماية الورق.
- حدد [1: عادية] لـ [حساسية الانحراف] و[1: منخفضة] لـ [الحساسية لتشويش التلقيم] في [18: حماية الورق] على شاشة [قائمة الإعدادات] من لوحة التشغيل. لمعرفة التفاصيل، راجع كيفية استخدام قائمة الإعدادات (136 صفحة).
	- حدد [عادية] لـ [انحراف زوايا التغذية] و[منخفضة] لـ [تشويش التلقيم] في Software Operation Panel. لمعرفة التفاصيل، راجع تحديد مستوى الحساسية لحماية الورق [حساسية حماية الورق] (350 صفحة).
		- fi-8150/fi-8250/fi-8150U/fi-8250U ىϟ· ةΑγϧϟاΑ حدد [عادية] لـ [انحراف زوايا التغذية] في Software Operation Panel.
		- لمعرفة التفاصيل، راجع تحديد مستوى الحساسية لحماية الورق [حساسية حماية الورق] (350 صفحة).

#### أخطاع الحشار الورق/الالتقاط تحدث بشكل متكر ر

#### **ةϳϟاΗϟ ρقاϧϟ ϥϣ ϖّقΣΗ**

- هل المستندات تحقق متطلبات الورق؟ (302 صفحة)
- ه هل هناك أي جسم غريب داخل وحدة تغذية المستندات التلقائية ADF؟ (302 صفحة)
	- ه هل هناك مستند متبقٍ داخل وحدة تغذية المستندات التلقائية ADF؟ (302 صفحة)
		- هل بكرة الإيقاف وبكرة الالتقاط مثبتتان بشكل صحيح؟ (302 صفحة)
			- هل بكرة الإيقاف وبكرة الالتقاط نظيفتان؟ (302 صفحة)

ه هل بكر ة الإيقاف وبكر ة الإلتقاط تالفتان؟ (303 صفحة) إذا استمرت المشكلة، افحص كل عنصر في قبل أن تتصل بمركز خدمة الماسحة الضوئية (312 صفحة) أولاً، ثم اتصل بالموز ع/الوكيل الذي اشتريت منه هذا المنتج. راجع معلومات الاتصال في قائمة جهات الاتصال إذا كانت مرفقة بهذا المنتج، أو راجع معلومات الاتصال في قسم "الاتصال للاستفسارات" إذا كانت واردة في "احتياطات السلامة" المرفقة بهذا المنتج، ومن ثم اطرح استفسارًا.

● هل المستندات تحقق متطلبات الورق؟

**ϝΣ**

```
استعمل مستندات تفي بالمتطلبات
لمعرفة التفاصيل، راجع مستندات للمسح الضوئي (108 صفحة).
```
**ˮ ADF ةϳلقاΗϟ تΩϧΗγϣϟ ةϳΫϐΗ ΓΩΣو ϝΧΩ بϳέϏ مγΟ ي اكϧϫ ϝϫ** ●

**ϝΣ**

نظِّف وحدة تغذية المستندات التلقائية ADF. قم بإزالة أي جسم غريب من ADF. لمعرفة التفاصيل، راجع العناية اليومية (202 صفحة).

**ˮ ADF ةϳلقاΗϟ تΩϧΗγϣϟ ةϳΫϐΗ ΓΩΣو ϝΧΩ ϖΑΗϣ ˳ ّ ΩϧΗγϣ اكϧϫ ϝϫ** ●

**ϝΣ**

قم بإزالة المستند من وحدة تغذية المستندات التلقائية ADF. لمعرفة التفاصيل، راجع عند حدوث انحشار ورق (232 صفحة)

**ˮϳΣλ ϝϛηΑ ϥاΗΗΑΛϣ ρقاΗϟلا ΓέϛΑو ϑقاϳلإ ΓέϛΑ ϝϫ** ●

**ϝΣ**

```
ثبّت بكرة الإيقاف وبكرة الالتقاط بشكل صحيح.
لمعرفة التفاصيل، راجع استبدال بكرة الإيقاف (220 صفحة) واستبدال بكرة الالتقاط (224 صفحة).
```
● هل بكر ة الإبقاف وبكر ة الإلتقاط نظبفتان؟

**ϝΣ**

```
نظّف بكر ة الإيقاف ويكر ة الإلتقاط
لمعرفة التفاصيل، راجع العناية اليومية (202 صفحة).
```
#### ● هل بكر ة الإبقاف وبكر ة الإلتقاط تالفتان؟

#### **هل**

تحقق من العدّادات لبكرة الإيقاف وبكرة الالتقاط.

- fi-8190/fi-8290/fi-8170/fi-8270 ىϟ· ةΑγϧϟاΑ تحقق من العدّادات لبكرة الإيقاف وبكرة الالتقاط بإحدى الطرق التالية
- <span id="page-302-0"></span>. تحقق من العدّادات لبكرة الإيقاف وبكرة الالتقاط في [5:عدادات اللوازم المستهلكة] على شاشة [قائمة الإعدادات] في لوحة التشغيل. لمعرفة التفاصيل، راجع كيفية استخدام قائمة الإعدادات (136 صفحة).
	- تحقق من العدّادات لبكرة الإيقاف وبكرة الالتقاط في Software Operation Panel. لمعرفة التفاصيل، راجع فحص عدادات الورق (331 صفحة)
	- fi-8150/fi-8250/fi-8150U/fi-8250U ىϟ· ةΑγϧϟاΑ تحقق من العدّادات لبكرة الإيقاف وبكرة الالتقاط في Software Operation Panel. لمعرفة التفاصيل، راجع فحص عدادات الورق (331 صفحة) إذا لزم الأمر، استبدل بكرة الإيقاف وبكرة الالتقاط

لمعرفة التفاصيل، راجع استبدال بكرة الإيقاف (220 صفحة) واستبدال بكرة الالتقاط (224 صفحة).

#### الصور تصبح مستطيلة

#### **ةϳϟاΗϟ ρقاϧϟ ϥϣ ϖّقΣΗ**

- هل البكرات نظيفة؟ (304 صفحة)
- هل المستندات تحقق متطلبات الورق؟ (304 صفحة)
- ه هل بكرة الإيقاف وبكرة الالتقاط تالفتان؟ (304 صفحة)
	- ه هل قمت بضبط مستوى التكبير؟ (305 صفحة)
		- هل قمت بمسح كتيب ضوئيًا؟ (305 صفحة)

إذا استمرت المشكلة، افحص كل عنصر في قبل أن تتصل بمركز خدمة الماسحة الضوئية (312 صفحة) أولاً، ثم اتصل بالموز ع/الوكيل الذي اشتريت منه هذا المنتج راجع معلومات الاتصال في قائمة جهات الاتصال إذا كانت مرفقة بهذا المنتج، أو راجع معلومات الاتصال في فسم "الاتصال للاستفسار ات" إذا كانت واردة في "احتياطات السلامة" المرفقة بهذا المنتج، ومن ثم اطرح استفسارًا.

● هل البكرات نظيفة؟

```
نظف البكر ات
لمعرفة التفاصيل، راجع العناية اليومية (202 صفحة)
```
● هل المستندات تحقق متطلبات الورق؟

**ϝΣ**

**ϝΣ**

```
استعمل مستندات تفي بالمتطلبات
لمعرفة التفاصيل، راجع مستندات للمسح الضوئي (108 صفحة).
```
● هل بكر ة الإيقاف وبكر ة الالتقاط تالفتا*ن*؟

#### **ϝΣ**

```
تحقق من العدّادات لبكرة الإيقاف وبكرة الالتقاط
```
- fi-8190/fi-8290/fi-8170/fi-8270 ىϟ· ةΑγϧϟاΑ تحقق من العدّادات لبكرة الإيقاف وبكرة الالتقاط بإحدى الطرق التالية.
- تحقق من العدّادات لبكرة الإيقاف وبكرة الالتقاط في [5: عدادات اللوازم المستهلكة] على شاشة [قائمة الإعدادات] في لوحة التشغيل. لمعرفة التفاصيل، راجع كيفية استخدام قائمة الإعدادات (136 صفحة).
	- تحقق من العدّادات ليكر ة الإيقاف ويكر ة الإلتقاط في Software Operation Panel. لمعرفة التفاصيل، راجع فحص عدادات الورق (331 صفحة).
	- fi-8150/fi-8250/fi-8150U/fi-8250U ىϟ· ةΑγϧϟاΑ تحقق من العدّادات لبكرة الإيقاف وبكرة الالتقاط في Software Operation Panel. لمعرفة التفاصيل، راجع فحص عدادات الورق (331 صفحة). إذا لزم الأمر ، استبدل بكرة الإيقاف وبكرة الالتقاط

لمعرفة التفاصيل، راجع استبدال بكرة الإيقاف (220 صفحة) واستبدال بكرة الالتقاط (224 صفحة).

#### **ˮέϳΑϛΗϟ ϯوΗγϣ ρΑοΑ تϣϗ ϝϫ** ●

#### **ϝΣ**

<span id="page-304-0"></span>في Software Operation Panel؟ اضبط مستوى التكبير لاتجاه التلقيم. لمعرفة التفاصيل، راجع ضبط وضع بدء المسح الضوئي [ضبط الأوفست/تعديل التكبير العمودي] (339 صفحة).

#### **ˮا˱ϳوο بϳΗϛ γϣΑ تϣϗ ϝϫ** ●

**ϝΣ**

عند مسح كتيب مفتوح، حمّله ووجهه لأسفل مع الجانب الذي يحتوي على صفحات أكثر كالحافة الأمامية في حامل الورق ADF (الملقم). إذا قمت بمسح كتيب في الاتجاه الخاطئ، قد تلحق الضرر بالكتيب أو قد تصبح الصورة مستطيلة بشكل عمودي. افتح الكتيب بشكل كامل وحمّله في حامل الورق ADF (الملقم). وإلا قد لا يتم تلقيم الكتيب. إذا قمت بإجراء مسح ضوئي لكتيب كما هو، وأصبحت الصورة الممسوحة ضوئيًا مشوّهة، فضَع الكتيب داخل الورقة الناقلة للكتيب وقم بإجراء عملية مسح ضوئي.

# **يظهر ظل عند أعلى أو أسفل الصورة**

#### **ةϳϟاΗϟ ρقاϧϟ ϥϣ ϖّقΣΗ**

- هل قمت بضبط الأوفست (وضع بدء المسح)؟ (306 صفحة)
- هل استعملت خاصية مزيل حدود الصفحات لملء الظل الموجود حول الحافة؟ (306 صفحة)

إذا استمرت المشكلة، افحص كل عنصر في قبل أن تتصل بمركز خدمة الماسحة الضوئية (312 صفحة) أولاً، ثم اتصل بالموز ع/الوكيل الذي اشتريت منه هذا المنتج راجع معلومات الاتصال في قائمة جهات الاتصال إذا كانت مرفقة بهذا المنتج، أو راجع معلومات الاتصال في قسم "الاتصال للاستفسارات" إذا كانت واردة في "احتياطات السلامة" المرفقة بهذا المنتج، ومن ثم اطرح استفسارًا.

**ˮ(γϣϟ ˯ΩΑ ϊοو (تγϓلأو ρΑοΑ تϣϗ ϝϫ** ●

#### **ϝΣ**

في Software Operation Panel، قم بضبط الأوفست في اتجاه المسح الفر عي. لمعرفة التفاصيل، راجع ضبط وضع بدء المسح الضوئي [ضبط الأوفست/تعديل التكبير العمودي] (339 صفحة).

**ˮةϓاΣϟ ϝوΣ ΩوΟوϣϟ ϝυϟ ˯ϝϣϟ اتΣفλϟ ΩوΩΣ ϝϳίϣ ةϳλاΧ لتϣόΗγ ϝϫ** ●

#### **ϝΣ**

استخدم إحدى الطرق التالية لملء الظل حول الحافة.

- ه في Software Operation Panel؟، قم بملء الظل حول الحافة. لمعرفة التفاصيل، راجع إزالة الظلال/الخطوط الرأسية التي تظهر حول حواف الصور [مزيل حدود الصفحات (ADF[\)](#page-340-0)/مزيل حدود الصفحات (341-3250/fi-8270/fi-8250/fi-8250U[\)](#page-340-0) (134 صفحة).
	- ه في برنامج تشغيل الماسحة، فم بملء الظل حول الحافة. للتفاصيل، راجع ملف مساعدة برنامج تشغيل الماسحة الضوئية

## **ΩϧΗγϣϟ لىϋ ˯Ωوγ έاΛ ΩΟوΗ**

#### **ةϳϟاΗϟ ρقاϧϟ ϥϣ ϖّقΣΗ**

- هل تقوم بمسح ضوئي لمستندات مكتوبة بلقم رصاص أو ورق كربون؟ (307 صفحة)
- ه هل الزجاج والبكرات داخل وحدة تغذية المستندات التلقائية ADF نظيفة؟ (307 صفحة)

إذا استمرت المشكلة، افحص كل عنصر في قبل أن تتصل بمركز خدمة الماسحة الضوئية (312 صفحة) أولاً، ثم اتصل بالموز ع/الوكيل الذي اشتريت منه هذا المنتج. راجع معلومات الاتصال في قائمة جهات الاتصال إذا كانت مرفقة بهذا المنتج، أو راجع معلومات الاتصال في قسم "الاتصال للاستفسارات" إذا كانت واردة في "احتياطات السلامة" المرفقة بهذا المنتج، ومن ثم اطرح استفسارًا.

● هل تقوم بمسح ضوئي لمستندات مكتوبة بلقم رصاص أو ورق كربون؟

#### **ϝΣ**

عند المسح الضوئي لمستندات مكتوبة بقلم رصاص، تأكد من تنظيف البكر ات بشكل متكرر لمعرفة التفاصيل، راجع العناية اليومية (202 صفحة)

**ˮفةϳυϧ ADF ةϳلقاΗϟ تΩϧΗγϣϟ ةϳΫϐΗ ΓΩΣو ϝΧΩ تέϛΑϟو ΝاΟίϟ ϝϫ** ●

**ϝΣ**

نظف الأجز اء المتسخة. لمعرفة التفاصيل، راجع العناية اليومية (202 صفحة)

# **έاηΣϧ ΙΩΣϳ و αلγ ϝϛηΑ (مΟΣϟ ΓέϳΑϛ) ةϗέوϟ مϳلقΗ مΗϳ مϟ**

#### قحقّة من النقاط التالية

- هل قمت بمسح الورقة (كبيرة الحجم) فقط بشكل متواصل؟ (308 صفحة)
	- هل الورقة (كبيرة الحجم) نظيفة؟ (308 صفحة)
- ه هل قمت ببدء المسح بعد تحميل الورقة (كبيرة الحجم) في حامل الورق ADF (الملقم)؟ (308 صفحة)
	- و هل الزجاج والبكرات داخل وحدة تغذية المستندات التلقائية [ADF](#page-308-0) نظيفة؟ (309 صفحة)
		- هل بكرة الإيقاف وبكرة الالتقاط تالفتان؟ (309 صفحة)
		- ه هل هناك أي جسم غر بب داخل و حدة تغذية المستندات التلقائية [ADF](#page-308-0)؟ (309 صفحة)

ه هل قمت بوضع مستند سميك داخل الورقة كبيرة الحجم/الورقة الحاملة للصور؟ (309 صفحة) إذا استمرت المشكلة، افحص كل عنصر في قبل أن تتصل بمركز خدمة الماسحة الضوئية (312 صفحة) أولاً، ثم اتصل بالموز ع/الوكيل الذي اشتريت منه هذا المنتج راجع معلومات الاتصال في قائمة جهات الاتصال إذا كانت مرفقة بهذا المنتج، أو راجع معلومات الاتصال في قسم "الاتصال للاستفسارات" إذا كانت واردة في "احتياطات السلامة" المرفقة بهذا المنتج، ومن ثم اطرح استفسارًا.

#### **ˮϝλوΗϣ ϝϛηΑ ρقϓ (مΟΣϟ ΓέϳΑϛ) ةϗέوϟ γϣΑ تϣϗ ϝϫ** ●

#### **ϝΣ**

قم بتلقيم حوالي 50 ورقة من ورق PPC (معاد تدويره) قبل المسح باستخدام الورقة (كبيرة الحجم). يمكن أن يكون ورق PPC إما فارغًا أو مطبوعًا.

#### **ˮفةϳυϧ (مΟΣϟ ΓέϳΑϛ) ةϗέوϟ ϝϫ** ●

**حل** 

قم بإجراء أي مما يلي.

- قم بتنظيف الورقة (كبيرة الحجم). لمعرفة التفاصيل، راجع تنظيف الورقة (كبيرة الحجم) (217 صفحة).
- استبدل الور قة (كبير ة الحجم). للمعلومات حول شراء الأوراق (كبيرة الحجم)، اتصل بالموز ع/الوكيل الذي اشتريت منه هذا المنتج راجع معلومات الاتصال في قائمة جهات الاتصال إذا كانت مرفقة بهذا المنتج، أو راجع معلومات الاتصال في قسم "الاتصال للاستفسارات" إذا كانت واردة في "احتياطات السلامة" المر فقة بهذا المنتج، ومن ثم اطرح استفسارًا.
	- **ˮ(لقمϣϟ ADF ) قέوϟ ϝϣاΣ ϲϓ (مΟΣϟ ΓέϳΑϛ) ةϗέوϟ ϝϳϣΣΗ ΩόΑ γϣϟ ˯ΩΑΑ تϣϗ ϝϫ** ●

#### **ϝΣ**

ابدأ المسح بعد تحميل الورقة (كبيرة الحجم) في حامل الورق ADF (الملقم). لمعرفة التفاصيل، راجع ما يلي:

- مسح مستندات أكبر من مقاس [A4/Letter](#page-178-0) ضوئيًا (179 صفحة)
- المسح الضوئي للصور الفوتوغرافية والقصاصات دون إتلافها (182 صفحة)
	- المسح الضوئي للكتيبات مثل جوازات السفر دون إتلافها (184 صفحة)

**ˮفةϳυϧ ADF ةϳلقاΗϟ تΩϧΗγϣϟ ةϳΫϐΗ ΓΩΣو ϝΧΩ تέϛΑϟو ΝاΟίϟ ϝϫ** ●

**هل** 

```
نظف الأجزاء المتسخة.
لمعرفة التفاصيل، راجع العناية اليومية (202 صفحة)
```
● هل بكر ة الايقاف ويكر ة الالتقاط تالفتان؟

**ϝΣ**

```
تحقق من العدّادات لبكرة الإيقاف وبكرة الالتقاط
```
- fi-8190/fi-8290/fi-8170/fi-8270 ىϟ· ةΑγϧϟاΑ تحقق من العدّادات لبكر ة الإيقاف وبكر ة الالتقاط بإحدى الطر ق التالية.
- <span id="page-308-0"></span>- تحقق من العذادات لبكرة الإيقاف وبكرة الالتقاط في [5: عدادات اللو از م المستهلكة] على شاشة [قائمة الإعدادات] في لوحة التشغيل. لمعرفة التفاصيل، راجع كيفية استخدام قائمة الإعدادات (136 صفحة)
	- تحقق من العدّادات لبكرة الإيقاف وبكرة الالتقاط في Software Operation Panel. لمعرفة التفاصيل، راجع فحص عدادات الورق (331 صفحة).
	- fi-8150/fi-8250/fi-8150U/fi-8250U ىϟ· ةΑγϧϟاΑ تحقق من العدّادات لبكرة الإيقاف وبكرة الالتقاط في Software Operation Panel. لمعرفة التفاصيل، راجع فحص عدادات الورق (331 صفحة) إذا لزم الأمر ، استبدل بكرة الإيقاف وبكرة الالتقاط لمعرفة التفاصيل، راجع استبدال بكرة الإيقاف (220 صفحة) واستبدال بكرة الإلتقاط (224 صفحة).
		- **ˮ ADF ةϳلقاΗϟ تΩϧΗγϣϟ ةϳΫϐΗ ΓΩΣو ϝΧΩ بϳέϏ مγΟ ي اكϧϫ ϝϫ** ●

**ϝΣ**

نظِّف وحدة تغذية المستندات التلقائية ADF. قم بإزالة أي جسم غريب من ADF. لمعرفة التفاصيل، راجع العناية اليومية (202 صفحة).

● هل قمت بوضع مستند سميك داخل الورقة كبيرة الحجم/الورقة الحاملة للصور؟

**ϝΣ**

```
قد تكون بعض الأوراق سميكة للغاية ليتم وضعها داخل الورقة كبيرة الحجم/الورقة الحاملة للصور
                                                          استعمل مستندات تفي بالمتطلبات.
    عند مسح مستند سميك مثل بطاقة بلاستيكية، ضم المستند داخل ورقة كبيرة الحجم ليتم مسحه.
                    لمعرفة التفاصيل حول شروط استخدام الورقة (كبيرة الحجم)، راجع ما يلي:
```
- شروط استخدام الورقة كبيرة الحجم (122 صفحة)
- شروط استخدام الورقة الحاملة للصور (124 صفحة)
- شروط استخدام الورقة الناقلة للكتيبات (126 صفحة)

# يظهر جزء من الصورة مفقودًا في حالة استخدام الورقة (كبيرة الحجم)

#### تحقَّق من النقاط التالية

- هل وضعت عدة مستندات صغيرة الحجم (مثل الصور أو البطاقات البريدية) في الورقة (كبيرة الحجم) لإجراء المسح الضوئي؟ (310 صفحة)
	- هل الخط المطوى من المستند خارج نطاق الورقة كبيرة الحجم؟ (310 صفحة)

إذا استمرت المشكلة، افحص كل عنصر في قبل أن تتصل بمركز خدمة الماسحة الضوئية (312 صفحة) أولاً، ثم اتصل بالموز ع/الوكيل الذي اشتريت منه هذا المنتج راجع معلومات الاتصال في قائمة جهات الاتصال إذا كانت مرفقة بهذا المنتج، أو راجع معلومات الاتصال في قسم "الاتصال للاستفسارات" إذا كانت واردة في "احتياطات السلامة" المرفقة بهذا المنتج، ومن ثم اطرح استفسارًا.

● هل وضعت عدة مستندات صغيرة الحجم (مثل الصور أو البطاقات البريدية) في الورقة (كبيرة الحجم) لإجراء المسح الضوئي؟

حل

ضع مستند واحد فقط (مثل صورة أو بطاقة بريدية) في كل مرة في الورقة (كبيرة الحجم).

● هل الخط المطوي من المستند خارج نطاق الورقة كبيرة الحجم؟

حل

إذا كان الخط المطوى من المستند خارج نطاق الورقة كبيرة الحجم، فقد يظهر جزء من الصورة مفقودًا حول الخط المطوى. ضع المستند حتى يتم وضع الخط المطوى من المستند حوالى 1 مم بالداخل من حافة الورقة كبيرة الحجم.

# حدث خطأ عند إدخال كلمة مرور المسؤول الافتراضية

#### تحقِّق من النفاط التالية

• هل كلمة مرور المسؤول الافتراضية التي أدخلتها صحيحة؟ (311 صفحة) إذا استمرت المشكلة، افحص كل عنصر في قبل أن تتصل بمركز خدمة الماسحة الضوئية (312 صفحة) أولاً، ثم اتصل بالموز ع/الوكيل الذي اشتريت منه هذا المنتج. راجع معلومات الاتصال في قائمة جهات الاتصال إذا كانت مرفقة بهذا المنتج، أو راجع معلومات الاتصال في قسم "الاتصال للاستفسارات" إذا كانت واردة في "احتياطات السلامة" المرفقة بهذا المنتج، ومن ثم اطرح استفسارًا.

● هل كلمة مرور المسؤول الافتراضية التي أدخلتها صحيحة؟

حل

يمكنك التحقق من كلمة مرور المسؤول الافتراضية عن طريق التحقق مما إذا كان يوجد ملصق أم لا. لمعرفة التفاصيل حول الملصق، راجع التحقق من ملصق المنتج (314 صفحة).

# قبل أن تتصل بمركز خدمة الماسحة الضوئية

<span id="page-311-0"></span>هذا القسم يشرح الإجراءات المطلوب اتخاذها والعناصر المطلوب التحقق منها قبل الاتصال بالموز ع/الوكيل الذي اشتريت منه هذا المنتج

## **ةϳوοϟ ةΣγاϣϟ ةϣΩΧ ίϛέϣΑ ϝλΗΗ ϥ ϝΑϗ اϫΫاΧΗ لوبρϣϟ ت˯έΟلإ**

إذا واجهت أي أخطاء أو مشكلات عند استخدام الماسحة، اتخذ التدابير التالية قبل أن تتصل بمركز خدمة الماسحة الضوئية:

- ه تأكّد من أن هناك طاقة كافية مزودة. لا تستخدم كابل الامتداد
	- ه استخدم كابل النتيار المتردد ومحوّل التيار المتردد مزودين
- ه راجع العناية اليومية (202 صفحة) لتنظيف الجزء الداخلي للماسحة الضوئية.
	- قم بـإيقاف تشغيل المـاسـحـة ثـم أعد تشغيلـها مرة أخرى.

اذا استمر ت المشكلة، افحص كل عنصر في العناصر المطلوب التحقق منها قبل أن نتصل بمر كز خدمة الماسحة الضوئية (312 صفحة) أو لأ، ثم اتصل بالموز ع/الوكيل الذي اشتريت منه هذا المنتج. راجع معلومات الاتصال في قائمة جهات الاتصال إذا كانت مرفقة بهذا المنتج، أو راجع معلومات الاتصال في قسم "الاتصال للاستفسارات" إذا كانت واردة في "احتياطات السلامة" المرفقة بهذا المنتج، ومن ثم اطرح استفسارًا.

# العناصر المطلوب التحقق منها قبل أن تتصل بمركز خدمة الماسحة الضوئية

● **ϋام**

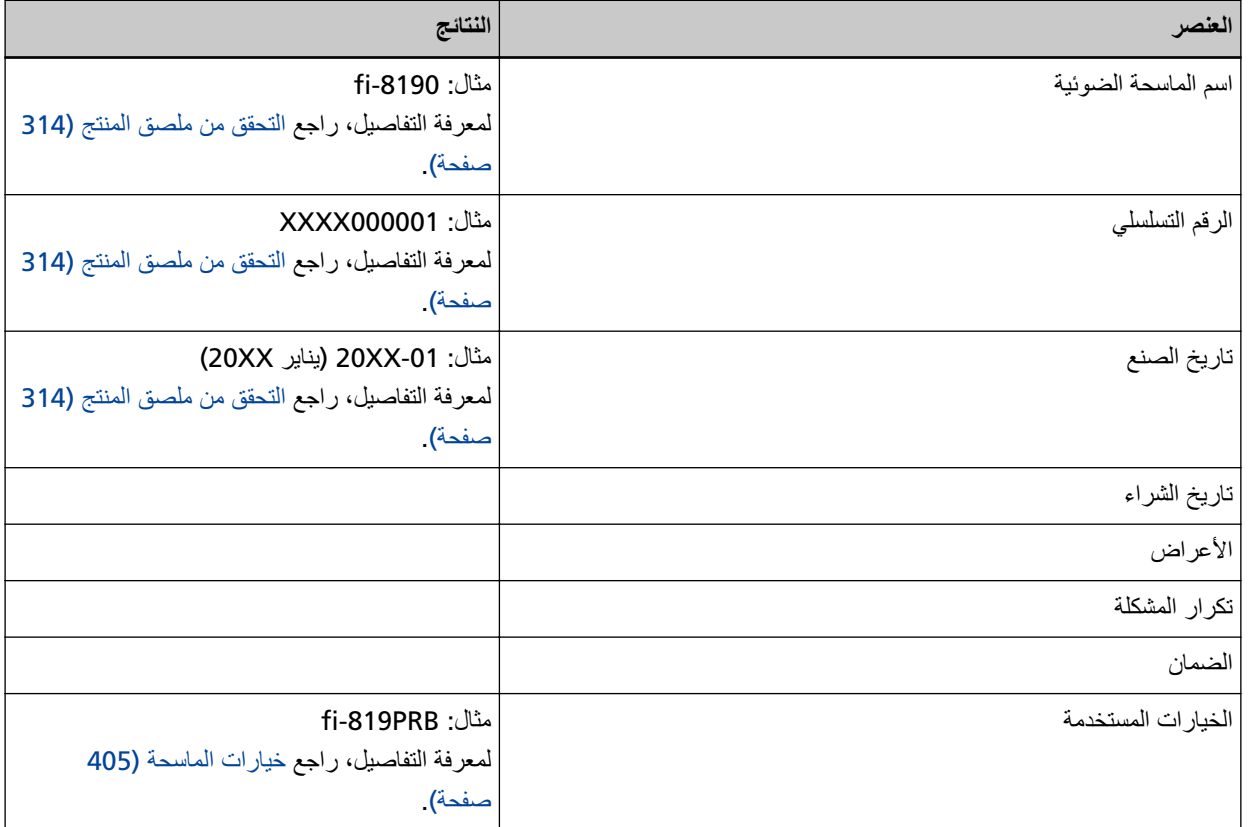

#### ● **Σاϟة ρΧϟأ**

**مشاكل الاتصال في الكمبيوتر** 

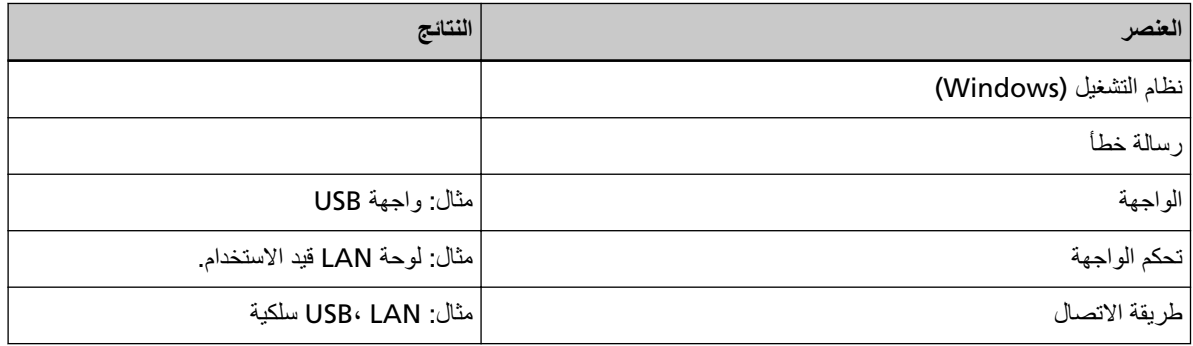

#### **مشاكل التلقيم**

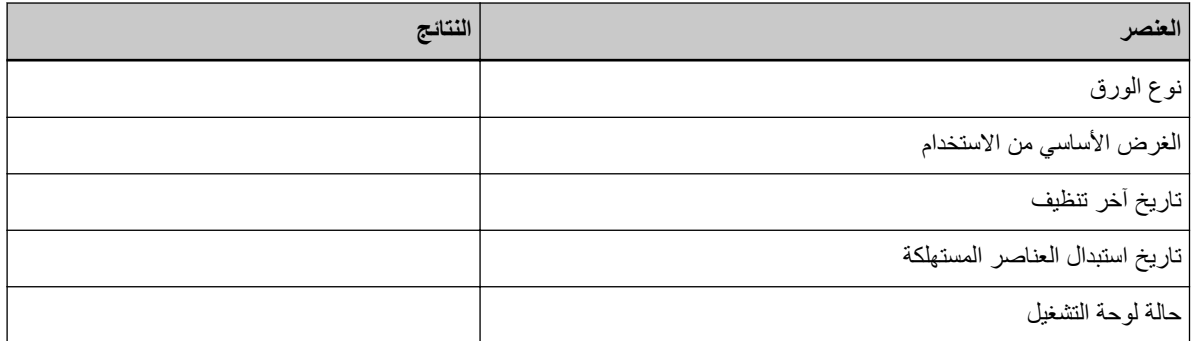

### مشاكل **ج**ودة الصورة

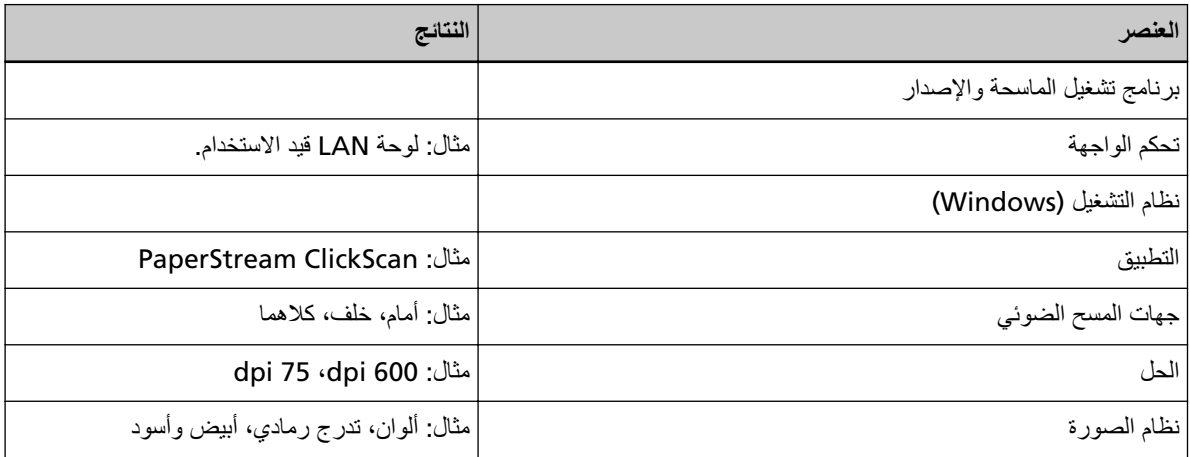

#### أ**خ**رى

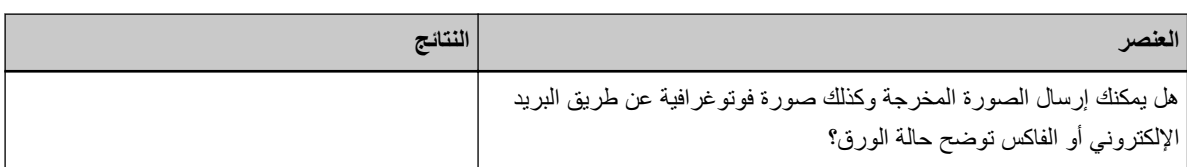

### التحقق من ملصق المنتج

هذا الجزء بشرح الملصق الموجود على الماسحة.

يتم وضع الملصق على المكان المُشار إليه في الشكل التالي: أزِل حامل الورق ADF (الملقم) للتحقِّق منه.

<span id="page-313-0"></span>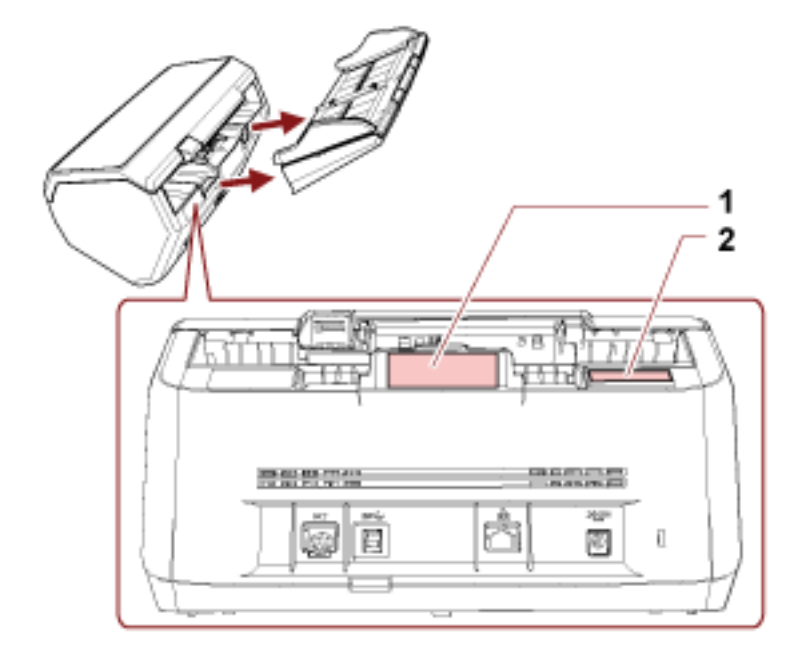

#### الملصق 1 (مثال)

يُظهر معلومات الماسحة.

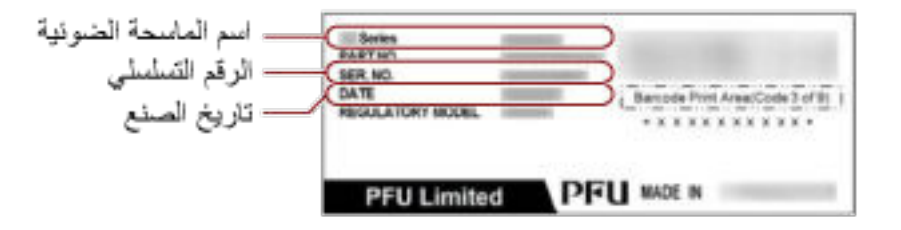

#### الملصق 2 (مثال)

يظهر كلمة مرور المسؤول الافتراضية الجزء xxxxxxxxxx (العدد المكون من 8 أرقام) هو كلمة المرور

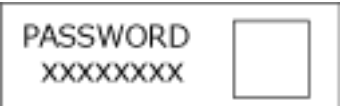

إذا لم يكن يوجد ملصق، فإن كلمة مرور المسؤول الافتراضية هي "password".

# إعدادات الماسحة الضوئية (Software Operation **Panel(**

هذا القسم يشر ح كيفية استخدام Software Operation Panel لتهيئة إعدادات الماسحة. باستخدام Software Operation Panel؟، يمكنك ضبط إعدادات عمليات الماسحة الضوئية وإدارة القطع المستهلكة.

# **A** Goftware Operation Panel بدء تشغيل

شغّل Software Operation Panel في الإجراء التالي.

#### انتباه

- لا تقم ببدء تشغيل Software Operation Panel أثناء المسح الضوئي.
- ه في حالة إجراء تغيير في إعدادات Software Operation Panel أثناء ظهور نافذة برنامج تشغيل الماسحة، فقد لا تنطبق التغييرات في آن .و احد ٍ في تلك الحالة، أغلق نافذة بر نامج تشغيل الماسحة و افتحها مجددًا .
	- € لا تستخدم لوحة التشغيل أثناء عمل Software Operation Panel.
	- **.ةΣγاϣϟ ϝّϐη مΛ ˬةΣγاϣϟ ΩΩϋ· ةϳلϣϋ ϝاϣΗϛ ϥϣ ΩϛأΗ 1** لمعرفة التفاصيل حول كيفية إعداد الماسحة الضوئية، راجع إعداد الماسحة (39 صفحة). لمعرفة التفاصيل حول كيفية تشغيل الماسحة الضوئية، راجع كيفية القيام بالتشغيل (65 صفحة).
		- **] Software Operation Panel.[ ΓΫϓاϧ νέϋ 2**
	- بالنسبة إلى Windows Server 2022/Windows Server 2019/Windows Server 2016/Windows 10 انقر فوق قائمة [بدء] ← [fi Series]. [Software Operation Panel].
		- بالنسبة إلى Windows 11

انقر فوق قائمة [ابدأ] ← [كل التطبيقات] ← [fi Series] — [Software Operation Panel].

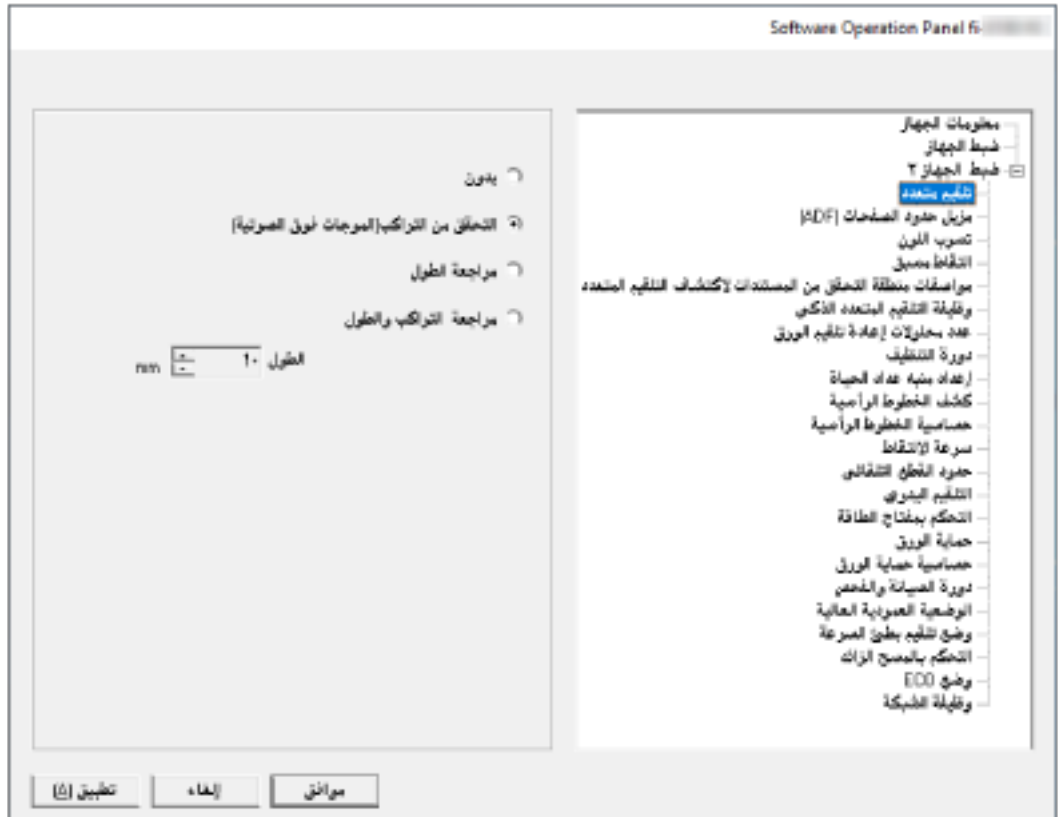

نظهر أيقونة Software Operation Panel في القائمة التي تظهر عند النقر على أيقونة التصحيح في منطقة الإعلام. لجعل أيقونة Software Operation Panel ظاهرة دائماً في منطقة الإعلام، اسحب الأيقونة وأفلتها على منطقة الإعلام.

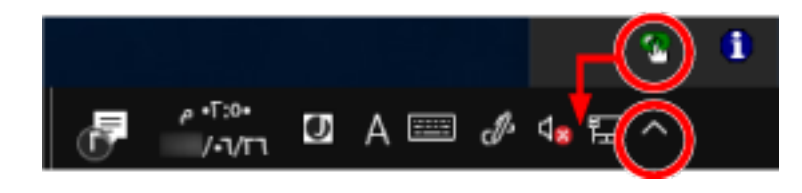

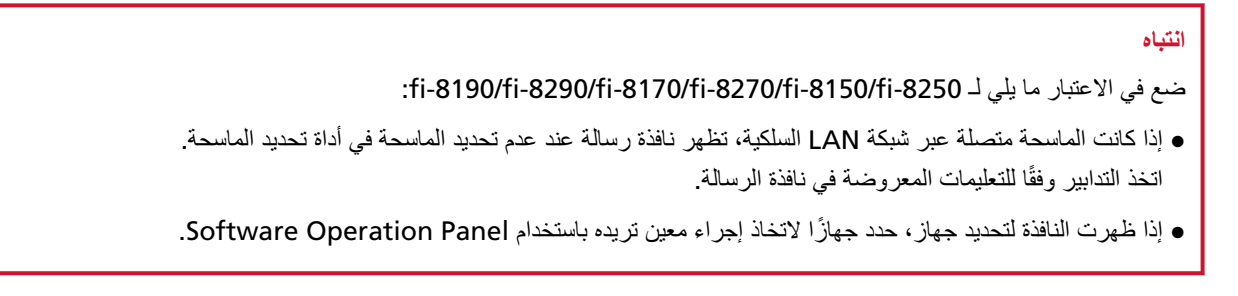

# ضبط Software Operation Panel على [وضع العرض فقط]

بمجرد إعداد كلمة مرور، يمكن لبرنامج Software Operation Panel أن يعمل في [وضع العرض فقط] والذي يسمح للمستخدمين بعرض إعدادات الماسحة فقط

يمكن تهئية إعدادات الماسحة إذا لم يتم إعداد كلمة مرور

لتفادي التغييرات غير الضرورية للإعدادات، يمكن تقييد عمل المستخدم عن طريق استخدام كلمة مرور

# الإعداد [وضع العرض ففط]

اضبط Software Operation Panel على [وضع العرض فقط]

- 1 قم بإعداد كلمة مرور. لمعرفة التفاصيل، راجع إعداد كلمة مرور (322 صفحة)
- 2 انقر بزر الماوس الأيمن على أيقونة Software Operation Panel بمنطقة الإعلام، ثم اختر [وضع العرض فقط] من القائمة.

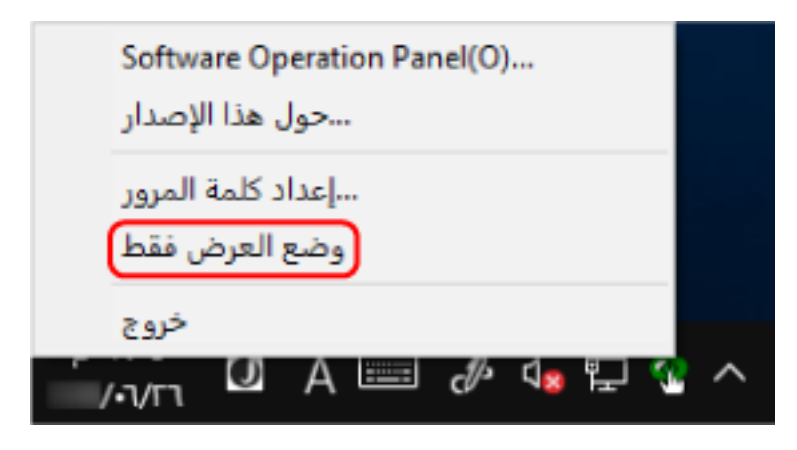

يدخل Software Operation Panel في [وضع العرض فقط].

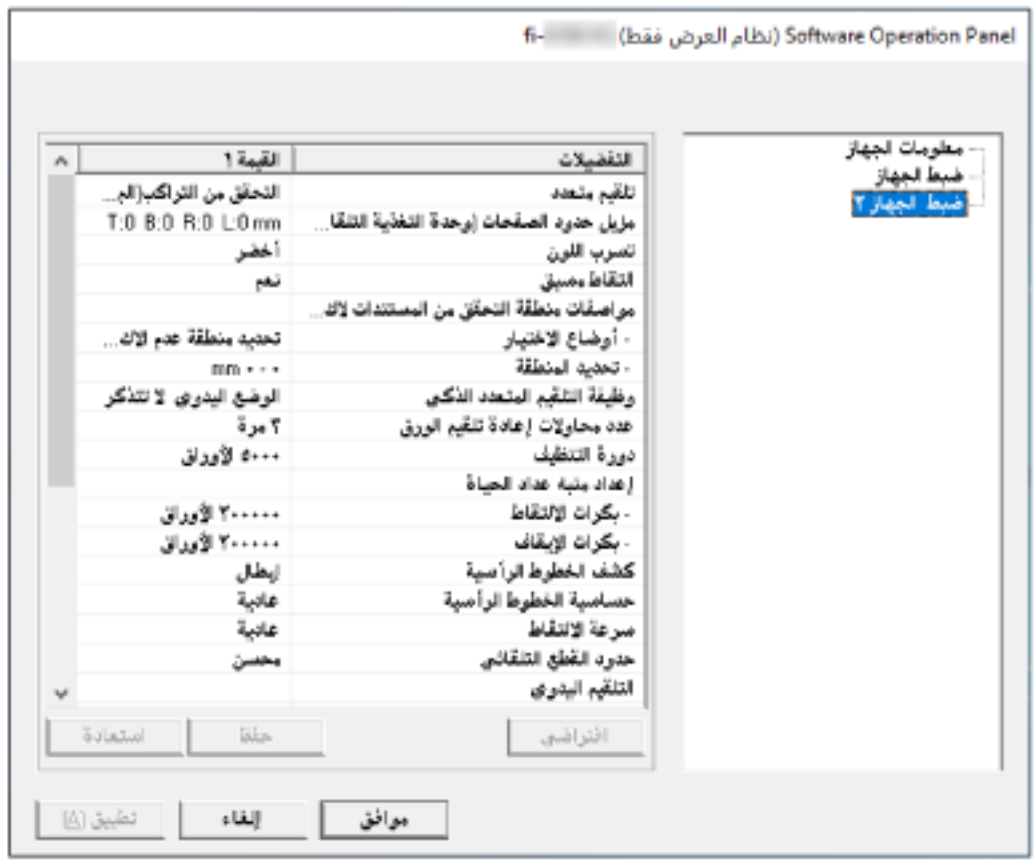

### تلميح

في [وضع العرض فقط]، تظهر علامة الاختيار بجانب [وضع العرض فقط] في القائمة التي تظهر عند النقر بزر الماوس الأيمن على أيقونة Software Operation Panel بمنطقة الإعلام.

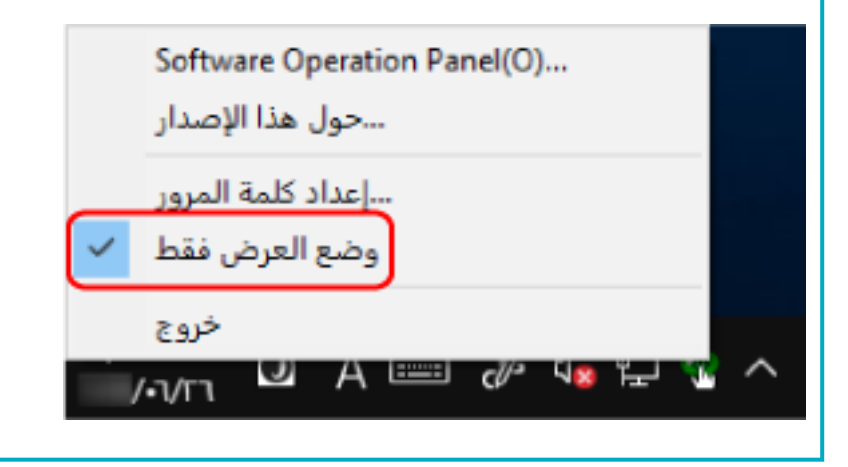

# الخروج من [وضع العرض فقط]

اخرج من [وضع العرض فقط] في Software Operation Panel في الإجراء التالي.

1 انقر بزر الماوس الأيمن على أيقونـة Software Operation Panel بمنطقة الإعلام، ثم اختر [وضع العرض فقط] من القائمة.

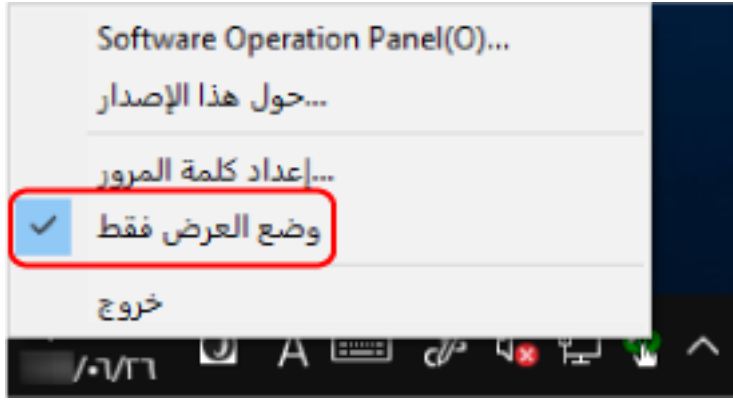

تظهر النافذة [إعداد كلمة المرور].

**.[ϖϓوϣ] έί έقϧ مΛ ةϳϟاΣϟ έوέϣϟ ةϣلϛ ϝΧΩ 2**

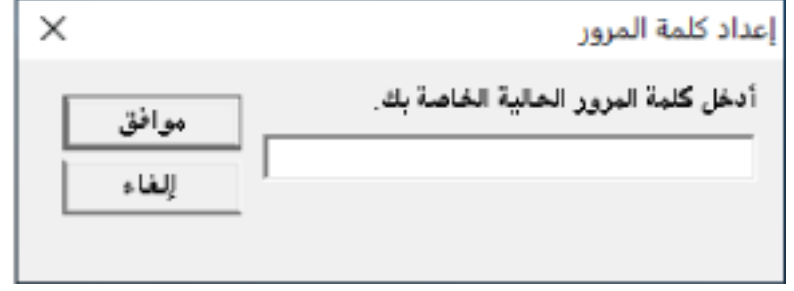

تخرج Software Operation Panel من [وضع العرض فقط]، ويمكنك الآن إجراء تغييرات في إعدادات الماسحة الضوئية.

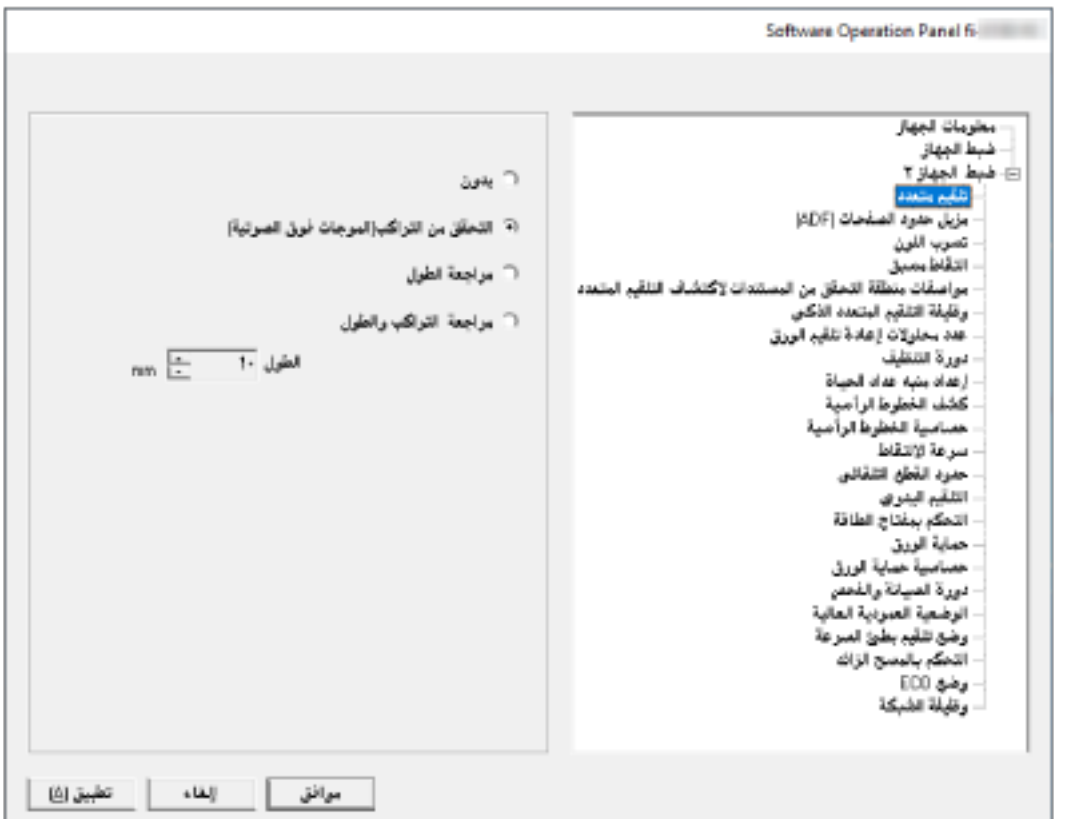

# تلميح عند خروج Software Operation Panel من [وضع العرض فقط]، تختفي علامة الاختيار الموجودة بجانب [وضع العرض فقط] من القائمة التي تظهر عند النقر بزر الماوس الأيمن على أيقونة Software Operation Panel بمنطقة الإعلام. Software Operation Panel(O)... ...حول هذا الإصدار ...إعداد كلمة المرور

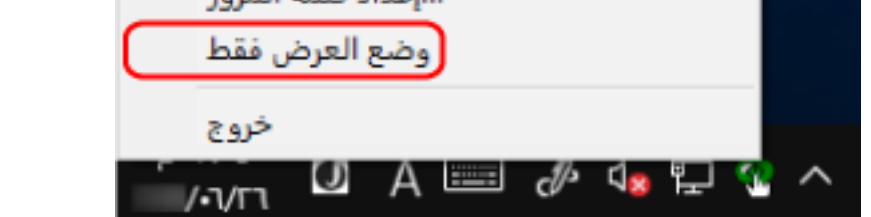

# إعداد كلمة مرور

عين كلمة مرور على النحو النالي.

<span id="page-321-0"></span>1 انقر بزر الماوس الأيمن على أيقونة Software Operation Panel بمنطقة الإعلام، ثم اختر [إعداد كلمة المرور] من القائمة.

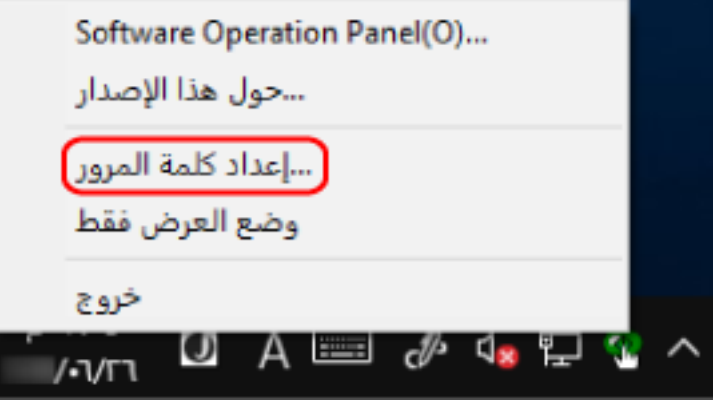

تظهر النافذة [إعداد كلمة المرور].

**.[ϖϓوϣ] έί وقϓ έقϧ مΛ ˬΩϳϛأΗلϟ ϯέΧ Γέϣ لهاΧΩ مΛ ΓΩϳΩΟ έوέϣ ةϣلϛ ϝΧΩ 2**

يمكن استعمال ما يصل إلى 32 حرف لكلمة المرور لاحظ أن الأحرف الأبجدية والعددية (من a إلى z› من A إلى Z، من 0 إلى 9) فقط هي المسموح بها.

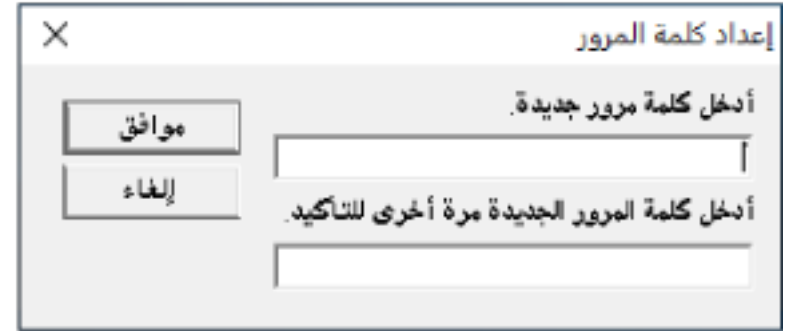

تظهر نافذة رسالة

**.[ϖϓوϣ] έί وقϓ έقϧ 3**

تم إعداد كلمة المرور.

## **تغيير كلمة المرور**

قم بتغيير كلمة المرور على النحو النالي.

1 انقر بزر الماوس الأيمن على أيقونة Software Operation Panel بمنطقة الإعلام، ثم اختر [إعداد كلمة المرور] من القائمة.

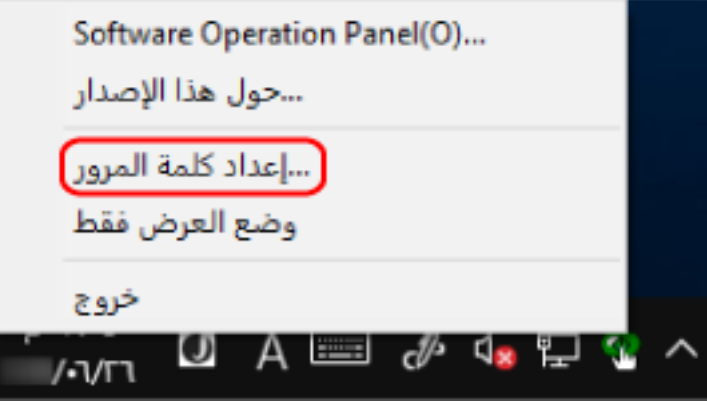

تظهر النافذة [إعداد كلمة المرور].

**.[ϖϓوϣ] έί έقϧ مΛ ةϳϟاΣϟ έوέϣϟ ةϣلϛ ϝΧΩ 2**

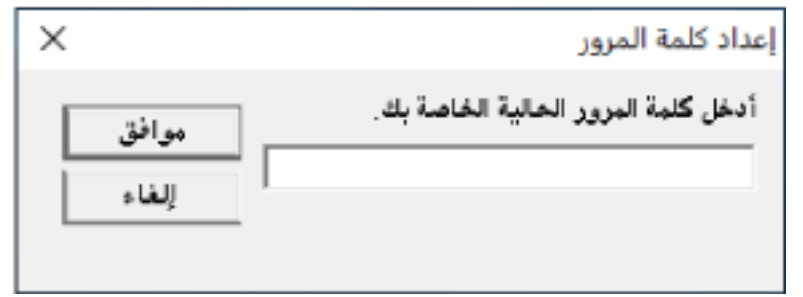

تظهر النافذة [إعداد كلمة المرور].

**.[ϖϓوϣ] έί وقϓ έقϧ مΛ ˬΩϳϛأΗلϟ ϯέΧ Γέϣ لهاΧΩ مΛ ΓΩϳΩΟ έوέϣ ةϣلϛ ϝΧΩ 3** يمكن استعمال ما يصل إلى 32 حرف لكلمة المرور لاحظ أن الأحرف الأبجدية والعددية (من a إلى z› من A إلى Z، من 0 إلى 9) فقط هي المسموح بها.

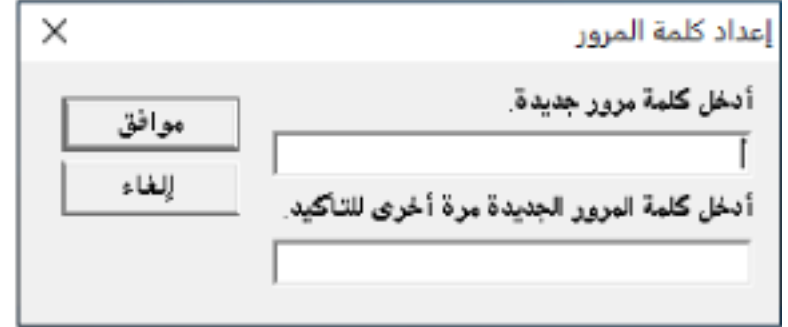

تظهر نافذة رسالة

**.[ϖϓوϣ] έί وقϓ έقϧ 4**

تم إعداد كلمة المرور.

# إ**لغ**اء كلمة المرور

قم بالغاء كلمة المرور على النحو النالي.

1 انقر بزر الماوس الأيمن على أيقونة Software Operation Panel بمنطقة الإعلام، ثم اختر [إعداد كلمة المرور] من القائمة.

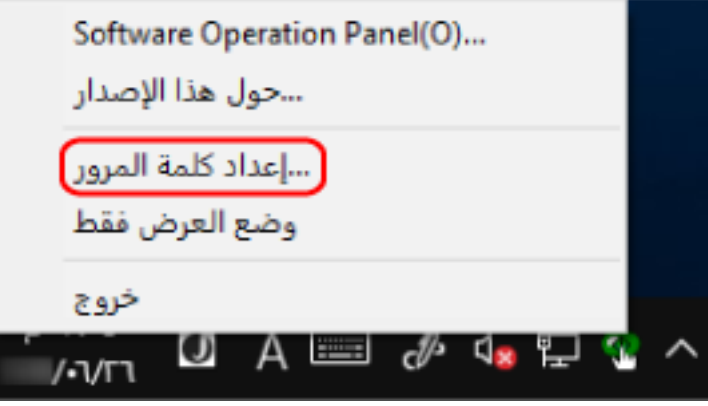

تظهر النافذة [إعداد كلمة المرور].

**.[ϖϓوϣ] έί έقϧ مΛ ةϳϟاΣϟ έوέϣϟ ةϣلϛ ϝΧΩ 2**

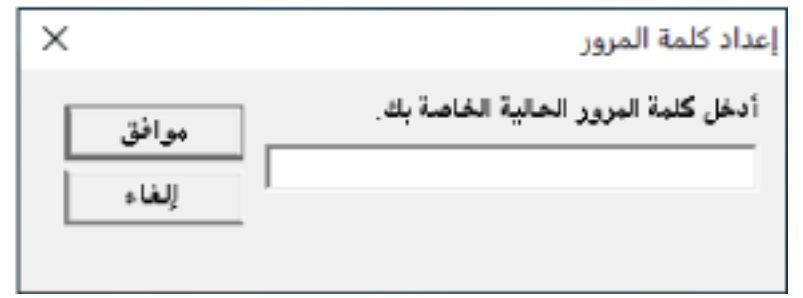

تظهر النافذة [إعداد كلمة المرور].

**.[ϖϓوϣ] έί وقϓ έقϧ مΛ ϥϳϏέاϓ ϥϳقلΣϟ كέΗ 3**

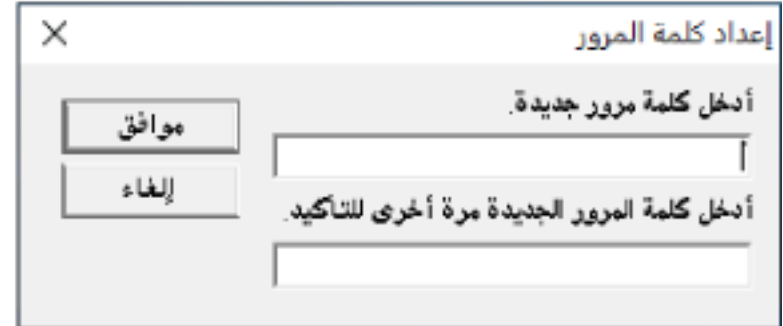

تظهر نافذة رسالة

**.[ϖϓوϣ] έί وقϓ έقϧ 4**

تم الغاء كلمة المرور.
## إعادة تعيين كلمة المرور

إذا نسيت كلمة المرور، فقم بإعادة تعيينها

1 انقر بزر الماوس الأيمن على أيقونة Software Operation Panel بمنطقة الإعلام، ثم اختر [إعداد كلمة المرور] من القائمة.

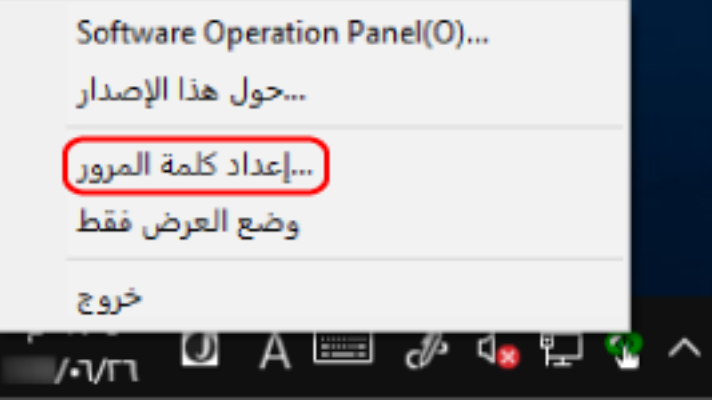

تظهر النافذة [إعداد كلمة المرور].

**.[ϖϓوϣ] έί وقϓ έقϧو " ˬ fi-scanner" ةϳοέΗϓلا έوέϣϟ ةϣلϛ ϝΧΩ 2**

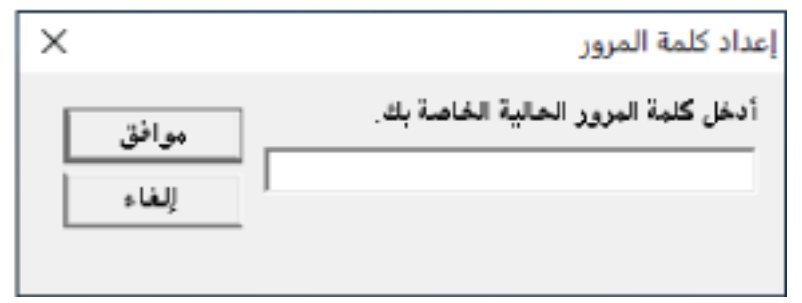

تظهر النافذة [إعداد كلمة المرور].

**.[ϖϓوϣ] έί وقϓ έقϧ مΛ ˬΩϳϛأΗلϟ ϯέΧ Γέϣ لهاΧΩ مΛ ΓΩϳΩΟ έوέϣ ةϣلϛ ϝΧΩ 3** يمكن استعمال ما يصل إلى 32 حرف لكلمة المرور لاحظ أن الأحرف الأبجدية والعددية (من a إلى z› من A إلى Z، من 0 إلى 9) فقط هي المسموح بها.

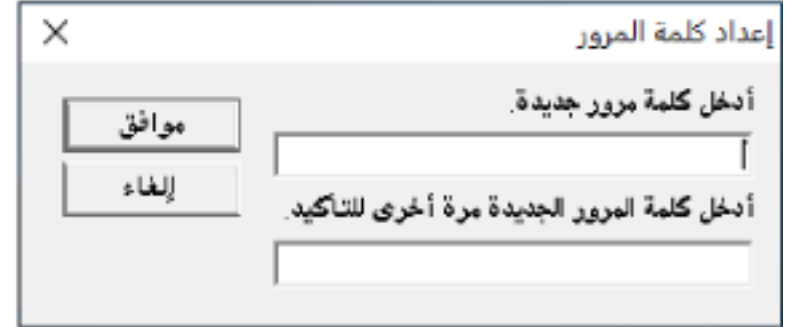

تظهر نافذة رسالة

**.[ϖϓوϣ] έί وقϓ έقϧ 4**

تم إعداد كلمة المرور.

## **تΩΩϋلإ έλاϧϋ**

يسمح لك Software Operation Panel بتكوين الإعدادات المتعلقة بمسح المستندات ضوئيًا أو إدارة القطع المستهلكة للماسحة الموصلة بالكمبيوتر

يتم استخدام القوائم التالية للتكوين.

• [ضبط الجهاز]

يمكنك تكوين الإعدادات المتعلقة بإحصاء عدد الورق الممسوح ضوئيًا وإدارة القطع المستهلكة. يمكنك أيضًا تكوين الإعدادات المتعلقة بإدارة طاقة الماسحة وضبط الموضع لبدء المسح الضوئي

> • [إعداد الجهاز 2] يمكنك تكوين الإعدادات المتعلقة بمسح المستندات ضوئيًا.

## ضبط الجهاز

### **Software Operation Panel. ϝّϐη 1**

لمعرفة التفاصيل، راجع بدء تشغيل Software Operation Panel (315 صفحة).

**.[تγϓو [έίϟ έقϧو] ίهاΟϟ ρΑο] ΩΩΣ ˬέاγϳϟ هةΟ لىϋ ةϣقاϟ ϥϣ 2**

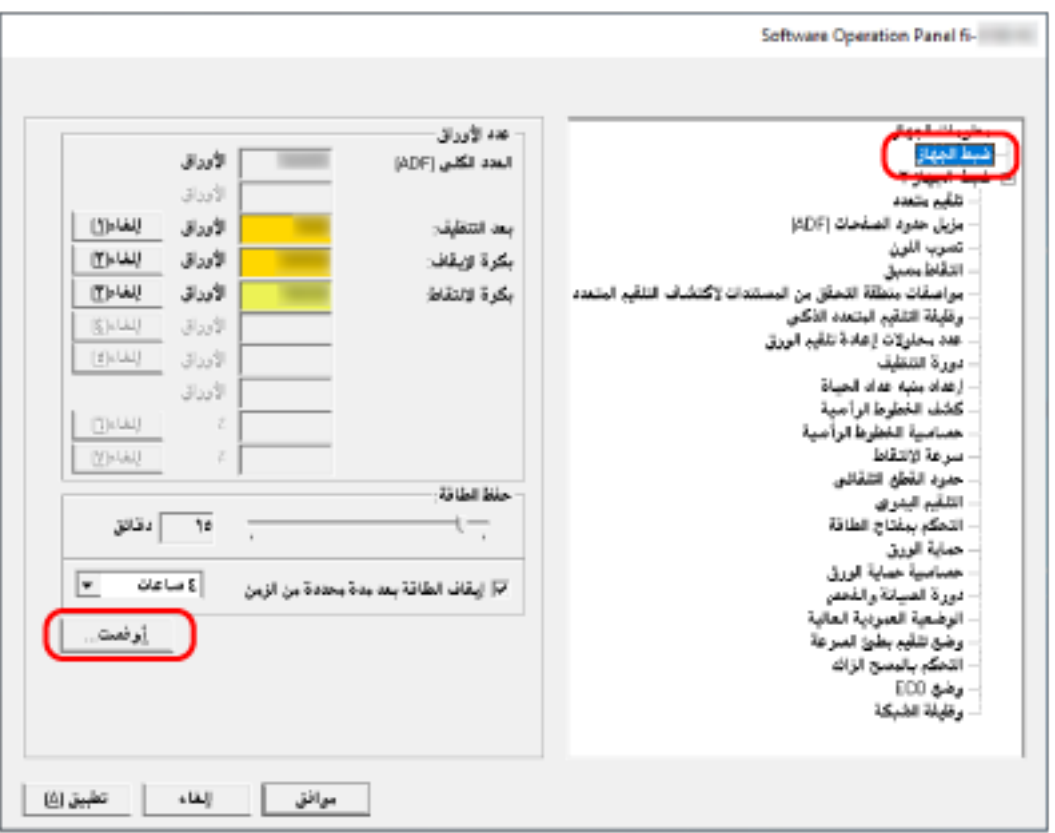

تظهر نافذة [أوفست].

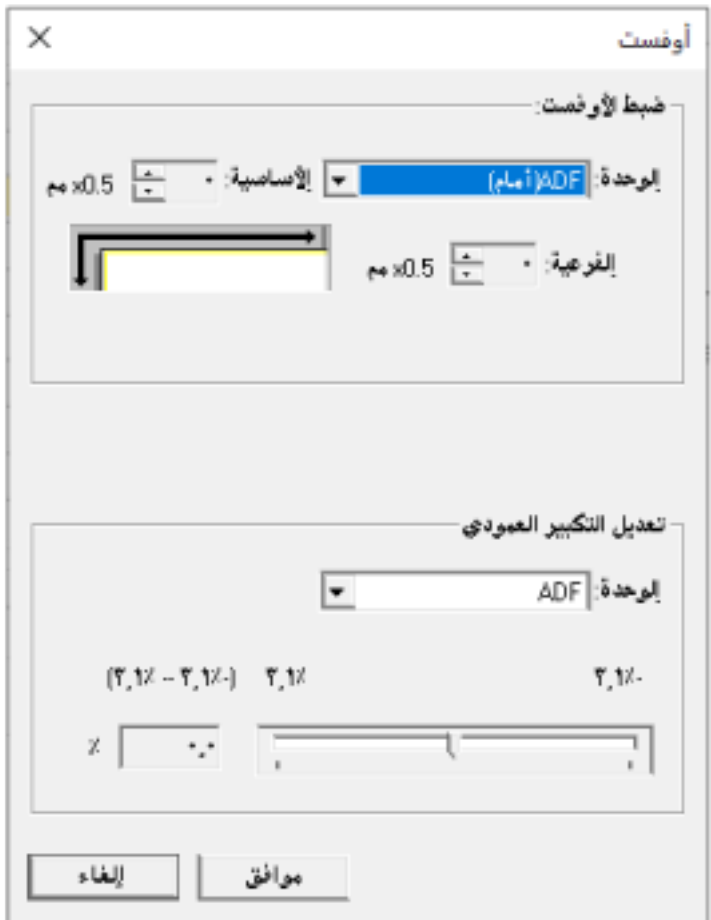

العناصر التي يمكن تكوينها في هذه النوافذ هي كما يلي:

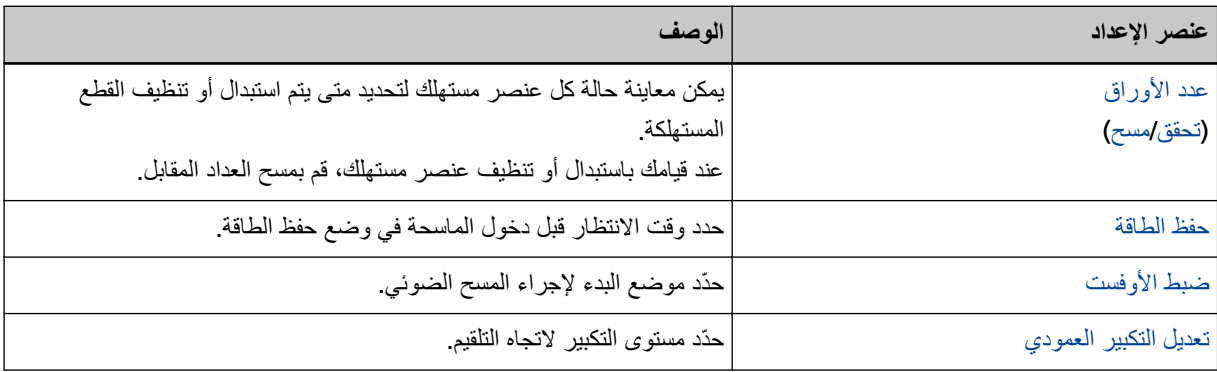

## **2 اعداد الجهاز**

### **Software Operation Panel. ϝّϐη 1**

لمعرفة التفاصيل، راجع بدء تشغيل Software Operation Panel (315 صفحة).

 **2.[ ίهاΟϟ ΩΩϋ·] ΩΩΣ ˬέاγϳϟ هةΟ لىϋ ةϣقاϟ ϥϣ 2**

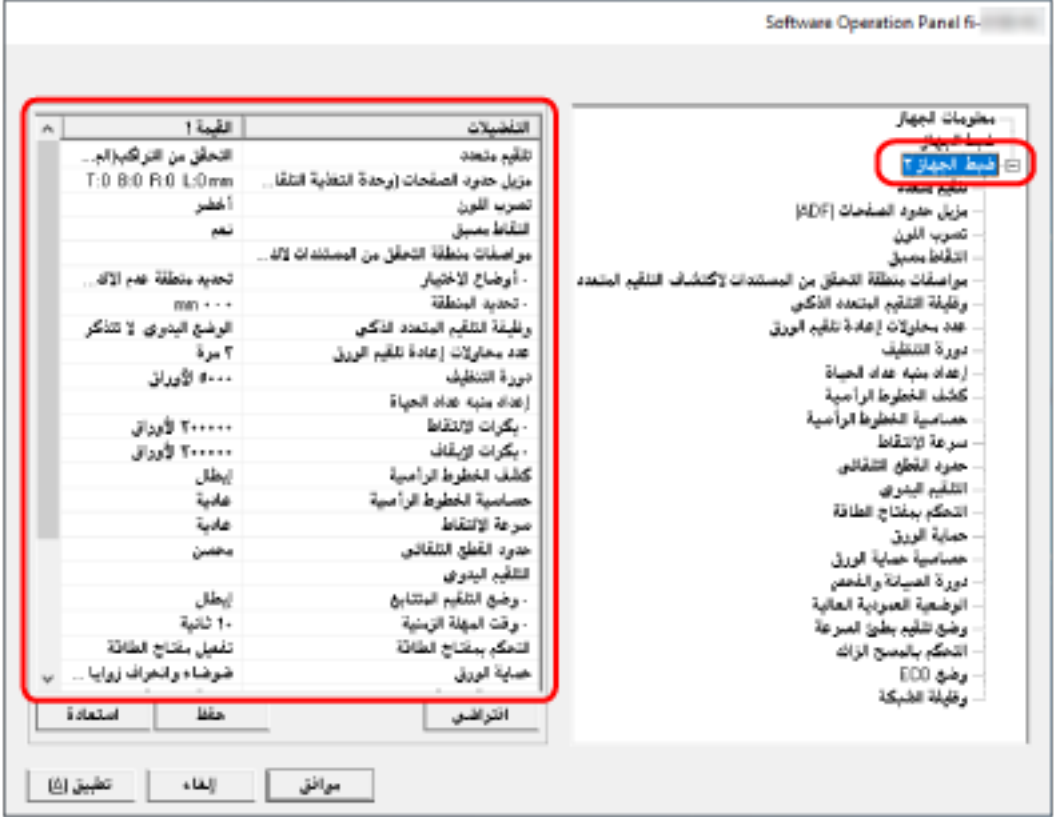

بتم فهرسة الإعدادات المهيّئة الحالية في [إعداد الجهاز 2] على الناحية اليمني من النافذة.

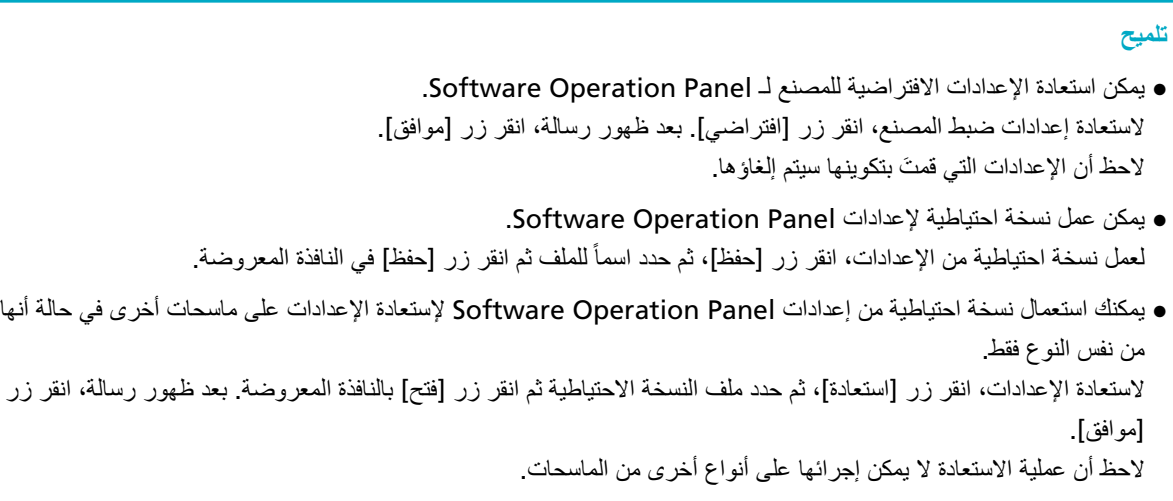

العناصر التي يمكن تكوينها في [إعداد الجهاز 2] هي كما يلي:

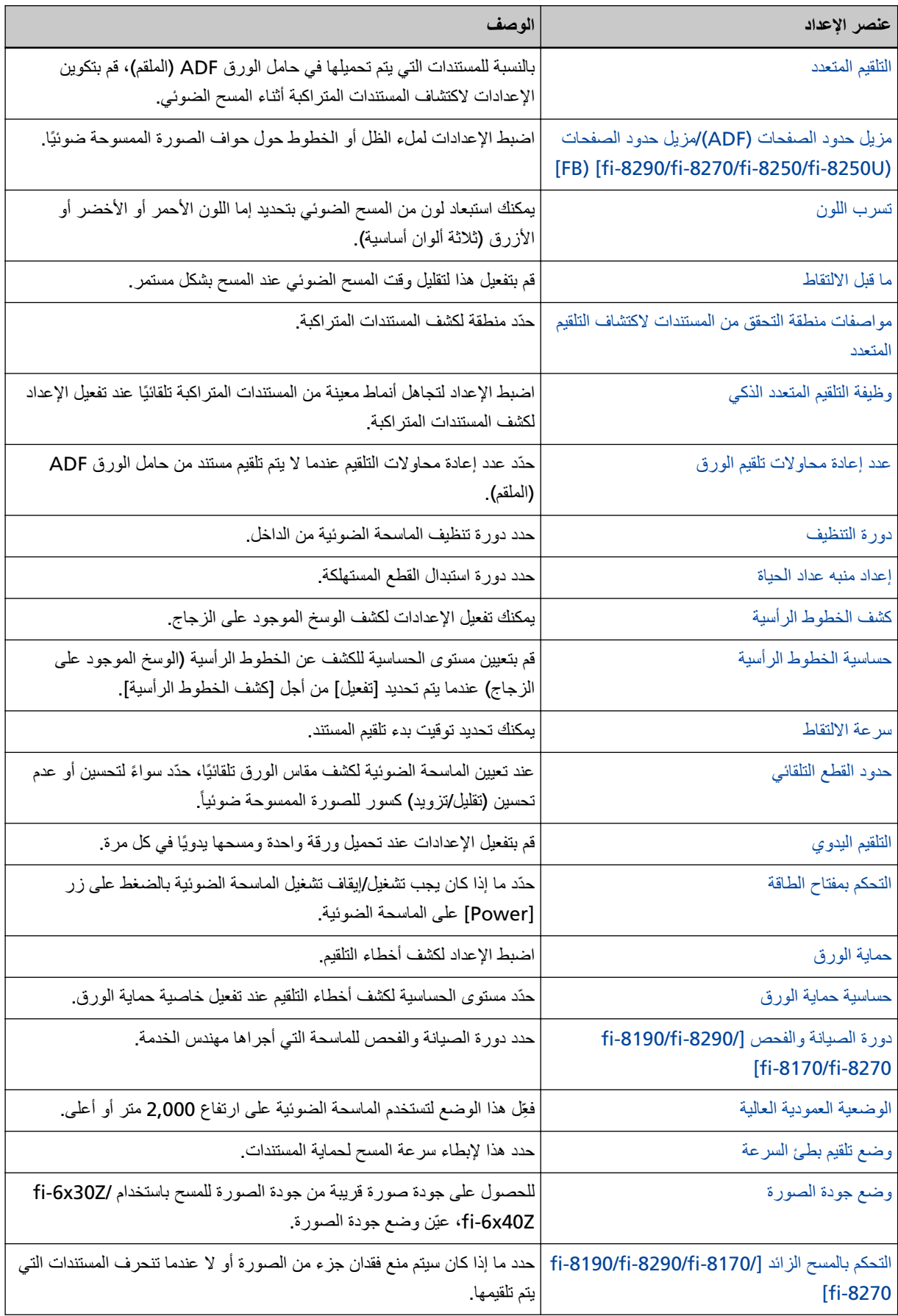

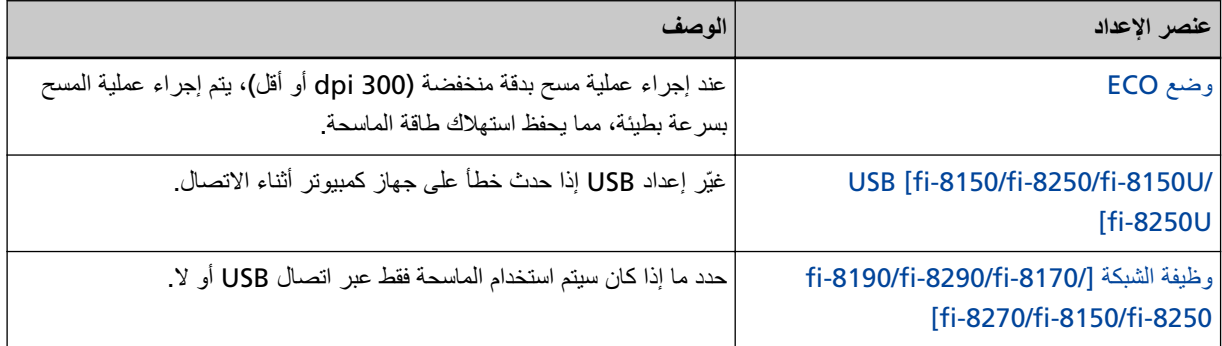

### **قέوϟ تΩΩόΑ لقةόΗϣϟ تΩΩϋلإ**

## قحص عدادات الورق

يمكن معاينة حالة كل عنصر مستهلك لتحديد متى يتم استبدال أو تنظيف القطع المستهلكة. يتغير لون خلفية العدّاد لأنه يقترب من وقت استبدال القطع المستهلكة أو لتنظيف الماسحة. يتغير لون كل عدّاد كما يل<u>ي:</u>

● عدّادات [بكرة الإيقاف]/[بكرة الالتقاط]

<span id="page-330-0"></span>هذه العدادات تتحول إلى اللون الأصفر الفاتح عندما يصل عد الورق بعد تبديل القطع المستهلكة إلى 95% من القيمة المحددة في تحديد دورة استبدال القطع المستهلكة [إعداد منبه عداد الحياة] (338 صفحة) في Software Operation Panel، ويتحول إلى اللون الأصفر عندما يصل عدد الصفحات إلى 100 %.

● عدّاد [بعد التنظيف]

هذا العدّاد يتحول إلى اللون الأصفر عندما يصل عدد الصفحات بعد التنظيف إلى القيمة المحددة دورة تنظيف الماسحة [دورة التنظيف] (337 صفحة) Software Operation Panel.

- عدّاد [كمية الحبر المتبقية] يتحول لون هذا العدّاد إلى اللون الأصفر عند وصول كمية الحبر المتبقى إلى أقل من 33% (المعروض فقط عند تثبيت أداة الختم).
	- **Software Operation Panel. ϝّϐη 1**

لمعرفة التفاصيل، راجع بدء تشغيل Software Operation Panel (315 صفحة).

**.[ίهاΟϟ ρΑο] ΩΩΣ ˬέاγϳϟ هةΟ لىϋ ةϣقاϟ ϥϣ 2**

**.ΩΩϋّ ϝϛ ιΣϓ 3**

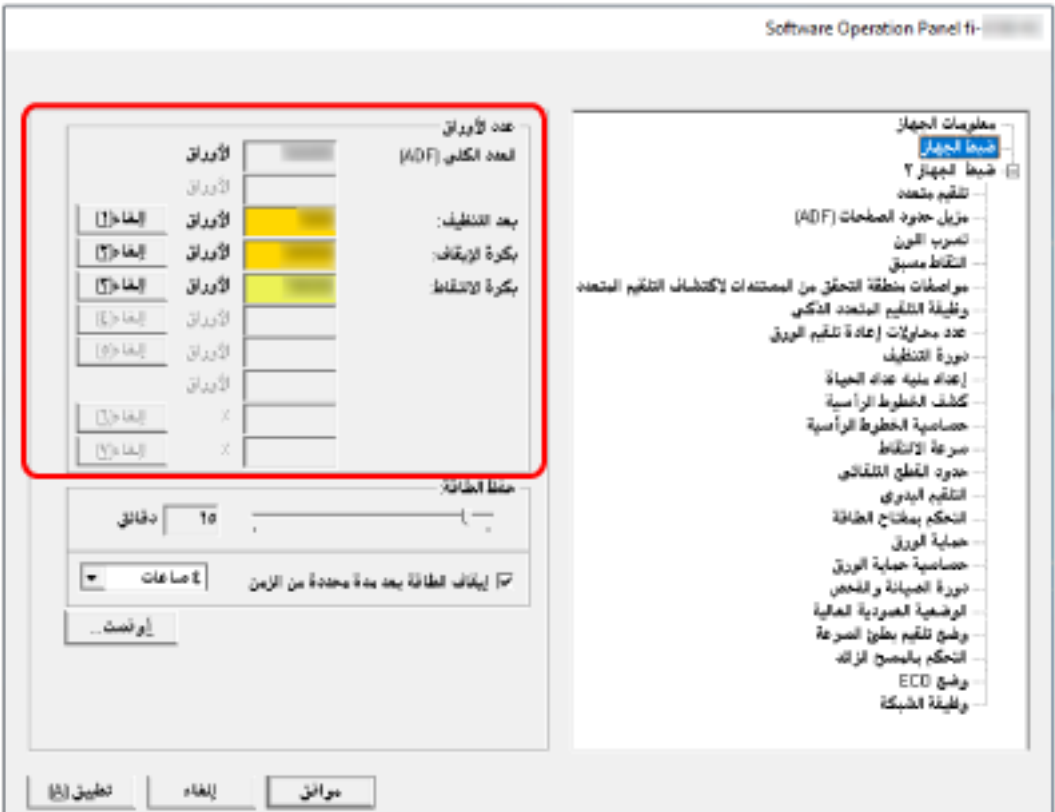

#### **) ADF( ϲلϛϟ ΩΩόϟ**

العدد الإجمالي للورق الممسوح ضوئياً باستخدام وحدة تغذية المستندات التلقائية ADF (بزيادة قدر ها ورقة واحدة)

#### **) FB) [fi-8290/fi-8270/fi-8250/fi-8250U[ ϲلϛϟ ΩΩόϟ**

العدد الإجمالي للورق الممسوح ضوئياً باستخدام الماسحة الضوئية المسطحة [fi-8290/fi-8270/fi-8250/fi-8250U] (بزيادة قدرها ورقة واحدة)

#### بعد التنظيف

Ρوγϣϣϟ قέلوϟ ϲϟاϣΟلإ ΩΩعϟ ˱ (ΓΩΣو ةϗέو اϫέΩϗ ΓΩاϳίΑ) ϑϳυϧΗ ةϳلϣϋ έΧ ΩعΑ اϳوο

#### **بكرة الإيقاف**

العدد التقريبي للأوراق التي تم مسحها ضوئيًا منذ آخر عملية استبدال لبكرة الإيقاف (في وحدات 500)

## **بكرة الالتقاط**

العدد التقريبي للأوراق التي تم مسحها ضوئيًا منذ آخر عملية استبدال لبكرات الالتقاط (في وحدات 500)

#### كمية الحبر المتبقية

كمية الحبر المتبقى في خرطوشة الطباعة لأداة الختم (المعروض فقط عند تثبيت أداة الختم)

الإعداد الافتر اضي للمصنع لكل عداد هو **"0"**. يتم عرض الإعداد الافتراضي للمصنع لعدّاد [كمية الحبر المتبقية] فقط عند تثبيت أداة الختم.

#### انتباه

إذا قمت بإيقاف تشغيل الماسحة بفصل كابل الطاقة، أو بتحديد [إبطال مفتاح الطاقة]، قد لا يتم إحصاء الورق الممسوح ضوئياً في [العدد الكلي].

لمعرفة التفاصيل حول إبطال مفتاح الطاقة، راجع طريقة تشغيل/إيقاف تشغيل الماسحة [التحكم بمفتاح الطاقة] (372 صفحة).

## **قέوϟ تΩΩϋ ϑϳυϧΗ**

عند قيامك باستبدال أو تنظيف عنصر مستهلك، قم بمسح العداد المقابل.

### **Software Operation Panel. ϝّϐη 1**

لمعرفة التفاصيل، راجع بدء تشغيل Software Operation Panel (315 صفحة).

<span id="page-333-0"></span>2- من القائمة على جهة اليسار، حدّد [ضبط الجهاز] وانقر فوق زر [إلغاء] لعداد [بعد التنظيف] عند إجراء التنظيف أو انقر فوق الزر [إلغاء] **.هاϟΩΑΗγاΑ تϣϗ ϲΗϟ ةϛهلΗγϣϟ ةόρلقϟ**

> يتم إعادة تعيين العداد إلى 0. بالنسبة إلى الحبر المتبقى، ستتم إعادة ضبطه على 100.

## **.[ϖϓوϣ] έί وقϓ έقϧ 3**

تظهر نافذة رسالة

#### **.[ϖϓوϣ] έί وقϓ έقϧ 4**

تم حفظ الإعدادات.

# رسائل للتنظيف أو استبدال القطع المستهلكة

قد تظهر الرسالة التالية على جهاز الكمبيوتر أثناء استخدام الماسحة.

مثال: رسالة لاستبدال القطع المستهلكة

<span id="page-334-0"></span>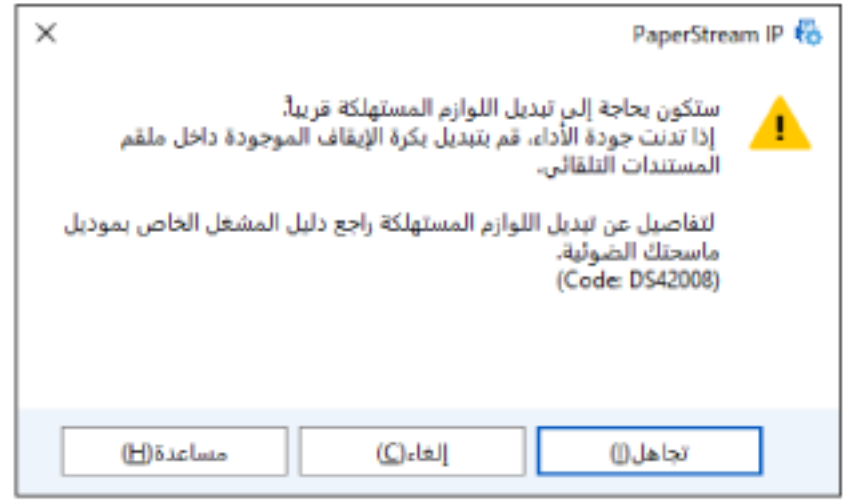

**ϑϳυϧΗلϟ ةϟاγέ :ϝاΛϣ**

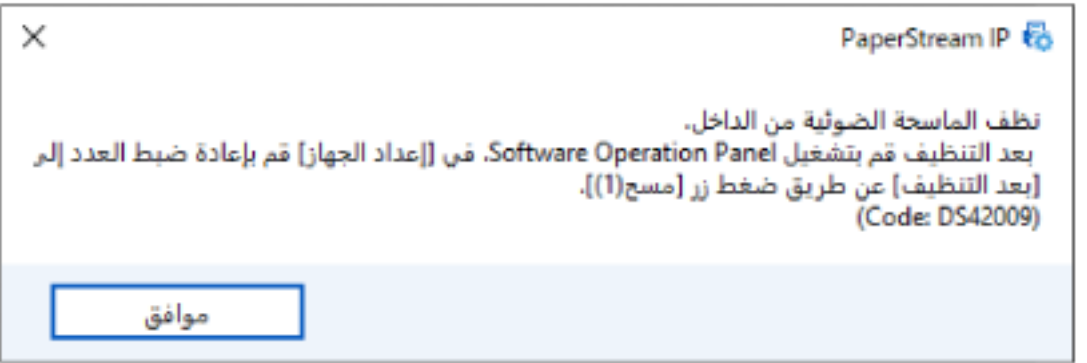

اتخذ التدابير التالية وفقًا للرسالة المعروضة

• عندما تظهر رسالة لاستبدال اللوازم المستهلكة تحقق من الرسالة، وقم باستبدال القطعة المستهلكة وفقاً لذلك إذا قمت بالنقر فوق زر [تجاهل]، فإن الرسالة تختفي ويمكن متابعة عملية المسح الضوئي. ومع ذلك، يُوصىي باستبدال القطع المستهلكة في أقرب وقت ممكن. لإيقاف المسح الضوئي واستبدال القطع المستهلكة على الفور، انقر فوق زر [إلغاء]. لمعرفة التفاصيل حول استبدال القطع المستهلكة، راجع ما يلي: - بكر ة الإيقاف استبدال بكرة الإيقاف (220 صفحة)

- بكر ة الالتقاط استبدال بكرة الالتقاط (224 صفحة)
	- عندما تظهر رسالة للتنظيف

تحقق من الرسالة، وقم بإجراء التنظيف وفقاً لذلك لمعرفة التفاصيل حول التنظيف، راجع العناية اليومية (202 صفحة).

## **[ϑϳυϧΗϟ ΓέوΩ] ةΣγاϣϟ ϑϳυϧΗ ΓέوΩ**

<span id="page-336-0"></span>حدد دورة تنظيف الماسحة الضوئية من الداخل. يتغير لون خلفية عدّاد [بعد التنظيف] في [ضبط الجهاز] إلى اللون الأصفر عندما يصل العدّاد إلى القيمة المحددة لهذا العنصر بهكنك أيضاً عرض رسالة تعليمات التنظيف الموضحة في رسائل للتنظيف أو استبدال القطع المستهلكة (335 صفحة).

 **Software Operation Panel. ϝّϐη 1**

الإعداد الافتراضي للمصنع هو "5".

لمعرفة التفاصيل، راجع بدء تشغيل Software Operation Panel (315 صفحة).

- **.[ϑϳυϧΗϟ ΓέوΩ ] ← 2 [ ίهاΟϟ ΩΩϋ·] ΩΩΣ ˬέاγϳϟ هةΟ لىϋ ةϣقاϟ ϥϣ 2**
- **.ϑϳυϧΗϟ ΓέوΩϟ ةϣϳϗ ΩΩΣ 3** يمكن لنطاق القيمة أن يكون من 1,000 إلى 255,000 ورقة (بمعدل زيادة 1,000).
- **.لا م ϑϳυϧΗϟ اتϣϳلόΗ ةϟاγέ νέϋ مΗϳ ϥاϛ Ϋ· اϣ ΩΩΣ 4** يتم إلغاء تحديد خانة الاختيار. [عرض تعليمات التنظيف.] لإعدادات ضبط المصنع الافتراضية.

## **[ΓاϳΣϟ ΩΩϋ ϪΑϧϣ ΩΩϋ·] ةϛهلΗγϣϟ ϊρقϟ ϝΩΑΗγ ΓέوΩ ΩϳΩΣΗ**

حدد دورة استبدال القطع المستهلكة

<span id="page-337-0"></span>يتغير لون خلفية العداد لـ [بكرة الإيقاف] أو [بكرة الالتقاط] في [ضبط الجهاز] إلى الأصفر الفاتح عندما يصل عدد الصفحات (بعد استبدال القطعة المستهلكة) إلى 95% من القيمة المحددة لهذا الإعداد، ويتحول إلى الأصفر عندما يصل عد الصفحات إلى 100%. يمكنك أيضًا عرض رسالة استبدال القطع المستهلكة، المنصوص عليها في رسائل للتنظيف أو استبدال القطع المستهلكة (335 صفحة).

#### **Software Operation Panel. ϝّϐη 1**

لمعرفة التفاصيل، راجع بدء تشغيل Software Operation Panel (315 صفحة).

- **.[ΓاϳΣϟ ΩΩϋ ϪΑϧϣ ΩΩϋ· ] ← 2 [ ίهاΟϟ ΩΩϋ·] ΩΩΣ ˬέاγϳϟ هةΟ لىϋ ةϣقاϟ ϥϣ 2**
- **.(ρقاΗϟلا ΓέϛΑو ϑقاϳلإ ΓέϛΑ) ةϛهلΗγϣϟ ϊρقϟ ϥϣ έλϧϋ ϝϛ ϝΩΑΗγ ΓέوΩϟ ةϣϳϗ ΩΩΣ 3** يمكن لنطاق القيمة أن يكون من 10,000 إلى 2,550,000 ورقة (بمعدل زيادة 10,000). الإعداد الافتراضي للمصنع هو "20".

إعدادات متعلقة بالمسح الضوئ*ي* 

## **[يΩوϣόϟ έϳΑϛΗϟ ϝϳΩόΗ/تγϓلأو ρΑο] ϲوοϟ γϣϟ ˯ΩΑ ϊοو ρΑο**

<span id="page-338-0"></span>عندما يكون وضع الصورة الممسوحة ضوئياً غير صحيح أو أن الصورة تظهر قصيرة/مستطيلة (رأسية)، قم بضبط أوفست وكذلك التكبير العمودي.

### انتباه

عادةً، يتوجب عليك أن لا تقوم بتعديل أي شيء كما أن إعدادات ضبط المصنع الافتراضية تستخدم القيم المُعدلة بالفعل.

 **Software Operation Panel. ϝّϐη 1**

لمعرفة التفاصيل، راجع بدء تشغيل Software Operation Panel (315 صفحة).

- **.[تγϓو [έίϟ έقϧو] ίهاΟϟ ρΑο] ΩΩΣ ˬέاγϳϟ هةΟ لىϋ ةϣقاϟ ϥϣ 2**
	- **.ةΟاΣϟ بγΣ يΩوϣόϟ έϳΑϛΗϟ/تγϓو ϯوΗγϣ ρΑοΑ مϗ 3**

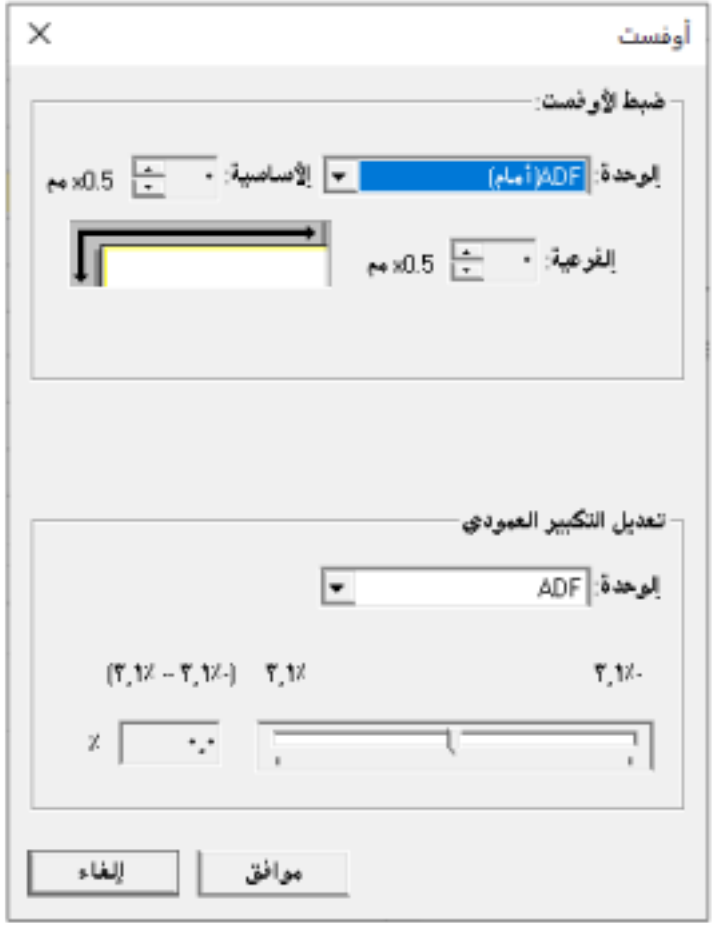

#### ضبط الأوفست

### ا**لوحدة**

حدد [الماسحة الضوئية المسطحة] [ADF] أو [ADF]، أو [ADF) أو [ADF]، أو [ADF]، أو [ADF] (خلف)] كوحدة ضبط الأوفست.

#### الأساسية

.(νέعϟ) ϲقϓلأ تγϓلأو ΩΩΣّ 0.5.( ΓΩاϳί ϝΩعϣΑ) مϣ + 2 ىϟ· - 2 ϥϣ ΓΩΩΣϣϟ ةϣϳقϟ ΡوέΗΗ ϥأ ϥϛϣϳ " 0." وϫ ϊϧλϣلϟ ϲοέΗϓلا ΩΩϋلإ

#### ال**فرعية**

.(ϝوρϟ) ϲγأέϟ تγϓلأو ΩΩΣّ 0.5.( ΓΩاϳί ϝΩعϣΑ) مϣ + 2 ىϟ· - 2 ϥϣ ΓΩΩΣϣϟ ةϣϳقϟ ΡوέΗΗ ϥأ ϥϛϣϳ " 0." وϫ ϊϧλϣلϟ ϲοέΗϓلا ΩΩϋلإ

### **تعديل التكبير العمودي**

#### ا**لوحدة**

حدد [الماسحة الضوئية المسطحة] [ADF] أو fi-8290/fi-8270/fi-8250U] أو [ADF] كوحدة ضبط الأوفست.

#### **تعديل التكبير العمودي**

حدّد التكبير الرأسي (الطول). يمكن أن تتراوح القيمة المحددة من -3.1 إلى +3.1 مم (بمعدل زيادة 0.1). الإعداد الافتراضي للمصنع هو "0.0".

# <span id="page-340-0"></span>**ΩوΩΣ ϝϳίϣ ) ADF/( اتΣفλϟ ΩوΩΣ ϝϳίϣ] έوλϟ ϑوΣ ϝوΣ έهυΗ ϲΗϟ ةϳγέϟ ρوρΧϟ/ϝلاυϟ ةϟί· ) FB) [fi-8290/fi-8270/fi-8250/fi-8250U[[ اتΣفλϟ**

اضبط الإعدادات لملء الظل أو الخطوط حول حواف الصورة الممسوحة ضوئيًا. وفقًا لحالة المستند الذي تقوم بمسحه ضوئياً، قد يظهر ظل مستند كخطوط سوداء على حواف الصورة الممسوحة ضوئيًا. في هذه الحالة، أزِل الخطوط السوداء عن طريق ملء حواف الصورة الممسوحة ضوئيًا.

 **Software Operation Panel. ϝّϐη 1**

لمعرفة التفاصيل، راجع بدء تشغيل Software Operation Panel (315 صفحة).

- 2 من القائمة على جهة البِسار، حدد [إعداد الجهاز 2] ← [مزيل حدود الصفحات (ADF)] أو [مزيل حدود الصفحات (/FB)] [fi-8290] **fi-8270/fi-8250/fi-8250U.[**
	- **.ϩلأϣϟ (έاγϳϟ/ϥϳϣϳϟ/ϝفγلأ/لىϋلأ (εϣاϫ ϝϛ νέϋ ΩΩΣّ 3**

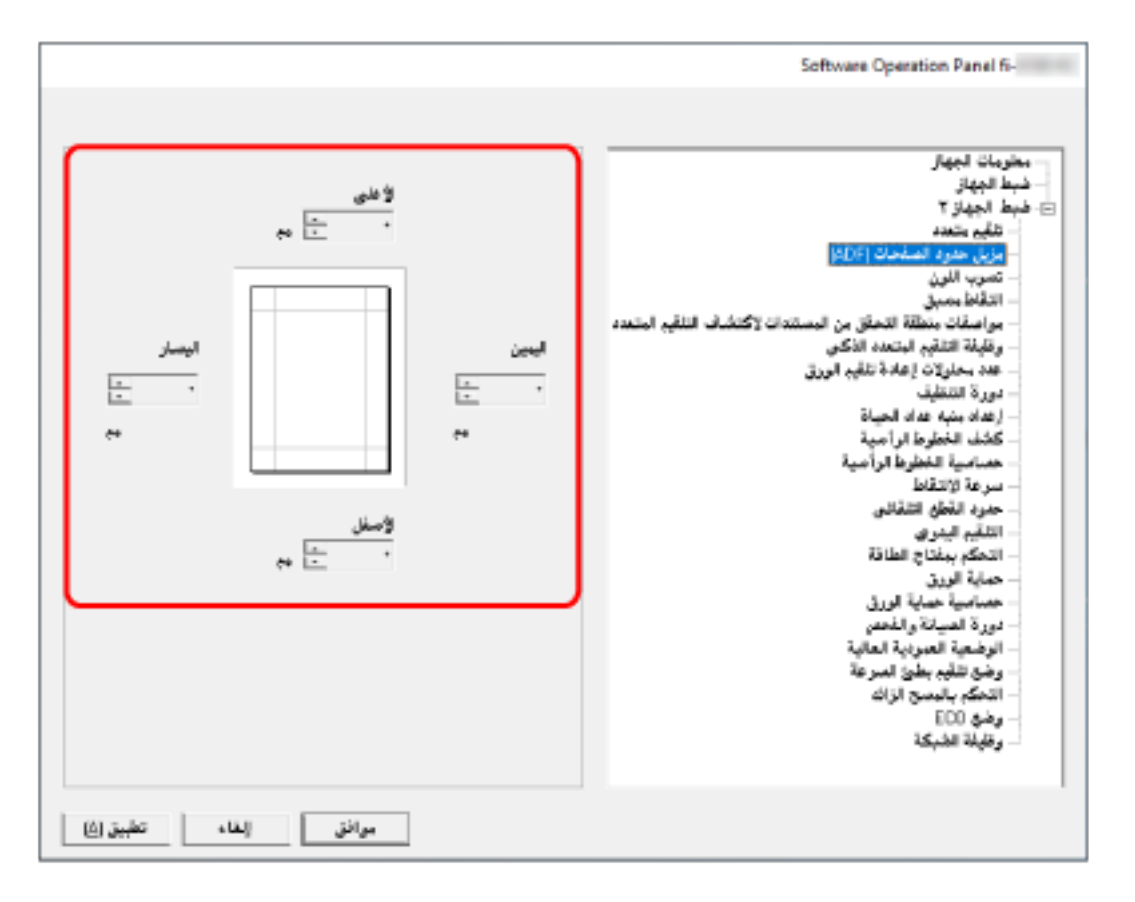

الإعداد الافتراضي للمصنع هو "0".

يتم ملئ المنطقة المحددة بالأبيض أو بالأسود، وذلك حسب لون الخلفية

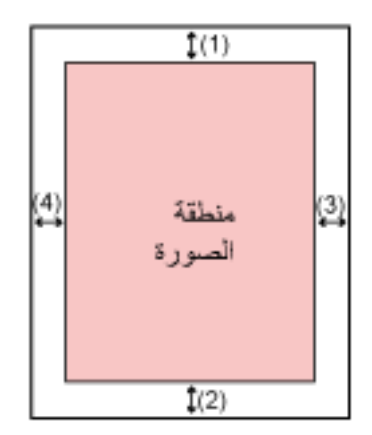

#### **ADF**

- (1): الأعلى = 0 إلى 15 مم (2): الأسفل = -7 إلى 7 مم (3): اليمين = 0 إلى 15 مم
- (4): اليسار = 0 إلى 15 مم

#### **FB [fi-8290/fi-8270/fi-8250/fi-8250U[**

(1): الأعلى = 0 إلى 15 مم (2): الأسفل = 0 إلى 15 مم (3): اليمين = 0 إل*ى* 15 مم (4): اليسار = 0 إلى 15 مم

(بزيادات 1 مم)

## انتياه

لاحظ أن نطاق هدف مزيل حدود الصفحات عريض جداً، قد لا تظهر بعض الحروف القريبة من الحافة.

### **تلميح**

ه يمكنك تغيير ً لو ن الخلفية إلى الأسود أو الأبيض في بر نامج تشغيل الماسحة. للتفاصيل، راجع ملف مساعدة برنامج تشغيل الماسحة الضوئية • وفقًا للقيمة التي تم تحديدها للهامش السفلي من [مزيل حدود الصفحات (ADF)]، تعمل خاصية مزيل حدود الصفحة كما يلي: - من 1 إلى 7 مم تقو م بملء المساحة المحددة بلو ن الخلفية من الحافة السفلية للصور ة باتجاه الداخل. - من -1 إلى -7 مم تقوم بإخراج الصورة دون ملء المساحة المحددة بلون الخلفية من الحافة السفلية للصورة باتجاه الخارج. (تقوم بإخراج الصورة مع إضافة المساحة المحددة عند تعيين [اكتشاف نهاية الصفحة] في برنامج تشغيل الماسحة.) ه هذا الإعداد يمكن أيضاً تهيئته في برنامج تشغيل الماسحة. في مثل هذه الحالة، يتم استخدام مزيل حدود الصفحة لبرنامج تشغيل الماسحة على الصورة التي قامت الماسحة الضوئية بملء حوافها بالفعل

## **[ϥلوϟ بέγΗ] γϣ Ωϧϋ ةϋوΑρϣϟ έϳϏ ΓΩΩΣϣϟ ϥوϟلأϟ γϣϟ ΩΩϋ· ϥϳوϛΗ**

<span id="page-342-0"></span>يمكنك استبعاد لون من المسح الضوئي بتحديد إما اللون الأحمر أو الأخضر أو الأزرق (ثلاثة ألوان أساسية). يمكن مسح المستندات ضوئيًا دون استبعاد أي لون. على سبيل المثال، عند إجراء مسح ضوئي لمستند ما بأحرف سوداء وإطار أخضر، إذا حددت اللون الأخضر للون غير المطبوع، فسيتم مسح الأحرف .<br>السو داء من المستند ضوئبًا فقط

### **Software Operation Panel. ϝّϐη 1**

لمعرفة التفاصيل، راجع بدء تشغيل Software Operation Panel (315 صفحة).

- **.[ϥلوϟ بέγΗ ] ← 2 [ ίهاΟϟ ΩΩϋ·] ΩΩΣ ˬέاγϳϟ هةΟ لىϋ ةϣقاϟ ϥϣ 2**
	- **.ϪΗϟί· ΩϳέΗ ا˱ϧوϟ ΩΩΣّ 3**

أ**حمر، أخضر، أزرق** 

تمت إزالة اللون المحدّد. الإعداد الافتراضي للمصنع هو [أخضر].

**بدون** 

لم نتم إزالة اللون.

انتشاه

```
ه تعمل هذه الخاصية بكفاءة مع الألوان الفاتحة (منخفضة الكثافة)، أما الألوان الداكنة قد لا يتم استبعادها.
```
ه لا يمكنك تحديد لون أخر غير أحمر، وأخضر، وأزرق. لعدم طباعة ألو ان أخر ي، قم بتكوين الإعدادات من بر نامج تشغيل الماسحة. للتفاصيل، راجع ملف مساعدة برنامج تشغيل الماسحة الضوئية

**تلميح** 

- . هذه الخاصية متاحة فقط في نظام الأبيض والأسود أو التدرج الرمادي
	- ه هذا الإعداد يمكن أيضاً تهيئته في برنامج تشغيل الماسحة. لاحظ الأولوية تعطي لإعدادات برنامج تشغيل الماسحة

# **[ϖΑγϣ ρقاΗϟ] γϣلϟ ةϳϧϣίϟ ϝλفوϟ έϳλقΗ**

قم بتفعيل هذا لتقليل وقت المسح الضوئي عند المسح بشكل مستمر .

<span id="page-343-0"></span>"ما قبل الالتقاط" يشير إلى تلقيم المستند التالي في ADF (وحدة تغذية المستندات التلقائية) قبل إخراج المستند الحالي الذي يتم مسحه ضوئيًا عند مسح المستندات ضو ئيًا بشكل مستمر

- **Software Operation Panel. ϝّϐη 1** لمعرفة التفاصيل، راجع بدء تشغيل Software Operation Panel (315 صفحة).
	- **.[ϖΑγϣ ρقاΗϟ ] ← 2 [ ίهاΟϟ ΩΩϋ·] ΩΩΣ ˬέاγϳϟ هةΟ لىϋ ةϣقاϟ ϥϣ 2**
		- **.لا م ρقاΗϟلا ϝΑϗ اϣ ϥϳϛϣΗ مΗϳγ ϥاϛ Ϋ· اϣ ΩΩΣ 3** حدد [نعم] أو [لا]. الإعداد الافتراضي للمصنع هو [نعم].

### **تلميح**

- ه إذا فمت بالإلغاء أثناء المسح الضوئي وأثناء تفعيل خاصية ما قبل الالتقاط، يتوجب عليك إزالة المستند الذي تم التقاطه مسبقاً، ثم قم بتحميل المستند مرة أخرى.
	- ه يمكن ضبط هذا الإعداد أيضًا في الأدوات التالية.
	- بالنسبة إلى fi-8190/fi-8290/fi-8170/fi-8270 كما يمكن ضبط هذا الإعداد في برنامج تشغيل الماسحة أو على لوحة التشغيل. لاحظ الأولوية تعطي لإعدادات برنامج تشغيل الماسحة
		- بالنسبة إلى fi-8150/fi-8250/fi-8150U/fi-8250U هذا الإعداد يمكن أيضاً تهيئته في برنامج تشغيل الماسحة. لاحظ الأولوية تعطي لإعدادات برنامج تشغيل الماسحة

## <span id="page-344-0"></span>**[قέوϟ مϳلقΗ ΓΩاϋ· اولاتΣϣ ΩΩϋ] قέوϟ مϳلقΗϟ اولاتΣϣϟ تΩاϋ· ΩΩϋ ΩϳΩΣΗ**

حدّد عدد إعادة محاولات التلقيم عندما لا يتم تلقيم مستند من حامل الورق ADF (الملقم).

- **Software Operation Panel. ϝّϐη 1** لمعرفة التفاصيل، راجع بدء تشغيل Software Operation Panel (315 صفحة)
- **.[قέوϟ مϳلقΗ ΓΩاϋ· اولاتΣϣ ΩΩϋ ] ← 2 [ ίهاΟϟ ΩΩϋ·] ΩΩΣ ˬέاγϳϟ هةΟ لىϋ ةϣقاϟ ϥϣ 2**
	- **.قέوϟ مϳلقΗ اولاتΣϣ ΓΩاϋ· ΩΩϋ ΩΩΣ 3** يمكن لنطاق القيمة أن يكون من 1 إلى 12 مرة. الإعداد الافتراضي للمصنع هو " 3 مرات".

## **تلميح**

بالنسبة إلى 8170/fi-8170/fi-8290/fi-8270، يمكن ضبط هذا الإعداد أيضًا في لوحة التشغيل.

## **Ηϟلقϳم [ϋέγة لاΗϟقاρ[**

يمكنك تحديد توقيت بدء تلقيم المستند

```
عند حدوث حالات تزاحم الورق أو مستندات متراكبة بشكل متكرر ، قد يحسن تأخير توقيت تلقيم المستندات الأداء
                                                                    هذا الإعداد فعّال عندما تمسح ورقًا رقيقًا.
```
 **Software Operation Panel. ϝّϐη 1**

لمعرفة التفاصيل، راجع بدء تشغيل Software Operation Panel (315 صفحة).

- **.[ρقاΗϟلا ةϋέγ ] ← 2 [ ίهاΟϟ ΩΩϋ·] ΩΩΣ ˬέاγϳϟ هةΟ لىϋ ةϣقاϟ ϥϣ 2**
	- **.مϳلقΗϟ ةϋέγ ΩΩΣ 3**

**ϋاϳΩة**

هذه هي سرعة التلقيم المثالية هذا هو الإعداد الافتر اضي للمصنع.

**بطيئة** 

يتم تأخير توقيت تلقيم المستند أكثر من [عادية].

انتباه

يكون إجمالي وفت المسح أطول نظرًا لأنه يتم تأخير توقيت تلقيم المستند

## **تلميح**

بالنسبة إلى fi-8190/fi-8290/fi-8170/fi-8270 ، يمكن ضبط هذا الإعداد أيضًا في لوحة التشغيل.

## **[ϲلقاΗϟ ϊρقϟ ΩوΩΣ] Γέوλϟ ΩوΩΣ ιاλΗϗ**

<span id="page-346-0"></span>عند تعيين الماسحة الضوئية لكشف مقاس الورق تلقائيًا، حدّد سواءً لتحسين أو عدم تحسين (تقليل/تزويد) كسور للصورة الممسوحة ضوئياً. عند اكتشاف مقاس الورق، قد تكون هناك كسور للصورة الممسوحة ضوئيًا مقارنةً بمقاس الورق القياسي. يختلف مقاس الصورة المخرجة وفقًا لكيفية معالجة الكسور

- **Software Operation Panel. ϝّϐη 1** لمعرفة التفاصيل، راجع بدء تشغيل Software Operation Panel (315 صفحة).
	- **.[ϲلقاΗϟ ϊρقϟ ΩوΩΣ ] ← 2 [ ίهاΟϟ ΩΩϋ·] ΩΩΣ ˬέاγϳϟ هةΟ لىϋ ةϣقاϟ ϥϣ 2**
		- **.ةϳίΟϟ اتϧاϳΑϟ ΩاόΑΗγ و ϥϳϣοΗ اϣ· ΩΩΣ 3** حدّد [محسن] لمنع فقدان جزء من المعلومات. الإعداد الافتراضي للمصنع هو [محسن].

#### انتباه

- بينما يمكن أن يؤدي تحديد [محسن] إلى منع فقدان جزء من المعلومات، قد يظهر ضل حول الحواف.
- عندما تمسح مستند بنص حول الحواف بينما يتم تحديد [اقتطاع]، قد يتم فقدان جز ء من المعلومات في الصورة المخرجة.
	- ه لمعرفة التفاصيل حول إعداد اكتشاف مقاس الصفحة التلقائي، راجع ملف مساعدة برنامج تشغيل الماسحة الضوئية

**تلميح** 

هذا الإعداد فعّال فقط لمسح الصور ضوئيًا بالأسود والأبيض.

## **[قέوϟ ةϳاϣΣ] ϑلΗϟ ϥϣ تΩϧΗγϣϟ ةϳاϣΣ**

<span id="page-347-0"></span>اضبط الإعداد لكشف أخطاء التلقيم تكشف هذه الوظيفة أخطاء التلقيم في الحالات التالية: ● عندما تكتشف الماسحة انحر اف مستند غير طبيعي نتج عن خطأ في التلقيم • عندما تكتشف الماسحة ضوضاء تزاحم الورق يمكن أن تؤدي حالات تزاحم الورق بسبب أخطاء في التلقيم إلى تلف المستندات القيّمة أو تمزيقها يمكن أن يمنع اكتشاف أخطاء التلقيم وإيقاف عملية المسح إحداث تلف بالمستندات. هذه الوظيفة فعّالة عندما تمسح مستندات مختلفة لتلقيمها مثل مستندات بورق رقيق.

#### انتباه

.قέوϟ مΣίΗ εϳوηΗ ϑاηΗϛلا ومϋΩϣ fi-8190/fi-8290/fi-8170/fi-8270

#### **Software Operation Panel. ϝّϐη 1**

لمعرفة التفاصيل، راجع بدء تشغيل Software Operation Panel (315 صفحة)

**.[قέوϟ ةϳاϣΣ ] ← 2 [ ίهاΟϟ ΩΩϋ·] ΩΩΣ ˬέاγϳϟ هةΟ لىϋ ةϣقاϟ ϥϣ 2**

#### **.ϑηϛ قةϳέρ ΩΩΣ 3**

- fi-8190/fi-8290/fi-8170/fi-8270 ىϟ· ةΑγϧϟاΑ
	- تعطيل

لا تكشف أخطاء التلقيم.

#### انحراف زوايا التغذية

توقف عملية المسح عندما تكتشف الماسحة انحراف مستند غير طبيعي نتج عن خطأ في التلقيم.

#### تشويش التلقيم

توقف عملية المسح عندما تكتشف الماسحة ضوضاء تزاحم الورق

ضوضاء وانحراف زوايا التغذية

توقف عملية المسح عندما تكتشف الماسحة انحراف مستند غير طبيعي نتج عن خطأ في التلقيم، أو عندما تكتشف الماسحة ضوضاء تزاحم الورق.

هذا هو الإعداد الافتراضي للمصنع.

• بالنسبة إلى fi-8150/fi-8250/fi-8150U/fi-8250U

### نمكي*ن*

توقف عملية المسح عندما تكتشف الماسحة انحراف مستند غير طبيعى نتج عن خطأ في التلقيم. هذا هو الإعداد الافتراضي للمصنع.

**تعطیل** 

لا تكشف أخطاء التلقد

#### انتشا**ه**

ه لاحظ أن وظيفة حماية الورق هي منع إحداث أي أضرار بالمستندات، ولكن حماية كل المستندات غير مضمونة.

ه عندما تستخدم و ظيفة حماية الو ر ق، تأكد من تحميل المستندات مع محاذاة حو افها العلبا و حتى لا تكون هناك أي مسافة بين الأدلة الجانبية والمستند (وخاصةً للدفعات المختلطة بأطوال مختلفة). إذا لم تتم محاذاة الحواف العليا بشكل صحيح، أو إذا لم تكن هناك مسافة بين الأدلة الجانبية والمستند، قد تتوقف عملية المسح حتى عندما يتم تلقيم المستندات بشكل صحيح.

### تلميح

- ه في الحالات التالية، قد تتوقف عملية المسح حتى عندما يتم تلقيم المستندات بشكل صحيح.
	- إذا قمت بمسح مستند مجعد
	- إذا قمت بمسح مستند ليس مربعًا أو مستطيلاً
		- إذا قمت بمسح مستند بخلفية داكنة
	- إذا قمت بمسح مستند يحتوي على نص أو خلفية منقوشة مطبو عة بالقر ب من الحافة

- إذا تم تلقيم مستند منحر ف

بالنسبة إلى 8290/fi-8290/fi-8170/fi-8270، يمكن تعطيل وظيفة حماية الورق فقط للمستند على لوحة التشغيل. لمعرفة التفاصيل، راجع تعطيل وظيفة حماية الورق [fi-8190/fi-8290/fi-8170/fi-8270[\]](#page-199-0) (200 صفحة).

- ه إذا أوقفت وظيفة حماية الورق عمليات المسح بشكل متكرر ، راجع عند تشغيل حماية الورق بشكل متكرر (300 صفحة).
	- ه عند تمكين إعداد استخدام ورقة (كبيرة الحجم) في برنامج تشغيل الماسحة، يتم تعطيل وظيفة حماية الورق.
		- ه يمكن ضبط هذا الإعداد أيضًا في الأدوات التالية.
- بالنسبة إلى fi-8190/fi-8290/fi-8170/fi-8270 كما يمكن ضبط هذا الإعداد في برنامج تشغيل الماسحة أو على لوحة التشغيل. عند تعيين إعداد حماية الورق على تشغيل في برنامج تشغيل الماسحة، يتم تمكين [ضوضاء وانحراف زوايا التغذية] بغض النظر عن Software Operation Panel. لىϋ ΩΩϋلإ بالنسبة إلى إعداد حماية الورق، سيتم إعطاء الأولوية بالترتيب التالي:
	- 1 [حماية الورق] في برنامج تشغيل الماسحة
	- 2 [18]:حماية الورق] على شاشة [قائمة الإعدادات] في لوحة التشغيل (عند إعطاء الأولوبة لإعدادات لوحة التشغيل)
- 3 [18:حماية الورق] على شاشة [قائمة الإعدادات] في لوحة التشغيل أو [حماية الورق] من Software Operation Panel.
	- بالنسبة إلى fi-8150/fi-8250/fi-8150U/fi-8250U هذا الإعداد يمكن أيضاً تهيئته في بر نامج تشغيل الماسحة لاحظ الأولوية تعطي لإعدادات برنامج تشغيل الماسحة

## **[قέوϟ ةϳاϣΣ ةϳγاγΣ] قέوϟ ةϳاϣΣϟ ةϳγاγΣϟ ϯوΗγϣ ΩϳΩΣΗ**

<span id="page-349-0"></span>حدّد مستوى الحساسية لكشف أخطاء التلقيم عند تفعيل خاصية حماية الور ق. تنحرف المستندات بشكل طبيعي أو تحدث ضوضاء تزاحم الورق عندما لا يتم تلقيم المستندات بشكل صحيح. حدد مستوى الحساسية لاكتشاف انحراف المستند غير الطبيعي أو ضوضاء تزاحم الورق.

#### انتباه

.قέوϟ مΣίΗ εϳوηΗ ϑاηΗϛلا ومϋΩϣ fi-8190/fi-8290/fi-8170/fi-8270

- **Software Operation Panel. ϝّϐη 1** لمعرفة التفاصيل، راجع بدء تشغيل Software Operation Panel (315 صفحة).
	- **.[قέوϟ ةϳاϣΣ ةϳγاγΣ ] ← 2 [ ίهاΟϟ ΩΩϋ·] ΩΩΣ ˬέاγϳϟ هةΟ لىϋ ةϣقاϟ ϥϣ 2**
		- **.ةϳγاγΣϟ ϯوΗγϣ ΩΩΣ 3**
		- $f$ i-8190/fi-8290/fi-8170/fi-8270
		- قم بتحديد مستوى الحساسية لكشف [انحراف زوايا التغذية].

#### **ϋاϳΩة**

```
يكشف انحر اف المستند غير الطبيعي بحساسية مثالية
               هذا هو الإعداد الافتراضي للمصنع.
```
#### **ϋاϳϟة**

```
يزيد من مستوى الحساسية لاكتشاف انحراف المستند غير الطبيعي
حدد هذا لاكتشاف انحراف المستند غير الطبيعي حتى لو كان هناك انحراف بسيط في المستند.
```
### **تلميح**

لاكتشاف انحراف المستند غير الطبيعي على الفور وإيقاف المسح، حدد [عالية].

- قم بتحديد مستوى الحساسية لكشف [تشويش التلقيم].

#### منخفضة

```
يقلل مستوى الحساسية لكشف تشويشات نزاحم الورق
  حدد هذا لاكتشاف تشويش نز احم الورق العالمي فقط
```
#### **ϋاϳΩة**

يكتشف تشويش تزاحم الورق بمستوى الحساسية المثالية هذا هو الإعداد الافتراضي للمصنع.

#### **ϋاϳϟة**

```
يزيد من مستوى الحساسية لكشف تشويش تزاحم الورق.
  حدد هذا لاكتشاف حتى تشويش تزاحم الورق البسيط
```
**تلميح** 

- لاكتشاف تشويش نزاحم الورق على الفور وإيقاف المسح، حدد [عالية].
- ه إذا توقف المسح بشكل متكرر بسبب وظيفة حماية الورق، حدد [منخفضة].
	- ه يمكن ضبط هذا الإعداد أيضًا في لوحة التشغيل.
	- fi-8150/fi-8250/fi-8150U/fi-8250U ىϟ· ةΑγϧϟاΑ ●

قم بتحديد مستوى الحساسية لكشف [انحراف زوايا التغذية]

**ϋاϳΩة**

يكشف انحراف المستند غير الطبيعي بحساسية مثالية هذا هو الإعداد الافتراضي للمصنع.

عا**لي**ة

يزيد من مستوى الحساسية لاكتشاف انحراف المستند غير الطبيعي. حدد هذا لاكتشاف انحراف المستند غير الطبيعي حتى لو كان هناك انحراف بسيط في المستند.

## **تلميح**

لاكتشاف انحراف المستند غير الطبيعي على الفور وإيقاف المسح، حدد [عالية].

# **[ةϋέγϟ ΊρΑ مϳلقΗ ϊοو [ةοفΧϧϣ ةϗΩΑ ˯ρΑΑ γϣϟ**

حدد هذا لإبطاء سرعة المسح لحماية المستندات.

<span id="page-351-0"></span>عند إجراء عملية مسح بدقة منخفضة (أقل من 400 dpi)، يتم إجراء عملية المسح بسرعة بطيئة بغض النظر عن الدقة المعيّنة. هذا الإعداد فعّال لمسح المستندات ذات الصفحات الطويلة ضوئيًا.

- **Software Operation Panel. ϝّϐη 1** راجع بدء تشغيل Software Operation Panel (315 صفحة).
- **.[ةϋέγϟ ΊρΑ مϳلقΗ ϊοو ← [ 2 ] ίهاΟϟ ΩΩϋ·] ΩΩΣ ˬέاγϳϟ هةΟ لىϋ ةϣقاϟ ϥϣ 2**
	- **.تΩϧΗγϣϟ ةϳاϣΣϟ ةϳρΑ γϣ ةϋέγ تϳέΟ Ϋ· [ϥϳϛϣΗ] ΩΩΣ 3** الإعداد الافتراضي للمصنع هو [إبطال].

## نلميح

بالنسبة إلى 8270-6170/fi-8290/fi-8170 ، يمكن ضبط هذا الإعداد أيضًا في لوحة التشغيل.

## **[ةϳϟاόϟ ةϳΩوϣόϟ ةϳόοوϟ] ϲϟاόϟ ωفاΗέلا Ωϧϋ ϲوοϟ γϣϟ**

<span id="page-352-0"></span>فعِّل هذا الوضع لتستخدم الماسحة الضوئية على ارتفاع 2,000 متر أو أعلى. قد يتسبب الضغط الجوي المنخفض في المرتفعات العالية في انخفاض الدقة في عمليات كشف المستندات المتر اكبة باستخدام أداة الاستشعار فوق الصوتية. يؤدي ضبط [تفعيل] على تشغيل لوضع الارتفاع العالي إلى تحسين دقة كشف المستندات المتر اكبة

> **Software Operation Panel. ϝّϐη 1** لمعرفة التفاصيل، راجع بدء تشغيل Software Operation Panel (315 صفحة).

- **.[ةϳϟاόϟ ةϳΩوϣόϟ ةϳόοوϟ ] ← 2 [ ίهاΟϟ ΩΩϋ·] ΩΩΣ ˬέاγϳϟ هةΟ لىϋ ةϣقاϟ ϥϣ 2**
	- **.ϲϟاϋ ωفاΗέ Ωϧϋ ةΣγاϣϟ مΩΧΗγلا] ϝϳόفΗ] ΩϳΩΣΗΑ مϗ 3** الإعداد الافتراضي للمصنع هو [إبطال].

## **[Γέوλϟ ΓΩوΟ ϊοو [γϣلϟ Γέوλϟ ΓΩوΟ ΩϳΩΣΗ**

<span id="page-353-0"></span>للحصول على جودة صورة قريبة من جودة الصورة للمسح باستخدام fi-6x30Z/fi-6x40Z، عيّن وضع جودة الصورة.

- **Software Operation Panel. ϝّϐη 1** لمعرفة التفاصيل، راجع بدء تشغيل Software Operation Panel (315 صفحة).
	- **.[Γέوλϟ ΓΩوΟ ϊοو ← [ 2 ] ίهاΟϟ ΩΩϋ·] ΩΩΣ ˬέاγϳϟ هةΟ لىϋ ةϣقاϟ ϥϣ 2**
- **fi-6x30Z/fi-6x40Z. مΩΧΗγاΑ Γέوλϟ ΓΩوΟ ϥϣ ةΑϳέقϟ Γέوλϟ ΓΩوΟ لىϋ ϝوλΣϟ مΗϳγ ϥاϛ Ϋ· اϣ ΩΩΣ 3** الإعداد الافتراضي للمصنع هو [إبطال].

# <span id="page-354-0"></span>**] (fi-8190/ Ωίϟ γϣϟاΑ مϛΣΗϟ) ةϓέΣϧϣϟ تΩϧΗγϣϟ مϳلقΗ Ωϧϋ Γέوλϟ ϥϣ ˯ίΟ ي ϥΩقϓ ϊϧϣ fi-8290/fi-8170/fi-8270[**

حدد ما إذا كان سيتم منع فقدان جزء من الصورة أو لا عندما تنحرف المستندات التي يتم تلقيمها. إذا قمت بتعيين [تمكين] لـ [التحكم بالمسح الزائد]، عند تلقيم مستندات منحرفة، يتم توسيع منطقة المسح تلقائيًا لمنع فقدان أي أجزاء من الصورة.

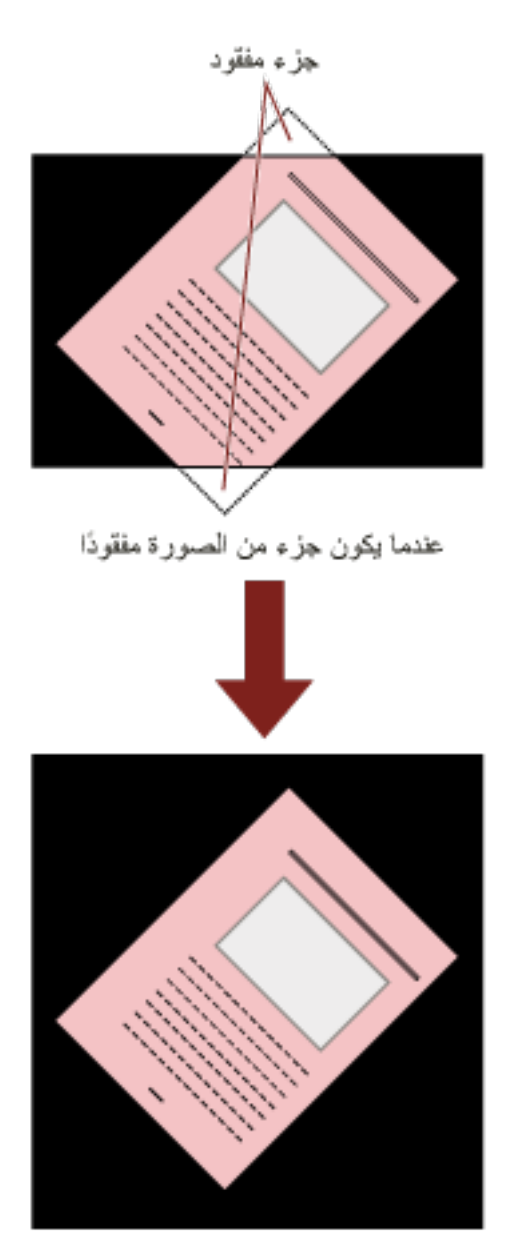

عند تحديد [تفعيل]

- **Software Operation Panel. ϝّϐη 1** راجع بدء تشغيل Software Operation Panel (315 صفحة).
- **.[Ωίϟ γϣϟاΑ مϛΣΗϟ ] ← 2 [ ίهاΟϟ ΩΩϋ·] وقϓ έقϧ ˬέاγϳϟ هةΟ لىϋ ةϣقاϟ ϥϣ 2**
	- **.Γέوλϟ ϥϣ ˯ίΟ ي ϥΩقϓ ϊϧϣϟ [ϥϳϛϣΗ] ΩΩΣّ 3** الإعداد الافتراضي للمصنع هو [تمكين].

**تلميح** 

يُوصىي بأن تقوم بالمسح في أكبر حجم ورق متوفر .

## **(ΩΩόΗϣϟ مϳلقΗϟ) ةΑϛέΗϣϟ تΩϧΗγϣϟ ϑηϛΑ لقةόΗϣϟ تΩΩϋلإ**

### **[ΩΩόΗϣ مϳلقΗ] ةΑϛέΗϣϟ تΩϧΗγϣϟ ϑηϛϟ قةϳέρ ΩϳΩΣΗ**

<span id="page-356-0"></span>التلقيم المتعدد هو خطأ يحدث عند تراكب أكثر من ورقة وتلقيمها في وقت واحد. بالنسبة للمستندات التي يتم تحميلها في حامل الورق ADF (الملقم)، قم بتكوين الإعدادات لاكتشاف المستندات المتر اكبة أثناء المسح الضوئي يتم كشف المستندات المتر اكبة باستخدام أداة الاستشعار فوق الصوتية أو وفقًا لاختلاف طول المستندات. عند اكتشاف المستندات المتر اكبة، يتم عرض رسالة خطأ ويتوقف المسح الضوئي. إذا كانت المستندات متر اكبة في حدود 30 مم من الحافة الأمامية، فلن بتم كشف أنها متر اكبة

#### **Software Operation Panel. ϝّϐη 1**

لمعرفة التفاصيل، راجع بدء تشغيل Software Operation Panel (315 صفحة)

- **.[ΩΩόΗϣ مϳلقΗ ] ← 2 [ ίهاΟϟ ΩΩϋ·] ΩΩΣ ˬέاγϳϟ هةΟ لىϋ ةϣقاϟ ϥϣ 2**
	- **.ϑηϛ قةϳέρ ΩΩΣ 3**

#### **بدون**

لا يكشف المستندات المتر اكبة

التحقق من التراكب(الموجات فوق الصوتية**)** 

يكشف المستندات المتر اكبة باستخدام أداة الاستشعار فوق الصوتية عند تحديد هذه الخاصية، يمكنك تعيين الخيار بين التالبين:

- ه قم بتعيين مساحة لكشف المستندات المتر اكبة حسب الطول من الحافة الأمامية للمستند في اتجاه التلقيم. لمعرفة التفاصيل، راجع تحديد المنطقة لكشف المستدات المتر اكبة [مو اصفات منطقة التحقق من المستندات لاكتشاف التلقيم المتعدد] (359 صفحة).
	- ه عندما يتم إرفاق فطعة من الورق بمستند ما، يمكن حفظ طول الورق وموضعه وضبطهما لتجاهل تراكب المستندات. لمعرفة التفاصيل، راجع تكوين عدم كشف بعض أنماط التراكب المعينة (194 صفحة). هذا هو الإعداد الإفتر اضبي للمصنع

#### مر ا**جعة الطو**ل

يكشف المستندات المتر اكبة وفقًا للاختلاف في الطول. حدّد هذا الخيار لمسح مستندات بنفس الطول. لاحظ أن المستندات المتر اكبة لا يمكن كشفها بدقة عندما يتم المسح الضوئى لدفعة مختلطة لأطوال مختلفة.

#### مرا**جع**ة التراكب والطول

يكشف المستندات المتر اكبة من خلال الجمع بين [التحقق من التر اكب(الموجات فوق الصونية)] و [مر اجعة الطول]. عند تحديد هذه الخاصية، يمكنك تعيين الخيار بين التالبين:

- ه فم بتعبين مساحة لكشف المستندات المتر اكبة حسب الطول من الحافة الأمامية للمستند في اتجاه التلقيم. لمعرفة التفاصيل، راجع تحديد المنطقة لكشف المستدات المتر اكبة [مو اصفات منطقة التحقق من المستندات لاكتشاف التلقيم المتعدد] (359 صفحة).
	- عندما يتم إر فاق قطعة من الور ق بمستند ما، يمكن حفظ طول الور ق وموضعه وضبطهما لتجاهل تر اكب المستندات. لمعرفة التفاصيل، راجع تكوين عدم كشف بعض أنماط التراكب المعينة (194 صفحة).

لاحظ أن المستندات المتر اكبة لا يمكن كشفه بدقة عندما يتم المسح الضو ئي لدفعة مختلطة لطو ل مختلف.

ا**لطول** 

حدّد الاختلاف في طول المستندات التي سيتم كشفها كمستندات متر اكبة. يتم كشف المستندات المتر اكبة عندما يكون الاختلاف في طول المستندات أطول من القيمة المحددة. حدّد هذا العنصر عند تحديد [مراجعة الطول] أو [مراجعة التراكب والطول]. يتم التساهل مع أي طول بموجب القيمة المحددة كخطأ بسيط ولا يتم كشفه كمستندات متراكبة. حدّد من 10/15/20 مم. الإعداد الافتراضي للمصنع هو "10 ".

### انتياه

- للمسح الضوئي لمستندات بأطوال مختلفة، حدّد [التحقق من التراكب(الموجات فوق الصوتية)].
- عندما تكون مرفقات مثل الملاحظات الملصقة أو الفواتير أو الصورة الفوتوغرافية مرفقة مع المستند، قد يتم كشف الجزء المُرفق من المستند على أنه تراكب للمستندات إذا لم يتم تحديد [التحقق من التراكب(الموجات فوق الصوتية)]. في هذه الحالة، حدّد [مراجعة الطول]. وإلا اكشف تراكب المستندات عن طريق تحديد منطقة على المستند لا تتضمن منطقة مُرفقة بالورق من أجل تجاهل تراكب المستندات لتلك المنطقة.

## **تلميح**

- ه هذا الإعداد بمكن أيضاً تهيئته في برنامج تشغيل الماسحة. لاحظ الأولوية تعطي لإعدادات برنامج تشغيل الماسحة
- ه عند تمكين إعداد استخدام ورقة (كبيرة الحجم) في برنامج تشغيل الماسحة، يتم عرض رسالة الخطأ من برنامج تشغيل الماسحة.

## <span id="page-358-0"></span>**[ΩΩόΗϣϟ مϳلقΗϟ ϑاηΗϛلا تΩϧΗγϣϟ ϥϣ ϖقΣΗϟ قةρϧϣ فاتλوϣ] ةΑϛέΗϣϟ تΩϧΗγϣϟ ϑηϛϟ قةρϧϣϟ ΩϳΩΣΗ**

حدّد منطقة لكشف المستندات المتر اكبة.

حدّد هذا العنصر عند تحديد [التحقق من التراكب(الموجات فوق الصوتية)] أو [مراجعة التراكب والطول] لـ [تلقيم متعدد].

 **Software Operation Panel. ϝّϐη 1**

لمعرفة التفاصيل، راجع بدء تشغيل Software Operation Panel (315 صفحة).

- 2 \_ من القائمة على جهة البِسار، حدد [إعداد الجهاز 2] ← [مواصفات منطقة التحقق من المستندات لاكتشاف التلقيم المتعدد].
	- **.ϑηϛϟ اقρϧ ΩΩΣ 3**

حدد خانة الاختيار [المجال الذي تم اختيار ه].

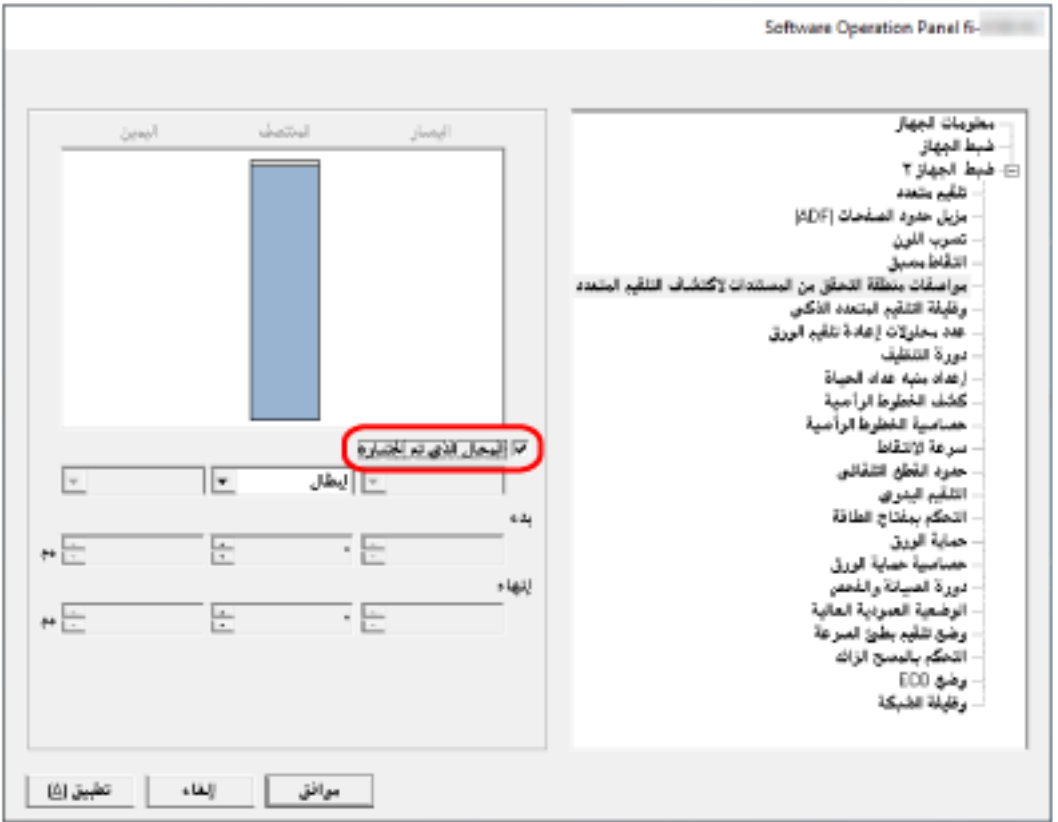

#### **[ϩέاϳΗΧ مΗ يΫϟ ϝاΟϣϟ] έاϳΗΧلا ةϧاΧ**

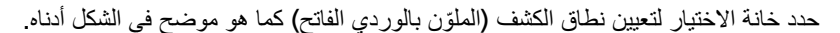

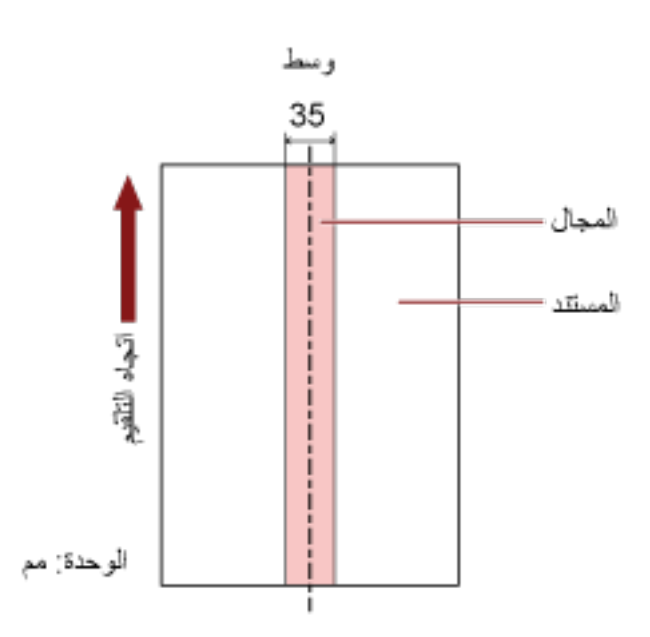

يتم إلغاء تحديد خانة الاختيار لإعدادات ضبط المصنع الافتراضية. إلغاء تحديد خانة الاختيار يضبط كلأ من نقطة البدء والإنهاء إلى "0"، وكشف المستندات المتراكبة داخل المستند بأكمله يتم تطبيق الشرط الموضح أعلاه عندما يتم إعداد المستند في منتصف عرض بكرة الالتقاط. إذا كانت المستندات متر اكبة في حدود 30 مم من الحافة الأمامية، فلن يتم كشف أنها متر اكبة.

#### **(ϑλΗϧϣϟ ) ϝاρΑ·**

يمكن تحديد ذلك عند تحديد خانة الاختيار [المجال الذي تم اختيار ه] لا يتم كشف المستندات المتر اكبة داخل المنطقة المحددة هذا هو الإعداد الافتراضي للمصنع.

#### **(ϑλΗϧϣϟ ) ϝϳόفΗ**

يمكن تحديد ذلك عند تحديد خانة الاختيار [المجال الذي تم اختيار ه] يتم كشف المستندات المنز اكبة داخل المنطقة المحددة

#### **(ϑλΗϧϣϟ ) ˯ΩΑ**

قم بتحديد نقطة البدء لمنطقة الكشف عن طريق الطول من الحافة الأمامية للمستند في اتجاه التلقيم. المجال: النطاق: 0 إلى 510 مم، بمعدل زيادة 2 مم، بدء وإنهاء. الإعداد الافتراضي للمصنع هو "0".

#### **(ϑλΗϧϣϟ ) ˯هاϧ·**

قم بتحديد نقطة الإنهاء لمنطقة الكشف عن طريق الطول من الحافة الأمامية للمستند في اتجاه التلقيم. المجال: النطاق: 0 إلى 510 مم، بمعدل زيادة 2 مم، بدء وإنهاء. الإعداد الافتراضي للمصنع هو **"0"**.
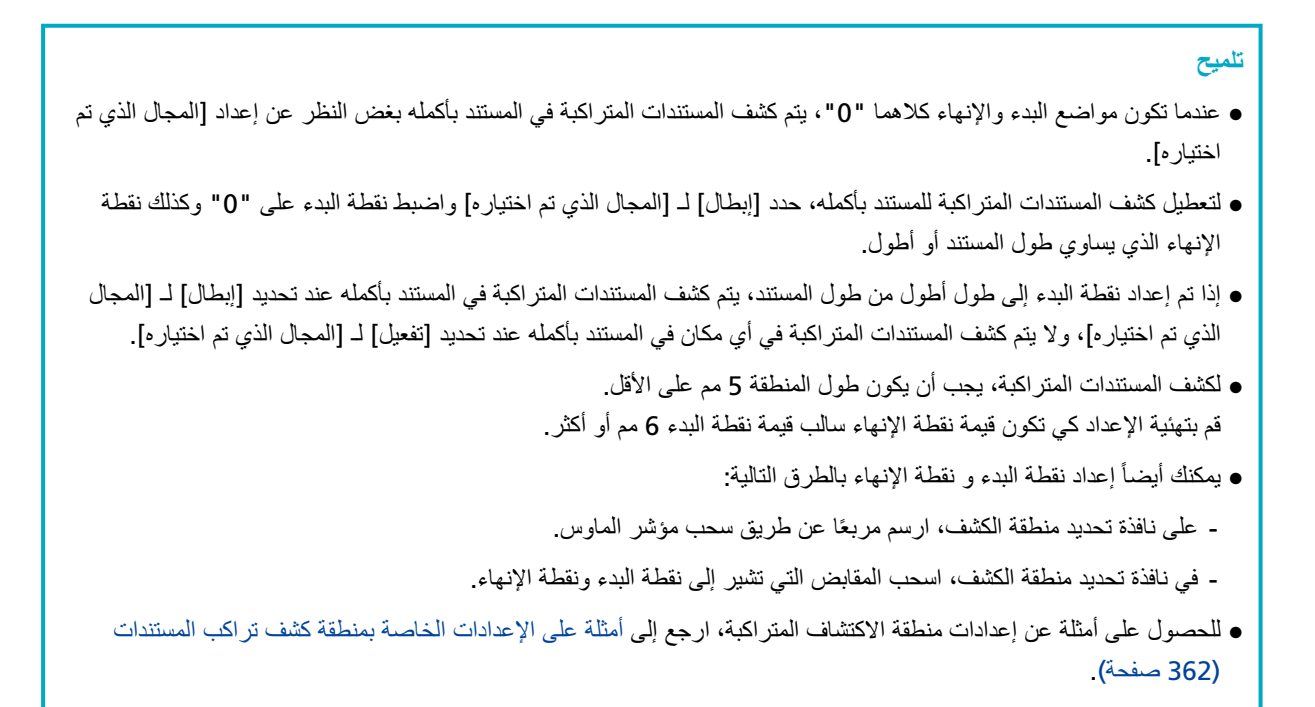

### **تΩϧΗγϣϟ بϛέΗ ϑηϛ قةρϧϣΑ ةλاΧϟ تΩΩϋلإ لىϋ لةΛϣ** ■

### **مثال 1**

.<br>تفاصيل الإعداد هي كما يلي

<span id="page-361-0"></span>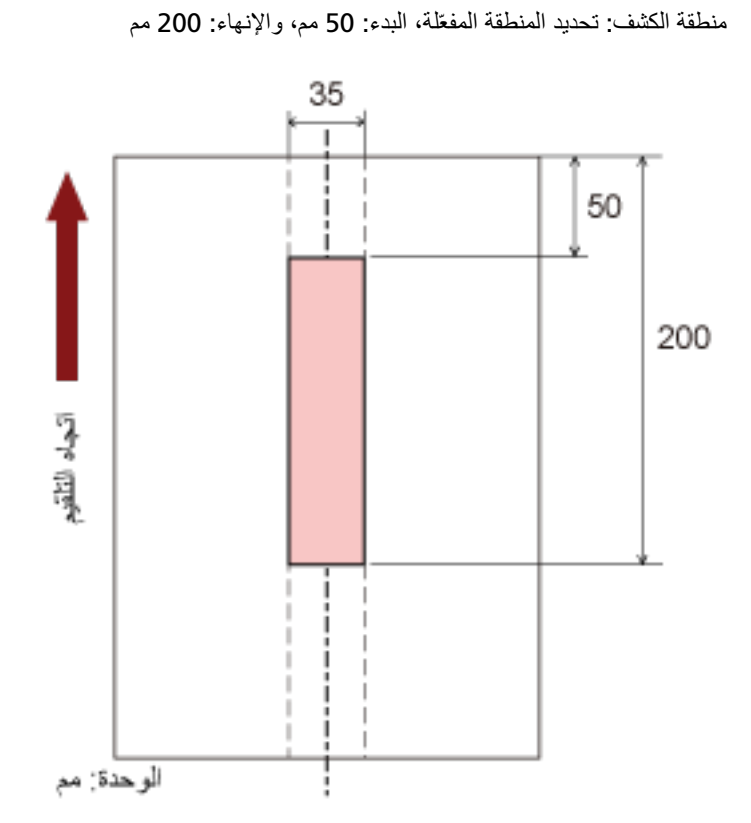

يتم كشف تراكب المستندات فقط داخل منطقة اللون الوردي الفاتح

### **مثال 2**

تفاصيل الإعداد هي كما يلي.

منطقة الكشف: تحديد المنطقة المعطّلة، البدء: 0 مم، والإنهاء: 300 مم

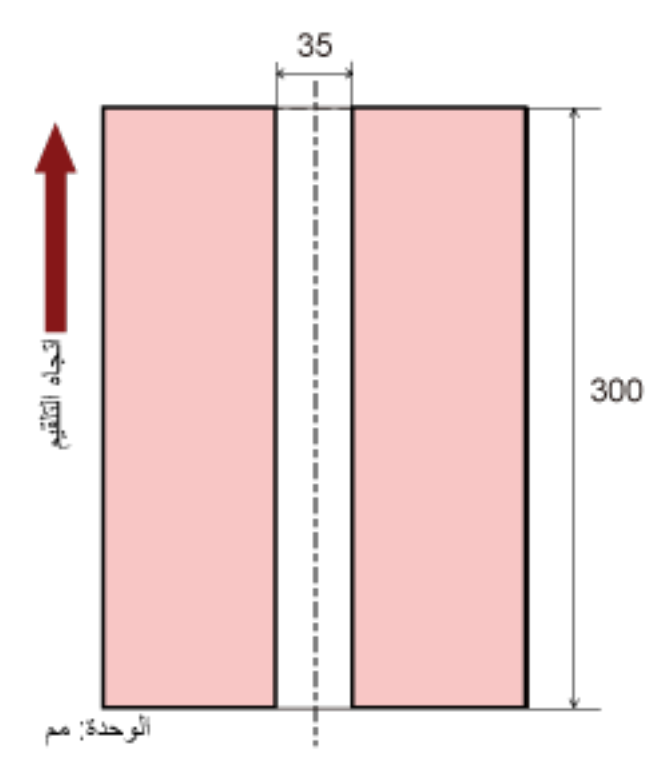

يتم كشف تراكب المستندات فقط داخل منطقة اللون الوردي الفاتح

## **مثال 3 (مثال سيئ)**

```
تفاصيل الإعداد هي كما يلي.
منطقة الكشف: تحديد المنطقة المفعّلة، البدء: 100 مم، والإنهاء: 102 مم
```
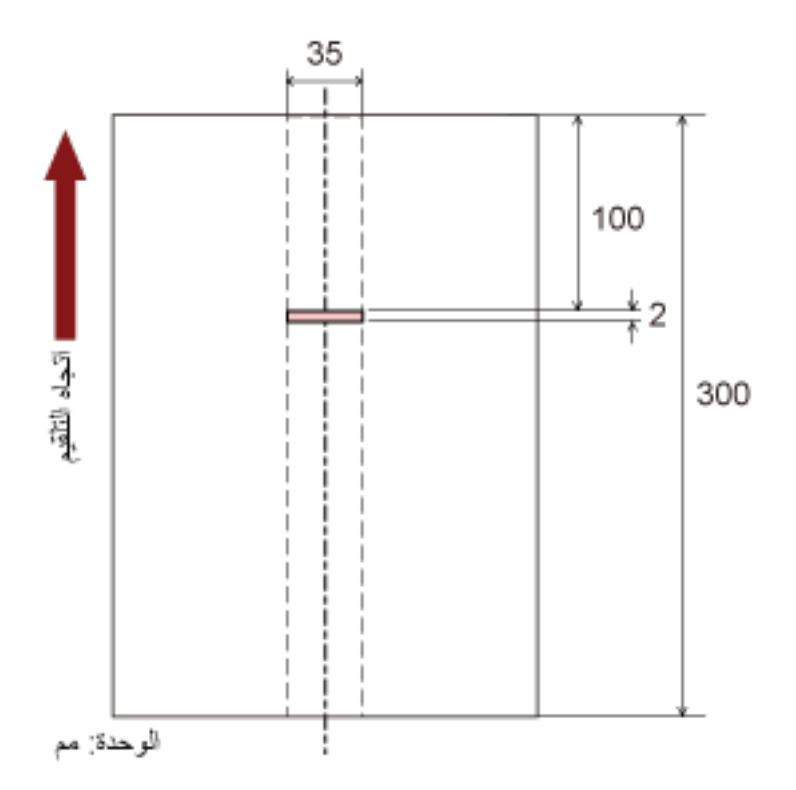

حيث أن منطقة الكشف (الطول) أقل من 5 مم، فإنه لا يمكن كشف المستندات المتر اكبة بدقة.

## **[ϲϛΫϟ ΩΩόΗϣϟ مϳلقΗϟ فةϳυو [بϛέΗϟ ρاϣϧ νόΑ ϝϫاΟΗϟ ρΑοϟ**

اضبط الإعداد لتجاهل أنماط معينة من المستندات المتر اكبة تلقائيًا عند تفعيل الإعداد لكشف المستندات المتر اكبة لاحظ أنك أو لاً بحاجة إلى تحديد [التحقق من التراكب(الموجات فوق الصوتية)] أو [مراجعة التراكب والطول] في برنامج تشغيل الماسحة الضوئية وتحديد طريقة لكثيف المستندات المتراكبة [تلقيم متعدد] (357 صفحة) على Software Operation Panel قبل إعداد هذا العنصر .

### **Software Operation Panel. ϝّϐη 1**

لمعرفة التفاصيل، راجع بدء تشغيل Software Operation Panel (315 صفحة).

### **.[ϲϛΫϟ ΩΩόΗϣϟ مϳلقΗϟ فةϳυو ← [ 2 ] ίهاΟϟ ΩΩϋ·] ΩΩΣ ˬέاγϳϟ هةΟ لىϋ ةϣقاϟ ϥϣ 2**

### **.ةϳلϣόϟ ϊοو ΩΩΣّ 3**

### ا**لوضع القياس**ى

حدّد ما إذا كانت المستندات المتر اكبة قد تم كشفها عند إعادة مسح المستندات التي تم كشفها ضوئيًا كمستندات متر اكبة لا تحفظ المقاس أو المكان الخاص بالمرفقات الورقية. لا يتم اكتشاف التداخل لورقة (80 مم أو أقل في اتجاه التلقيم) مرفقة بمستند (مثل ملاحظات ملصقة). سيتوقف المسح على الفور إذا تم اكتشاف المستندات المتراكبة. لاحظ أنه إذا تم تعيين إعداد إيقاف المسح لفحص الصور على تشغيل في برنامج تشغيل الماسحة، سيتوقف المسح بعد إخراج المستندات المتر اكبة. هذا هو الإعداد الافتراضي للمصنع.

### ا**لوضع اليدو**ي

حدّد ما إذا كانت المستندات المتر اكبة قد تم كشفها عند إعادة مسح المستندات التي تم كشفها ضوئيًا كمستندات متر اكبة لا تحفظ المقاس أو المكان الخاص بالمرفقات الورقية. سيتوقف المسح على الفور إذا تم اكتشاف المستندات المتراكبة لاحظ أنه إذا تم تعيين إعداد إيقاف المسح لفحص الصور على تشغيل في برنامج تشغيل الماسحة، سيتوقف المسح بعد إخراج المستندات المتر اكبة.

### الموضع التلقائ*ي* 1

حدّد ما إذا كان طول وموضع قطعة من الورق مُرفقة بمستند تم كشفه بينما يتم حفظ مستندات متراكبة كنمط تراكب. إذا تم حفظ نمط التراكب، فلن يتم كشف المستندات التي لها نفس نمط التراكب كمستندات متر اكبة من عملية المسح الضوئي التالية. سيتوفف المسح بعد إخراج المستندات المتر اكبة. يمكن حفظ أنماط التراكب لما يصل إلى 32 ورقة (يمكن حفظ ما يصل إلى أربعة أنماط تراكب لكل ورقة). بمجرد حفظ أنماط التراكب لعدد 32 ورقة، ستُستبدَل الأنماط المحفوظة بأي أنماط مكتشفة حديثًا بدءًا من الورقة الأولى التي تم حفظها. ومع ذلك، عند إيقاف تشغيل الماسحة وإعادة تشغيلها، يعتمد رقم أنماط التراكب المحفوظة على الإعداد لـ [تذكر أنماط التراكب عند انقطاع التيار الكهربائي] في Software Operation Panel. لمعرفة التفاصيل، راجع الضبط لتجاهل بعض أنماط التراكب [وظيفة التلقيم المتعدد الذكي] (365 صفحة).

### <mark>تلميح</mark>

إذا كنت تريد أن تحفظ الماسحة الضوئية خمسة أنماط تراكب أو أكثر لمستند ما، فامسح المستندات ضوئيًا مرة واحدة حتى تحفظ الماسحة الضوئية أنماط التر اكب، ثم امسح المستندات ضوئيًا مرة أخرى حتى تحفظ الماسحة الضوئية أنماط التر اكب الجديدة بحيث لا تُكتشَف أنماط التر اكب المحفوظة حديثًا على أنها تر اكب من عملية المسح الضوئي التالية.

### الموضع التلقائ*ي* 2

حدّد ما اذا كان طول أطول قطعة من الور ق مُر فقة بمستند تم كشفه بينما يتم حفظ مستندات متر اكبة كنمط تر اكب ِ

إذا تم حفظ نمط التراكب، فلن يتم كشف مستند يحتوي على قطعة من الورق بنفس الطول أو أقصر مُرفقة كمستندات متراكبة من عملية المسح الضوئي التالية. سيتوقف المسح بعد إخراج المستندات المتراكبة يمكن حفظ نمط تراكب واحد فقط في وضع العملية هذا

### خانـة اختيـار [إلـغاء نمط التراكب]

حدد هذا لمسح أنماط التراكب التي تم حفظها في الوضع التلقائي. من خلال تحديد هذا، يمكنك محو أنماط التراكب التي تم حفظها في الوضع التلقائي. يمكن محو أنماط التراكب التي لا يُفترض حفظها، لكن انتبه عند القيام بذلك لأنه قد يتم محو كافة الأنماط المحفوظة. يتم إلغاء تحديد خانة الاختيار لإعدادات ضبط المصنع الافتر اضية

### **[ا˱ϳلقاΗ بϛέΗϟ ρϣϧ υفΣ] έاϳΗΧ ةϧاΧ**

بالنسبة للوضع التلقائي 1 أو الوضع التلقائي 2، قم يدويًا بتبديل ما إذا كان سيتم حفظ نمط التراكب أم لا عند اكتشاف المستندات المتر اكبة حدد هذا لتغيير الإعداد الأولى لتمكينه من أجل حفظ نمط التراكب عند اكتشاف المستندات المتراكبة يتم إلغاء تحديد خانة الاختيار لإعدادات ضبط المصنع الافتر اضية. لمعرفة التفاصيل حول الوظيفة التي تحفظ نمط التراكب، راجع تكوين عدم كشف بعض أنماط التراكب المعينة (194 صفحة).

### تذكر أنماط التراكب عند انقطاع التيار الكهربا*ئي*

بمكنك تحديد ما إذا كان سيتم أو لا يتم حفظ نمط التر اكب عند إيقاف التشغيل. يمكنك استعمال ثمانية أنماط متر اكبة استعملت مؤخراً عند تشغيل الماسحة في المرة التالية، عند قيامك بتحديد [تذكر] الإعداد الافتراضي للمصنع هو [لا تتذكر].

**تلميح** 

- ـ عند تمكين إعداد استخدام ورقة (كبيرة الحجم) في برنامج تشغيل الماسحة، يتم تعطيل [وظيفة التلقيم المتعدد الذكي].
	- ه بالنسبة إلى 8270-6170/fi-8290/fi-8290/fi-8270، يمكن ضبط هذا الإعداد أيضًا في لوحة التشغيل.
- بالنسبة إلى fi-8150/fi-8250/fi-8250U/fi-8250U+ بمكن محو أنماط التراكب المحفوظة أيضًا بالضغط على زر [Function لمدة خمس ثوانٍ أو أكثر بينما يومض رقم الوظيفة على لوحة التشغيل

### **لإΩϋΩت όΗϣϟلقة Αوϗت لاυΗϧاέ**

## **وϗت لاυΗϧاέ ϲϓ Ηϟلقϳم Ωϳϟوي [Ηϟلقϳم Ωϳϟوي]**

قم بتفعيل الإعدادات عند تحميل ورقة واحدة ومسحها يدويًا في كل مرة. عند قيامك بالمسح الضوئي بالتحميل اليدوي ورقة كل مرة، يمكنك تعيين وقت الانتظار (الفاصل الزمني) لتحميل المستند التالي في حامل الورق (الملقم) ADF. هذا يقوم بتفعيل المسح الضوئي المستمر طالما أنك تقوم بتحميل المستند خلال الوقت المحدد. إذا تم تخطي الوقت المحدد، تنتهي عملية المسح الضوئي تلقائياً.

### **Software Operation Panel. ϝّϐη 1**

لمعرفة التفاصيل، راجع بدء تشغيل Software Operation Panel (315 صفحة).

**.[ويΩϳϟ مϳلقΗϟ ] ← 2 [ ίهاΟϟ ΩΩϋ·] ΩΩΣ ˬέاγϳϟ هةΟ لىϋ ةϣقاϟ ϥϣ 2**

### **.[ةϳϧϣίϟ هلةϣϟ تϗو [ϥّϳϋ 3**

بالنسبة إلى [وقت المهلة الزمنية]، حدد الفترة الزمنية التي ستنقضي بتأكيد الماسحة أنه لا توجد أي مستندات لتحميلها في حامل الورق ADF الملقم) (الفاصل الزمني بين أخر عملية مسح واكتشاف ما إذا تم تحميل المستند التالي أو لا). الإعداد الافتراضي للمصنع هو "10 ثوانٍ".

- عند مسح أكثر من مستند واحد بشكل منتابع يدويًا 1. حدد [تمكين] لـ [وضع التلقيم المتتابع] لتبديل وضع التلقيم إلى الوضع المتتابع اليدوي. 2. حدد الوقت لـ [وقت المهلة الزمنية].
- عند مسح مستند مطويّ من المنتصف، أو خطاب، أو ورق نقل متعدد الطبقات، أو كتيب مثل جواز سفر يدويًا وواحد في كل مرة 1. اضغط على زر [Manual Feed] للتبديل وضع التلقيم إلى وضع التغذية اليدوية 2. حدد الوفت لـ [وفت المهلة الزمنية].

### <mark>نلميح</mark>

- ه يمكنك تحديد ما إذا كان سيتم مسع مستندات ضوئيًا بشكل متتابع في وضع التغذية اليدوية لـ [وضع التغذية اليدوية] أو لا عند تحديد [لا تتابع]، تتم إعادة تعيين وضع التغذية اليدوية بعد اكتمال المسح الضوئي. عند تحديد [تابع]، يتم مسح المستندات ضوئيًا بشكل منتابع في وضع التغذية اليدوية حتى يتم الضغط على زر [Manual Feed]. الإعداد الافتراضي للمصنع هو [لا تتابع].
- ه في الوضع المتتابع اليدوي أو وضع التغذية اليدوية، لن تنتظر الماسحة تحميل المستندات في حامل الور ق ADF (الملقم) حتى ينتهي وقت المهلة الزمنية بعد بدء عملية المسح أو يتم إخراج مستند. سيتوقف المسح إذا لم يتم تحميل أي مستند خلال وقت المهلة الزمنية لإيقاف المسح على الفور ، اضغط على الزر التالي حسب الماسحة
	- بالنسبة إلى fi-8190/fi-8290/fi-8170/fi-8270 زر [Stop/Clear]
	- بالنسبة إلى fi-8150/fi-8250/fi-8150U/fi-8250U زر [Send to]
	- ه كما يمكن ضبط إعداد تبديل وضع التلقيم إلى وضع التغذية اليدوية في برنامج تشغيل الماسحة. للتفاصيل، راجع ملف مساعدة برنامج تشغيل الماسحة الضوئية
	- ه بالنسبة إلى hi-8190/fi-8290/fi-8170/fi-8270، يمكن ضبط هذا الإعداد أيضًا في لوحة التشغيل.

## **[ةϗاρϟ υفΣ] ةϗاρϟ υفΣ ϊοو ϲϓ ϝوΧΩلϟ ةΣγاϣϟ έاυΗϧ تϗو**

حدد وقت الانتظار قبل دخول الماسحة في وضع حفظ الطاقة

 **Software Operation Panel. ϝّϐη 1**

لمعرفة التفاصيل، راجع بدء تشغيل Software Operation Panel (315 صفحة).

- **.[ίهاΟϟ ρΑο] ΩΩΣ ˬέاγϳϟ هةΟ لىϋ ةϣقاϟ ϥϣ 2**
- **.ةϗاρϟ υفΣ ϊοو ϲϓ ةΣγاϣϟ ϝوΧΩϟ έاυΗϧلا تϗو ΩΩΣ 3**

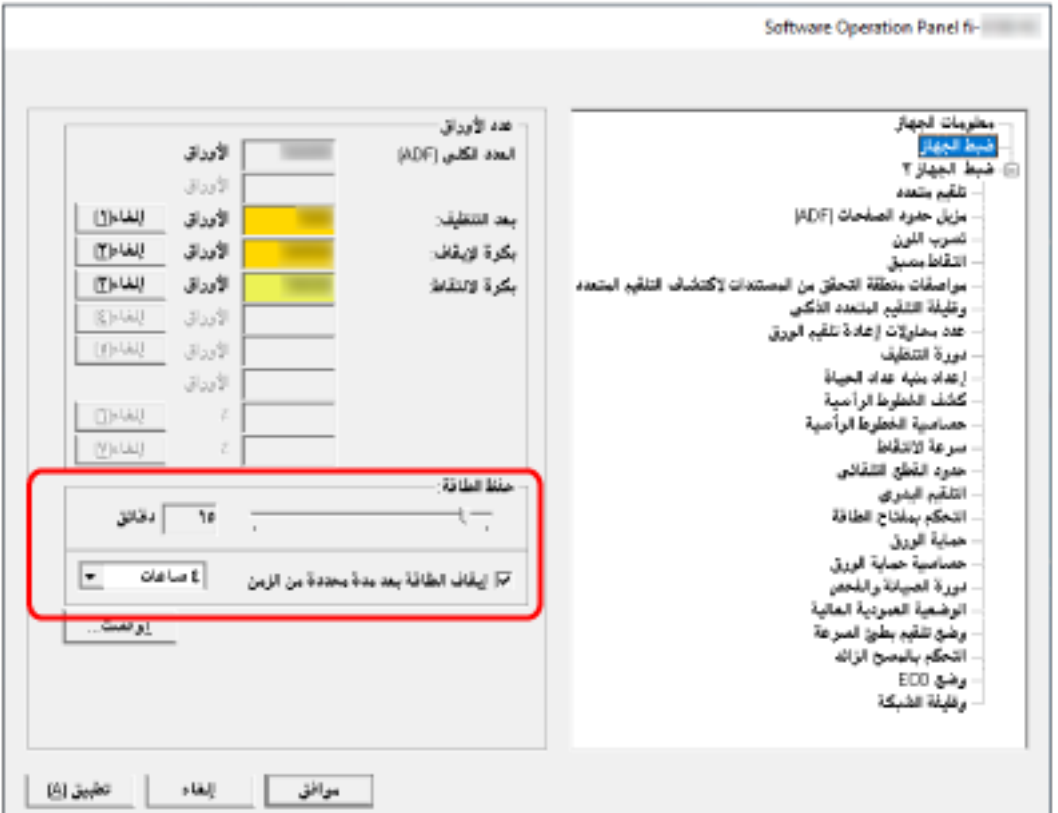

#### حفظ الطاقة

استخدم شريط التمرير لتحديد وقت الانتظار قبل الدخول في وضع حفظ الطاقة في النطاق من 5 إلى 115 دقيقة (بزيادات قدرها 5). إعداد الافتراضي للمصنع هو "15" دقيقة.

### خانـة الاختيار [إيقاف الطاقة بعد مدة محددة من الزمن]

حدد هذا عند إيقاف تشغيل الماسحة تلقائياً. عند تحديد هذا، يتم إيقاف تشغيل الماسحة تلقائياً في حال تم تركها قيد التشغيل دون استخدام لفترة معينة من الوقت. يتم تحديد خانة الاختيار لإعداد ضبط المصنع الافتراضي. يمكنك تحديد المهلة للماسحة كي تنطفئ تلقائياً بـ [ساعة]/[ساعتين]/[4 ساعات]/[8 ساعات]. الإعداد الافتراضي للمصنع هو [4 ساعات].

**تلميح** 

- إذا تم تعيين [إبطال مفتاح الطاقة] لـ [التحكم بمفتاح الطاقة من [إعداد الجهاز 2] في Software Operation Panel، لا يتم إيقاف تشغيل الماسحة حتى عندما تمر الفترة الزمنية المحددة لإيقاف التشغيل التلقائي.
	- ـ بالنسبة إلى 70/fi-8170/fi-8290/fi-8170/fi-8270 ، يمكن ضبط هذا الإعداد أيضًا في لوحة التشغيل.

## الإعدادات المتعلقة بالاتصال بين الماسحة وجهاز الكمبيوتر

## **] USB] [fi-8150/fi-8250/fi-8150U/fi-8250U[ ةϳلϣϋ ΩϳΩΣΗ**

غيّر إعداد USB إذا حدث خطأ على جهاز كمبيوتر أثناء الاتصال. اذا تم تغيير هذا الإعداد، يبدأ تشغيل الماسحة الضوئية.

### **Software Operation Panel. ϝّϐη 1**

لمعرفة التفاصيل، راجع بدء تشغيل Software Operation Panel (315 صفحة).

- **]USB.[ ← 2 [ ίهاΟϟ ΩΩϋ·] ΩΩΣ ˬέاγϳϟ هةΟ لىϋ ةϣقاϟ ϥϣ 2**
	- **USB. فةϳυو ϝϳϐηΗ ةϳفϳϛ ΩϳΩΣΗ 3**

### .<br>تلقائ*ي*

يشغّل وفقًا لبيئة الاتصـال ِ هذا هو الإعداد الافتراضـي للمصنع ِ

### **USB 2.0**

یشغّل مع USB 2.0.

## $|$  إعدادات استخدام الماسحة فقط عبر اتصال USB [وظيفة الشبكة] fi-8190/fi-8290/fi-8170/] **fi-8270/fi-8150/fi-8250[**

حدد ما إذا كان سيتم استخدام الماسحة فقط عبر اتصال USB أو لا. قم بتعطيل اتصال شبكة LAN السلكية إذا كنت تر يد استخدام فقط عبر اتصال USB للأسباب التالية.

- تقليل معدل استهلاك الطاقة
- تعزيز الأمان اذا تم تغيير هذا الإعداد، بيدأ تشغيل الماسحة الضوئية.
- **Software Operation Panel. ϝّϐη 1** راجع بدء تشغيل Software Operation Panel (315 صفحة)
- **.[ةϛΑηϟ فةϳυو ← [ 2 ] ίهاΟϟ ΩΩϋ·] ΩΩΣ ˬέاγϳϟ هةΟ لىϋ ةϣقاϟ ϥϣ 2**
	- **USB. ϝاλΗ έΑϋ ρقϓ ةΣγاϣϟ مΩΧΗγلا] ϝϳρόΗ] ΩΩΣ 3** الإعداد الافتراضي للمصنع هو [تمكين]

### **تلميح**

- ـ إذا تم تحديد [تمكين] لــ [وظيفة الشبكة]، يمكنك استخدام الماسحة إما عبر اتصال USB أو اتصـال شبكة LAN السلكية
	- قال والطابقة الشبكة] عند بدء تشغيل Software Operation Panel عبر اتصال USB.

**ةΣγاϣلϟ ةϗاρϟ هلاكΗγ ϝΩόϣو ϝϳϐηΗϟ ϑقاϳ·/ϝϳϐηΗϟاΑ لقةόΗϣϟ تΩΩϋلإ**

## **[ةϗاρϟ ΡاΗفϣΑ مϛΣΗϟ] ةΣγاϣϟ ϝϳϐηΗ ϑقاϳ·/ϝϳϐηΗ قةϳέρ**

حدّد ما إذا كان يجب تشغيل/إيقاف تشغيل الماسحة الضوئية بالضغط على زر [Power] على الماسحة الضوئية.

### **Software Operation Panel. ϝّϐη 1**

لمعرفة التفاصيل، راجع بدء تشغيل Software Operation Panel (315 صفحة).

- **.[ةϗاρϟ ΡاΗفϣΑ مϛΣΗϟ ] ← 2 [ ίهاΟϟ ΩΩϋ·] ΩΩΣ ˬέاγϳϟ هةΟ لىϋ ةϣقاϟ ϥϣ 2**
	- **.ϲلϳ اϣϣ ةΣγاϣϟ ϝϳϐηΗ ϑقاϳ·/ϝϳϐηΗϟ قةϳέρ ΩΩΣ 3**

### تفعيل مفتاح الطاقة

يتم استخدام زر [Power] على الماسحة لتشغيل/إيقاف تشغيل الماسحة هذا هو الإعداد الافتراضي للمصنع.

### إ**بطال مفتاح الطاقة**

حدّد هذا لاستعمال شريط طاقة التيار المتناوب للتحكم في موفر الطاقة للأجهزة الطرفية مثل الماسحة الضوئية وفقًا لطاقة الكمبيوتر . لا يتم استخدام زر [Power] على الماسحة لتشغيل/إيقاف تشغيل الماسحة.

### **USB ةϗاρ مϳلقΗ ϝϳόفΗ**

يمكن تحديد هذا عند توصيل الماسحة وجهاز الكمبيوتر عبر كابل USB. بالإضافة إلى زر [Power] على الماسحة، يمكن أن يؤدي تشغيل/إيقاف تشغيل جهاز الكمبيوتر إلى تشغيل/إيقاف تشغيل الماسحة في آن واحد. يمكن أن يؤدي توصيل/فصل كابل USB إلى تشغيل/إيقاف تشغيل الماسحة.

### انتشاه

- إذا تم تحديد [تفعيل] لـ [وظيفة الشبكة] من [إعداد الجهاز 2] في Software Operation Panel، يعمل [تفعيل تلقيم طاقة USB] كـ [تفعيل مفتاح الطاقة] بدلاً من ذلك
	- ـ بعض أنواع أجهزة الكمبيوتر ومشتركات USB نظل تغذي بالطاقة إلى USB حتى بعد إيقاف تشغيل الكمبيوتر . في هذه الحالة، قد لا يعمل [تفعيل تلقيم طاقة USB] بشكل صحيح.

## **ECO( ϊοو (ةΣγاϣلϟ ةϗاρϟ هلاكΗγ ϝΩόϣ υفΣ تΩΩϋ·**

عند إجراء عملية مسح بدقة منخفضة (300 dpi أو أقل)، يتم إجراء عملية المسح بسر عة بطيئة، مما يحفظ استهلاك طاقة الماسحة عند تمكين هذا، تكون سرعة المسح كما يلي:

- fi-8190/fi-8290/fi-8170/fi-8270 ىϟ· ةΑγϧϟاΑ يتم إجراء المسح بالسرعة نفسها كإجراء المسح عند 600 dpi.
- fi-8150/fi-8250/fi-8150U/fi-8250U ىϟ· ةΑγϧϟاΑ يتم إجراء المسح بالسرعة نفسها كإجراء المسح عند dpi 400.
- **Software Operation Panel. ϝّϐη 1** لمعرفة التفاصيل، راجع بدء تشغيل Software Operation Panel (315 صفحة).
	- **ECO.[ ϊοو ← [ 2 ] ίهاΟϟ ΩΩϋ·] ΩΩΣ ˬέاγϳϟ هةΟ لىϋ ةϣقاϟ ϥϣ 2**
		- **.ةΣγاϣلϟ ةϗاρϟ هلاكΗγ ϝΩόϣ υفΣϟ [ϥϳϛϣΗ] ΩΩΣ 3** الإعداد الافتراضي للمصنع هو [إبطال].

## **تلميح**

بالنسبة إلى fi-8190/fi-8290/fi-8170/fi-8270، يمكن ضبط هذا الإعداد أيضًا في لوحة التشغيل.

**ةΣγاϣϟ ةϧاϳλΑ لقةόΗϣ تΩΩϋ·**

## **[ةϳγέϟ ρوρΧϟ ϑηϛ] ةϳγέϟ ρوρΧϟ ϥϋ ϑηϛϟ**

يمكنك تفعيل الإعدادات لكشف الوسخ الموجود على الزجاج. قد تظهر الخطوط السوداء على الصور إذا كان الزجاج متسخاً. إذا تم تحديد [تمكين] لإعداد اكتشاف الخطوط الرأسية، تظهر الرسالة الثالية عندما تظهر خطوط رأسية على الصورة التي قمت بمسحها ضوئيًا باستخدام ADF.

> fi-8190/fi-8290/fi-8170/fi-8270 ىϟ· ةΑγϧϟاΑ ● تظهر رسالة كما يلي.

ـ يومض <mark>Menu</mark> على LCD. كما يومض [تنظيف الزجاج!] على السطر الثاني في شاشة [جاهز]. تحقق من المعلومات، ومن ثم نظّف الزجاج. لمعرفة التفاصيل حول كيفية التحقق من المعلومات، راجع التحقق من المعلومات (141 صفحة).

- . يتم عرض الرسالة على جهاز الكمبيوتر تحقق من الرسالة، ومن ثم نظّف الزجاج.
- fi-8150/fi-8250/fi-8150U/fi-8250U ىϟ· ةΑγϧϟاΑ يتم عرض الرسالة على جهاز الكمبيوتر تحقق من الرسالة، ومن ثم نظّف الزجاج. لمعرفة التفاصيل حول التنظيف، راجع العناية اليومية (202 صفحة).
- **Software Operation Panel. ϝّϐη 1** لمعرفة التفاصيل، راجع بدء تشغيل Software Operation Panel (315 صفحة).
	- **.[ةϳγέϟ ρوρΧϟ ϑηϛ ] ← 2 [ ίهاΟϟ ΩΩϋ·] ΩΩΣ ˬέاγϳϟ هةΟ لىϋ ةϣقاϟ ϥϣ 2**
		- **.لا م) ةϳγέϟ ρوρΧϟ) ΝاΟίϟ لىϋ Φγوϟ ϑηϛ ΩϳέΗ تϧϛ Ϋ· اϣ ΩΩΣّ 3** عند تحديد [تفعيل]، تكشف الماسحة الوسخ على الزجاج (الخطوط الرأسية). الإعداد الافتراضي للمصنع هو [إبطال].

**تلميح** 

بالنسبة إلى 8270-6170/fi-8290/fi-8170/fi-8270، يمكن ضبط هذا الإعداد أيضًا في لوحة التشغيل.

## **[ةϳγέϟ ρوρΧϟ ϑηϛ] ةϳγέϟ ρوρΧϟ ϥϋ ϑηϛلϟ ةϳγاγΣϟ ϯوΗγϣ ϥϳϳόΗ**

قم بتعيين مستوى الحساسية للكشف عن الخطوط الرأسية (الوسخ الموجود على الزجاج) عندما يتم تحديد [تفعيل] من أجل [كشف الخطوط الرأسية]. اضبط مستوى الحساسية وفقًا لمدى انساخ الزجاج.

 **Software Operation Panel. ϝّϐη 1**

لمعرفة التفاصيل، راجع بدء تشغيل Software Operation Panel (315 صفحة).

- **.[ةϳγέϟ ρوρΧϟ ةϳγاγΣ ] ← 2 [ ίهاΟϟ ΩΩϋ·] ΩΩΣ ˬέاγϳϟ هةΟ لىϋ ةϣقاϟ ϥϣ 2**
	- **.ΝاΟίϟ لىϋ ΩوΟوϣϟ Φγوϟ ϑηϛϟ ةϳγاγΣϟ ϯوΗγϣ ΩϳΩΣΗΑ مϗ 3**

منخفضة

يقلل مستوى الحساسية لكشف الوسخ الموجود على الزجاج حدّد هذا فقط لكشف الوسخ فقط عندما يكون الزجاج متسخًا للغاية

**ϋاϳΩة**

يكشف الوسخ الموجود على الزجاج بحساسية مثالية هذا هو الإعداد الافتراضي للمصنع.

**ϋاϳϟة**

يُز يد مستوى الحساسية لكشف الوسخ الموجود على الزجاج. حدّد هذا لكشف الوسخ حتى عندما يكون الزجاج متسخًا قليلاً.

**تلميح** 

- يومض [تنظيف الزجاج!] بشكل متكرر على السطر الثاني في شاشة [جاهز]، حدد [منخفض].
- ـ بالنسبة إلى 70/fi-8170/fi-8290/fi-8170/fi-8270 ، يمكن ضبط هذا الإعداد أيضًا في لوحة التشغيل.

## **] [fi-8190/fi-8290/fi-8170/ ιΣفϟو ةϧاϳλϟ ΓέوΩ] ةΣγاϣϟ ιΣϓ تέوΩ/ةϧاϳλϟ ΩΩϋ· fi-8270[**

حدد دورة الصيانة والفحص للماسحة التي أجراها مهندس الخدمة

اذا تم اجتياز الفترة المحددة بعد تاريخ أخر دورة صيانة وفحص، بومض Menu] على LCD. كما يومض [الصيانة] على السطر الثاني في شاشة [جاهز] تحقق من المعلومات واطلب من مهندس الخدمة إجراء دورة فحص وصيانة منتظمة للماسحة. لمعرفة التفاصيل حول كيفية التحقق من المعلومات، راجع التحقق من المعلومات (141 صفحة). بالنسبة لدورة الفحص والصيانة المنتظمة على الماسحة بواسطة مهندس الخدمة، اتصل بالموز ع/الوكيل الذي اشتريت منه هذا المنتج راجع معلومات الاتصال في قائمة جهات الاتصال إذا كانت مرفقة بهذا المنتج، أو راجع معلومات الاتصال في قسم "الاتصال للاستفسارات" إذا كانت واردة في الحتياطات السلامة" المرفقة بهذا المنتج، ومن ثم اطرح استفسارًا.

 **Software Operation Panel. ϝّϐη 1**

لمعرفة التفاصيل، راجع بدء تشغيل Software Operation Panel (315 صفحة).

- **.[ιΣفϟو ةϧاϳλϟ ΓέوΩ ] ← 2 [ ίهاΟϟ ΩΩϋ·] ΩΩΣ ˬέاγϳϟ هةΟ لىϋ ةϣقاϟ ϥϣ 2**
	- **.ةϧاϳλϟ تϗو بέΗقϳ اϣΩϧϋ LCD لىϋ ةϟاγέ ϝاΑقΗγلا] ϥϳϛϣΗ] ΩΩΣ 3** الإعداد الافتراضي للمصنع هو [إبطال].
		- **.ةϟاγέ ϝاΑقΗγلا ΓέوΩϟ ΩΩΣ 4** الإعداد الإفتر اضبي للمصنع هو " 12 شهر أ".

# **fi Series) [fi-8190/ ϲϓ ةϛΑηϟ تΩΩϋ·) ةϛΑηϟ تΩΩϋ· fi-8290/fi-8170/fi-8270/fi-8150/fi-8250[**

هذا القسم يشر ح كيفية استخدام إعدادات الشبكة في fi Series لضبط إعدادات الشبكة. يمكن التحقق من إعدادات الشبكة للماسحة باستخدام إعدادات الشبكة في fi Series.

## **fi Series ϲϓ ةϛΑηϟ تΩΩϋ· ϝϳϐηΗ ˯ΩΑ**

ابدأ تشغيل إعدادات الشبكة في fi Series في الإجراء التالي.

**.ϲϟاΗϟ وΣϧϟ لىϋ έΗوϳΑϣϛϟ ίهاΟΑ ةϳوοϟ ةΣγاϣϟ ϝλِ 1**

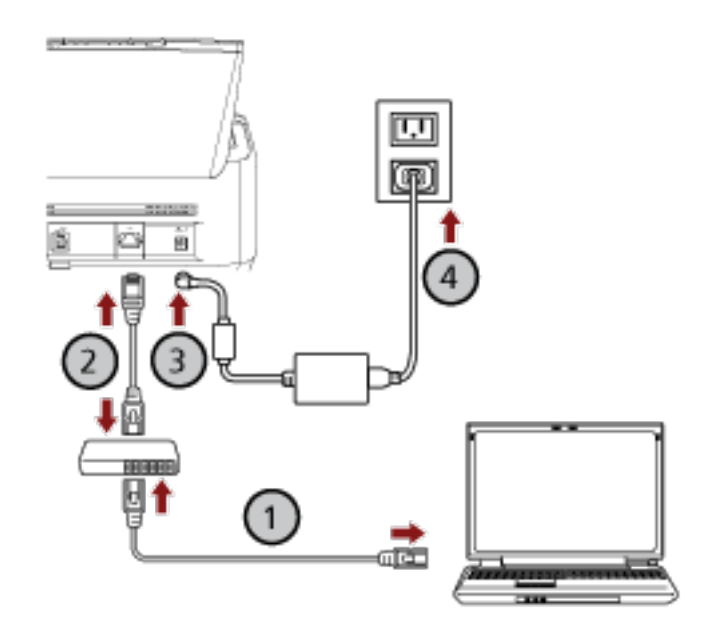

- **.( Wi-Fi ) و ةϳϛلγ LAN ةϛΑη έΑϋ ةϛΑη ίهاΟΑ έΗوϳΑϣϛϟ ίهاΟ ϝϳλوΗΑ مϗ a** يعرض الإجراء الوارد أدناه مثال توصيل جهاز الكمبيوتر بجهاز شبكة عبر شبكة LAN السلكية. لمعرفة التفاصيل حول كيفية توصيل جهاز الكمبيوتر بالشبكة، راجع دليل جهاز الكمبيوتر الخاص بك
	- **.( ) ةϳϛلγ LAN ةϛΑη έΑϋ ةϛΑηϟ ίهاΟΑ ةϳوοϟ ةΣγاϣϟ ϝϳλوΗΑ مϗ b**
	- **.( ˬ ) ΩΩέΗϣϟ έاϳΗϟ ΫΧأϣو ةϳوοϟ ةΣγاϣϟاΑ ةϗاρϟ ϝΑاϛ ϝϳλوΗΑ مϗ c**
		- **.ةΣγاϣϟ ϝّϐηِ d**

لمعر فة التفاصيل، ر اجع كيفية القيام بالتشغيل (65 صفحة)

### **.ةΣγاϣلϟ IP ϥوϧϋ ϥϣ ϖقΣΗ 2**

يمكنك التحقق من عنوان IP للماسحة كما يلي.

- fi-8190/fi-8290/fi-8170/fi-8270 ىϟ· ةΑγϧϟاΑ يمكن التحقق من عنو ان IP للماسحة باستخدام إحدى الطر ق التالية.
- يمكن التحقق من عنوان IP للماسحة في [1:معلومات الماسحة] على شاشة [قائمة الإعدادات] في لوحة التشغيل. لمعرفة التفاصيل، راجع كيفية استخدام قائمة الإعدادات (136 صفحة).

- يمكن التحقق من عنوان IP للماسحة باستخدام أداة تعيين عنوان IP. لمعرفة التفاصيل، راجع مساعدة Network Setup Tool for fi Series.

IP [fi-8190/fi-8290/fi-8170/fi-8270/ وراجع أداة تعيين عنوان (Ajeşandal) Ali Fi-8190/fi-8170/fi-8270/ 64) [fi-8150/fi-8250] صفحة)

ه بالنسبة الى fi-8150/fi-8250

يمكن التحقق من عنو ان IP للماسحة باستخدام أداة تعيين عنو ان IP. المعرفة التفاصيل، راجع مساعدة Network Setup Tool for fi Series. المعرفة التفاصيل حول كيفية بدء تشغيل أداة تعيين عنوان [IP \[fi-8190/fi-8290/fi-8170/fi-8270/](#page-63-0) والـ IP [fi-8190/fi .(ةΣفλ [fi-8150/fi-8250\[ \)64](#page-63-0) 

> 3 شغّل جهاز الكمبيوتر وأدخل عنوان URL النالي في حقل إدخال عنوان URL على المستعرض لإنشاء اتصال بالماسحة. ةΣγاϣلϟ IP ϥوϧϋ http or https:// \*)1(

> > **ϝاΛϣ**

```
لعنوان IPv4
/xxx.xxx.xxx.xxx.xxx و يجب أن يكون فيمة من 0 إلى 255)
```
مثال

```
لعنوان IPv6
 ffff( ىϟ· 0 ϥϣ ةϣϳقϟ ϥوϛΗ ϥأ بΟϳ http://[xxxx:xxxx:xxxx:xxxx:xxxx:xxxx:xxxx:xxxx]/ )xxxx
```
) HTTPS(.[ έϳفηΗϟ ϝϳϐηΗ] ΩϳΩΣΗ Ωϧϋ " https " ϝΧΩأ أو .]ةϛΑηϟ έϳفηΗ] ˰ϟ ) HTTP( [ έϳفηΗϟ ϑقاϳ·] ΩϳΩΣΗ Ωϧϋ " http " ϝΧΩأ**\* 1:**

تظهر نافذة تسجيل الدخول لإعدادات الشبكة في fi Series.

- **.[ϝوΧΩϟ ϝϳΟγΗ] έί وقϓ έقϧ مΛ ϝؤوγϣϟ έوέϣ ةϣلϛ ϝΧΩ 4** لمعرفة التفاصيل حول كلمة مرور المسؤول، راجع كلمة مرور المسؤول (392 صفحة). تظهر نافذة [معلومات الماسحة] لإعدادات الشبكة في fi Series.
	- **.تΩΩϋلإ ρΑοϟ ةϣاϗ ϝϛ وقϓ έقϧ 5**

لمعرفة التفاصيل حول كل قائمة، راجع معلومات الماسحة (382 صفحة) والشبكة (383 صفحة) والأمان (387 صفحة) والربط بالخادم (388 صفحة) والصيانة (392 صفحة).

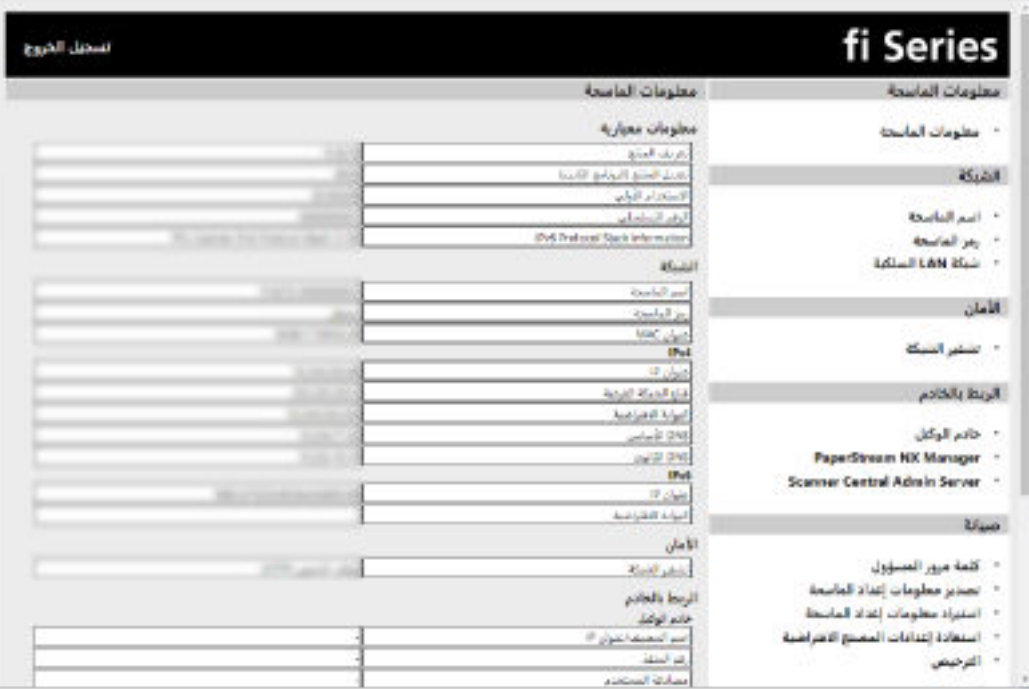

ا**نتباه** 

- للتمكن من استخدام الوظيفة على النافذة دون حدوث أي مشاكل، تأكد من ضبط الإعدادات التالية على المستعرض الخاص بك.
	- يتم تمكين ملفات تعريف الارتباط
		- او يتم تمكين JavaScript

## **تΩΩϋلإ έλاϧϋ**

يمكن تغيير إعدادات الشبكة في نافذة إعدادات الشبكة في fi Series. يعرض هذا القسم قائمة بعناصر الإعداد التي يمكنك ضبطها

### انتباه

لتغيير إعدادات الشبكة، كلمة مرور المسؤول مطلوبة يمكنك التحقق من كلمة مرور المسؤول الافتراضية عن طريق التحقق مما إذا كان يوجد ملصق أم لا. لمعرفة التفاصيل حول الملصق، راجع التحقق من ملصق المنتج (314 صفحة). غیّر كلمة مرور المسؤول لمنع تغییر الإعدادات بواسطة مستخدم آخر. أيضًا، فم بتغيير كلمة مرور المسؤول بشكل منتظم يمكن تغيير كلمة مرور المسؤول في [كلمة مرور المسؤول] ضمن [صيانة].

### ● **όϣلوϣات ϣϟاΣγة**

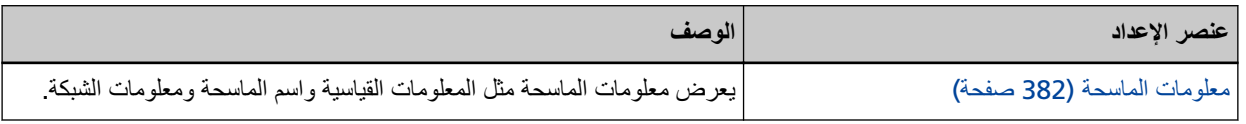

### ● **ϛΑηϟة**

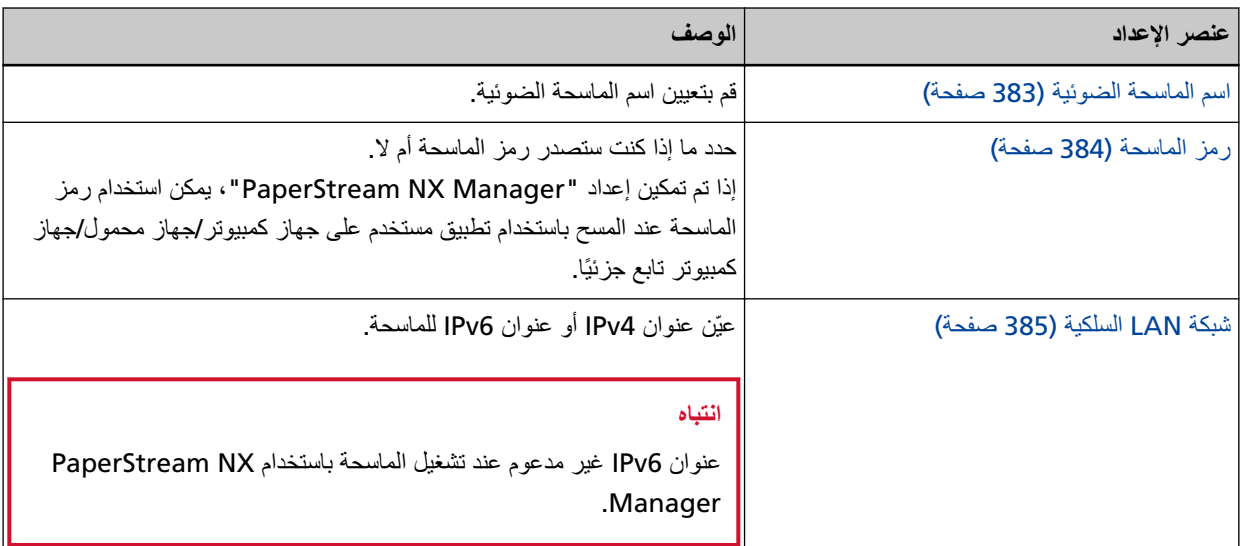

### ● **لأϣاϥ**

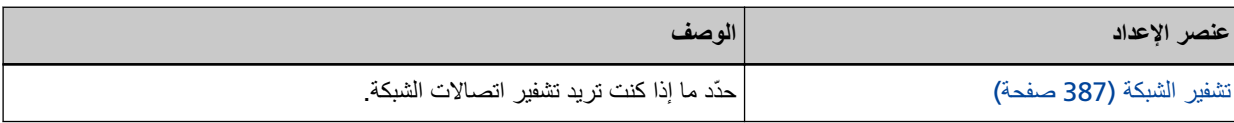

### **●** الربط بالخادم

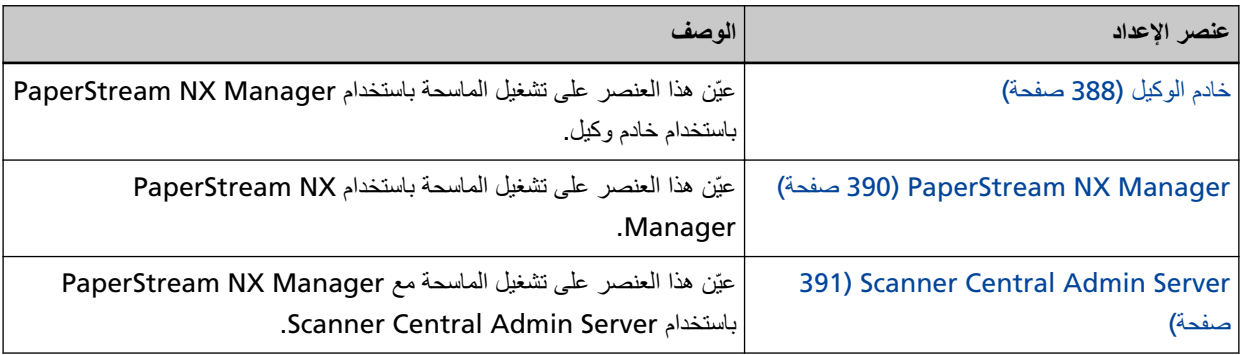

### ● **ϳλϟاϧة**

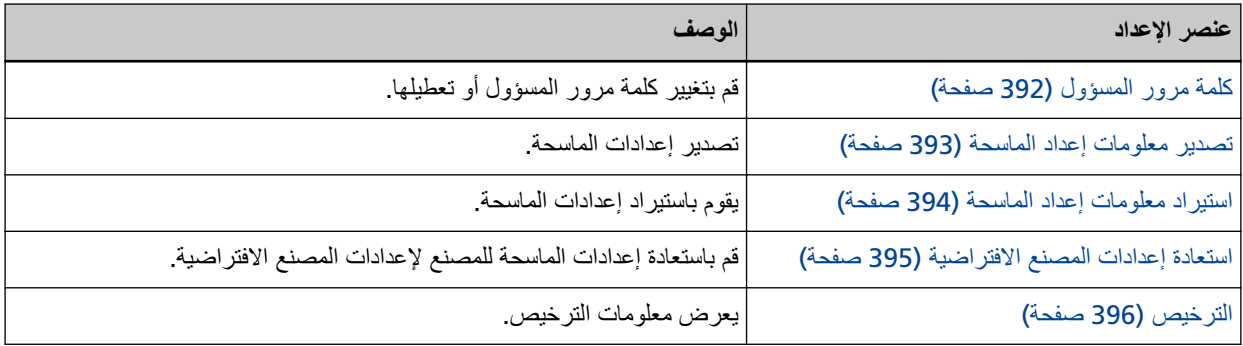

## **όϣلوϣات ϣϟاΣγة**

## معلومات الماسحة

<span id="page-381-0"></span>يعرض معلومات الماسحة مثل المعلومات القياسية واسم الماسحة ومعلومات الشبكة. انقر فوق [معلومات الماسحة] ضمن [معلومات الماسحة] لعرض النافذة

## الشبكة

## اسم الماسحة الضوئية

<span id="page-382-0"></span>قم بتعيين اسم الماسحة الضوئية. انقر فوق [اسم الماسحة] ضمن [الشبكة] لعرض النافذة

## اسم الماسحة الضوئية

أدخل اسم الماسحة داخل 64 حرفًا. يمكن استعمال الأحرف التالية لاسم الماسحة:

- الأحرف الأبجدية
- مسافة يتم تجاهل المسافة قبل سلسلة الأحرف أو بعدها
	- الرموز
		- $\mathbb{L}^{\bullet}$

### **[ةΣγاϣϟ لىϋ ϖϳΑρΗ] έί**

يطبق الإعدادات التي تم ضبطها.

## **زمز الماسحة**

<span id="page-383-0"></span>حدد ما إذا كنت ستصدر رمز الماسحة أم لا إذا تم تمكين إعداد "PaperStream NX Manager"، يمكن استخدام رمز الماسحة عند المسح باستخدام تطبيق مستخدم على جهاز كمبيوتر/ جهاز محمول/جهاز كمبيوتر تابع جزئيًا. انقر فوق [رمز الماسحة] ضمن [الشبكة] لعرض النافذة

### **رمز الماسحة**

أدخل ر مز الماسحة داخل 64 حر فًا. يمكن استعمال الأحرف النالية لرمز الماسحة:

- الأحر ف الأبجدية
- مسافة يتم تجاهل المسافة قبل سلسلة الأحرف أو بعدها.
	- الرموز

 ${\{ }\}'[]$ \$<>~ $|$ \_=+\*^%#'!?,."@&\{\);:/-

- علامات التشكيل èéêëÈÉÊËùúûüÙÚÛÜìíîïıÌÍÎÏİòóôõöœÒÓÔÕÖŒàáâãäæÀÁÂÃÄÆşŞğĞçÇßñÑ
	- **[ةΣγاϣϟ لىϋ ϖϳΑρΗ] έί**

يطبق الإعدادات التي تم ضبطها

## شبكة **LAN السلكب**ة

عيّن عنوان IPv4 أو عنوان IPv6 للماسحة. انقر فوق [شبكة LAN السلكية] في [الشبكة] لعرض النافذة.

### انتشاه

<span id="page-384-0"></span>BaperStream NX Manager. من المسحة باستخدام PaperStream NX Manager.

### نكوي*ن IPv4*

عيّن عنوان IPv4.

- نلقائي هذا هو الإعداد الافتر اضي للمصنع.
	- Ωϳوي

عند تحديد [يدوي]، حدد العناصر التالية:

- عنوان IP
- قناع الشبكة الفر عية
- البوابة الافتراضية

### **DNS مΩاΧ**

عَيِّن خادم DNS.

- تلقائي هذا هو الإعداد الافتراضي للمصنع.
	- Ωϳوي
- عند تحديد [يدوي]، حدد العناصر التالية:
	- نظام DNS الأساسي
	- نظام DNS الثانوي

### نكوي*ن* IPv6

عيّن عنوان IPv6.

- ه نلقائبي هذا هو الإعداد الافتراضي للمصنع.
	- Ωϳوي

عند تحديد [يدوي]، حدد العناصر التالية:

- خانة اختيار [استقبال حزمة إعلانات الموجه] حدد خانة اختيار [استقبال حزمة إعلانات الموجه] لتفعيل عنوان IPv6 الذي تم إنشاؤه تلقائيًا. يمكنك التحقق من عنوان IPv6 الذي تم إنشاؤه تلقائيًا في نافذة [معلومات الماسحة]. يتم تحديد خانة الاختيار لإعداد ضبط المصنع الافتر اضي.

 $IP$  عنو ان

### انتباه

لا يمكن تعيين عناوين IPv6 التالية يدويًا.

- **ه** عنوان الاسترجاع
- عنوان الارتباط المحلي
	- عنوان الموقع المحلي
	- عنوان البث المتعدد
- العنوان المتوافق مع IPv4
	- ہ عنوان IPv4 المعیّن
- عنوان يبدأ بـ 2001:0000
	- عنوان ببدأ بـ 2002
	- عنوان يبدأ بـ 3FFE
	- طول بادئة الشبكة الفر عية
		- البوابة الافتراضية
			- معطل

### **[ةΣγاϣϟ لىϋ ϖϳΑρΗ] έί**

يطبق الإعدادات التي تم ضبطها

## الأما*ن*

## **تشفي**ر الشبكة

حدّد ما إذا كنت تر يد تشفير اتصـالات الشبكة. انقر فوق [نشفير الشبكة] ضمن [الأمان] لعرض النافذة

## **تلمیح**

<span id="page-386-0"></span>عند التشغيل باستخدام PaperStream NX Manager، يجب أن تكون إعدادات الماسحة هي نفسها الإعدادات في PaperStream NX Manager/Scanner Central Admin Server.

لمعرفة التفاصيل، راجع دليل 'مستخدِم PaperStream NX Manager/ دليل 'مستخدم Scanner Central Admin.

### **) HTTP( έϳفηΗϟ ϑقاϳ·**

هذه هي طريقة النقل التي تعطي الأولوية لسرعة المسح هذا هو الإعداد الافتر اضي للمصنع.

### **) HTTPS( έϳفηΗϟ ϝϳϐηΗ**

هذه هي طريقة النقل التي تعطي الأولوية للأمان. تكون سرعة المسح بطيئة باستخدام هذا الإعداد.

### **[ةΣγاϣϟ لىϋ ϖϳΑρΗ] έί**

يطبق الإعدادات التي تم ضبطها

## ا**لربط بالخاد**م

## خادم الوكيل

<span id="page-387-0"></span>عيّن هذا العنصر على تشغيل الماسحة باستخدام PaperStream NX Manager باستخدام خادم وكيل. انقر فوق [خادم الوكيل] ضمن [الربط بالخادم] لعرض النافذة.

### خانة اختيار **[تمكين]**

عيّن ما إذا كان سيتم استخدام خادم الوكيل أو لا. يتم إلغاء تحديد خانة الاختيار لإعداد ضبط المصنع الافتراضي. إذا قمت بتحديد خانة الاختيار ، عيّن العناصر التالية أيضًا.

• اسم المضيف/عنوان IP

### انتباه

عنوان IPv4 غیر مدعوم لاحظ أن عنوان IPv6 غير مدعوم.

● رقم المنفذ

الإعداد الافتراضي للمصنع هو "8080".

- خانة اختيار [استخدام مصادقة المستخدم] عيّن هذا العنصر إذا كان خادم الوكيل به وظيفة مصادقة المستخدم. إذا فمت بتحديد خانة الاختيار ، عيّن العناصر التالية أيضًا.
	- اسم المستخدم

أدخل اسم المستخدم داخل 256 حرفًا. بمكن استعمال الأحرف التالية لاسم المستخدم:

- الأحر ف الأبجدبة
	- - مسافة
- يتم تجاهل المسافة قبل سلسلة الأحرف أو بعدها
	- **ه** الرموز

 ${\{\}}[]$ \$<>~ $]$ =+\*^%#'!?,."@&\\\quad ();:/-

و علامات التشكيل

èéêëÈÉÊËùúûüÙÚÛÜìíîïıÌÍÎÏİòóôõöœÒÓÔÕÖŒàáâãäæÀÁÂÃÄÆşŞğĞçÇßñÑ

- كلمة المرور
- أدخل كلمة المرور داخل 256 حرفًا. يمكن استعمال الأحرف التالية لكلمة المرور :
	- الأحر ف الأبجدية
		- مسافة
		- الرموز

```
{\{\}}[]$<>~]=+*^%#'!?,."@&\\\quad ();:/-
```
و علامات التشكيل

## èéêëÈÉÊËùúûüÙÚÛÜìíîïıÌÍÎÏİòóôõöœÒÓÔÕÖŒàáâãäæÀÁÂÃÄÆşŞğĞçÇßñÑ

**[ةΣγاϣϟ لىϋ ϖϳΑρΗ] έί**

يطبق الإعدادات التي تم ضبطها

## **PaperStream NX Manager**

```
عيّن هذا العنصر على تشغيل الماسحة باستخدام PaperStream NX Manager.
انقر فوق [PaperStream NX Manager] ضمن [الربط بالخادم] لعرض النافذة.
```
خانـ<sup>ة</sup> اختيار [تمكين]

```
حدد إما التشغيل باستخدام PaperStream NX Manager أو لا.
       يتم إلغاء تحديد خانة الاختيار لإعداد ضبط المصنع الافتراضي.
            اذا قمت بتحديد خانة الإختبار ، عيّن العناصر التالية أيضًا.
```
• اسم المضيف/عنوان IP

```
انتباه
       عنوان IPv4 غیر مدعوم
لاحظ أن عنوان IPv6 غير مدعوم.
```
- م رقم المنفذ
- الإعداد الافتراضي للمصنع هو " 20447".
- ه دقائق تسجيل الخروج التلقائي [fi-8190/fi-8290/fi-8170/fi-8270] حدد وقتًا (دقائق) لتسجيل الدخول تلقائيًا من PaperStream NX Manager إذا ظلت الماسحة قيد التشغيل لفتر ة زمنية معينة دون استخدامها
	- معطل (أبدًا) هذا هو الإعداد الافتراضي للمصنع. 1 - 2 - 3 -
	- ه تسجيل الدخول التلقائي [fi-8190/fi-8290/fi-8170/fi-8270]
	- حدد طريقة تسجيل الدخول التلقائي لـ PaperStream NX Manager.
		- معطل
		- هذا هو الإعداد الافتر اضي للمصنع.
			- رمز مجموعة المهام
	- المعرفة التفاصيل، راجع دليل مستخدِم PaperStream NX Manager.
		- خانة اختيار [تمكين التطبيق (الإنترنت)]

```
عيّن هذا العنصر عند المسح باستخدام تطبيق مستخدم على جهاز الكمبيوتر أو جهاز محمول في بيئة حيث يتم توصيل PaperStream
                                                                              ΝΧ Manager والماسحة عبر الإنترنت.
                                                              يتم إلغاء تحديد خانة الاختيار لإعداد ضبط المصنع الافتراضي.
```
**[ϝاλΗلا ϥϣ ϖقΣΗϟ] έί**

تحقق مما إذا كان يمكن للماسحة الاتصال بـ PaperStream NX Manager.

**[ةΣγاϣϟ لىϋ ϖϳΑρΗ] έί**

يطبق الإعدادات التي تم ضبطها.

## **Scanner Central Admin Server**

<span id="page-390-0"></span>عيّن هذا العنصر على تشغيل الماسحة مع PaperStream NX Manager باستخدام Scanner Central Admin Server. يمكنك مراقبة الماسحات أو إجراء عملية منفردة عليها في الوقت نفسه باستخدام Scanner Central Admin Server. انقر فوق [Scanner Central Admin Server] ضمن [الربط بالخادم] لعرض النافذة.

### خانـ<sup>ة</sup> اختيار [تمكين]

```
حدد ما إذا كان سيتم استخدام Scanner Central Admin Server أو لا.
               يتم الغاء تحديد خانة الاختيار الإعداد ضبط المصنع الافتر اضي.
                     اذا قمت بتحديد خانة الاختيار ، عيّن العناصر التالية أيضًا.
```
ه اسم المضيف/عنوان IP

ا**نتباه** عنوان IPv4 غير مدعوم. لاحظ أن عنوان IPv6 غير مدعوم.

● ر قم المنفذ

الإعداد الافتراضي للمصنع هو "20444".

### **[ϝاλΗلا ϥϣ ϖقΣΗϟ] έί**

تحقق مما إذا كان يمكن للماسحة الاتصال بـ Scanner Central Admin Server.

### **[ةΣγاϣϟ لىϋ ϖϳΑρΗ] έί**

يطبق الإعدادات التي تم ضبطها

## الصيانة

## **ϝؤوγϣϟ έوέϣ ةϣلϛ**

قع بنغيير كلمة مرور المسؤول أو تعطيلها. حدد إما نعطيل كلمة المرور حسب العملية أو لا قم بتغيير كلمة مرور المسؤول بشكل منتظم انقر فوق [كلمة مرور المسؤول] ضمن [صيانة] لعرض النافذة.

### **ةϳϟاΣϟ έوέϣϟ ةϣلϛ**

```
أدخل كلمة المرور الحالية. إذا لم تعين كلمة مرور مسؤول، فاترك الحقل فارغًا.
.<br>بمكنك التحقق من كلمة مر و ر  المسؤول الافتر اضية عن طريق التحقق مما إذا كان يوجد ملصق أم لا .
                  لمعرفة التفاصيل حول الملصق، راجع التحقق من ملصق المنتج (314 صفحة).
```
### كلمة المرور ال**ج**ديدة

ادخل كلمة المرور الجديدة داخل 16 حر فًا لتغيير كلمة المرور الحالية. إذا لم تكن تريد تعيين كلمة مرور مسوول، فاترك الحقل فار غًا يمكن استعمال الأحرف التالية لكلمة المرور الجديدة:

- الأحر ف الأبجدبة
	- مسافة
	- **•** الرموز

 ${\iint_{\{-1,2\}} |S\langle \rangle_{-\}} = +\times 0.96$ #'!?,."@&\pimes\left();:/-

● علامات التشكيل

èéêëÈÉÊËùúûüÙÚÛÜìíîïıÌÍÎÏİòóôõöœÒÓÔÕÖŒàáâãäæÀÁÂÃÄÆşŞğĞçÇßñÑ

### **ΓΩϳΩΟϟ έوέϣϟ ةϣلϛ ΩϳϛأΗ**

أعِد إدخال كلمة المرور التي أدخلتها لـ [كلمة المرور الجديدة] للتأكيد لتغيير كلمة المرور الجديدة.

### **[ةΣγاϣϟ لىϋ ϖϳΑρΗ] έί**

يطبق الإعدادات التي تم ضبطها

## **تصدير معلومات إعداد الماسحة**

<span id="page-392-0"></span>تصدير إعدادات الماسحة انقر فوق [تصدير معلومات إعداد الماسحة] ضمن [صيانة] لعرض النافذة

### **لإΩλέ/لاγم**

ادخل الإصدار أو الاسم داخل 31 حرفًا لتحديد إعدادات الماسحة. سيتم استخدام الأحرف التي أدخلتها لاسم الملف ليتم تصدير م

### **[έϳΩλΗ] έί**

تصدير إعدادات الماسحة. سيتم إخراج الملف مع سلسلة الأحرف التي أدخلتها [الإصدار/الاسم] مثال: ScannerSettings\_*Version/Name*.cab

## استيراد معلومات إعداد الماسحة

يقوم باستيراد إعدادات الماسحة. انقر فوق [استيراد معلومات إعداد الماسحة] ضمن [صيانة] لعرض النافذة.

### **[ϑلϣ ΩϳΩΣΗ] έί**

<span id="page-393-0"></span>حدد الملف الذي تم تصديره في تصدير معلومات إعداد الماسحة (393 صفحة).

### **[ΩέϳΗγ] έί**

هذا متوفر فقط عند تحديد ملف يقوم باستيراد إعدادات الماسحة نتم إعادة تشغيل الماسحة.

## استعادة إعدادات المصنع الافتراضية

<span id="page-394-0"></span>قم باستعادة إعدادات الماسحة للمصنع لإعدادات المصنع الافتر اضية. .<br>انقر فوق [استعادة إعدادات المصنع الافتراضية] ضمن [صيانة] لعرض النافذة.

### **[ةϳοέΗϓلا ϊϧλϣϟ تΩΩϋ· ΓΩاόΗγ] έί**

يقوم باستعادة إعدادات المصنع الافتراضية نتم إعادة نشغيل الماسحة

## ا**لترخيص**

<span id="page-395-0"></span>يعرض معلومات الترخيص انقر فوق [الترخيص] ضمن [صيانة] لعرض النافذة.
# المواصفات الأساسية

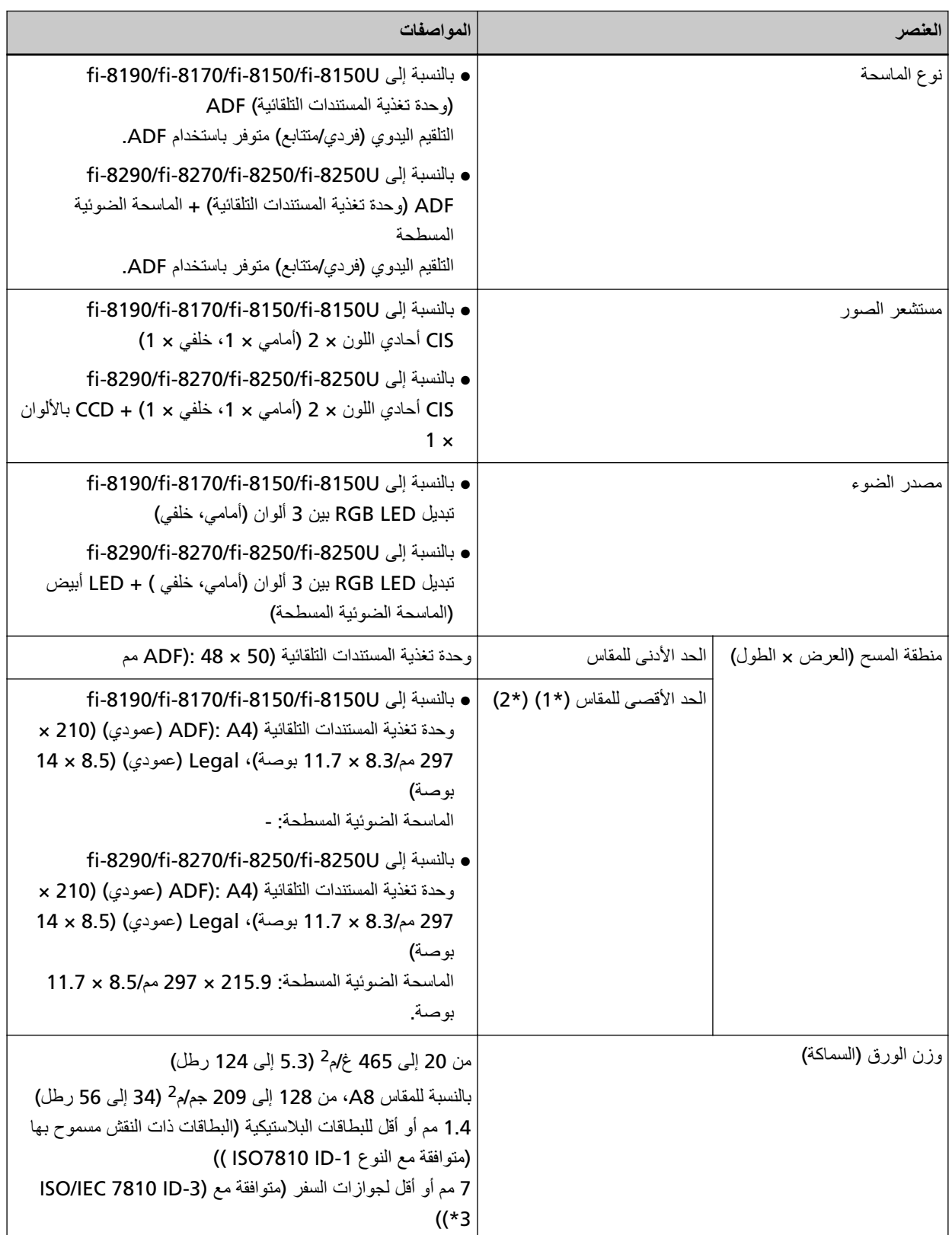

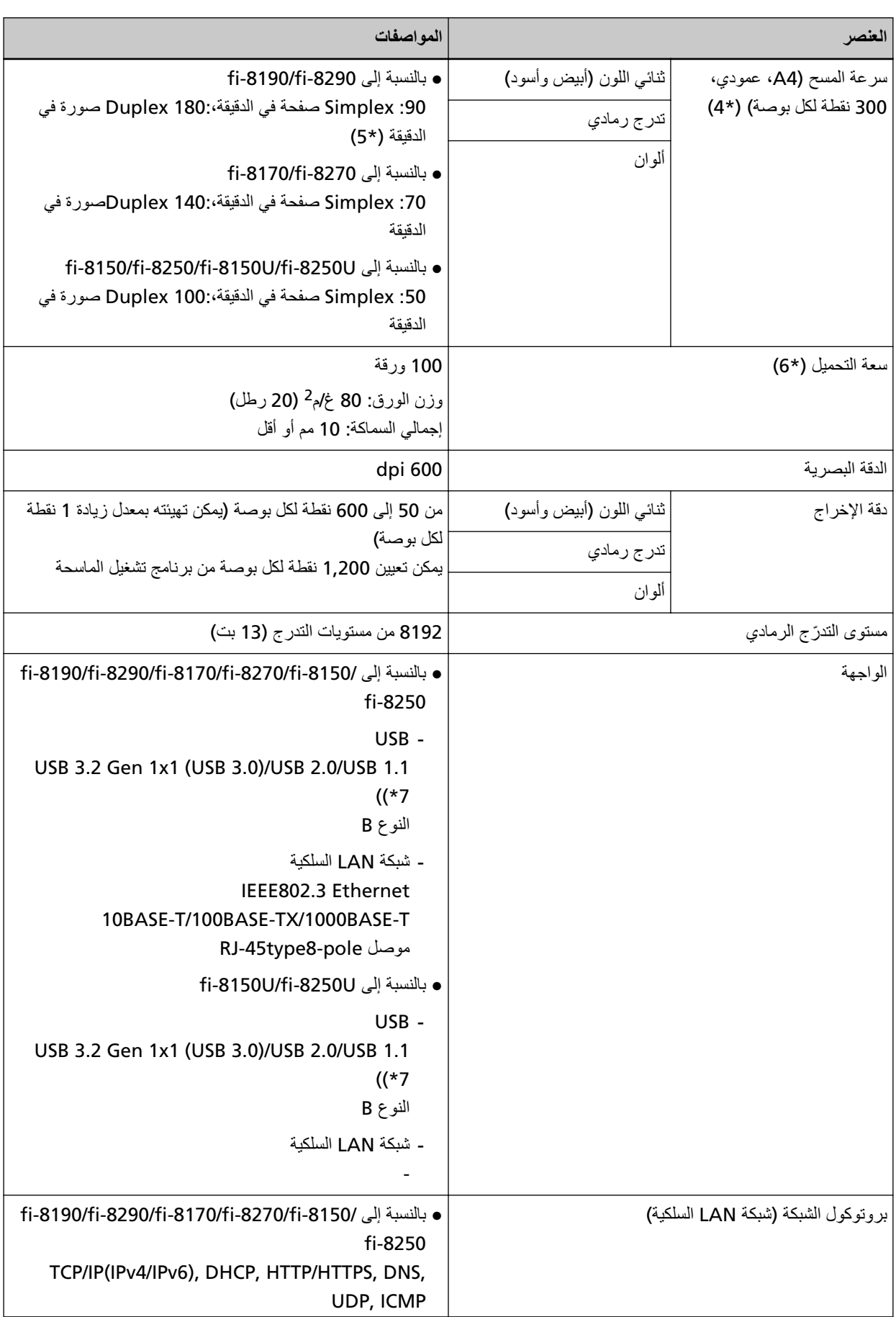

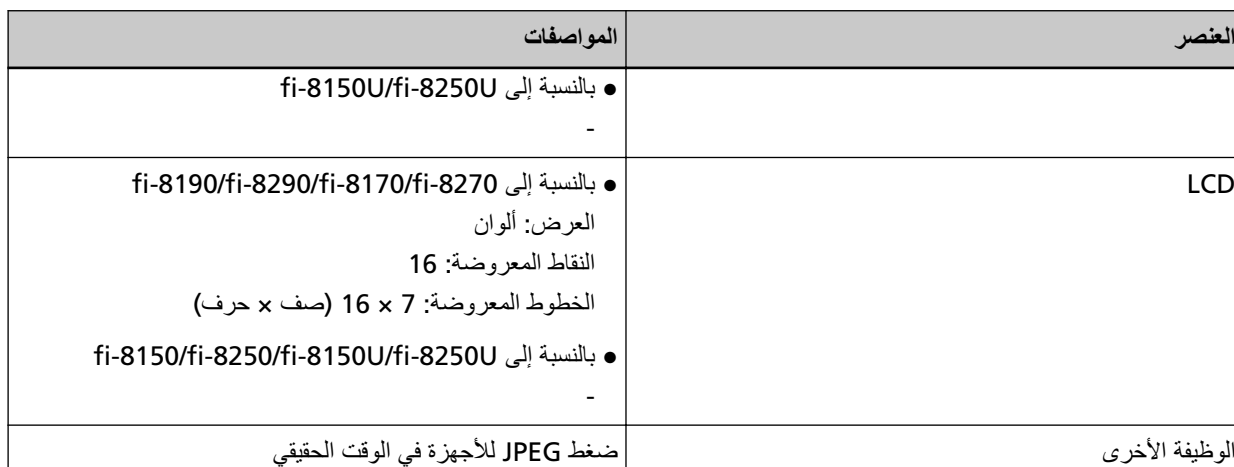

\*1إذا كنت تستخدم قلم حبر جاف لسحب ضابط الدليل الجانبي ومن ثم إرفاق حامل الورق ADF (الملقم) بالماسحة، يمكن تلقيم المستندات بعرض يصل إلى 240 مم (9.4 بوصة).

لمعر فة التفاصيل، ر اجع مسح مستندات بعر ض 220 مم إلى [240](#page-166-0) مم (167 صفحة).

\*2:المسح الضوئي للصفحات الطويلة يدعم المستندات بطول يصل إلى 6,096 مم (240 بوصة) عند ضبط الدقة على 200 نقطة لكل بوصة أو أقا

لاحظ أن الدقة يجب تعيينها على قيمة dpi التالية حسب حجم المستند.

- الطول الذي يتجاوز 863.6 مم (34 بوصة) ولكن لا يتجاوز 2,700 مم (106.3 بوصة) dpi 600 أو أقل
- الطول الذي يتجاوز 2,700 مم (106.3 بوصة) ولكن لا يتجاوز 4,064 مم (160 بوصة) dpi 400 أو أقل
	- الطول الذي يتجاوز 4,064 مم (160 بوصة) ولكن لا يتجاوز 5,461 مم (215 بوصة) dpi 300 أو أقل
	- ه الطول الذي يتجاوز 5,461 مم (215 بوصة) ولكن لا يتجاوز 6,096 مم (240 بوصة) dpi 200 أو أقل
- \*3:بالنسبة إلى 8270-61-8290/fi-8290/fi-8170 بيكن مسح جواز سفر ضوئيًا بسماكة تصل إلى 7 مم دون الورقة الناقلة للكتيبات. بالنسبة إلى fi-8150/fi-8250/fi-8150U/fi-8250U، استخدم الورقة الناقلة للكتيبات لمسح جواز سفر ضوئيًا. عند استخدام الورقة الناقلة للكتيبات، يجب أن تكون سماكة مستند تتضمن الورقة الناقلة للكتيبات بما يصل إلى 7 مم.

\*4·لاحظ أنها مسألة تقييد بحسب قدرات الجهاز ، وكذلك وقت المعالجة بالبرنامج مثل وقت نقل البيانات والذي بتم إضافته إلى وقت المسح الضوئي الفعلمي.

> سر عة المسح الضوئي هي نفسها عند توصيل الماسحة عبر USB أو عبر شبكة LAN سلكية. بيئة النظام المستخدمة لقياس سرعة المسح الضوئي هي كما يلي:

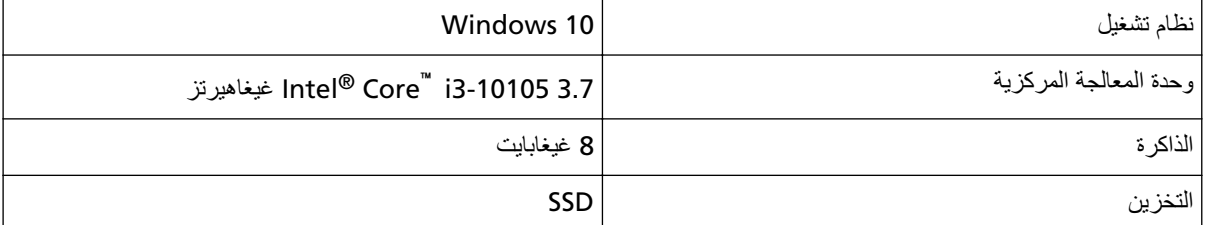

+**5:**تكون سر عة المسح لـ fi-8190 عند تثبيت أداة الختم 80 صفحة في الدقيقة (simplex)/160 صورة في الدقيقة (duplex).

.قέوϟ ϥίو بγΣ عةγϟ ϑلΗΧΗ **\*6:**

لمعر فة التفاصيل، ر اجع مستندات للمسح الضوئي (108 صفحة).

7\* استخدم كابل USB المزود مع الماسحة.

عند توصيل كابل USB بموز ع USB، تأكد من توصيله بموز ع USB المتصل بمنفذ USB الخاص بالكمبيوتر . بتطلب التوصيل عن طريق USB 3.2 Gen 1x1 (USB 3.0)/USB 2.0 منفذ ومشترك USB لدعم USB 3.2 Gen 1x1 (USB ب  $.3.0$ )/USB 2.0

لاحظ أيضاً أن سرعة المسح الضوئي تبطئ عند استخدام USB 1.1.

إذا قمت بتوصيل كابل USB بالماسحة، فقم بتوصيل كابل USB بشعار USB على رأس الكابل متجهاً لأعلى.

## مواصفات التثبيت

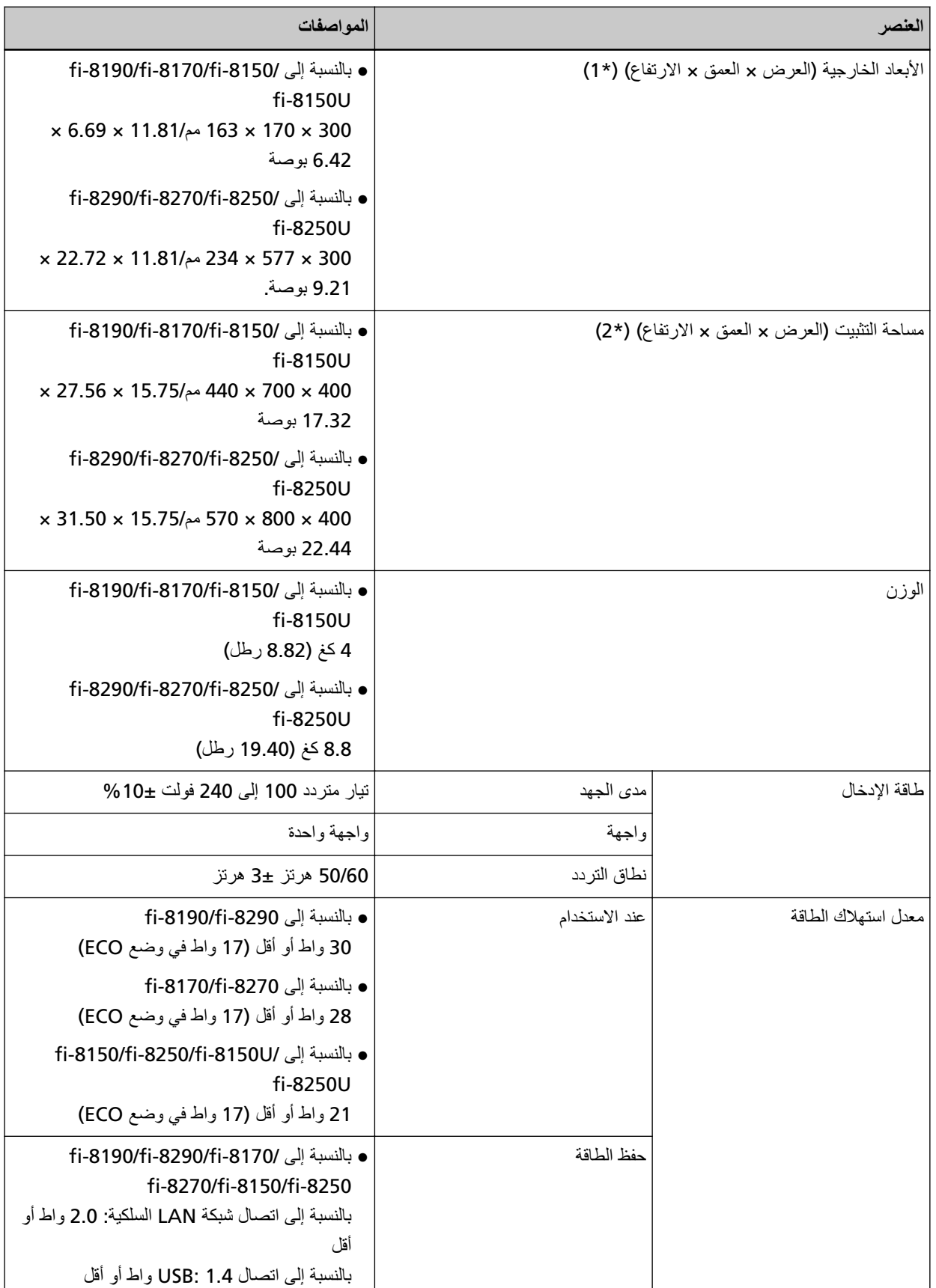

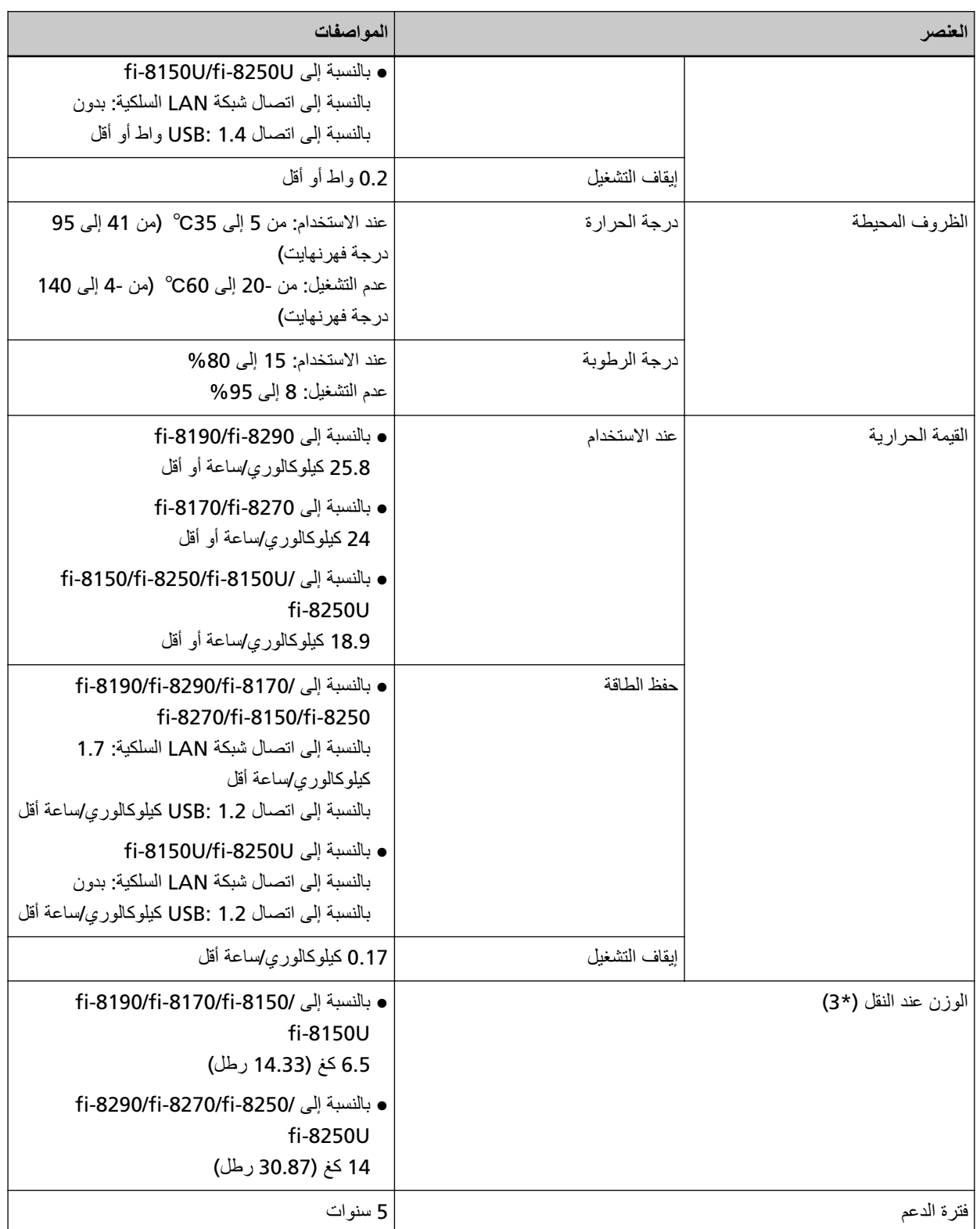

\*1:يشير العمق إلى مقاس الماسحة دون حامل الورق ADF (الملقم) والمُعب*ئ.* 

\*2:المساحة المطلوبة للتثبيت عبار ة عن مرجع للمسح الضوئي لمستندات بمقاس A4.

**3:\*** ϧϣοΗϣا˱ وϥί ϟعلΑة ϣίΣة ϓέϣϟقات.

الأبعاد الخارجية

فيما يلي الأبعاد الخارجية للماسحة:

## الأبعاد الخارجية [fi-8190/fi-8170/fi-8150/fi-8150U]

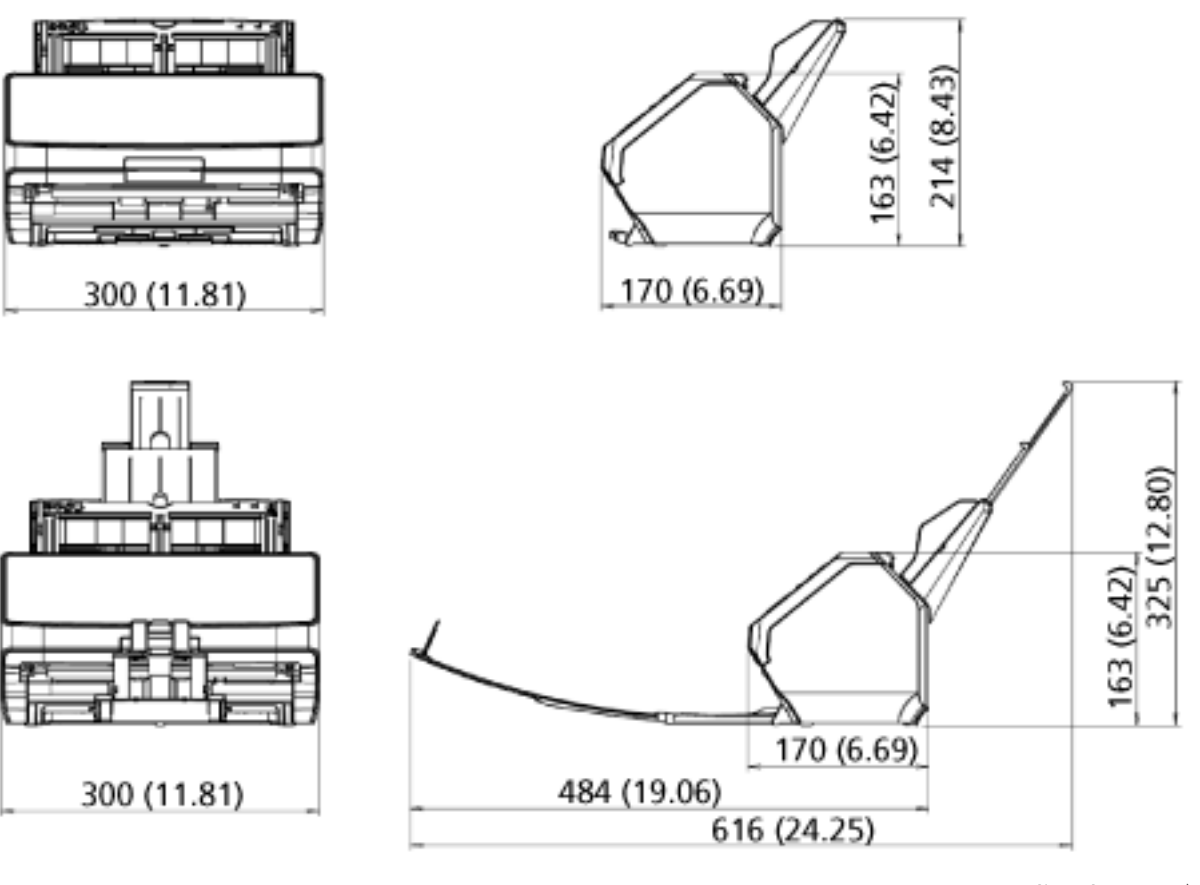

الوحدة: مم (بوصة)

# الأبعاد الخارجية [fi-8290/fi-8270/fi-8250/fi-8250U]

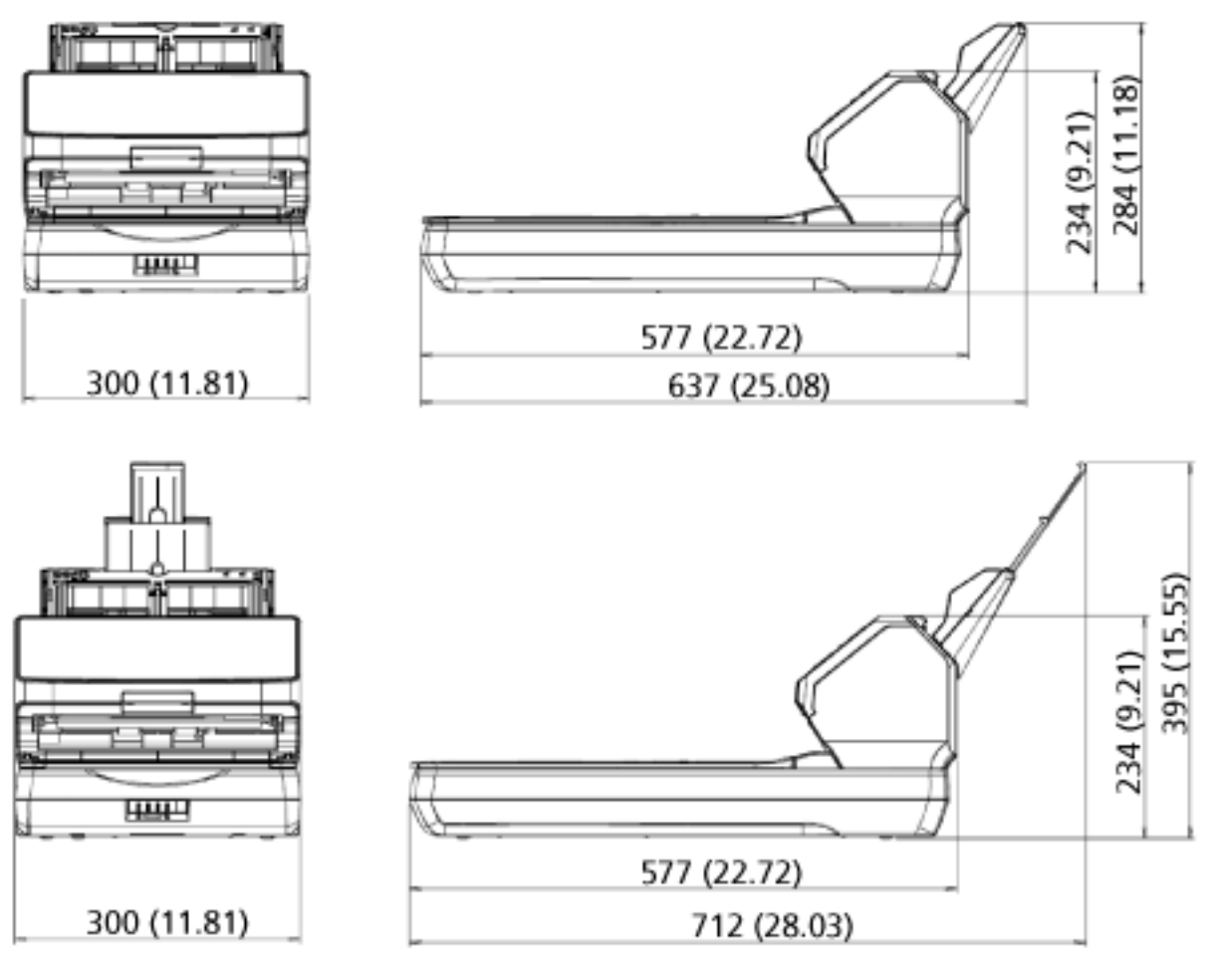

الوحدة: مم (بوصة)

خيارات الماسحة

| الاسم                 | رقم القطعة   | الطراز المدعوم                       | الوصف                                                                                                    |
|-----------------------|--------------|--------------------------------------|----------------------------------------------------------------------------------------------------|
| fi-819PRB             | PA03810-D201 | fi-8190/fi-8170/<br>fi-8150/fi-8150U | fi-819PRB هو خيار يمكنه طباعة نص<br>(مثل الأحرف الأبجدية، الأرقام) على<br>الجزء الخلفي من المسنند بعد المسح<br>يمكنك ترتيب مستنداتك بطباعة اسم أو<br>تاريخ أو رقم تسلسلي على الجزء الخلفي<br>من المستند الممسوح ضوئيًا.<br>لمعرفة التفاصيل، راجع دليل مشغل أداة<br>الختم fi-819PRB.                                                                                                  |
| لوحة المستند السوداء  | PA03810-D301 | fi-8290/fi-8270/<br>fi-8250/fi-8250U | لوحة المستند السوداء هي خيار يمكن<br>المسح بخلفية سوداء على الماسحة<br>الضوئية المسطحة<br>إنها متوفرة كغطاء مستند بلوحة مستند<br>سوداء، ويمكن استبدالها بغطاء المستند<br>القياسي الذي يحتوي على لوحة مستند<br>ببضاء<br>كما يمكن استخدامها لتصحيح الصور<br>المنحرفة تلقائيًا أو اكتشاف حجم المستند<br>الممسوح ضوئيًا بشكل دقيق عند إجراء<br>المسح باستخدام الماسحة الضوئية<br>المسطحة |
| الأوراق كبيرة الحجم   | PA03360-0013 | كل الطُرُز                           | الأوراق كبيرة الحجم: تستخدم هذه<br>الأوراق لتلقيم المستندات دون إتلافها.<br>تتيح لك الورقة كبيرة الحجم إجراء مسح<br>ضوئي للمستندات الأكبر من مقاس /A4<br>Letter (على سبيل المثال، مقاس A3<br>أو B4) ومستندات كالقصـاصـات دون<br>انلافها<br>يجب استبدال الورقة كبيرة الحجم كل<br>500 عملية مسح ضوئي تقريبًا.<br>ومع ذلك، استبدلها إذا لاحظتَ تلفها أو<br>اتساخها                      |
| الأوراق الحاملة للصور | PA03770-0015 | كل الطُرُز                           | الأوراق الحاملة للصور: تستخدم هذه<br>الأوراق لتلقيم المستندات دون إتلافها.<br>تمكّنك الورقة الحاملة للصور من إجراء<br>مسح ضوئي لمستندات مثل الصور<br>الفوتوغرافية والقصاصات دون إتلافها<br>يجب استبدال الورقة الحاملة للصور كل<br>500 عملية مسح ضوئي تقريبًا.<br>ومع ذلك، استبدلها إذا لاحظتَ تلفها أو<br>اتساخها                                                                    |

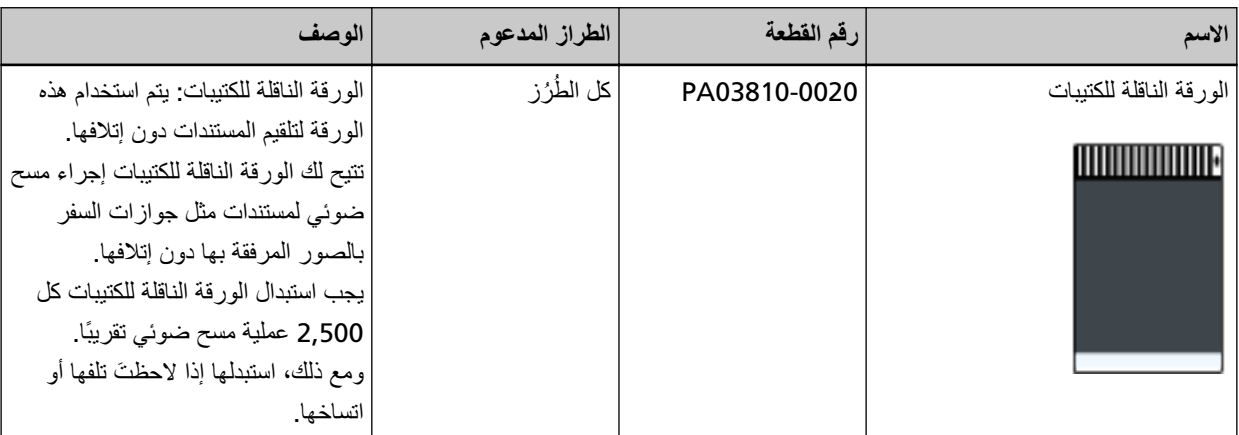

للتفاصيل حول شراء خيارات الماسحة والمزيد من المعلومات، اتصل بالموزع/الوكيل الذي اشتريت منه هذا المنتج راجع معلومات الاتصال في قائمة جهات الاتصال إذا كانت مرفقة بهذا المنتج، أو راجع معلومات الاتصال في قسم "الاتصال للاستفسارات" إذا كانت واردة في "احتياطات السلامة" المرفقة بهذا المنتج، ومن ثم اطرح استفسارًا.

#### ا**لغاء تثبيت البرنامج**

- **.ϝؤوγϣϟ اϳίϣΑ ϊΗϣΗϳ مΩΧΗγϣϛ Windows ىϟ· ϝوΧΩϟ ϝΟγوˬ έΗوϳΑϣϛϟ ϝّϐηِ 1**
	- **.ةϳϟاΣϟ ΞϣέΑϟ ةϓاϛ ϥϣ ΝوέΧϟاΑ مϗ 2**
		- **.[مϛΣΗϟ ةΣوϟ] ΓΫϓاϧ νέόΑ مϗ 3**
- بالنسبة إلى Windows Server 2022/Windows Server 2019/Windows Server 2016/Windows 10 انقر فوق قائمة [ابدأ] ← [نظام Windows] ← [أوحة التحكم]
	- بالنسبة إلى Windows 11 انقر فوق قائمة [ابدأ] → [كل التطبيقات] ← [أدوات Windows] وانقر نقرًا مزدوجًا فوق [لوحة التحكم].
		- **.[ΞϣاϧέΑϟ تϳΑΛΗ ˯اϐϟ·] ΩΩΣ 4**

يظهر مربع حوار [البرامج والميزات] مع قائمة بالبرامج المثبتة حالياً.

- **.ϪΗϳΑΛΗ ˯اϐϟ· مΗϳϟ ΞϣاϧέΑ ΩΩΣ 5**
- عند الغاء تثبيت برنامج تشغيل PaperStream IP حدد واحدة من الأتي:
	- (PaperStream IP (TWAIN -
	- (PaperStream IP (TWAIN x64 -
- PaperStream IP (ISIS) fi-8000 Series -
- عند الغاء تثبيت Network Setup Tool for fi Series
	- ] Network Setup Tool for fi Series.[ ΩΩΣ
- software Operation Panel/Error Recovery Guide عند إلغاء تثبيت ] Software Operation Panel.[ ΩΩΣّ
- و عند إلغاء تثبيت Error Recovery Guide (دليل) .[Error Recovery Guide for fi-8190/fi-8290/fi-8170/fi-8270/fi-8150/fi-8250/fi-8150U/fi-8250U] ΩΩΣ
	- عند إلغاء تثبيت PaperStream ClickScan ] PaperStream ClickScan.[ ΩΩΣ
	- عند إلغاء تثبيت PaperStream ClickScan Searchable PDF Option
		- ] PaperStream ClickScan Searchable PDF Option.[ ΩΩΣ
	- و عند إلغاء تثبيت PaperStream Capture Pro/PaperStream Capture (إصدار تجريبي) ] PaperStream Capture.[ ΩΩΣ
		- ـ عند إلغاء تثبيت ABBYY FineReader for ScanSnap ] ABBYY FineReader for ScanSnap(TM(.[ ΩΩΣ
			- عند الغاء تثبيت أدلة التشغيل
	- .[fi Series manuals for fi-8190/fi-8290/fi-8170/fi-8270/fi-8150/fi-8250/fi-8150U/fi-8250U] ΩΩΣ
		- Scanner Central Admin Agent فند إلغاء تثبيت Scanner Central Admin
			- ] Scanner Central Admin Agent.[ ΩΩΣ
				- fi Series Online Update عند إلغاء تثبيت fi
					- ] fi Series Online Update.[ ΩΩΣ

7- في حالة ظهور رسالة تأكيد، انقر فوق زر [موافق]/[نعم]. تم إلغاء تثبيت البرنامج

## ملاحظات عند استخدام 150/fi-8150/fi-8150/fi-8250] [IPv6 [fi-8190/fi-8290/fi-8170/fi-8270

● إعدادات الماسحة التي لا تدعم IPv6

الإعدادات التالية لا تدعم IPv6:

- خادم DNS
- خادم الوكيل
- PaperStream NX Manager .
- Scanner Central Admin Server .

# الملاحظات التكميلية للتشغيل باستخدام /PaperStream NX Manager [fi-8190/fi-8290 **fi-8170/fi-8270/fi-8150/fi-8250[**

## **تصدير إعدادات الماسحة**

يتيح لك Scanner Central Admin Server إدارة الماسحات التي يتم تشغيلها باستخدام PaperStream NX Manager. وأيضًا يتيح لك Scanner Central Admin Server توزيع إعدادات الماسحة وتطبيقها على الماسحات الأخرى. يوضح هذا القسم كيفية تصدير إعدادات الماسحة التي تريد توزيعها على الماسحات الأخرى. لمعرفة التفاصيل حول كيفية توزيع إعدادات الماسحة على الماسحات الأخرى باستخدام Scanner Central Admin Server، راجع دليل مستخدم Scanner Central Admin Server.

## <mark>تلمیح</mark>

يمكنك أيضًا استيراد إعدادات الماسحة للماسحات الأخرى في [استيراد معلومات إعداد الماسحة] في إعدادات الشبكة في fi Series. لمعرفة التفاصيل، راجع استيراد معلومات إعداد الماسحة (394 صفحة).

#### يعرض ما يلي عناصر إعدادات الماسحة وإجراء التصدير

#### **ةΣγاϣϟ تΩΩϋ· έλاϧϋ**

تشمل إعدادات الماسحة ما يلي:

- إعدادات الماسحة في إعدادات الشبكة في fi Series .<br>لاحظ أنه لا يمكن تصدير الإعدادات التالية:
	- اسم الماسحة الضوئية
	- شبكة LAN السلكبة

```
fi Series) [fi-8190/fi-8290/ درجم إعدادات الشبكة في fi Series) تراجع إعدادات الشبكة في fi Series) [fi-8190/fi-8290
                                                .(ةΣفλ fi-8170/fi-8270/fi-8150/fi-8250[ )377
```
- نسخ احتياطي لـ Software Operation Panel
- أنماط التراكب المحفوظة في وظيفة التلقيم المتعدد الذكي

#### إ**جراء التصدير**

قم بتصدير إعدادات الماسحة في الإجراء التالي:

- **fi Series. ϲϓ ةϛΑηϟ تΩΩϋ· ϲϓ ةΣγاϣϟ تΩΩϋ· ρΑο 1** لمعرفة التفاصيل، راجع إعدادات الشبكة (إعدادات الشبكة في 8150/fi-8270/fi-8270/fi-8270/fi-8250] (fi Series) [fi-8190/fi-8290/fi-8270 (377 صفحة).
	- **fi Series. ϲϓ ةϛΑηϟ تΩΩϋ· ϲϓ [ةΣγاϣϟ ΩΩϋ· اتϣلوόϣ έϳΩλΗ] ϲϓ ةΣγاϣϟ تΩΩϋ· έϳΩλΗΑ مϗ 2** لمعرفة التفاصيل، راجع تصدير معلومات إعداد الماسحة (393 صفحة).

## **Scanner Central Admin Server مΩΧΗγاΑ ϝوλلأ ϊϳίوΗ ϝوΣ اتυΣلاϣ**

بوضح هذا القسم ملاحظات توزيع الأصول مثل إعدادات الماسحة والبرامج الثابتة على الماسحات المُشغلة مع PaperStream NX Manager Scanner Central Admin Server. مΩΧΗγاΑ

لمعرفة التفاصيل حول كيفية توزيع الأصول على الماسحات الأخرى باستخدام Scanner Central Admin Server، راجع دليل مستخدم Scanner Central Admin Server.

ه بناءً على بيئة الشبكة، قد يفشل الاتصال بين Scanner Central Admin Server و الماسحة بسبب حمل الشبكة. في هذه الحالة، استخدم Scanner Central Admin Console لتقليل عدد الماسحات التي يتم توزيع الأصول عليها، والحد الأقصىي لعدد الماسحات التي يمكن توصيلها معًا في الوقت نفسه. لمعرفة التفاصيل، راجع دليل مستخدِم Scanner Central Admin.

ه سيتم توزيع الأصول مثل إعدادات الماسحة والبرامج الثابتة وتطبيقها على الماسحات في الحالات التالية:

- عند تشغبل الماسحة

- عند إجراء عملية لتسجيل الخروج من PaperStream NX Manager

لمنع توزيع الأصول أو تطبيقها أثناء ساعات العمل، قم بتأمين الوقت الكافي بين الوقت الذي يتم تشغيل الماسحة فيه والوقت الذي تبدأ فيه العمليات.

وبالإضافة إلى ذلك، تتيح لك Scanner Central Admin Console تحديد منطقة زمنية حيث سيتم توزيع الأصول. لمعرفة التفاصيل، راجع دليل مستخدِم Scanner Central Admin.

# الاتصال للاستفسار ات

● الاتصال للاستفسارات

راجع فائمة الاتصال على صفحة الويب التالية: https://www.pfu.ricoh.com/global/scanners/contacts/ ABBYY FineReader for ScanSnap . Windows Server 2022/Windows Server 2019/Windows Server 2016/Windows 10 -حدد قائمة [بدء]←CABBYY FineReader for ScanSnap (TM])} [الدعم الفني]. Windows 11 -حدد قائمة [بدء]←[كل التطبيقات]←CABBYY FineReader for ScanSnap (TM])]←[دليل المستخدم]←[الدعم الفني]. Image Scanner fi Series . للاستفسارات الأخرى فيما يخص الماسحة، راجع صفحة الويب الآتية· https://www.pfu.ricoh.com/global/scanners/fi/support/ إذا تعذّر العثور على حل لمشكلتك على صفحة الويب بأعلى، راجع معلومات الاتصال الخاصة بالموز ع/الوكيل الخاص بك على صفحة الويب الآتية https://www.pfu.ricoh.com/global/scanners/inquiry.html

● الاتصال لشراء لوازم أو أدوات التنظيف

https://www.pfu.ricoh.com/global/scanners/contacts/